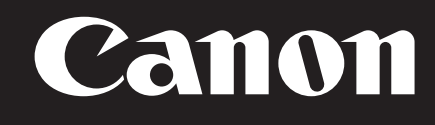

码相机 数

# **PowerShot GTX Mark II**

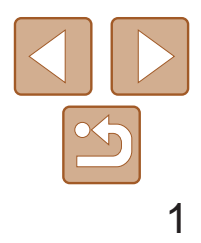

# 相机使用者指南 使用说明书

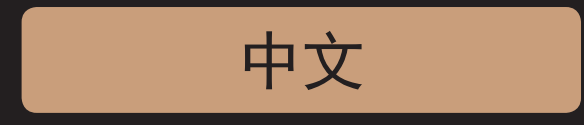

- 在使用本产品之前, 请务必先仔细阅读本使用说明书。
- 请务必妥善保管好本书, 以便日后能随时查阅(保留备用)。
- 请在充分理解内容的基础上,正确使用。
- 单击右下角的按钮可进入其他页面。
	- $\blacktriangleright$ : 下一页
	- : 上一页
	- : 单击链接前的页面
- 要跳转到某一章的开头, 请单击右侧的章节标题。 在章节的标题页,可以通过单击主题的标题访问相应 主题。

CDD-C564-030

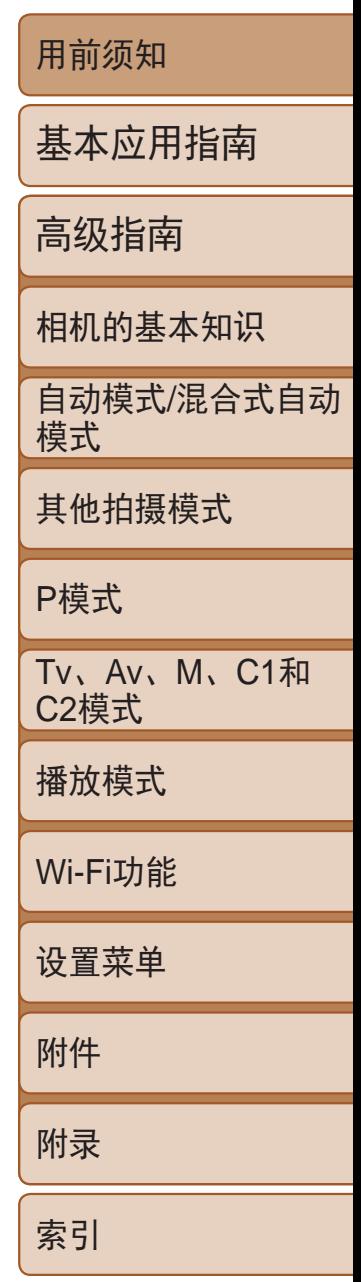

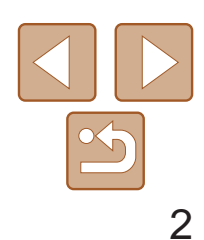

用前须知

基本应用指南

高级指南

相机的基本知识

自动模式/混合式自动 模式

其他拍摄模式

P模式

Tv、Av、M、C1和 C2模式

播放模式

Wi-Fi功能

设置菜单

附件

附录

索引

### <span id="page-1-0"></span>包装内物品

- **•**  SD存储卡\*1
- SDHC存储卡\*<sup>1\*2</sup>
- SDXC存储卡\*<sup>1\*2</sup>

使用本相机前,请确保您的相机包装中包含下列物件。 如有任何物件缺失,请与您的相机零售商联系。

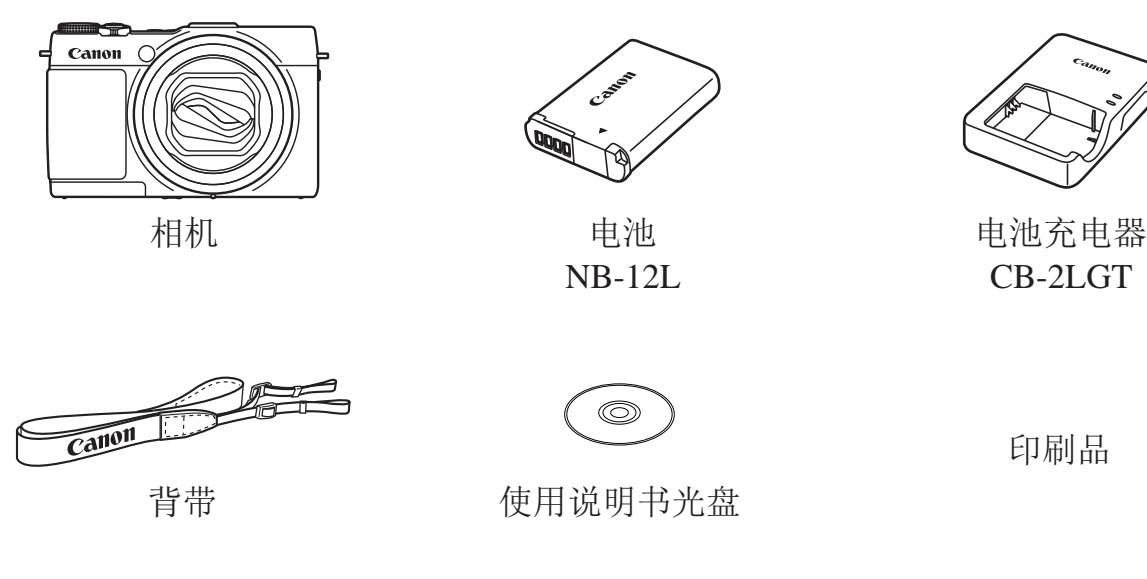

• 本包装内不含存储卡(02)。

兼容的存储卡

以下存储卡(选购)无论容量大小均可使用。

\*1 存储卡均符合SD标准。但并非所有存储卡都确定可与相机兼容。 \*2 也支持UHS-I存储卡。

# 请拍摄前测试相机并注意如下事项

- **•**  请先试拍几张图像并查看,以确保这些图像记录正确。请注意,如果由于 相机或存储卡故障而无法记录图像等数据或将图像等数据下载到计算机, 对由此丢失的图像等数据佳能公司无法恢复,敬请谅解。
- **•**  本相机记录的图像应仅供个人使用。禁止进行任何违反版权法的未授权记录, 同时请注意,即使拍摄的图像仅供个人使用,在拍摄某些表演、展览或商 业环境时,也可能侵犯他人的版权或其他法律权益。
- **•**  本相机的保修条款仅在该相机的购买地区适用。如果本相机在国外出现问 题,请将其送回原购买地区,再向佳能热线中心求助。
- **•**  虽然液晶显示屏以非常精密的制造技术生产而成,99.99%以上的像素点均 符合设计规格,但在极少数情况下,某些像素点可能会损坏或显示为红点 或黑点。这不是相机故障,不会影响已记录的图像。
- **•**  液晶显示屏上可能贴有一层塑料保护膜,防止运输期间刮伤。这种情况下, 请在使用相机前除去该塑料膜。
- **•**  如果长时间使用相机,机身可能会发热。这不是相机故障。

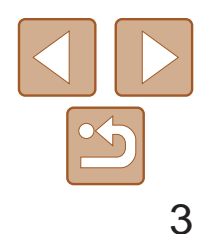

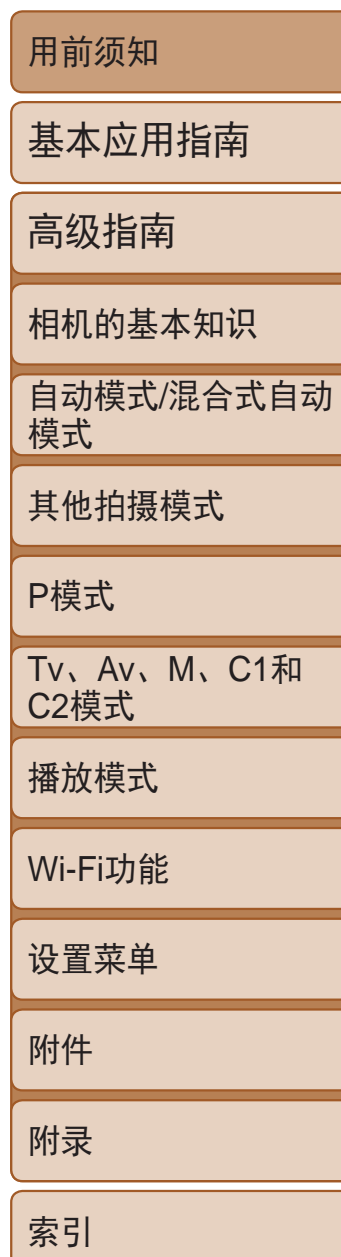

### <span id="page-2-0"></span>部件名称与本指南编辑常规

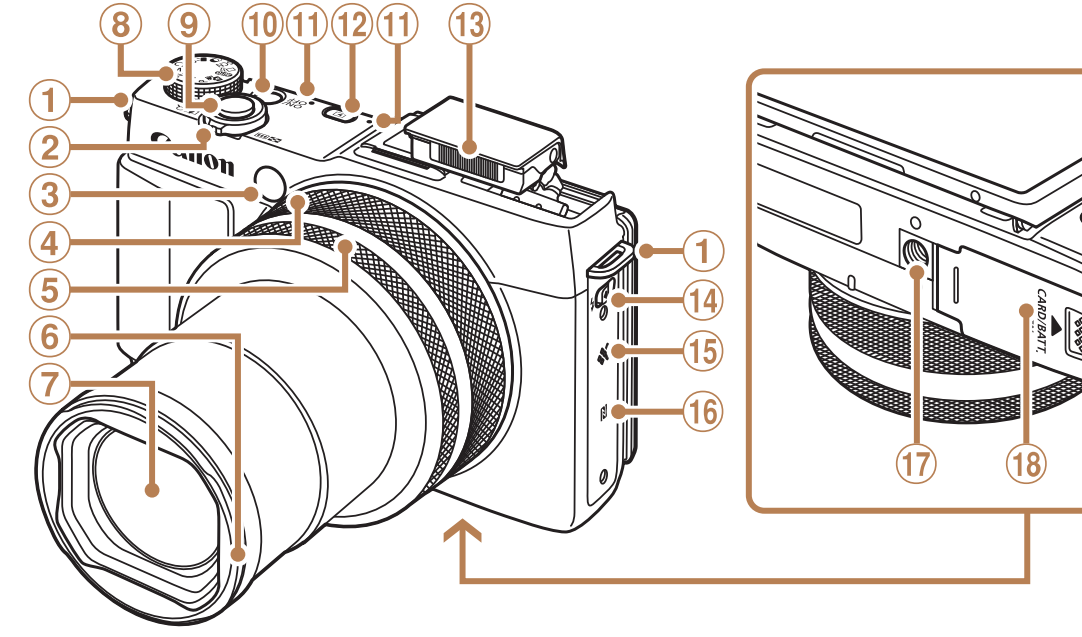

- 8 模式转盘 9 快门按钮
- 10 电源按钮
- 麦克风
- $\Omega$  < $\blacksquare$ (播放)>按钮
- (13) 闪光灯
- <h(升起闪光灯)>开关

 $(19)$ 

- (5) 扬声器
- 6 < N>(N标记) \*1
- 三脚架插孔
- 存储卡/电池仓盖
- 19 直流电连接器连接线通孔
- 相机带安装部位
- ② 变焦杆 拍摄时: < ■ (长焦)>/< ■ (广角)> 播放时: < Q(放大)>/<■(索引)>
- 3 指示灯
- 双控制环
- 逐级转环
- 5 连续转环
- 镜头遮光罩/滤镜转接器安装部位
- 镜头

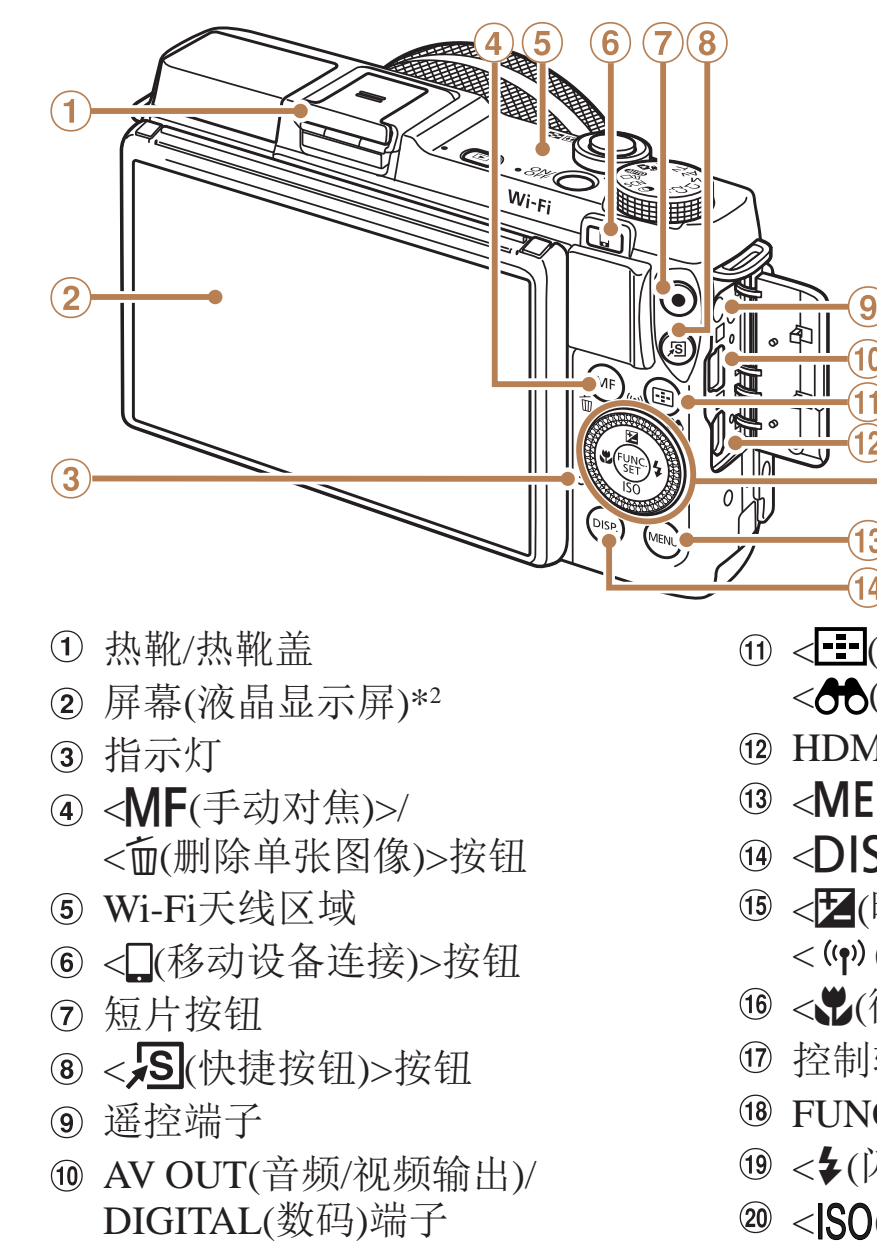

- \*1 配合NFC功能使用(Q124)。
- \*2 如果在屏幕上粘贴保护膜,可能导致触摸操作不太灵敏。这种情况下,请提高触摸屏 的灵敏度(■149)。

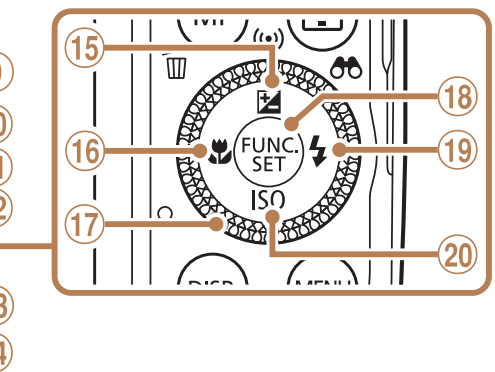

 < (自动对焦框选择)>/ < (筛选图像显示)>按钮  $A$ I™ 端子 :NU>按钮 SP. (显示)>按钮 <b(曝光补偿)>/ < (Wi-Fi)>/上按钮 微距)>/左按钮 控制转盘

IC./SET(功能/设置)按钮

闪光灯)>右按钮

< (ISO感光度)>/下按钮

用前须知

基本应用指南

高级指南

相机的基本知识

自动模式 /混合式自动 模式

其他拍摄模式

P模式

Tv 、Av 、 M 、C1 和 C2模式

播放模式

Wi-Fi功能

设置菜单

附件

附录

索引

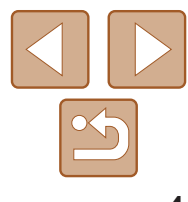

- **•**  本指南使用按钮和转盘上的图标或与其外形相似的图标表示相机上对应的 按钮和转盘。
- **•**  以下相机按钮和控件用图标表示。
	- < > 相机正面的连续转环5
	- < ( )> 相机正面的逐级转环4
	- <▲> 相机背面的上按钮
	- <<> 相机背面的左按钮
	- < > 相机背面的右按钮
	- <▼> 相机背面的下按钮
	- $\langle \bullet \rangle$ 相机背面的控制转盘 ?
- **•**  方括号中的内容为拍摄模式及屏幕上显示的图标和文字。
- 1: 需要了解的重要信息
- **•**  :有关熟练使用相机的注意事项和提示
- **•**  :表示触摸屏操作
- **• Q**\_xx: 相关信息页(本例中,"xx"代表页码)
- **•**  本指南以相机处于默认设置为前提进行说明。
- 为方便起见,相机支持的所有存储卡统称为"存储卡"。
- **•**  显示在标题上方的标签表明该功能适用于何种情况:静止图像、短片或 两者均适用。
	- 静止图像 :表示该功能可在拍摄或观看静止图像时使用。
	- 短片 :表示该功能可在拍摄或观看短片时使用。

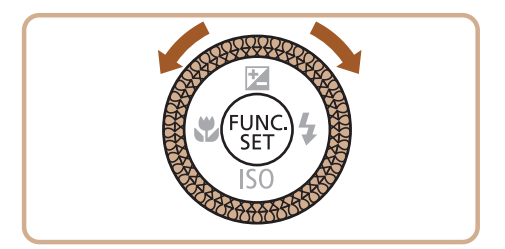

● 转动控制转盘可选择设置项目、切换图像 以及执行其他操作,而其中大部分操作也 可使用<▲><▼><◀><▶>按钮完成。

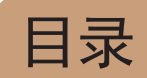

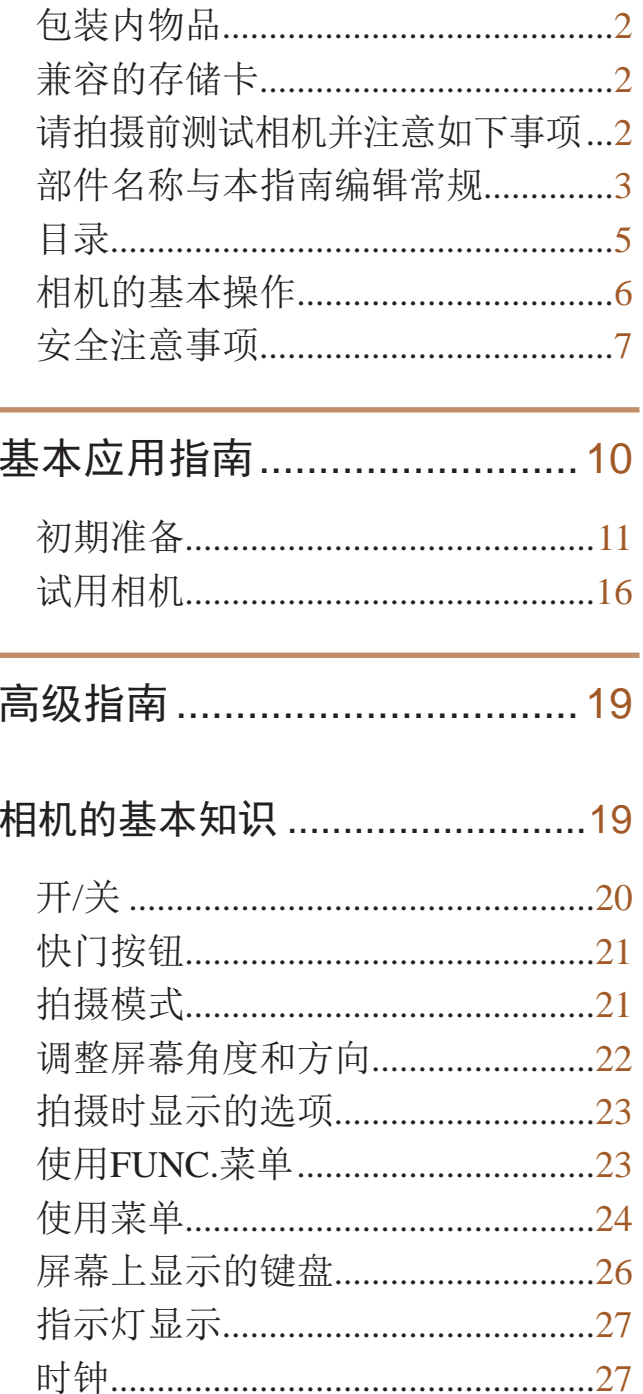

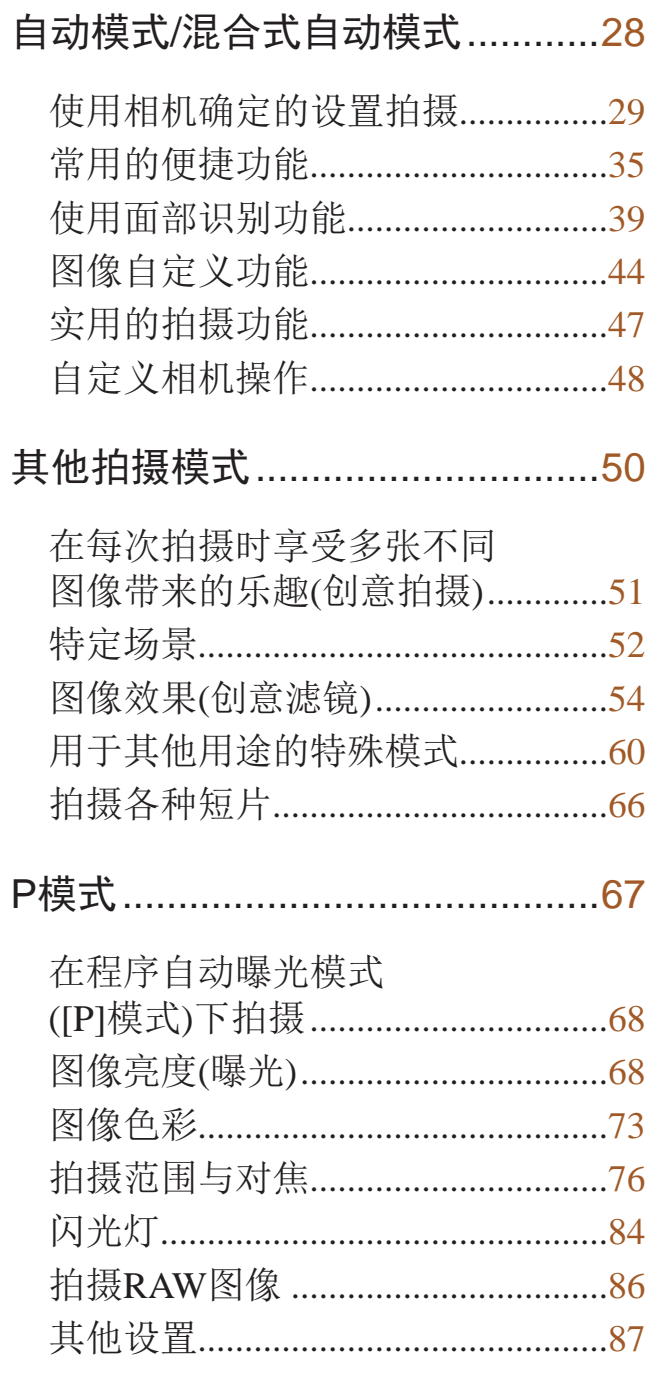

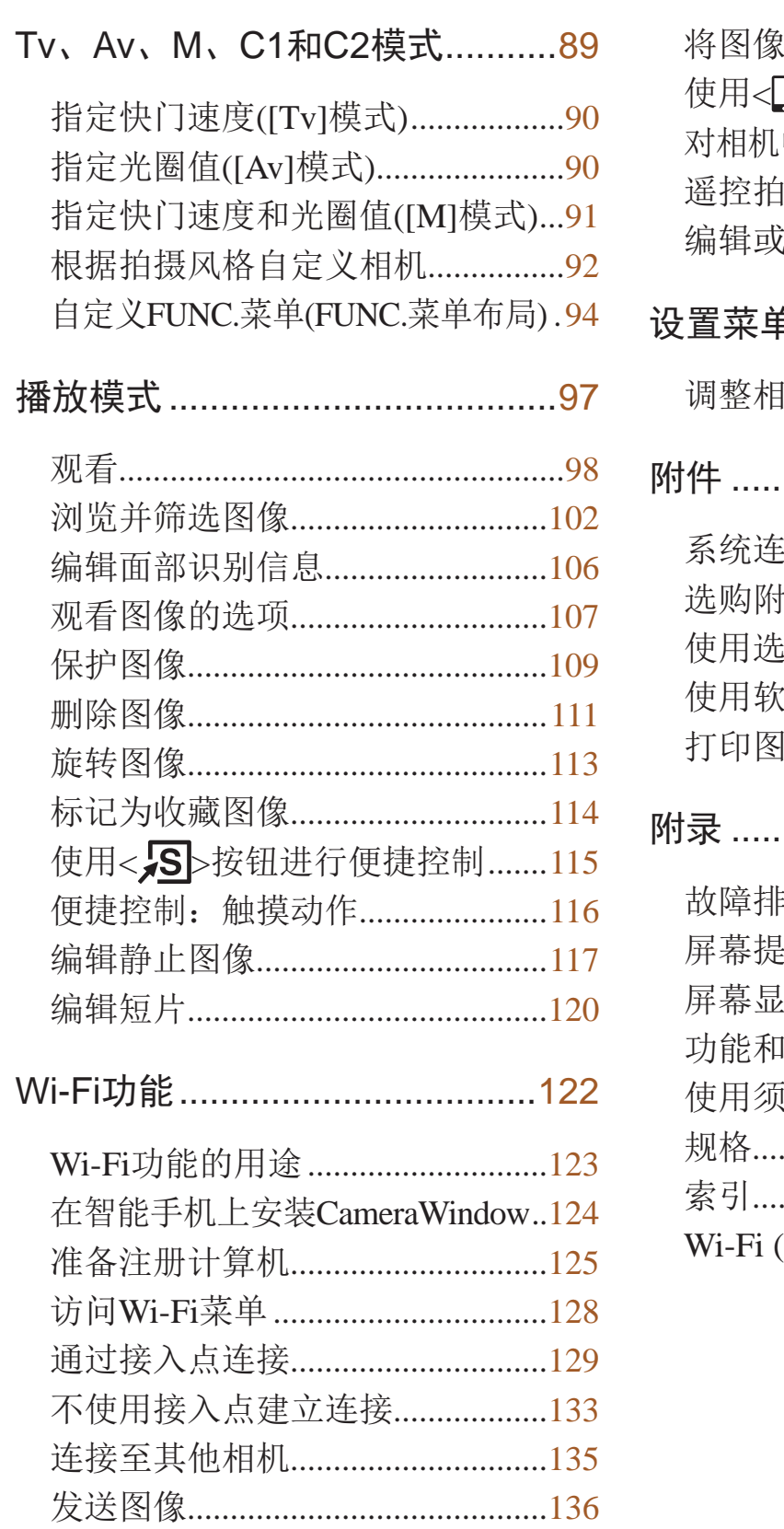

 $\lambda$ 

乡

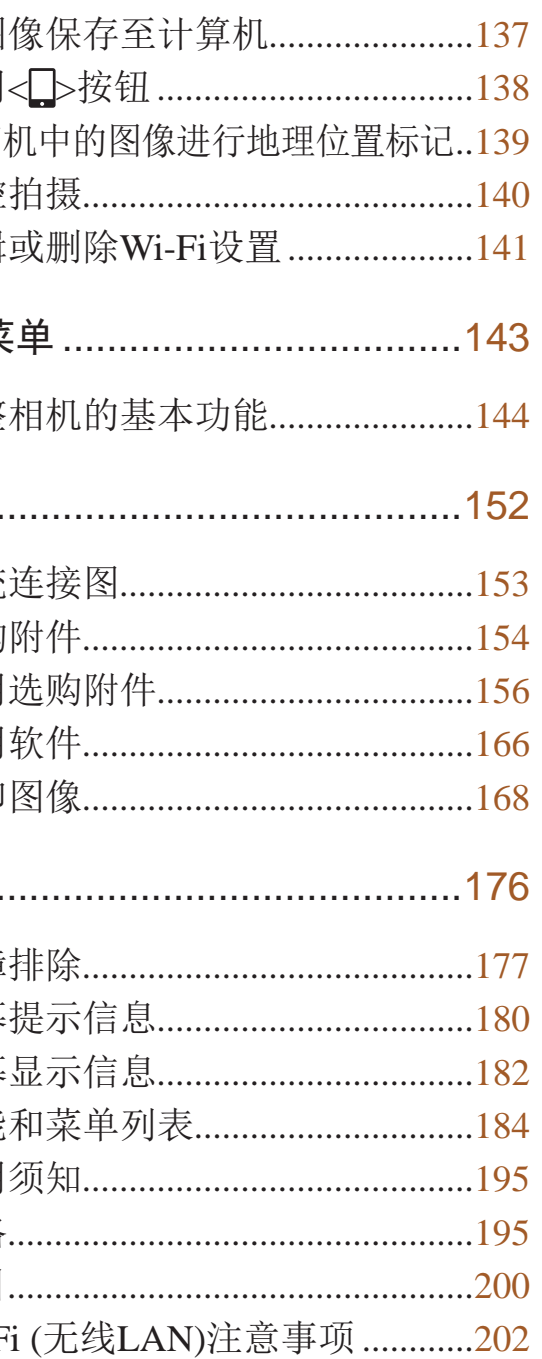

传

 $<$ 

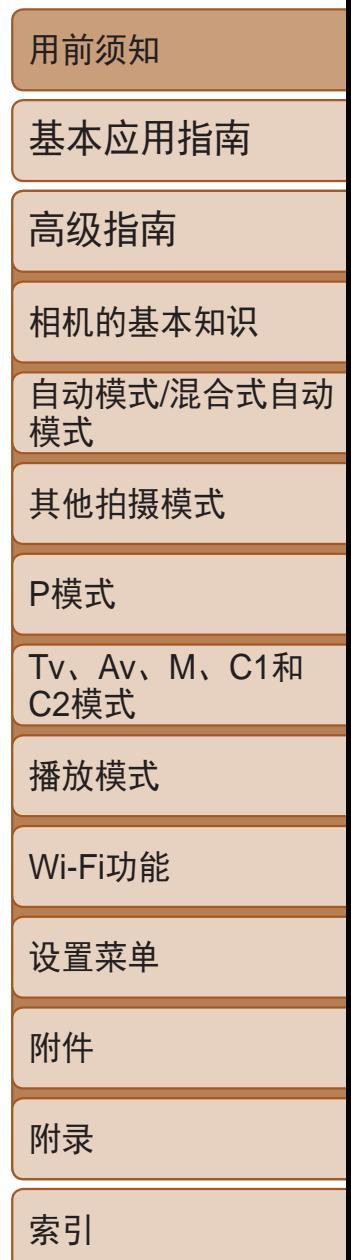

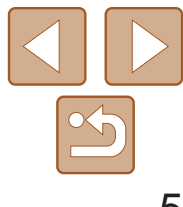

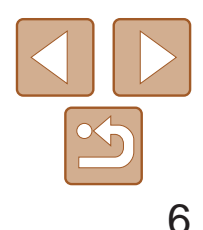

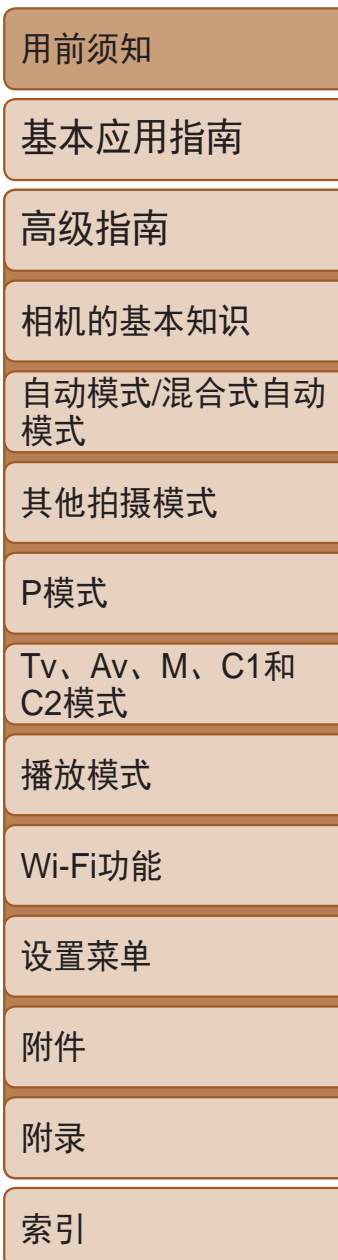

## <span id="page-5-0"></span>相机的基本操作

### 4 拍摄

- 使用由相机确定的设置(自动模式、混合式自动模式) ........................ [29](#page-28-1)、 [30](#page-29-0)
- 使用由相机确定的设置,观看在照片上添加的各种效果 (创意拍摄模式) ................................................................................................. [51](#page-50-1)

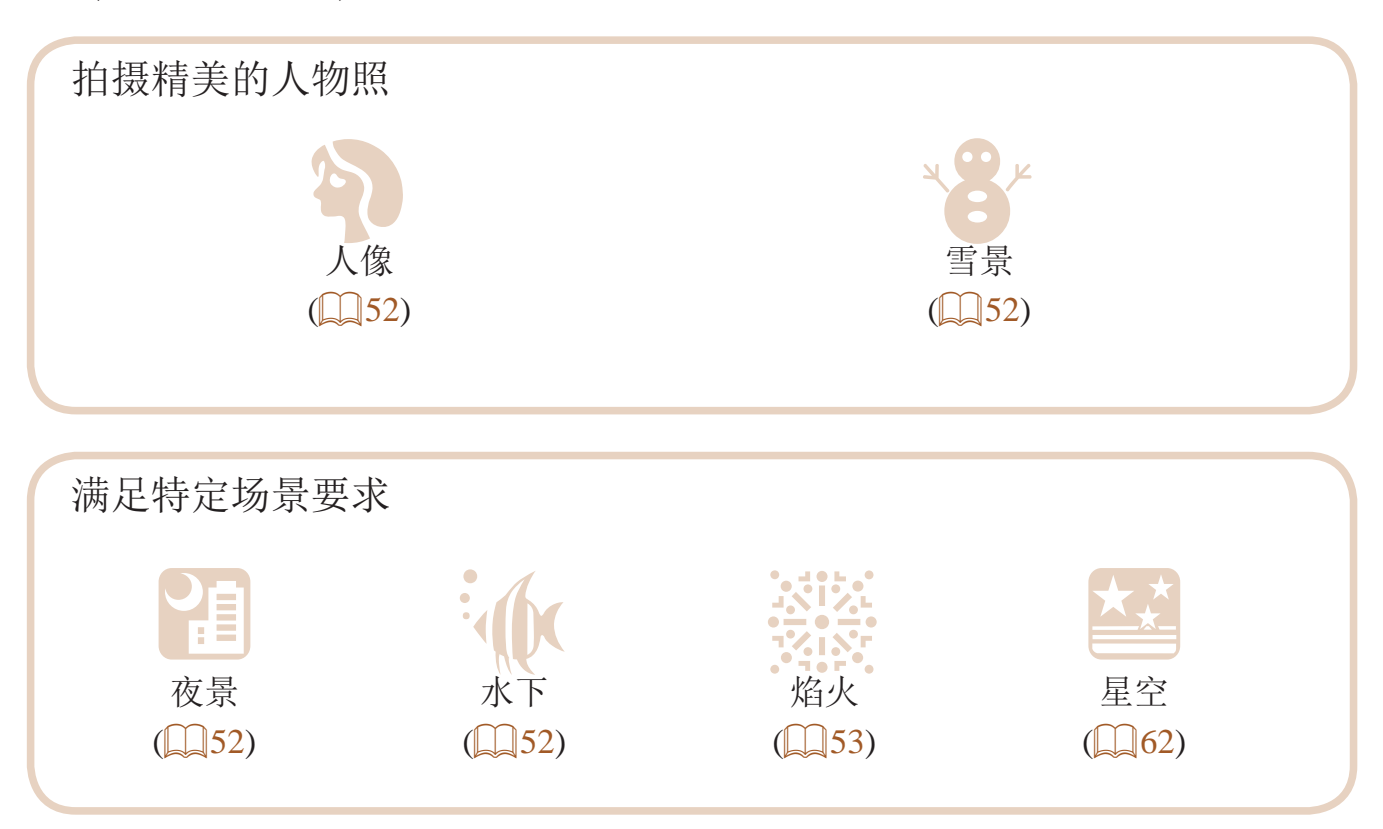

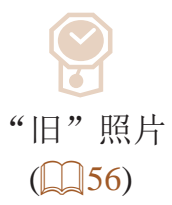

#### $\overline{\text{O}}$ 玩具相机效果  $\binom{58}{ }$

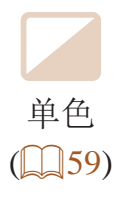

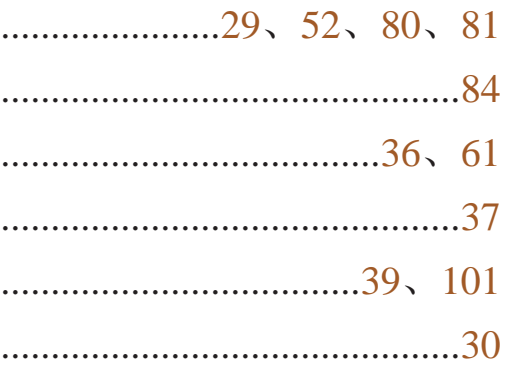

应用特殊效果 鲜艳色彩 海报效果  $\binom{55}{5}$  $\binom{55}{5}$  $P$ 庚  $F_1$ 鱼眼效果 微缩景观效果  $\binom{57}{57}$  $\binom{56}{56}$ 背景散焦 柔焦  $\binom{58}{ }$  $\binom{59}{59}$ zz 面部对焦................................................................................... [29](#page-28-1)、 [52](#page-51-1)、 [80](#page-79-0)、 [81](#page-80-0) zz 不使用闪光灯(闪光灯关闭) ............................................................................ [84](#page-83-0) zz 将自己拍进照片(自拍) ............................................................................ [36](#page-35-0)、 [61](#page-60-0) zz 添加日期标记................................................................................................... [37](#page-36-0) zz 使用面部识别......................................................................................... [39](#page-38-1)、 [101](#page-100-0)

● 同时拍摄短片和照片(短片摘要) ............................

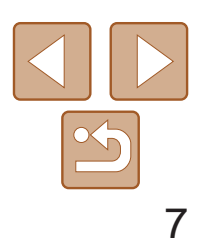

### ■ 观看

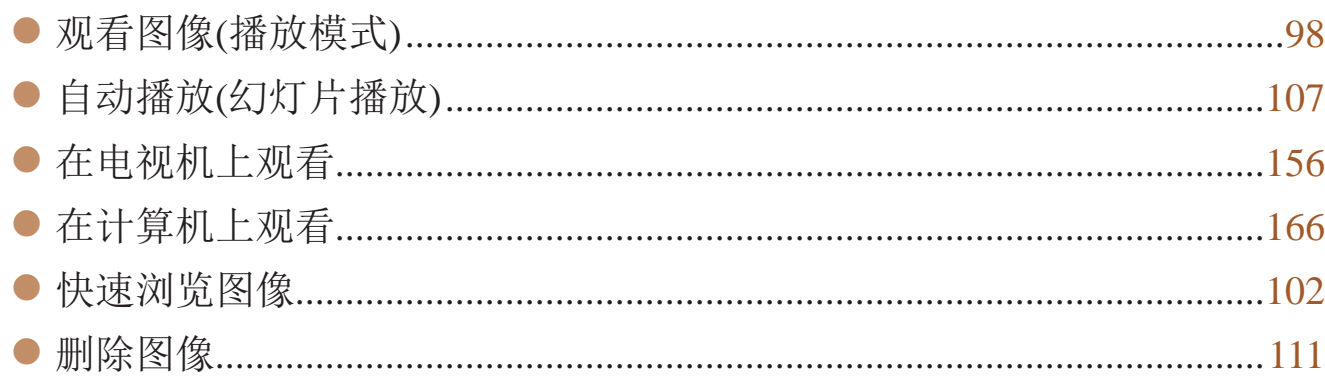

### 拍摄/观看短片

#### 保存  $\Box$

#### 使用Wi-Fi功能 **FD**

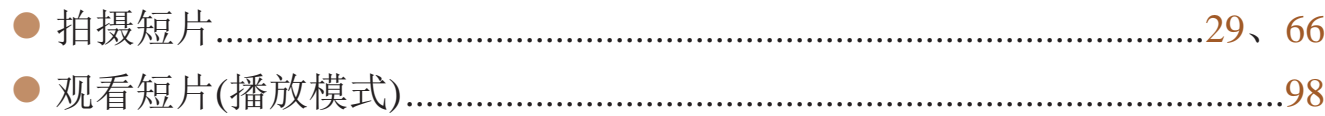

## 凸 打印

•雷雨天气下,请勿在产品插入插座时接触产品。 否则可能导致触电或起火。应立即停止使用产品,并与其保持适当距离。

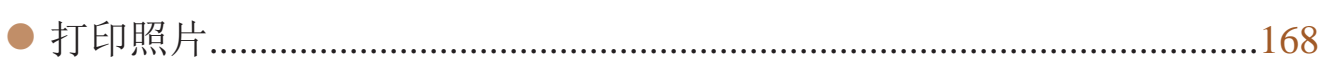

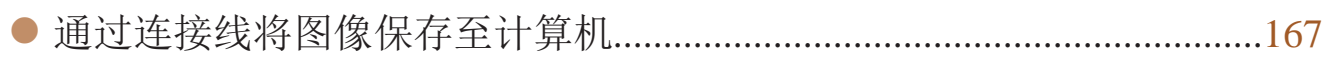

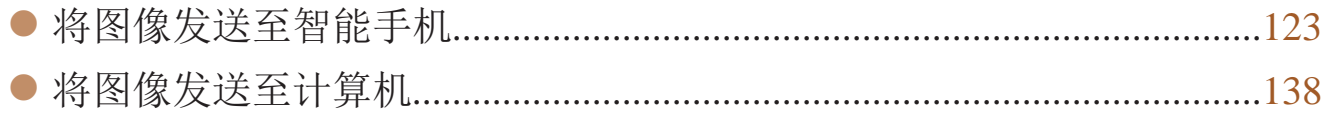

# 安全注意事项

- **•** 使用本产品前,请务必阅读以下安全注意事项。请务必保证始终正确使用 本产品。
- **•** 此处所列的安全注意事项旨在防止您和他人受到伤害,或造成财产损失。
- **•** 如果使用选购附件,也请务必查阅该附件的使用说明书。

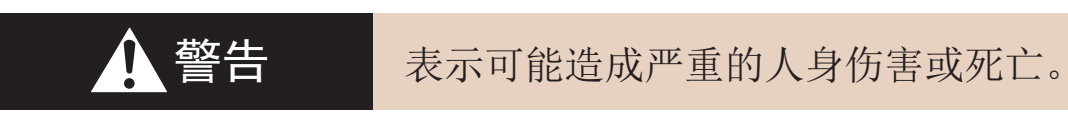

#### **•** 请勿在靠近人眼处启动闪光灯。

闪光灯发出的强光可能会损害视力。请特别注意,使用闪光灯时应与婴幼儿保持 1米以上的距离。

**•** 请将本设备存放在儿童和婴幼儿接触不到的地方。 相机带缠绕在儿童脖子上可能会导致窒息。 如果产品使用电源线,错误地将电源线缠绕在儿童脖子上可能会导致窒息。 如果吞咽热靴盖,会发生危险。一旦发生这种情况,请立即就医。

- **•** 请仅使用推荐的电源。
- **•** 请勿将本产品拆解、改装或加热。
- **•** 避免产品跌落或使其受到强烈冲击。
- **•** 产品损坏(如跌落)后,请勿接触产品内部。
- **•** 如果产品冒烟、发出异味或出现其他异常情况,应立即停止使用。
- **•** 请勿使用酒精、汽油、稀释剂等有机溶剂清洁产品。

**•** 请避免产品接触液体,切勿让液体或异物进入相机。 否则可能导致触电或起火。

如果产品变湿,或者有液体或异物进入相机,应立即取出电池或拔下电源线。

**•** 如果使用的机型具有取景器,请勿透过取景器直视强光源(如天气晴朗时的 太阳或强烈的人造光源)。 否则可能损害视力。

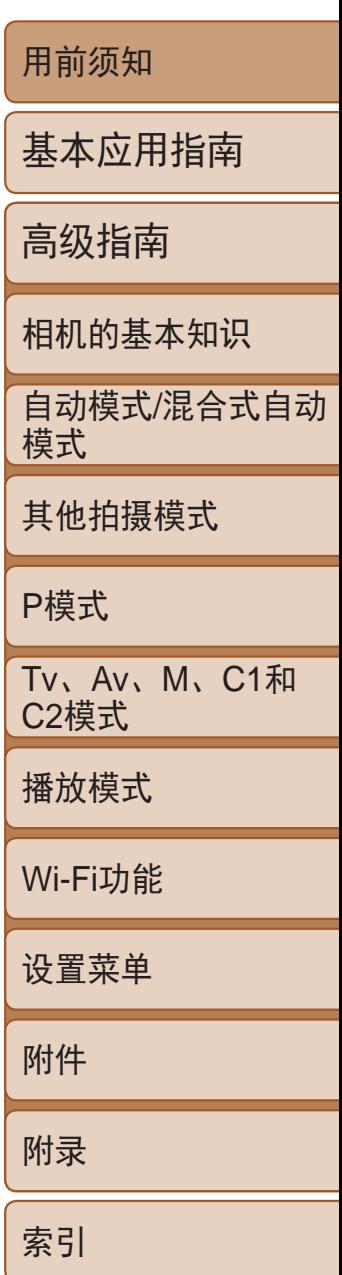

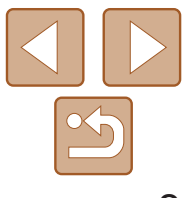

**•** 请仅使用推荐的电池。

**•** 请勿将电池靠近火焰或置于火中。

否则可能导致电池爆炸或漏液,造成触电、起火或其他伤害。如果电池漏液, 电池的电解液接触到眼、嘴、皮肤或衣物,请立刻以清水冲洗。

- **•** 如果产品使用电池充电器,请注意以下事项。
- 请定期拔下电源插头, 用干布清除插头、电源插座外表面及周围区域上积 聚的灰尘和污垢。
- **-** 请勿用湿手插拔电源插头。
- 使用本设备时, 请勿超过电源插座或配线附件的额定负荷。如果插头损坏 或未完全插入插座,切勿使用。
- 请勿让灰尘或金属物体(如别针或钥匙)接触到端子或插头。
- 如果产品使用电源线, 请勿对其进行剪切、损坏、改装, 或在其上放置 重物。

- •使用相机带携带相机时, 请注意切勿撞击或剧烈震荡相机, 或使其与其他 物体发生碰撞。
- **•** 请注意切勿碰撞或用力推压相机镜头。 否则可能导致人身伤害或损坏相机。

否则可能导致触电或起火。

**•** 在禁止使用相机的场所中,请将其关闭。

• 使用闪光灯时, 请勿用手指或衣物遮挡闪光灯。 否则可能会导致烫伤或损坏闪光灯。

相机产生的电磁波可能会对电子仪器和其他设备的运行造成干扰。在限制使 用电子设备的场所,例如飞机内或医疗机构等,请务必谨慎使用产品。

- 长时间观看时, 幻灯片切换效果可能会引起不适。
- **•** 使用选购的镜头、镜头滤镜或滤镜转接器(如果可用)时,请确保将这些附件 安装牢固。

**•** 请勿在任何不支持数据CD-ROM的CD播放器中播放附送的CD-ROM。 用音频CD播放器(音乐播放器)大声播放该CD-ROM,并使用耳机收听时,可 能会由于音量过大导致听力受损。另外,还可能损坏扬声器。

#### **•** 请勿令相机长时间接触皮肤。

即使未感觉到相机发烫,令其长时间接触皮肤也可能会导致低温烫伤(表现为 皮肤发红或出现水肿)。如果您的血液循环不畅、皮肤敏感、或要在高温场所 使用相机,请使用三脚架。

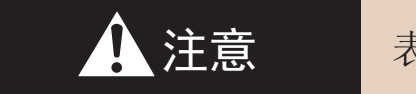

▲ 注意 表示可能造成人身伤害。

**•** 请勿使屏幕受到强烈冲击。

如果屏幕破裂,破损的碎片可能会导致人体受伤。

- **•** 请避免在以下场所使用、放置或存放相机:
	- **-** 阳光直接照射的地方
- **-**温度超过40℃的地方
- **-** 潮湿或多尘的场所

否则可能导致电池漏液、过热或爆炸,进而造成触电、起火、烧伤或其他伤害。 过热和损坏可能会导致触电、起火、烧伤或其他伤害。

如果镜头附件松动并跌落,可能会导致其破裂,产生的玻璃碎片会造成割伤。

**•** 使用闪光灯会自动升降的相机时,请务必注意不要被降下的闪光灯夹伤手指。 否则可能导致受伤。

注意 表示可能会造成财产损失。

**•** 请勿将相机对准强光源(例如天气晴朗时的太阳或强烈的人造光源)。 否则可能损坏图像传感器或其他内部部件。

**•** 在沙滩或有风的地点使用相机时,请注意不要让灰尘或沙子进入相机内部。 **•** 使用闪光灯会自动升降的相机时,请勿强行按下或扳起闪光灯。

否则可能导致本产品发生故障。

**•** 请使用棉签或软布清除附着在闪光灯上的灰尘、污垢或其他任何异物。 闪光灯释放的热量可能会导致异物冒烟或产品故障。

**•** 不使用相机时,应将电池取出存放。 电池漏液可能会导致相机损坏。

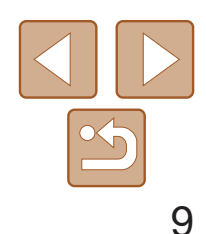

用前须知

基本应用指南

高级指南

相机的基本知识

自动模式/混合式自动 模式

其他拍摄模式

P模式

Tv、Av、M、C1和 C2模式

播放模式

Wi-Fi功能

设置菜单

附件

附录

索引

- **•** 丢弃电池之前,请用胶带或其他绝缘材料贴住端子处。 接触其他金属材料可能导致起火或爆炸。
- **•** 不使用产品时,应拔下随之一起使用的电池充电器。使用本产品时,请勿 将衣物或其他物品覆盖其上。

如果长时间将电池充电器插入插座,可能会使其过热和变形,导致起火。

- **•** 请勿将任何专用电池放置于宠物附近。 宠物啃咬电池可能导致漏液、过热或爆炸,进而造成产品损坏或起火。
- **•** 如果相机使用多节电池,请勿将电量不同的电池或新旧电池混用。安装电 池时请勿颠倒"+""-"端子。 否则可能导致本产品发生故障。
- **•** 将相机装入裤兜时请勿坐下。 否则可能导致故障或损坏屏幕。
- 将相机放在包内时, 确保硬物不会触碰屏幕。如果相机的屏幕可以关上, 则将其朝向机身方向关上。
- **•** 请勿在相机上加配任何硬物。 否则可能导致故障或损坏屏幕。

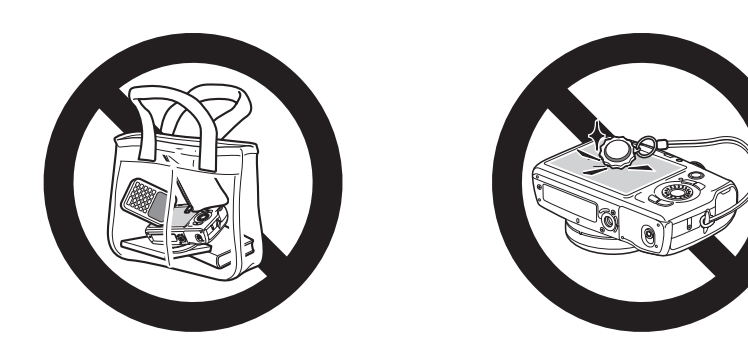

# 基本应用指南

从初期准备到拍摄和播放的基本信息和说明

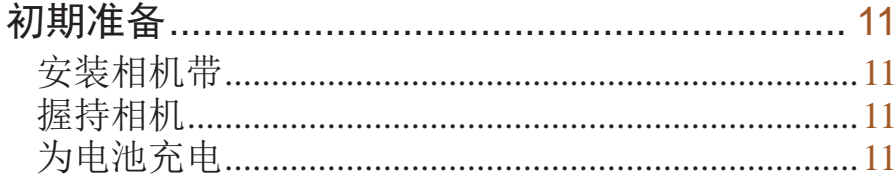

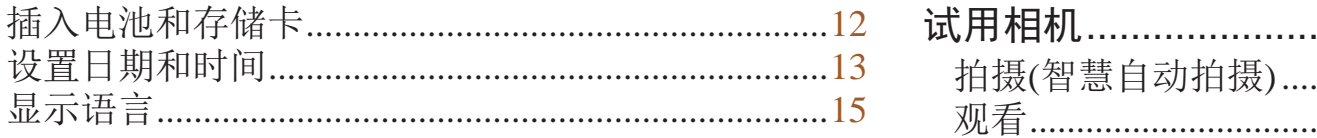

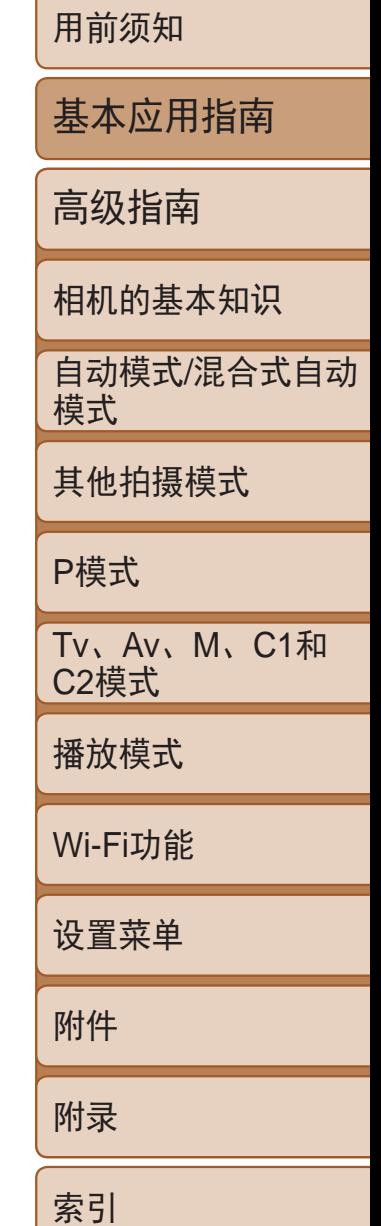

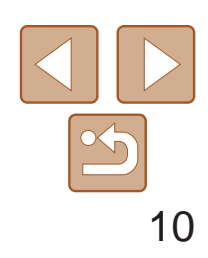

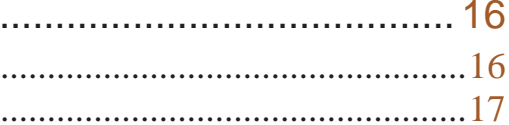

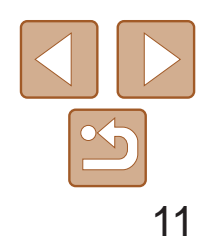

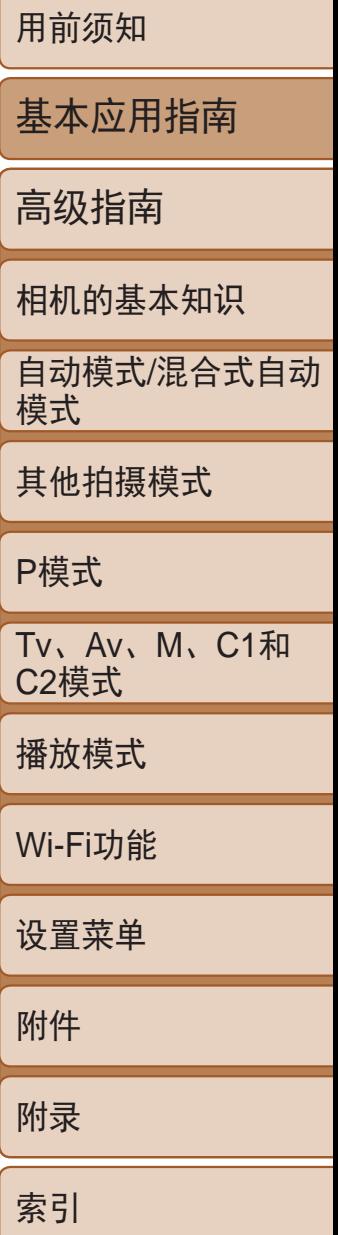

- 如图所示将附送的相机带安装至相机。
- 在相机的另一侧, 以相同的方法安装 相机带。

### <span id="page-10-0"></span>初期准备

● 拍摄时手臂靠紧身体,同时稳妥地握住相 机,以防止相机抖动。闪光灯升起后,请 勿将手指放在闪光灯上。

按照以下方法进行拍摄前的准备。

- 翻出插头(①), 然后将其插入电源插座
- 充电指示灯亮起橙色,充电开始。 ● 充电结束时, 指示灯变为绿色。

● 拔出电池充电器的插头后, 推动电池(1)并

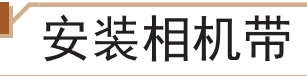

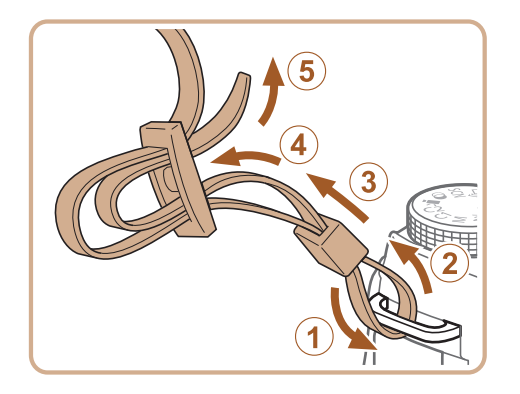

*1* 插入电池。 ● 对准电池和充电器上的▲标记后, 推动插 入电池(①)并将其按下(2)。

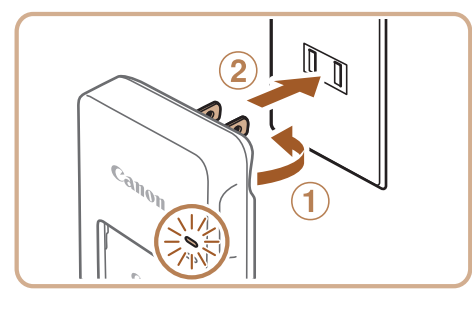

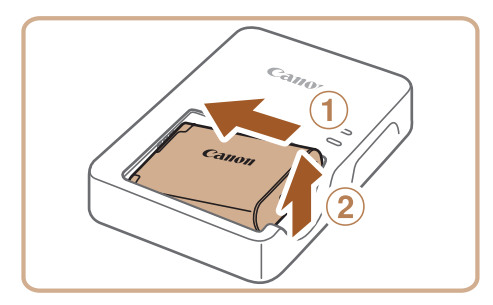

- *2* 为电池充电。
	- $(Q)$ .
	-
	-
- *3* 取出电池。 将其抬起取出(2)。

### 握持相机

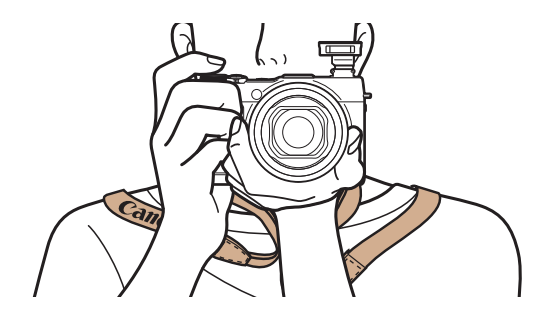

### 为电池充电

使用前,请使用附送的充电器为电池充电。相机在销售时电池没有充电, 因此请务必充电后再使用。

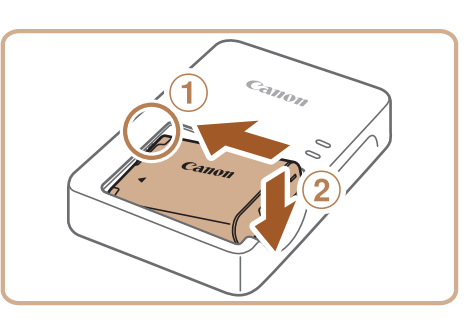

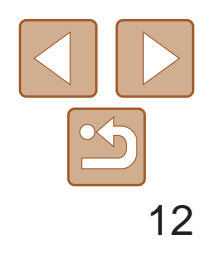

• 有关一张存储卡上可存储的图像张数或记录时间,请参阅"[每张存储卡的可拍](#page-196-0)

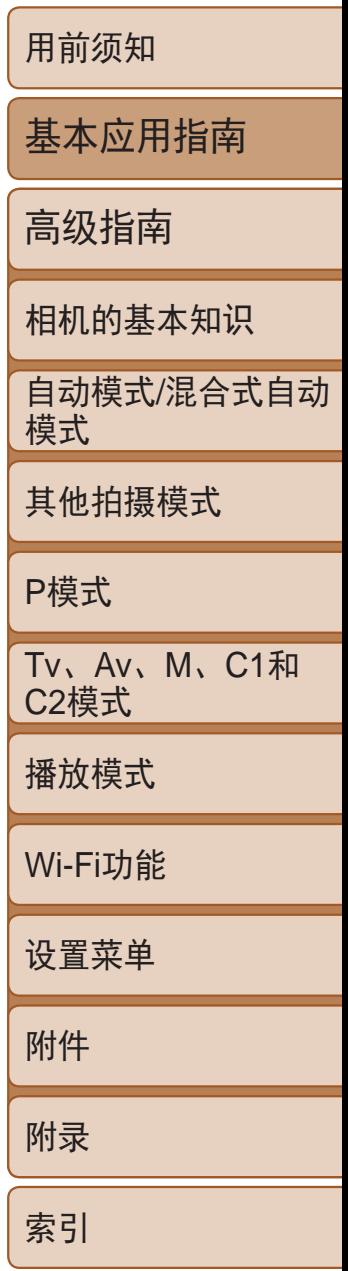

- **•**  有关充电时间,以及使用电量充足的电池可拍摄的图像数量和记录时间的详 情, 请参阅"可拍摄张数/[记录时间、播放时间](#page-195-0)"(Q196)。
- **•**  已充电的电池即使不使用,也会逐渐放电。在使用电池的当天(或前一天)为电 池充电。
- **•**  可在使用100 240 V交流电(50/60 Hz)的地区使用本产品的充电器。如果插头与 电源插座不匹配,请使用市售的电源插头适配器。请勿使用国外旅游用电子变 压器,因为它们可能会损坏电池。

<span id="page-11-0"></span>

**•** 要保护电池并使其保持最佳使用状态,请勿连续充电超过24小时。 **•** 对于使用电源线的充电器,请勿将其或电源线连接至其他物体。否则 可能会导致故障或损坏产品。

插入附送的电池和存储卡(选购)。 请注意,在使用新的存储卡(或已在其他设备上格式化的存储卡)前,应使用 本相机对其进行格式化(二147)。

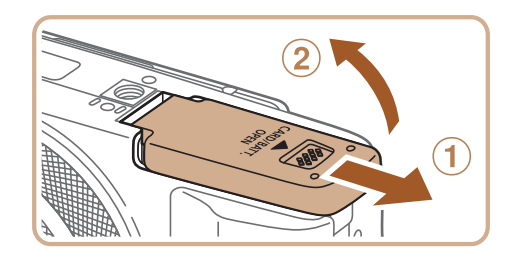

● 沿箭头方向按住电池锁, 然后按照图示中 的方向插入并推动电池,直至其咔嗒一声

● 如果以错误方向插入电池, 电池将无法正 确锁定到位。插入时请务必确认电池方向

● 使用具有写保护滑块的存储卡时,如果该 滑块位于锁定位置,则无法进行记录。将

● 按照图示方向插入存储卡,直至其咔嗒一

● 插入存储卡时请确保其方向正确。如果以 错误方向插入存储卡,可能会损坏相机。

● 放下盖子(①), 将其向下按住并滑动, 直至 其咔嗒一声进入关闭位置(2)。

### 插入电池和存储卡

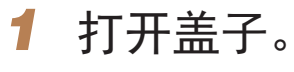

● 滑动盖子 $( 0)$ 并将其打开 $( 2)$ 。

#### *2* 插入电池。

- 锁定到位。
- 正确且锁定到位。

#### *3* 检查存储卡的写保护滑块并插入存

- 储卡。
- 滑块滑动至解锁位置。
- 声锁定到位。
- 
- *4* 关闭盖子。

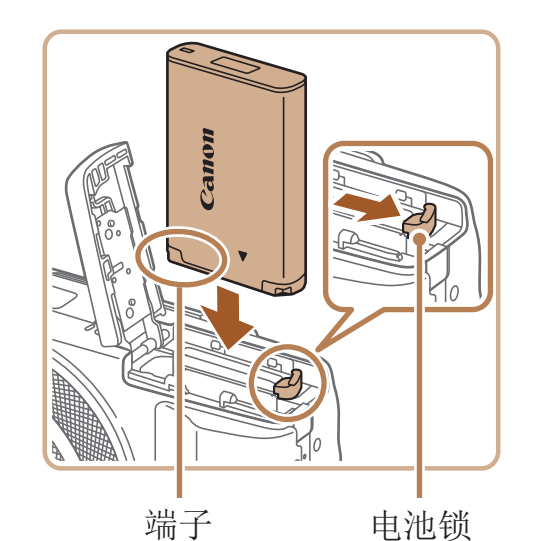

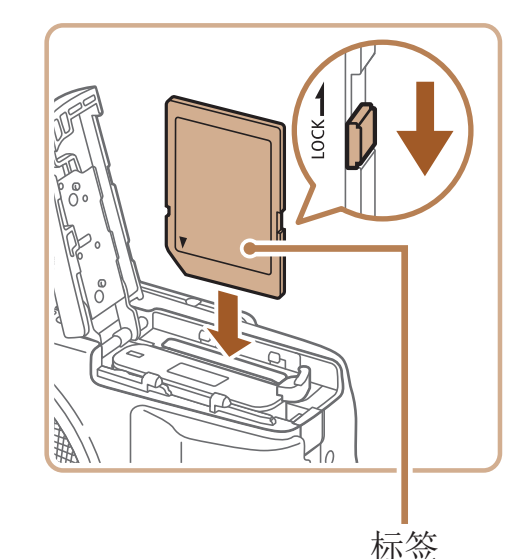

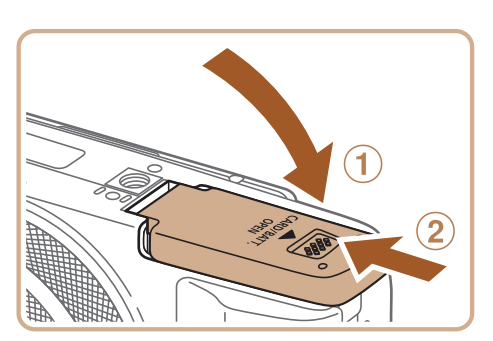

摄张数([纵横比为](#page-196-0)3:2时)"(□ 197)。

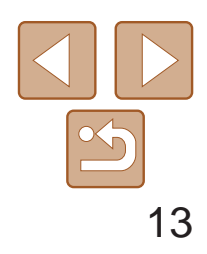

- 打开盖子,然后按照箭头方向推开电池锁。
- zz 电池便会弹出。

打开相机电源时,如果显示[日期/时间]屏幕,请按照以下步骤正确设置当前 日期和时间。通过此方式指定的信息在拍摄时会记录至图像的属性中,按拍 摄日期管理图像或打印带有日期的图像时会使用这些信息。 如果需要,还可将日期标记添加至己拍摄的图像(Q237)。

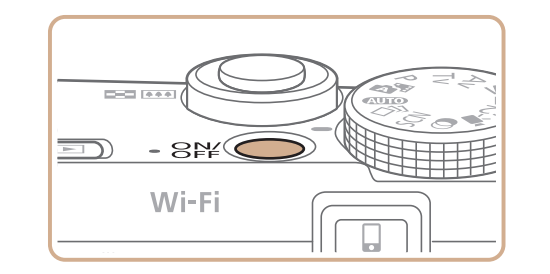

<span id="page-12-0"></span>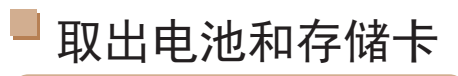

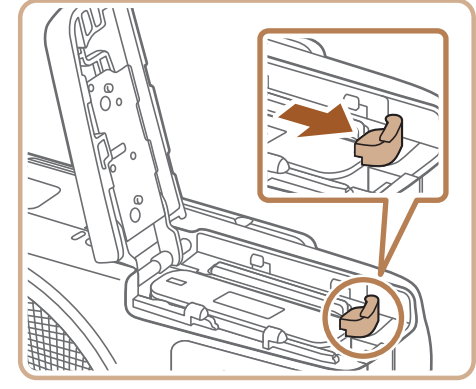

### 取出电池。

#### 取出存储卡。

- 向里推存储卡, 直至听到咔嗒一声, 然后 慢慢松开。
- <span id="page-12-2"></span>● 存储卡便会弹出。

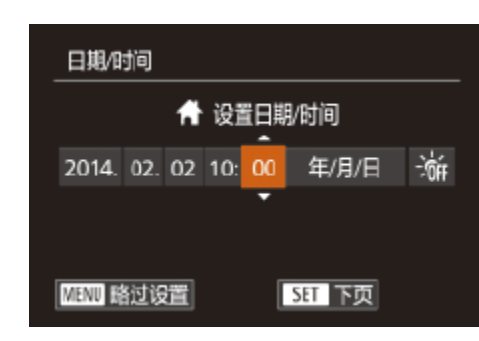

### 设置日期和时间

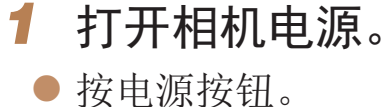

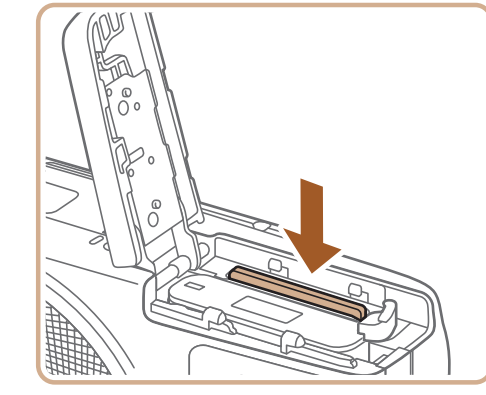

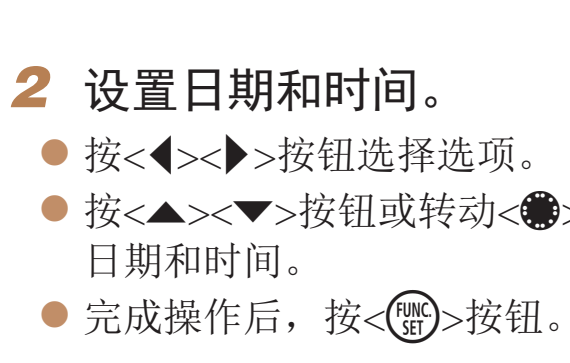

<span id="page-12-1"></span>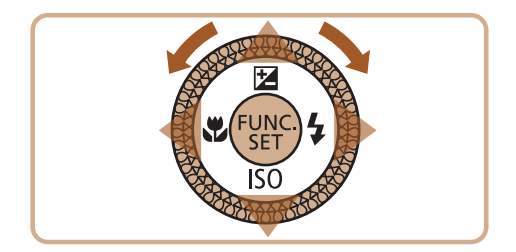

● 将显示[日期/时间]屏幕。

● 按<▲><▼>按钮或转动<●>转盘指定

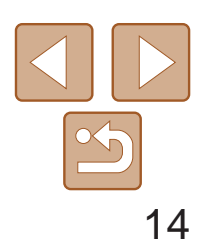

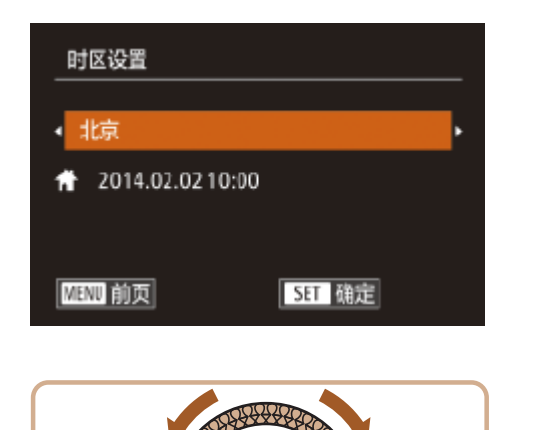

- *3* 设置本地时区。
- 按<<>>>>按钮选择本地时区。

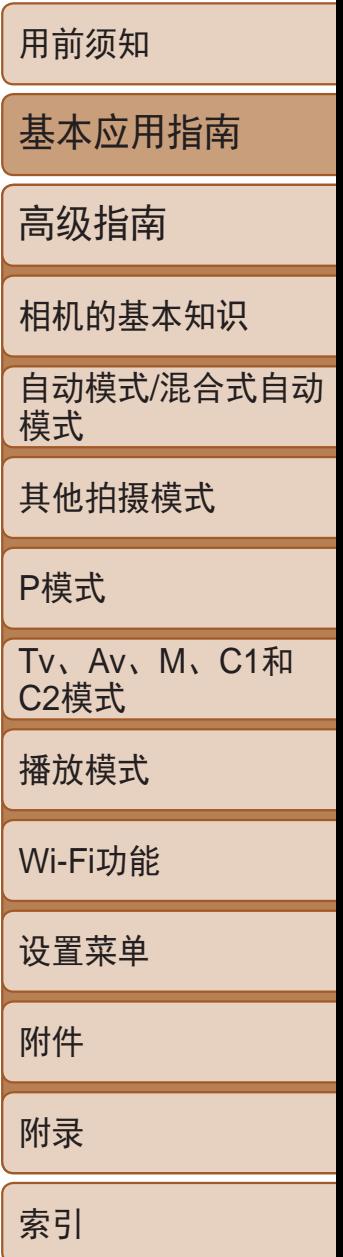

*4* 完成设置步骤。

- $\bullet$ 完成后按<(W )>按钮。确认信息出现后, 设置屏幕将不再显示。
- 要关闭相机电源, 按电源按钮。

**•** 如果未设置日期、时间和本地时区,则每次打开相机电源时都会显示 [日期/时间]屏幕。请指定正确的信息。

- 要设置夏令时(加1小时), 请在步骤2中选择[济<sub>印</sub>], 然后按<▲><▼>按钮或转动 <●>转盘选择[決]。
- <span id="page-13-0"></span>**•**  也可按照以下步骤设置日期和时间:在步骤2的屏幕上触摸所需设置,然后触摸 [▲][▼], 最后触摸[ 3日]。同样地, 在步骤3的屏幕上触摸[ 1] ), 然后触摸 [SET]也可设置本地时区。

更改日期和时间 按照以下方法调整日期和时间。

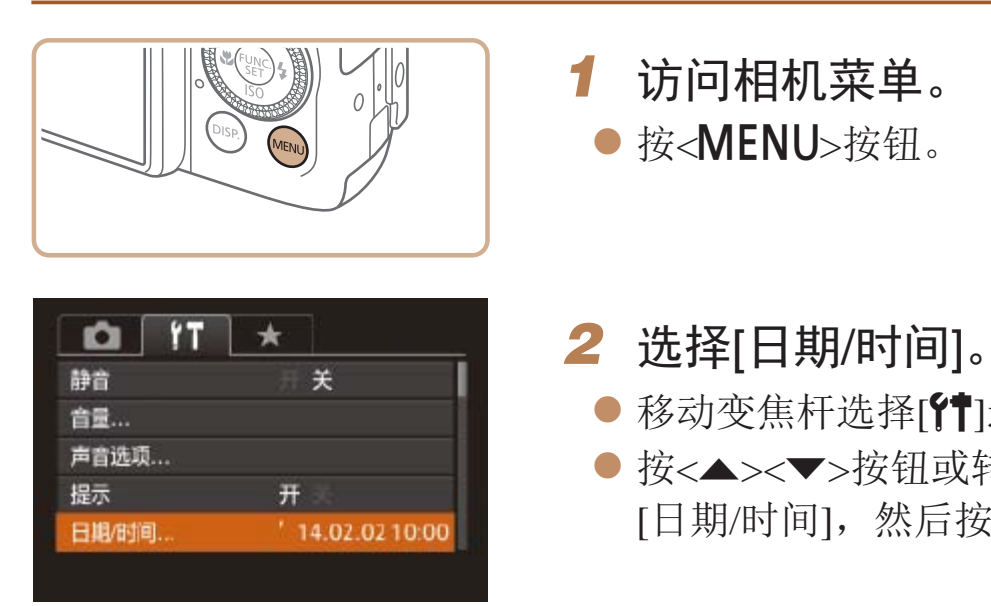

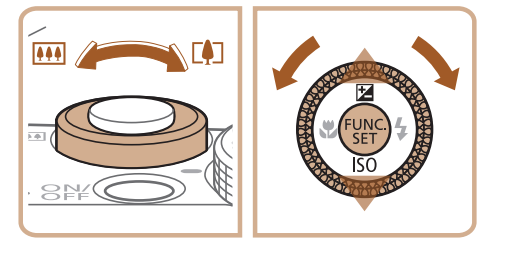

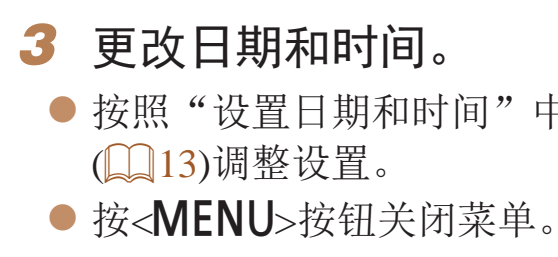

**•**  在取出相机主电池之后,相机内置的日期/时间电池(备用电池)可保持日期/

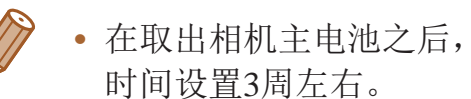

- 插入已充电的电池或将相机连接至交流电转接器套件(选购, 0 [154\)](#page-153-1)时, 即使 关闭相机, 仍可在约4小时内为日期/时间电池充满电。
- **•**  如果日期/时间电池耗尽,则在开启相机时,会显示[日期/时间]屏幕。按照 "[设置日期和时间](#page-12-2)"(Q13)中的说明设置正确的日期和时间。

● 移动变焦杆选择[1]选项卡。 ● 按<▲><▼>按钮或转动<●>转盘选择 [日期/时间], 然后按<(NG)>按钮。

● 按照"设置日期和时间"中的步骤2

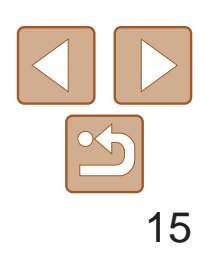

用前须知

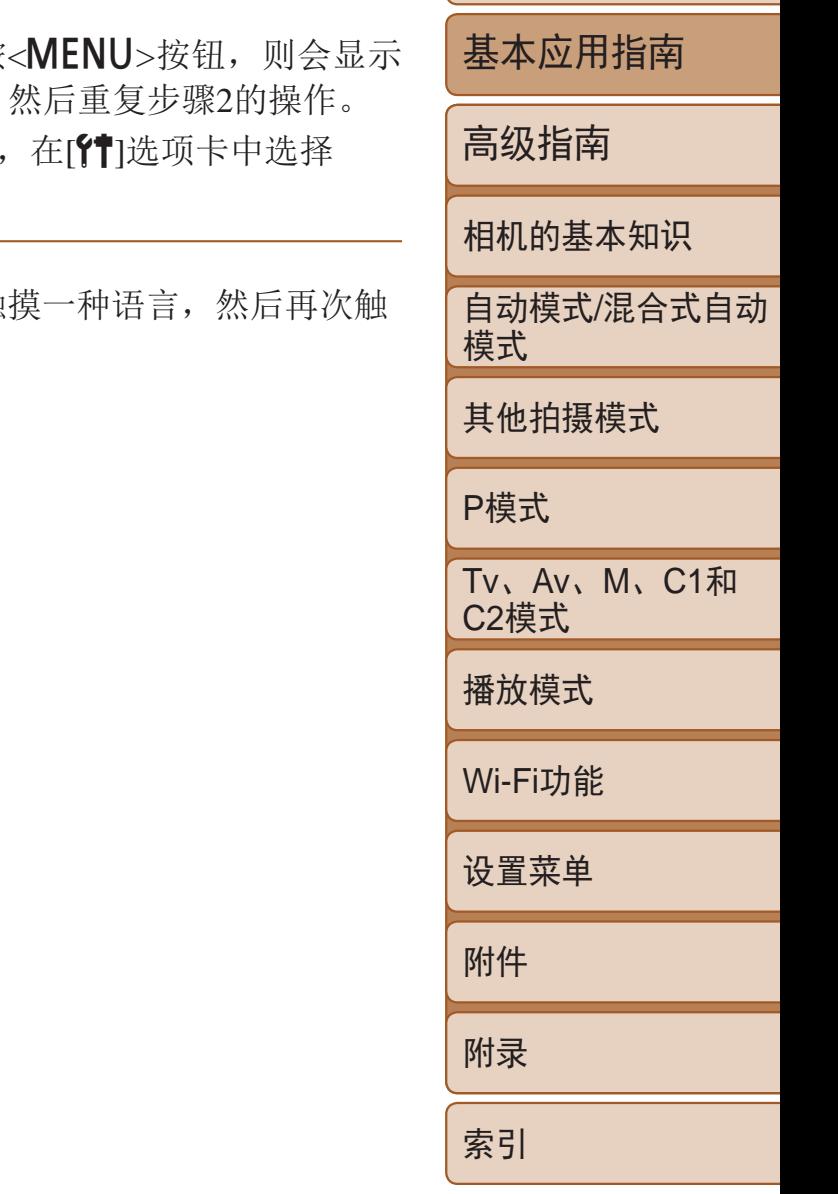

- **DESCRIPTION** • 在步骤2中,如果按<(<mark>);6)</mark>>按钮之后等待较长时间才按<**MENU**>按钮,则会显示 当前时间。这种情况下, 按<(\\\\\\\\)>按钮关闭时间显示, 然后重复步骤2的操作。 • 也可通过以下步骤更改显示语言: 按<MENU>按钮后, [语言 ]。
- $-5^{11}$ • 也可按照以下步骤设置显示语言: 在步骤3的屏幕上触 摸该语言。
- *1* 进入播放模式。 ●按< $\rule{1em}{3mm}$  >按钮。
- *2* 访问设置屏幕。
- 按住<(EMC)>按钮, 然后立即按<MENU>按钮。
- *3* 设置显示语言。
- 按<▲><▼><<<>>><<>>>按钮或转动<●>转盘 选择语言,然后按<[WC]>按钮。
- 设置显示语言后,将不再显示设置屏幕。

<span id="page-14-0"></span>显示语言

#### 按照需要更改显示语言。

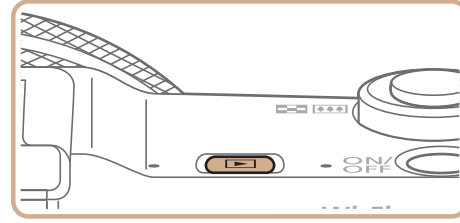

FUNC **JENU** 

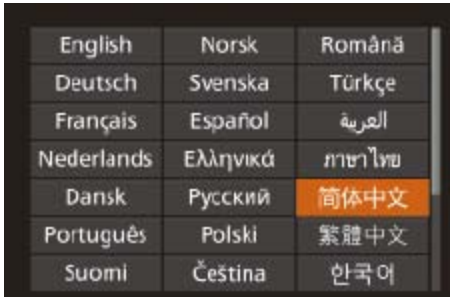

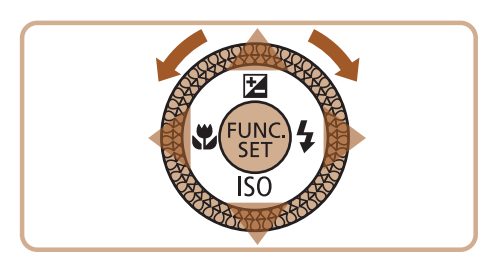

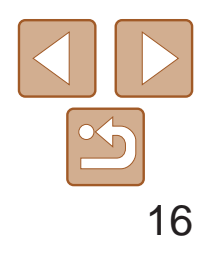

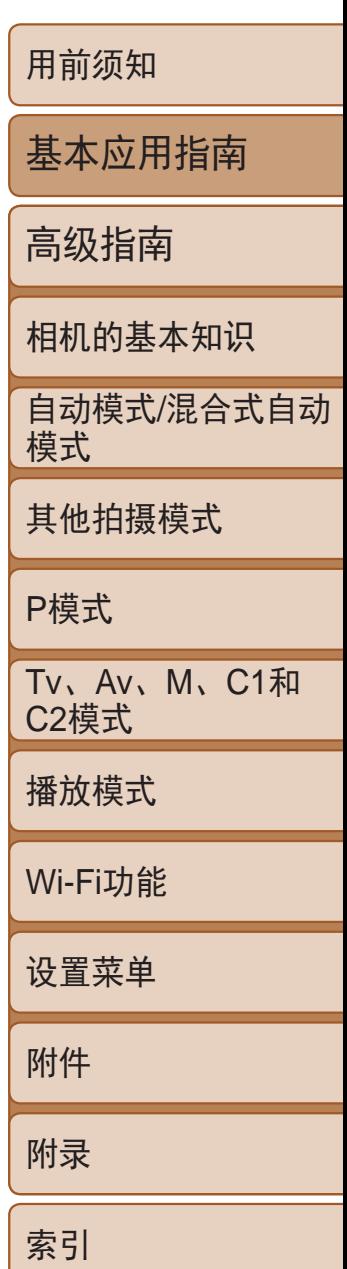

#### 静止图像 短片

## <span id="page-15-0"></span>试用相机

请按照以下方法打开相机电源,拍摄静止图像或短片,然后进行观看。

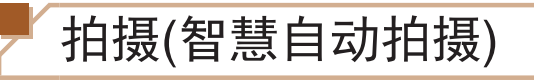

仅需让相机确定被摄体和拍摄条件,便可全自动选择适合特定场景的最佳设置。

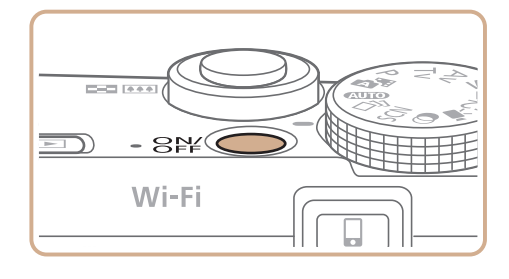

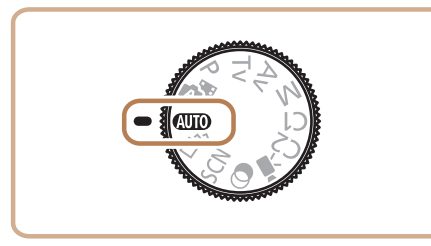

<span id="page-15-1"></span>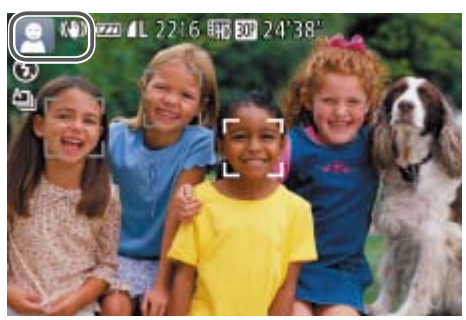

● 轻轻地半按快门按钮。相机对焦后会响起 两声提示音,并显示自动对焦框,表示对 焦的图像区域。

- *1* 打开相机电源。
- zz 按电源按钮。
- 将显示开机画面。
- 2 进入[AUTO]模式。
- 将模式转盘设置为[AUTO]。
- 将相机对准被摄体。相机会在确定场景的 过程中发出轻微的声音。
- 屏幕左上角将显示表示场景的图标和影像 稳定器模式图标。
- 相机检测到的被摄体上会显示对焦框,表 示对该被摄体进行对焦。

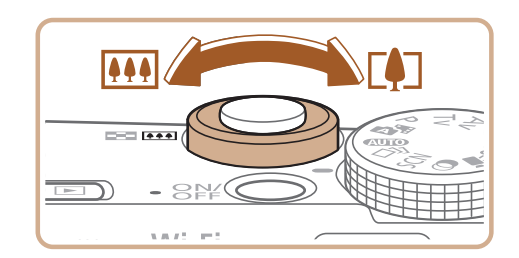

● 如果屏幕上出现[请升起闪光灯], 请移动 <<>开关以升起闪光灯。拍摄时闪光灯将 会闪光。如果不想使用闪光灯,用手指将 其按下并推入相机。

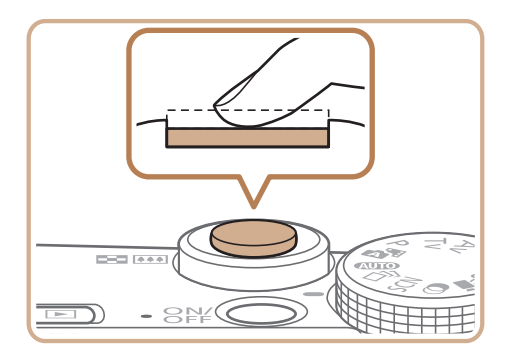

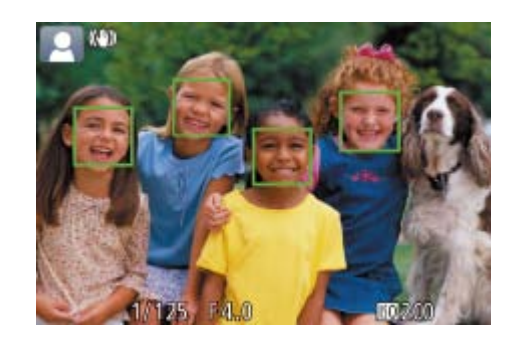

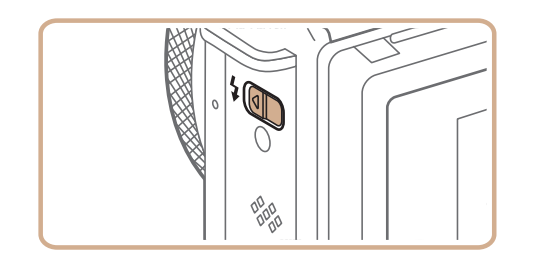

#### *3* 进行拍摄构图。

*4* 拍摄。

拍摄静止图像

● 要放大被摄体,将变焦杆移向<[4]> (长焦)一侧;要缩小被摄体,将变焦杆移 向< $[{\rm\bf \Theta}](\Gamma\hat{\mathbf A})$ 一侧。

对焦。

<span id="page-16-0"></span>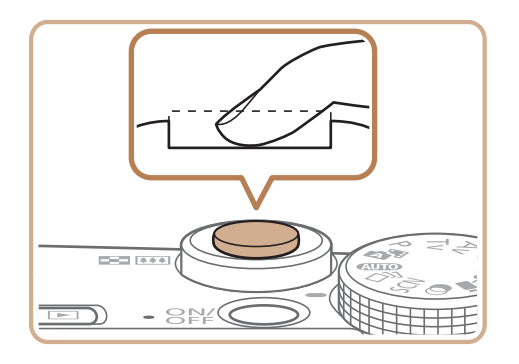

# $\overline{\mathbb{C}}$  11  $\bigodot$

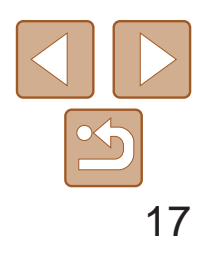

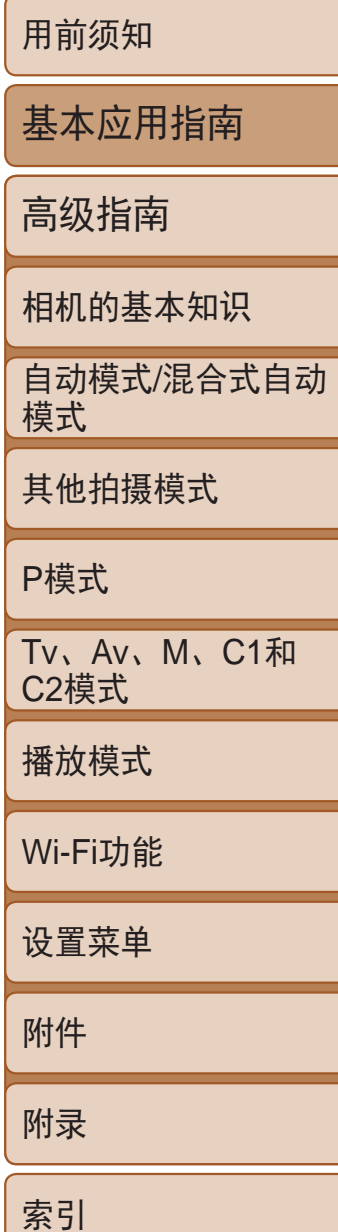

### 拍摄。

- 完全按下快门按钮。
- 相机拍摄时会响起快门声音。在低光照 条件下,如果闪光灯已升起,则会自动 闪光。
- 快门声音结束前, 请保持相机不动。
- 显示完照片后, 相机将恢复至拍摄屏幕。

● 再次按短片按钮停止拍摄。相机响起两声 提示音并停止记录。

#### 拍摄短片 开始拍摄。

- 按短片按钮。相机响起一声提示音并开始 记录,同时屏幕上会显示[ 记录]和已拍摄 时间。
- zz 屏幕的顶部和底部会显示黑条,而且被摄 体会稍微放大。黑条表示拍摄时不会记录 的图像区域。
- 相机检测到的面部上会显示对焦框,表示 对该面部进行对焦。
- 记录开始后, 松开短片按钮。

*1* 进入播放模式。 ●按< $\blacktriangleright$ 按钮。 ● 将显示最后拍摄的图像。

### 完成拍摄。

已拍摄时间

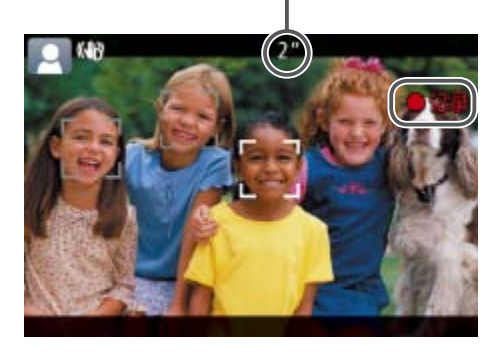

 $\bigodot$ 

 $L_{\text{el}}$  )

观看

拍摄图像或短片后,可按照以下方法在屏幕上进行观看。

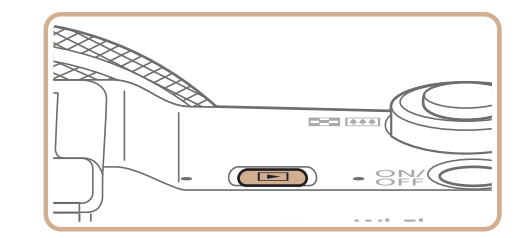

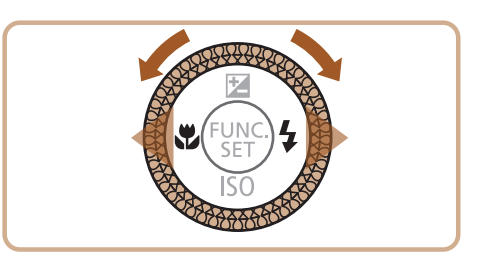

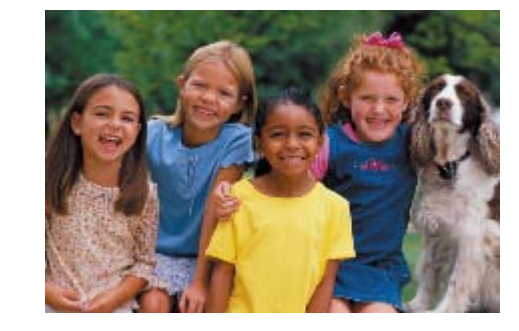

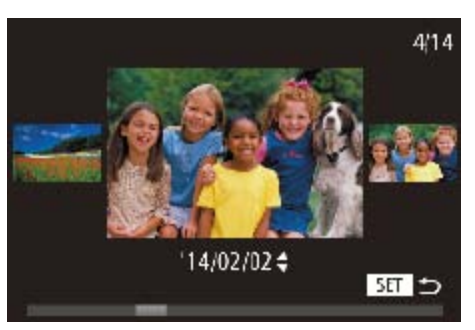

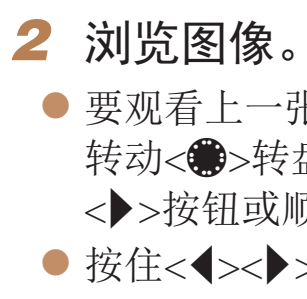

图像。

● 要观看上一张图像, 按<<>按钮或逆时针 转动<●>转盘。要观看下一张图像, 按 <>>按钮或顺时针转动<●>转盘。 ● 按住<<>>>>按钮可快速浏览图像。

● 要访问滚动显示模式,快速转动<●>转 盘。在此模式下,可转动<●>转盘浏览

● 要返回单张图像显示, 按<())>按钮。

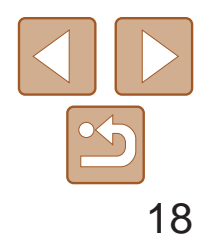

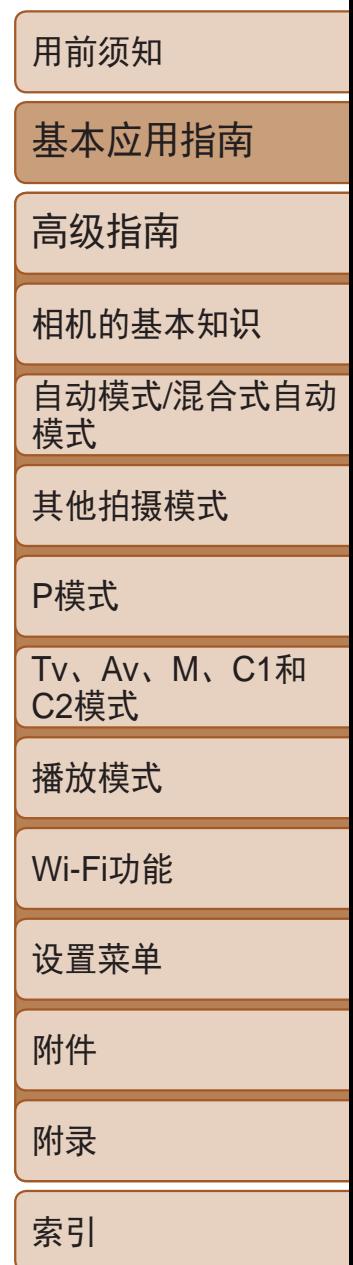

- 要观看下一张图像,请在步骤2中向左拖 拽屏幕;要观看上一张图像,向右拖拽 屏幕。
- 要访问滚动显示模式,向左右反复快速拖 拽屏幕。
- 要从滚动显示模式返回单张图像显示,请 在屏幕中间触摸图像。
- 选择短片, 然后触摸[ ▶ ]即可开始播放。
- 要调整短片的播放音量,上下快速拖拽 屏幕。

**•**  要从播放模式切换到拍摄模式,半按快门按钮。

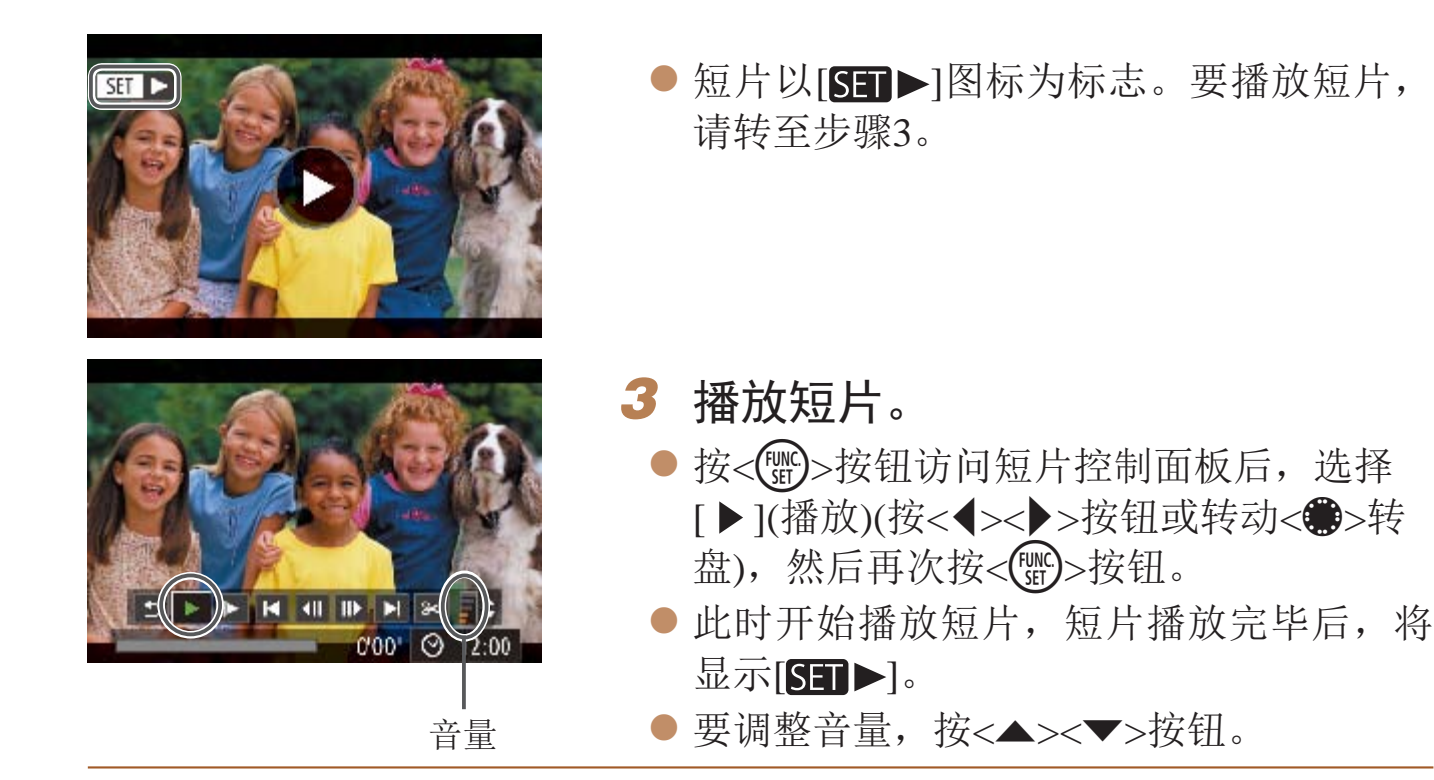

# 触摸屏操作

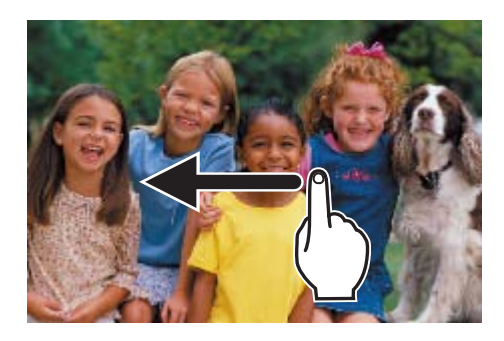

#### 删除图像

时请务必谨慎。

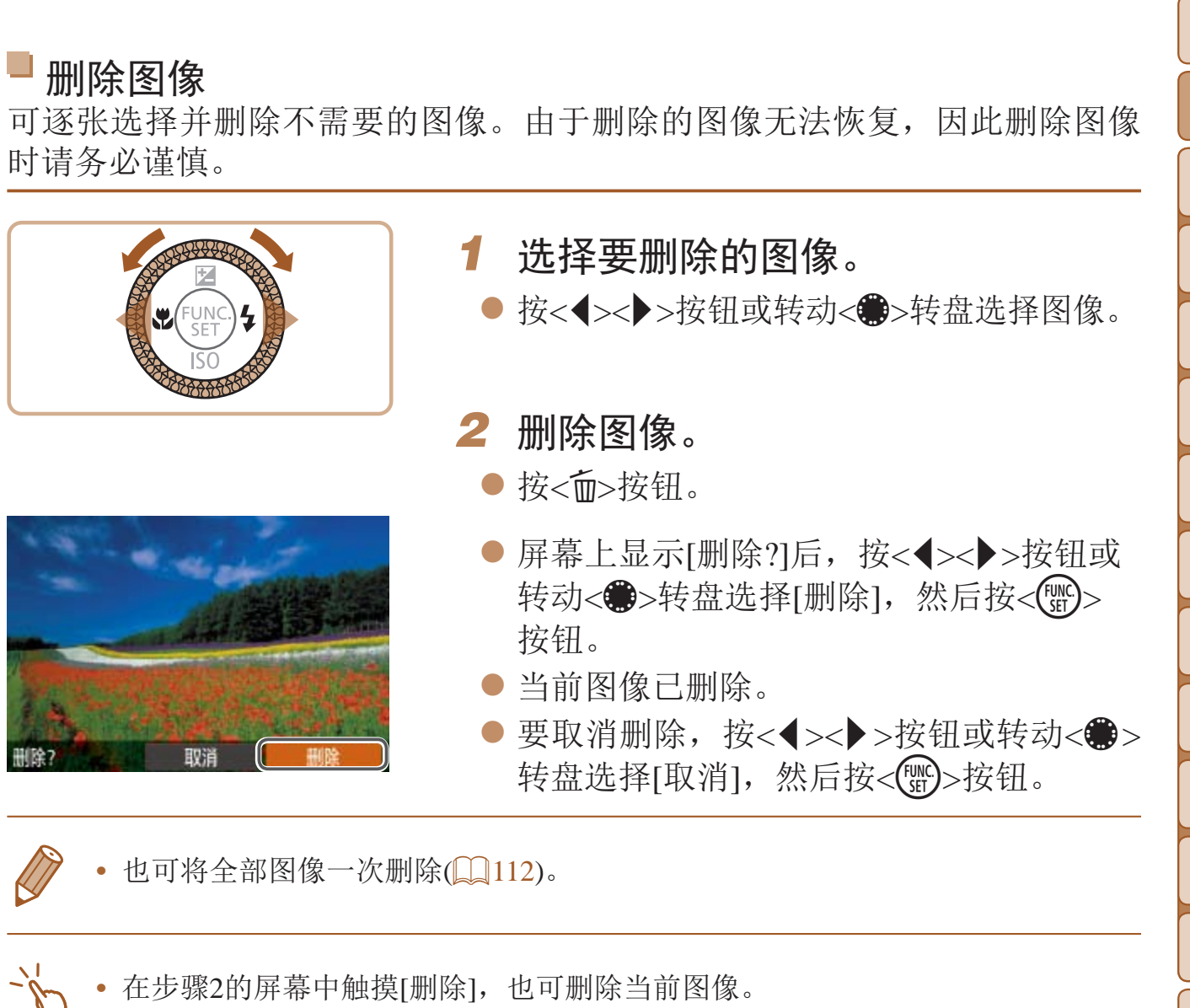

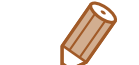

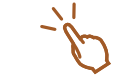

• 也可使用触摸动作(**QQ116**)删除图像。

# <span id="page-18-0"></span>高级指南

# 相机的基本知识

相机的其他基本操作,以及拍摄和播放选项等更多享受相机乐趣的方式

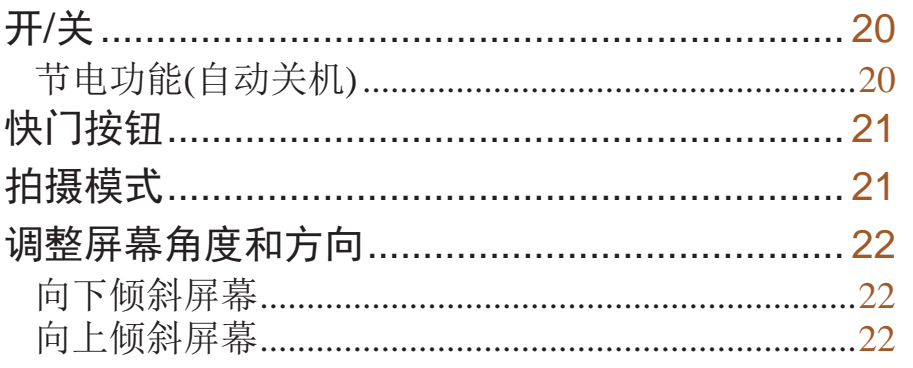

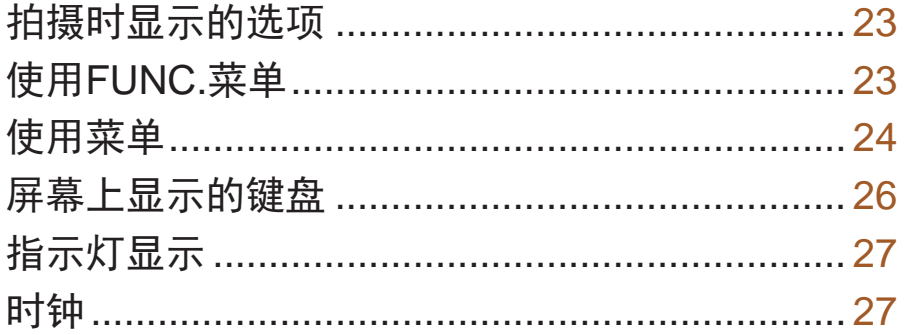

用前须知

基本应用指南

高级指南

相机的基本知识

自动模式/混合式自动 模式

其他拍摄模式

P模式

Tv、Av、M、C1和 **C2模式** 

播放模式

Wi-Fi功能

设置菜单

附件

附录

索引

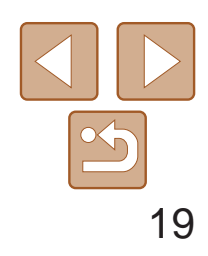

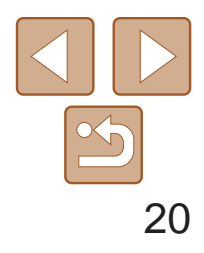

<span id="page-19-0"></span>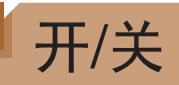

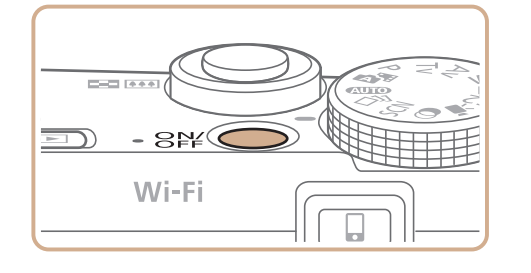

#### 拍摄模式

- 按电源按钮即可打开相机电源, 准备拍摄。
- 要关闭相机电源,再次按电源按钮。

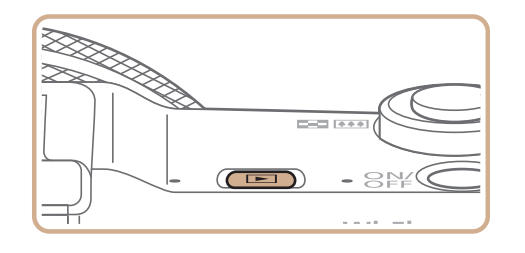

- 按<▶>按钮即可打开相机电源, 观看拍摄 的图像。
- <span id="page-19-1"></span>● 要关闭相机电源,再次按<D>按钮。
- 要从拍摄模式切换到播放模式, 按<<
- 要从播放模式切换到拍摄模式, 半按快门按钮(<u>Q</u>21)。
- 镜头将在相机进入播放模式约1分钟后收回。镜头收回后, 按<D>按钮可关闭相 机电源。

### 播放模式

- 根据个人喜好,可关闭自动关机并调整显示关闭时间(<u>Q</u>146)。
- 相机通过Wi-Fi连接至其他设备(**Q)**122)或连接至计算机(Q)167)时, 节电功能 关闭。

### 节电功能(自动关机)

为了节约电池电量,如果在一段时间内不操作相机,屏幕会自动关闭(显示关 闭),之后相机也会自动关机。

#### 拍摄模式下的节电功能

如果大约1分钟未操作相机,屏幕会自动关闭。再过约2分钟后,镜头收回, 相机自动关机。要在屏幕已关闭、但镜头尚未收回时激活屏幕准备拍摄,请 半按快门按钮(图21)。

#### 播放模式下的节电功能

如果大约5分钟未操作相机,相机会自动关机。

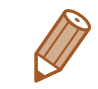

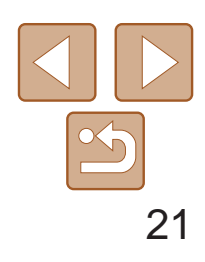

用前须知

基本应用指南

高级指南

相机的基本知识

自动模式/混合式自动 模式

其他拍摄模式

P模式

Tv、Av、M、C1和 C2模式

播放模式

Wi-Fi功能

设置菜单

附件

附录

索引

### <span id="page-20-0"></span>快门按钮

为确保拍摄的图像能够准确对焦,请在每次拍摄开始时半按快门按钮,对焦 被摄体后,完全按下快门按钮拍摄。

> ● 半按快门按钮。相机将响起两声提示音, 并在图像对焦区域显示自动对焦框。

- *2* 完全按下。(从半按位置完全按下进 行拍摄。)
- 相机进行拍摄,同时响起快门声音。
- 快门声音结束前, 请保持相机不动。

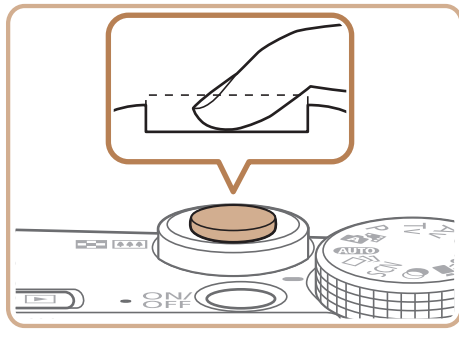

在本手册中,对快门按钮操作的描述包括半按快门按钮和完全按下快门按钮。

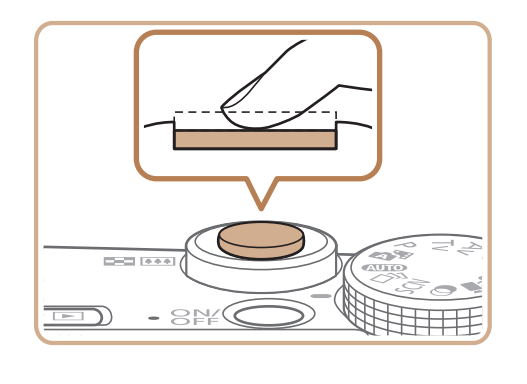

#### *1* 半按。(轻按对焦。)

用于拍摄短片(0 66)。 模式转盘未设置在短片模式 时,只需按短片按钮,也可 拍摄短片。

<span id="page-20-1"></span>**•** 如果在拍摄开始时没有半按快门按钮,图像可能没有对焦。

**•** 根据拍摄所需时间的不同,快门声音的长度会有所变化。在某些拍摄 场景中,快门声音可能较长,如果在快门声音结束前移动相机(或被 摄体发生移动),图像将会变得模糊。

### 拍摄模式

使用模式转盘可将相机设为各种拍摄模式。

P、Tv、Av、M、C1和C2 模式 使用您喜爱的设置拍摄各种

图像(日67、89)。

#### 短片模式

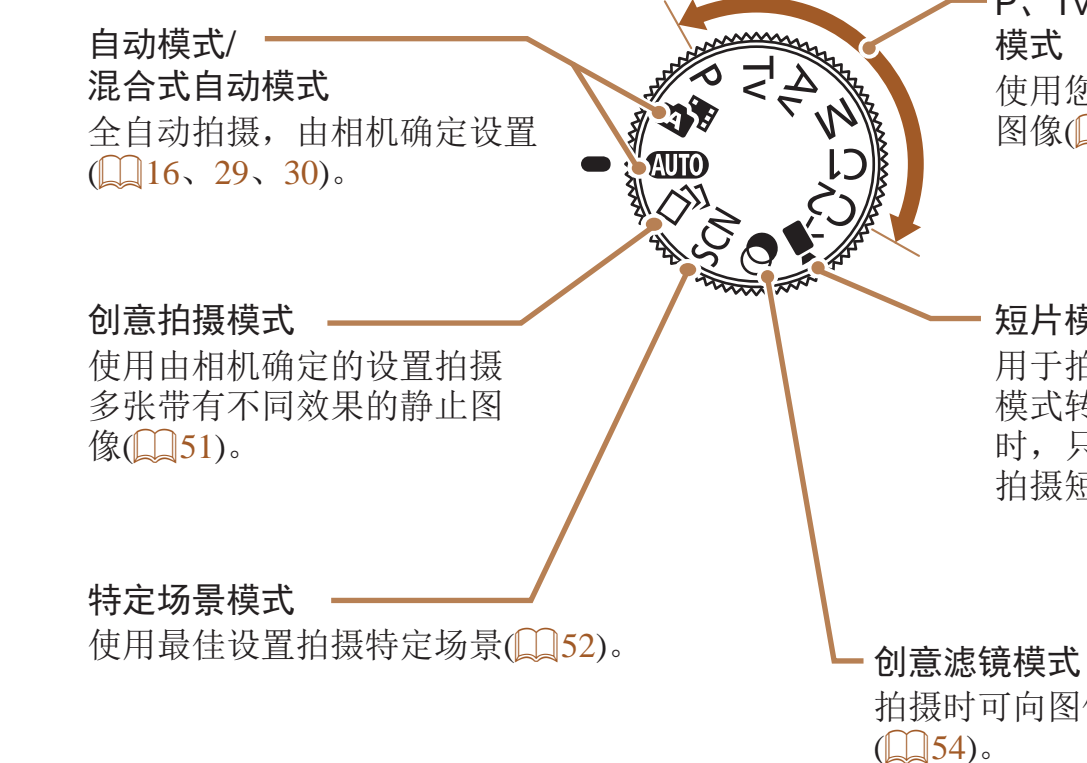

拍摄时可向图像添加各种效果

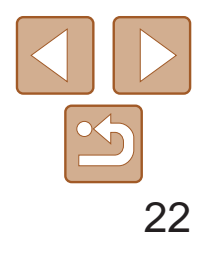

## <span id="page-21-0"></span>调整屏幕角度和方向

您可以根据场景或拍摄方式调整屏幕角度和方向。

向下倾斜屏幕

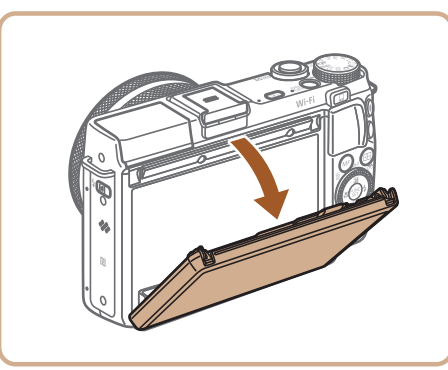

- 将屏幕顶部向下拉。
- 屏幕可向下倾斜45°。

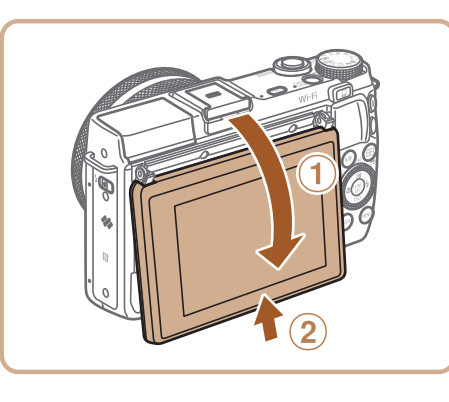

● 完成后, 将屏幕向后倾斜并降下(①)后, 将 其向上滑动,直至听到咔哒一声(2)。

向上倾斜屏幕

- 将屏幕底部向上抬, 直至听到咔哒一声(①), 将屏幕顶部向下滑动(2),然后再次将屏幕 底部向上抬(3)。
- 屏幕可向上倾斜180°。
- 在拍摄模式下,如果在将自己拍进照片时 倾斜屏幕并使其朝向相机正面,其上将显 示水平倒转的镜像图像。要取消倒转显 示, 按<MENU>按钮, 在[O]选项卡中 选择[倒转显示],然后按<<>>>按钮选 择[关]。

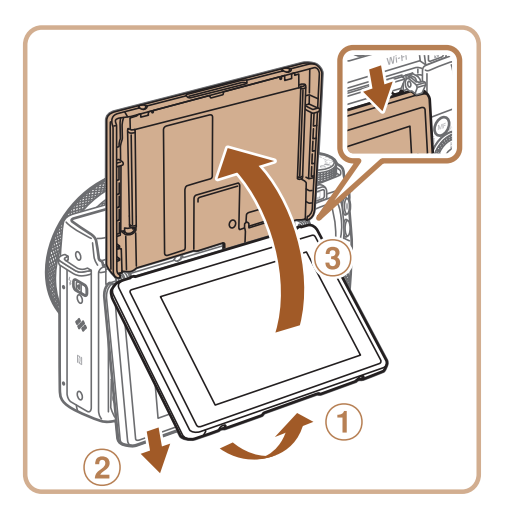

**•** 不使用相机时,请关闭屏幕。 **•** 打开屏幕时请勿超过上述幅度,否则会损坏相机。

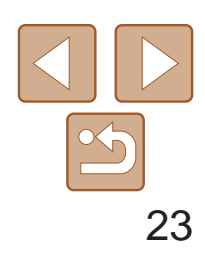

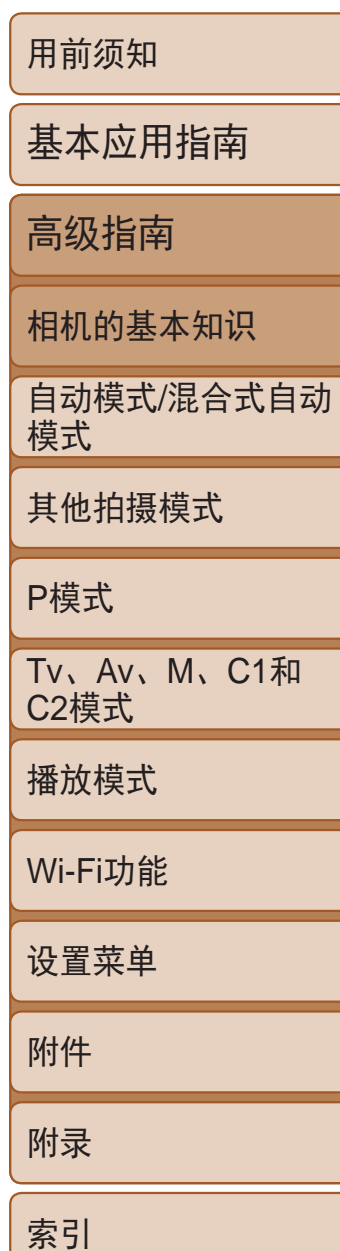

### <span id="page-22-0"></span>拍摄时显示的选项

按<DISP.>按钮可查看屏幕上显示的其他信息,也可隐藏这些信息。有关这 些显示信息的详情,请参阅"[屏幕显示信息](#page-181-1)"(182)。

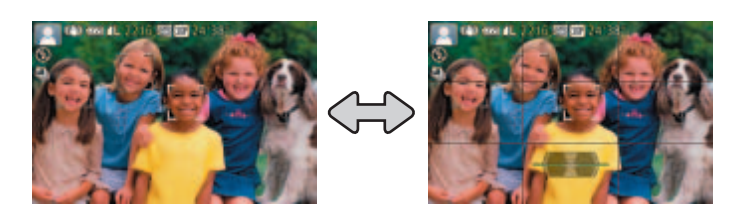

显示1 显示2

<span id="page-22-1"></span>

可按照以下方法通过FUNC.菜单配置常用拍摄功能。 请注意, 菜单项目和选项因拍摄模式(0 [186](#page-185-0)-188)而异。

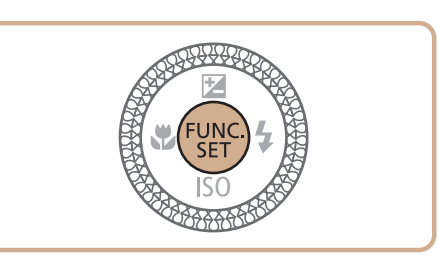

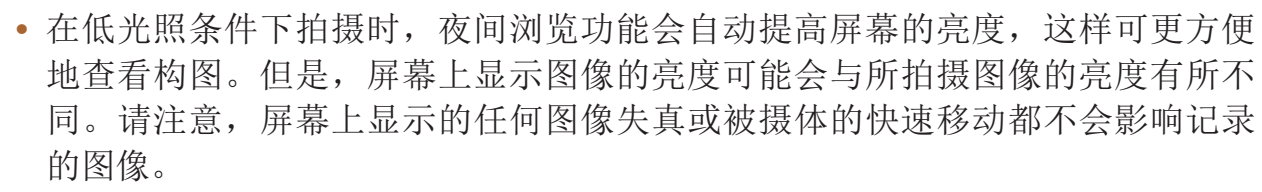

• 有关播放显示选项的详细信息,请参阅"[切换显示模式](#page-99-0)"(Q100)。

### 使用FUNC.菜单

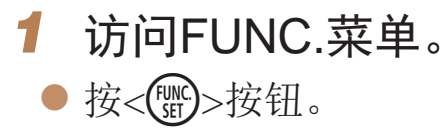

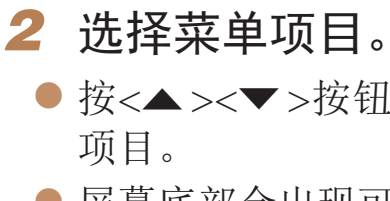

- *3* 选择选项。
	- 的选项。
	- 选项。
	-

● 按<▲ ><▼ >按钮或转动< ③ >环选择菜单

● 屏幕底部会出现可选项。

● 按<<>>>按钮或转动<●>转盘选择选项。 ● 按< $MENU$ >按钮, 可配置带有[ $M$ 

● 按< $D$ ISP.>按钮, 可配置带有[ $D$ ISP.]图标的

● 转动< ■>环,可配置带有[ 1 ]图标的选项。

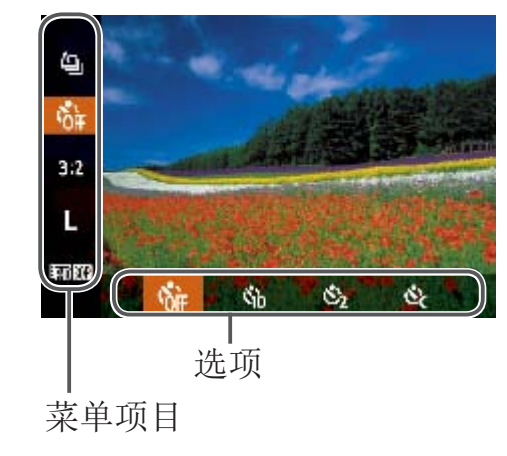

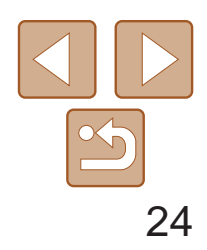

<span id="page-23-0"></span>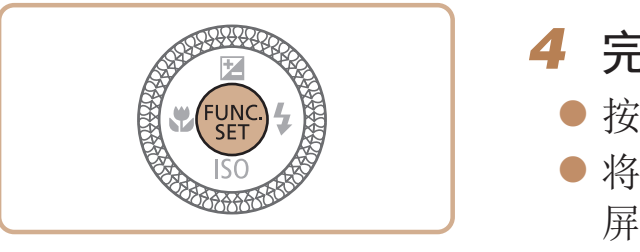

### *4* 完成设置步骤。

●按< $(mc)$ >按钮。

● 将再次显示步骤1中按<( )>按钮前的 屏幕,其中会显示所配置的选项。

• 要撤消任何因意外引起的设置变更,可恢复相机的默认设置(Q [151\)](#page-150-0)。

可按照以下方法通过其他菜单配置相机的多种功能。菜单项目按用途分组在 不同的选项卡中,例如拍摄[1]、播放[1]等。请注意,可用的菜单项目因 所选拍摄或播放模式(CQ186-188)而异。

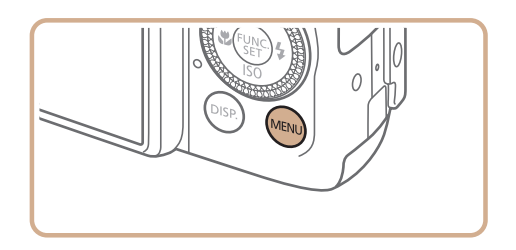

### 通过触摸屏操作进行设置

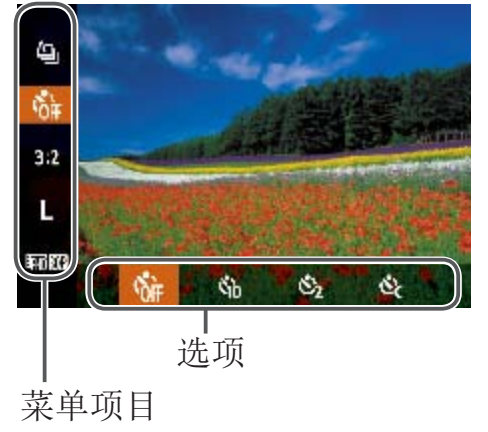

- 按<( )>按钮访问FUNC.菜单, 然后上下拖 拽以滚动菜单,或触摸菜单项目进行选择。
- 触摸选项进行选择。再次触摸该选项以 确认选择内容,返回显示的屏幕后,按 <(FUNC)>按钮。
- 对于标有[ MHN ]图标的选项,可通过触摸 [ **MHU** ]访问其选项屏幕。
- <span id="page-23-1"></span>● 对于标有[DSP]图标的选项,可通过触摸 [DER]访问其选项屏幕。

使用菜单

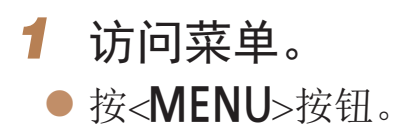

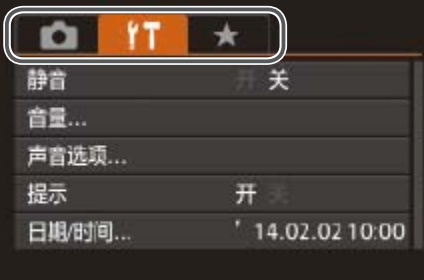

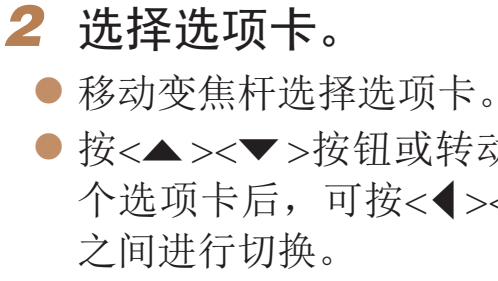

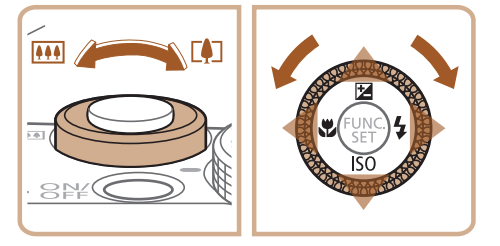

● 按<▲ ><▼ >按钮或转动<● >转盘选择一 个选项卡后,可按<<→><→>按钮在选项卡

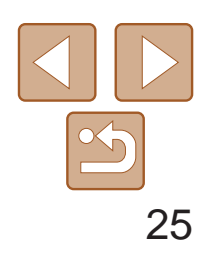

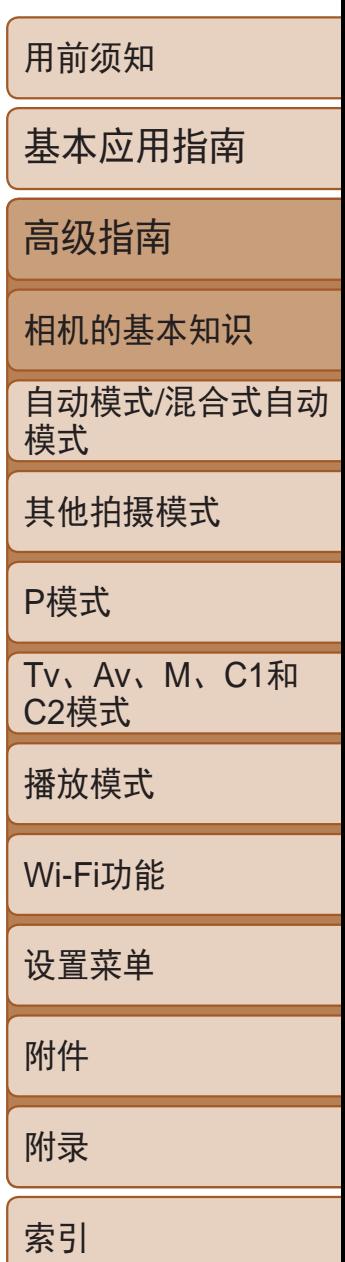

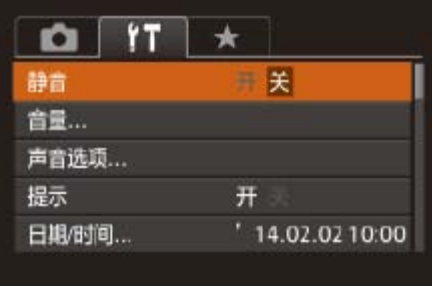

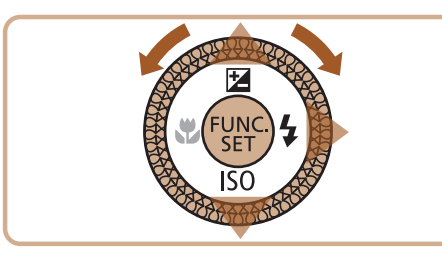

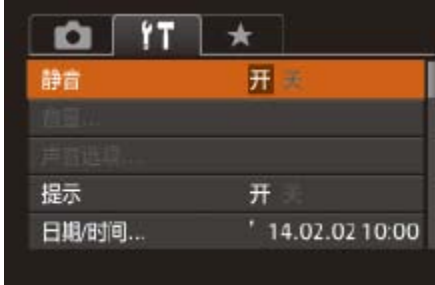

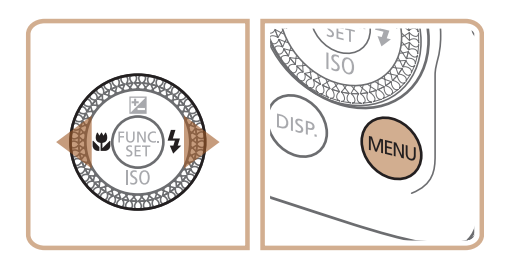

### *3* 选择菜单项目。

- 按<▲><▼>按钮或转动<●>转盘选择菜 单项目。
- 对于没有显示选项的菜单项目,请先 按<(需)>或<>>>按钮切换屏幕, 然后按 <▲><▼>按钮或转动<●>转盘选择该菜 单项目。
- 要返回之前的屏幕, 按<MENU>按钮。
- *4* 选择选项。
- 按<<>>>>按钮选择选项。
- *5* 完成设置步骤。
- 按< $MENU$ >按钮, 返回步骤1中按 <MENU>按钮前显示的屏幕。

• 要撤消任何因意外引起的设置变更,可恢复相机的默认设置(Q [151\)](#page-150-0)。

## 触摸屏操作

- 要访问选项卡, 按<MENU>按钮访问菜单, 然后触摸所需的选项卡。
- **•**  上下拖拽以滚动菜单项目,或触摸菜单项目进行选择。
- 触摸选项进行选择。对于两边有[◀][▶]图标的选项, 也可以通过触摸这些 图标来对其进行配置。
- **•**  对于以指示条显示级别的菜单项目,在指示条上触摸相应的位置。
- **•**  要配置未显示选项的菜单项目,请先触摸菜单项目以访问设置屏幕。在设 置屏幕中,拖拽或触摸以选择菜单项目,然后触摸以选择选项。要返回之 前的屏幕,触摸[MND]。
- **•**  也可触摸选择可输入位置(例如勾选框或文本字段),然后可触摸屏幕上显 示的键盘输入文本。
- 显示[SET]时, 如果不想按<()p>按钮, 可以触摸[SET]。
- 显示[**MHU**]时, 如果不想按<MENU>按钮, 可以触摸[MHU]。
- 显示[ **proder] 时,如果不想按<DISP.>按钮,可以触摸[ proder**]。
- 要关闭菜单,再次按<MENU>按钮。

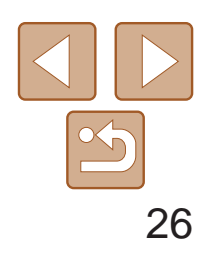

用前须知

基本应用指南

高级指南

相机的基本知识

自动模式/混合式自动 模式

其他拍摄模式

P模式

Tv、Av、M、C1和 C2模式

播放模式

Wi-Fi功能

使用屏幕键盘输入面部识别(C 40)和Wi-Fi连接(C [128](#page-127-1))等信息。请注意, 根据所使用的功能,可输入的信息长度及内容会有所不同。

设置菜单

附件

附录

索引

### <span id="page-25-0"></span>屏幕上显示的键盘

- 触摸字符进行输入。
- zz 根据使用功能的不同,可输入的信息数量 会发生变化。

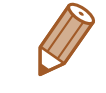

• 使用键盘的另一种方法是按<▲><**▼><<◆>考验**或转动<●>转盘选择字符或 图标,然后按<()>按钮。您也可以通过转动<  $\left(\right)$ >环移动光标。

- 要切换至数字或符号,请触摸[4)]。
- ●触摸[ 个]输入大写字母。
- 根据使用功能的不同,可用的输入模式会 发生变化。

● 要删除前一个字符, 触摸[  $\blacksquare$ ]或按< $\tilde{\blacksquare}$ >

#### 输入字符

● 持续按住<m>按钮将一次删除五个字符。 确认输入内容并返回前一屏幕

● 按<MENU>按钮。

#### 移动光标

●触摸[←]或[→]或转动< 2>环或<●>转盘。

#### 输入换行符

 $\bullet$  触摸 $\Box$ ]。

#### 切换输入模式

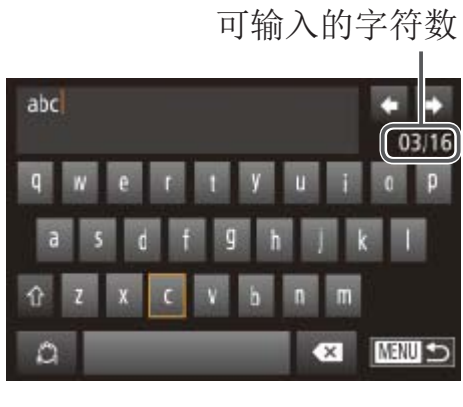

删除字符

按钮。

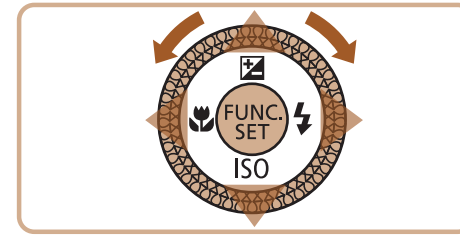

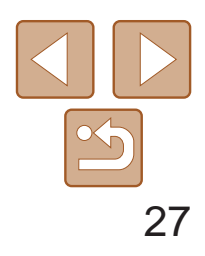

### <span id="page-26-0"></span>指示灯显示

#### 相机的指示灯(23)会根据相机的状态亮起或闪烁。

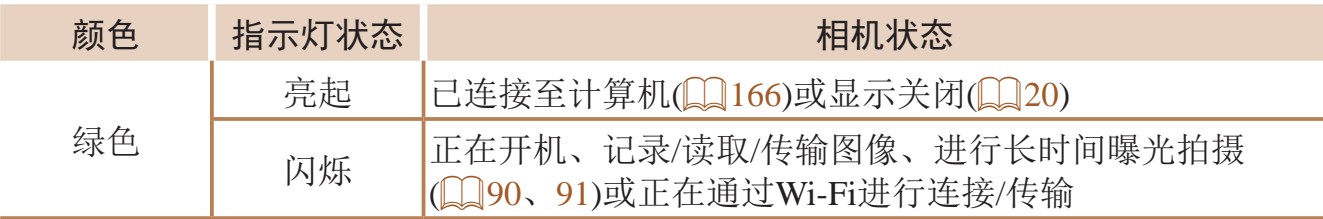

**•** 指示灯闪烁绿色时,切勿关闭相机、打开存储卡/电池仓盖或摇晃相 机,否则可能会损坏图像,或导致相机或存储卡故障。

### 时钟

#### 可查看当前的时间。

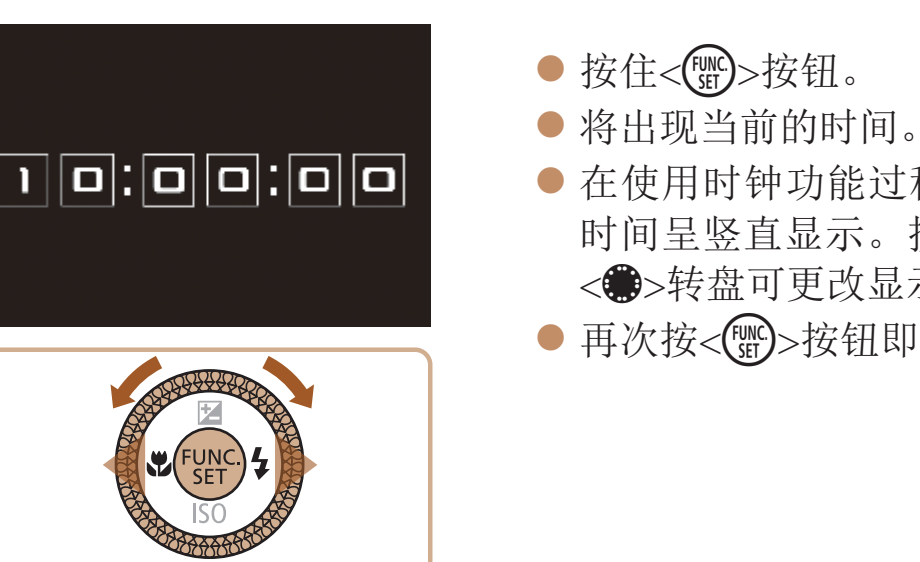

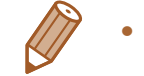

• 在相机关闭时, 按住<( )>按钮, 同时按电源按钮也可显示时钟。

● 在使用时钟功能过程中如果竖握相机, 则 时间呈竖直显示。按<◆><◆>按钮或转动 <→>转盘可更改显示的颜色。

● 再次按<(%)>按钮即可取消时钟显示。

# <span id="page-27-0"></span>自动模式/混合式自动模式

可以轻松拍摄的便捷模式,拍摄时更易掌控

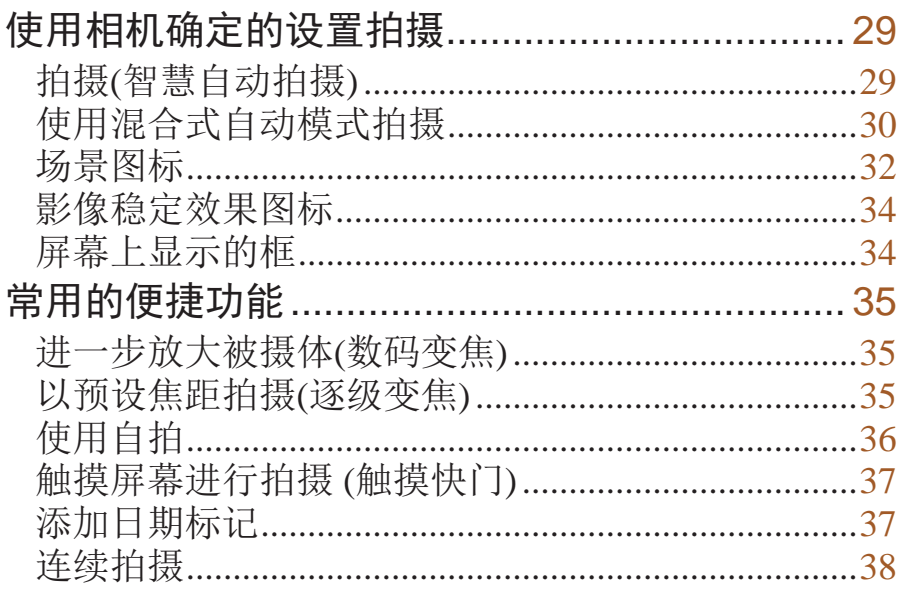

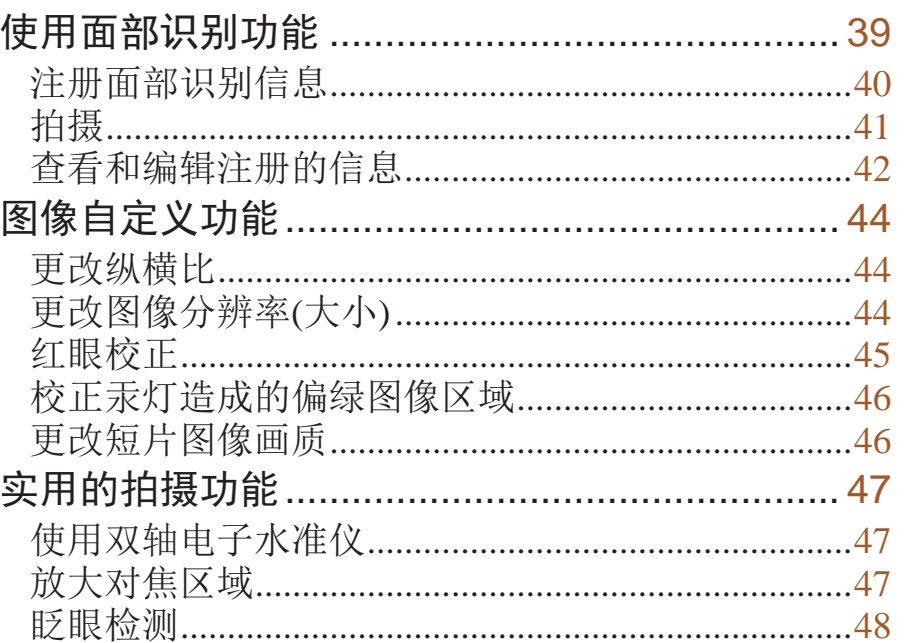

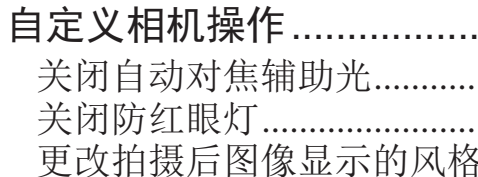

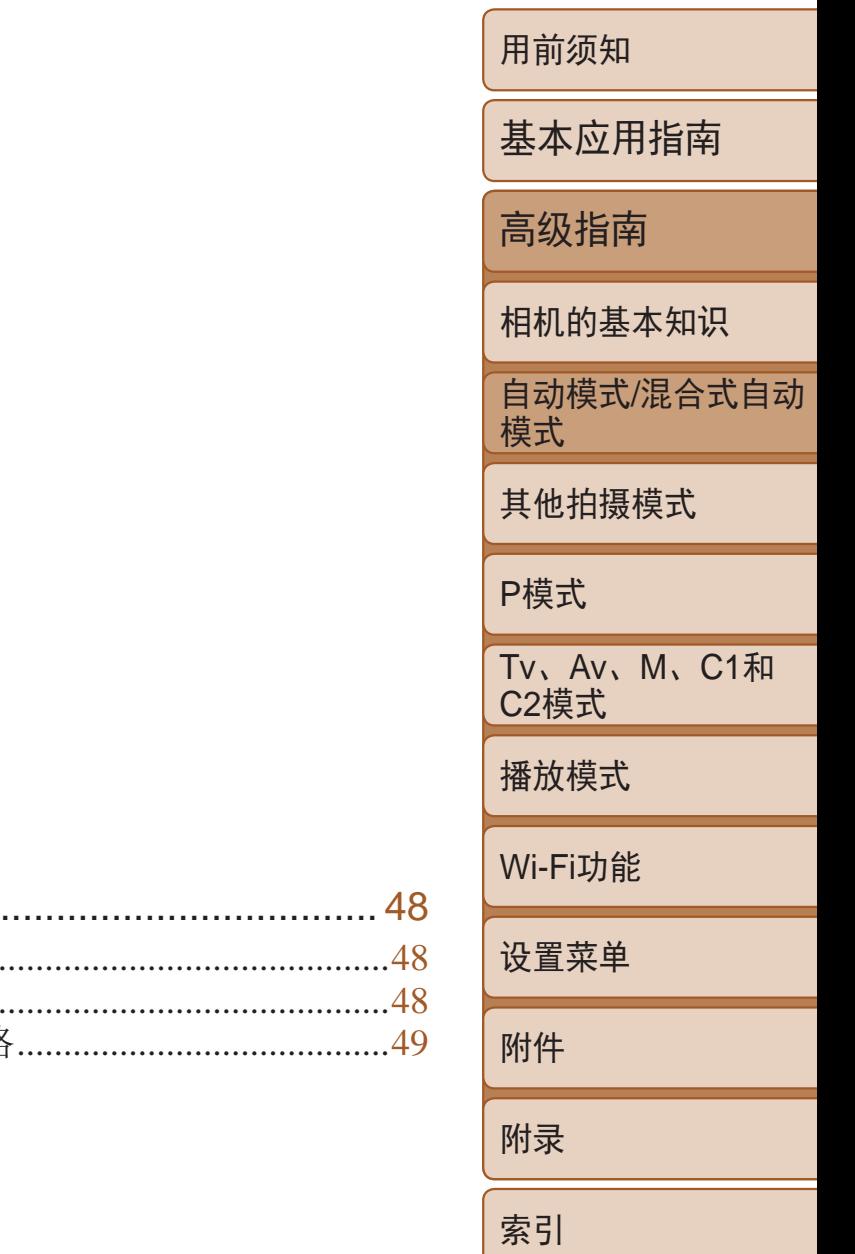

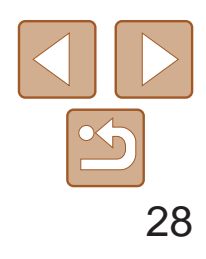

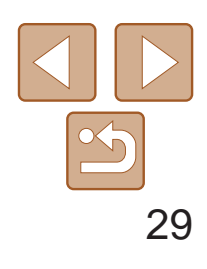

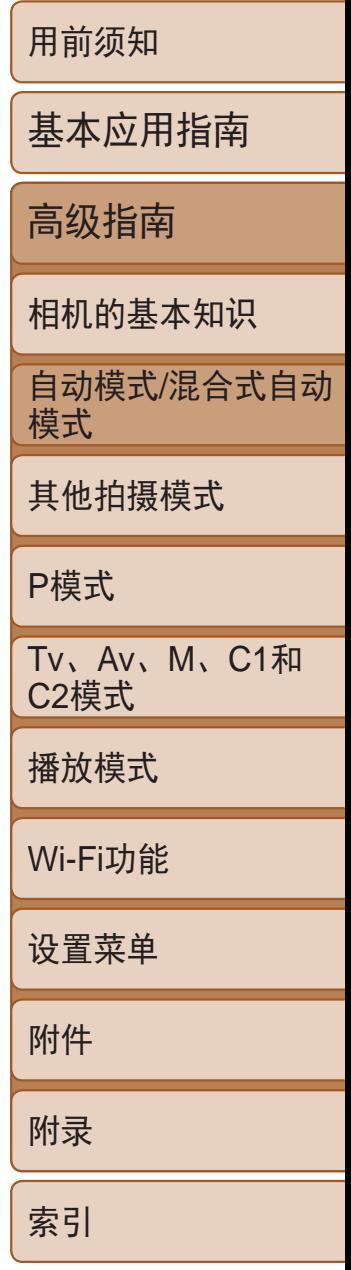

● 要放大被摄体,将变焦杆移向<[4]>(长焦) 一侧;要缩小被摄体,将变焦杆移向<< (广角)一侧。(将出现显示变焦位置的变

● 半按快门按钮。相机对焦后会响起两声提 示音,并显示自动对焦框,表示对焦的图 ● 如果多个区域对焦, 会显示多个自动对

● 如果屏幕上出现[请升起闪光灯], 请移动 <<<>开关以升起闪光灯。拍摄时闪光灯将 会闪光。如果不想使用闪光灯,用手指将 其按下并推入相机。

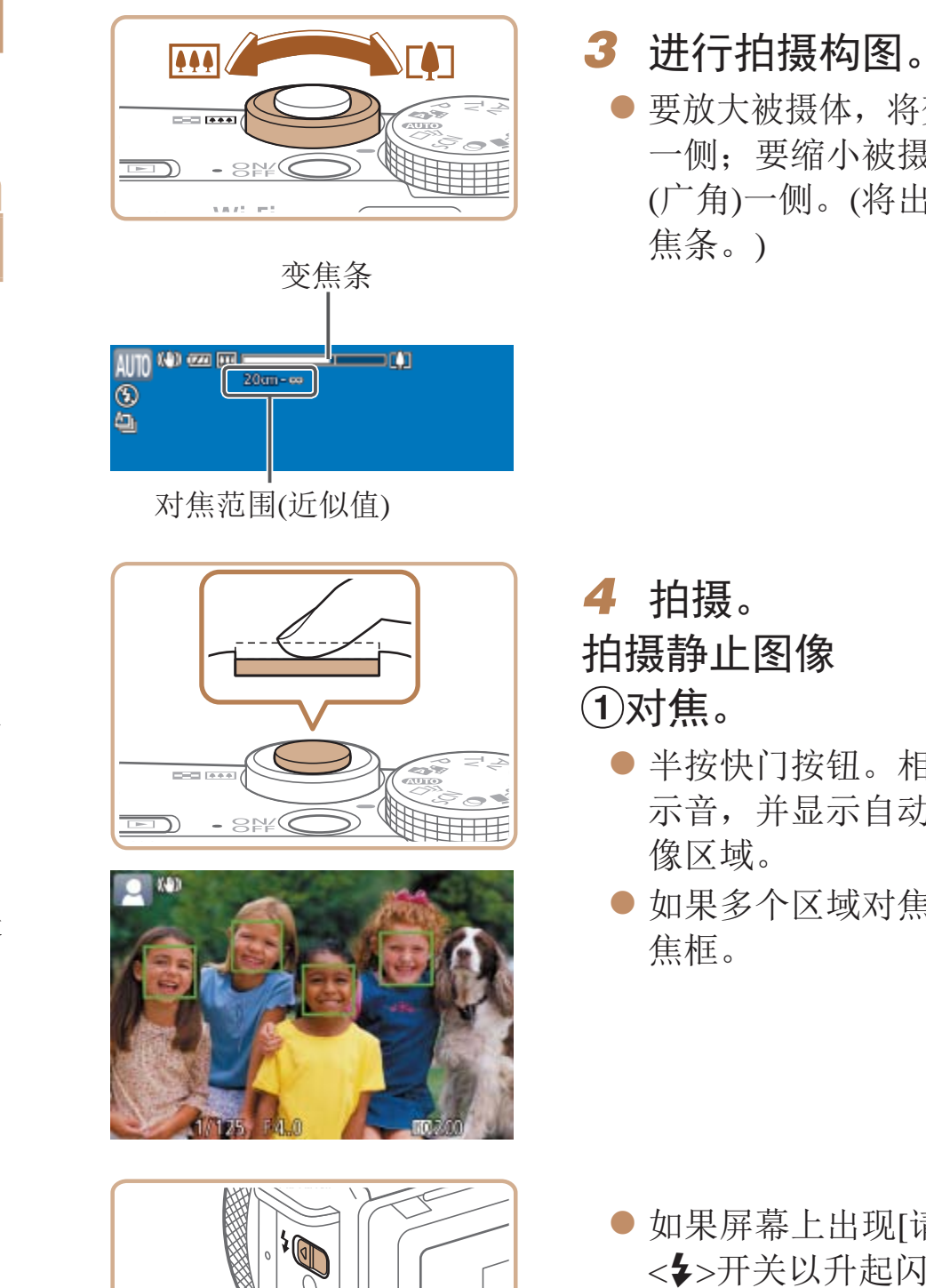

0000

- zz 按电源按钮。
- 将显示开机画面。

### 2 进入[AUTO]模式。

- 将模式转盘设置为[AUTO]。
- 将相机对准被摄体。相机会在确定场景的 过程中发出轻微的声音。

静止图像 短片

- <span id="page-28-2"></span>● 屏幕左上角将显示表示场景和影像稳定器 模式的图标(Q32、34)。
- <span id="page-28-4"></span>● 相机检测到的被摄体上会显示对焦框,表 示对该被摄体进行对焦。

## <span id="page-28-0"></span>使用相机确定的设置拍摄

仅需让相机确定被摄体和拍摄条件,便可全自动选择适合特定场景的最佳设置。

### 拍摄(智慧自动拍摄)

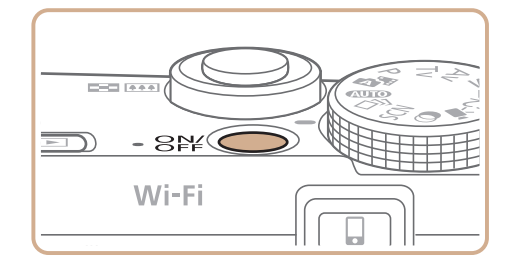

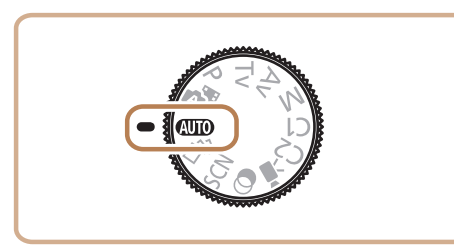

<span id="page-28-3"></span><span id="page-28-1"></span>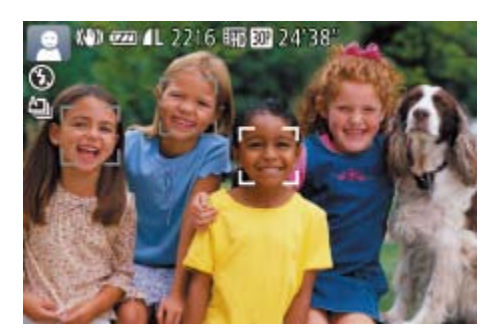

### *1* 打开相机电源。

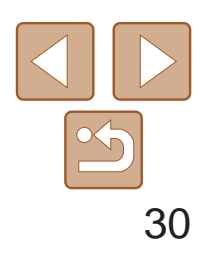

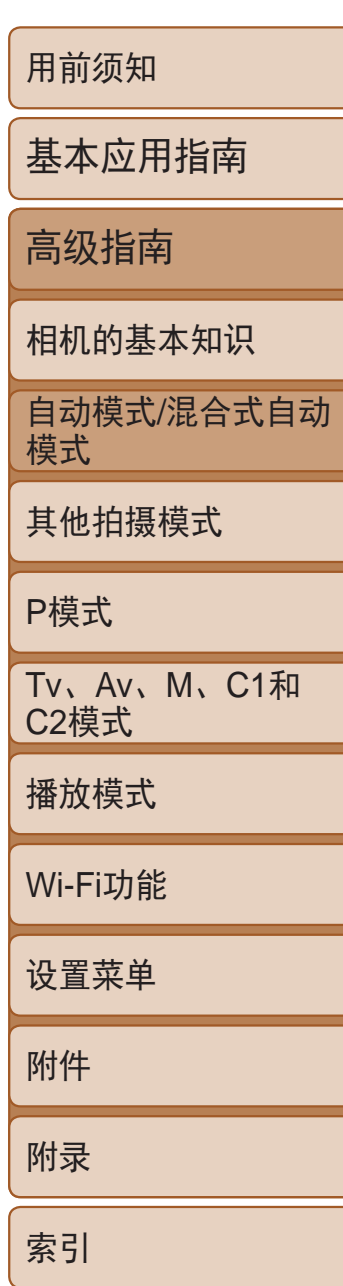

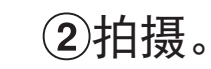

- 完全按下快门按钮。
- 相机拍摄时会响起快门声音。如果在闪光 灯已升起时在低光照条件下拍摄,闪光灯 会自动闪光。
- 快门声音结束前,请保持相机不动。
- 显示完照片后, 相机将恢复至拍摄屏幕。

### 拍摄短片 开始拍摄。

- 按短片按钮。相机响起一声提示音并开始 记录,同时屏幕上会显示[●记录]和已拍 摄时间。
- zz 屏幕的顶部和底部会显示黑条,而且被摄 体会稍微放大。黑条表示拍摄时不会记录 的图像区域。
- 相机检测到的面部上会显示对焦框,表示 对该面部进行对焦。
- 记录开始后, 松开短片按钮。

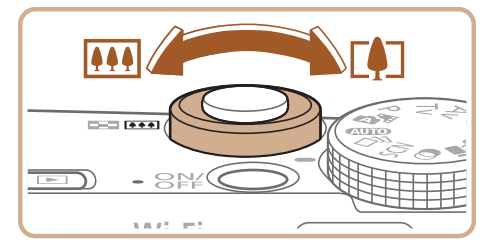

只需拍摄静止图像, 便可创建日记短片。相机会记录拍摄前2-4秒的场景片 段,并在之后将其合并为一段摘要短片。

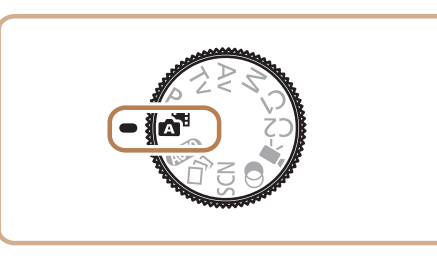

● 按照"拍摄(智慧自动拍摄)" $($  $\Box$  29)中 步骤3 – 4的操作构图并对焦。 ● 要使摘要短片获得更好的效果,请在拍摄 静止图像前将相机对准被摄体约4秒钟。

● 按照"拍摄(智慧自动拍摄)" $($  $\Box$  29)中 步骤4的操作拍摄静止图像。 ● 相机会同时记录静止图像和短片片段。短

- 根据需要调整被摄体大小,重新构图 进行拍摄。
- <span id="page-29-0"></span>● 要调整被摄体大小,请反复执行步骤3的操 作(029)。但是请注意,相机的操作音 会被记录。
- 重新构图拍摄时, 对焦点、亮度和色彩将 自动调整。

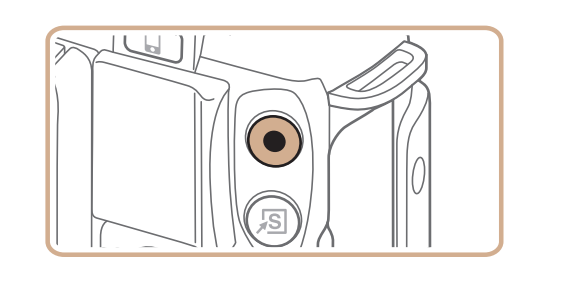

片会以静止图像和快门声音作为结尾, 在 摘要短片中形成单独的章节。

<span id="page-29-1"></span>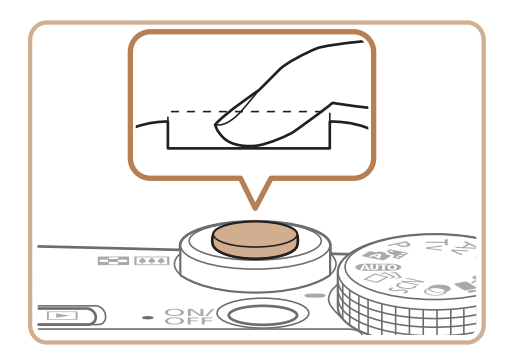

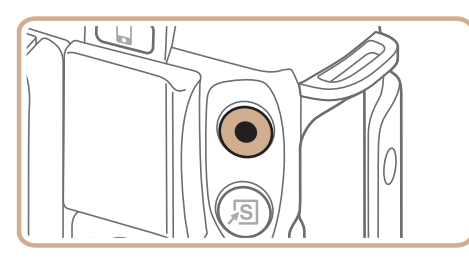

已拍摄时间

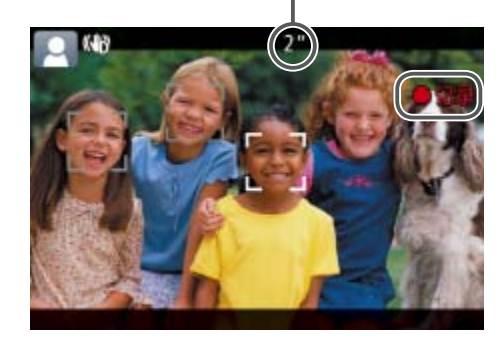

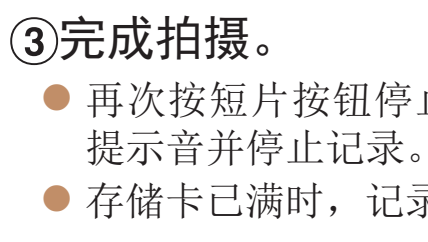

**•**  如果拍摄时闪光灯闪光,则表明相机已经自动进行了尝试,以确保主被摄体和 背景具有最佳色彩(多区域白平衡)。

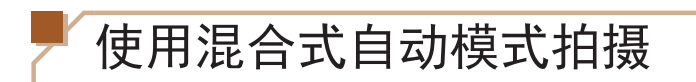

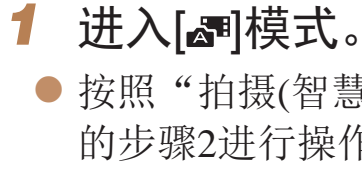

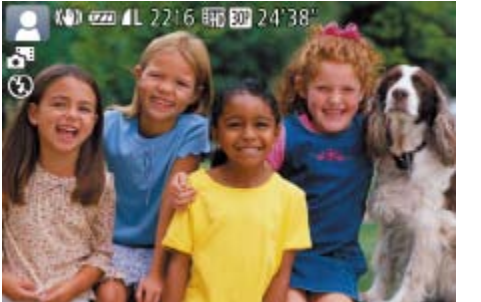

#### *2* 进行拍摄构图。

- *3* 拍摄。
- 
- 

● 再次按短片按钮停止拍摄。相机响起两声

● 存储卡已满时,记录将自动停止。

静止图像 短片

● 按照"拍摄(智慧自动拍摄)" $($  $\Box$  29)中 的步骤2进行操作并选择[<]。

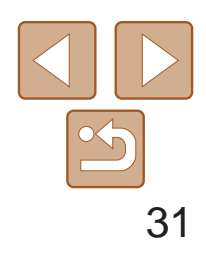

- · 此模式下电池的寿命比[AUTO]模式下短,因为每次拍摄时都会记录 摘要短片。
	- 如果在打开相机电源、选择[xm]模式或以其他方式操作相机后立即拍 摄静止图像,则可能不会记录摘要短片。
	- **•** 操作相机时产生的声音和振动会记录在摘要短片中。
	- 摘要短片的画质为[Empm]且无法更改。
	- 半按快门按钮或自拍等提示音将不会响起(Q144)。
	- 在下列情况下, 即使各摘要短片是使用[x ]模式在同一天所拍摄, 仍会被保存 为独立的短片文件。
	- 摘要短片文件的大小达到约4 GB或总记录时间达到约13分20秒。
	- 摘要短片受保护(<u>[</u>109)。
	- 更改了夏令时(014)或时区(0145)设置。
	- 创建了新的文件夹(QQ148)。
	- **•**  已经记录的快门声音无法编辑或删除。
	- **•**  如果想要在记录摘要短片时不记录静止图像,请在拍摄前调整设置。选择 MENU( $\Box$ 24) > [O]选项卡 > [摘要类型] > [无静止图像]( $\Box$ 24)。
	- 每个章节都能独立进行编辑(Q121)。

### 播放摘要短片

显示在[ ] 模式下拍摄的静止图像, 以播放摘要短片或指定播放摘要短片的 日期 $\left(\Box\right)$ 101)。

### 静止图像/短片

• 如果在按下<DISP.>按钮时打开相机电源, 相机声音将会关闭。要再 次激活声音, 按<MENU> 按钮, 在[1]选项卡中选择[静音], 然后按 <<>>>>按钮选择[关]。

#### 静止图像

- 闪烁的[C]]图标警告图像很有可能由于相机抖动而模糊。这种情况 下,将相机安装到三脚架上或采取其他措施使其保持稳固。
	- **•** 如果闪光灯闪光,但拍摄的图像仍较暗时,请靠近被摄体。有关闪光 范围的详细信息,请参阅"[闪光范围](#page-196-1)"(□ 197)。
	- **•** 半按快门按钮时,如果相机仅发出一声提示音,则可能是被摄体太近。有 关对焦范围([拍摄范围](#page-197-0))的详细信息,请参阅"拍摄范围"(□ 198)。
	- **•** 为了减轻红眼并进行辅助对焦,在低光照条件下拍摄时指示灯可能 会亮起。
	- 尝试拍摄时如果显示闪烁的[5]图标, 则表明闪光灯正在进行再充 电,无法进行拍摄。闪光灯充电就绪后,可立即恢复拍摄,因此请完 全按下快门按钮并等待,或者先释放然后再按下。
	- 显示睡眠和婴幼儿(睡眠)图标(QQ32)时,快门声音不会响起。
	- **•** 尽管可以在显示拍摄屏幕前再次进行拍摄,但之前已拍摄图像可能会 确定所用的对焦点、亮度和色彩。
- 可更改拍摄后图像显示时间的长短(QQ49)。

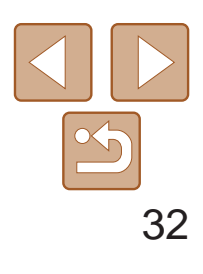

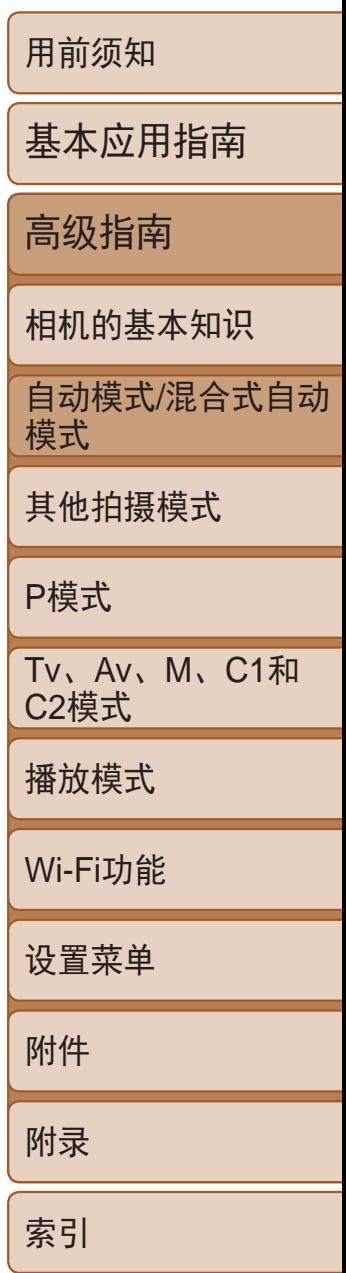

- **•** 拍摄短片时,手指不要遮挡麦克风。遮 挡麦克风可能会妨碍声音的记录,或可 能导致记录的声音不清晰。
- <span id="page-31-1"></span>**•** 拍摄短片时,除按短片按钮之外,请勿 进行其他相机操作,因为相机发出的操 作音会被记录。
- **•** 短片记录开始后,图像显示区域将会变化并且被摄体会放大以校正明 显的相机抖动。要在开始拍摄后不改变被摄体的尺寸,请调整影像稳 定器设置( $\Box$ 87)。
- **•**  声音将以立体声进行记录。
- **•**  可降低记录时因强风而导致的声音失真。但是,若在无风时选择此选项,则可 能导致记录的声音不自然。当风不强时,选择MENU( $\Box$  24) >  $[ \bullet]$ 选项卡 > [防风屏] > [关](□ 24)。

### <span id="page-31-0"></span>■短片

**•** 长时间反复拍摄短片时,相机可能会变热。这不是相机故障。

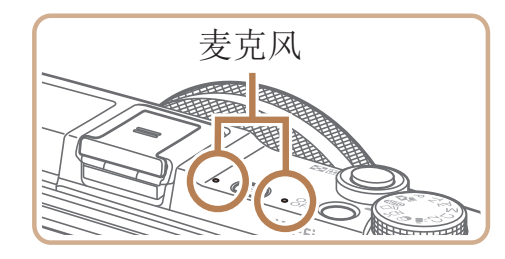

### 场景图标

在[ ]和[ AUTO]模式下, 相机所确定的拍摄场景通过显示的图标来表示, 相 机会自动选择相应的设置以获得最佳的对焦、被摄体亮度和色彩。根据场景 的不同,可能会拍摄连续图像(Q233)。

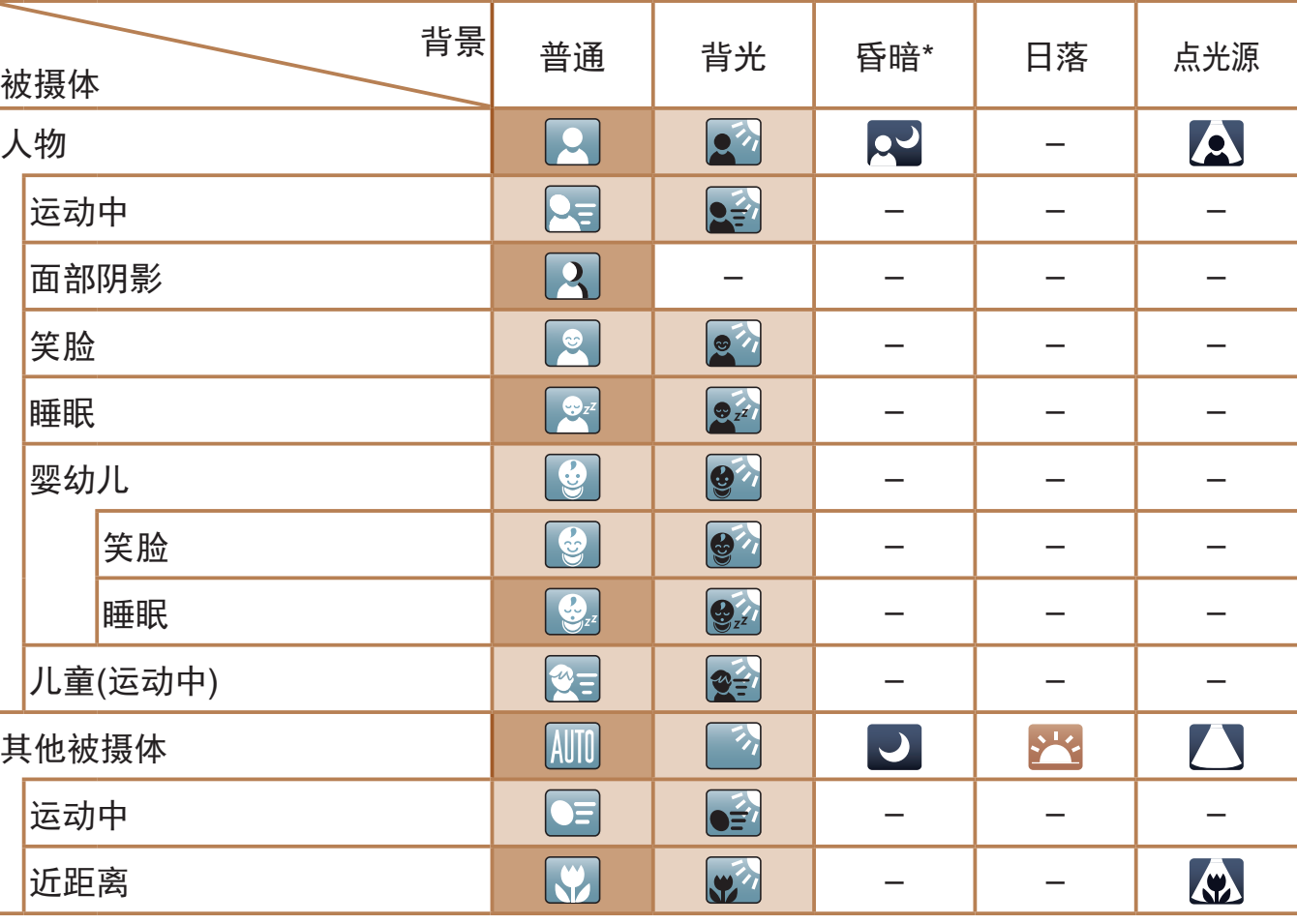

\* 使用三脚架

背景为蓝天时,图标的背景颜色为淡蓝色;背景较深时,图标的背景颜色为深蓝 色;其他背景下图标的背景颜色均为灰色。 背景为蓝天时,图标的背景颜色为淡蓝色;其他背景下图标的背景颜色均为灰色。

#### 静止图像 短片

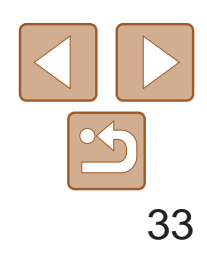

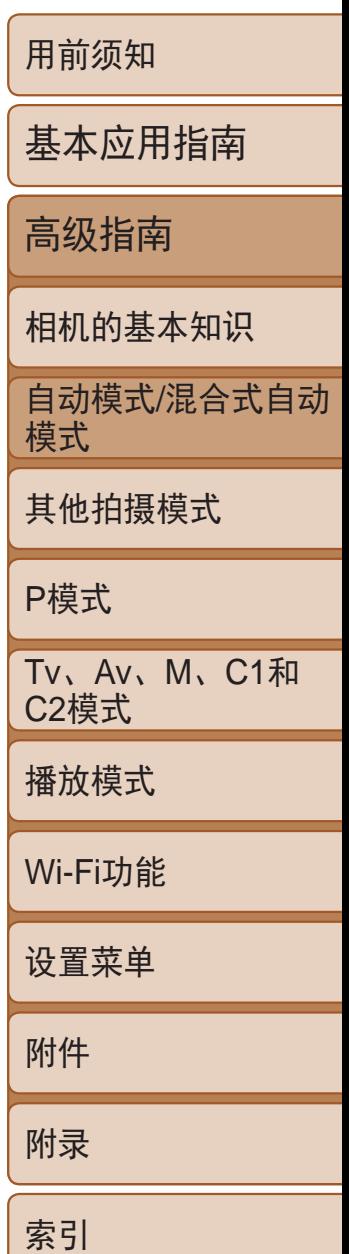

如果在显示以下场景图标时拍摄静止图像,相机将连续拍摄。如果在显示下 表中的某个场景图标时半按快门按钮,将显示以下三个图标([ 白)、[ ] [二]])中的一个,提示您相机将连续拍摄图像。

> 会连续捕捉3张图像,因此在拍摄 四处跑动的儿童时不会错失精彩的拍摄良机。

- [2]、[2]、[2]、[7]和[2]的背景颜色为深蓝色;[2]的背景颜色为橙色。
- • 拍摄短片时,仅会显示人物、其他被摄体和近距离图标。
- 在[< ] ] 模式下拍摄时, 仅会显示人物、面部阴影、其他被摄体和近距离图标。
- 使用自拍时, 将不会显示人物(运动中)、笑脸、睡眠、婴幼儿(笑脸)、婴幼儿(睡眠)、 儿童和其他被摄体(运动中)图标。
- [< ][以外的以下图标在驱动模式中将不会显示( [ ] 33、 [38](#page-37-1)), 且当[汞灯校正]设置为 [开]时,会自动校正场景(Q146): 笑脸、睡眠、婴幼儿(笑脸)、婴幼儿(睡眠)和儿童。
- 如果将闪光灯设为[ $\clubsuit^A$ ], 则不会显示被摄体为笑脸和儿童时的背光图标。
- • 将[面部识别]设为[开]时,如果相机检测到已注册婴幼儿(两岁以下)或儿童(两岁到 十二岁)的面部(QQ40),将会显示婴幼儿、婴幼儿(笑脸)、婴幼儿(睡眠)和儿童图标。 请事先确认日期和时间设置正确(□13)。
- 如果场景图标与实际的拍摄条件不匹配, 或者无法以预期的效果、 色彩或亮度拍摄, 请尝试在[P]模式(QQ67)下拍摄。

#### 连续拍摄场景

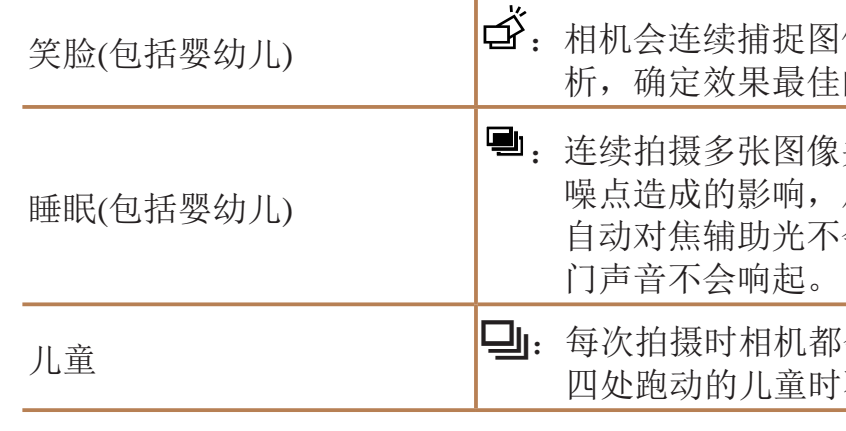

- **•** 在某些场景下,理想的图像可能不会被保存,或者图像可能看起来 不理想。
	- **•** 对焦、图像亮度和色彩通过第一张图像确定。

<span id="page-32-1"></span><span id="page-32-0"></span>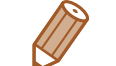

仅要拍摄单张图像时, 按<( )>按钮, 在菜单中选择[ < )], 然后选择[ \_]。

像, 然后对面部表情等细节讲行分 的1张图像并保存。

并进行合成,降低相机抖动和图像 从而拍摄睡眠中面庞的美丽照片。 会亮起,闪光灯不会闪光,并且快

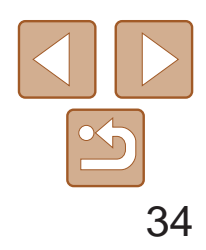

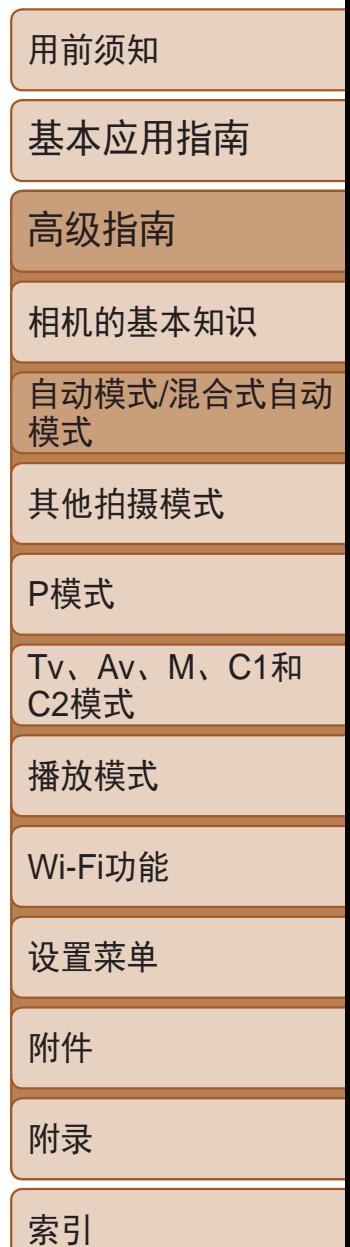

相机会根据拍摄条件自动应用最佳的影像稳定效果(智能影像稳定器)。此 外, 在[ 国和[AUTO]模式下会显示以下图标。

#### 静止图像 短片

#### <span id="page-33-0"></span>影像稳定效果图标

• 要取消影像稳定效果, 将[影像稳定器模式]设为[关](QQ87)。这种情况下, 不会显示影像稳定效果图标。

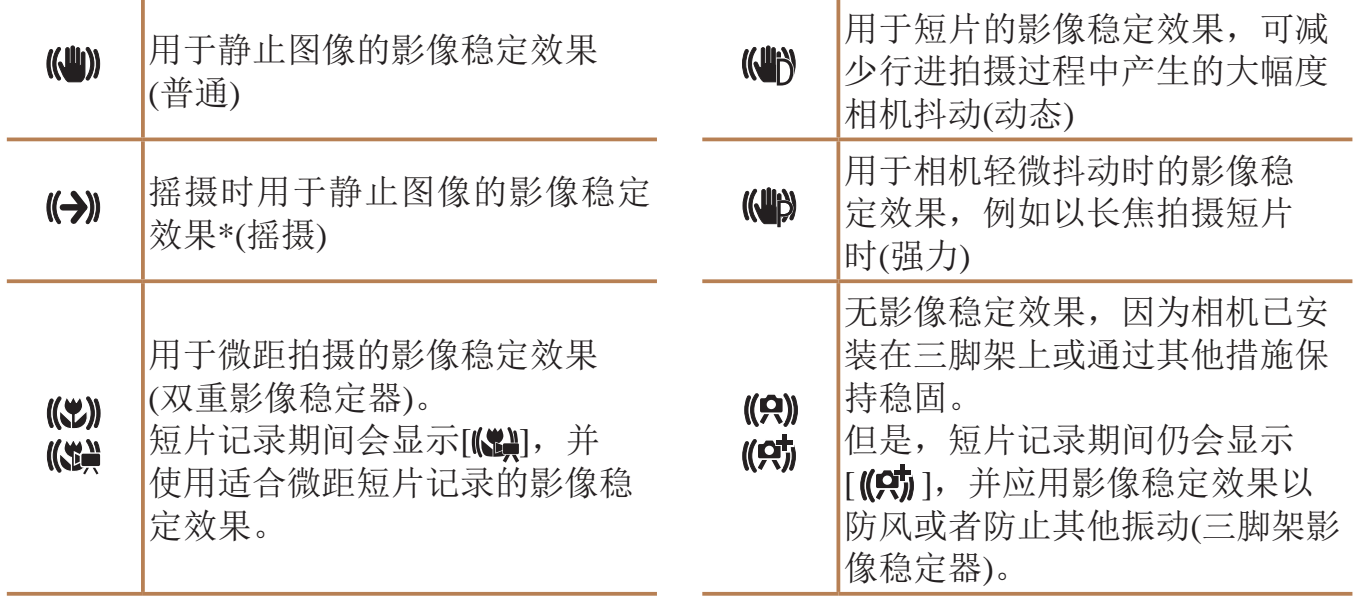

在[AUTO]模式下,将相机对准被摄体时,一旦相机检测到被摄体,便会显示 多种框。

• 要选择进行对焦的被摄体,在屏幕上触摸所需被摄体。会显示[ ], 相机进入 触摸自动对焦模式。半按快门按钮时,将显示一个蓝色自动对焦框,同时相机 保持对焦被摄体并调整图像亮度(伺服自动对焦)。

#### 静止图像 人名英格兰人姓氏

<span id="page-33-1"></span>\* 使用相机追随移动的被摄体进行摇摄时显示。追随水平移动的被摄体时,影像稳定器仅 会降低垂直相机抖动造成的影响,水平稳定效果会停止。同样,追随水平移动的被摄体 时,影像稳定器仅会降低垂直相机抖动造成的影响。

**•**  在[ ]模式下,不会显示[ ]图标。

#### 屏幕上显示的框

- **•**  相机确定的主被摄体周围(或人物面部)会显示白框,其他检测到的面部周 围则会显示灰框。这些框会在一定范围内跟踪移动的被摄体以保持对焦。 但是,如果相机检测到被摄体移动,则只有白框会保留在屏幕上。
- **•**  半按快门按钮时,如果相机检测到被摄体移动,会显示蓝框,并持续调整 对焦和图像亮度(伺服自动对焦)。

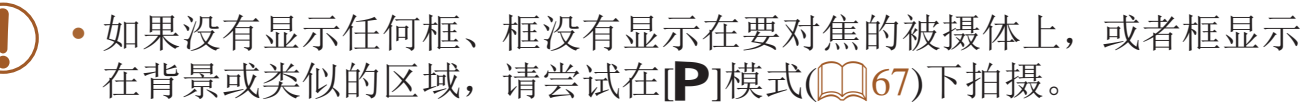

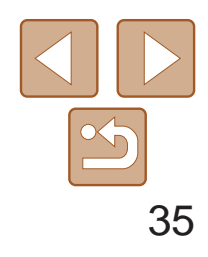

### <span id="page-34-0"></span>常用的便捷功能

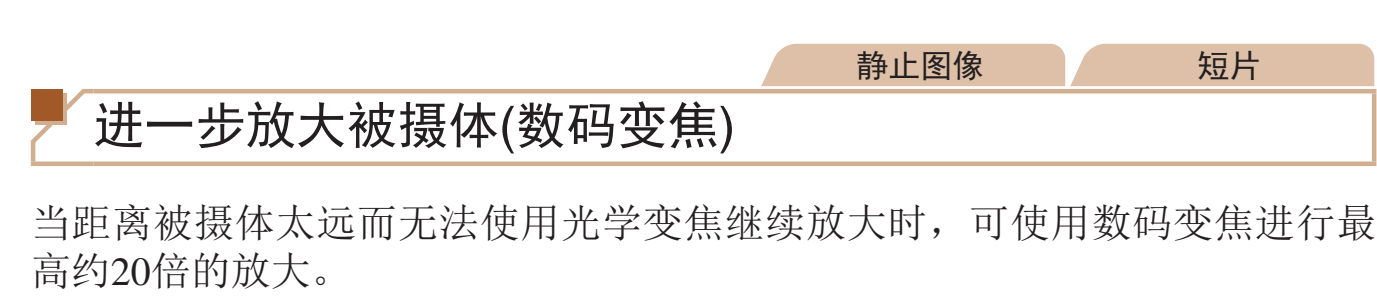

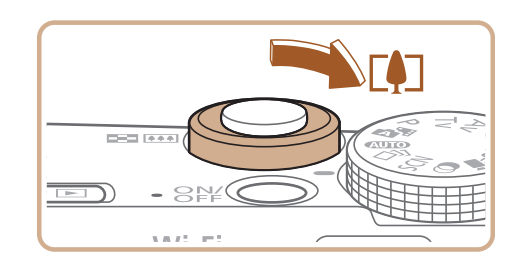

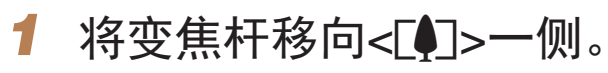

- 按住变焦杆直至变焦停止。
- 达到图像画质无明显恶化的最大可变焦倍 率时变焦停止, 随后该变焦倍率会显示在 屏幕上。
- **2** 将变焦杆再次移向<L●コ>一侧。
- 相机可讲一步放大被摄体。

● 要将焦距从24 mm更改为28 mm, 逆时针 转动< 3>环直到其发出咔嗒声。继续转 动<1>环会增大焦距,每次发出咔嗒声 时焦距将依次变更为35、50、85、100和

- **•** 移动变焦杆将显示变焦条(指示变焦位置)。变焦条的颜色将随着变焦 范围的变化而变化。
	- 白色范围: 图像画质无恶化的光学变焦范围。
	- 黄色范围: 图像画质无明显恶化的数码变焦范围(变焦增强)。
	- 蓝色范围: 图像画质恶化的数码变焦范围。
	- 在某些分辨率设置(Q 44)下蓝色范围不可用,因此可按照步骤1的 操作达到最大变焦倍率。
	- 在某些分辨率设置 (Q144)和变焦倍率下, 放大的图像可能显得粗 糙。这种情况下,变焦倍率会以蓝色显示。

静止图像 短片

使用数码变焦(Q35)时,无法通过逆时针转动< 2>环来调整变焦倍率。 但是,可以通过顺时针转动该环将焦距设置为120 mm。

变焦倍率

<span id="page-34-1"></span>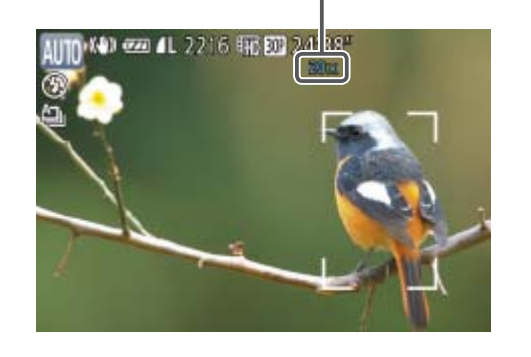

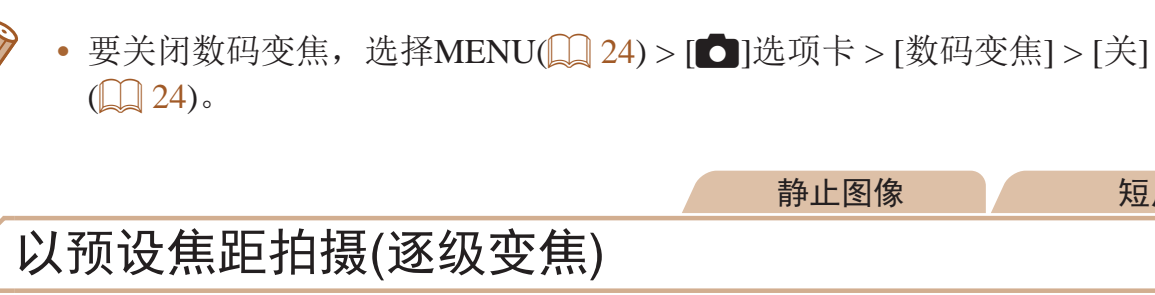

可使用预设焦距24、28、35、50、85、100 或 120 mm(以35mm胶片换算)进行 拍摄。此功能在以这些焦距对应的视角拍摄时非常便捷。

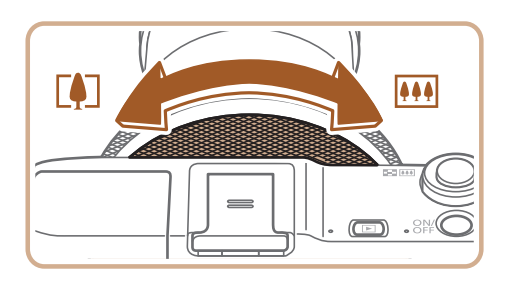

120 mm。

• 拍摄短片时即使转动< 3>环, 也无法使用逐级变焦。

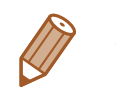

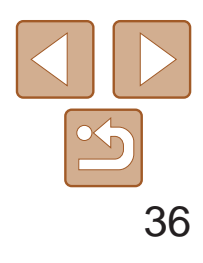

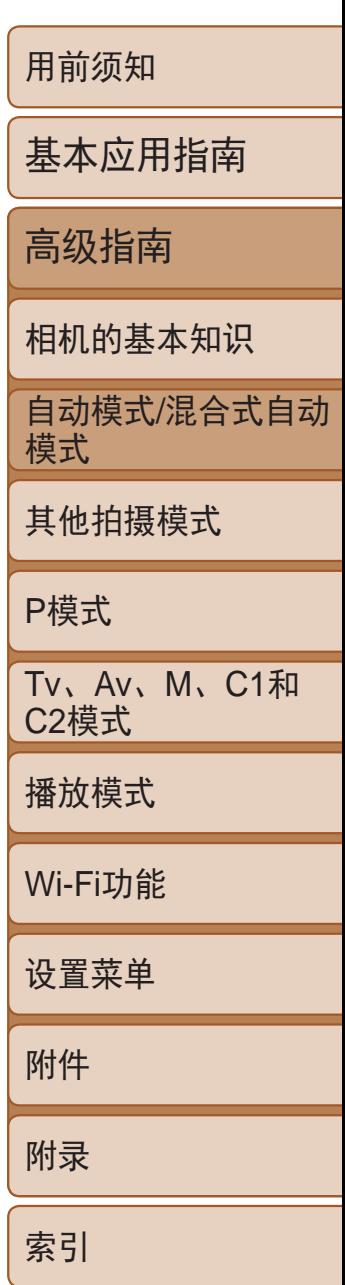

- *1* 进行设置。
- 按<(圖)>按钮, 在菜单中选择[Cri], 然后选 择[tsh]选项([123)。
- 设置完成后, 将显示[ch]。

- *2* 拍摄。
	- zz 拍摄静止图像时:半按快门按钮对焦被摄 体,然后完全按下快门按钮。
	- 拍摄短片时: 按短片按钮。
	- 启动自拍后, 指示灯将闪烁且相机会响起 自拍声音。
	- 拍摄前2秒, 指示灯闪烁的速度及自拍声音 的频率会加快。(闪光灯闪光时,指示灯仍 保持亮起。)
	- 要在启动自拍后取消拍摄, 按< $MENU$ > 按钮。
	- 要恢复到原来的设置, 在步骤1中选择  $[\hat{C}$

#### 静止图像 / 短片

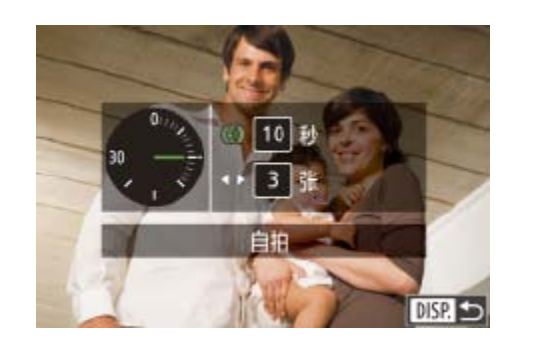

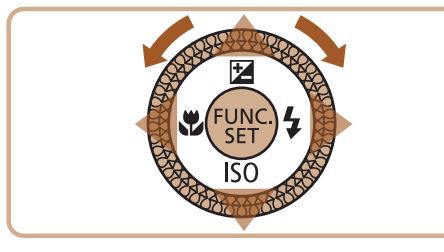

### <span id="page-35-1"></span>使用自拍

# 1 选择[ $\bigcirc$ ]。

使用自拍功能,拍摄者可加入合影,还可进行其他定时拍摄。相机将在按下 快门按钮约10秒后拍摄。

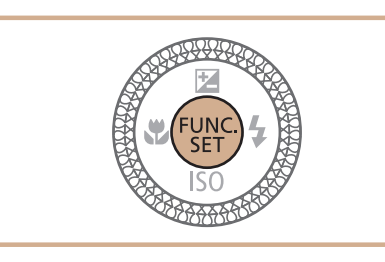

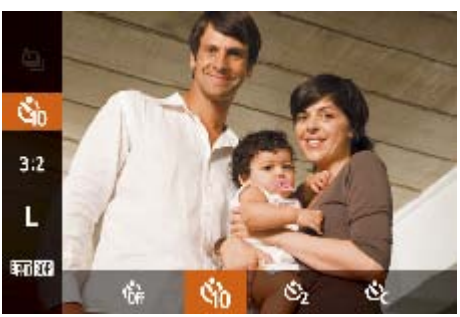

<span id="page-35-2"></span><span id="page-35-0"></span>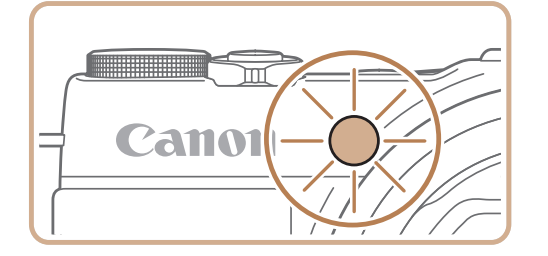

### 使用自拍防止相机抖动

此选项会在按下快门按钮后延迟2秒再释放快门。如果按下快门按钮时相机不 稳定,也不会影响拍摄。

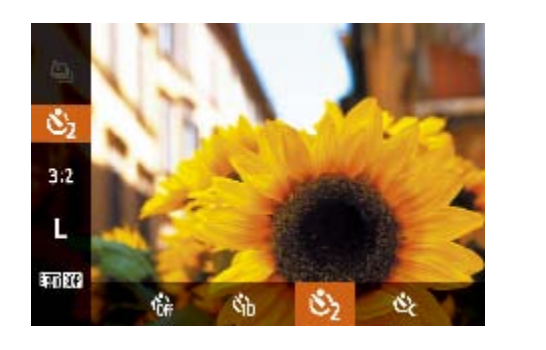

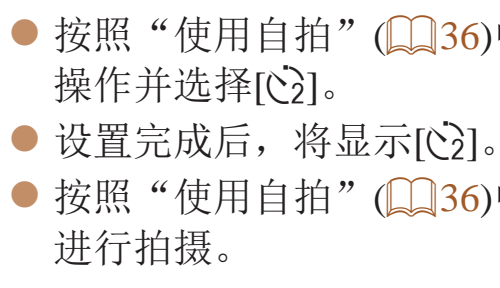

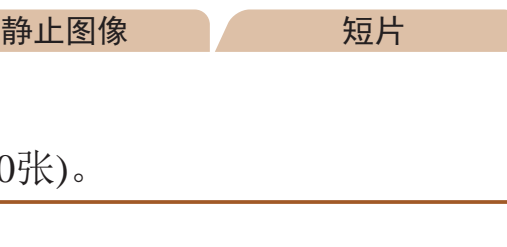

● 按照"使用自拍" $($   $\Box$  36)中步骤1的操作 选择[cd],然后按<DISP.>按钮。

 $\bullet$  转动< $\bullet$ )>环选择[延迟]时间后,按< $\bullet$ > 按钮或转动<→转盘在[拍摄数量]中选择 所需数量,然后按<(WC)>按钮。 ● 按照"使用自拍" $\Box$ 36)中步骤2的操作

### 自定义自拍

可指定自拍延迟时间 $(0 - 30)$ 和拍摄数量 $(1 - 10)$ 

- *2* 进行设置。
- 
- 设置完成后, 将显示[62]。
- 进行拍摄。

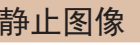

短片

● 按照"使用自拍" $(□$ 36)中的步骤1进行

● 按照"使用自拍" $\Box$ 36)中步骤2的操作
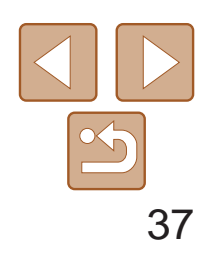

- **•** 使用自拍功能拍摄短片时,[延迟]表示记录开始之前的延迟时间,但 [拍摄数量]设置不起作用。
- **•**  指定拍摄多张图像时,亮度和白平衡通过第一张图像确定。如果闪光灯闪光, 或者指定拍摄多张图像时,需要更多的时间才能拍摄下一张图像。存储卡已满 时,拍摄将自动停止。
	- **•**  如果指定的延迟时间超过2秒,则在拍摄前2秒,指示灯闪烁的速度及自拍声音 的频率会加快。(闪光灯闪光时, 指示灯仍保持亮起。)

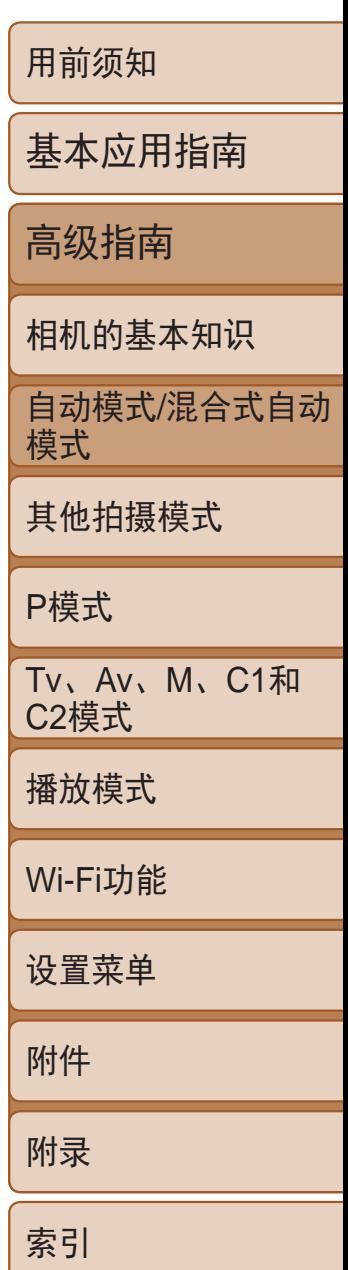

相机可在图像的右下角添加拍摄日期。 但是请注意,日期标记无法编辑或删除,因此请事先确认日期和时间设置正 确 $($  $\Box$ 13)。

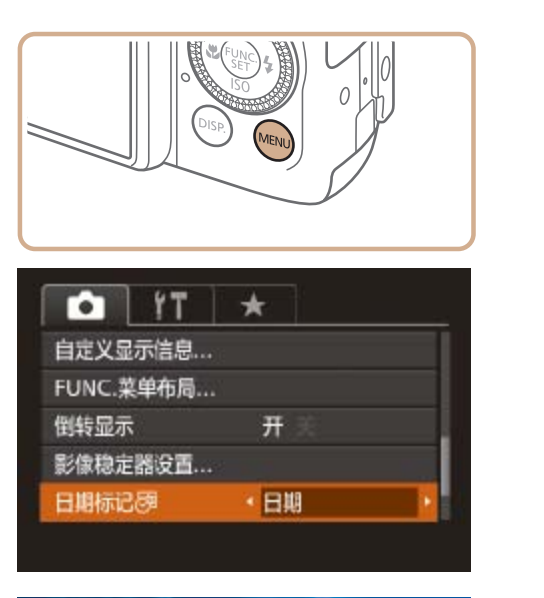

静止图像

- 相机进行拍摄,同时响起快门声音。
- 要取消触摸快门, 在步骤1中选择[关]。

### 触摸屏幕进行拍摄 (触摸快门)

使用此选项,无需按快门按钮,只要触摸屏幕并抬起手指,即可进行拍摄。 相机会自动对焦被摄体并调整图像亮度。

*1* 启用触摸快门功能。

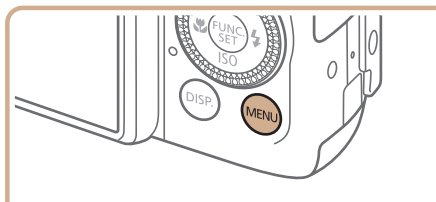

<span id="page-36-0"></span>闪光灯控制..

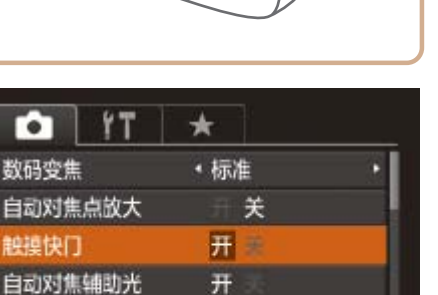

## *2* 拍摄。

● 触摸屏幕上的被摄体,然后立即抬起手指。

● 按<MENU>按钮, 在[C]选项卡中选择

[触摸快门], 然后选择[开](124)。

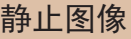

● 按< $MENU$ >按钮, 在 $[6]$ ]选项卡中选 择[日期标记 扇],然后选择所需的选项

● 拍摄时, 相机会将拍摄日期或时间添加至

● 要恢复到原来的设置, 在步骤1中选择[关]。

添加日期标记

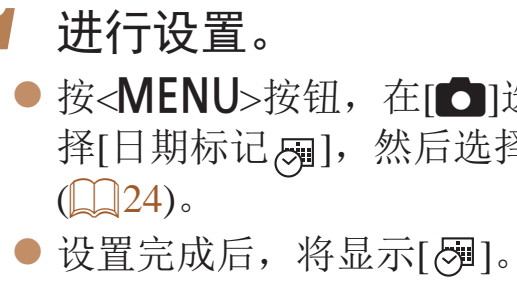

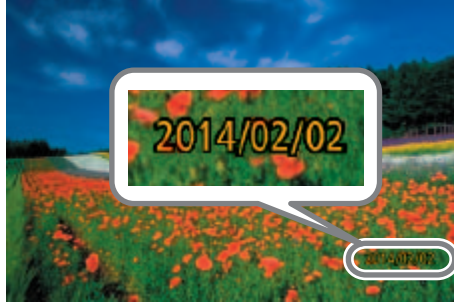

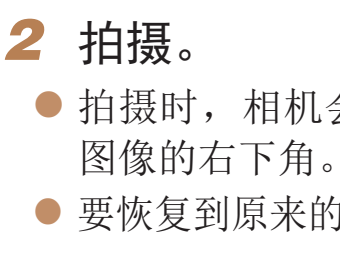

**•** 日期标记无法进行编辑或删除。

• 即使正在显示拍摄的图像,也可触摸[f]拍摄下一张图像。

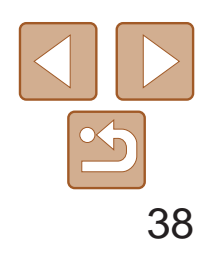

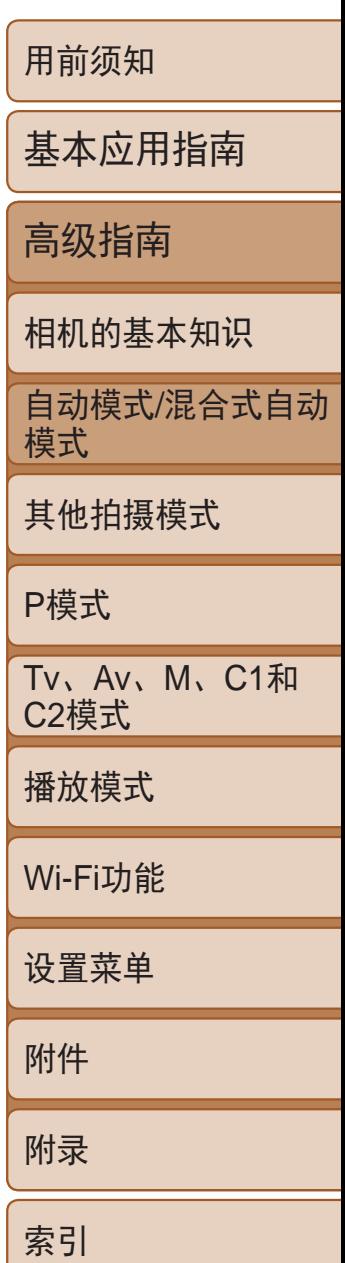

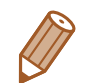

**•**  对于拍摄时原本未添加日期标记的图像,可按照以下方法添加日期标记并进行 打印。

但是,如果对已添加日期标记的图像执行此操作,日期标记可能会重复打印两次。

- 使用打印机功能进行打印(Q168)
- 使用相机DPOF打印设置(QQ172)进行打印
- 使用从佳能网站下载的软件(Q0166)进行打印

## 连续拍摄

在[AUTO]模式下,持续完全按下快门按钮可进行连续拍摄。 有关连续拍摄速度的详细信息,请参阅"连续拍摄速度"(□ [198](#page-197-0))。

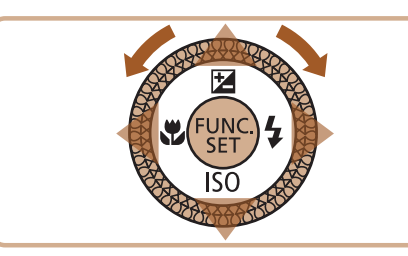

### *1* 进行设置。

单次连拍的多张图像将归纳为一个组,仅会显示该组中拍摄的第一张图像。 屏幕左上角将显示[ SET , ,,,,,,,, 表明该图像是编组图像中的一张。

<span id="page-37-0"></span>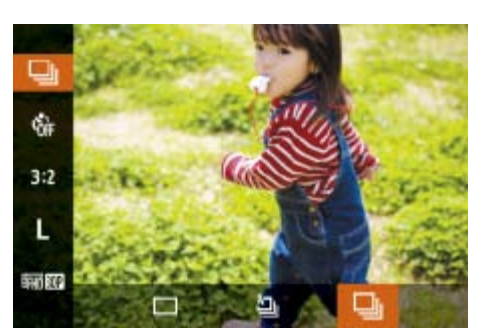

*2* 拍摄。

● 按<(圖)>按钮, 在菜单中选择[4]], 然后选 择 $[\blacksquare]$  $(\blacksquare]$  $24$ )。

● 持续完全按下快门按钮进行连续拍摄。

● 设置完成后, 将显示[1]。

• 如果删除一张编组的图像(Q111),将同时删除该组内所有的图像。 删除图像时请务必慎重。

- **•** 连续拍摄时,相机会将对焦和曝光锁定在半按快门按钮时所确定的位 置和等级上。
	- 不能与自拍(Q36)一起使用。
	- **•** 根据拍摄条件、相机设置和变焦位置,拍摄可能暂时停止,或连续拍 摄的速度可能会变慢。
	- **•** 随着拍摄图像数量的增加,拍摄速度可能会变慢。
	- **•** 如果闪光灯闪光,拍摄速度可能会变慢。
	- 多区域白平衡(**QQ46)不可用。同样,[汞灯校正](QQ46)设置为** [关]且无法更改。
	- 使用触摸快门(CQ37)时, 若触摸屏幕, 相机将连续拍摄。在通过第 一张图像确定后,连续拍摄期间对焦和曝光保持不变。

### 播放期间的图像显示

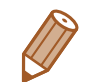

- 编组的图像可逐张播放(**QQ105)并解除编组(QQ105)。**
- 如果保护( $\Box$ 109)一张编组的图像,将对该组内的所有图像进行保护。
- 使用图像搜索(CQ [102](#page-101-0))或关联播放(CQ [108\)](#page-107-0)播放编组的图像时,可逐张进行观看。 这种情况下,图像会被临时解除编组。
- 以下操作不能用于已编组图像: 编辑面部识别信息(Q106)、放大(Q107)、 标记为收藏图像( $\Box$ 114)、编辑( $\Box$ 117-121)、打印( $\Box$ 168)、设置单张图 像打印(Q172)或添加至相册(Q174)。要执行这些操作,请逐张观看编组的 图像(0 [105\)](#page-104-0)或先取消编组(0 [105](#page-104-1))。

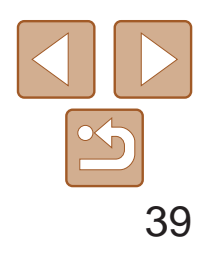

用前须知 基本应用指南 高级指南 相机的基本知识 自动模式/混合式自动 模式 其他拍摄模式 P模式 Tv、Av、M、C1和 C2模式 播放模式 Wi-Fi功能 设置菜单 附件 附录 索引

如果事先注册某个人物,则拍摄时相机会检测该人物的面部,并优先针对该 人物调整对焦、亮度和色彩。在[AUTO]模式下, 相机可根据注册的出生年月 检测到婴幼儿和儿童,并在拍摄时调整为最适合他们的设置。 此功能也可用于在大量图像中搜索已注册的特定人物(Q [102](#page-101-1))。

#### $\mathcal{L}$ 人物信息

- **•**  通过面部识别功能注册的面部图像信息(面部信息)以及人物信息(姓名、 出生年月)等将保存在相机中。此外,检测到注册的人物时,他们的姓名会 记录至静止图像。如果使用面部识别功能,则在与他人共享相机或图像时, 以及将这些图像上传至众多网民可以浏览的网络时,请务必小心谨慎。
- **•**  使用面部识别功能后丢弃相机或转让给他人时,请务必删除相机上的所有 信息(注册的面部、姓名和出生年月)(143)。

## 使用面部识别功能

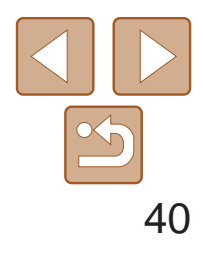

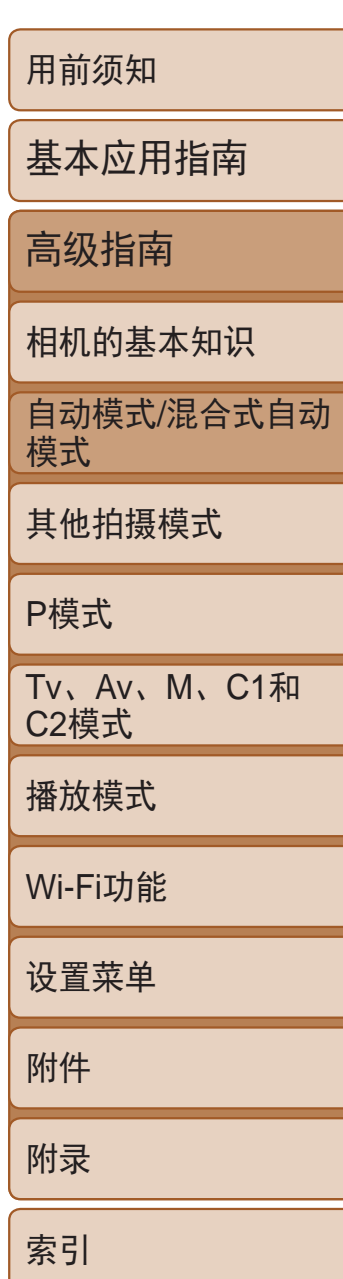

- *1* 访问设置屏幕。
- 按< $MENU$ >按钮, 在 $[①]$ 选项卡中选 择[面部识别设置],然后按<( )>按钮  $\mathbb{Q}24$ .
- 按<▲><▼>按钮或转动<●>转盘选择 [添加至面部注册],然后按<()>按钮。

<span id="page-39-2"></span><span id="page-39-1"></span>● 按<▲><▼>按钮或转动<●>转盘选择 [添加新面部],然后按<())>按钮。

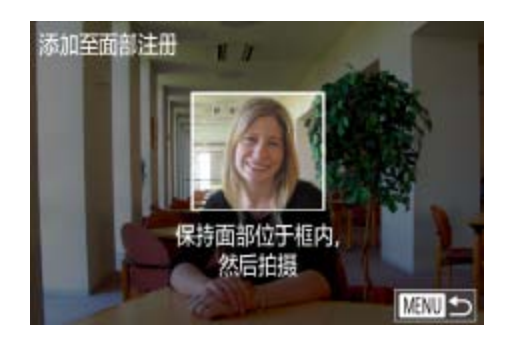

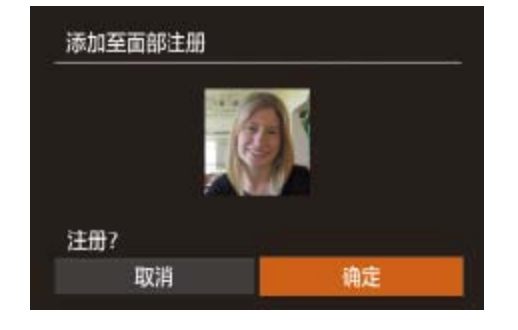

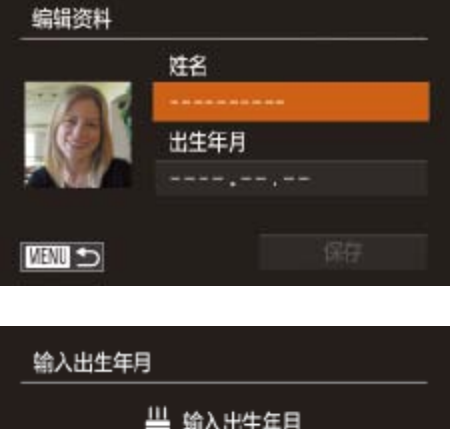

**SET** 

### 注册面部识别信息

使用面部识别功能可注册最多12个人的信息(面部信息、姓名、出生年月)。

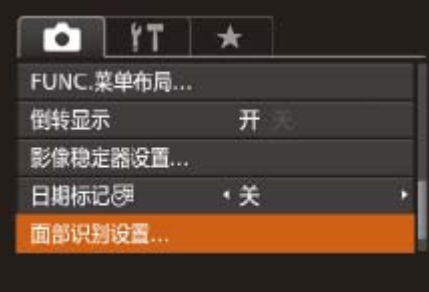

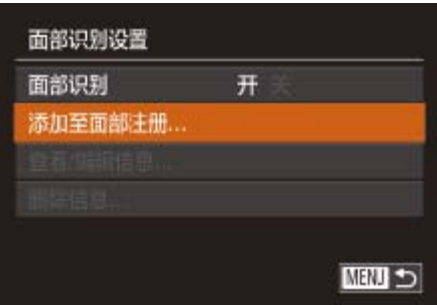

<span id="page-39-3"></span><span id="page-39-0"></span>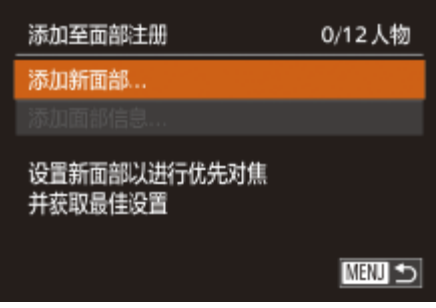

- *2* 注册面部信息。
	- 屏幕中央的灰框内。
- 
- 
- 按钮。
- 将显示[编辑资料]屏幕。

# $\mathbb{Q}26$ .

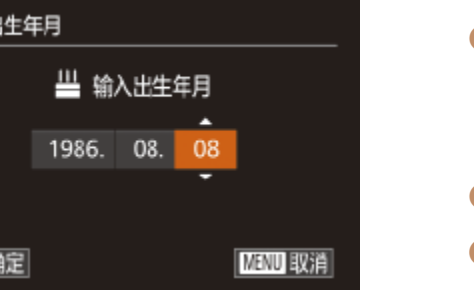

● 将相机对准要注册的人物, 使其面部处于

● 人物面部上的白框表示该面部已被识别。确 保人物的面部上显示白框,然后进行拍摄。 ● 如果面部未被识别, 则无法注册面部信息。

● 屏幕上显示[注册?]后, 按<<>>>按钮或 转动<●>转盘选择[确定],然后按<(圖)>

### *3* 注册人物的姓名和出生年月。

● 按<(WC)>按钮访问键盘, 然后输入姓名

● 要注册出生年月, 在[编辑资料]屏幕中选 择[出生年月](按<▲><▼>按钮或转动<●> 转盘),然后按<( )>按钮。

● 按<<>>>>按钮选择选项。

● 按<▲><▼>按钮或转动<●>转盘指定日期。 ● 完成操作后, 按<(圖)>按钮。

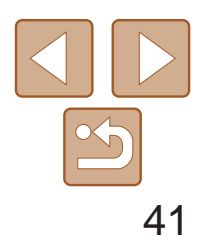

用前须知 基本应用指南 高级指南 相机的基本知识 自动模式/混合式自动 模式 其他拍摄模式 P模式 Tv、Av、M、C1和 C2模式 播放模式 Wi-Fi功能 设置菜单 附件 附录 索引

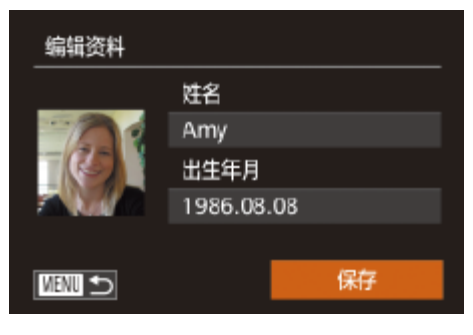

### *4* 保存设置。

- 按<▲><▼>按钮或转动<●>转盘选择[保 存],然后按<(N)>按钮。
- 屏幕上显示提示信息后, 按<<>>>按钮 或转动<3>转盘选择[是], 然后按<(\\\\\\\) 按钮。
- *5* 继续注册面部信息。
- 要继续注册表情或角度等面部信息(最多可 再注册4个),请重复步骤2。
- 如果添加多种面部信息, 则注册的面部更 容易识别。除了面部的正面图像外,可添 加稍斜角度的面部图像、微笑时以及在室 内和室外时的面部图像。
- **•** 执行步骤2时,闪光灯不会闪光。
- · 如果未在步骤3中注册出生年月, 则[AUTO]模式下将不会显示婴幼儿 或儿童图标(□ 32)。
- **•**  可覆盖已注册的面部信息,另外,如果未注册满5个面部信息,还可在以后进行 添加(■42)。

● 将相机对准被摄体时, 如果相机检测到注册 的人物,便会显示他们的姓名(最多3个)。

● 显示的姓名将记录至静止图像。在检测到 人物的情况下,即使他们的姓名未显示, 这些姓名(最多5个人的姓名)也会记录至

拍摄

如果事先注册了某个人物,则拍摄时相机会优先将该人物确定为主被摄体, 并针对该人物调整最佳的对焦、亮度和色彩。

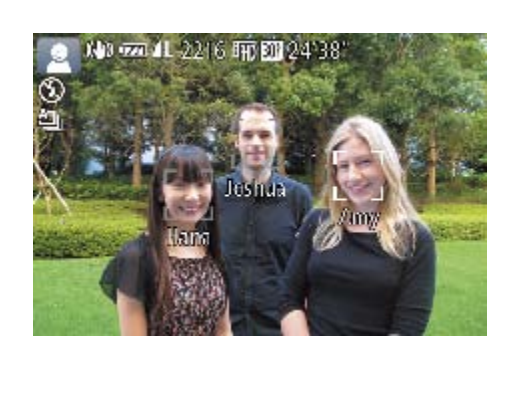

zz 拍摄。

图像。

- **•** 如果其他人与已注册的人物具有相似的面部特征,则他们也可能会被 错误地检测为已注册的人物。
- **•**  如果所捕捉的图像或场景与注册的面部信息相差过大,则可能无法正确检测到 已注册的人物。
- **•**  如果检测不到注册的面部,或者检测不太容易时,请使用新的面部信息覆盖已 注册的信息。在即将拍摄时注册面部信息,会更容易检测到注册的面部。
- **•**  如果在一个人物被错误检测为其他人物的情况下继续进行了拍摄,可在播放过 程中编辑或删除记录至图像的姓名(Q106)。
- **•**  随着婴幼儿和儿童的成长,其面部变化也较快,因此应定期更新其面部信息  $\mathbb{Q}$  42).
- 清除[C]选项卡上[自定义显示信息](QQ93)中的[拍摄信息]复选框后, 虽然不 会再显示姓名,但是图像中仍会记录姓名。
- 如果不想将姓名记录至静止图像,请在[C]选项卡中选择[面部识别设置], 然后 选择[面部识别]并选择[关]。
- 可在播放屏幕(简单信息显示)(**QQ100**)中查看已记录至图像的姓名。
- 在[< deproduction)<br>• 在[< deproduction)<br>在[< deproduction)<br><br>example the conduction of the conduction of the conduction of the conduction of the conduction<br>
of the conduction of the conduction of the conduction of the condu
- 即使被摄体移动, 连续拍摄中记录的名称(Q 38、83)也将继续记录在与第 一张图像相同的位置。

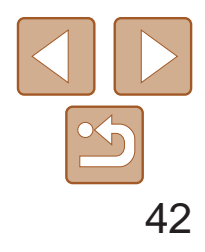

用前须知 基本应用指南 高级指南 相机的基本知识 自动模式/混合式自动 模式 其他拍摄模式 P模式 Tv、Av、M、C1和 C2模式 播放模式 Wi-Fi功能 设置菜单 附件 附录 索引

### 查看和编辑注册的信息

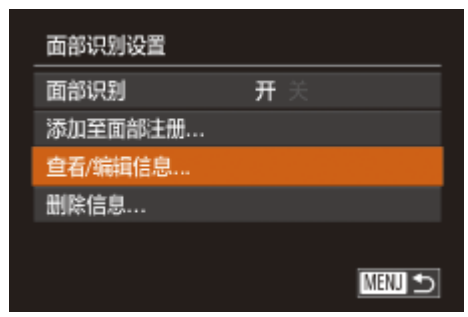

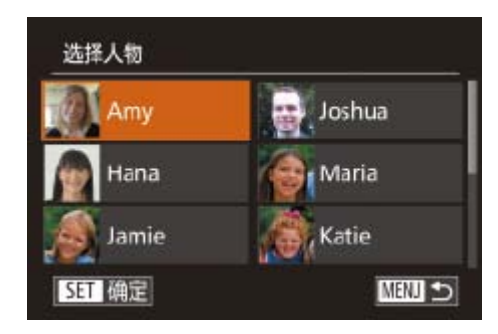

<span id="page-41-1"></span>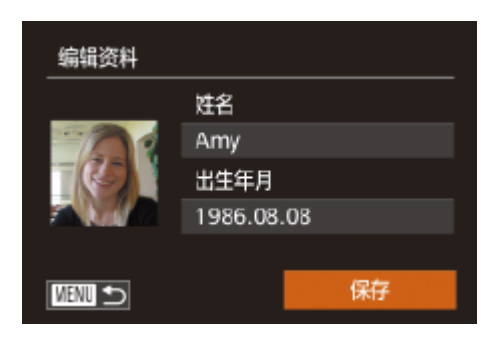

- 按照"注册面部识别信息"(□ 40)中步 骤1的操作选择[查看/编辑信息], 然后按 <(FUNC)>按钮。
- *2* 选择要查看或编辑的人物。 zz 按<o><p><q><r>按钮或转动<7>转盘 选择要查看或编辑的人物,然后按<()> 按钮。

### *1* 访问[查看/编辑信息]屏幕。

### *3* 根据需要查看或编辑信息。

- 要查看姓名或出生年月, 请通过以下步骤 选择[编辑资料]屏幕: 按<▲><▼>按钮 或转动<●>转盘,然后按<( ) > 按钮。可 以在显示的屏幕中按照"注册面部识别信 息"(240)中步骤3描述的内容编辑姓名 或出生年月。
- <span id="page-41-0"></span>● 要查看面部信息,选择[面部信息列表](按 <▲><▼>按钮或转动<●>转盘), 然后按 <(Win)>按钮。在显示的屏幕中按<(Win)>按 钮,然后通过以下步骤选择要删除的面 部: 按<▲><▼><<<>>><>>>按钮或转动<●> 转盘,然后按<( )>按钮。屏幕上显示 [删除?]后, 选择[确定](按<<→<→>按钮或 转动<3>>转盘),然后按<(NKC)>按钮。

• 可使用软件(Q166)编辑已注册的姓名。使用软件输入的部分字符可能无法在 相机上显示,但会正确记录至图像。

- 后按<(FMC)>按钮。
- 骤4添加面部信息。

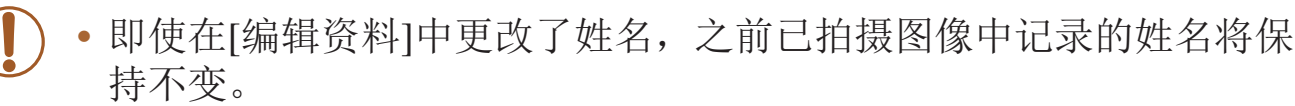

### 覆盖和添加面部信息

可使用新的面部信息覆盖现有的面部信息。应定期更新面部信息,尤其对于 婴幼儿和儿童。因为其面部会随着成长发生较大变化。 如果尚未注册满5个面部信息,还可继续进行添加。

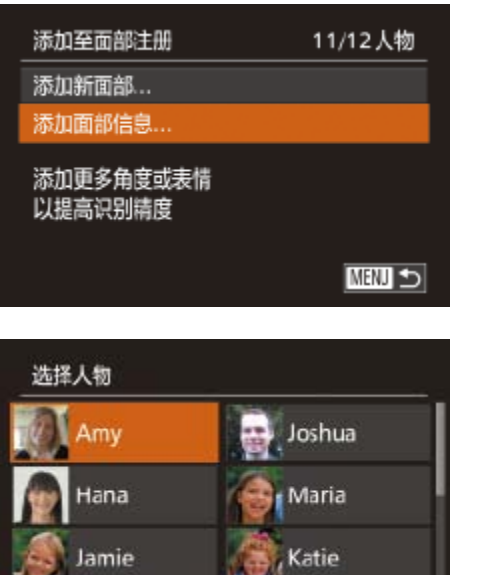

SET 确定

**MENT** 

### *1* 访问[添加面部信息]屏幕。

● 按照"注册面部识别信息"(□ 40)中步 骤1的操作选择[添加面部信息], 然后按

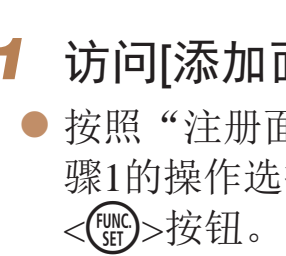

### *2* 选择要覆盖的人物的姓名。

● 按<▲><▼><<<>>><<>>>按钮或转动<●>转盘 选择要覆盖其面部信息的人物的姓名,然

● 如果已经注册了五个面部信息,会出现一 条提示信息。选择[确定](按<<→>>按钮 或转动<3>>转盘),然后按<(NG)>按钮。 ● 如果注册的面部信息少于五个,请转至步

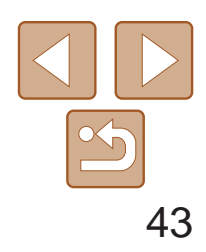

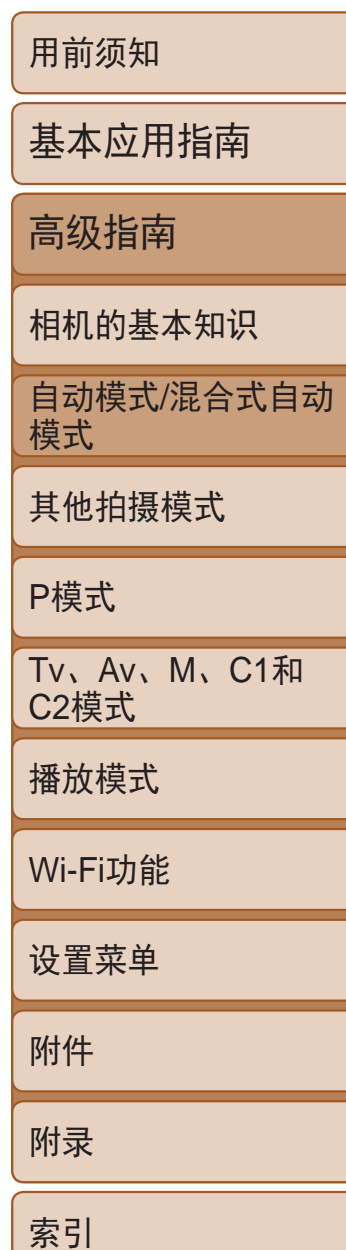

#### 选择要覆盖的面部信息

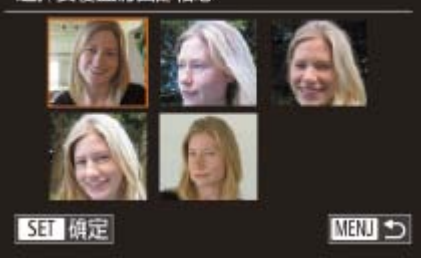

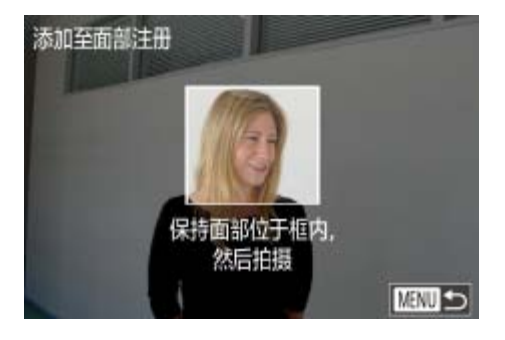

### *3* 选择要覆盖的面部信息。

zz 按<o><p><q><r>按钮或转动<7>转 盘选择要覆盖的面部信息,然后按<(Nf)> 按钮。

### *4* 注册面部信息。

- 按照"注册面部识别信息"(□ 40)中步 骤2的操作进行拍摄,然后注册新的面部 信息。
- <span id="page-42-0"></span>● 如果添加多种面部信息,则注册的面部更 容易识别。除了面部的正面图像外,可添 加稍斜角度的面部图像、微笑时以及在室 内和室外时的面部图像。
- **•**  如果已注册满全部5个面部信息,则无法再进行添加。按照上述步骤覆盖面部 信息。
- **•**  注册的面部信息不满5个时,可按照上述步骤注册新的面部信息。但在该情况下 无法覆盖任何已有的面部信息,因此请不要尝试进行覆盖,而是先删除不需要 的已有信息( $\Box$ 42),然后根据需要进行新的注册( $\Box$ 40)。

"注册面部识别信息"(□ 40)中步 骤1的操作选择[删除信息]。

### 删除注册的信息

可删除注册到面部识别的信息(面部信息、姓名、出生年月)。但是,之前已 拍摄图像中记录的姓名不会被删除。

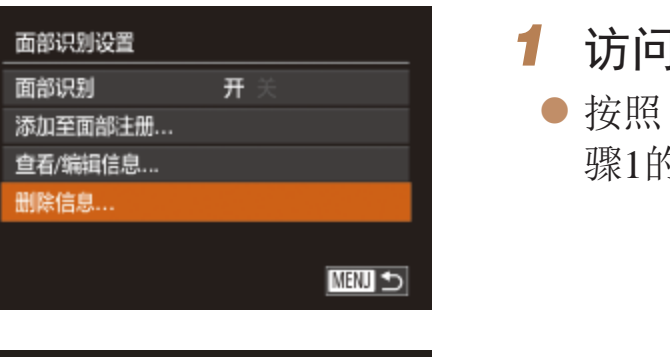

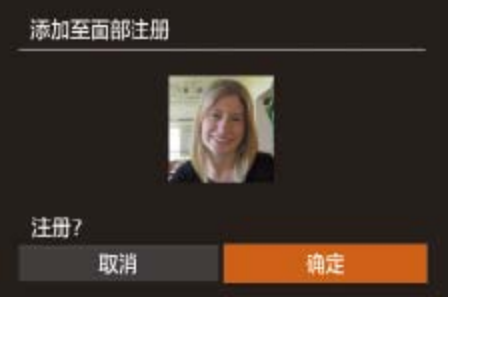

### *2* 选择要删除其信息的人物的姓名。

● 按<▲><▼><<<>>><<>>按钮或转动<●>转 盘选择要删除的人物姓名,然后按<(m)>

● 屏幕上显示[删除?]后, 按<<>>>按钮或 转动<3>转盘选择[确定],然后按<( )>

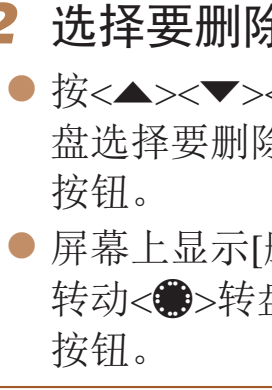

• 如果删除已注册人物的信息, 则将无法显示这些人物的姓名(QQ101)、 覆盖这些人物的信息(□ [106](#page-105-1))或搜索这些人物的图像(□ [102\)](#page-101-1)。

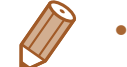

也可以在图像信息中删除姓名(Q106)。

### $\mathcal{N}$ [删除信息]屏幕。

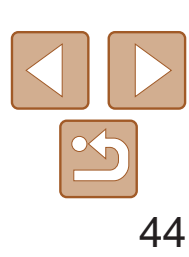

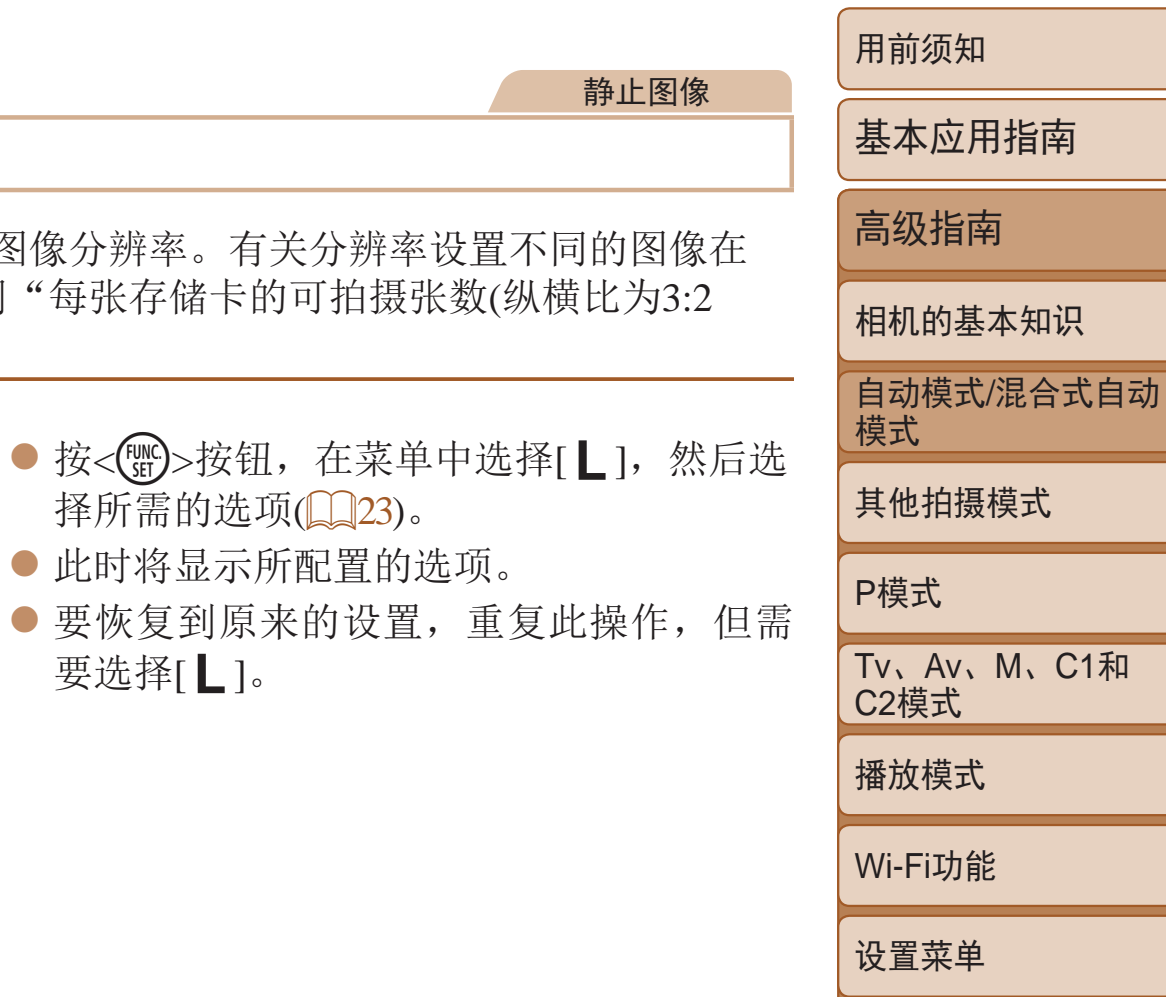

附件

附录

索引

- zz 设置完成后,屏幕的纵横比将会更新。
- <span id="page-43-0"></span>● 要恢复到原来的设置,重复此操作,但需 要选择[3:2]。

## 图像自定义功能

### <span id="page-43-1"></span>16:9 适合在宽屏高清电视机或类似显示设备上显示。 相机屏幕本身的纵横比。与35mm胶片相同的纵横比,适合打印约12.7×17.8 cm或  $3:2$ 明信片尺寸的图像。 适合在标清电视机或类似显示设备上显示。也适合在约8.9×12.7 cm或A系列尺寸  $4:3$ 纸张上打印图像。 1:1 正方形纵横比。 45 常用于人像的纵横比。

## 在[ <br T ] <br> **• T**  $\overline{A}$  ] 模式下不可用。

静止图像

更改纵横比

按照以下方法更改图像的纵横比。即使您将纵横比从3:2切换到4:3(多纵横), 您也可以使用相同的焦距继续拍摄。

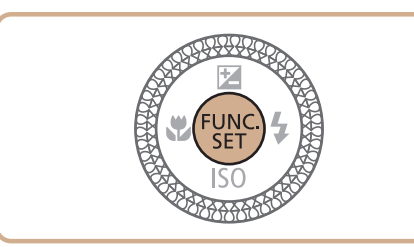

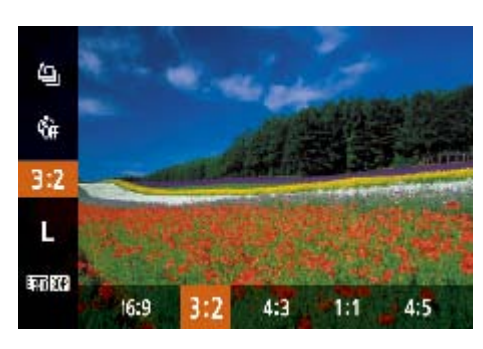

● 按<( )> 按钮, 在菜单中选择[ 3:2], 然后选 择所需的选项(□ 23)。

### 更改图像分辨率(大小)

按照以下方法从4个级别中选择图像分辨率。有 存储卡上可存储的张数,请参阅"每张存储卡的 时)"(□197)。

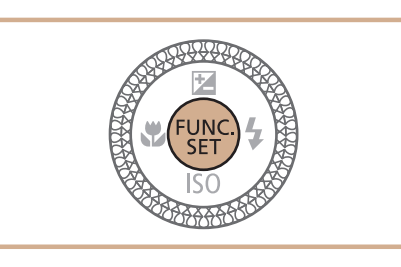

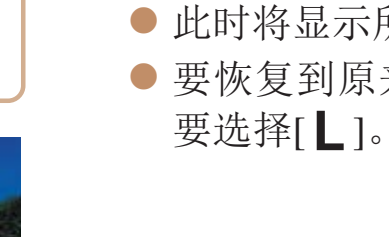

如何根据纸张大小选择分辨率(用于3:2图像)

zz [ ]:适合于在电子邮件中使用的图像。

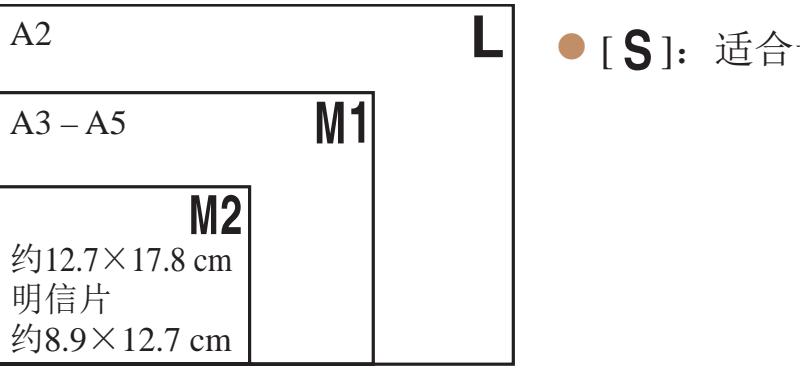

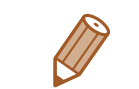

在[<可模式下不可用。

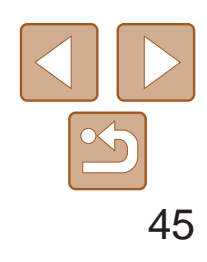

用前须知

基本应用指南

高级指南

相机的基本知识

自动模式/混合式自动 模式

其他拍摄模式

P模式

Tv、Av、M、C1和 C2模式

- *1* 访问[内置闪光灯功能设置]屏幕。
- 按<MENU>按钮, 在[●]选项卡中选择 [闪光灯控制], 然后按<( )> 按钮( 0 24)。

播放模式

Wi-Fi功能

设置菜单

附件

附录

索引

静止图像

### 红眼校正

### 按照以下方法自动校正使用闪光灯拍摄时产生的红眼。

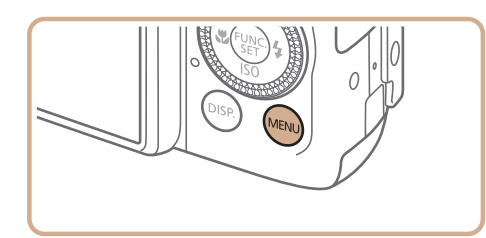

- $\bullet$  选择[红眼校正], 然后选择[开]( $\Box$  25)。
- $\bullet$  设置完成后, 将显示 $[{\bf \textcircled{\textcirc}}]$ 。
- 要恢复到原来的设置,重复此操作,但需 要选择[关]。

### *2* 进行设置。

**•** 红眼校正可能会应用于眼部以外的区域(例如,相机可能会将眼部周 围的红色化妆误认为红眼)。

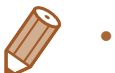

- 也可校正已拍摄的图像(**QQ119**)。
- 闪光灯升起时, 也可通过以下操作访问步骤2中的屏幕: 按<▶ >按钮后立即按 <MENU>按钮。
- 也可通过以下操作访问步骤2中的屏幕: 按住<>>按钮1秒以上。

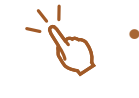

• 闪光灯升起时,也可通过以下操作访问步骤2中的屏幕: 按<>>按钮后触摸 [MENU]

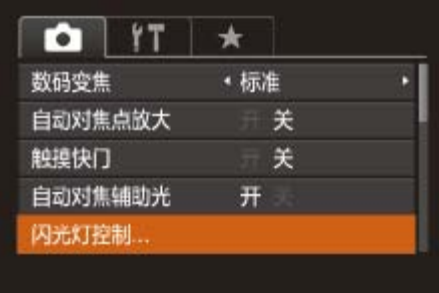

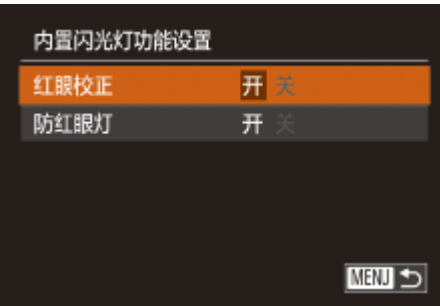

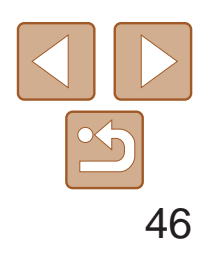

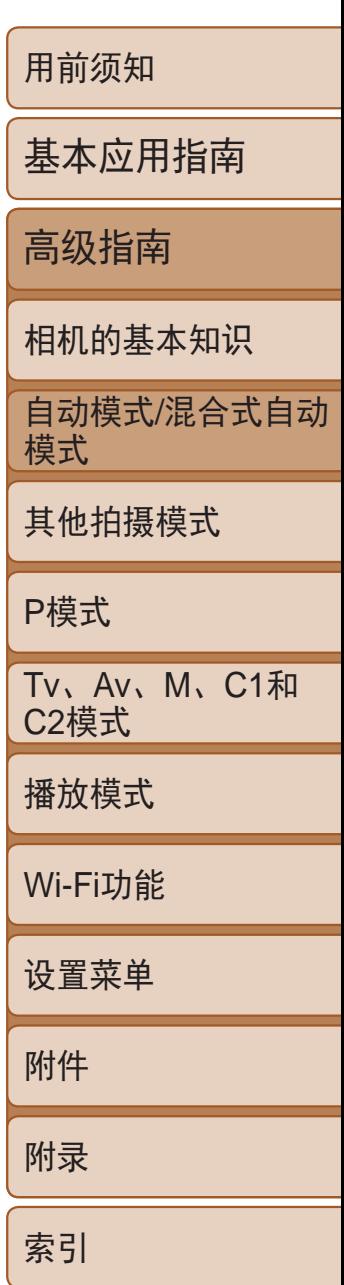

在[AUTO]模式下,夜景照片中的被摄体或背景因汞灯照明可能导致色调偏 绿。使用多区域白平衡可在拍摄时自动校正这样的偏绿色调。

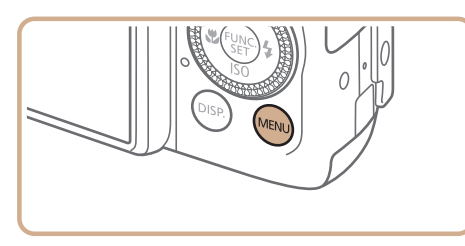

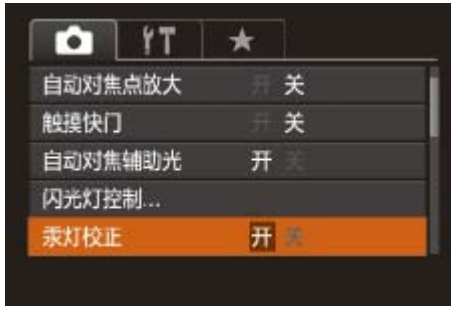

● 按<MENU>按钮, 在[O]选项卡中选择 [汞灯校正], 然后选择[开](224)。

静止图像

### 校正汞灯造成的偏绿图像区域

- 设置完成后, 将显示[ 2]。
- <span id="page-45-1"></span>● 要恢复到原来的设置, 重复此操作, 但需 要选择[关]。

- <span id="page-45-0"></span>**•** 拍摄完汞灯照明的场景后,应将[汞灯校正]重新设为[关]。否则可能 会错误校正并非由汞灯引起的绿色调。
- **•**  建议先试拍几张,确保获得理想的效果。
- 在连续拍摄时(Q38), 此设置将设置为[关]且无法更改。

有3种图像画质设置可用。有关图像画质不同的短片在存储卡上可记录的最大 短片长度,请参阅"[每张存储卡的记录时间](#page-196-1)"(197)。

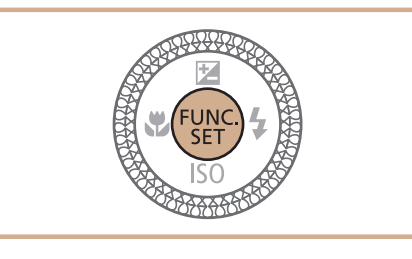

要选择[ ] ]。

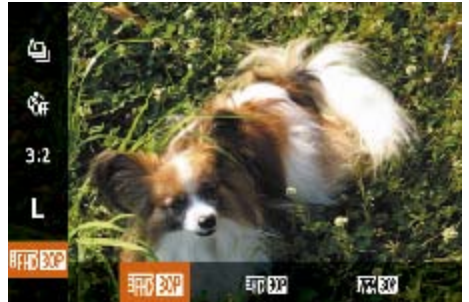

• 黑条(在[ <mark>1HHD 30P</mark> ]和[ <sup>E</sup>HD 30P ]模式下显示在顶部和底部, 在[ EVGA 30P ]模式下显示在 左侧和右侧)表示拍摄时不会记录这些图像区域。

#### 短片

● 按<( )>按钮, 在菜单中选择[ 4m 30 ], 然 后选择所需的选项(Q23)。

● 要恢复到原来的设置,重复此操作,但需

全高清拍摄

海高清拍摄

海标清拍摄

### 更改短片图像画质

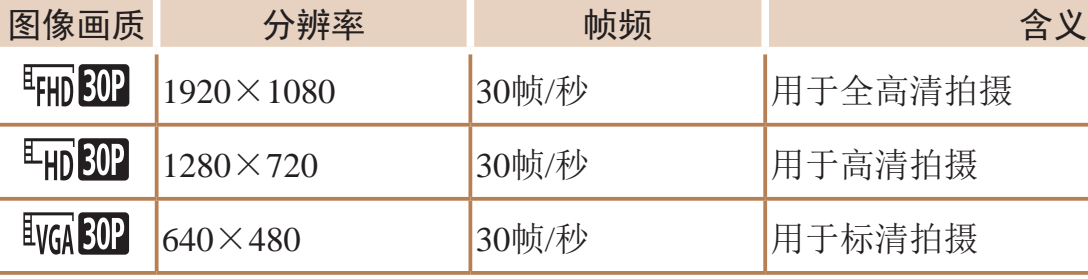

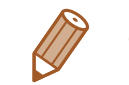

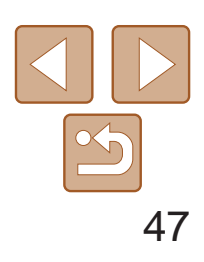

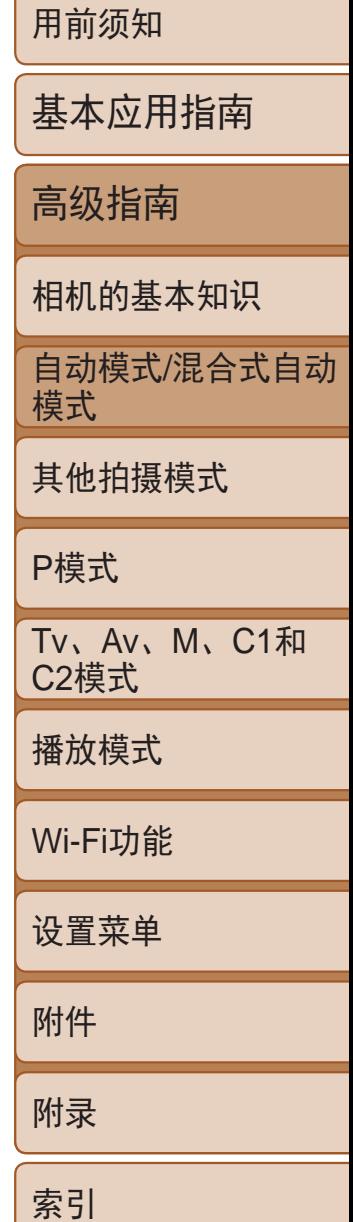

- *1* 显示电子水准仪。
- 按<DISP.>按钮数次, 显示电子水准仪。

## 实用的拍摄功能

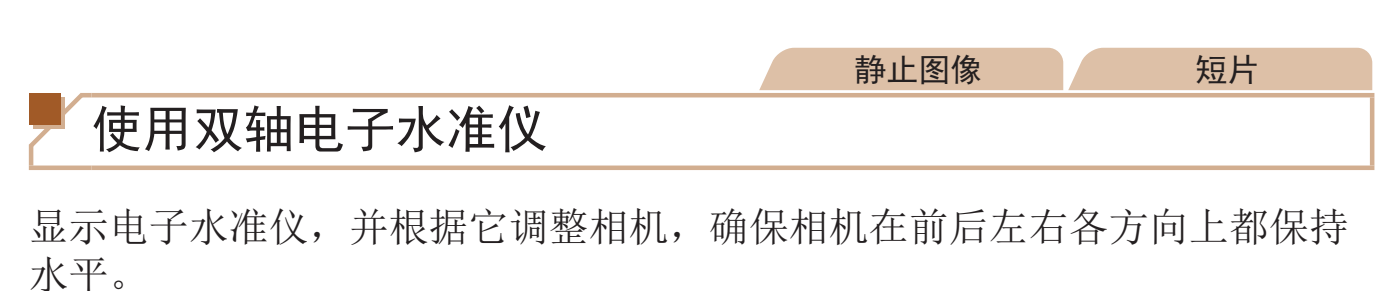

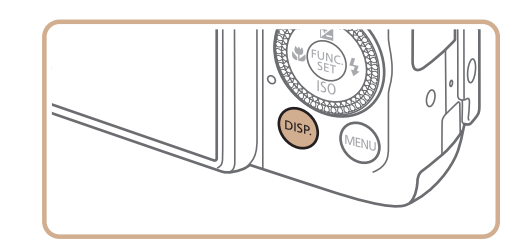

- *2* 使相机处于水平状态。
- 如果相机倾斜, 请对其讲行调整, 直至 红线变为绿色。

- 如果步骤1中没有显示电子水准仪, 按<MENU>按钮, 在[O]选项卡中选择 [自定义显示信息]。将[√]添加至[1√]或[2√]选择电子水准仪。
- **•**  记录短片时不会显示电子水准仪。
- **•**  如果竖握相机,电子水准仪的方向会自动更新以适合相机方向。
- 如果电子水准仪无法有效使相机处于水平状态,请校准电子水准仪(QQ149)。
- 在[<可模式下不可用。

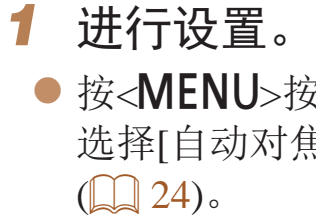

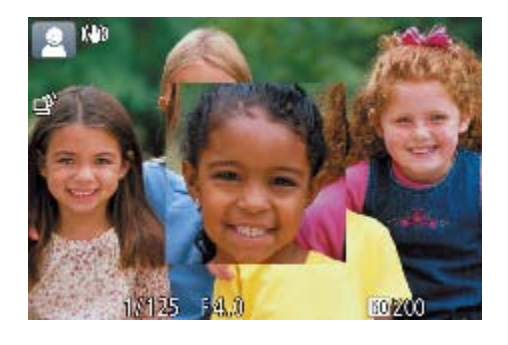

- **•**  半按快门按钮时,对焦区域在以下情况下不会放大。
- 如果没有检测到面部、人物距离相机太近而导致其面部在屏幕上显示过大, 或 者相机检测到被摄体移动
- 数码变焦(Q35): 未使用此功能进行放大
- 使用电视机作为显示器时(156)
- 在[  $\overline{A}$ ]模式下不可用。

后退或前进

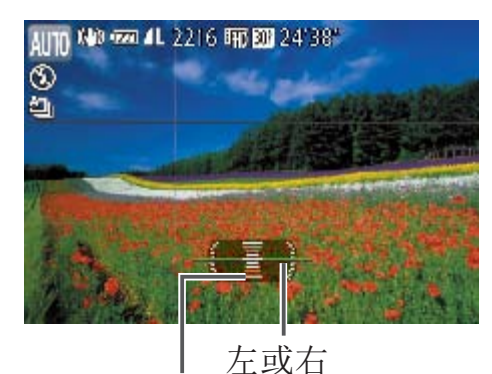

静止图像

按钮,在[1]选项卡中 焦点放大],然后选择[开]

● 半按快门按钥。此时检测为主被摄体的面 ● 要恢复到原来的设置, 在步骤1中选择[关]。

## 放大对焦区域

可半按快门按钮放大自动对焦框内的图像区域,从而查看对焦。

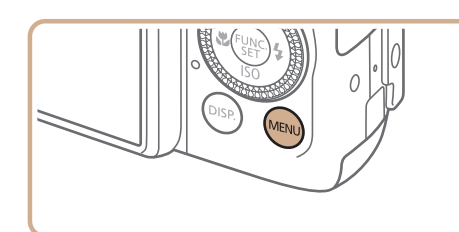

• 标准 开

 $#$ 

关

 $\bullet$   $\uparrow$   $\uparrow$ 

数码变焦

触摸快门 自动对焦辅助光

闪光灯控制...

自动对焦点放大

# *2* 检查对焦。 部会放大。

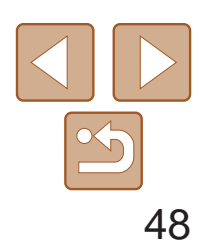

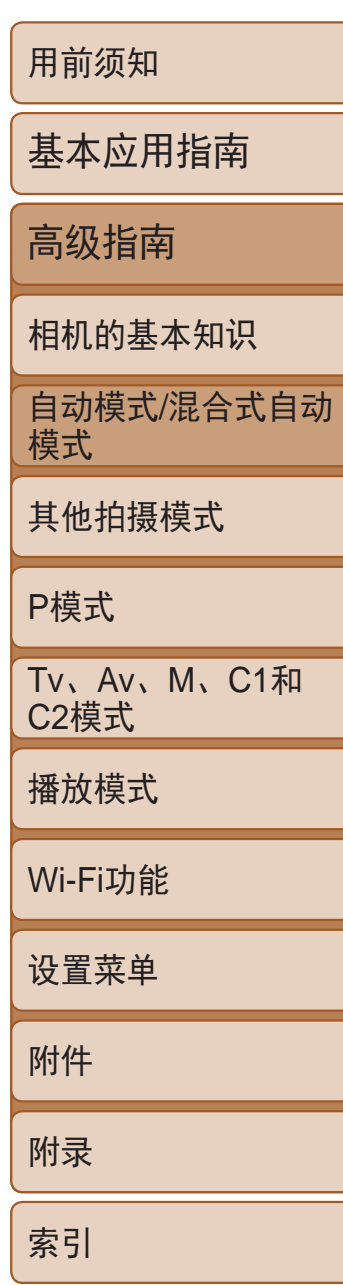

- *2* 拍摄。
- 相机检测到人物眨眼时, [  $\Omega$  ]会闪烁。

● 按<MENU>按钮, 在[●]选项卡中选择

[眨眼检测],然后选择[开]([124)。

● 要恢复到原来的设置,在步骤1中选择[关]。

<span id="page-47-0"></span>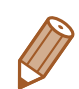

#### 静止图像

### 眨眼检测

### 相机检测到人物可能眨眼时会显示[ ]。

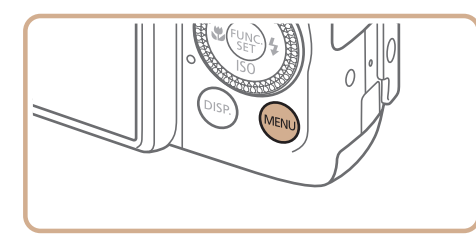

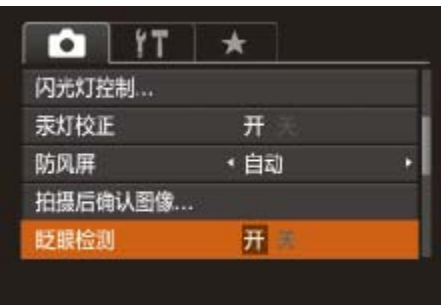

*1* 进行设置。

- 在[ <sup>[</sup>] [模式下, 连续拍摄期间此功能不可用( [ 1 33 )。
- 此功能在连续拍摄模式下不可用(Q38, [83](#page-82-0))。
- 在[cc]模式下, 如果指定拍摄多张图像, 此功能仅在拍摄最后一张时可用。
- 在[显示时间]中选择[2 秒]、[4 秒]、[8 秒]或[继续显示](**QQ49**)时, 眨眼人物的 周围会显示一个框。

可按照以下方法在MENU的[4]选项卡中自定义拍摄功能。 有关菜单功能的详细说明,请参阅"[使用菜单](#page-23-0)"(□ 24)。

## 自定义相机操作

### 关闭自动对焦辅助光

在低光照条件下半按快门按钮时,用于辅助对焦的指示灯通常会亮起,可关 闭该指示灯。

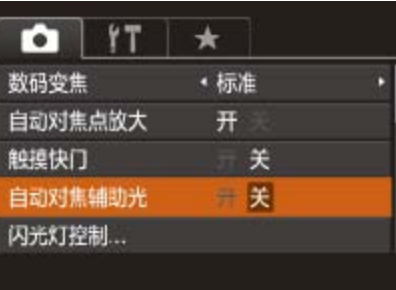

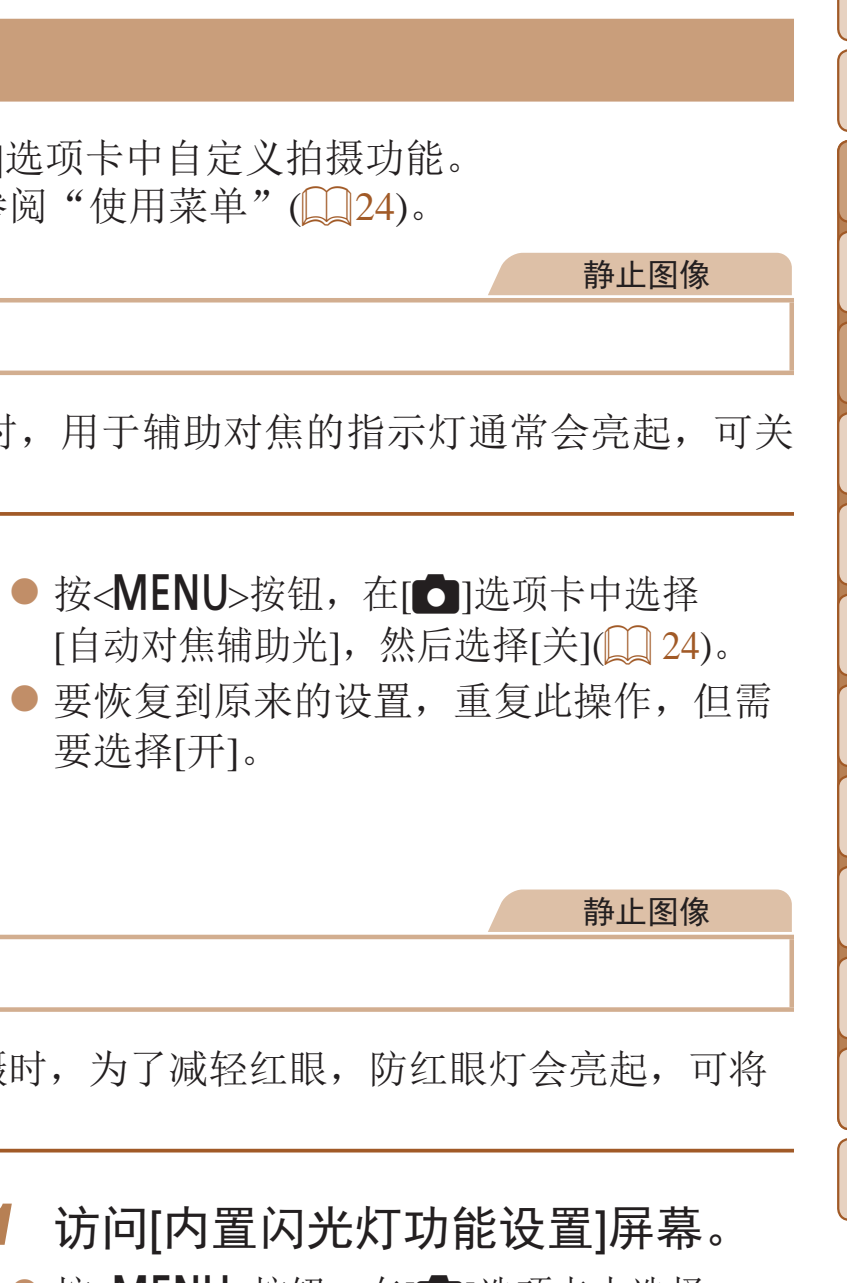

● 按<MENU>按钮, 在[O]选项卡中选择 [闪光灯控制], 然后按<( )>按钮( Q 24)。

● 选择[防红眼灯], 然后选择[关]( $\Box$  25)。 ● 要恢复到原来的设置, 重复此操作, 但需

要选择[开]。

### 关闭防红眼灯

在低光照条件下使用闪光灯拍摄时,为了减轻红眼,防红眼灯会亮起,可将 其关闭。

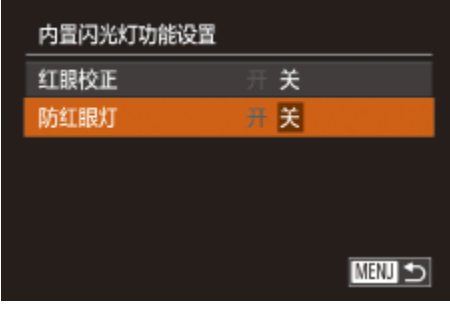

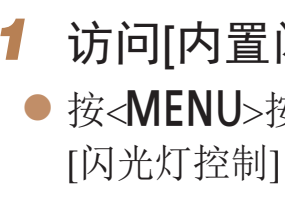

- *2* 进行设置。
- 
- 要选择[开]。

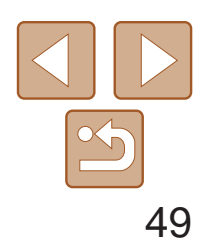

用前须知 基本应用指南 高级指南 相机的基本知识 自动模式/混合式自动 模式 其他拍摄模式 P模式 Tv、Av、M、C1和 C2模式 播放模式 Wi-Fi功能 设置菜单 附件 附录 索引

静止图像

### 更改拍摄后图像显示的风格

可更改拍摄后图像显示时间的长短及显示的信息。

### 更改拍摄后图像显示的时间长短

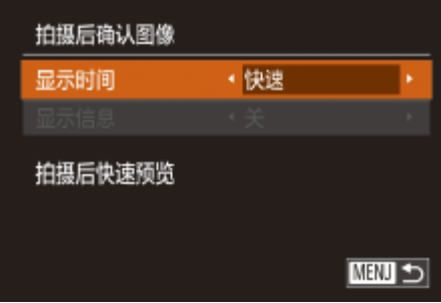

- 按<▲><▼>按钮或转动<●>转盘选择 [显示时间]。按<<→>>按钮选择所需选项。
- 要恢复到原来的设置,重复此操作,但需 要选择[快速]。

### *1* 访问[拍摄后确认图像]屏幕。

● 按<MENU>按钮, 在[O]选项卡中选择 [拍摄后确认图像],然后按<( )>按钮  $\mathbb{Q}24$ .

*1* 将[显示时间]设为[2 秒]、[4 秒]、  $\frac{1}{2}$ 续显示](2049)。

### *2* 进行设置。

按钮或转动<●>转盘选择 按<<>>>>按钮选择所需选项。 来的设置,重复此操作,但需

<span id="page-48-1"></span><span id="page-48-0"></span>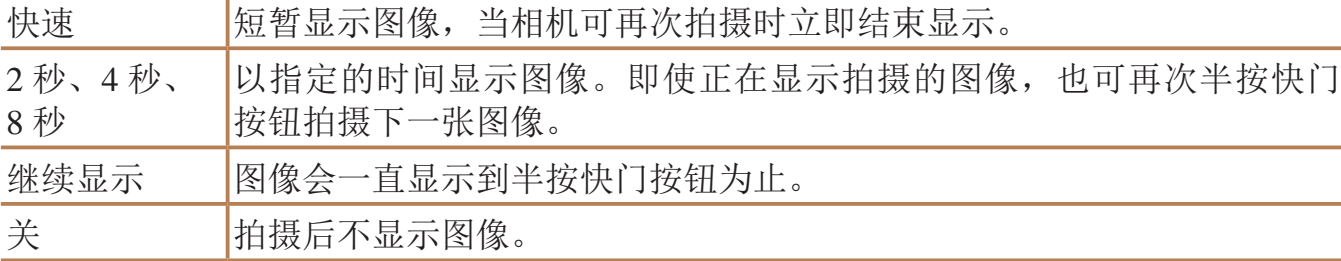

### 更改拍摄后显示的屏幕

按照以下方法更改拍摄后显示图像的方式。

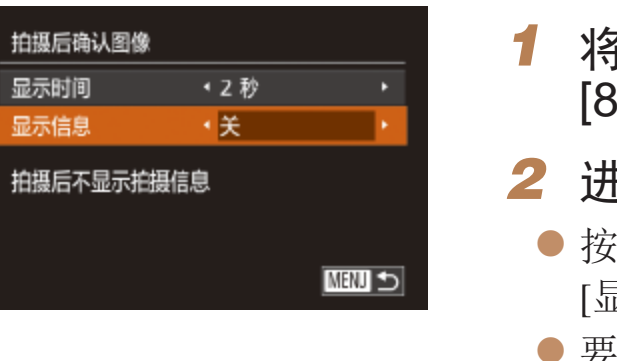

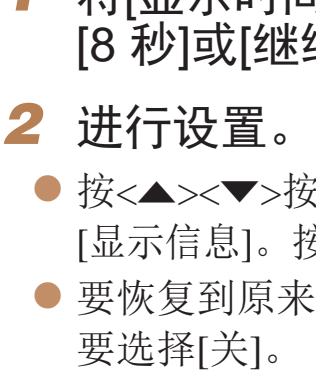

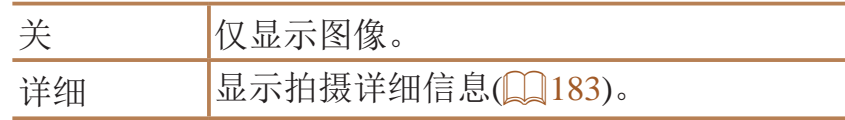

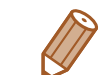

• 当[显示时间](Q 49)设为[关]或[快速]时, [显示信息]会设置为[关]且无法更改。 • 拍摄后显示图像时,按<DISP>按钮可切换显示信息。请注意,不会更改 [显示信息]的设置。您也可以通过按<m>按钮删除图像。

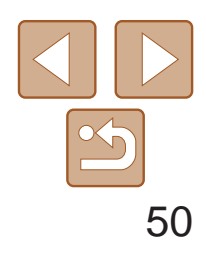

用前须知

基本应用指南

自动模式/混合式自动 模式

高级指南

相机的基本知识

其他拍摄模式

P模式

Tv、Av、M、C1和 C2模式

播放模式

Wi-Fi功能

设置菜单

附件

附录

索引

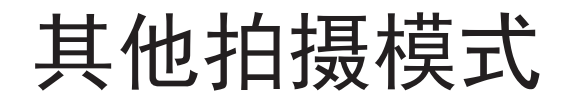

在各种场景下更加高效地拍摄,使用独特的图像效果拍摄更加精彩的图像,或使用特殊功能捕捉图像

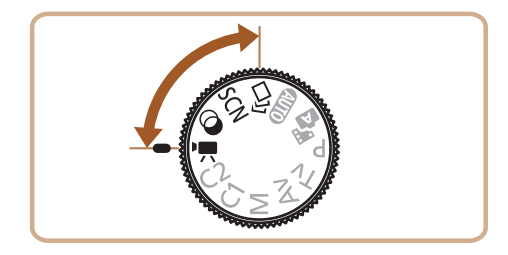

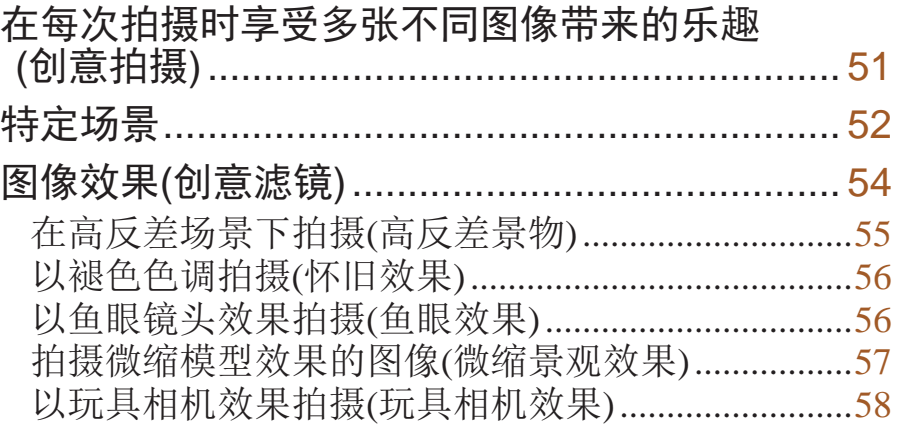

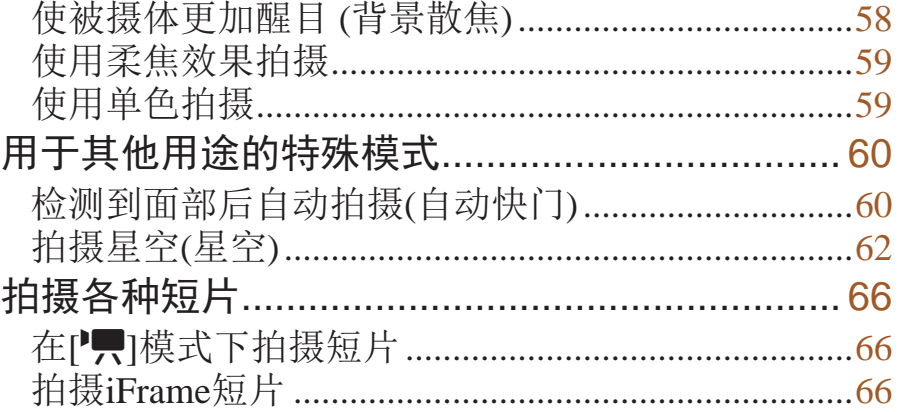

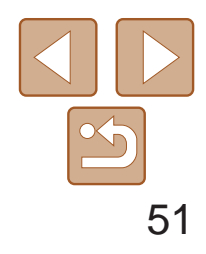

用前须知 基本应用指南 高级指南 相机的基本知识 自动模式/混合式自动 模式 其他拍摄模式 P模式 Tv、Av、M、C1和 C2模式 播放模式 Wi-Fi功能 设置菜单 附件 附录 索引

### <span id="page-50-0"></span>在每次拍摄时享受多张不同图像带来的乐趣 (创意拍摄)

相机会确定被摄体和拍摄条件,然后自动对照片进行重新构图并添加各种特 殊效果,以强调被摄体。每次拍摄会记录六张静止图像。使用由相机确定的 设置拍摄多张带有不同效果的静止图像。

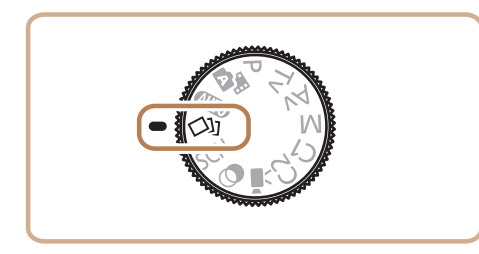

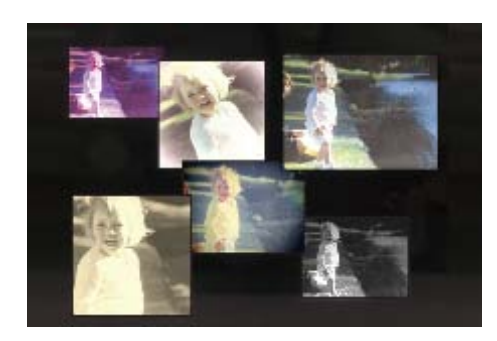

- 进入[ Ou]模式。
- 将模式转盘设置为[〇)]。
- *2* 拍摄。
- 完全按下快门按钮。拍摄时, 会响起三次 快门声音。
- 依次显示六张图像后,这些图片将同时显 示约2秒钟。
- 要在半按快门按钮之前一直保持图像的显 示,请按<( )>按钮。要在这种状态下全 屏显示图像,请按<▲><▼><< →< ★> 按钮 或转动<→转盘选择一张图片,然后再按  $\langle \text{Func.} \rangle$ >按钮。
- 按<MENU>按钮即可返回之前的显示。

• 这六张图像将作为一组进行管理(**QQ105)。** 

**•** 步骤2中所述的六张图像同时显示只会在拍摄后的短时间内出现。

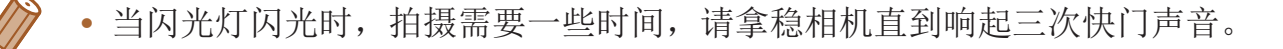

### 选择效果

可为在[〇] 模式下拍摄的图像选择效果。

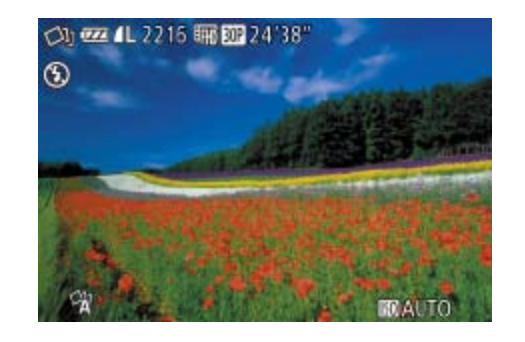

●选择[〇]顶模式

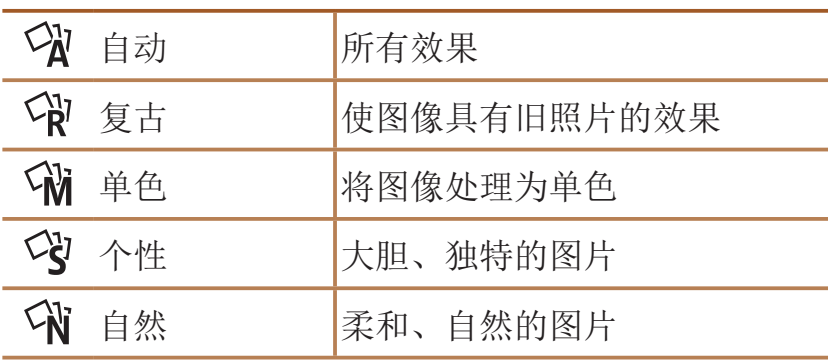

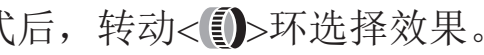

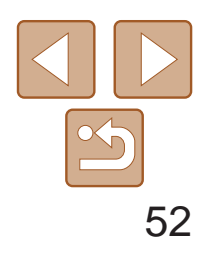

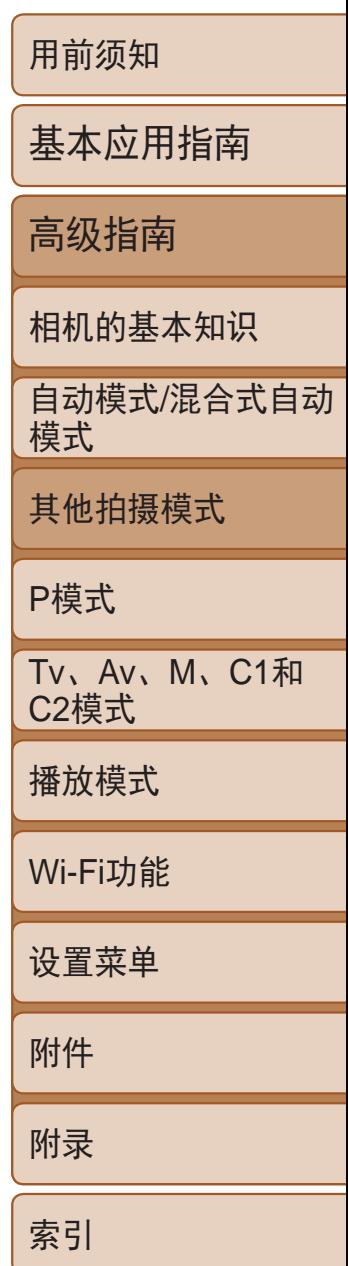

<span id="page-51-0"></span>特定场景

- 转动< 5>环选择拍摄模式。
- 显示左侧所示屏幕时,还可以按<<>>>> 按钮选择拍摄模式。

### 选择符合拍摄场景的模式,相机会自动进行设置以实现最佳的拍摄。

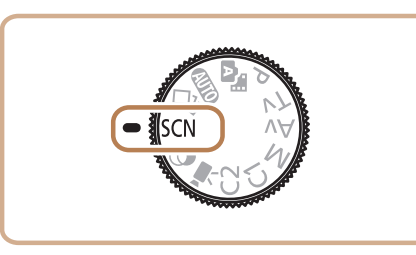

- 1 进入[SCN]模式。
- 将模式转盘设置为[SCN]并按<(N)>按钮。

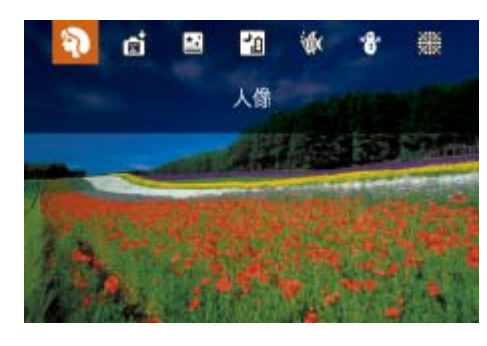

### *2* 选择拍摄模式。

● 无需牢固稳定相机(例如使用三脚架), 即 可拍摄美丽的夜景或夜景下的人像。

● 连续拍摄多张图像并进行合成,降低相机 抖动和图像噪点造成的影响,最终拍摄出

### 静止图像 短片

*3* 拍摄。

● 使用选购的防水套(□ [155\)](#page-154-0), 以自然的色 彩拍摄水中生物及水下景色。

zz 此模式可校正白平衡,与市售的色彩补偿 滤镜具有相同的效果(Q 74)。

#### 静止图像 短片

● 以明亮自然的色彩拍摄雪景背景下的人物。

<span id="page-51-2"></span>**•**  还可以在步骤2中通过触摸拍摄模式来在屏幕上选择该模式。

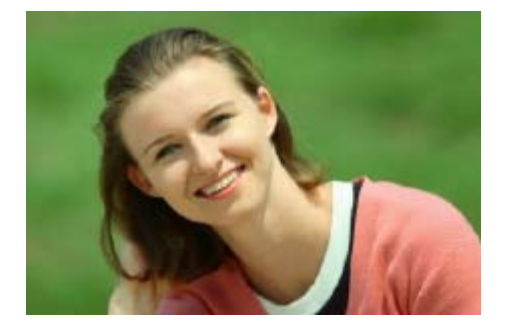

<span id="page-51-1"></span>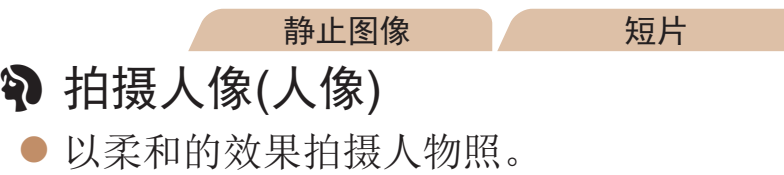

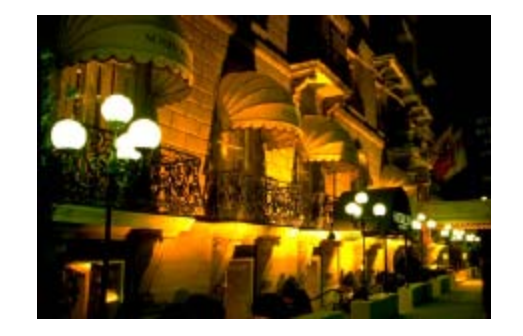

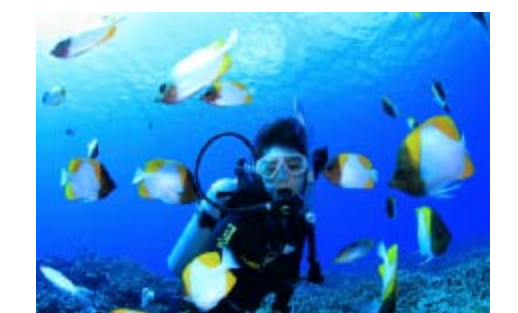

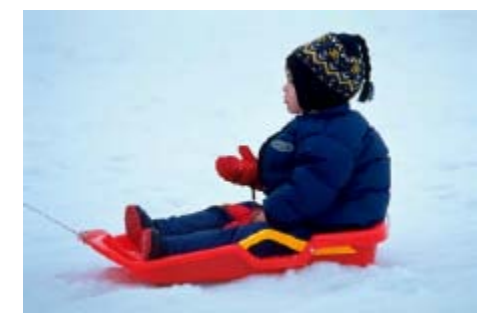

静止图像

### 图 不使用三脚架拍摄夜景(手持拍夜景)

- 
- 一张美丽的照片。

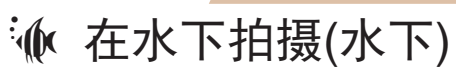

- 
- 

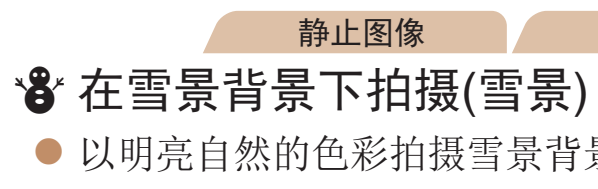

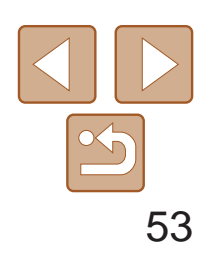

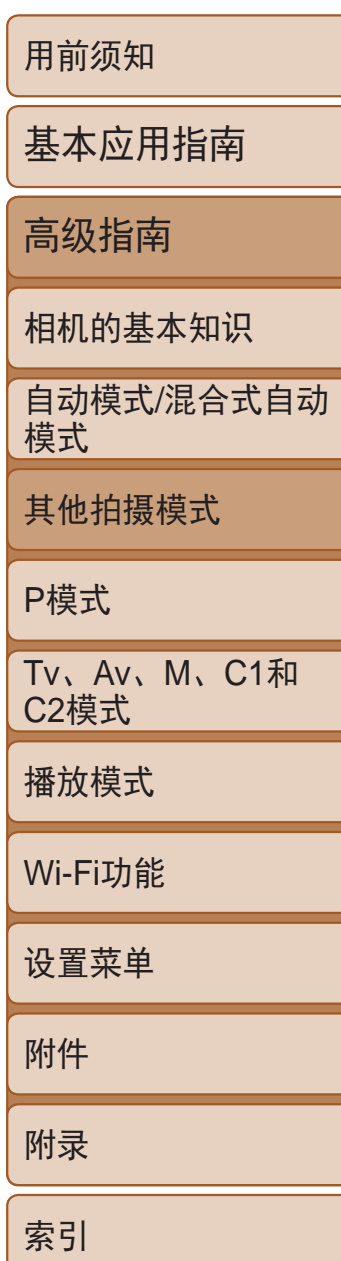

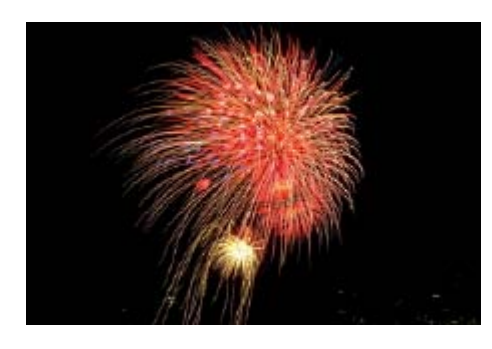

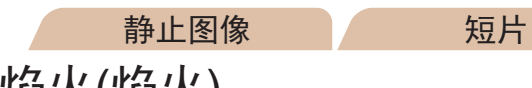

## ※ 拍摄焰火(焰火)

● 可拍摄出色彩鲜艳的焰火。

• 与其他模式下的拍摄效果相比, [ ] 摸式下的被摄体显得更大。

- · 在[**]** 和[**] 和[ ]**使式下, 图像可能会显得比较粗糙, 这是因为提高了ISO 感光度(QQ70)以适应拍摄条件。
- 在[21] 模式下相机会连续拍摄, 因此拍摄时请稳固握持相机。
- 在[ ] 模式下, 过于剧烈的动作模糊或某些特定的拍摄条件可能会导 致无法获得理想的拍摄结果。
- **•** 在[t]模式下,请将相机安装到三脚架上或采取其他措施将其稳固, 从而防止相机抖动。此外,使用三脚架或采取其他措施稳定相机时, 应将[影像稳定器模式]设为[关]([137)。

在[M]模式(152)下, 当[4]对焦范围难以实现对焦时, 可使用专为水下 拍摄设计的对焦范围,以确保获得最佳水下拍摄效果。

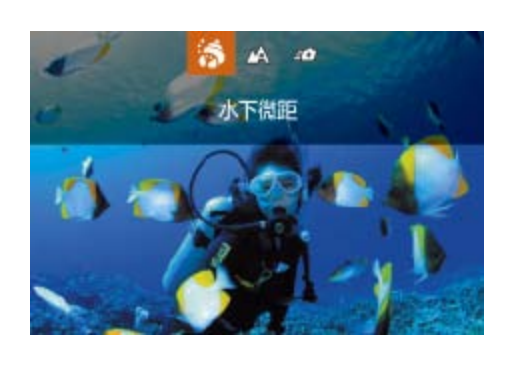

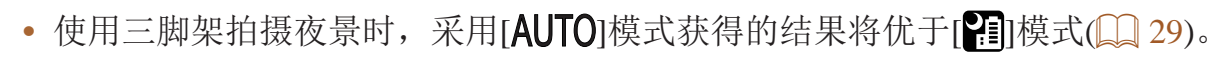

• 在[鬱]模式下,尽管半按快门按钮时不会显示框,但仍确定为最佳对焦。

• 也可按照以下方法进行此设置: 按<<>按钮后触摸所需的对焦范围, 然后再次 触摸。

#### 静止图像

● 按照"特定场景"(■ 52)中步骤1-2的

● 按<<> 按钮, 选择所需的对焦范围 (按<<→< >>按钮或转动<●>转盘), 然后

6变焦拍摄水下生物特写。

不会错过宝贵的拍摄机会。特别

### 使用水下对焦范围进行拍摄

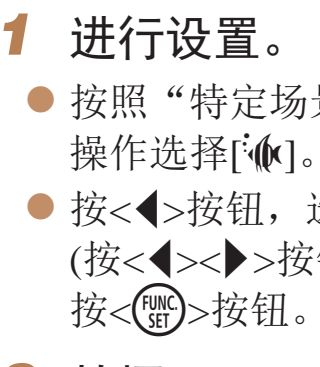

*2* 拍摄。

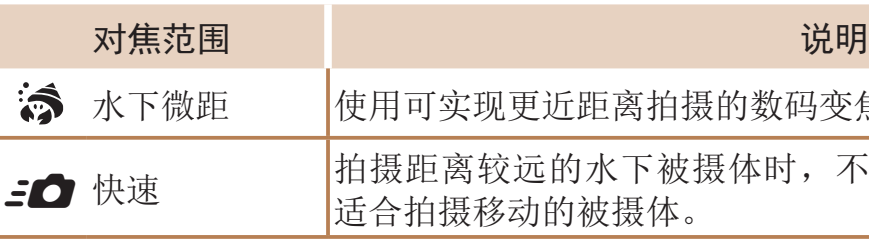

有关各对焦范围下的具体数值,请参阅"[拍摄范围](#page-197-1)"(■ 198)。

- 在[ 5]模式下,光学变焦设置为最大广角。
- 在[ < 1模式下, 使用数码变焦可能会使图像在某些分辨率(QQ44)下 显得粗糙。
- 在[50]模式下, 近距离范围内的被摄体可能无法对焦。这种情况 下,请尝试将对焦范围设置为[△]。

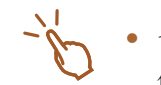

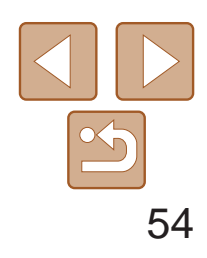

用前须知

基本应用指南

高级指南

相机的基本知识

自动模式/混合式自动 模式

其他拍摄模式

P模式

Tv、Av、M、C1和 C2模式

播放模式

Wi-Fi功能

设置菜单

附件

附录

索引

<span id="page-53-0"></span>校正白平衡

补偿滤镜相同的效果。

# ● 将模式转盘设置为[ ]并按<( ) ) 按钮。

● 显示左侧所示屏幕时,还可以按<<>>>>

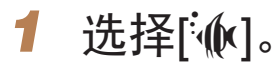

在[M]模式(QQ52)下,可手动校正白平衡。这种调整可达到与市售的色彩

● 按照"特定场景" $($   $\Box$  52)中步骤1-2的 操作选择[M]。

- 按<(圖)>按钮, 然后在菜单中选择[M]。
- *3* 调整设置。
- <span id="page-53-1"></span>● 转动< ■>环在B和A之间调整补偿量, 然后 按<(FUNC)>按钮。
- 设置完成后, 将显示[WB]。
- **•** 即使按照步骤2的操作采用其他白平衡选项,相机也将保留上述调整 后的白平衡补偿量,但是,如果记录了自定义白平衡数据,则白平衡 补偿量会重置。

### *2* 选择白平衡。

• 也可通过以下步骤手动校正白平衡: 记录自定义白平衡数据(QQ 73), 然后按照 以上步骤进行操作。

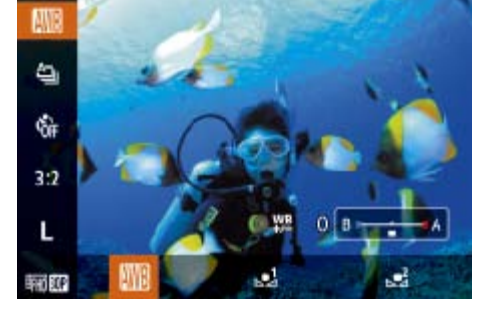

**•**  B表示蓝色,A表示琥珀色。

静止图像 短片

## 图像效果(创意滤镜)

拍摄时可向图像添加各种效果。

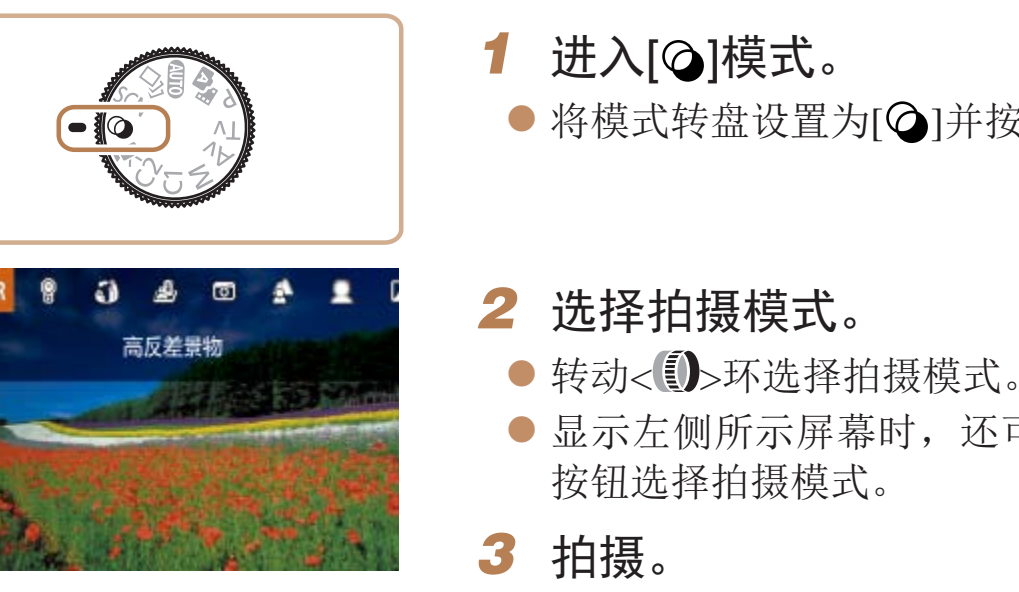

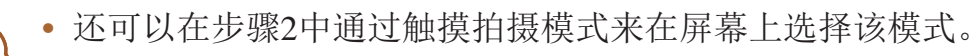

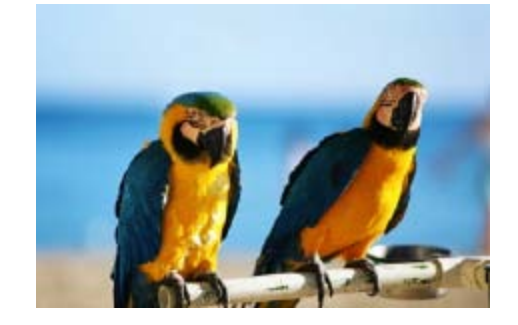

▲ 以鲜艳的色彩拍摄(极鲜艳色彩)

静止图像 短片

● 以丰富、鲜艳的色彩拍摄。

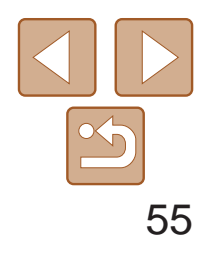

<span id="page-54-0"></span>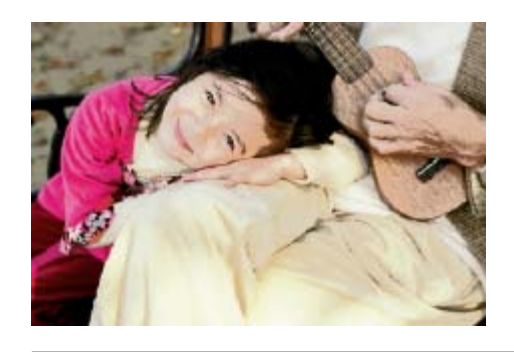

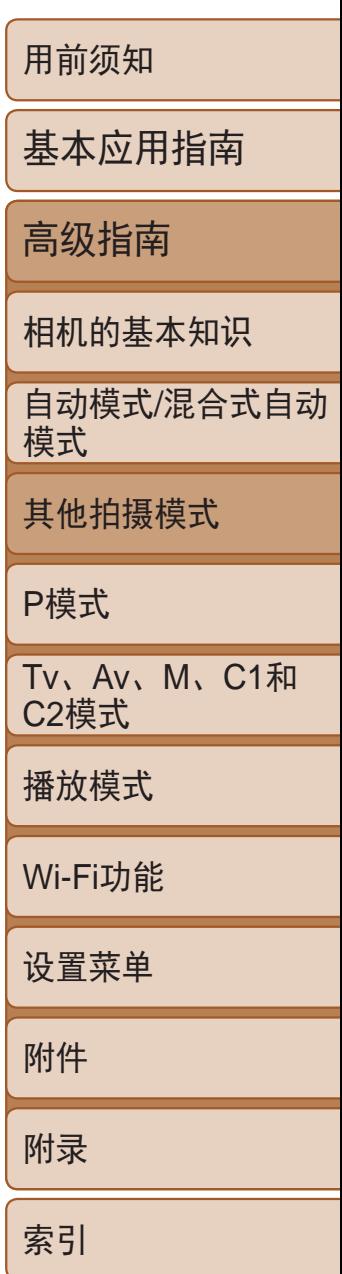

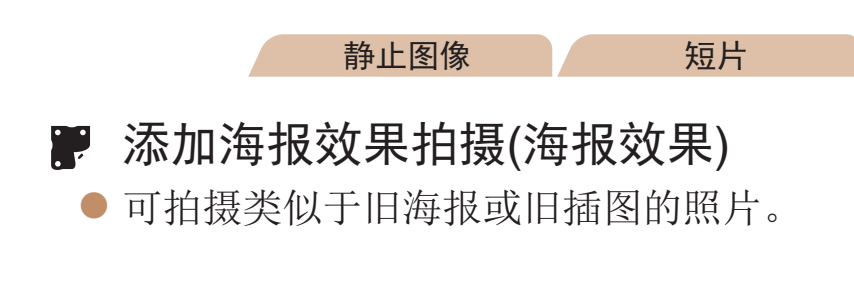

• 在[ 2]和[ , ]模式下, 建议先试拍几张图像, 确保获得理想的效果。

● 拍摄时请稳固握持相机。完全按下快门按 钮时,相机将连续拍摄3张图像,然后进

#### 静止图像

● 按照"图像效果(创意滤镜)"(□ 54)中 步骤 $1 - 2$ 的操作选择 $[HDR]$ 。

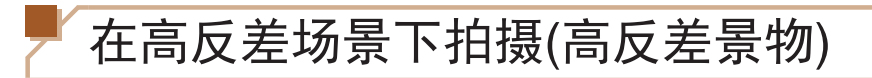

每次拍摄时,相机会以不同的亮度级别连续拍摄3张图像,然后选择亮度最佳 的区域进行合成,从而生成一张图像。在拍摄明暗反差较大的场景时,容易 发生高光溢出和暗部细节丢失,此模式可减轻这些问题。

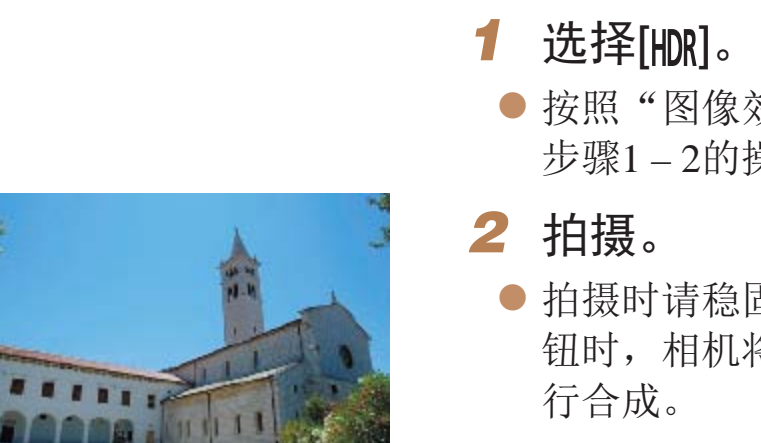

**•** 过于剧烈的动作模糊或某些拍摄条件可能会导致无法获得理想的拍 摄效果。

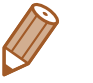

- **•**  如果相机抖动过于剧烈并影响拍摄,请将相机安装到三脚架上或采取其他措施 使其保持稳固。此外,使用三脚架或采取其他措施稳定相机时,应将[影像稳定 器模式]设为[关]([187)。
- **•**  被摄体若发生任何移动,都将导致图像模糊。
- **•**  继续拍摄之前会有片刻延迟,因为相机要处理并合成图像。

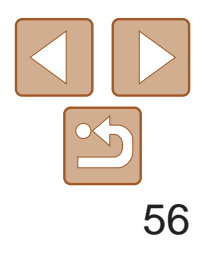

用前须知

基本应用指南 高级指南 相机的基本知识 自动模式/混合式自动 模式 其他拍摄模式 P模式 Tv、Av、M、C1和 C2模式 播放模式 Wi-Fi功能 设置菜单 附件 附录 索引

● 选择[HDR]模式后,转动< D>环选择色彩 效果。

• 建议先试拍几张图像, 确保获得理想的

拍摄屏幕上的颜色会显得暗淡, 但图像的怀旧 果,请在播放模式下查看图像(QQ98)。

<span id="page-55-0"></span>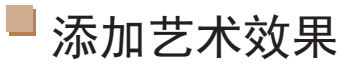

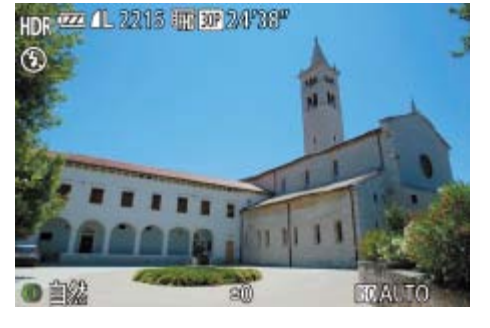

- *2* 选择效果的强弱。
- 转动< → 环选择效果的强弱。
- 将显示应用效果后的预览图像。

## 以褪色色调拍摄(怀旧效果)

此效果可使图像产生如同老照片一般日久褪色的效果。有5种效果强弱程度 可供选择。

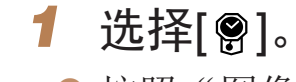

● 按照"图像效果(创意滤镜)"(□ 54)中 步骤 $1 - 2$ 的操作选择 $[$   $\bigcirc$   $]$ .

静止图像 人名 短片

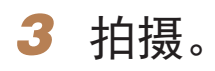

**•**  图像的怀旧效果不会在短片中显现出来。

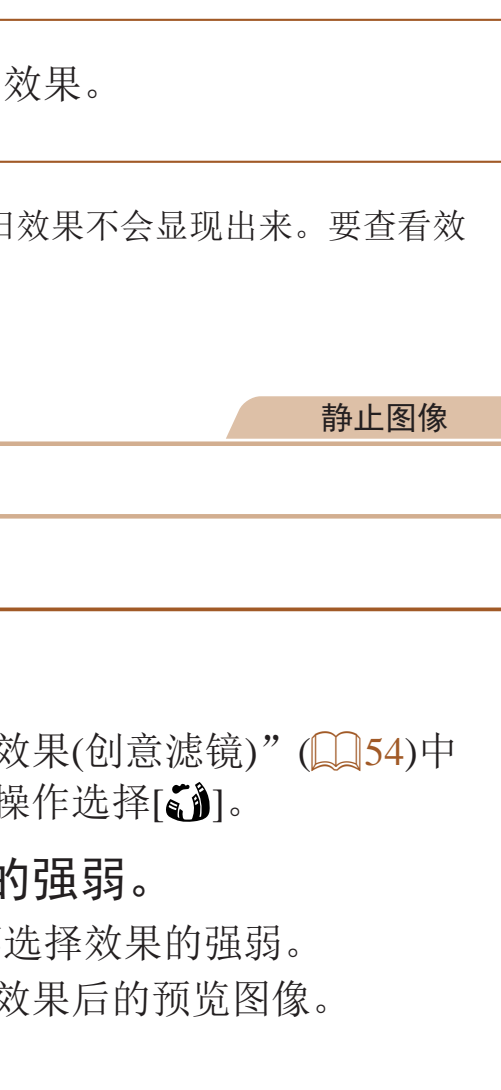

以鱼眼镜头效果拍摄(鱼眼效果)

可采用鱼眼镜头变形效果进行拍摄。

### 自然 图像自然生动。 标准绘画风格 | 使图像具有对比柔和的绘画效果。 浓艳绘画风格 | 使图像具有鲜艳的插图效果。 油画风格 | 加粗图像边缘, 使其具有油画效果。 浮雕画风格 | 加粗图像边缘,营造出昏暗的气氛,使其具有旧照片的效果。

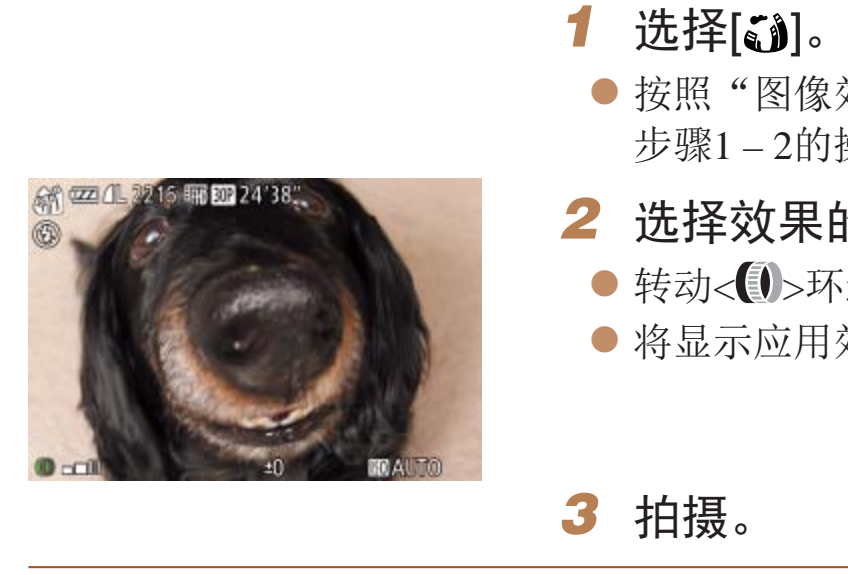

**•** 建议先试拍几张图像,确保获得理想的效果。

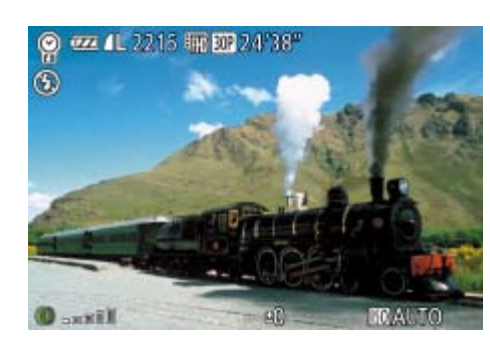

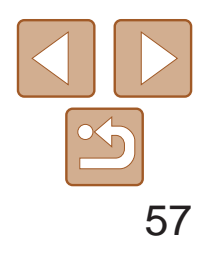

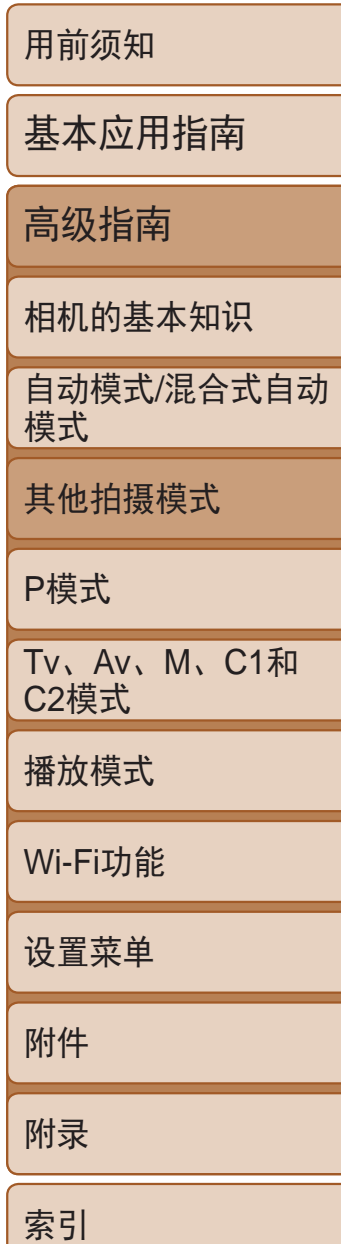

### <span id="page-56-0"></span>拍摄微缩模型效果的图像(微缩景观效果)

- 将显示一个白框,标示出不讲行虚化的图 像区域。
- *2* 选择对焦区域。
	- ●按<v>按钮。
- 移动变焦杆调整框的大小,然后转动<●> 转盘移动框。

- *3* 要拍摄短片,选择短片播放速度。 ● 转动<1>环选择速度。
- 4 返回拍摄屏幕,然后进行拍摄。
- 按<( )>按钮返回拍摄屏幕, 然后拍摄。

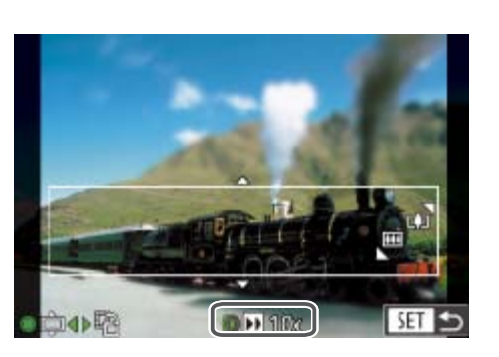

SET **SE** 

通过虚化图像上所选区域以外的部分获得微缩模型效果。 在记录短片前,通过选择播放速度,也可使短片具有微缩模型效果。播放 时,场景中的人和物将快速移动。注意,不会记录声音。

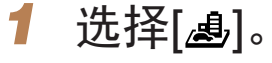

- 
- 按照"图像效果(创意滤镜)"(□ 54)中 步骤 $1 - 2$ 的操作选择[ $\epsilon$ .

静止图像 / 短片

播放速度与近似播放时间(拍摄1分钟短片时)

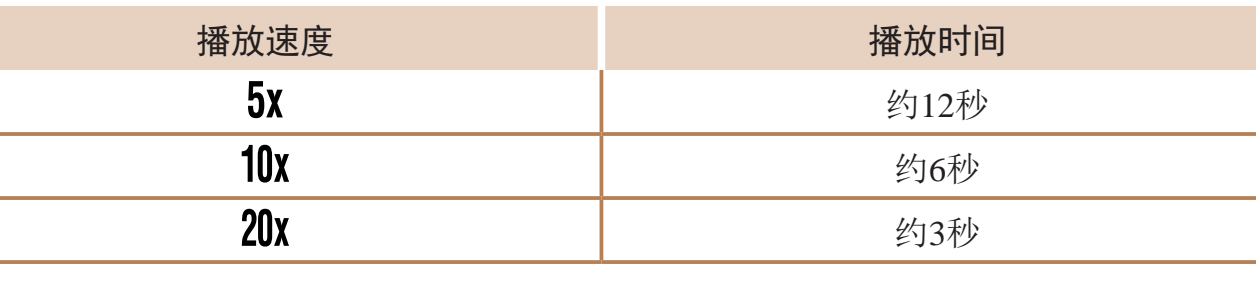

- **•** 拍摄短片时,变焦功能不可用。请务必在拍摄之前设置变焦倍率。
- **•** 建议先试拍几张图像,确保获得理想的效果。
- 要将框的方向切换为竖向,请在步骤2中按<**<>>>**>按钮。要使框返回横向显示, 按<▲><▼>按钮。
- 要移动横向显示的框,按<A><**>>>>>>>>>>>>>>>>>>>>>>>>>>>>>>>>** 按钮。
- **•**  竖握相机时,框的方向会改变。
- 纵横比为[4:3]时, 短片图像画质为[ **livg**]; 纵横比为[16:9]时, 短片图像画质为 [LHD](QQ44)。这些图像画质设置无法更改。
- **•**  也可通过触摸或拖拽屏幕移动对焦框。

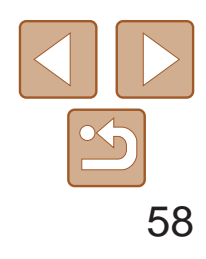

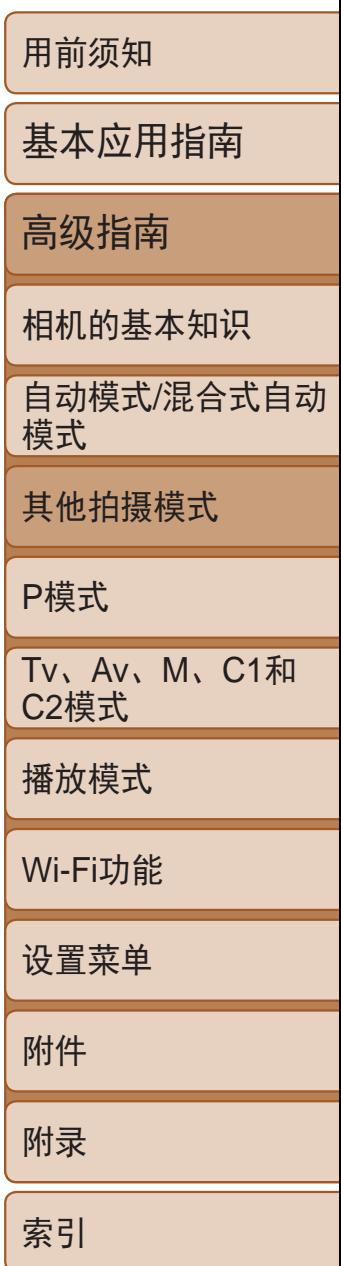

静止图像

### <span id="page-57-0"></span>以玩具相机效果拍摄(玩具相机效果)

此效果会使图像产生虚光现象(四角变暗、模糊),同时更改整体色彩,从而 使图像具有使用玩具相机拍摄的效果。

### 1 选择[ o]。

● 按照"图像效果(创意滤镜)"(■ 54)中 步骤 $1 - 2$ 的操作选择 $[$   $\textcircled{\small{2}}$ ]。

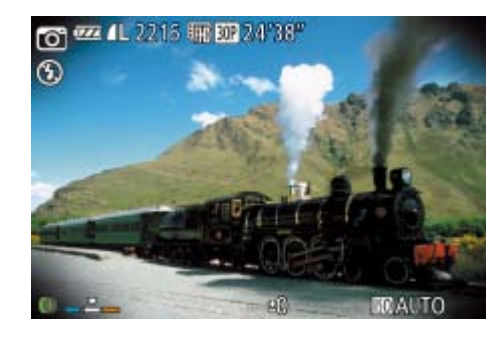

- *2* 选择色调。
- ●转动< ヘン环选择色调。
- 将显示应用效果后的预览图像。
- *3* 拍摄。

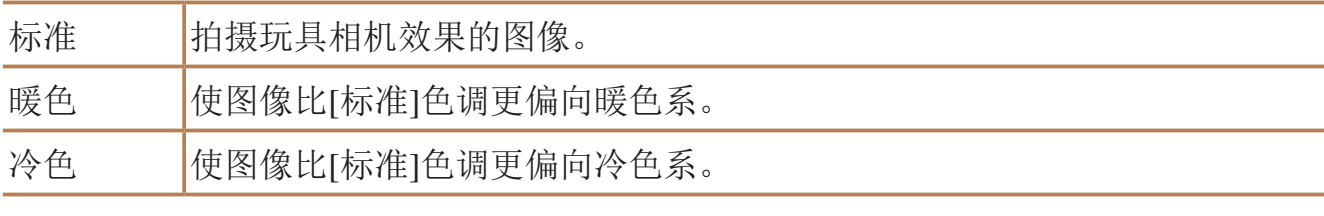

- **•**  要获得最佳效果,请尝试近距离拍摄被摄体,并确保被摄体和背景之间留有足 够的距离。
- **•**  在可以开始下次拍摄之前可能会有片刻延迟。
- 要调整效果的强弱,转动< > > 环。

**•** 建议先试拍几张图像,确保获得理想的效果。

#### 静止图像

● 按照"图像效果(创意滤镜)"(□ 54)中 步骤 $1 - 2$ 的操作选择 $[$   $\bigcirc$   $]$ 。

● 拍摄时请稳固握持相机。完全按下快门按 钮时,相机将拍摄两张连续图像。 ● 如果[ 1图标闪烁, 则表示图像无法进行

### 使被摄体更加醒目 (背景散焦)

可以使拍摄出的被摄体在背景中更加突出。相机会调整设置,连续拍摄两张 最适合进行背景散焦的图像,然后通过镜头效果及基于被摄体和场景的图像 处理实现对背景进行散焦。

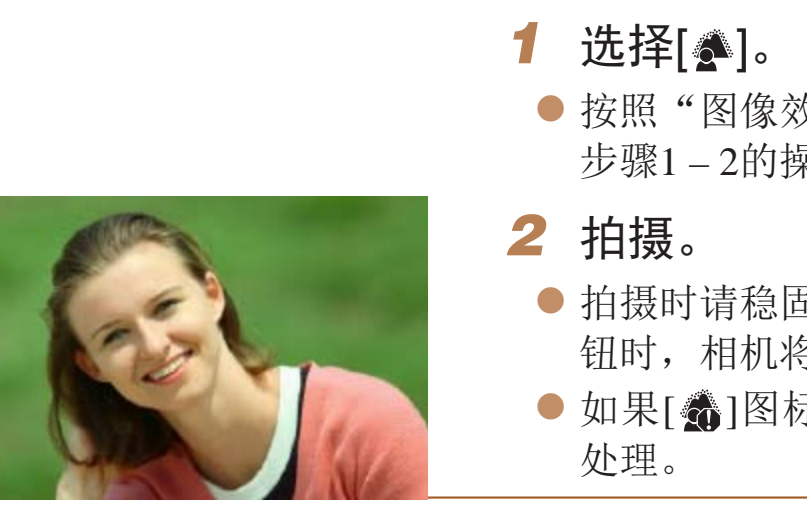

**•** 过于剧烈的动作模糊或某些拍摄条件可能会导致无法获得理想的拍摄 效果。

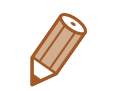

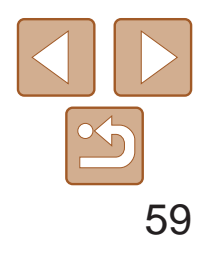

用前须知 基本应用指南 高级指南 相机的基本知识 自动模式/混合式自动 模式 其他拍摄模式 P模式 Tv、Av、M、C1和 C2模式 播放模式 Wi-Fi功能 设置菜单 附件 附录 索引

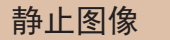

### <span id="page-58-0"></span>使用柔焦效果拍摄

采用此功能拍摄图像时,效果如同在相机上安装了柔焦滤镜。可根据需要调 整效果的强弱。

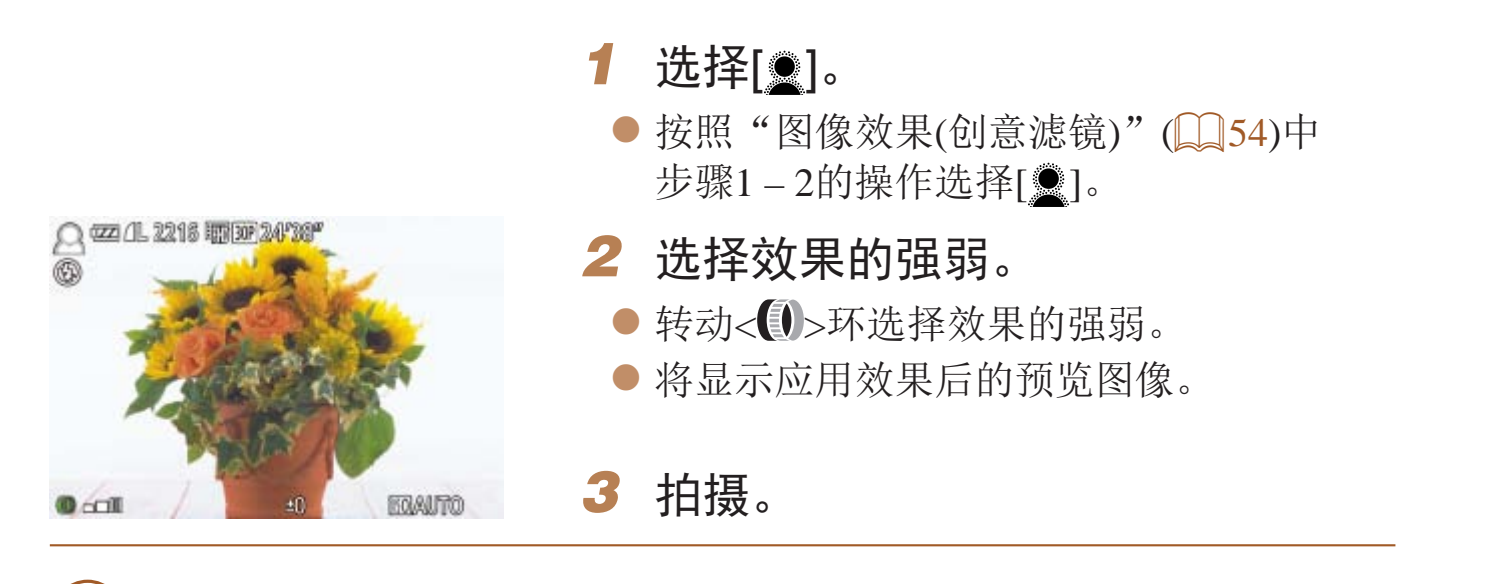

**•** 建议先试拍几张图像,确保获得理想的效果。

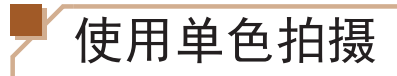

 $\circledR$ 

可拍摄黑白色调、棕褐色调或蓝白色调的图像。

#### 静止图像 短片

### ● 按照"图像效果(创意滤镜)"(□ 54)中 步骤 $1 - 2$ 的操作选择 $[$   $\Box$ ]。

● 将显示应用效果后的预览图像。

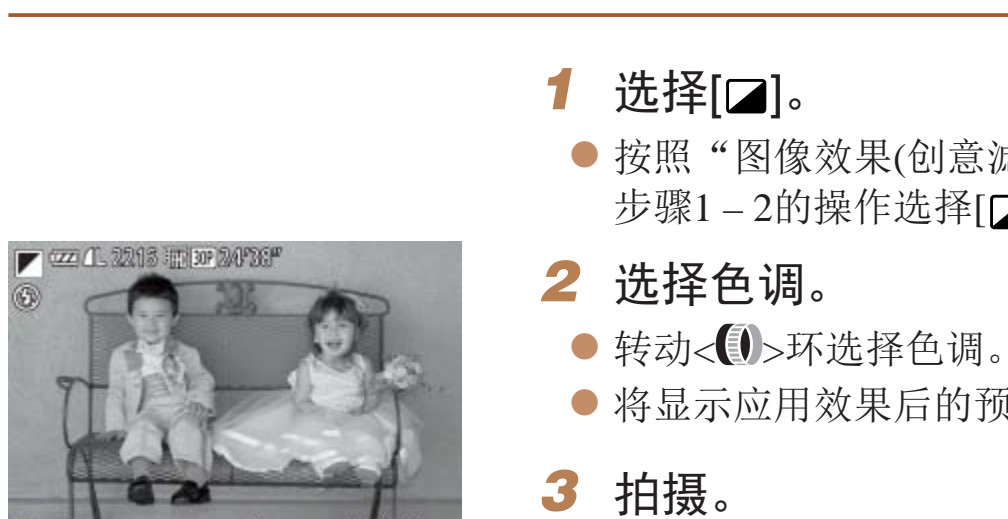

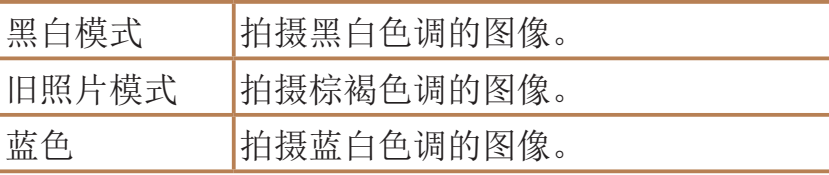

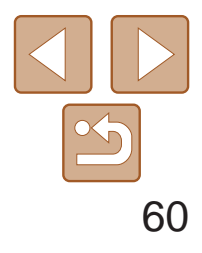

用前须知

基本应用指南

高级指南

相机的基本知识

自动模式/混合式自动 模式

其他拍摄模式

P模式

Tv、Av、M、C1和 C2模式

播放模式

Wi-Fi功能

设置菜单

附件

附录

索引

## <span id="page-59-0"></span>用于其他用途的特殊模式

静止图像

检测到面部后自动拍摄(自动快门)

### 检测到笑脸后自动拍摄

● 此时相机进入拍摄待机模式,屏幕上将显 示[正在检测笑脸]。

检测到笑脸后,无需按下快门按钮,相机即会自动拍摄。

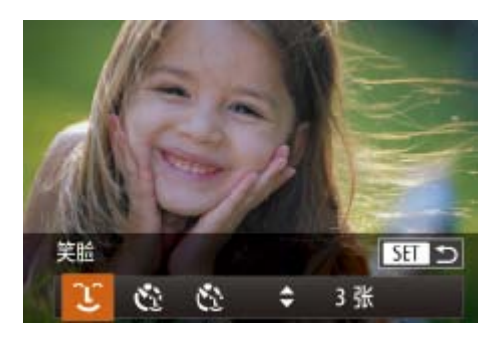

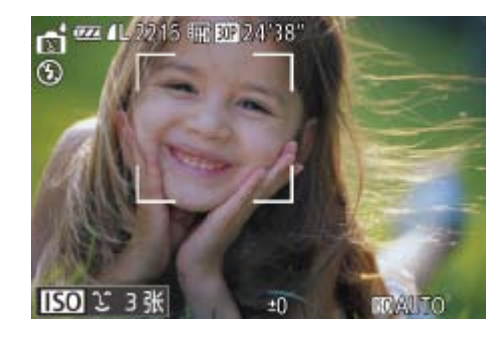

### 选择[<u></u>°Le]。

- 按照"特定场景"(□ 52)中步骤1-2的 操作选择[ 1], 然后按<▼>按钮。
- 按<<>>>按钮或转动<●>转盘选择[L], 然后按<(FUNC)>按钮。
- **•**  如果被摄体面向相机,且微笑时露出牙齿,可更容易检测到笑脸。
- 要更改拍摄张数, 请在步骤1中选择[LJ]后按<▲><▼>按钮。[眨眼检测] ([=](#page-47-0) 48)仅在拍摄最后一张图像时可用。
- **•**  也可按照以下方法选择拍摄模式:按照"特定场景"中步骤1 2的操作 (Q)52)选择[ **]**, 触摸[ BO ]访问设置屏幕后触摸[ L ], 然后触摸同一选项 或 $[$   $SET$   $]$   $.$

### *2* 将相机对准人物。

- 每当相机检测到笑脸时, 即会在指示灯亮 起后自动拍摄。
- 要暂停笑脸检测, 按<<>按钮。再次按 <<>按钮可恢复笑脸检测。

将相机对准人物并完全按下快门按钮。如果相机检测到眨眼,则会在约2秒后 自动拍摄。

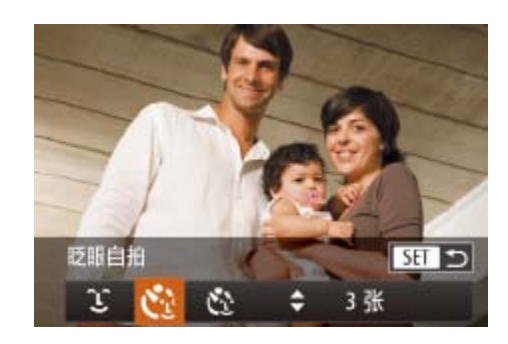

选择[  $\ddot{\mathbf{c}}$  ]。

**•** 完成拍摄后请切换到其他模式,否则相机检测到笑脸即会继续拍摄。

- 
- 然后按<(FINC)>按钮。
- -
- 
- *3* 完全按下快门按钮。
	-
- 

### **•**  也可如平常一样按下快门按钮进行拍摄。

● 此时相机进入拍摄待机模式, 屏幕上将显 示[检测到眨眼后自动拍摄]。

● 指示灯会闪烁并响起自拍声音。

#### 静止图像

● 按照"特定场景" $($  $\Box$ 52)中步骤1-2的 操作选择[ 时], 然后按<▼>按钮。

● 按<<>>>按钮或转动<●>转盘选择[ [2],

### 使用眨眼自拍

### *2* 进行拍摄构图并半按快门按钮。

● 在屏幕上,触摸要眨眼的人物面部进行选 择(触摸自动对焦),然后半按快门按钮。 ● 确保要眨眼的人物面部上显示绿框。

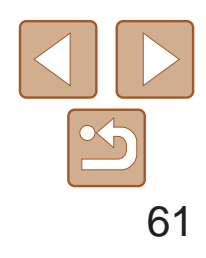

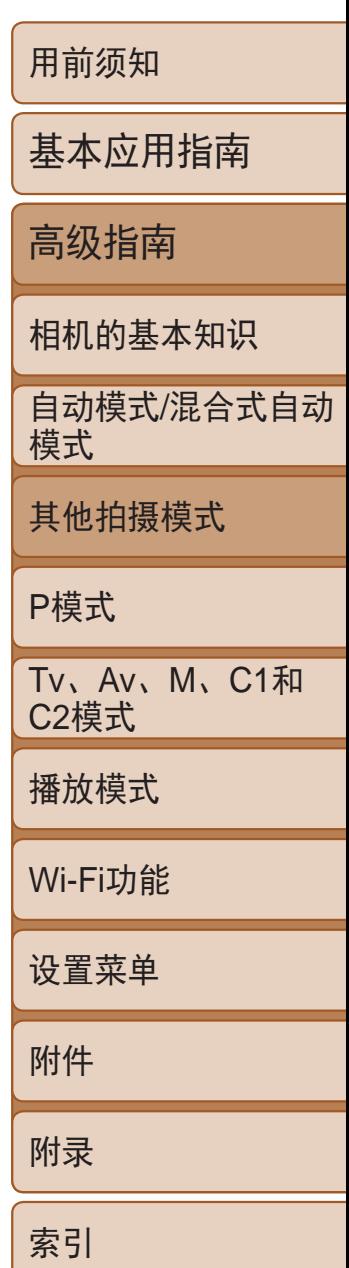

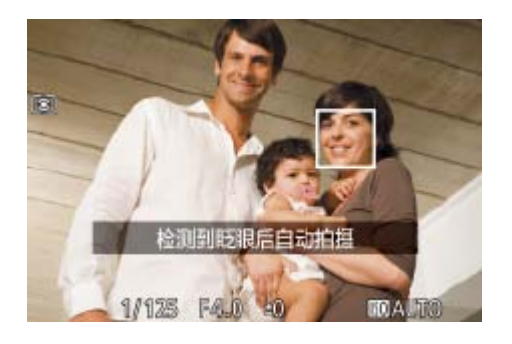

### *4* 面向相机并眨眼。

- 如果相机检测到面部处于对焦框内的人物 眨眼,则会在约2秒后自动拍摄。
- 要在启动自拍后取消拍摄, 按<MENU> 按钮。
- **•**  如果眨眼无法被检测到,请再次用力并慢速眨眼。
- **•**  如果帽子或头发遮住眼睛,或配戴眼镜,则可能无法检测出眨眼。
- **•**  闭上双眼后立刻睁开也会被检测为眨眼。
- **•**  如果未检测到眨眼,相机会在约15秒后拍摄。
- 要更改拍摄张数, 请在步骤1中选择[  $\ddot{\cdot}$  ]后按<▲><▼>按钮。[眨眼检测] ([=](#page-47-0) 48)仅在拍摄最后一张图像时可用。
- **•**  完全按下快门按钮后,如果拍摄区域中没有任何人,则相机会在有人进入拍摄 区域并眨眼后进行拍摄。
- 也可按照以下方法选择拍摄模式: 按照"特定场景"中步骤1 2的操作 (Q)52)选择[��],触摸[BO]访问设置屏幕后触摸[t͡···],然后触摸同一选项 或[ **SET** ]。

相机会在检测到其他人物的面部(例如拍摄者)进入拍摄区域约2秒钟后自动拍 摄(0 80)。拍摄者加入合影或类似拍摄中时, 此功能非常有用。

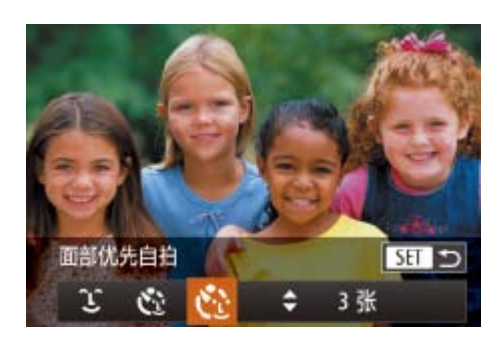

- 选择[  $\ddot{\mathbf{C}}$ ]。
- 按照"特定场景"(□ 52)中步骤1-2的 操作选择[ 1], 然后按<▼>按钮。
- 按<<>>>按钮或转动<●>转盘选择[ '.], 然后按<(FINC)>按钮。

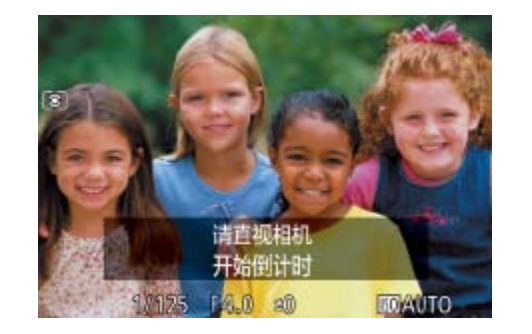

● 此时相机进入拍摄待机模式,屏幕上将显 示[请直视相机开始倒计时]。

● 相机检测到新面部后, 指示灯闪烁的速度 及自拍声音的频率会加快。(闪光灯闪光 时,指示灯仍保持亮起。)约2秒后,相机

● 要在启动自拍后取消拍摄, 按< $MENU$ >

静止图像

### 使用面部优先自拍

### *2* 进行拍摄构图并半按快门按钮。

● 确保对焦的面部上显示绿框, 其他面部上

### *4* 加入拍摄区域内的被摄体中并注视

- 
- 显示白框。
- *3* 完全按下快门按钮。
- 
- 指示灯会闪烁并响起自拍声音。
- 相机。
- 拍摄。
- 按钮。
- **•**  拍摄者加入拍摄区域的被摄体当中后,即使相机未检测到新的面部,也会在约 15秒后拍摄。
- 要更改拍摄张数, 请在步骤1中选择[  $\ddot{\cdot}$  ]后按<▲><▼>按钮。[眨眼检测] ([=](#page-47-0) 48)仅在拍摄最后一张图像时可用。

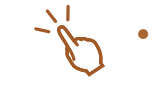

• 也可按照以下方法选择拍摄模式: 按照"特定场景"中步骤1 – 2的操作 (□52)选择[で], 触摸[BO]访问设置屏幕后触摸[୯·••], 然后触摸同一选项 或[ **SET** ]。

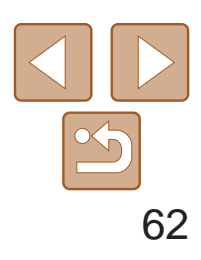

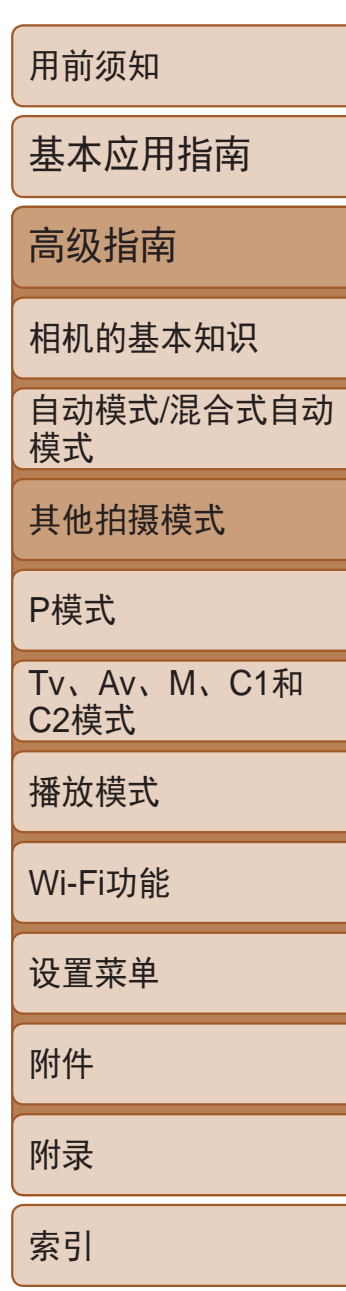

### <span id="page-61-0"></span>拍摄星空(星空)

静止图像

### 拍摄星空背景下的人物(星空人像)

拍摄星空背景下的精美人像。在开启闪光灯拍摄人物后,相机还会在关闭闪 光灯的状态下拍摄两张图像,然后将三张图像合成为一张,描绘出美轮美奂 的星空。

有关[闪光范围](#page-196-2)的详细信息,请参阅"闪光范围"(0 197)。

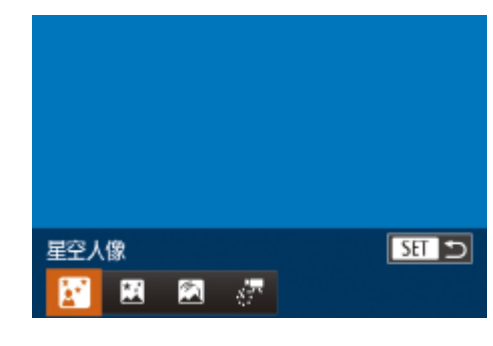

### \_\_选择[<u>\*</u>\*]。

- 按照"特定场景"(□ 52)中步骤1-2的 操作选择[  $\Xi$ ], 然后按<▼>按钮。
- 按<<>>>按钮或转动<●>转盘选择[ ), 然后按<(FINC)>按钮。
- *2* 升起闪光灯。
- ●移动< $\overline{\bullet}$ x F
- *3* 固定相机。
- 请将相机安装到三脚架上或采取其他措施 将其稳固。

<span id="page-61-1"></span>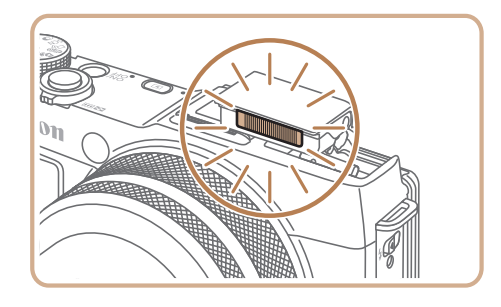

- 按下快门按钥。闪光灯会在拍摄第一张图 像时闪光。
- 相机会继续拍摄第二张和第三张图像,闪 光灯不会闪光。

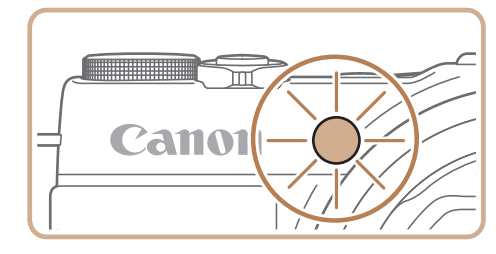

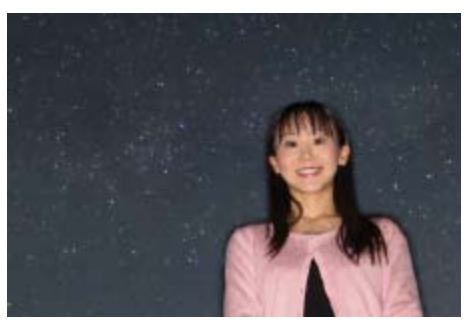

● 在拍摄完第三张图像后请让被摄体保持不 动,直至指示灯闪烁三次,这可能需要最

● 所有照片会合成为一张图像。

- **•**  请注意,如果被摄体还采用街道灯光或其他光源照明,图像可能看起来不理想。
- 继续拍摄之前会有片刻延迟,因为相机要对图像进行处理。
- **•**  要强调亮度较高的星星,与天空中的其他繁星形成更强烈的对比,请选择 MENU > [●]选项卡> [强调星星] > [Soft]。要禁用增加星星亮度的此操作,请 选择[关]。
- 为便于查看, 请在拍摄前选择MENU > [O] 选项卡 > [夜间显示] > [开] (Q 88)。
- **•**  如果闪光灯未升起则无法正确捕捉人物。
- 照片中人物的亮度无法通过更改曝光补偿量进行调整(QQ68)。
- **•**  也可按照以下方法选择拍摄模式:按照"特定场景"中步骤1 2的操作 (052)选择[<sup>12</sup>], 触摸[ BO ]访问设置屏幕后触摸[ 2 ], 然后触摸同一选项或 [ **SET** ] .

### *4* 拍摄。

### *5* 指示灯闪烁时请保持被摄体不动。

- 多2秒时间。
- 

- **•** 光学变焦设置为最大广角且无法调整。
- **•** 在某些拍摄条件下,图像可能与预期的效果不同。
- · 要调整背景亮度, 请尝试更改曝光补偿(**QQ68**)。在某些拍摄条件 下,拍摄第三张图像可能需要最多15秒,而且可能与预期的亮度不同。
- 要调整被摄体的亮度,请尝试更改闪光曝光补偿(QQ85)。
- **•** 被摄体发生任何运动都会导致图像模糊。

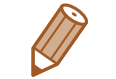

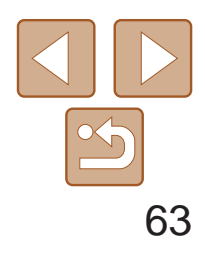

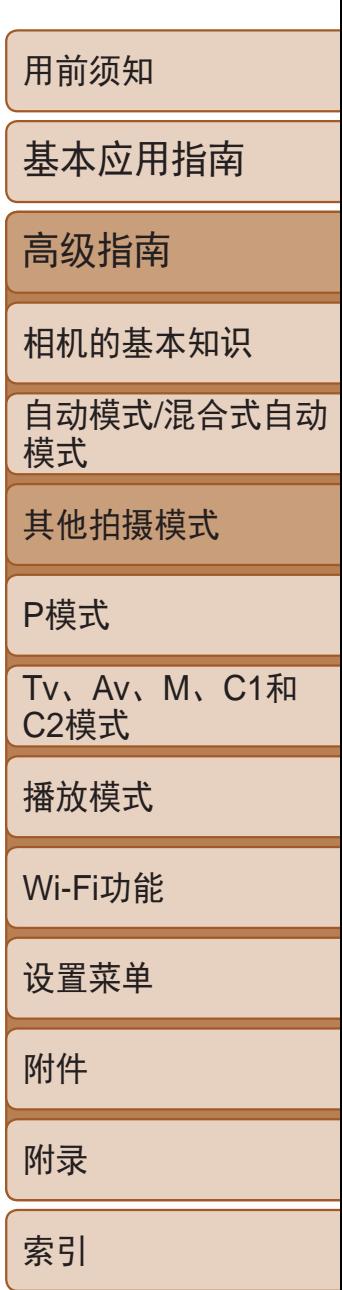

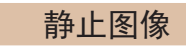

### 在星空下拍摄夜景(星空夜景)

拍摄夜景下星空的动人照片。图像中的星光自动增强,使星空看起来美轮美奂。

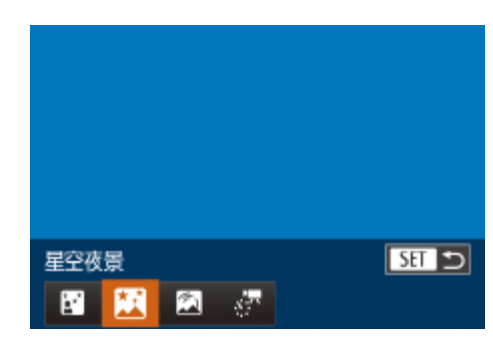

### 选择[**网]**。

- 按照"特定场景"(□ 52)中步骤1-2的 操作选择[△2],然后按<▼>按钮。
- 按<<>>>按钮或转动<●>转盘选择[K], 然后按<(FINC)>按钮。
- *2* 固定相机。
- 请将相机安装到三脚架上或采取其他措施 将其稳固,从而防止相机抖动。

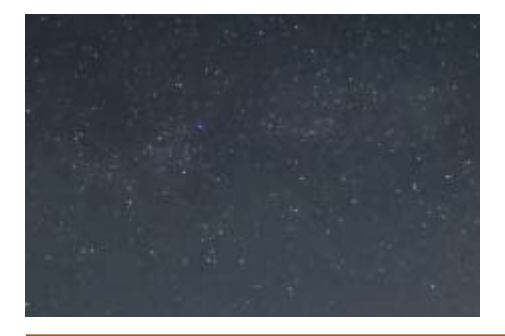

- **•**  继续拍摄之前会有片刻延迟,因为相机要对图像进行处理。
- **•**  要强调亮度较高的星星,与天空中的其他繁星形成更强烈的对比,请选择MENU > [●]选项卡> [强调星星] > [Soft]。要禁用增加星星亮度的此操作,请选择[关]。
- 在此模式下,请尝试将[夜间显示]设为[开](CQ88)。
- 请尝试切换至手动对焦模式(CQ76), 以在拍摄前更准确地指定对焦位置。

**•**  也可按照以下方法选择拍摄模式:按照"特定场景"中步骤1 – 2的操作 ([=](#page-51-2) 52)选择[ ],触摸[ ]访问设置屏幕后触摸[ ],然后触摸同一选项或 **[SET]** 

<span id="page-62-1"></span>*3* 拍摄。

<span id="page-62-0"></span>**•** 光学变焦设置为最大广角且无法调整。

● 要取消拍摄, 再次完全按下快门按钮。请 注意,该取消操作可能需要长达1分钟。

#### 静止图像

● 按照"特定场景" $($  $\Box$ 52)中步骤1-2的 操作选择[■],然后按<▼>按钮。 ● 按<<>>>按钮或转动<●>转盘选择[<

### 拍摄星空轨迹(星空轨迹)

星星划过天空的轨迹可记录在一张图像上。确定快门速度和拍摄张数后,相 机将连续拍摄。每次拍摄过程最多可持续约2小时。请事先检查电池电量。

### *2* 指定拍摄过程的持续时间。

● 转动< → 环选择拍摄持续时间。

● 请将相机安装到三脚架上或采取其他措施

● 完全按下快门按钮。短暂显示[处理中]

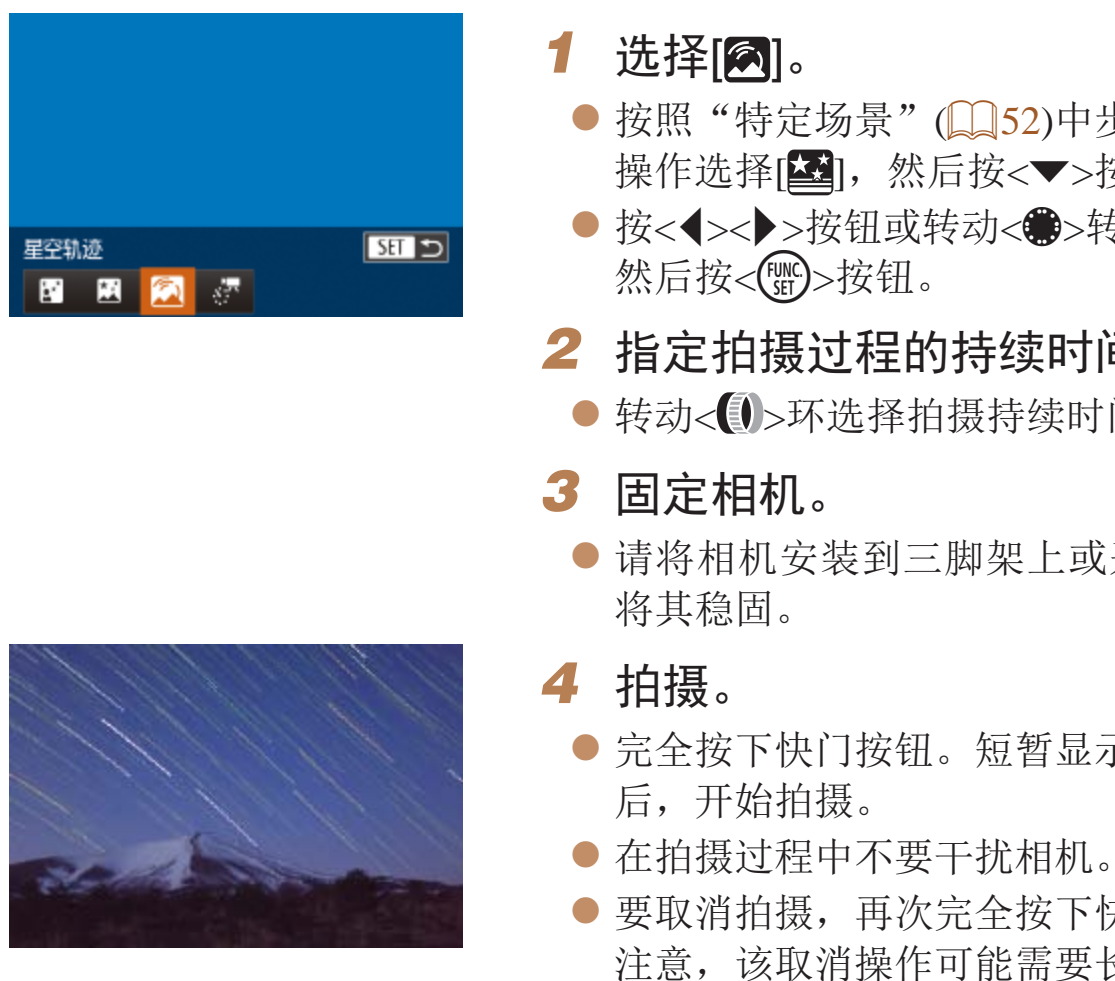

- **•** 如果电池用尽,相机会停止拍摄并将该时刻之前拍摄的图像合成为 一张并保存。
- **•** 光学变焦设置为最大广角且无法调整。

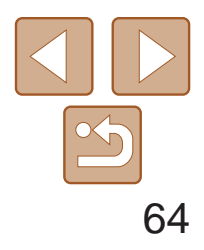

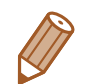

- **•**  继续拍摄之前会有片刻延迟,因为相机要对图像进行处理。
- 在此模式下,请尝试将[夜间显示]设为[开](Q38)。
- 请尝试切换至手动对焦模式(QQ76), 以在拍摄前更准确地指定对焦位置。

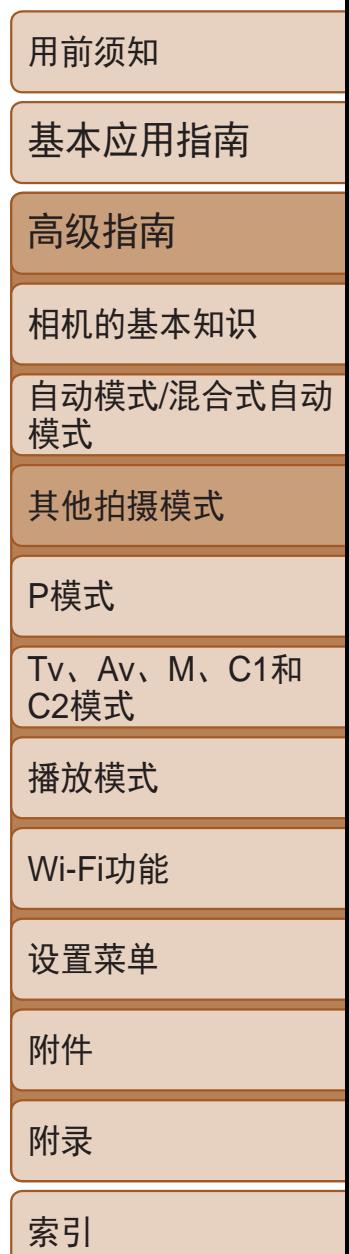

**•**  也可按照以下方法选择拍摄模式:按照"特定场景"中步骤1 – 2的操作 (<u>Q</u>52)选择[<sup>\*\*</sup>], 触摸[ BO ]访问设置屏幕后触摸[ 2], 然后触摸同一选项 或 $| S = 1 |$ 。

短片

### 拍摄星空运动的短片 (星空间隔短片)

在指定的时间段内或超过一定的时间,连续拍摄静止图像,并将其合并成一 段短片。播放过程中星星快速移动,使您可在短时间内观看星星的移动。在 拍摄之前还可以选择短片效果和帧频。

每次拍摄过程可以持续约2小时,并可拍摄很多张照片。请事先检查电池电量 及存储卡空间。

<span id="page-63-0"></span>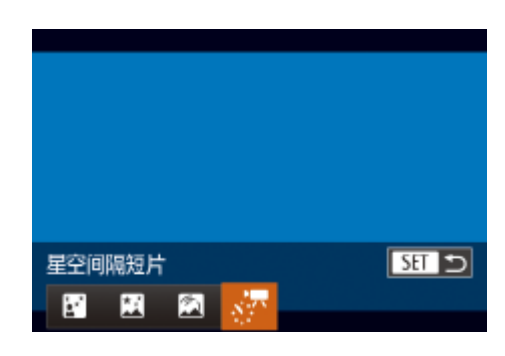

### 选择[ <mark>。"</mark>]。

- 按照"特定场景" $($   $\Box$  52)中步骤1-2的 操作选择[■],然后按<▼>按钮。
- 按<<>>>按钮或转动<●>转盘选择[ }, 然后按<(N)>按钮。
- *2* 进行短片设置。
- 按<DISP.>按钮。
- 按<▲><▼>按钮或转动<●>转盘选择 项目。通过按<◆><◆>按钮, 然后按 <MENU>按钮选择所需的选项。

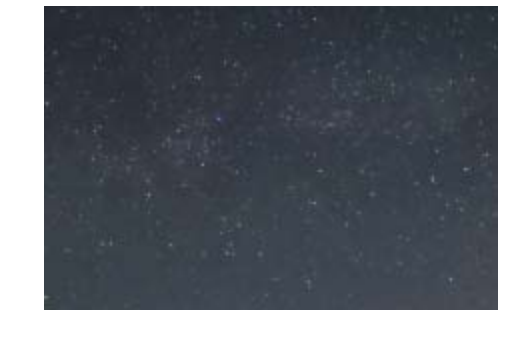

- *3* 固定相机。
	- 将其稳固。
- *4* 检查亮度。
	-
	- 以检查亮度。

### *5* 拍摄。

- 拍摄。
- 
- 

拍摄间隔,播放速度和预计播放时间(针对1小时的短片)

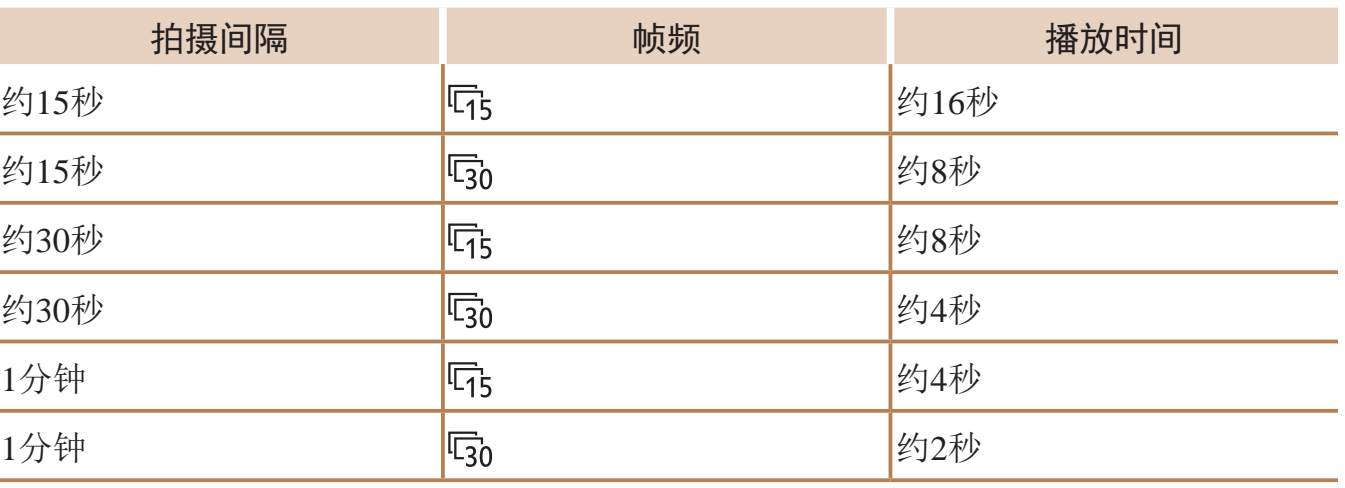

● 请将相机安装到三脚架上或采取其他措施

● 完全按下快门按钮拍摄单张静止图像。 ● 切换至播放模式(□ 97)检查图像亮度。

● 要调整亮度, 在拍摄屏幕上按<▲>按钮, 然后转动<●>转盘更改曝光量。再次拍摄

● 按短片按钮。短暂显示[处理中]后, 开始

● 在拍摄过程中不要干扰相机。

● 要取消记录,再次按下短片按钮。请注意, 该取消操作可能需要长达1分钟。 ● 拍摄时相机将以省电模式(□ [146\)](#page-145-0)运行。

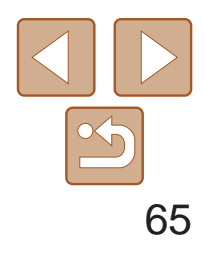

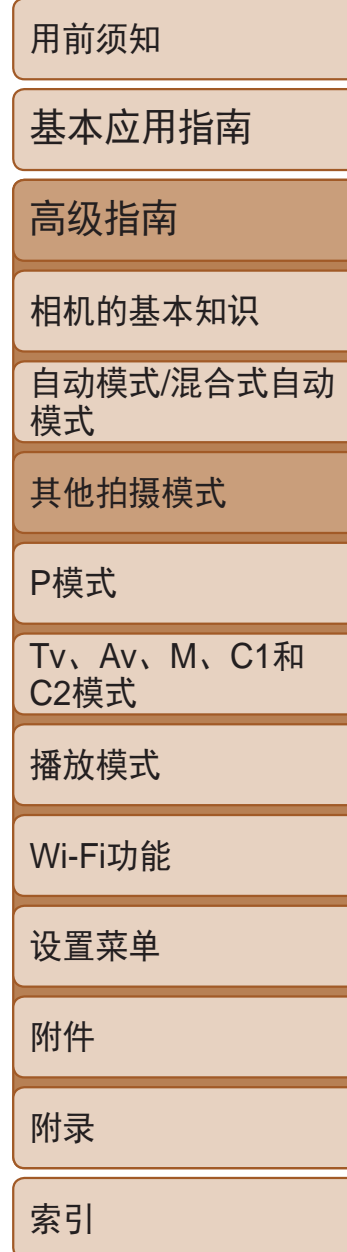

- **•** 光学变焦设置为最大广角且无法调整。
- 选择[ ]、[ ]、[ ] [ ]、[ [ ]或[ ] ] [ ] 效果时, 拍摄间隔无法设定为[1 分]。

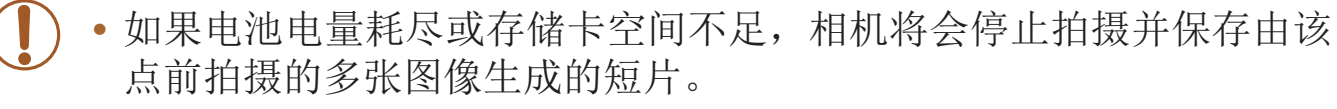

### **•**  注意,不会记录声音。

- 继续拍摄之前会有片刻延迟,因为相机要对图像进行处理。
- 要在生成短片前保存每张照片,选择MENU >[O]选项卡>[保存 · · · 静止]>[开]。 请注意,这些单张图像将归纳为一个组,播放时仅会显示第一张图像。屏幕左 上角将显示[ST]口],表明该图像是编组图像中的一张。如果删除一张编组的图 像(0111),将同时删除该组内所有的图像。删除图像时请务必慎重。
- 在此模式下,请尝试将[夜间显示]设为[开](QQ88)。
- 请尝试切换至手动对焦模式(QQ76), 以在拍摄前更准确地指定对焦位置。

**•**  也可按照以下方法选择拍摄模式:按照"特定场景"中步骤1 – 2的操作 (Q)52)选择[ <br>( ), 触摸[ **Ko**], 触摸[ **ISO**]访问设置屏幕后触摸[ ..., 或[SET]。

> **•**  也可通过触摸或拖拽步骤2中的指示条选择补偿量。 • 显示步骤2中的屏幕后,可触摸[MRU]访问高级设置。

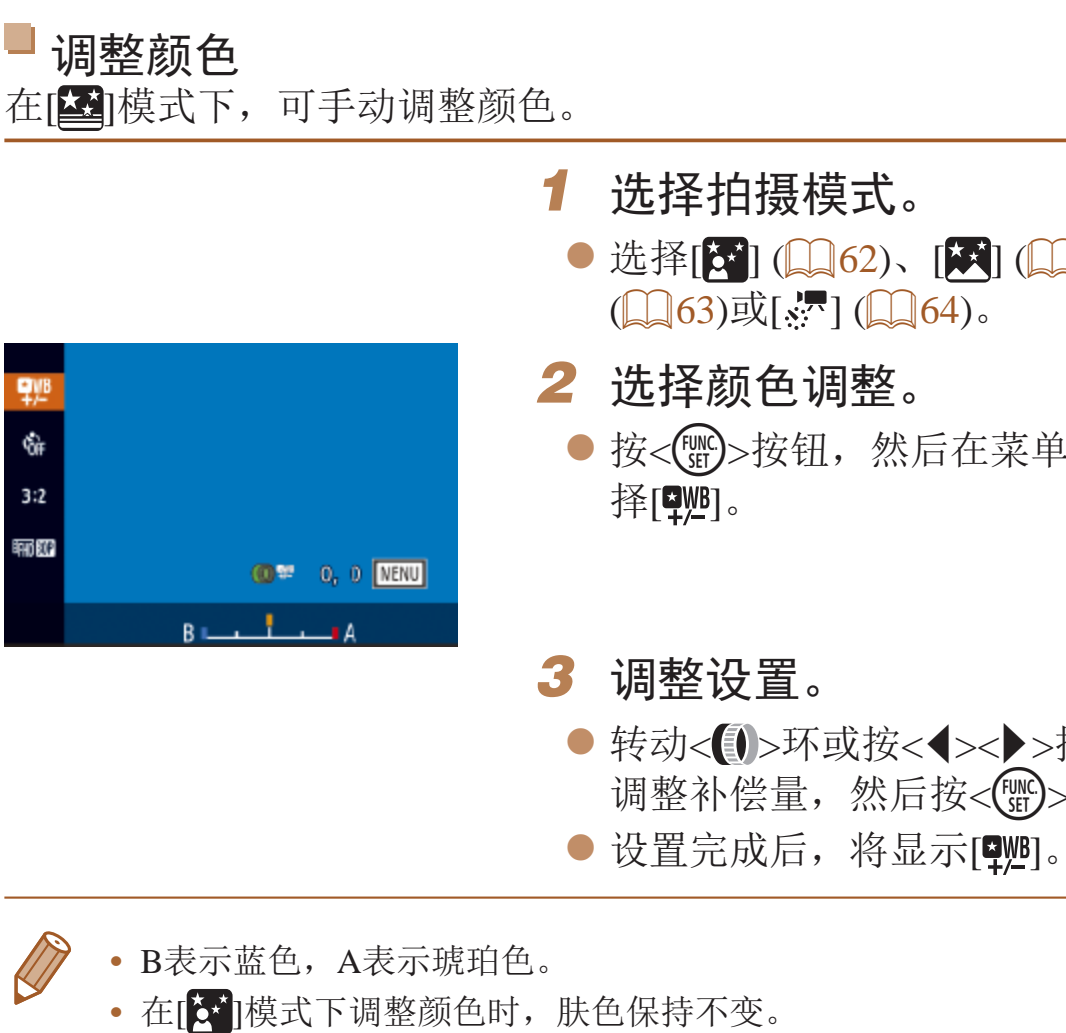

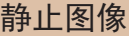

短片

# $\bullet$  选择 $[\mathbf{\hat{x}}^{\mathsf{r}}]$  ( $\Box$ 62)、 $[\mathbf{\hat{x}}]$  ( $\Box$ 63)、 $[\mathbf{\hat{z}}]$

● 按<( )> 按钮, 然后在菜单( <u>Q</u> 23 ) 中选

## ● 转动< ■>环或按< <>>>>>按钮在B和A之间 调整补偿量,然后按<()>按钮。

• 显示步骤2中的屏幕后(CQ74),可按<MENU>按钮访问高级设置。

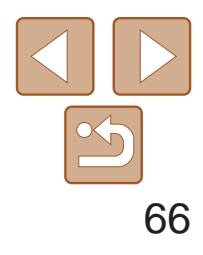

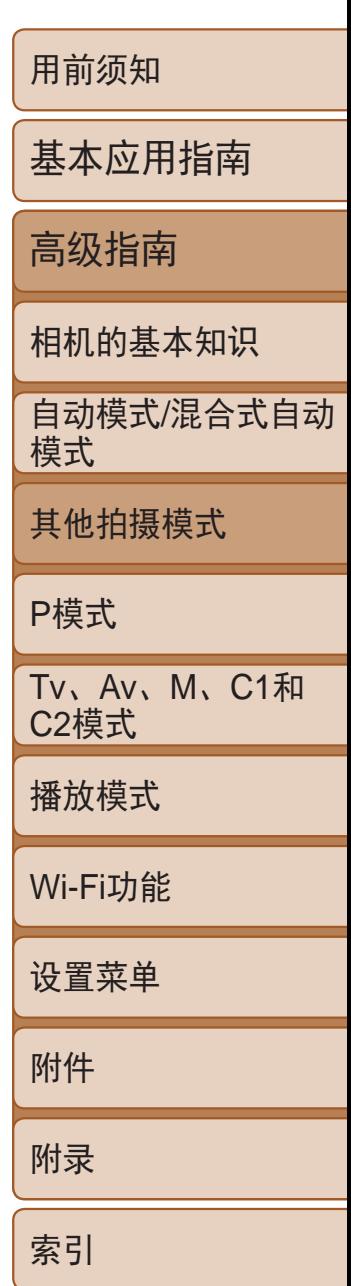

<span id="page-65-0"></span>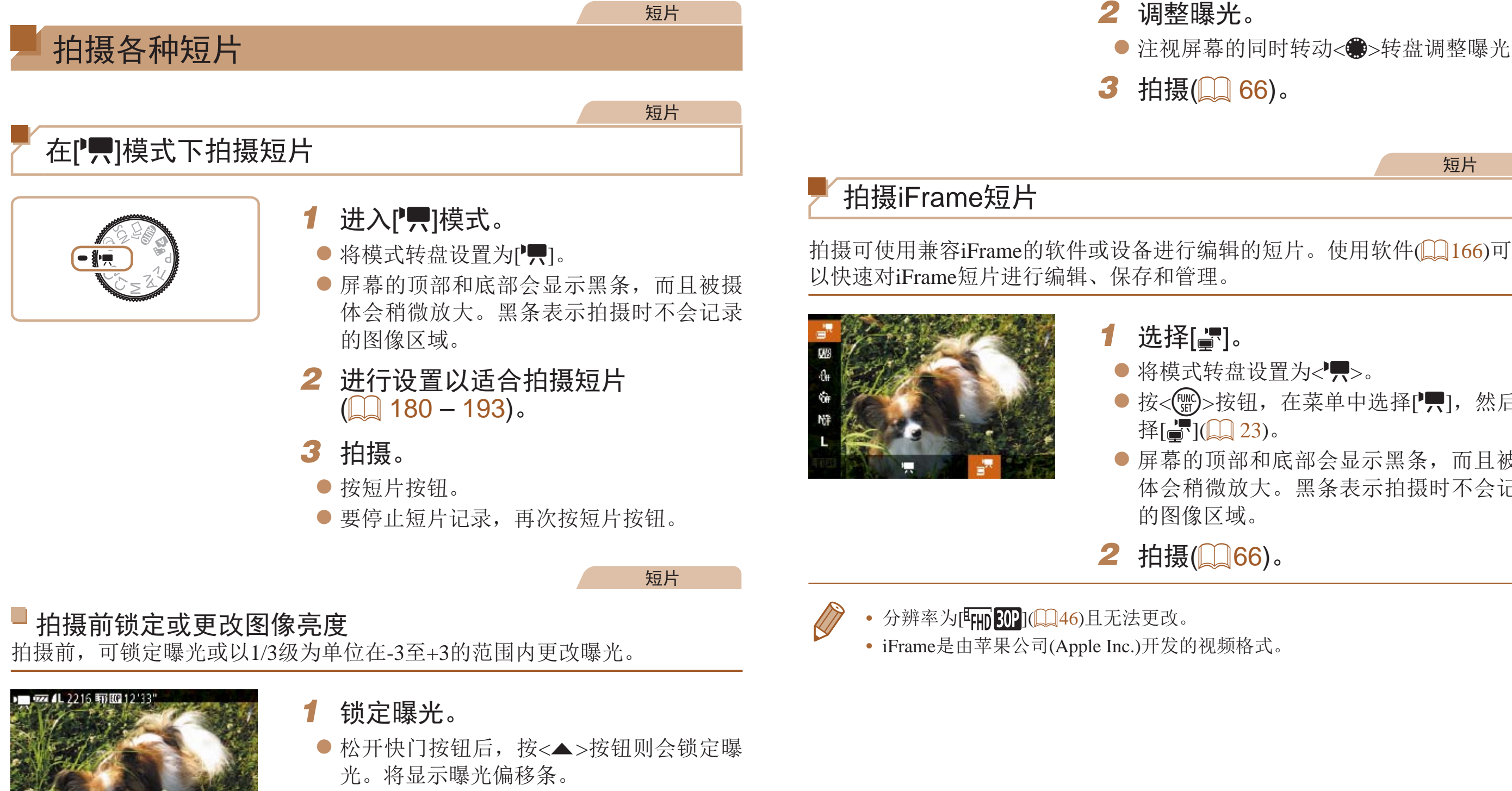

<span id="page-65-1"></span>● 要解锁曝光,再次按<▲>按钮。

● 注视屏幕的同时转动<●>转盘调整曝光。

短片

● 按<(WC)>按钮, 在菜单中选择[', 然后选

zz 屏幕的顶部和底部会显示黑条,而且被摄 体会稍微放大。黑条表示拍摄时不会记录

P模式

使用喜爱的拍摄风格,拍摄更加精彩的照片

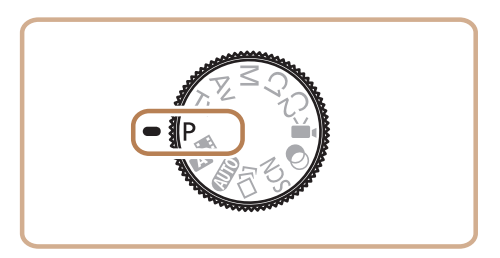

- 本章以相机模式转盘设为[P]模式为前提进行说明。
- [P]: 程序自动曝光; AE: 自动曝光
- 在[P]以外的其他模式下使用本章描述的某一功能时,请确保该功能可在相应模式下使用(QQ 184-193)。

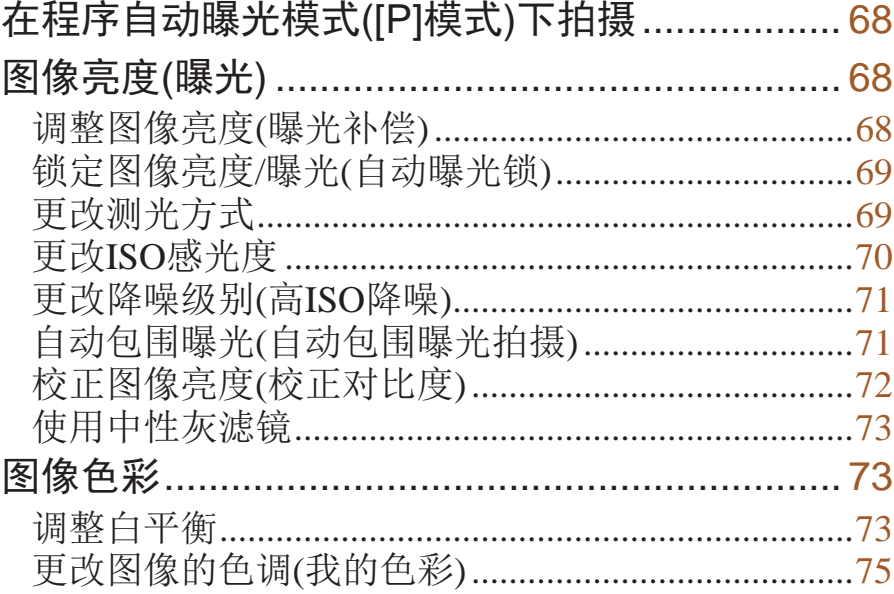

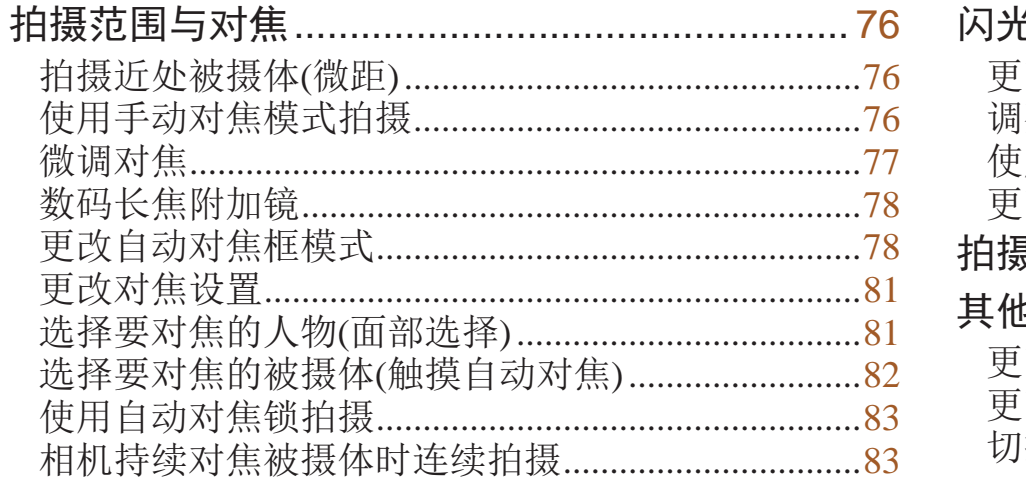

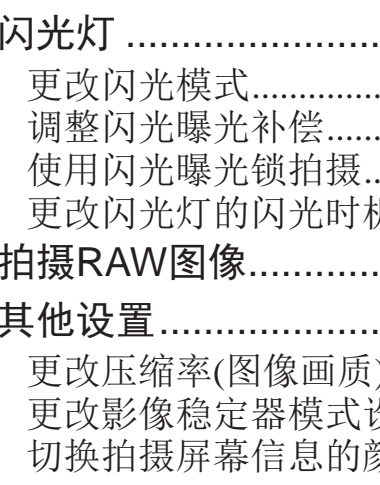

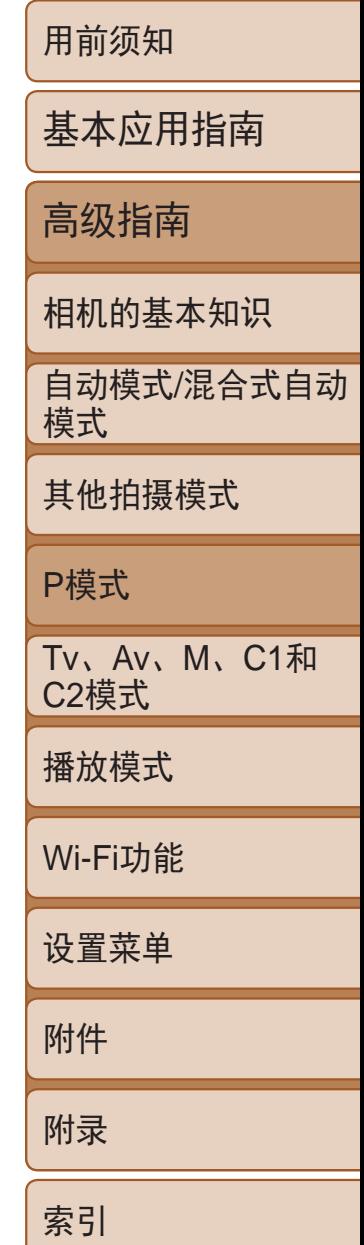

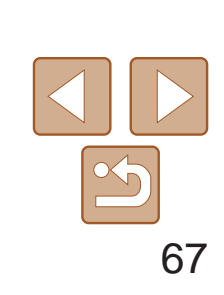

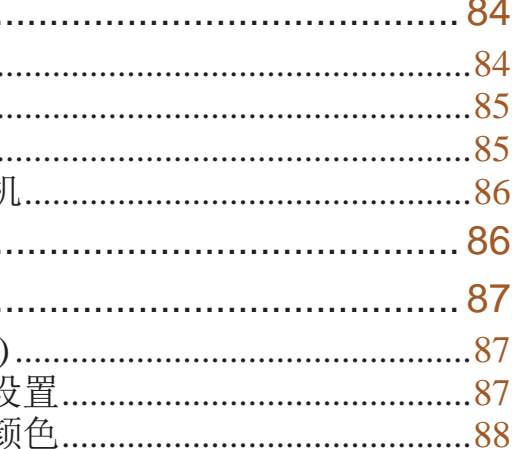

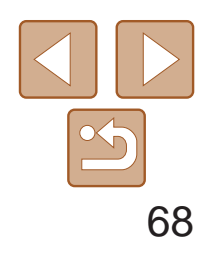

用前须知

基本应用指南

高级指南

相机的基本知识

自动模式/混合式自动 模式

其他拍摄模式

P模式

Tv、Av、M、C1和 C2模式

### <span id="page-67-1"></span>静止图像 短片 在程序自动曝光模式([P]模式)下拍摄

播放模式

Wi-Fi功能

设置菜单

附件

附录

索引

可根据喜爱的拍摄风格自定义各种功能设置。

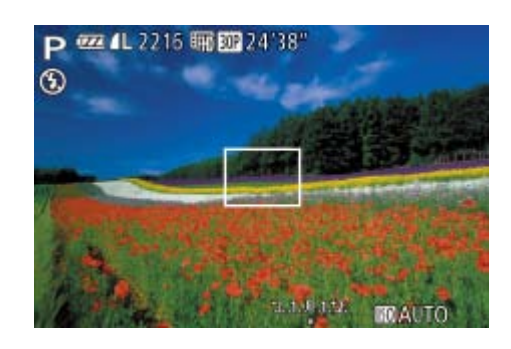

- 1 进入[P]模式。
- 将模式转盘设置为[P]。
- 按照"特定场景"(□ 52)中步骤1-2的 操作选择[P]。
- <span id="page-67-2"></span><span id="page-67-0"></span>*2* 根据需要自定义相应设置 (图68-[88\)](#page-87-0),然后进行拍摄。
- **•**  如果半按快门按钮时无法获得足够的曝光,快门速度和光圈值将以橙色显示。 在这种情况下,尝试调整ISO感光度(Q 70)或打开闪光灯(如果被摄体较 暗, 384)可能会获得合适的曝光。
- 还可在[P]模式下按短片按钮记录短片。但是, 某些FUNC.(20 23)和 MENU(QQ24)设置可能会根据短片记录的需要自动进行调整。
- 有关[P]模式[拍摄范围](#page-197-1)的详细信息,请参阅"拍摄范围"(Q198)。

## 图像亮度(曝光)

### 调整图像亮度(曝光补偿)

可调整相机设置的标准曝光,在±3的范围内,以1/3级增减的方式进行调整。

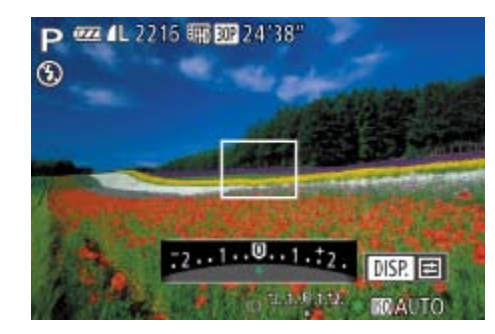

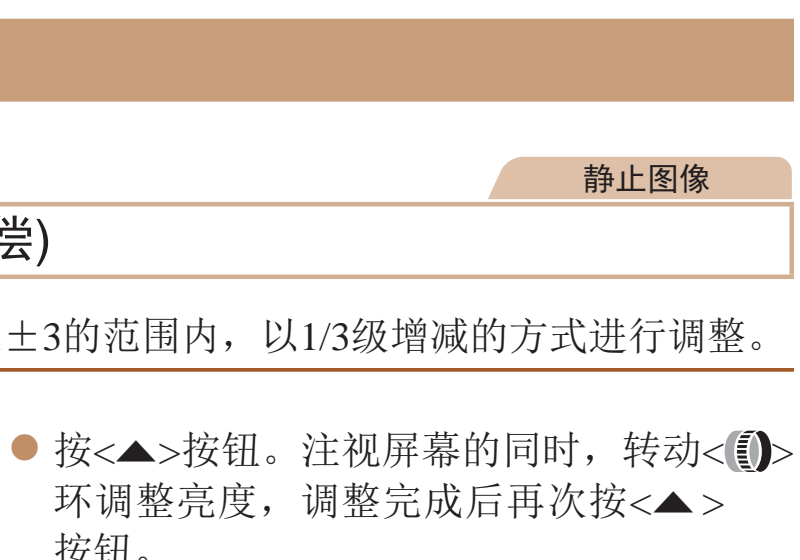

● 此时将显示指定的补偿量。

按钮。

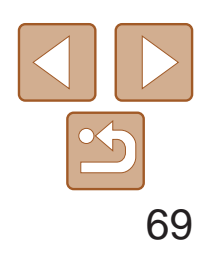

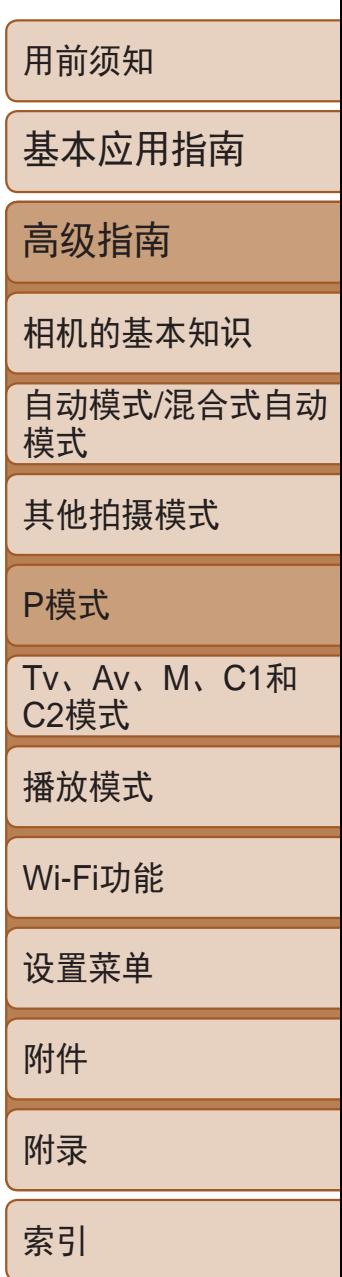

### <span id="page-68-0"></span>锁定图像亮度/曝光(自动曝光锁)

在拍摄前,可锁定曝光,或分别指定对焦和曝光。

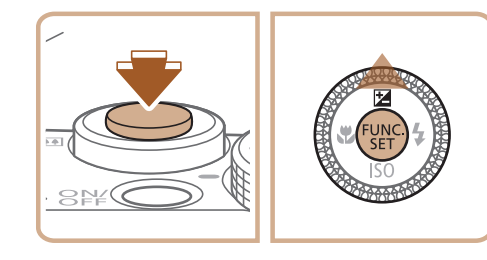

### *1* 锁定曝光。

- 将相机对准被摄体以进行锁定曝光拍摄。 保持半按快门按钮,同时按<▲>按钮。
- 会显示[<del>X</del>],曝光也会锁定。
- 要解除自动曝光锁定,请松开快门按钮并 再次按<▲>按钮。这种情况下,将不再显 示[关]。
- *2* 进行构图并拍摄。
- <span id="page-68-2"></span><span id="page-68-1"></span>● 完成一次拍摄后, 将解除自动曝光锁定, 不再显示[¥]。

### • 不能与触摸快门(QQ 37)一起使用。

- **•**  AE:自动曝光
	- 锁定曝光后,转动< **4**> x环可调整快门速度和光圈值的组合设置(程序偏移)。

#### 静止图像

● 按<(圖)>按钮, 在菜单中选择[3], 然后选

逆光拍摄。自动调整曝光以符合拍

平均亮度,但以中央区域的亮度为

|测光。也可使点测光AE区框随自

### 更改测光方式

可按照以下方法调整测光方式(亮度测量方式),以适合拍摄条件。

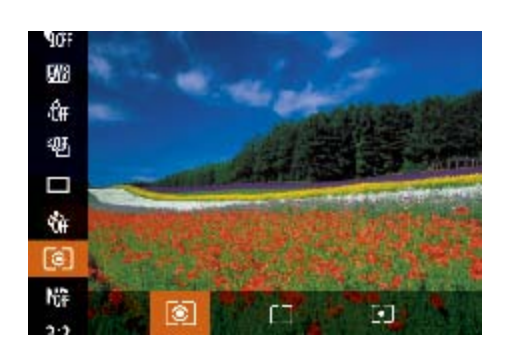

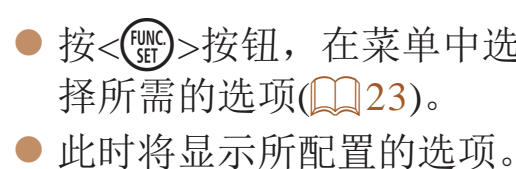

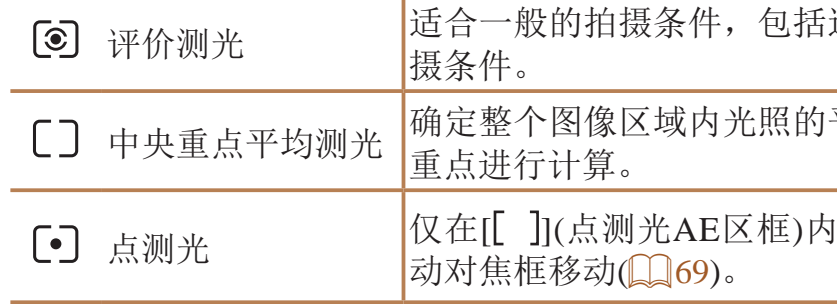

静止图像

● 按照"[更改测光方式](#page-68-2)"(□ 69)中的操作

● 按<MENU>按钮, 在[O]选项卡中选择[点测 光AE区], 然后选择[自动对焦点](24)。 ● 点测光AE区框会根据自动对焦框的运动情

### 使点测光AE区框随自动对焦框移动

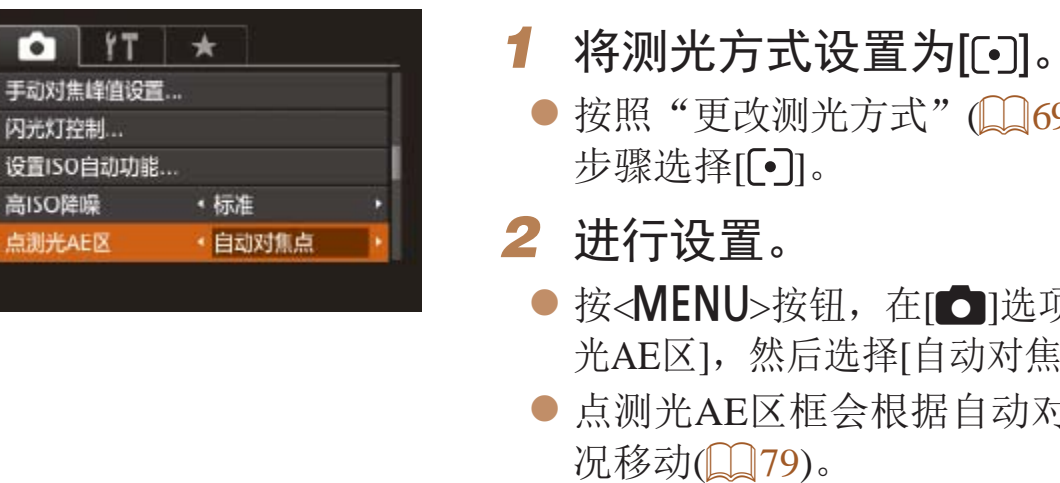

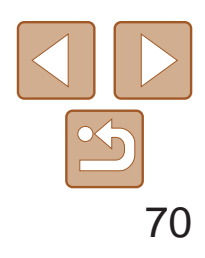

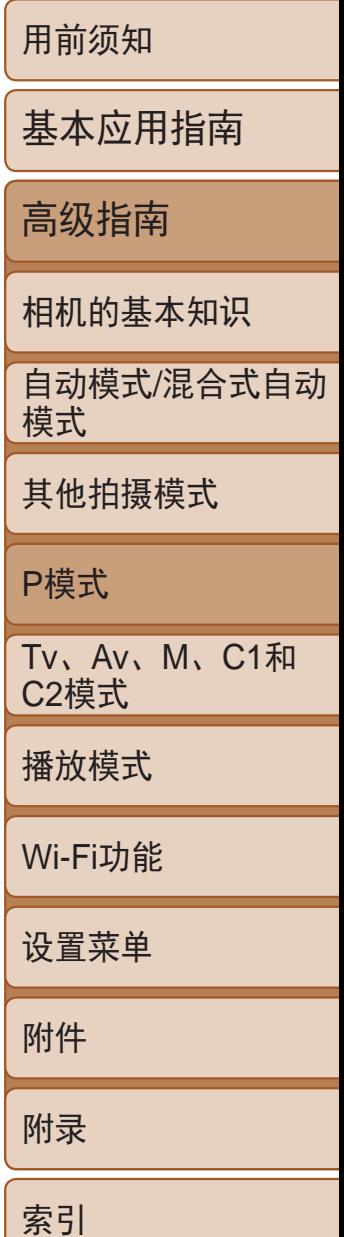

<span id="page-69-1"></span><span id="page-69-0"></span>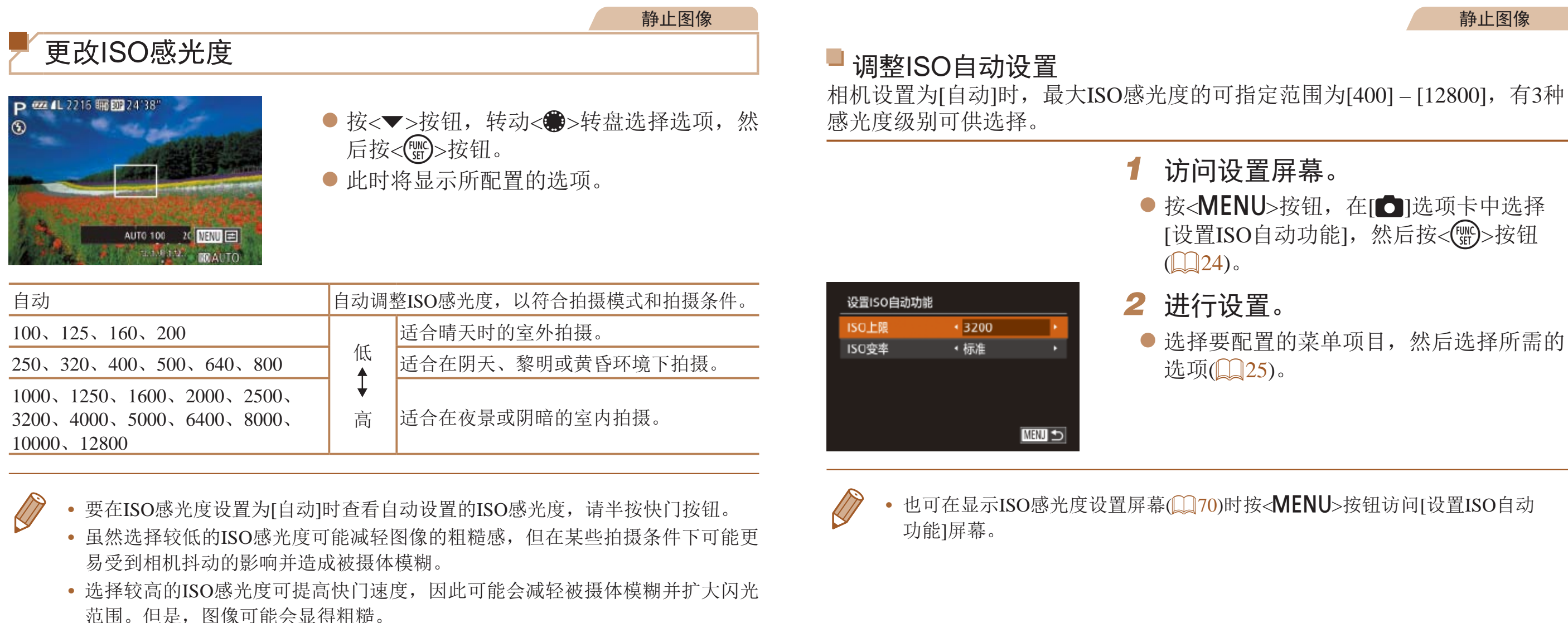

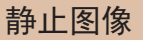

● 按<MENU>按钮, 在[O]选项卡中选择 [设置ISO自动功能],然后按<()>按钮

● 选择要配置的菜单项目, 然后选择所需的

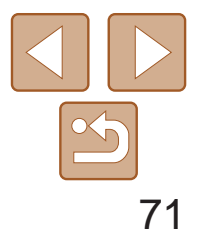

### <span id="page-70-0"></span>更改降噪级别(高ISO降噪)

可在三种降噪级别中进行选择:[标准]、[高]、[低]。以高ISO感光度拍摄时此 功能非常有效。

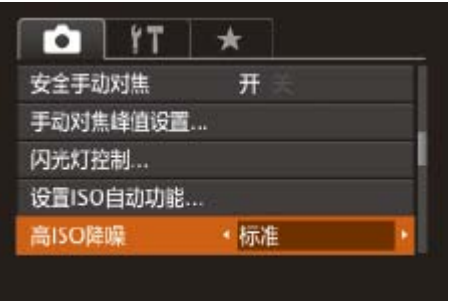

● 按<MENU>按钮, 在[●]选项卡中选择 [高ISO降噪],然后选择所需的选项  $\mathbb{Q}24$ .

• 不能用于[ **\\\\\\** ] 或[  $\frac{m}{RC}$ ] ( Q 86)。

每次拍摄时,相机会连续拍摄3张曝光级别不同( 过度)的图像。可在±2的范围内, 以1/3级的增减 度的值(与标准曝光比较)。

> *2* 进行设置。 ● 按<DISP.>按

选择[**④**]。

择 $[4]$  $(\Box 23)$ 

- - 此模式下无法使用连续拍摄(Q33)。
- 如果已经使用了曝光补偿功能(Q068), 则为其指定的值将用作自动包围曝光 功能的标准曝光补偿量。
	- 也可在显示曝光补偿屏幕(Co8)时,按<DISP.>按钮访问步骤2中的设置屏幕。
	- 无论在[cc](136)中指定的拍摄张数为多少,固定拍摄3张图像。
	- 在[眨眼检测]模式(**QQ**48)下,此功能仅在拍摄最后一张图像时可用。
- 要访问步骤2中的设置屏幕, 在步骤1的屏幕中触摸[DISP]或在曝光补偿屏幕 (Q 68)中触摸[DISP.]。
	- **•**  也可按照以下方法进行此设置:触摸或拖拽步骤2设置屏幕中的指示条指定值, 然后触摸[DISP]。

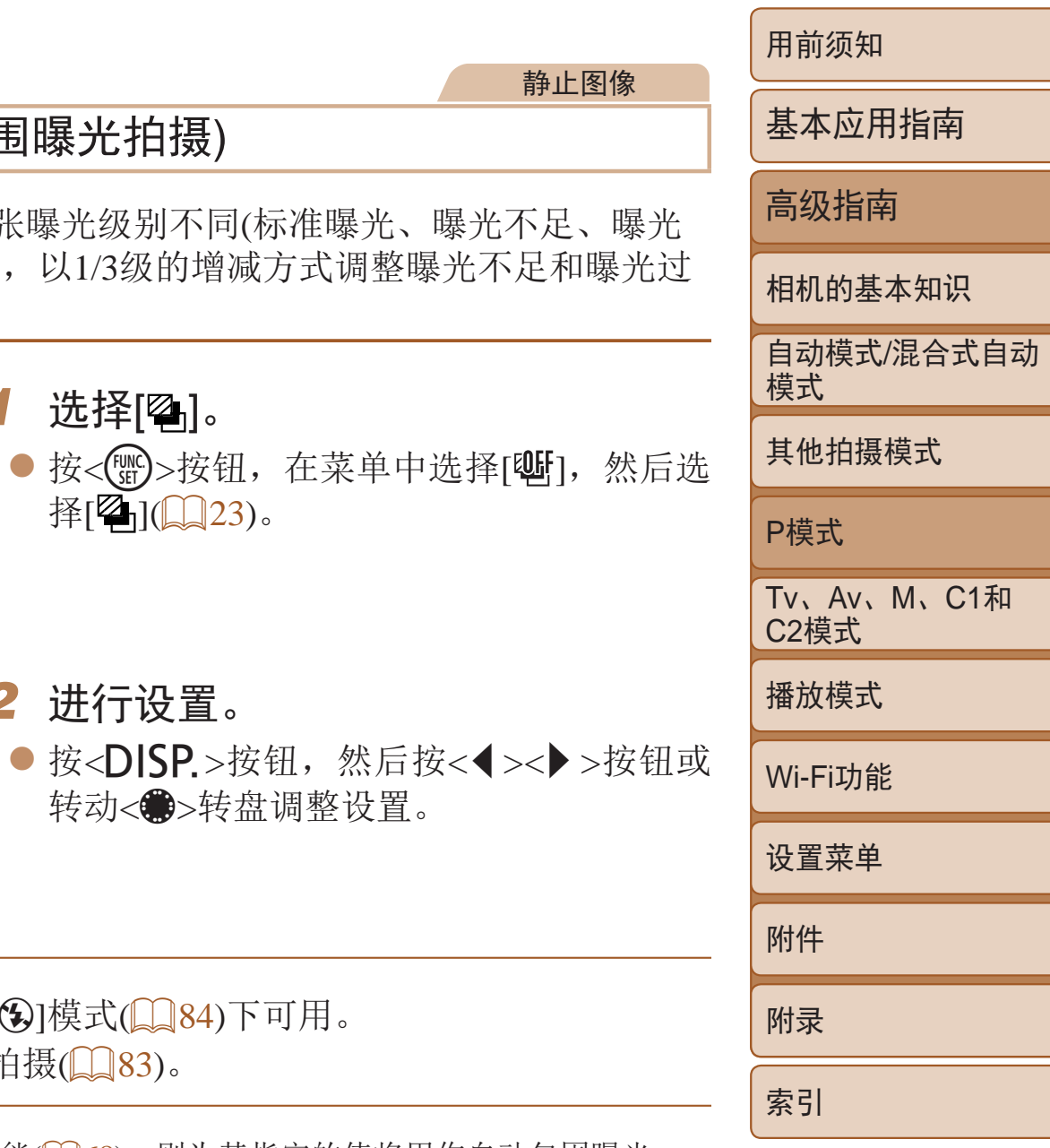

### 自动包围曝光(自动包围曝光拍摄)

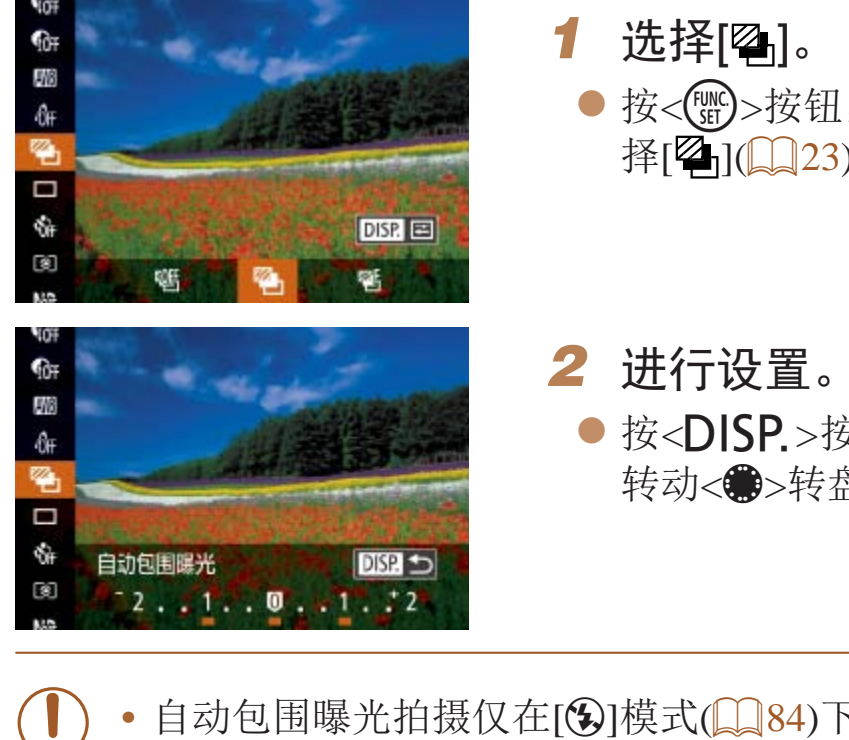

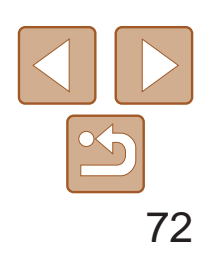

功能 设置菜单 附录 索引

静止图像

### <span id="page-71-0"></span>校正图像亮度(校正对比度)

可在拍摄前检测出过亮或过暗的图像区域(例如面部或背景),并自动调整到 最佳亮度。 要抑制高光溢出,请指定"动态范围修复"。要捕捉图像暗部细节,请指 定"暗部修复"。

**•** 在某些拍摄条件下,可能无法准确校正或者可能导致图像画质显得 粗糙。

• 也可校正已拍摄的图像(Q119)。

静止图像

动态范围修复 可按照以下方法修复看上去可能曝光过度的图像区域。

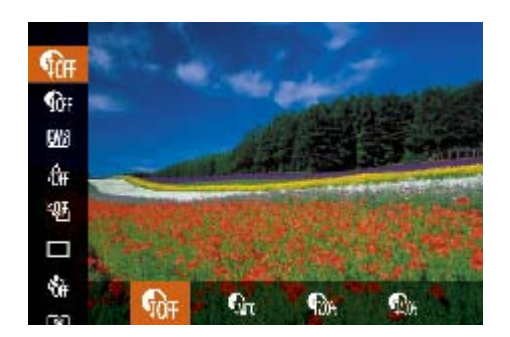

- 按<( )>按钮, 在菜单中选择[ ( or ], 然后选 择所需的选项(Q23)。
- 此时将显示所配置的选项。

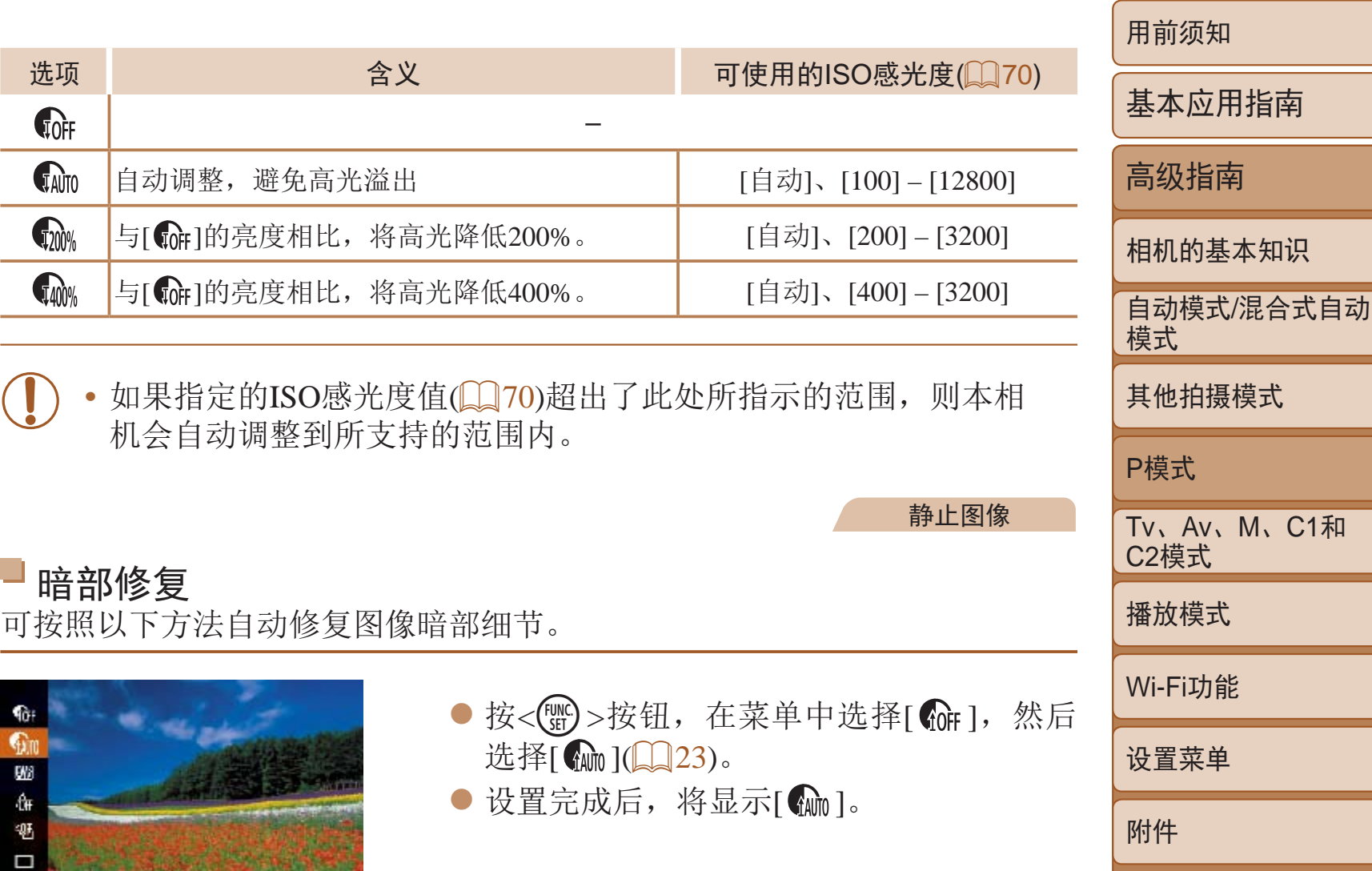

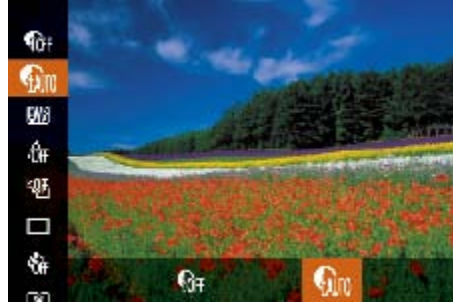

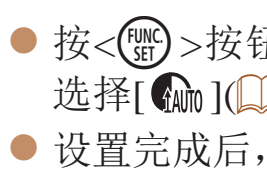
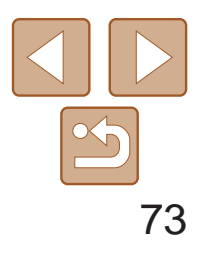

**•** 请将相机安装到三脚架上或采取其他措施将其稳固,从而防止相机抖 动。此外,使用三脚架或采取其他措施稳定相机时,应将[影像稳定 器模式]设为[关](237)。

# 使用中性灰滤镜

要以更慢的快门速度和更小的光圈值拍摄,请使用中性灰滤镜,可将光强度 降至实际水平的1/8(相当于降低3档快门速度)。

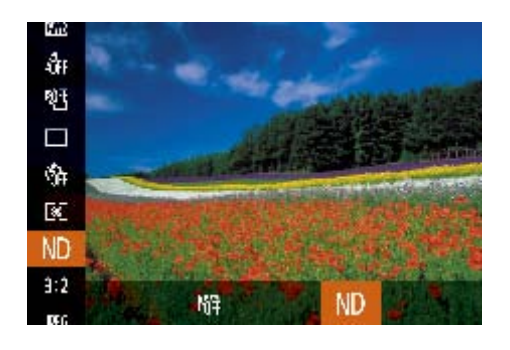

<span id="page-72-0"></span>● 按<( )>按钮, 在菜单中选择[ , ), 然后选 择 $[ND]$ ( $[23]$ 。

**Contract Contract Contract Contract Contract Contract Contract Contract Contract Contract Contract Contract C •**  ND:中性灰

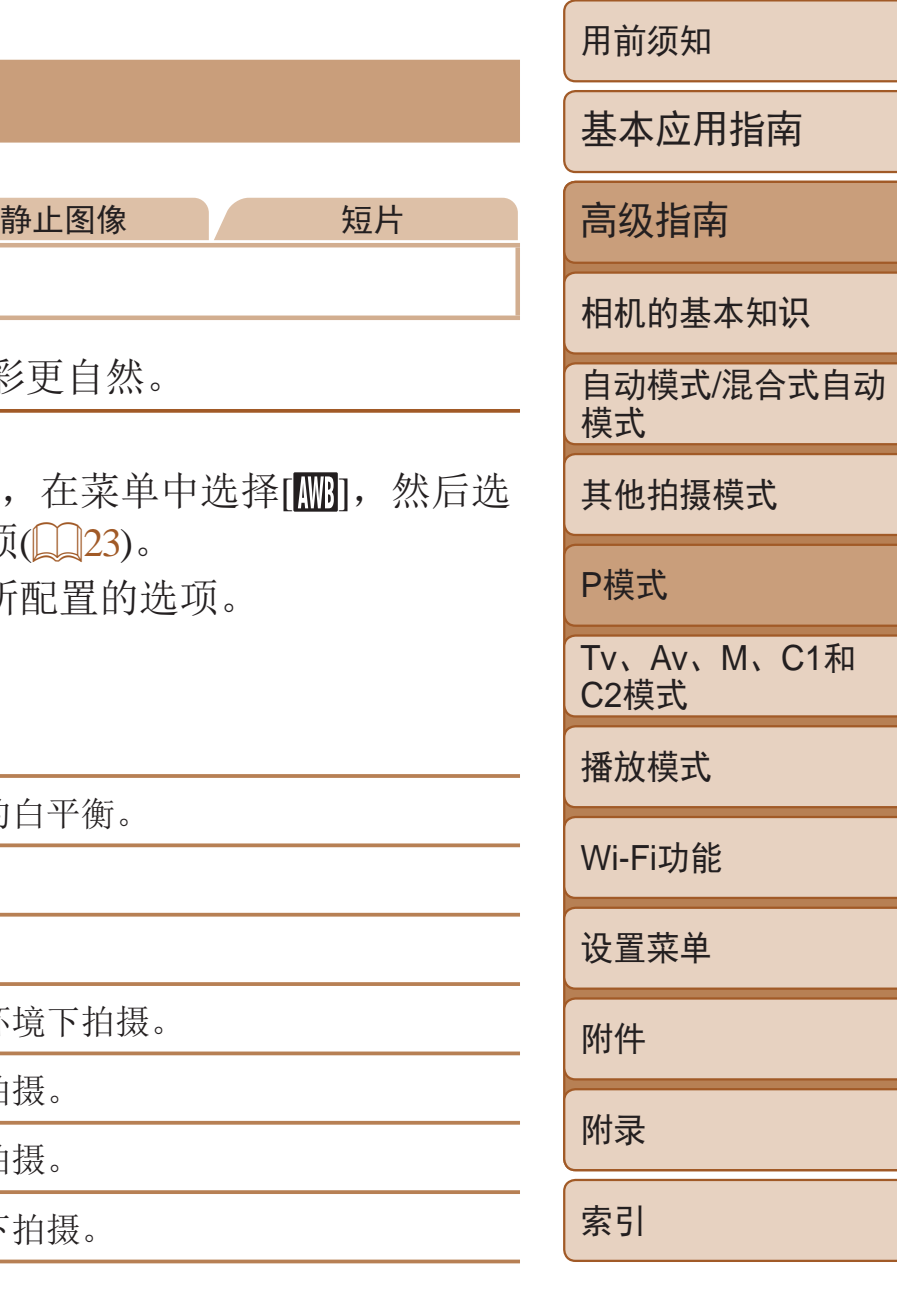

■1■2 用户自定义模式 用于手动设置自定义白平衡。

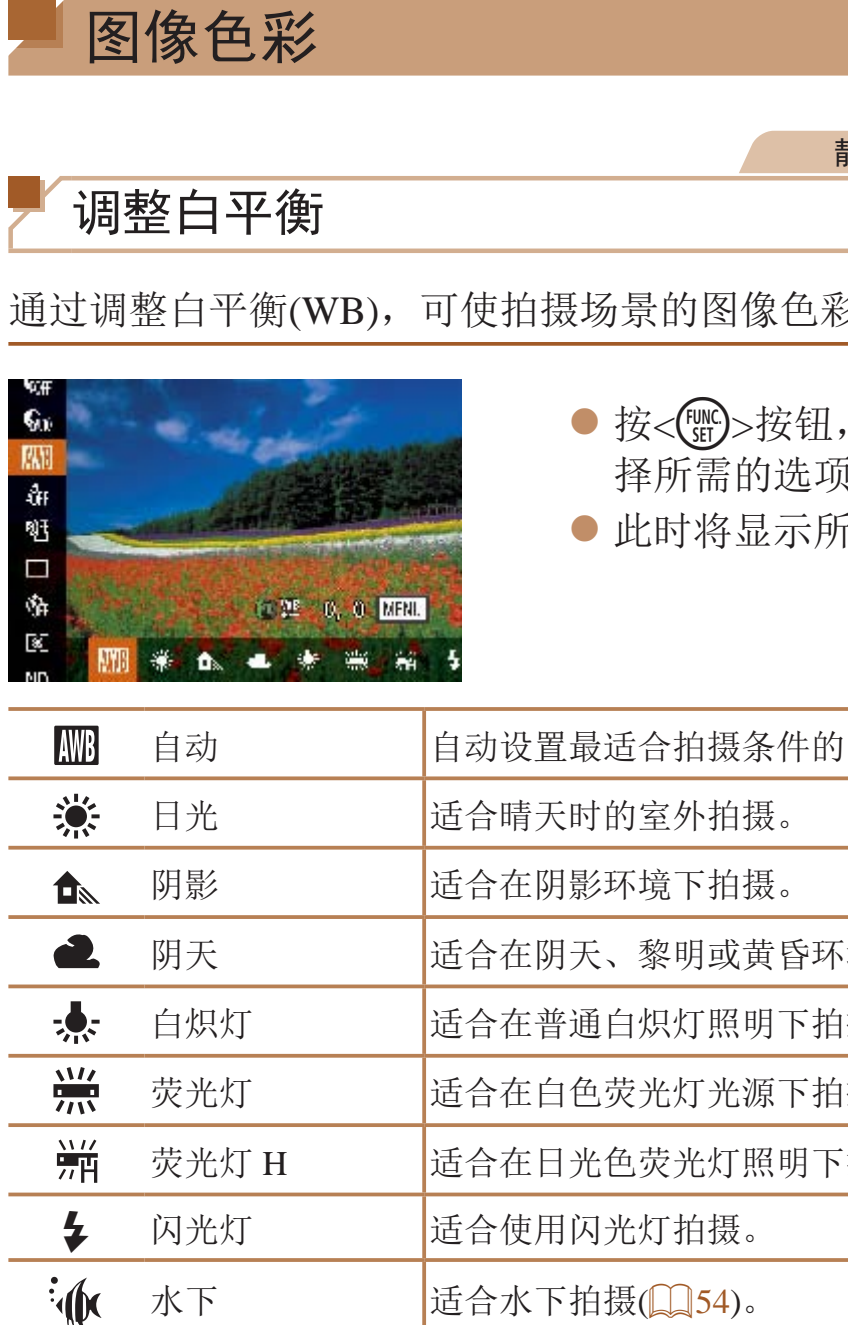

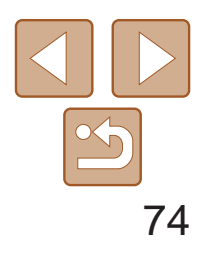

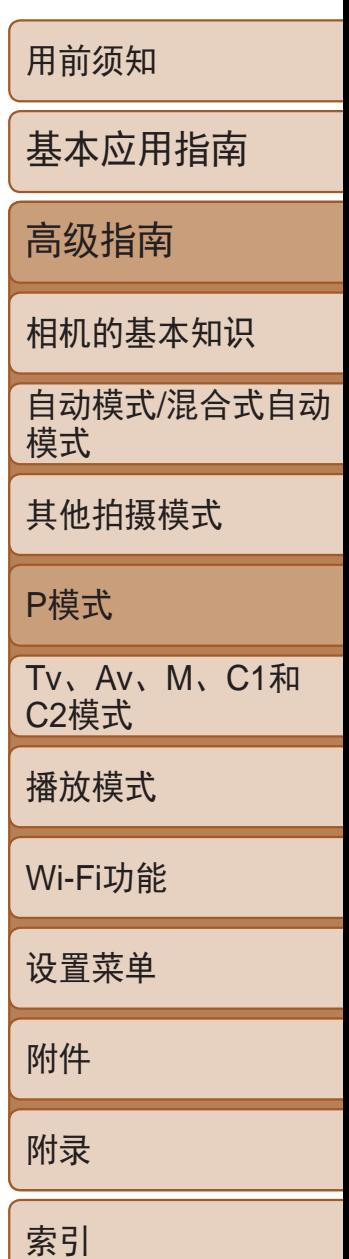

#### 静止图像 / 短片

# 自定义白平衡

要在拍摄时的光源下获得自然的图像色彩,请调整白平衡,使其与拍摄地点 的光源相匹配。请在与拍摄时使用光源相同的光源下设置白平衡。

- 按照"[调整白平衡](#page-72-0)"(□ 73)中的操作步 骤选择[ ]或[ ]。
- 将相机对准纯白色被摄体, 确保这种白色 充满整个画面。按<DISP.>按钮。
- 记录了白平衡数据后,屏幕上的色调将会
- **•** 如果在记录白平衡数据后更改相机的设置,可能无法获得自然的 色彩。

<span id="page-73-0"></span>• 在上述屏幕中, 也可通过触摸[DISP]记录白平衡数据。

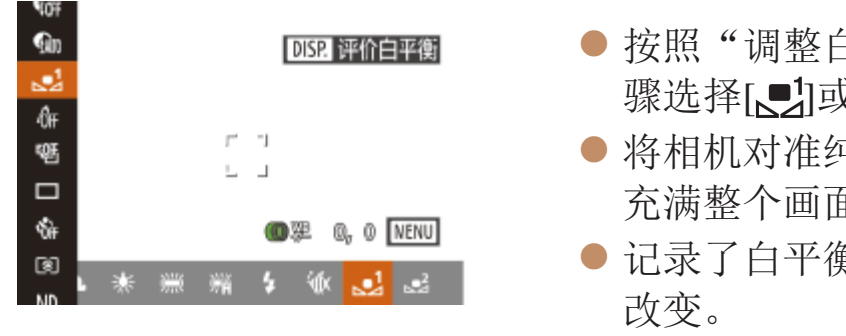

### 手动校正白平衡

可手动校正白平衡。使用此功能,与市售的色温转换滤镜或色彩补偿滤镜具 有相同的效果。

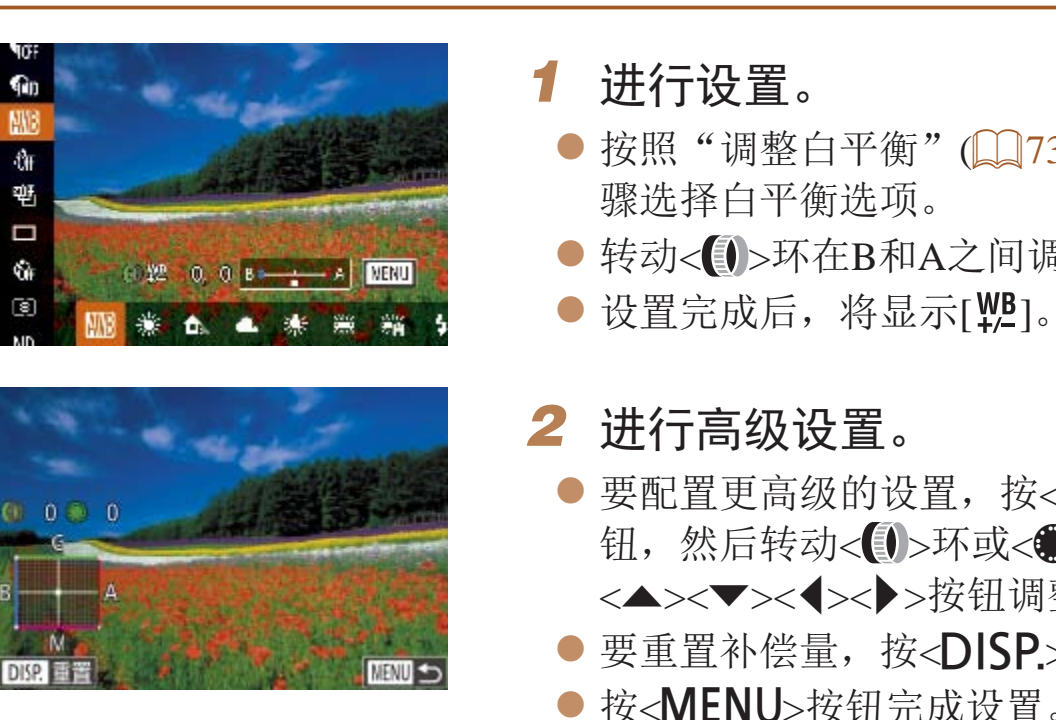

- **•** 即使按照步骤1的操作采用其他白平衡选项,相机也将保留上述调整 后的白平衡补偿量,但是,如果记录了自定义白平衡数据,则白平衡 补偿量会重置。
- 
- **•**  B:蓝色;A:琥珀色;M:品红色;G:绿色
- **•**  蓝色/琥珀色校正的一级,约相当于色温转换滤镜的7迈尔德。(迈尔德:表示色 温转换滤镜密度的色温单位)

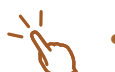

- **•**  触摸或拖拽步骤1中的指示条或步骤2中的框,也可以选择补偿量。
- 在步骤1中触摸[MRU], 也可以访问步骤2的屏幕。
- · 在步骤2的屏幕上, 触摸[DISP]可恢复原始的补偿量, 触摸[MENU]可返回拍摄 屏幕。

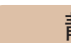

静止图像 不可以 短片

● 按照"[调整白平衡](#page-72-0)"(□ 73)中的操作步

● 转动< → >环在B和A之间调整补偿量。

● 要配置更高级的设置, 按<MENU>按 钮,然后转动< >>环或<●>转盘或按 <o><p><q><r>按钮调整补偿量。 ● 要重置补偿量, 按<DISP.>按钮。 ● 按< $MENU$ >按钮完成设置。

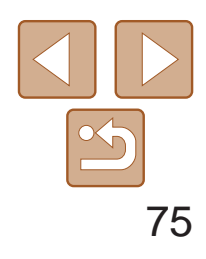

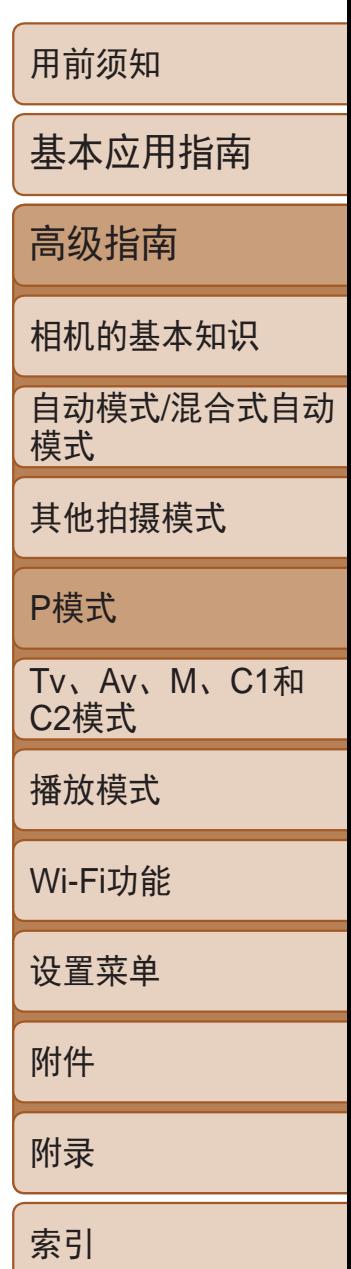

#### 静止图像 短片

更改图像的色调(我的色彩)

可按照需要更改图像的色调,例如将图像转换为棕褐色调或黑白色调。

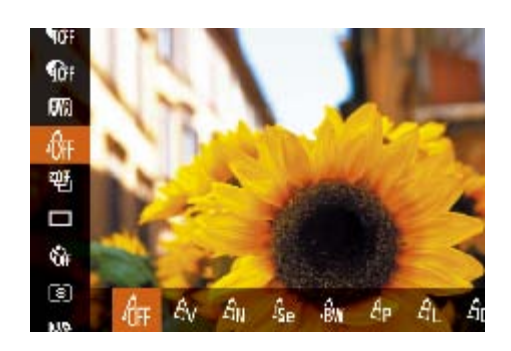

- 按<(圖)>按钮, 在菜单中选择[GFF], 然后选 择所需的选项(□ 23)。
- <span id="page-74-0"></span>● 此时将显示所配置的选项。

<span id="page-74-1"></span>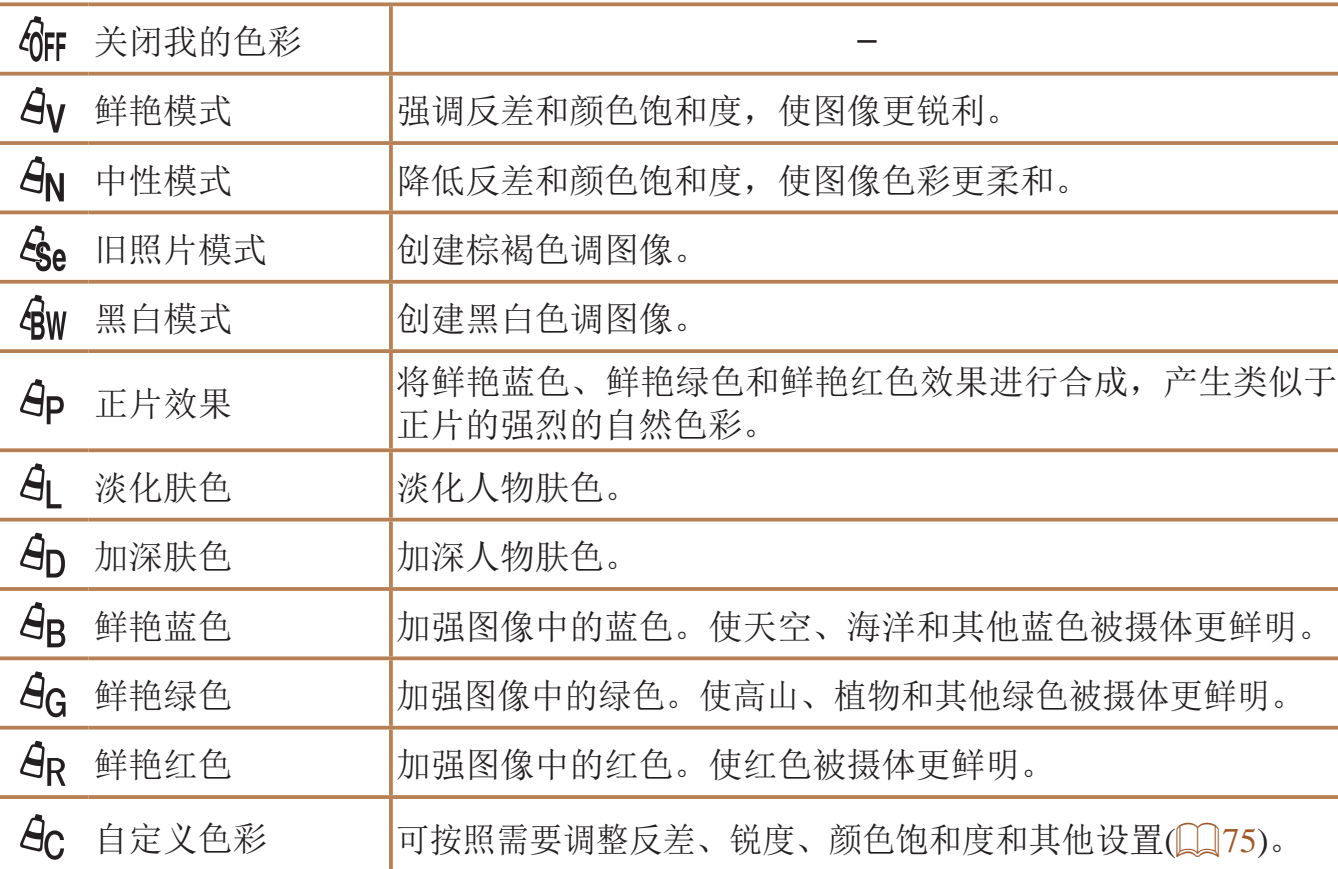

● 按<▲><▼>按钮选择选项, 然后按 <<>>>按钮或转动<●>转盘指定数值。 ● 要获得更强/更深的效果(或更深的肤色), 将数值向右调整;要获得更弱/更浅的效果 (或更浅的肤色),将数值向左调整。

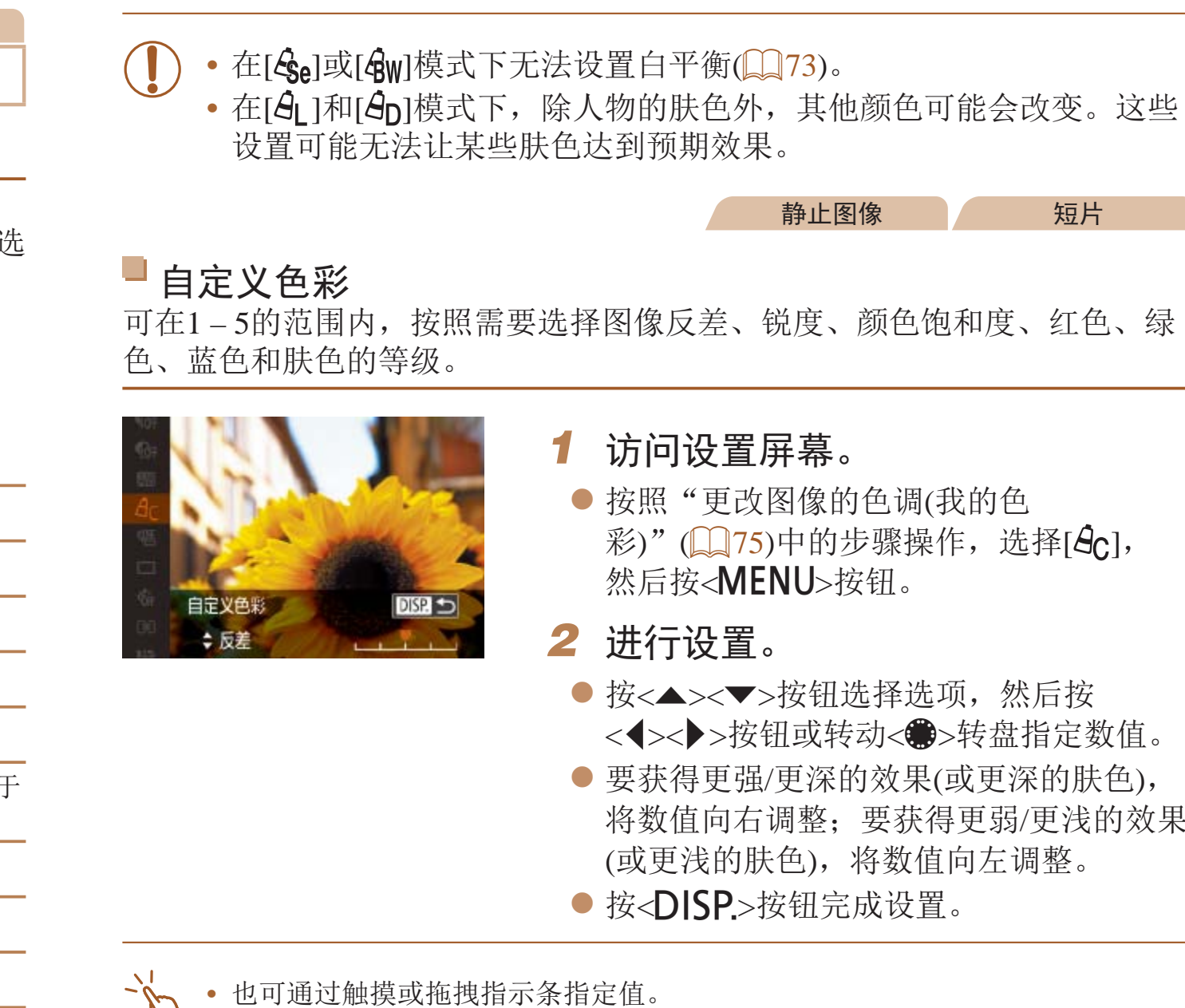

静止图像 短片

● 按照"[更改图像的色调](#page-74-1)(我的色 彩)" $(\Box$  (75)中的步骤操作,选择[ $\hat{A}_{\text{C}}$ ],

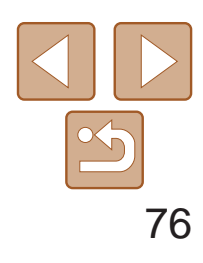

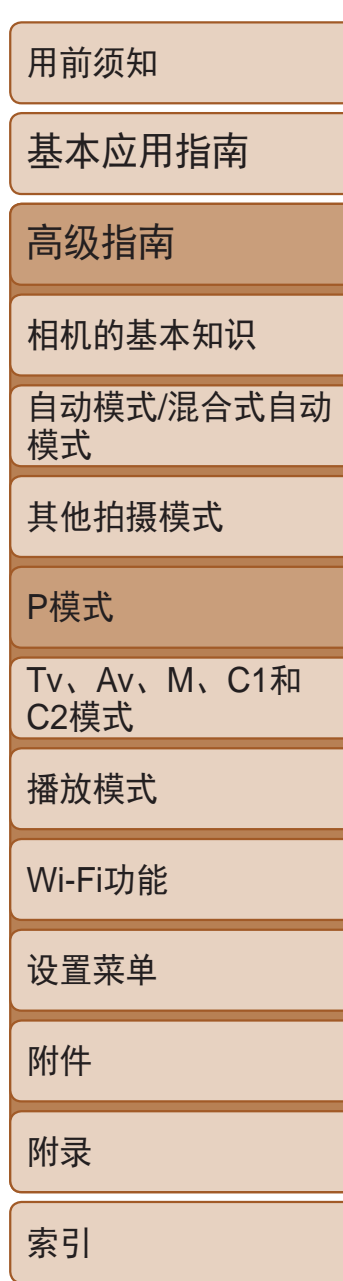

# 拍摄范围与对焦

静止图像

<span id="page-75-1"></span>● 设置完成后, 将显示[3]。

拍摄近处被摄体(微距)

要仅对焦近处被摄体时,将相机设为[3]。有关对焦范围的详细信息,请参 阅"[拍摄范围](#page-197-0)"(■ 198)。

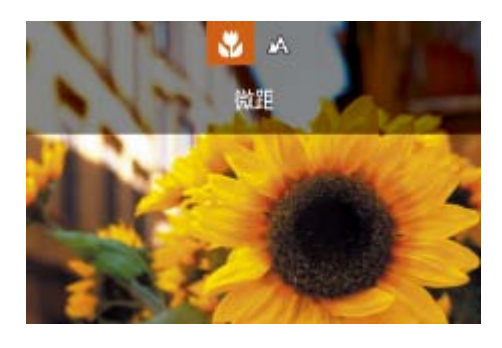

● 按<<> 按钮, 选择[3](按<<>>>按钮或 转动<3>>转盘),然后按<(N)>按钮。

在自动对焦模式下无法对焦时,请使用手动对焦。指定大致的对焦位置后半 按快门按钮,相机便会在所指定位置的附近确定最佳的对焦位置。有关对焦 范围的详细信息,请参阅"[拍摄范围](#page-197-0)"(Q198)。

选择[MF]。

*2* 指定大致的对焦位置。 ● 参考屏幕上显示的手动对焦指示条(显示距 离及对焦位置)和放大的显示区域,转动 < >环或<●>转盘指定大致的对焦位置, 然后按<(FMC)>按钮。

- **•** 如果闪光灯闪光,可能会产生虚光现象。
	- **•** 将自动对焦框模式设置为[智能面部优先]时,如果使用触摸快门,相 机会返回至[4]。
- <span id="page-75-2"></span>· 尝试将相机安装到三脚架上并将相机设置为[C2](QQ36)后拍摄, 以防止相机 抖动。

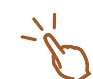

• 也可按照以下方法进行此设置: 按<<>按钮后触摸[3], 然后再次触摸。

● 要调整放大倍率, 按< DSP>按钮。 ● 还可以通过按<▲><▼><<→<< >> > 按钮或拖 拽对焦框移动对焦框。

● 半按快门按钮, 相机可微调对焦位置(安全

● 要取消手动对焦, 按<MF>按钮。

# 使用手动对焦模式拍摄

*3* 微调对焦。

手动对焦)。

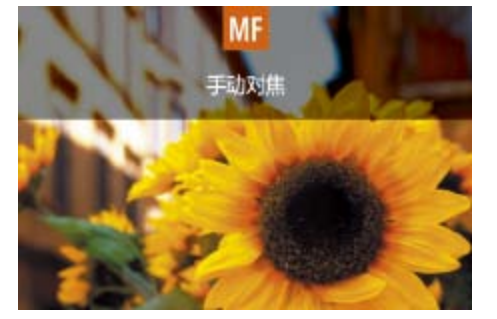

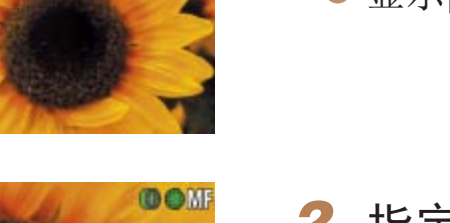

<span id="page-75-0"></span>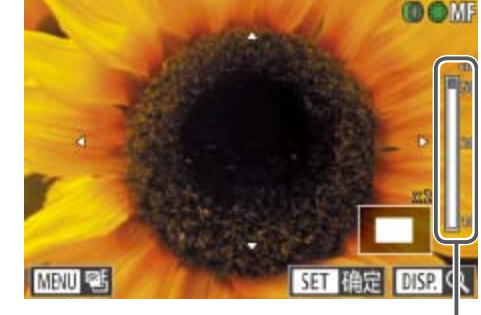

手动对焦指示

#### 静止图像 不可以 短片

● 按< $MF$ >按钮, 然后按< $(m)$ >按钮。 ● 显示[MF]及手动对焦指示。

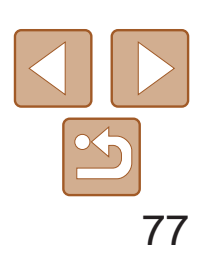

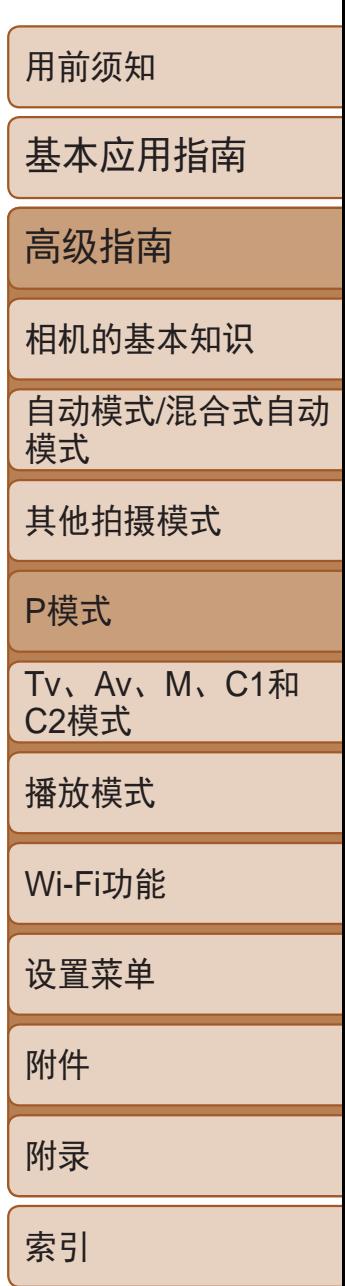

- *1* 访问设置屏幕。
- *2* 进行设置。
	- 选项(25)。

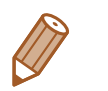

微调对焦

#### 自动对焦后,可以转动连续转环微调对焦。

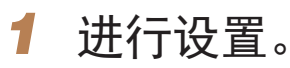

- 
- 按<MENU>按钮, 在[O]选项卡中选择[自动 对焦+手动对焦],然后选择[开]([[124)。

静止图像 / 短片

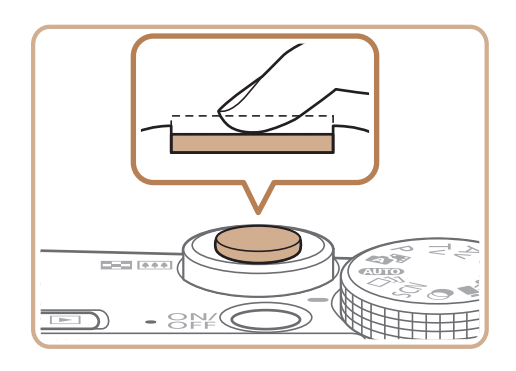

- *2* 对焦。
	- 半按快门按钮对焦被摄体, 然后持续半按 快门按钮。
- 手动对焦时, 自动对焦框模式(QQ78)将设为[1点], 自动对焦框大小 ([=](#page-78-0) 79)将设为[普通],并且这些设置无法改变。
	- 使用数码变焦(CQ35)、数码长焦附加镜(CQ78)或使用电视机作为 显示器(0 [158](#page-157-0))时,可进行对焦,但无法显示放大的区域。
	- **•**  为了更准确地对焦,请尝试将相机安装到三脚架上以稳定相机。
	- 可以调整以下位置的设置以放大或隐藏放大显示的区域: MENU(QQ24) > [4]选项卡> [手动对焦点放大]。
	- 要在半按快门按钮时关闭自动对焦微调,选择MENU(**QQ24) >** [O]选项卡> [安全手动对焦] > [关]。
	- 要在执行完步骤2后在[HDR] (Q 55)、[ <sup>@</sup>] (Q 56)、[ a 166)、 [ ] (  $\Box$  58)、[  $\Box$  (  $\Box$  59)、[  $\Box$  (  $\Box$  59)或[  $\Omega$  ] (  $\Box$  63)模式下更改 效果或持续拍摄时间,请转动<●>转盘。

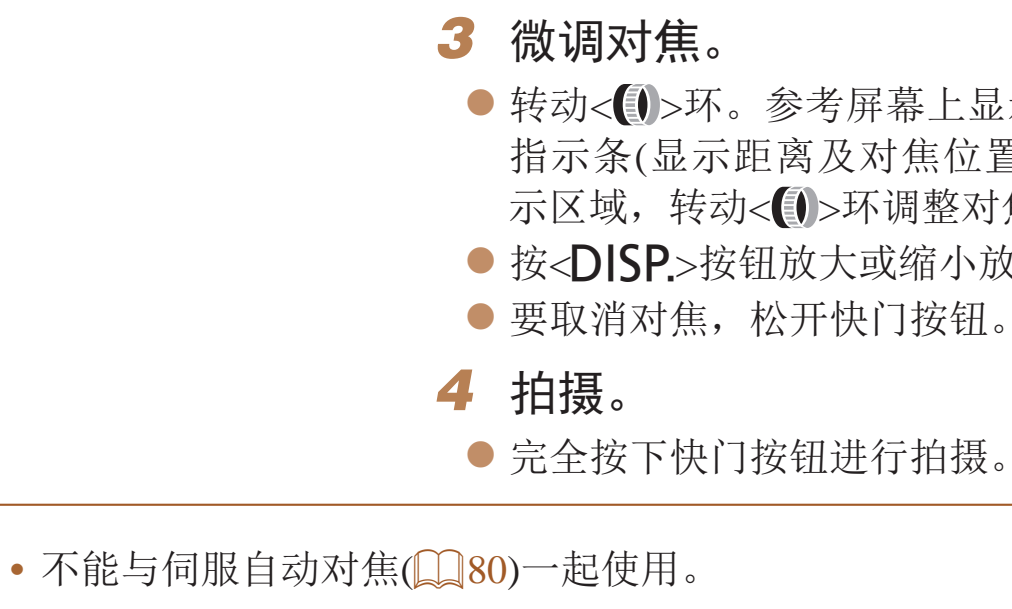

• 还可以在步骤3中转动< >>环后转动<●>转盘调整大致的对焦位置。 • 也可以在半按快门按钮时激活自动曝光锁(Q069)和对焦锁定(Q079)。

静止图像

● 按<MENU>按钮, 在[O]选项卡上选择 [手动对焦峰值设置], 按<( ) > 按钮, 选择 [峰值], 然后选择[开]([124)。

● 选择要配置的菜单项目, 然后选择所需的

### 轻松识别对焦区域(手动对焦峰值)

对焦被摄体的轮廓会以彩色显示,使手动对焦更加容易。颜色和轮廓检测的 灵敏度(级别)可以根据需要进行调整。

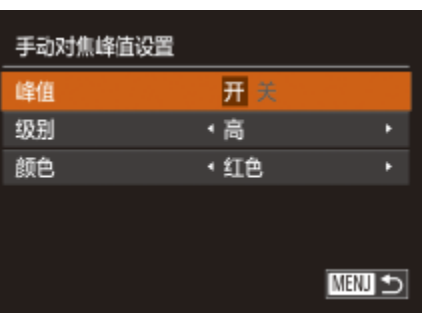

● 转动< ■>环。参考屏幕上显示的手动对焦 指示条(显示距离及对焦位置)和放大的显 示区域,转动< > 环调整对焦。 ● 按<DISP>按钮放大或缩小放大显示。

● 完全按下快门按钮进行拍摄。

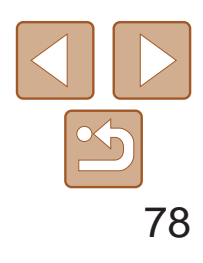

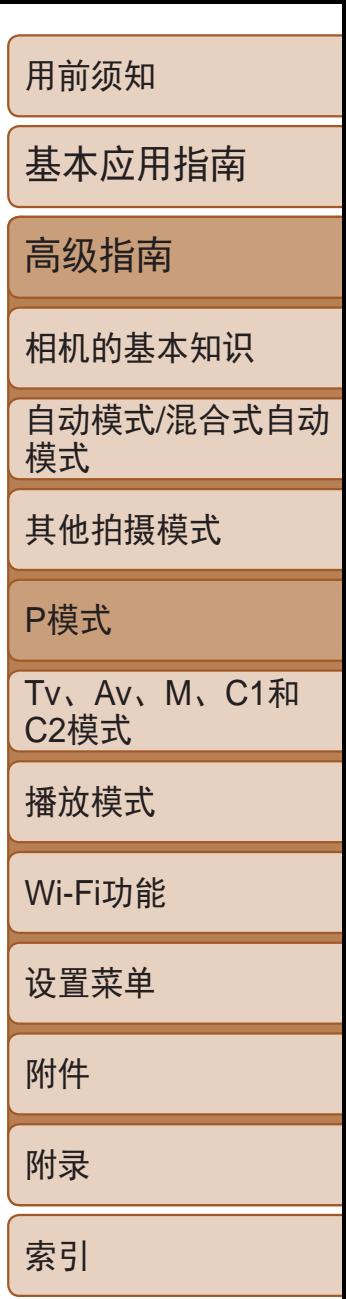

#### 静止图像

### 对焦点包围曝光(对焦点包围曝光模式)

每次拍摄时,相机会以下列顺序连续拍摄3张图像:以手动设置的焦距拍摄 第1张图像,然后在按照预设值确定的稍远和稍近的焦距位置拍摄其余2张图 像。与指定焦点之间的偏移值有3个设置级别。

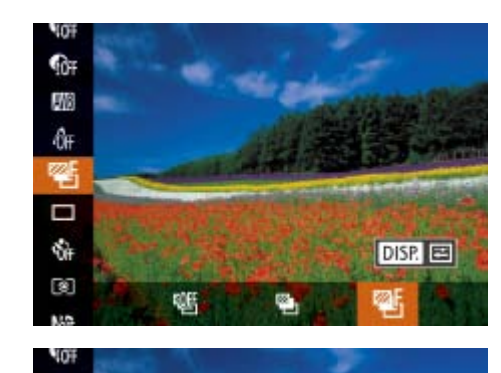

Γ

对焦点包围曝光

- **•**  也可以通过以下方法访问步骤2中的设置屏幕:在"使用手动对焦模式拍 摄"(276)的步骤2中按<MENU>按钮。
- 无论在[cc](136)中指定的拍摄张数为多少,固定拍摄3张图像。
- <span id="page-77-0"></span>• 在[眨眼检测]模式(CQ48)下, 此功能仅在拍摄最后一张图像时可用。
- 要访问步骤2中的屏幕,可在步骤1的屏幕上触摸[DEP], 或在手动对焦屏幕上触 摸[MENU](226)。
	- **•**  也可按照以下方法进行此设置:触摸或拖拽步骤2屏幕中的指示条指定值,然后 触摸 $[$   $|$   $\Box$   $\$   $|$   $\rangle$   $|$   $\rangle$   $|$

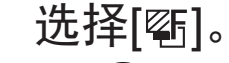

- 按<(圖)>按钮, 在菜单中选择[四], 然后选 择[ )(123)。
- *2* 进行设置。
- <span id="page-77-1"></span>● 按<DISP.>按钮, 然后按<<>>>按钮或 转动<●>转盘调整设置。

- 仅在[3]模式(Q34)下可使用对焦点包围曝光。
- 此模式下无法使用连续拍摄(Q33)。

**DISP.** 

- 数码长焦附加镜不能与数码变焦(Q35)或自动对焦点放大(QQ47) 共同使用。
	- 将变焦杆完全移向<【●】>(最大长焦),以及按照"进一步放大被摄体(数码变焦)" ([=](#page-34-1) 35)中步骤2的说明拉近镜头,将被摄体放大至相同大小时,快门速度可 能相同。

### 数码长焦附加镜

可使镜头的焦距提高约1.6或2.0倍。在变焦(包括数码变焦)至相同倍率的情况 下,与仅使用相机本身变焦相比,可提高快门速度,减少相机抖动造成的影响。

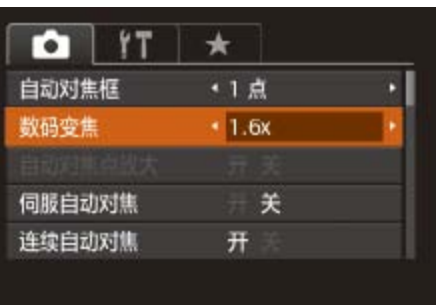

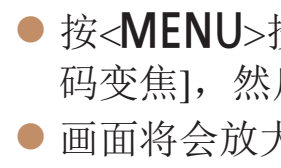

### 更改自动对焦框模式

可按照以下方法更改AF(自动对焦)框模式,以适合拍摄条件。

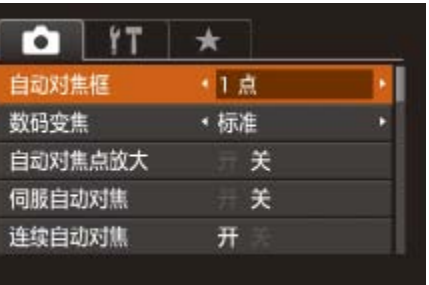

#### 静止图像 不可以 短片

● 按<MENU>按钮, 在[O]选项卡中选择[数 码变焦],然后选择所需的选项(QQ24)。 ● 画面将会放大,屏幕上会显示变焦倍率。

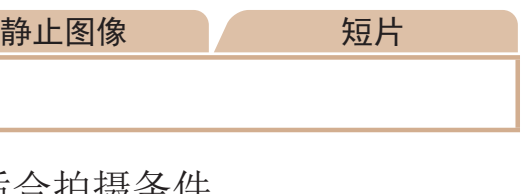

● 按<MENU>按钮, 在[O]选项卡中选择[自动 对焦框],然后选择所需的选项(QQ24)。

#### 静止图像 短片

#### ■1点 会显示一个自动对焦框。可实现准确对焦。也可通过触摸屏幕移动对焦框  $\mathbb{Q}$  79).

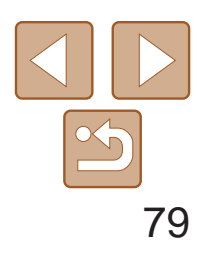

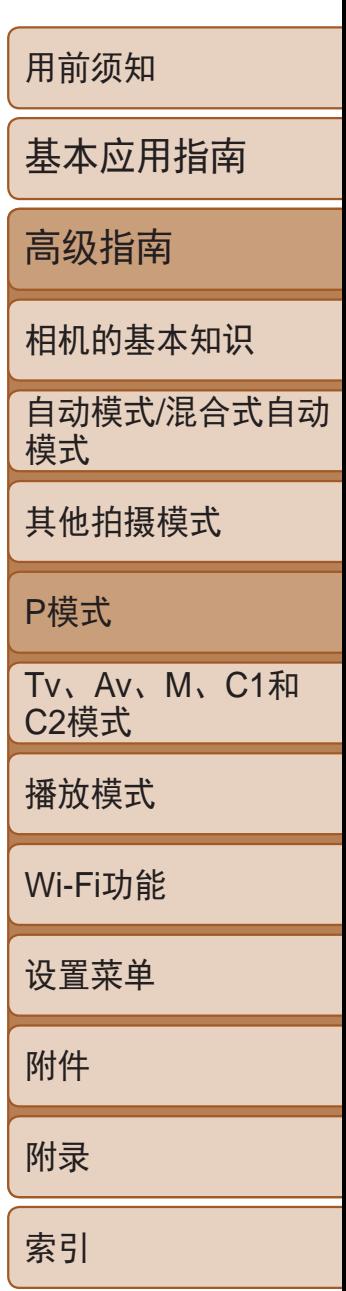

- **•** 如果在半按快门按钮时相机无法对焦,则会显示黄色的自动对焦框 和[  $\boldsymbol{\theta}$  ]。
- <span id="page-78-1"></span>**•**  要进行被摄体位于画面边缘或角落的构图,首先将相机对准被摄体,将其捕捉 进自动对焦框中,然后持续半按快门按钮。保持半按快门按钮的同时,根据需 要重新构图,然后完全按下快门按钮(对焦锁定)。
	- 半按快门按钮且[自动对焦点放大](QQ47)设为[开]时, 自动对焦框区域将放大。

#### 移动自动对焦框并调整其大小(1 点) 要更改自动对焦框的位置或大小时,请将自动对焦框模式设为[1点]。

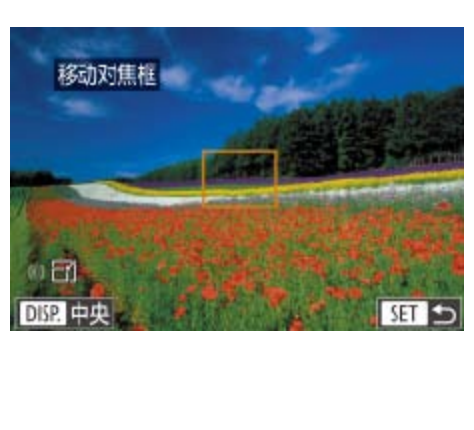

● 可转动<● >转盘移动自动对焦框, 并按 <o><p><q><r>按钮微调该框的位置。

● 要使自动对焦框返回屏幕中央原先的位

● 要缩小自动对焦框的大小,转动< 3>环。 再次转动该环,可使自动对焦框恢复到原

- 
- 始大小。
- *3* 完成设置步骤。 ●按< $\left(\frac{FUNC}{SE}\right)$ >按钮。
- 如果使用数码变焦(Q35)或数码长焦附加镜(QQ78)或采用手动对 焦模式(076), 自动对焦框会显示为普通尺寸。

<span id="page-78-0"></span>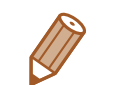

- 也可使点测光AE区框随自动对焦框移动(CQ69)。
- - 在步骤1的屏幕中, 也可通过触摸屏幕移动自动对焦框、通过触摸[DISP]恢复自 动对焦框至原始位置或通过触摸[SH]退出设置。

静止图像

#### *1* 移动自动对焦框。

● 触摸屏幕。触摸的位置上会显示橙色自动

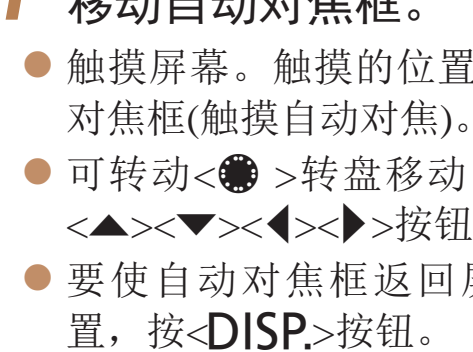

#### *2* 调整自动对焦框的大小。

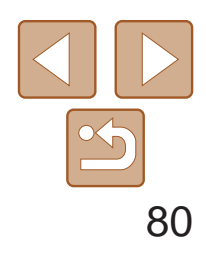

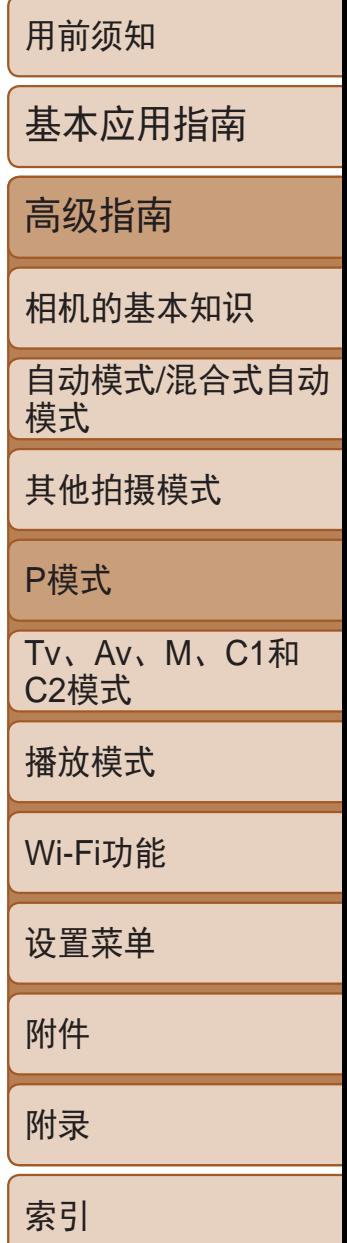

#### 静止图像 短片

### 智能面部优先

- 检测人物的面部并设置对焦、曝光(仅限于评价测光)和白平衡(仅限于[
- **•**  将相机对准被摄体后,在相机确定为主被摄体的人物面部上会显示一个白 框,其他检测到的面部上则会显示灰框(最多2个)。
- **•**  当相机检测到被摄体移动时,检测框会在一定范围内跟踪移动的被摄体。
- **•**  半按快门按钮后,相机进行对焦的面部会显示绿框(最多9个)。
- <span id="page-79-1"></span><span id="page-79-0"></span>**•** 如果没有检测到面部或仅显示灰框(没有白框),则半按快门按钮 时,相机对焦的区域会显示绿框。请注意,最大框数取决于纵横比 ([=](#page-43-0) 44)设置。
	- [3:2]或[4:3]: 31个框
	- $-$  [1:1]或[4:5]: 25个框
	- $-$  [16:9]: 21个框
	- 当伺服自动对焦(QQ80)设为[开]时, 如果没有检测到面部, 则半按 快门按钮时,屏幕中央会显示自动对焦框。
	- **•** 检测不到面部的例子:
	- 被摄体过远或过近
	- 被摄体过暗或过亮
	- 面部转向一侧或偏向一边, 或者部分被遮挡
	- **•** 相机可能会误将人物面部以外的被摄体识别为面部。
	- **•** 如果在半按快门按钮时相机无法对焦,则不会显示自动对焦框。
- **•** 在某些拍摄条件下,相机可能无法对焦。
- **•** 在低光照条件下,半按快门按钮时可能无法激活伺服自动对焦功能 (自动对焦框可能不会变为蓝色)。这种情况下,对焦和曝光会根据指 定的自动对焦框模式进行设置。
- **•** 如果无法获得足够的曝光,则快门速度和光圈值将以橙色显示。此时 请先松开快门按钮,然后再次半按快门按钮。
- **•** 无法使用自动对焦锁进行拍摄。
- [c]选项卡(Q124)中的[自动对焦点放大]不可用。
- 使用自拍(Q36)时不可用。

#### 静止图像

按钮,在[0]选项卡中选择 焦], 然后选择[开]([[24)。

钥期间, 在显示蓝色自动对焦 保持对焦和曝光。

### 使用伺服自动对焦拍摄

使用此模式时,只要半按快门按钮,相机便会持续对焦被摄体并调整曝光, 因此可拍摄移动的被摄体而不会错失拍摄机会。

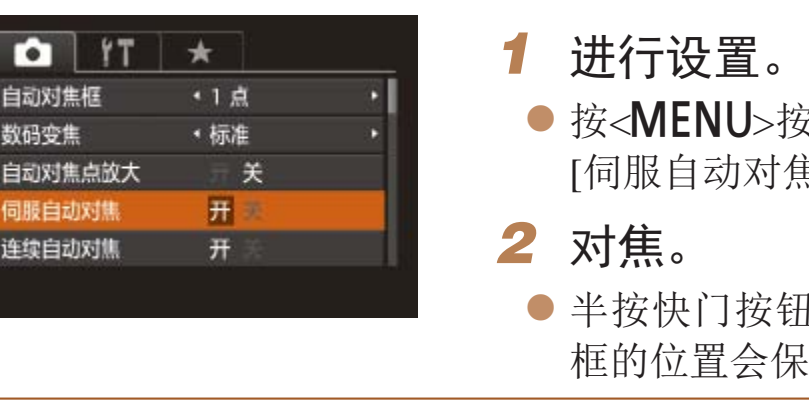

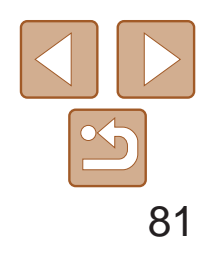

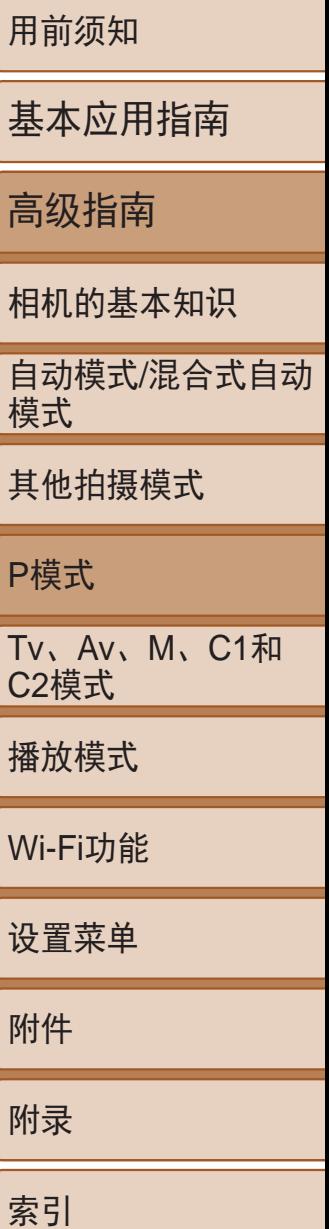

通常情况下,即使不按快门按钮,相机也会对所对准的被摄体进行持续对 焦,但您也可将相机设置为仅在半按快门按钮时进行对焦。

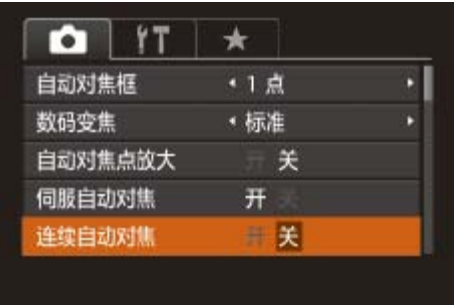

● 按<MENU>按钮, 在[O]选项卡中选择[连 续自动对焦],然后选择[关]([[24)。

静止图像

### 更改对焦设置

● 即使被摄体移动,面部选择框[ ]也会在 一定范围内对其进行跟踪。

● 如果相机检测不到面部, 则不会显示[ ]。

● 要将面部选择框[[ ]切换至相机检测到的 另一个面部, 按< ------>按钮。

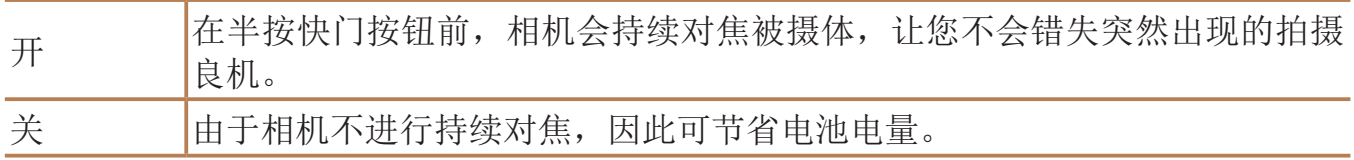

- $\mathbb{(}$  80).
- *2* 进入面部选择模式。
- 
- 
- 
- 
- *3* 选择要对焦的面部。
	-
	-

静止图像

# 选择要对焦的人物(面部选择)

● 将面部选择框切换到所有检测到的面部 后,会显示[面部选择:关],并会重新显示 指定的自动对焦框模式屏幕。

可选择特定人物的面部进行对焦,然后拍摄。

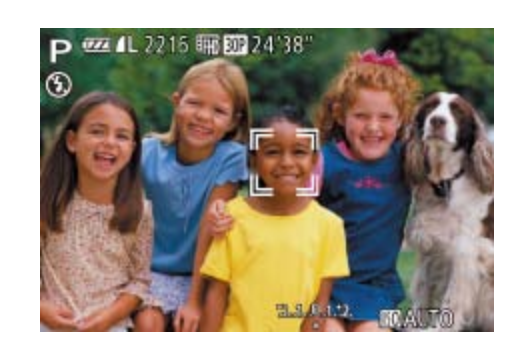

#### *1* 准备相机以进行面部选择。

● 将自动对焦框设置为[智能面部优先]

● 将相机对准人物的面部, 然后按< --- >按钮。 zz 显示[面部选择:开]后,检测为主被摄体 的面部将会显示面部选择框[[ ]。

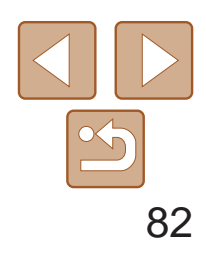

用前须知 基本应用指南 高级指南 相机的基本知识 自动模式/混合式自动 模式 其他拍摄模式 P模式 Tv、Av、M、C1和 C2模式 播放模式 Wi-Fi功能 设置菜单 附件 附录 索引

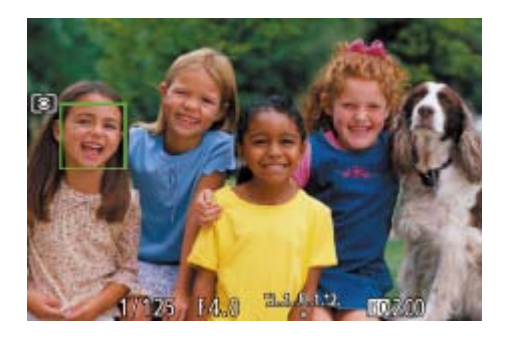

# *4* 拍摄。

- 半按快门按钮。相机对焦后, [ ]会变为  $\begin{bmatrix} \end{bmatrix}$
- 完全按下快门按钮讲行拍摄。

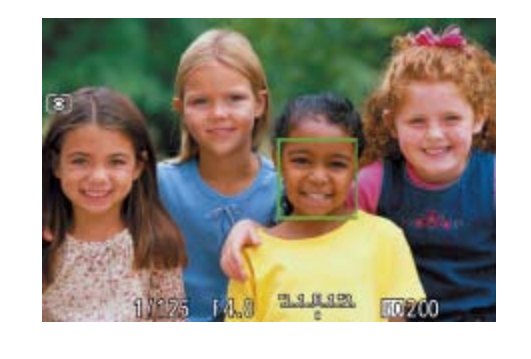

- *1* 将自动对焦框设置为[智能面部 优先](280)。
- *2* 选择人物的面部或其他被摄体进行 对焦。
- 触摸屏幕上显示的被摄体或人物。
- 检测到被摄体时, 相机会响起提示音并显 示[[ ]。即使被摄体移动,相机仍将继续 对焦。
- 要取消触摸自动对焦,请触摸[1]。

● 半按快门按钮。相机对焦后, [ ]会变为 zz 完全按下快门按钮进行拍摄。

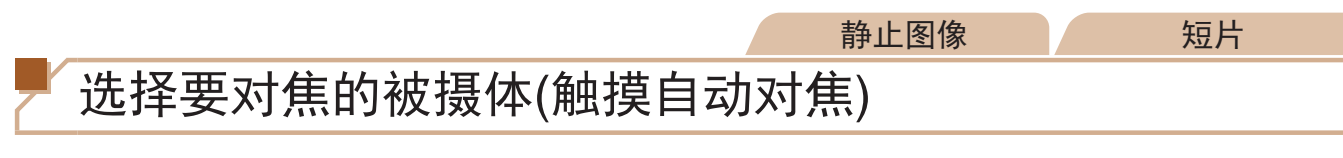

可选择人物的面部或其他被摄体进行对焦,然后拍摄。

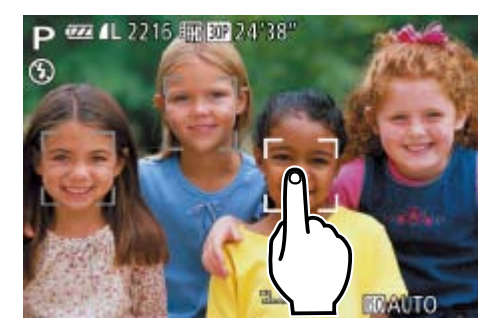

<span id="page-81-0"></span>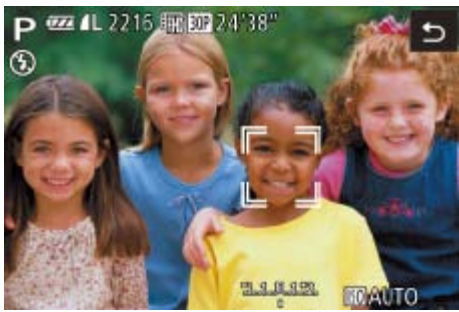

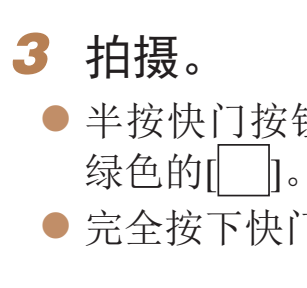

[面部识别]设置为[开]时, 如果已选择对焦其他未注册的面部, 将不会显示检测 到的任何已注册人物的姓名。但是,未显示的姓名将记录至静止图像(0239)。

- **•** 如果在触摸屏幕时不想让相机进行拍摄,请确保关闭了[触摸快门]模 式 。按<MENU>按钮, 在[C]选项卡中选择[触摸快门], 然后选择  $[\frac{\times}{}]$  $($  $\Box$  $24)$ 。
	- **•** 如果被摄体过小或移动过快,或者与背景之间的反差太小,则相机可 能无法跟踪被摄体。
	- 即使正在[2]模式(Q 76)中进行拍摄, 如果触摸屏幕指定了对焦位 置,相机也将恢复至[△1模式。
	- **•** 如果设置[面部识别]为[开],检测到注册的人物时将不会显示姓名, 但将会记录姓名至静止图像中(039)。但是,如果选择对焦的被摄 体与使用面部识别检测到的人物相同时,将会显示姓名。

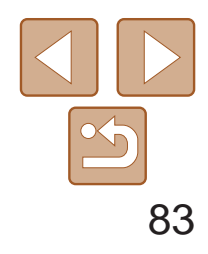

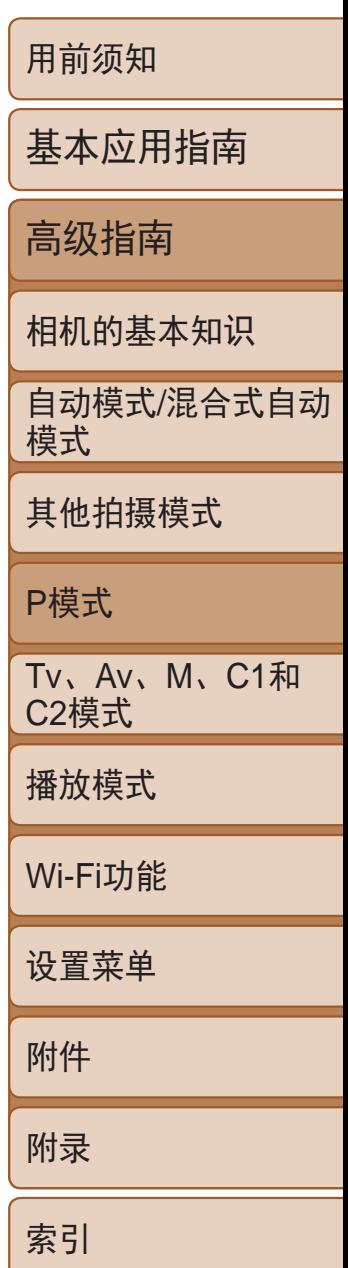

- *1* 锁定对焦。
- 保持半按快门按钮, 同时按<MF>按钮。
- 对焦将锁定, 屏幕上会显示[MF]和手动对 焦指示。
- 要解除对焦锁定, 松开快门按钮后, 再次 按<MF>按钮。这种情况下, 将不再显示 [MF]和手动对焦指示。
- <span id="page-82-0"></span>*2* 进行构图并拍摄。
- <span id="page-82-1"></span>• 不能与触摸快门(Q37)一起使用。

#### 静止图像 短片

使用自动对焦锁拍摄

可锁定对焦。锁定对焦后,即使松开快门按钮,对焦位置也不会改变。

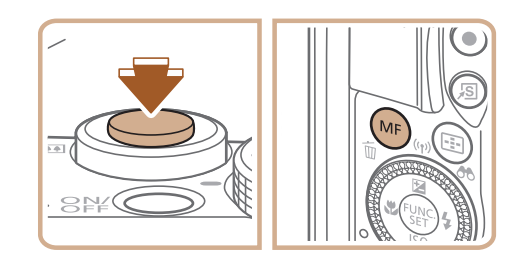

相机持续对焦被摄体时连续拍摄。有关连续拍摄速度的详细信息,请参阅 "[连续拍摄速度](#page-197-1)"(■ 198)。

#### 静止图像

● 按<(WC)>按钮, 在菜单中选择[□], 然后选

● 持续完全按下快门按钮进行连续拍摄。 ● 这些图像将作为一组进行管理(□ [105\)](#page-104-0)。

# 相机持续对焦被摄体时连续拍摄

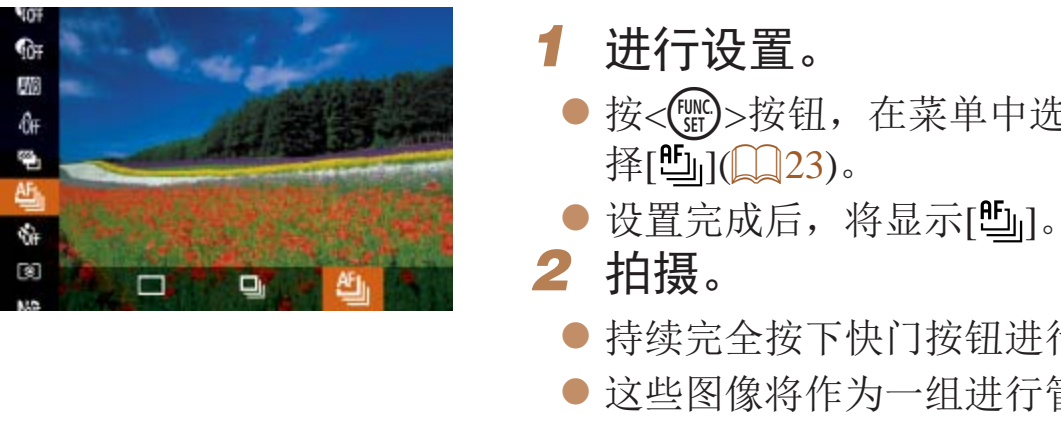

- 在[ )模式(253)、手动对焦模式(276)下或自动对焦锁定 (□ 83)时, [ [ ] ]会变为[ [ ] ]。
	- 不能与自拍(**QQ36**)一起使用。
	- **•** 根据拍摄条件、相机设置和变焦位置,拍摄可能暂时停止,或连续拍 摄的速度可能会变慢。
	- **•** 随着拍摄图像数量的增加,拍摄速度可能会变慢。
	- **•** 如果闪光灯闪光,拍摄速度可能会变慢。
	- 使用触摸快门(QQ37)时, 若触摸屏幕, 相机将连续拍摄。

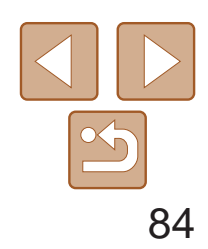

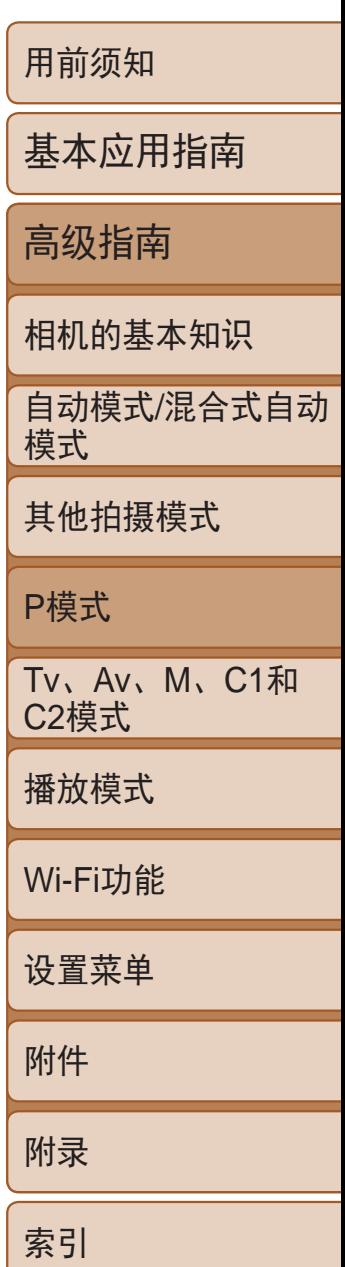

- *1* 升起闪光灯。
- 移动< $\blacklozenge$  天开关。
- *2* 进行设置。
- 按<◆>按钮, 选择闪光模式(按<<→>>按 钮或转动<→转盘),然后按<()>按钮。

# 闪光灯

静止图像

更改闪光模式

可更改[闪光](#page-196-0)模式以符合拍摄场景。有关闪光范围的详细信息,请参阅"闪光 [范围](#page-196-0)"(□197)。

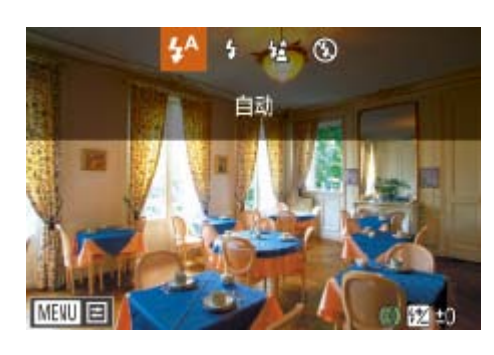

- <span id="page-83-0"></span>● 此时将显示所配置的选项。
- 闪光灯降下时, 无法通过按<>>按钮访问设置屏幕。移动<**4**>开关以 升起闪光灯,然后进行设置。
	- **•** 如果闪光灯闪光,可能会产生虚光现象。

# <span id="page-83-1"></span>■[  $\sharp$  ^]自动

- 在[第]模式下,请将相机安装到三脚架上或采取其他措施将其稳固, 从而防止相机抖动。此外,使用三脚架或采取其他措施稳定相机时, 应将[影像稳定器模式]设为[关]([[37)。
	- 在[第]模式下, 即使在闪光灯闪光后, 仍需确保主被摄体不动, 直至 快门声音停止。

#### [3]闪光灯关 适合不使用闪光灯拍摄。

- **•** 在相机发生抖动且光照较低的条件下,如果半按快门按钮时显示闪 烁的[82]图标,请将相机安装到三脚架上或采取其他措施将其稳固。
- $\mathcal{L}$ 
	- 也可按照以下方法进行调整: 按<>>按钮后触摸所需选项, 然后再次触摸该选项。

在低光照条件下,闪光灯会自动闪光。

# [h]闪光灯开

每次拍摄时闪光灯都会闪光。

# [纹]慢速同步

闪光灯闪光以照亮主被摄体(例如人物),同时以较慢的快门速度拍摄以照亮 闪光范围外的背景。

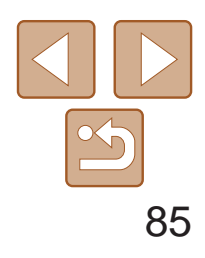

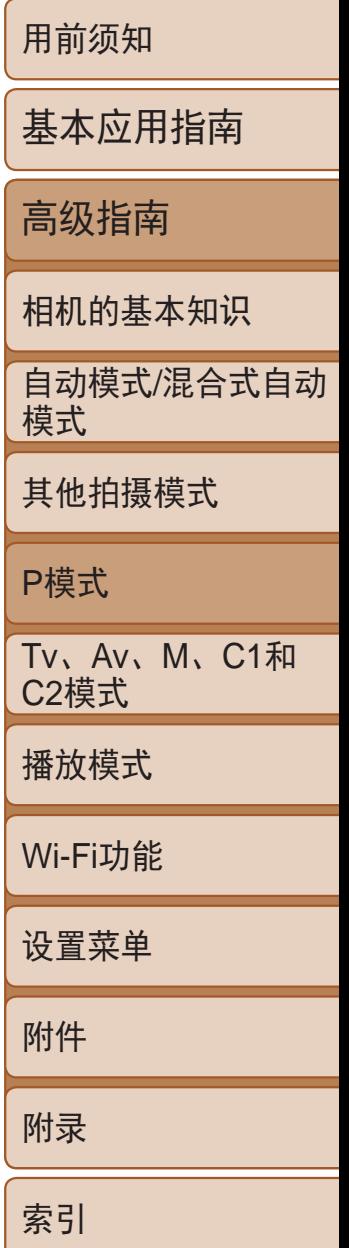

如同普通的曝光补偿(0 68)一样,可在±2的范围内,以1/3级的增减方式 调整闪光曝光补偿。

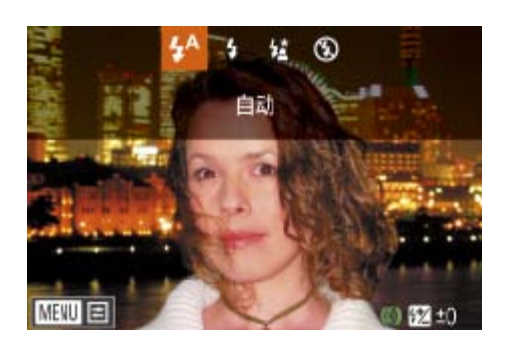

● 升起闪光灯, 按< $\blacktriangleright$ >按钮后立即转动< $\langle \hat{\mathbf{I}} \rangle$ > 环选择补偿量,然后按<( )>按钮。

静止图像

● 此时将显示指定的补偿量。

# 调整闪光曝光补偿

#### 静止图像

### 1 升起闪光灯并将其设为[4]

● 将相机对准被摄体以进行锁定曝光拍摄。 保持半按快门按钮,同时按<▲>按钮。

● 闪光灯会闪光,显示[<del>¥</del>]时, 相机会记录

● 要解除闪光曝光锁定,请松开快门按钮, 并再次按<△>按钮。这种情况下, 将不再

● 完成一次拍摄后, 将解除闪光曝光锁定,

# 使用闪光曝光锁拍摄

如同使用自动曝光锁(Q0)一样,用闪光灯拍摄时,可锁定曝光。

 $\left(\Box\right)$  84).

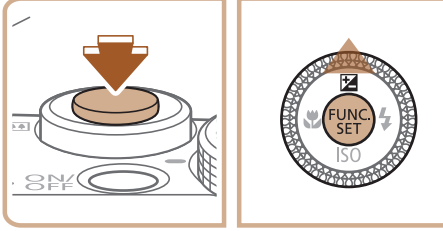

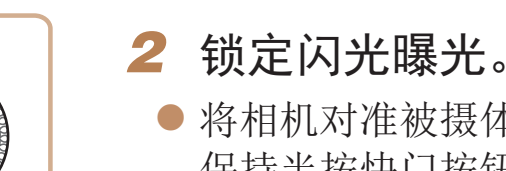

- 
- 下闪光输出级别。 显示[ $\bigstar$ ]。
- *3* 进行构图并拍摄。
	- 不再显示[ $\bigstar$ ]。
- 闪光曝光锁无法与触摸快门(**Q**37)或触摸自动对焦(QQ82)同时使 用,因为触摸屏幕将会取消闪光曝光锁。

**•**  FE:闪光曝光

- 如果可能出现曝光过度的情况, 则当闪光灯闪光时, 相机会自动调整快门速度 或光圈值,以避免高光溢出,确保在最佳曝光效果下进行拍摄。也可通过以下 方式关闭快门速度和光圈值的自动调整: 访问MENU(224), 依次选择[1 选项卡 > [闪光灯控制] > [安全闪光曝光] > [关]。
- 也可通过以下方式配置闪光曝光补偿: 访问MENU(**QQ**24), 依次选择[<sup>6</sup>] 选项卡> [闪光灯控制] > [闪光曝光补偿]。
- **•**  也可按照以下方法访问[内置闪光灯功能设置]MENU屏幕(不适合安装选购外接 闪光灯的情况)。
- 按住<▶>按钮1秒以上。
- 闪光灯升起时, 按<>>>按钮后立即按<MENU>按钮。

• 按< $\blacktriangleright$ >按钮并触摸[MENU], 也可以访问[闪光灯控制]MENU屏幕(QQ24)。

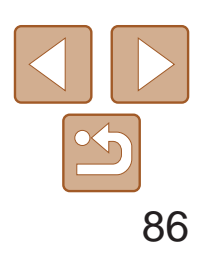

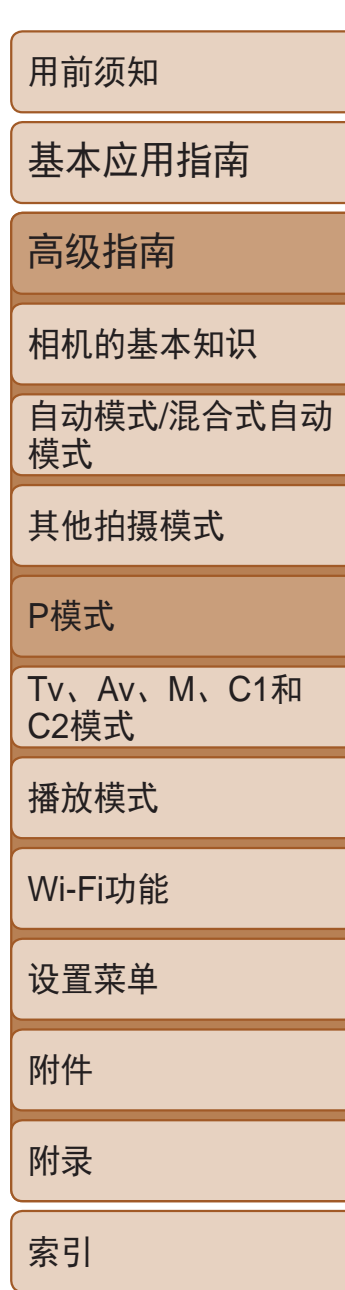

静止图像

# 更改闪光灯的闪光时机

### 可按照以下方法更改闪光灯与快门同步的时机。

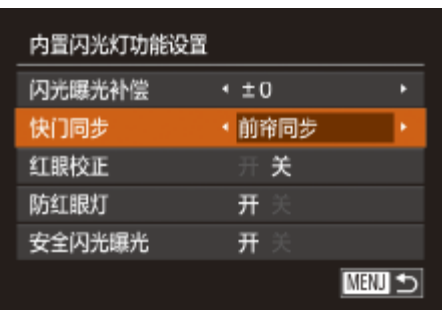

RAW图像是以原始数据记录的图像,几乎不存在因相机内部的图像处理而 导致的图像画质损失。可在图像画质损失最小的情况下,使用Digital Photo Professional(QQ166)按需调整RAW图像。

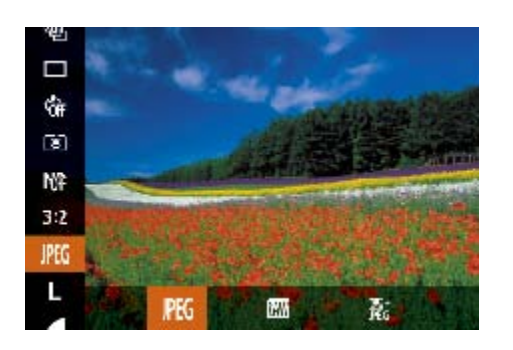

# *1* 访问设置屏幕。

● 按<MENU>按钮, 在[O]选项卡中选择 [闪光灯控制],然后按<( )>按钮( Q 24)。

# *2* 进行设置。

● 选择[快门同步], 然后选择所需的选项  $\mathbb{Q}25$ .

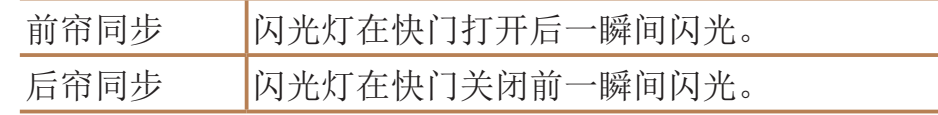

#### 静止图像

● 按<(WG)>按钮, 在菜单中选择[PEG], 然后选

图像画质进行处理并压缩,以降低 ;味着图像经压缩后无法恢复到未 图像画质。

图像, 几乎不存在因相机的图像处 净氧机上查看或打印。必须先使用 为普通的JPEG或TIFF文件。可在图

), 请参阅"[每张存储卡的可拍摄](#page-196-1)

- 张JPEG图像。

·图像)传输到计算机时, 请务

# 拍摄RAW图像

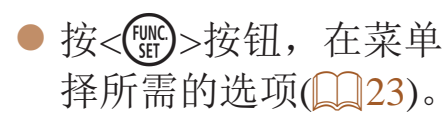

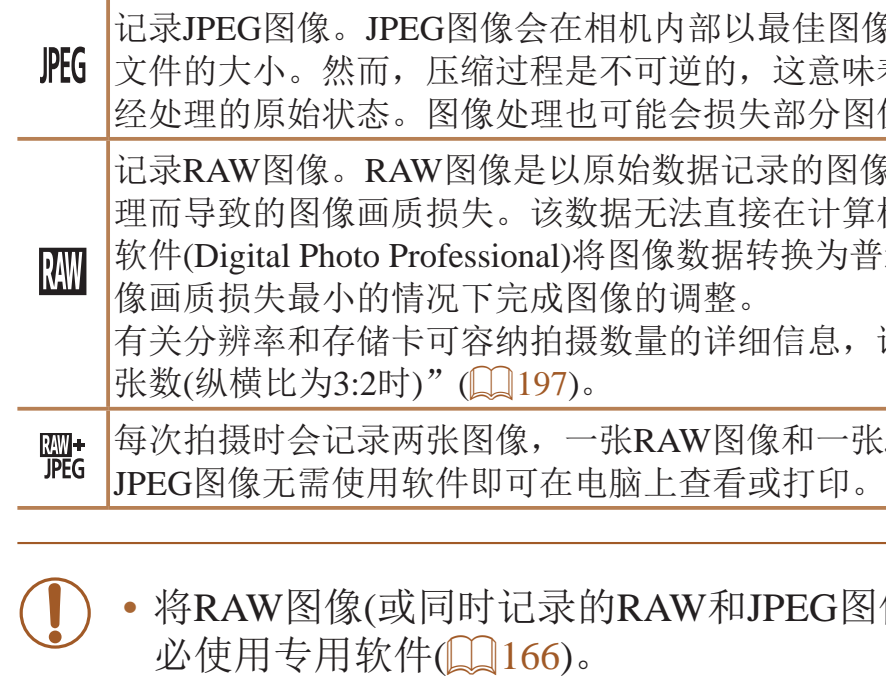

• 在[ ] 和[ ] 和[ ] 模式下, 数码变焦( [ 1 35)、日期标记( [ 1 37) 和防红 眼( $\overline{\mathbb{Q}}$ 45)功能设置为[关]。此外,也无法配置降噪级别( $\overline{\mathbb{Q}}$ 71)、 校正对比度(Q72)和我的色彩(Q75)。

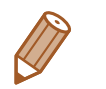

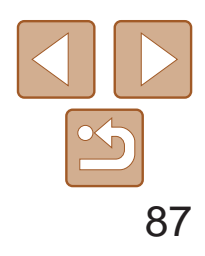

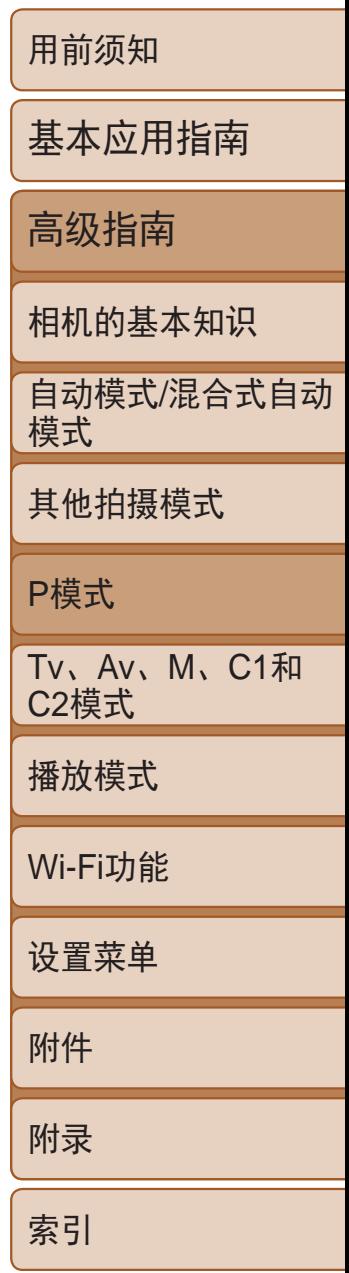

# 其他设置

静止图像

更改压缩率(图像画质)

按照以下方法从两种压缩率中进行选择: [ S ](极精细)和[ 1](精细)。有关压 缩率不同的图像在存储卡上可存储的张数,请参阅"[每张存储卡的可拍摄张](#page-196-1) 数([纵横比为](#page-196-1)3:2时)"(□ 197)。

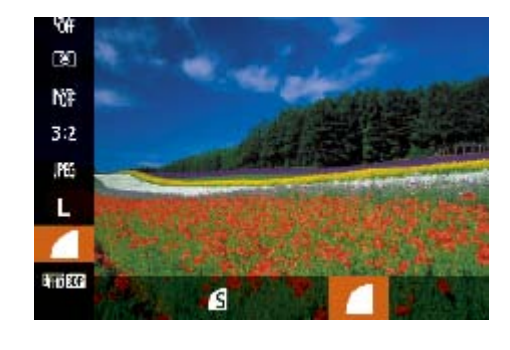

● 按<(圖)>按钮, 在菜单中选择[ ], 然后选 择所需的选项(□ 23)。

静止图像 短片

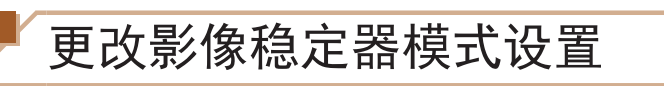

<span id="page-86-0"></span>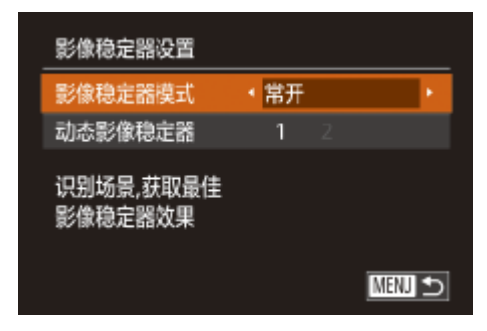

### *1* 访问设置屏幕。

● 按<MENU>按钮, 在[O]选项卡中选择 [影像稳定器设置],然后按<( )>按钮  $\mathbb{Q}24$ .

### *2* 进行设置。

● 选择[影像稳定器模式], 然后选择所需的 选项( $\Box$ 25)。

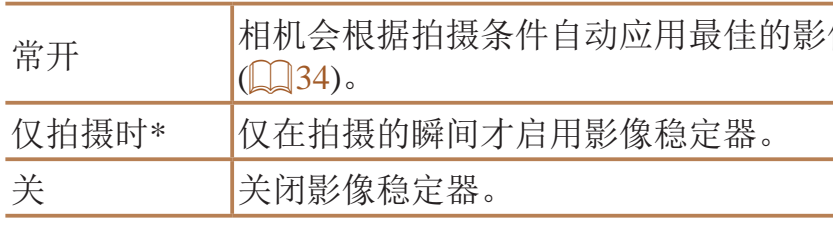

\* 记录短片时,设置自动更改为[常开]。

**•** 如果影像稳定器无法抑制相机抖动造成的影响,请将相机安装到三脚 架上或采用其他方法稳定相机。这种情况下,请将[影像稳定器模式] 设为[关]。

短片

● 按照"[更改影像稳定器模式设](#page-86-0) 置"(287)中的步骤访问[影像稳定器设

● 选择[动态影像稳定器], 然后选择[2]

开始短片拍摄后不改变被摄体的尺寸 通常,短片记录开始后,图像显示区域会发生变化,被摄体会被放大,以校 正严重的相机抖动。要在短片拍摄开始后不改变被摄体的尺寸,可以选择不 减轻严重的相机抖动。

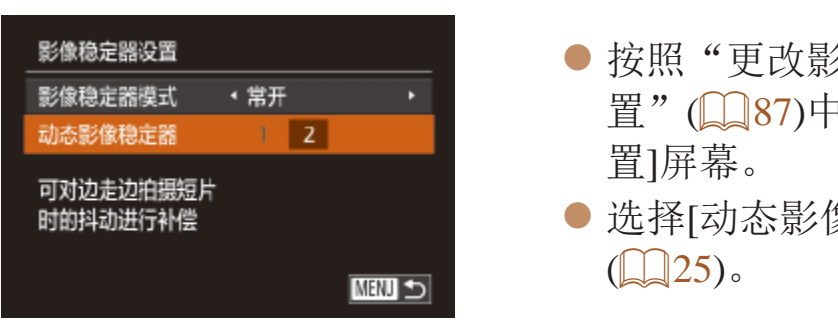

 $\overline{\mathbf{y}}$ 

**•**  也可将[影像稳定器模式]设为[关],即可在开始记录后不改变被摄体的尺寸。

像稳定效果(智能影像稳定器)

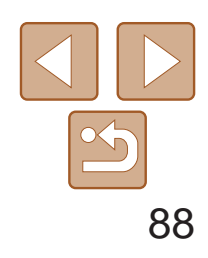

用前须知

基本应用指南

自动模式/混合式自动 模式

高级指南

相机的基本知识

其他拍摄模式

P模式

可以更改拍摄屏幕显示信息及菜单的颜色,使其更适合在低光照环境下拍 摄。开启此设置在[ ]( 1 62)等模式下非常有用。

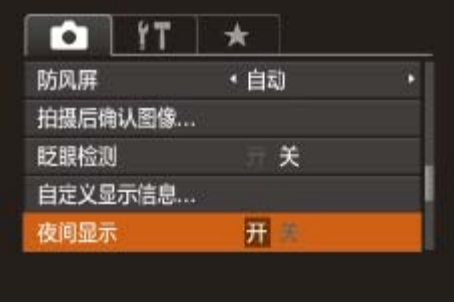

● 按< $MENU$ >按钮, 在 $[①]$ 选项卡中选择 [夜间显示], 然后选择[开]([[24)。

> Tv、Av、M、C1和 C2模式

播放模式

Wi-Fi功能

设置菜单

附件

附录

索引

#### 静止图像 人名 短片

### 切换拍摄屏幕信息的颜色

**•** 在播放模式下不会调整颜色。

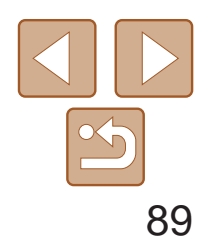

用前须知 基本应用指南 高级指南 相机的基本知识 自动模式/混合式自动 模式 其他拍摄模式 P模式 Tv、Av、M、C1和 C2模式 播放模式 Wi-Fi功能 设置菜单 附件 附录 索引

# Tv、Av、M、C1和C2模式

拍摄更加优美精致的图像,并根据自己的拍摄风格自定义相机

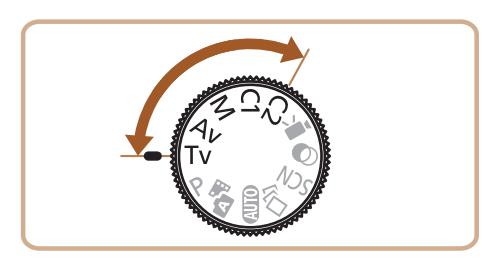

**•**  本章中的说明适用于相机设定为相应模式时的情况。

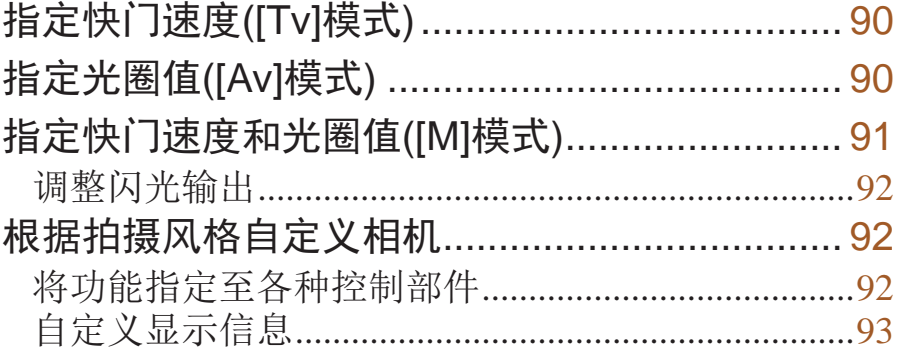

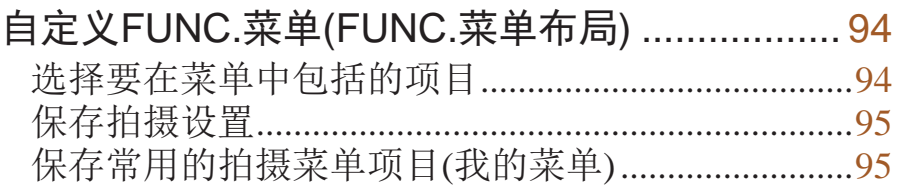

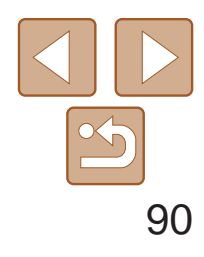

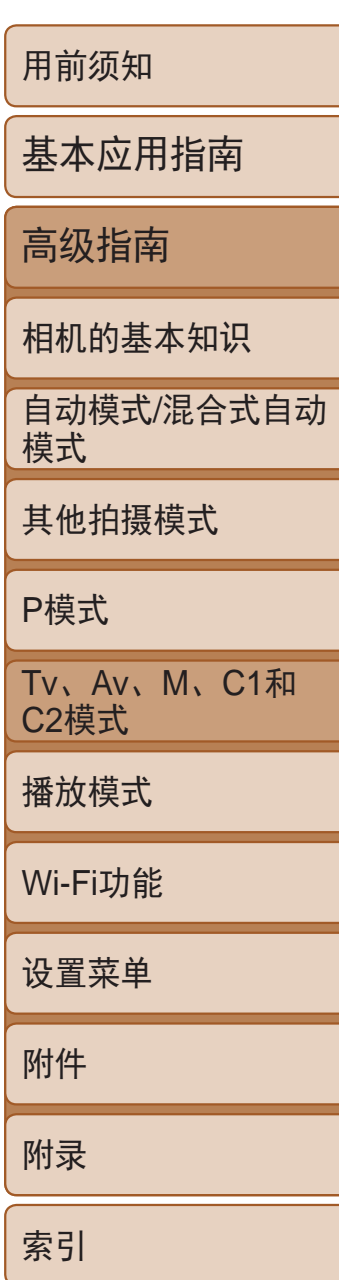

拍摄前,可按照以下方法将快门速度设置为所需的值。相机会自动调整光圈 值以适合所设定的快门速度。 有关可用[快门速度](#page-197-2)的详细信息,请参阅"快门速度"(□ 198)。

静止图像

- *2* 设置快门速度。
- <span id="page-89-1"></span>● 转动< ③>环设置快门速度。

# <span id="page-89-0"></span>指定快门速度([Tv]模式)

- **•** 在需要使用较慢快门速度的情况下,在拍摄下一张图像之前会有片刻 延迟,因为相机要对图像进行降噪处理。
	- **•** 相机安装在三脚架上时,如果以较低的快门速度拍摄,应将[影像稳 定器模式]设为[关]([[1]87)。
	- **•** 使用闪光灯时,最高的快门速度为1/2000秒。如果指定更高的速度, 拍摄前相机会自动将其重置为1/2000秒。
	- **•** 半按快门按钮时,如果光圈值以橙色显示,则表明设置偏离标准曝光。 调整快门速度直至光圈值以白色显示,或使用安全偏移( $\Box$ ]90)。

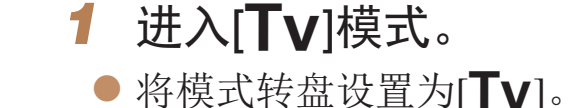

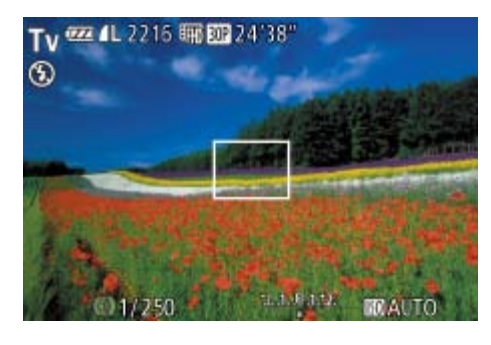

拍摄前,可按照以下方法将光圈值设置为所需的值。相机会自动调整快门速 度以适合所设定的光圈值。 有关可用[光圈](#page-197-3)值的详细信息,请参阅"光圈"(198)。

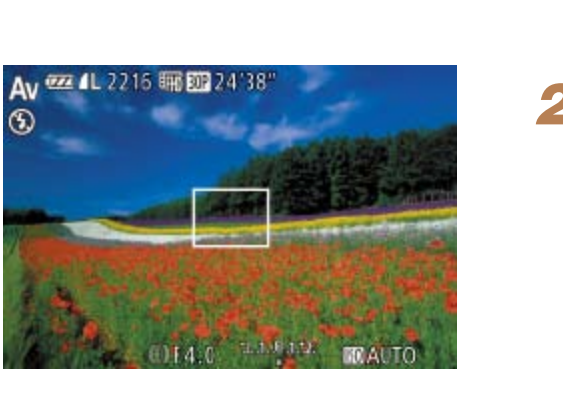

- *2* 设置光圈值。
- 转动< 【】>环设置光圈值。

- [Av]: 光圈值(镜头内虹膜光圈开口的大小)
- 在[Tv]和[Av]模式下, 为避免发生曝光问题, 可将相机设置为自动调整快门速 度或光圈值,即使在无法获得标准曝光时,也可通过该设置自动调整快门速度 或光圈值。按<MENU>按钮, 在[●]选项卡中将[安全偏移]设为[开](□24)。 但是,闪光灯闪光时,安全偏移功能会被关闭。

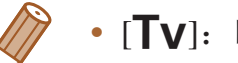

**「Tv**]: 时间值

#### 静止图像

# 指定光圈值([Av]模式)

### *1* 进入[B]模式。

● 将模式转盘设置为[Av]。

**•** 半按快门按钮时,如果快门速度以橙色显示,则表明设置偏离了标准 曝光。调整光圈值直至快门速度以白色显示,或使用安全偏移(请参 阅下文)。

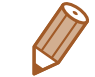

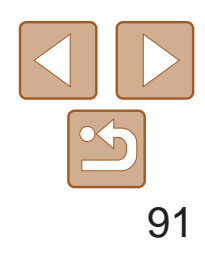

用前须知

基本应用指南

高级指南

相机的基本知识

自动模式/混合式自动 模式

其他拍摄模式

P模式

Tv、Av、M、C1和 C2模式

播放模式

Wi-Fi功能

设置菜单

附件

附录

索引

- *1* 进入[D]模式。
	- 将模式转盘设置为[M]。
- 设置ISO感光度(270)。
- *3* 设置快门速度和光圈值。
- 按<▲ >按钮, 选择调整快门速度或光圈 值,然后转动< 3>环指定值。

静止图像

- 根据所指定的值,曝光量指示上会显示曝 光量标记,用于与标准曝光量进行比较。
- <span id="page-90-1"></span>● 当与标准曝光的差异超过2级时, 将显示

# <span id="page-90-0"></span>指定快门速度和光圈值([M]模式)

拍摄前,可按照以下步骤将快门速度和光圈值设置为所需的值,从而获得理 想的曝光。

有关可用[快门速度](#page-197-2)和光圈值的详细信息,请参阅["](#page-197-3)快门速度"(■ 198)和"光 圈"(□198)。

- **•** 设置快门速度或光圈值后,如果调整变焦或重新构图拍摄,曝光量可 能会发生更改。
	- **•** 根据所指定的快门速度或光圈值,屏幕亮度可能改变。但是,闪光灯 升起且模式设置为[多]时,屏幕亮度将保持不变。
	- ISO感光度设置为[ **隔**]时,曝光可能达不到预期效果,因为ISO感光度 经过调整以确保标准曝光对应于指定的快门速度和光圈值。
	- 仅在ISO感光度设置为[Bi]时可使用自动曝光锁。

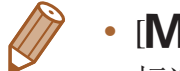

- **M**: 手动
- 标准曝光根据所指定的测光方式计算(QQ69)。

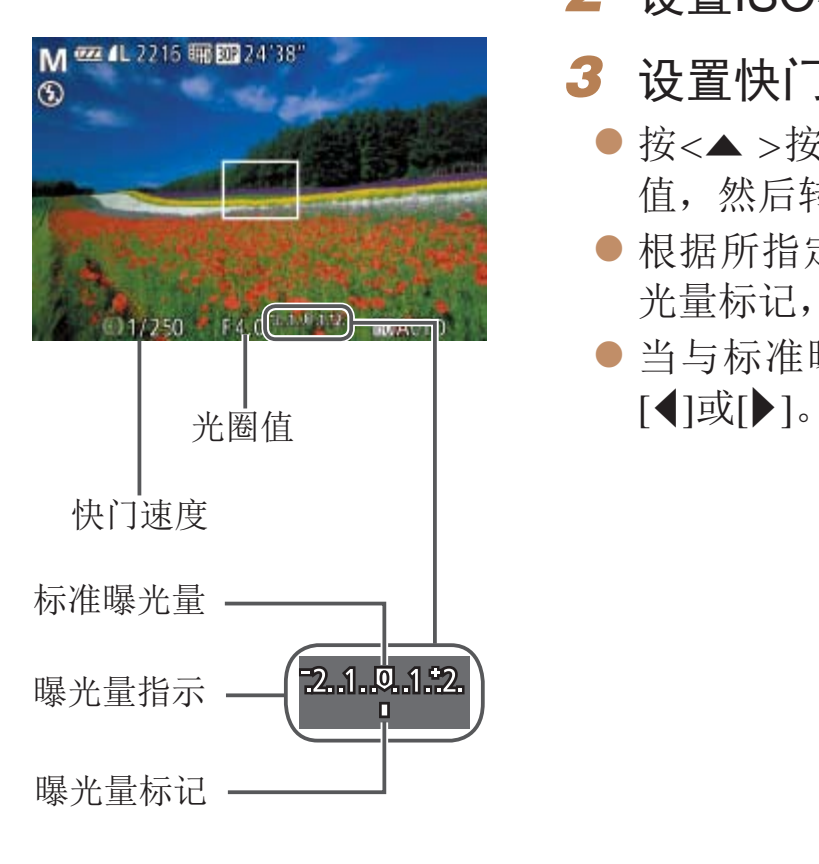

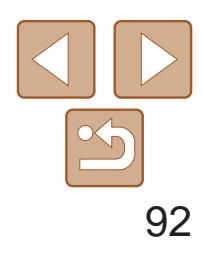

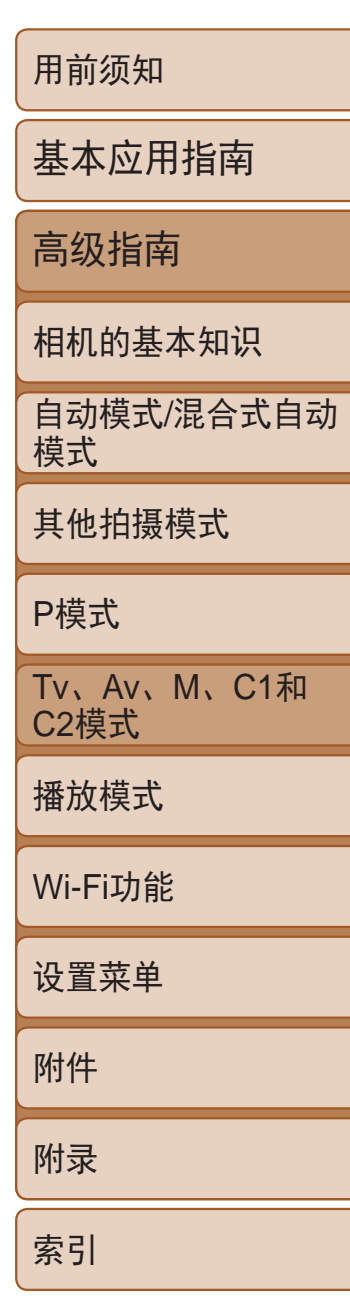

静止图像

#### 在[M]模式下,可从3个闪光级别中讲行选择。

# <span id="page-91-0"></span>调整闪光输出

# *1* 进入[D]模式。

- 将模式转盘设置为[M]。
- *2* 设置闪光模式。
- 按<MENU>按钮, 在[O]选项卡中选择[闪 光灯控制], 然后按<(NG)>按钮(Q24)。
- 按<△>或<▼>按钮选择[闪光模式], 按<√>或<▶>按钮选择[手动], 然后按 <MENU>按钮。

#### *3* 进行设置。

- 升起闪光灯, 按<▶>按钮后立即转动<  $\Box$ 环选择闪光级别,然后按<(NG)>按钮。
- 设置完成后, 将显示闪光输出级别。 [ 2]: 最小、[ [ 2]...]: 中等、[ [ 22]....]: 最大。
- 也可通过以下方式设置闪光级别: 访问MENU(**QQ**24), 依次选择[O]选项卡 > [闪光灯控制] > [闪光输出]。
	- 在[Ty]或[Ay]模式下,可通过以下方式设置闪光级别: 访问MENU(**QQ**24), 依次选择[4]选项卡 > [闪光灯控制] > [闪光模式] > [手动]。
	- **•**  也可按照以下方法访问[内置闪光灯功能设置]MENU屏幕(不适合安装选购外接 闪光灯的情况)。
	- 按住<▶>按钮1秒以上。
	- 闪光灯升起时, 按<>>>按钮后立即按<MENU>按钮。

• 也可通过以下方式访问[闪光灯控制]MENU屏幕: 升起闪光灯, 按<▶>按钮, 然 后触摸[MENU]。

也可以将[P]、[Av]、[Tv]及[M]模式的特定功能指定至连续转环、逐级转环 和控制转盘。

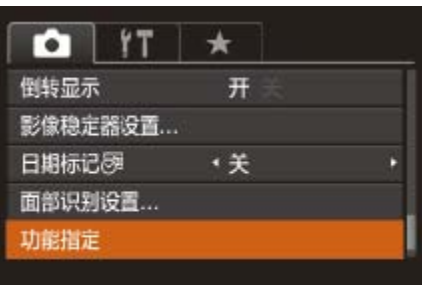

# 根据拍摄风格自定义相机

### 将功能指定至各种控制部件

根据需要将常用功能指定至连续转环、逐级转环、控制转盘、快捷按钮和短 片按钮。

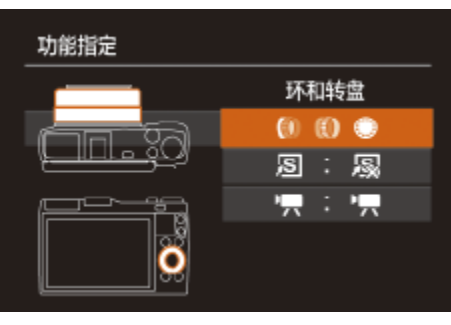

# *2* 进行设置。 指定的环或按钮。

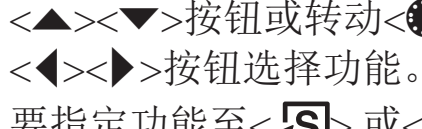

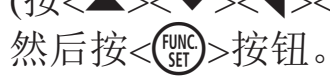

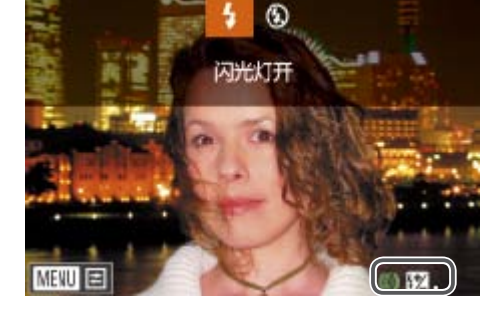

# 静止图像 短片

● 按<MENU>按钮, 在[O]选项卡中选择[功 能指定], 然后按<( )> 按钮( Q 24)。

- 按<▲><▼>按钮或转动<●>转盘选择要
- 要将功能指定至环或转盘, 按<( )>按 钮,选择在屏幕上显示的环或转盘(按 <▲><▼>按钮或转动<●>转盘), 然后按
- 要指定功能至<S>或<',>或<',>按钮, 按 <( ) b 按钮, 选择在屏幕上显示的功能 (按<▲><▼><<<>>><<>>>>或转动<●>)转盘,
	-

*<sup>1</sup>* 访问设置屏幕。

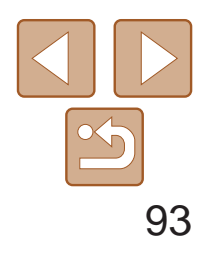

- *3* 根据需要使用指定的功能。
- 转动<  $\left($  ><  $\left( \bullet \right)$  ><  $\left( \bullet \right)$  >配置指定的功能。
- 将多个功能指定至< 1>环时, 可按<▲>按 钮进行切换。
- <span id="page-92-1"></span>zz 按< >按钮或<E>按钮激活指定的功能。
- <span id="page-92-0"></span>• 指定[N]或[N]至<*}*S|>或<'/ky>按钮时,每次按指定按钮均会记录白平衡数据 (□ 74),白平衡设置也会更改为[ぎ]或[ぎ]。
	- 将[AFL]指定至<ASI>或<',>按钮时,每次按指定按钮都会调整并锁定对焦。屏 幕上将显示[AFL]。
	- 将[ <sup>2</sup>]指定至< 5 >或<',>或<',>按钮时,按指定按钮会关闭屏幕显示。要恢复显 示,请执行以下任一操作。
	- - 按电源按钮以外的任意按钮
	- 以另一方向握持相机
	- - 打开或关上屏幕
	- 升起或降下闪光灯
	- **•**  即使将功能指定到<E>按钮,仍可在[ ]、[E]及[ ]模式下记录短片。
	- **•**  在设置屏幕上,也可通过以下方式配置指定至控制部件的功能:触摸所需功能 进行切换,然后触摸[MRU]。

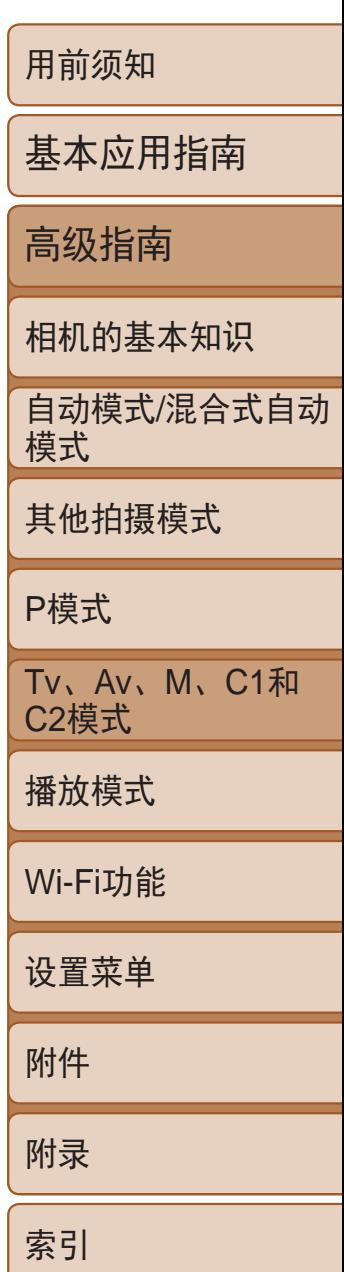

在拍摄屏幕中按下<DISP.>按钮可设置各种显示下自定义显示(QQ23)的数 量以及所显示的信息。

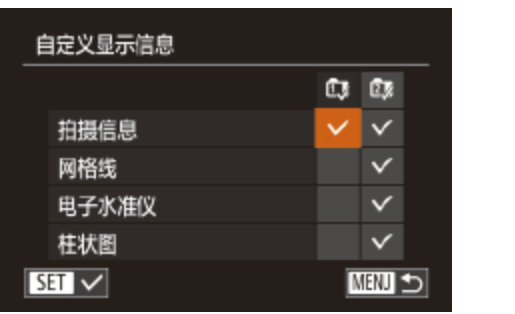

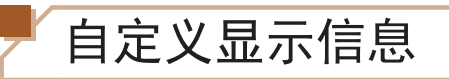

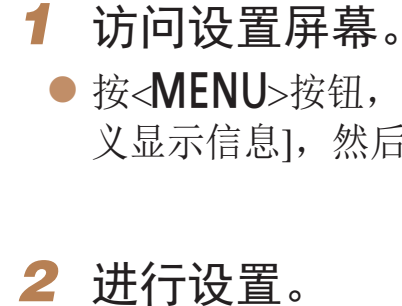

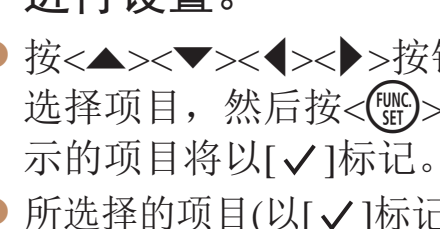

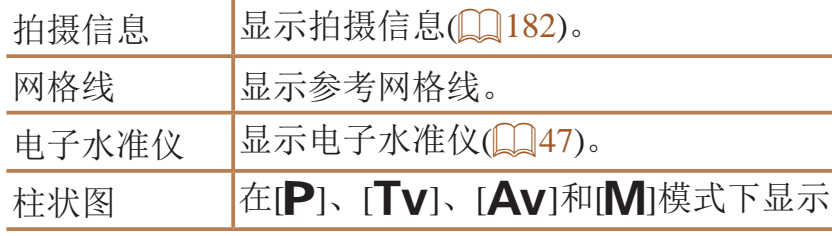

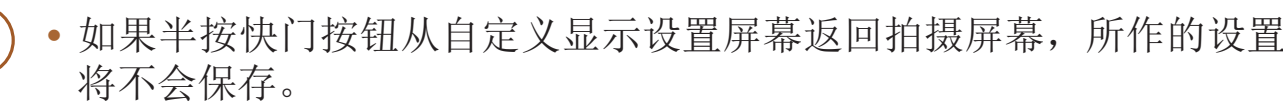

**•** 也可指定以灰色显示的项目,但在某些拍摄模式下,可能不会显示这 些项目。

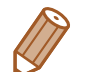

**•**  拍摄的图像中不会记录网格线。

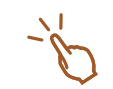

#### 静止图像 短片

● 按<MENU>按钮, 在[O]选项卡中选择[自定 义显示信息],然后按<( )>按钮( Q 24)。

● 按<▲><▼><<<>>><>>>按钮或转动<●>转盘 选择项目,然后按<()pp>按钮。选择为要显

● 所选择的项目(以[√]标记)将包含在显示中。

在状图(图100)。

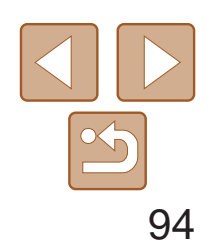

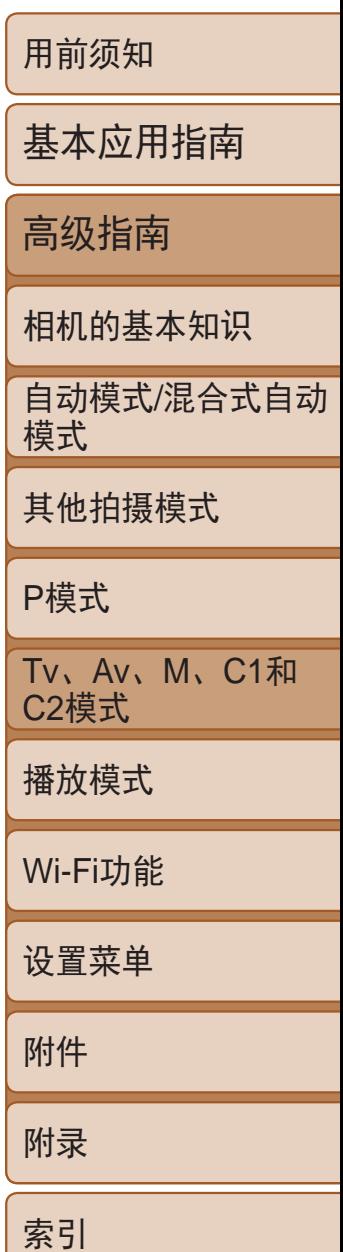

# <span id="page-93-0"></span>自定义FUNC.菜单(FUNC.菜单布局)

可以自定义FUNC.菜单项目显示。未在此菜单中显示的功能可以在菜单屏幕 的[4]选项卡中选择。

选择要在菜单中包括的项目

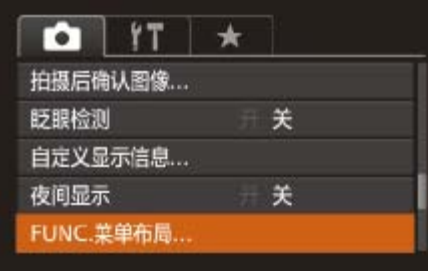

<span id="page-93-1"></span>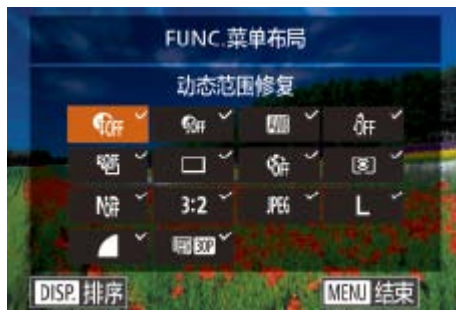

### *1* 访问设置屏幕。

● 按<MENU>按钮, 在[O]选项卡上选 择[FUNC.菜单布局], 然后按<()>按钮  $\mathbb{Q}24$ .

静止图像 / 短片

- 可以通过以下步骤选择要在FUNC.菜单中 包括的图标:按<▲><▼><<→>>>按钮或 转动<1>环或<●>转盘,然后按<( )>按 钮。选择标有[/1的图标。
- 所选择的项目(以[√]标记)将包含在显示中。
- 没有[√]标志的项目可以在菜单屏幕的[●] 选项卡中选择。

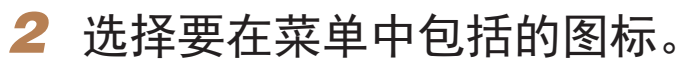

zz 在"选择要包括在菜单中的项目" (294)中步骤2的屏幕中, 按<DISP.>

● 按<▲><▼>按钮或转动< → 环或<●>转 盘选择要移动的图标。按<(We)>或<>>按 钮, 按<▲><▼>按钮或转动<●>转盘或 <  $\langle \hat{p}\rangle$ 环选择新位置, 然后按<()>或<<>

● 按<MENU>按钮, 选择[确定](按<<>>>按 钮或转动<●>转盘),然后按<( )>按钮。

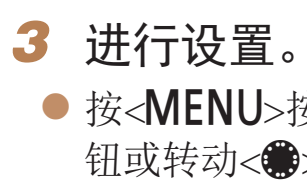

• 显示FUNC.菜单时, 按住<()pp>按钮也可访问步骤2中的屏幕。 • 如果将FUNC.菜单中的项目移除并添加至"我的菜单"(Q95)后,再次将其 添加回FUNC.菜单,该项目将会从"我的菜单"中移除。

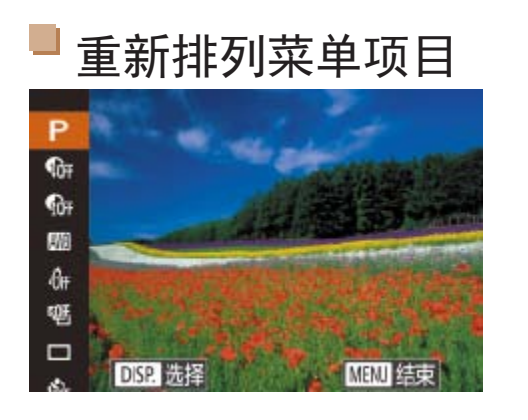

- *1* 访问设置屏幕。
	- 按钮。
	- 按钮。
- *2* 进行设置。
	-

● 按<MENU>按钮, 选择[确定](按<<>>>按 钮或转动<●>转盘),然后按<( )>按钮。

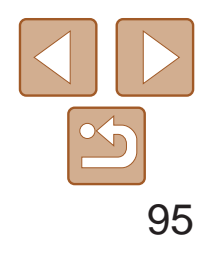

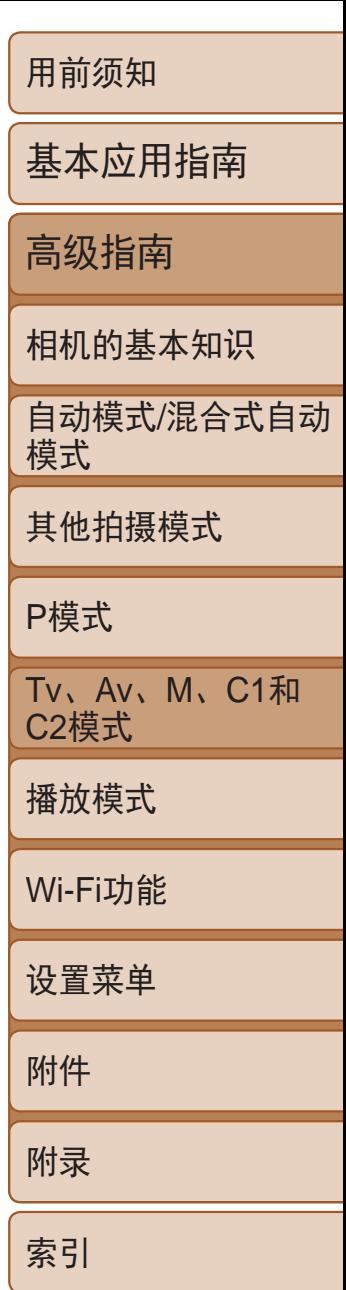

静止图像

- 可保存的设置
- 拍摄模式([P]、[Tv]、[Av]和[M])
- [P]、[Tv]、[Av]或[M]模式下设置的项目(Q68-91)
- **•**  拍摄菜单设置
- **•**  变焦位置
- 手动对焦位置(Q76)
- 我的菜单设置(Q95)

# <span id="page-94-0"></span>保存拍摄设置

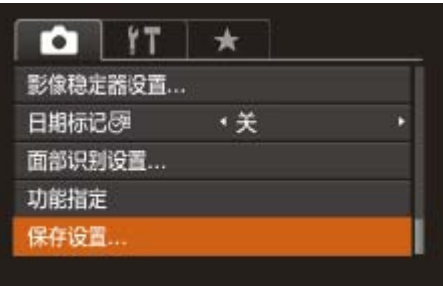

可将常用的拍摄模式及所配置的功能设置进行保存以备再次使用。要在日后 访问所保存的设置, 仅需将模式转盘转动至[[C1]或[C2]。即使切换拍摄模 式或关闭相机,在通常情况下会被取消的设置(例如自拍设置等)通过这种方 式也会得到保存。

#### >按钮或转动<●>转盘选择目 的,然后按<m>按钮。

**•** 要编辑已保存的设置(不能在这些设置所在的拍摄模式下执行),选择 2-3的操作。这些设置细节不

 $\alpha$ , 请将模式转盘转至[  $C1$ ]或[  $C2$ ]

*1* 进入要保存其设置的拍摄模式,然 后根据需要更改设置。

### *2* 进行设置。

<span id="page-94-1"></span>● 按< $MENU >$ 按钮, 在 $[□]$ 选项卡中选择 [保存设置],然后按<()>按钮。

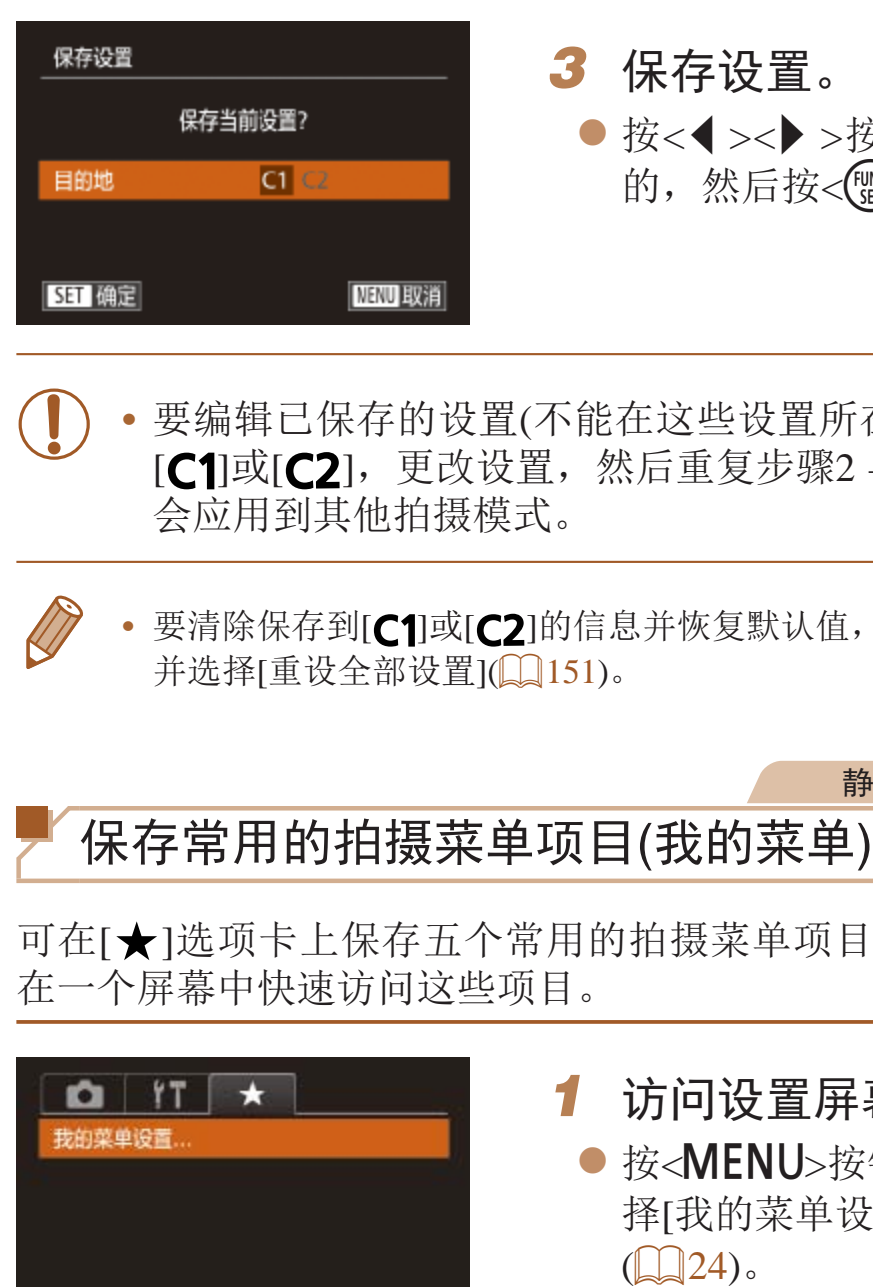

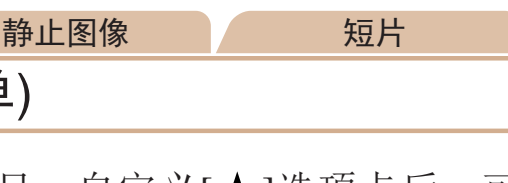

目。自定义[ ★ ]选项卡后,可

#### *1* 访问设置屏幕。

按钮,在[★]选项卡中选 设置],然后按<(NG)>按钮

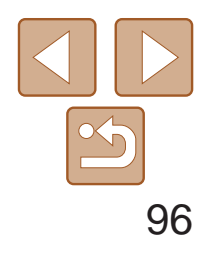

用前须知 基本应用指南 高级指南 相机的基本知识 自动模式 /混合式自动 模式 其他拍摄模式 P模式 Tv 、Av 、 M 、C1 和 C2模式 播放模式 Wi-Fi功能 设置菜单 附件 附录 索引

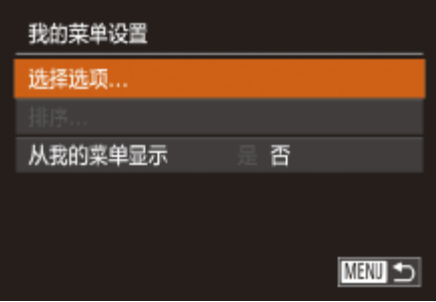

### *2* 进行设置。

- 按<▲><▼>按钮或转动<●>转盘选择[选 择选项],然后按<(ENC)>按钮。
- 选择要保存的最多五个菜单项目(按 <▲><▼>按钮或转动<●>转盘),然后按 <(func)>按钮。
- 将显示 $[ √]$ 。
- 要取消保存, 按<(We)>按钮。将不再显示  $[\checkmark]$ 。
- 按<MENU>按钮。

### *3* 根据需要重新排列菜单项目。

- 按<▲><▼>按钮或转动<●>转盘选择 [排序],然后按<(¦���`)>按钮。
- 选择要移动的菜单项目(按<▲><▼>按钮 或转动<●>转盘),然后按<(¦ →按钮。
- 按<▲><▼>按钮或转动<●>转盘更改显示 顺序,然后按<(<u>WC)</u>>按钮。
- 按<MENU>按钮。
- 在步骤2中, 也可指定以灰色显示的项目, 但在某些拍摄模式下可能 无法使用。
- 要在拍摄模式下按<MENU>按钮后可立即访问我的菜单,选择[从我的菜单显示], 然后按<◀><▶>按钮选择[是]。
- **•**  在保存或清除项目的 [选择选项 ]屏幕中,也可触摸项目进行选择。
	- 在[排序]屏幕中,也可拖拽项目更改显示顺序。

我的菜单设置 选择选项.. 排序。 从我的菜单显示 否 **MENU 5** 

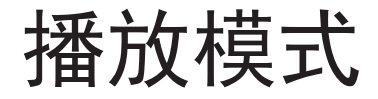

以多种有趣的方式观看、浏览或编辑所拍摄的图像

• 要准备在相机上执行这些操作, 按<< > 步钮进入播放模式。

• 更改过文件名的图像、曾在计算机上编辑过的图像或使用其他相机拍摄的图像, 可能无法播放或编辑。

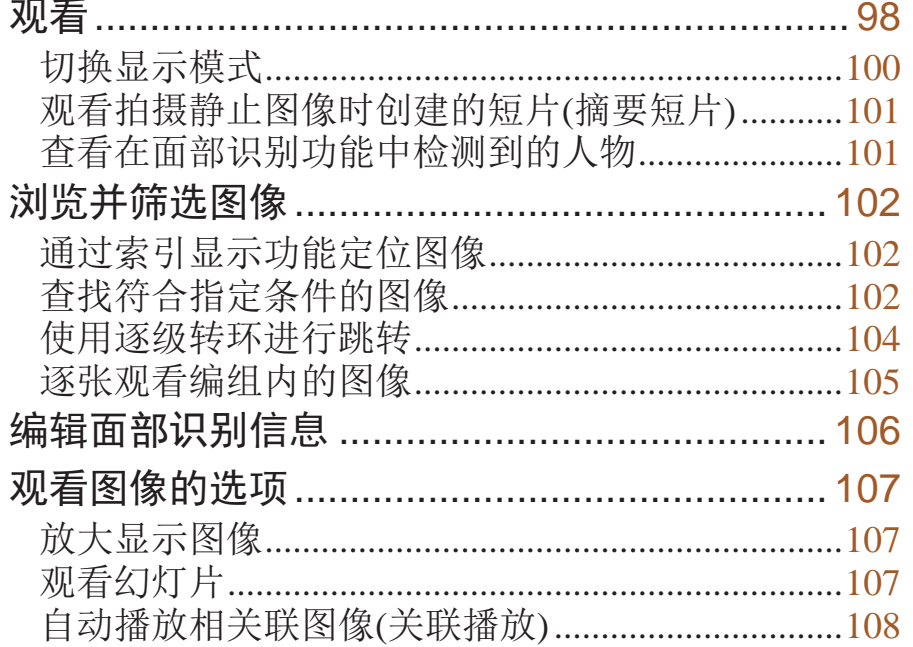

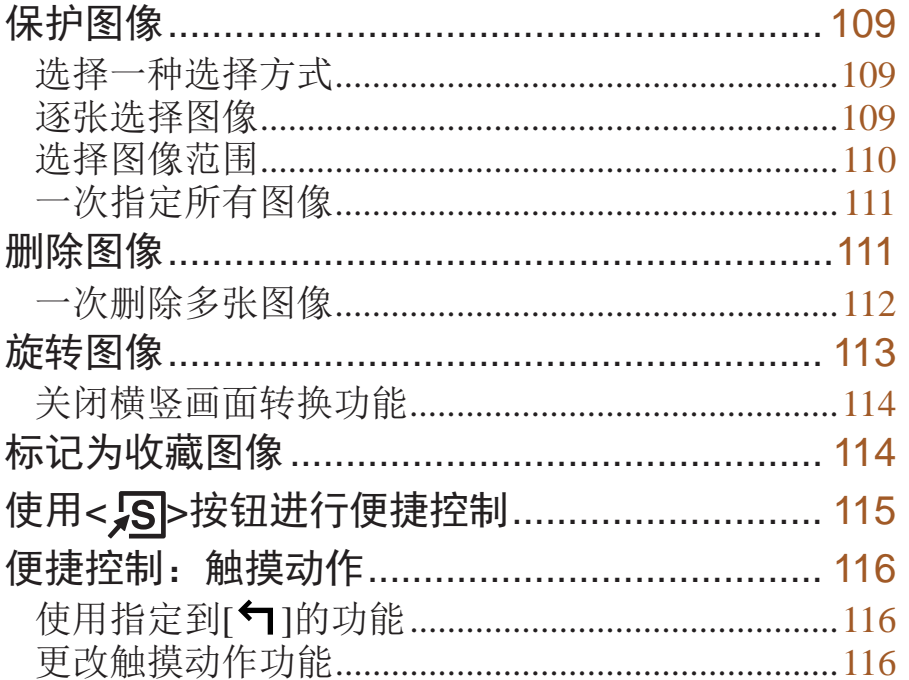

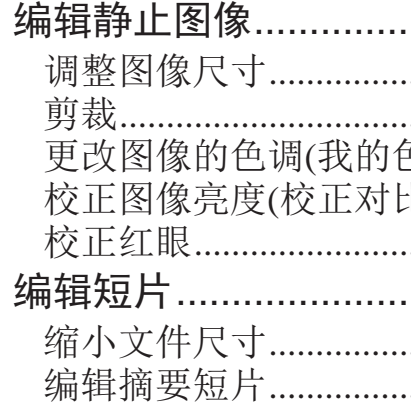

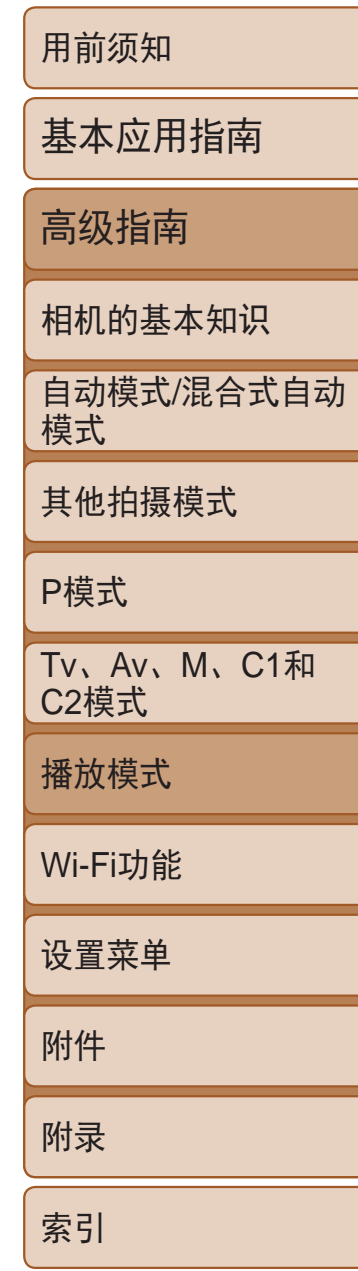

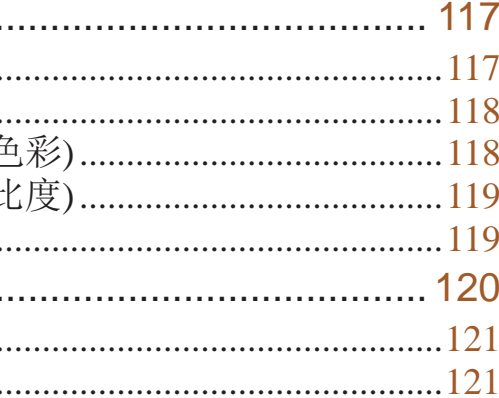

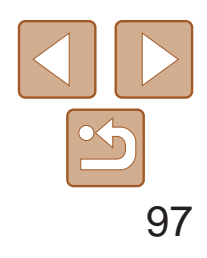

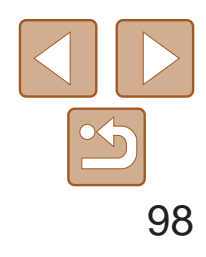

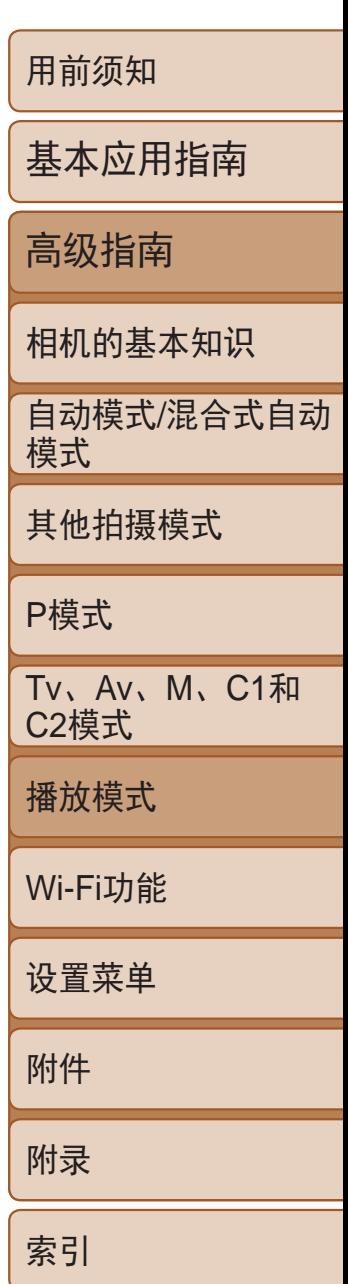

- *1* 进入播放模式。
- ●按< $\blacksquare$ >按钮。
- 将显示最后拍摄的图像。
- *2* 浏览图像。
- 要观看上一张图像, 按<<>按钮或逆时针 转动<●>转盘。要观看下一张图像, 按 <>>按钮或顺时针转动<●>转盘。
- 按住<<>>>>按钮可快速浏览图像。

- 要访问滚动显示模式,快速转动<●>转 盘。在此模式下,可转动<●>转盘浏览 图像。
- 要返回单张图像显示, 按<()p>按钮。
- 要浏览按拍摄日期分组的图像, 在滚动显 示模式下按<<>><▼>按钮。

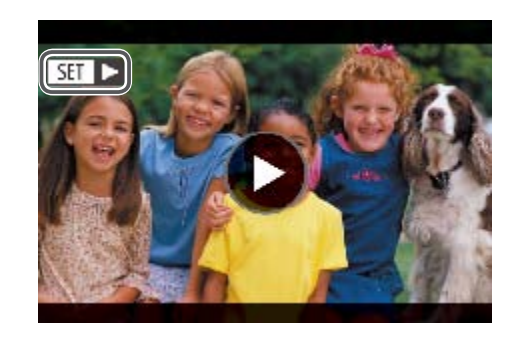

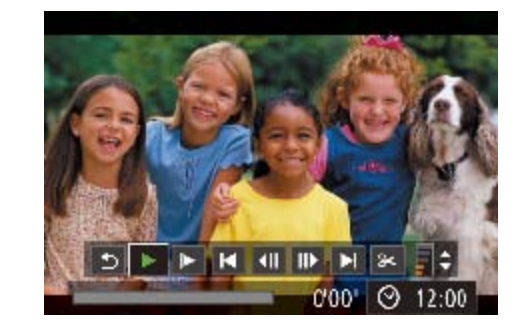

<span id="page-97-1"></span>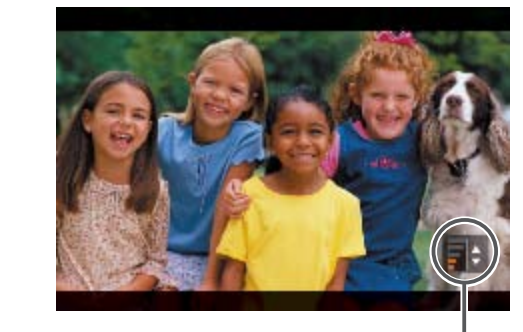

#### 静止图像 短片

<span id="page-97-0"></span>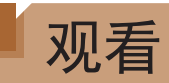

#### 拍摄图像或短片后,可按照以下方法在屏幕上进行观看。

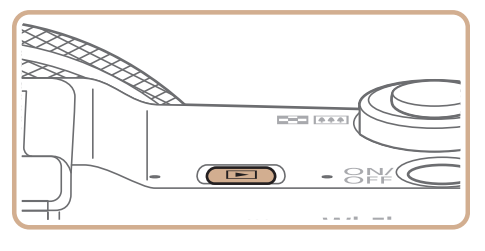

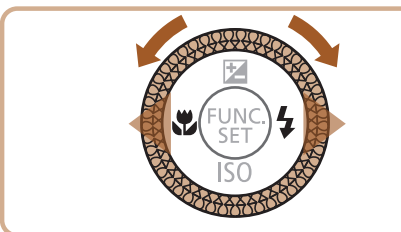

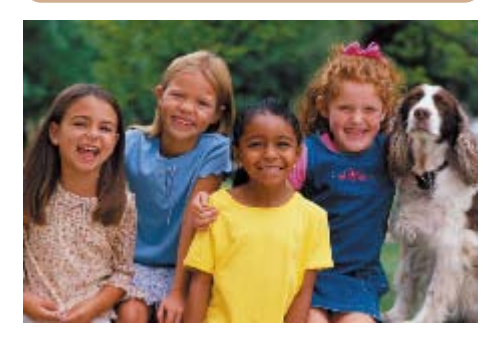

<span id="page-97-2"></span>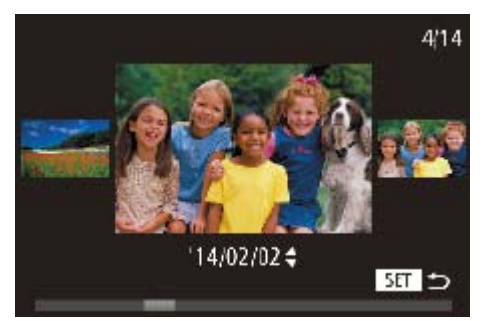

*5* 暂停播放。 ● 要暂停或恢复播放, 按<(NNC)>按钮。 **● 短片播放完毕后, 将显示[5日** )。

● 短片以[SH > ]图标为标志。要播放短片,

● 要开始播放, 按<(NMC)>按钮访问短片控制面 板, 选择[▶](播放)(按<<>>>按钮或转 动<●>转盘),然后再次按<(NG)>按钮。

● 要在音量指示器不再显示时调整音量, 按

# 请转至步骤3。

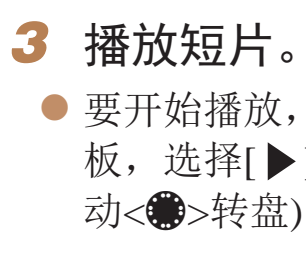

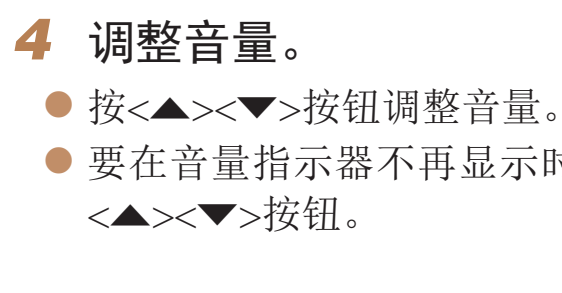

音量指示器

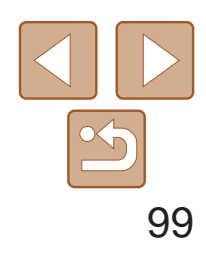

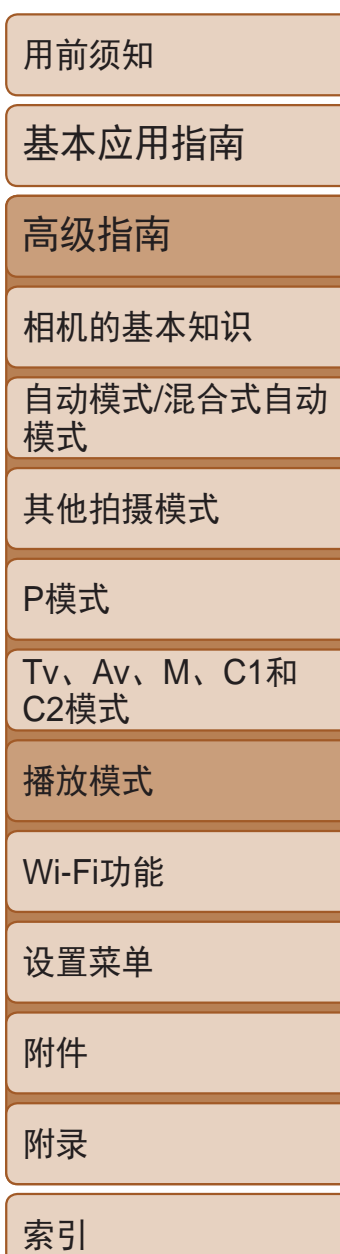

● 要观看下一张图像,向左拖拽屏幕;要观 看上一张图像,向右拖拽屏幕。

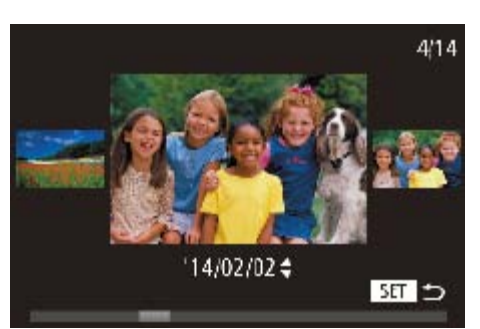

- 要访问滚动显示模式,向左右反复快速拖 拽屏幕。
- 在滚动显示模式中左右拖拽屏幕, 也可选 择所需图像。
- 触摸中央的图像将恢复单张图像显示。
- 要在滚动显示模式下浏览按拍摄日期分组 的图像,请上下拖拽屏幕。

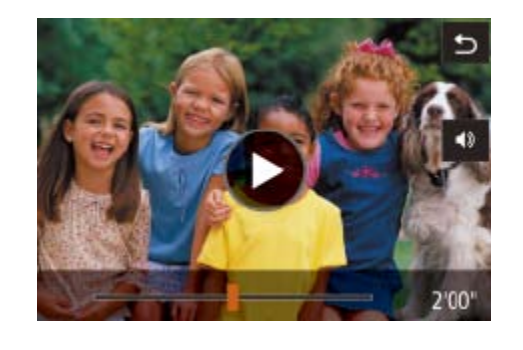

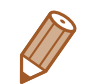

- **•**  要从播放模式切换到拍摄模式,半按快门按钮。
- 要关闭滚动显示, 选择MENU (**□ 24) > [▶ ]**选项卡 > [滚动显示] > [关]。
- 如果要在进入播放模式后显示最后拍摄的照片,选择MENU (**QQ24)** > [D]选 项卡 > [播放开始位置] > [上一拍摄图像]。
- 要更改图像之间的切换效果, 访问MENU (Q24)并在[D]选项卡 > [切换效果] 中选择想要的效果。

● 要停止播放, 触摸屏幕。显示左侧所示的 屏幕,并且可进行以下操作。

● 触摸[ 11]可显示音量面板, 然后触摸[ ▲ ] [p]调整音量。音量为0时,将显示[ ]。 ● 要切换画面, 触摸滚动条或左右拖拽。 ● 要恢复播放, 触摸 $[$   $\odot$   $]$ 。

● 触摸[1]返回"观看"(□ 98)中步骤2

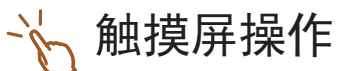

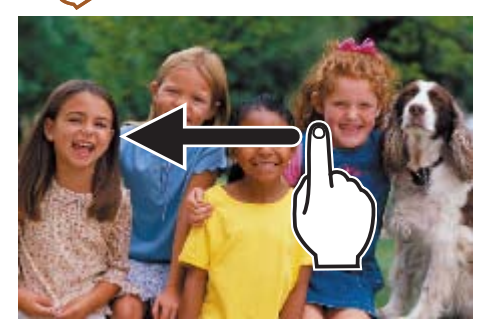

- 中的[(一)]。 屏幕。
- 的屏幕。

● 要开始播放, 触摸"观看"(□ 98)步骤3

● 要调整短片的播放音量, 上下快速拖拽

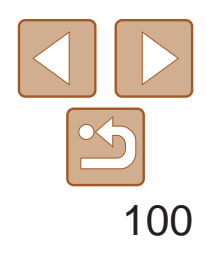

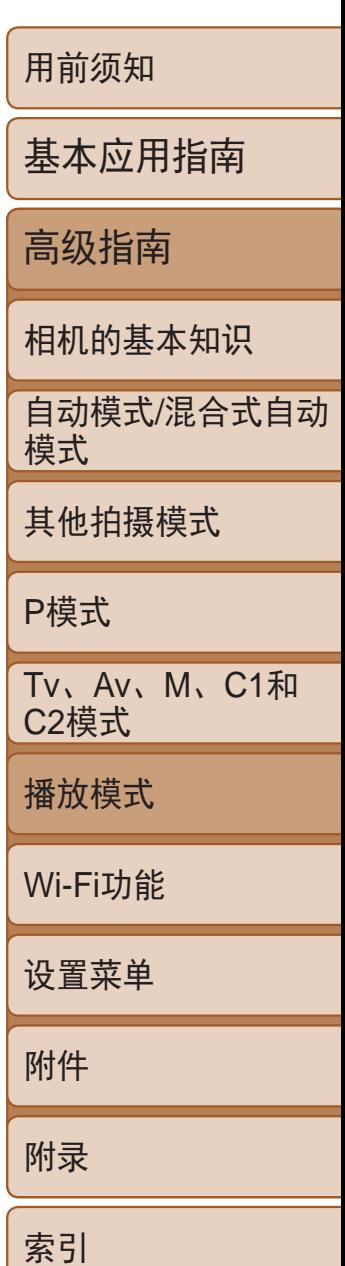

#### 静止图像 短片

### <span id="page-99-1"></span>切换显示模式

按<DISP.>按钮可查看屏幕上显示的其他信息,也可隐藏这些信息。有关这 些显示信息的详情,请参阅"播放([详细信息显示](#page-182-0))"(□ 183)。

> ● 详细信息显示屏幕(□ [100\)](#page-99-2)中的图表称为 柱状图,显示了图像亮度的分布。水平轴 表示亮度的程度,垂直轴表示图像在每个 亮度级别上的分布。查看该柱状图可检查 曝光情况。

静止图像 不可以 短片

● 在拍摄时也可访问柱状图(□ 93、 [182](#page-181-1))。

#### RGB柱状图、GPS信息显示 2014/02/02 100-0002<br>2014/02/02 10:00:00 **EZE Tul** & X xx'xx'xx" Xxxx'xx'xx"  $x \times m$ DD 2014/02/02 10:00 **团团国 100-0002 EXECUTE** 2014/02/02 10:00:00 *S* X xx'xx'xx"<br>"X xxx'xx'xx" xxm 10:00 2014/02/02

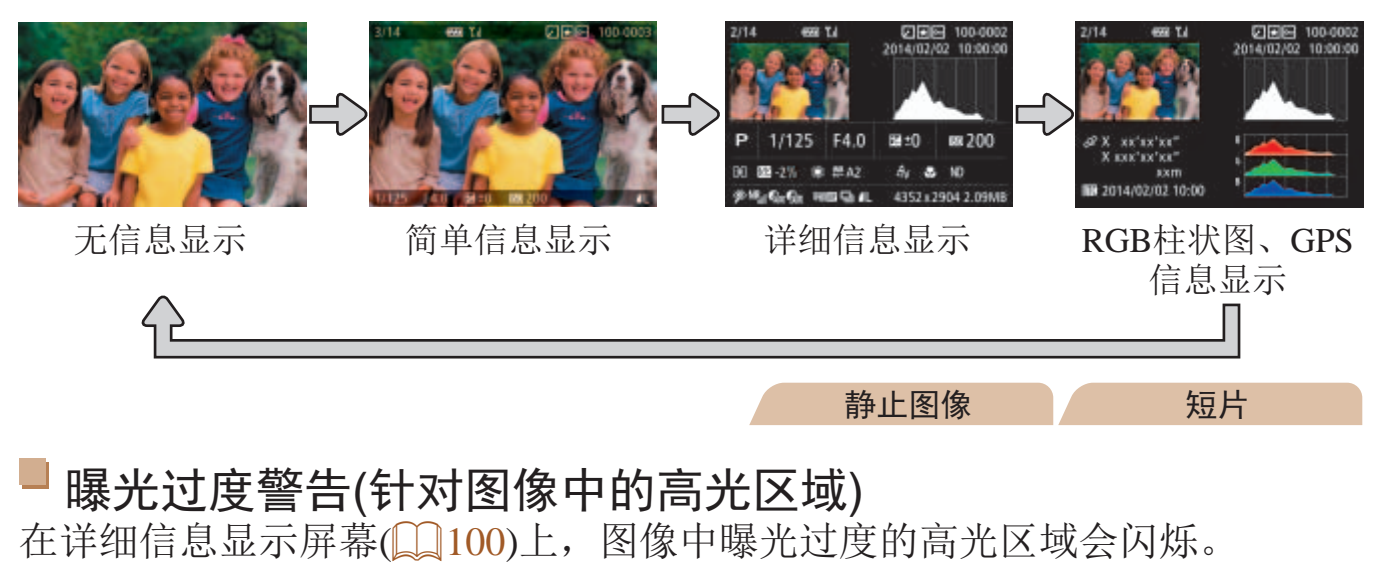

● RGB柱状图会显示图像中红、绿、蓝3色 的分布。水平轴表示红、绿、蓝3色的亮 度,垂直轴表示图像在每个亮度级别上的 分布。查看该柱状图可检查图像的色彩

● 使用智能手机通过Wi-Fi连接至相机后, 可 以对相机中的图像进行地理位置标记,添 加经度、纬度及海拔等信息(0139)。可 在GPS信息显示中查看此信息。

● 经度、纬度、海拔及UTC(拍摄日期和时

<span id="page-99-2"></span><span id="page-99-0"></span>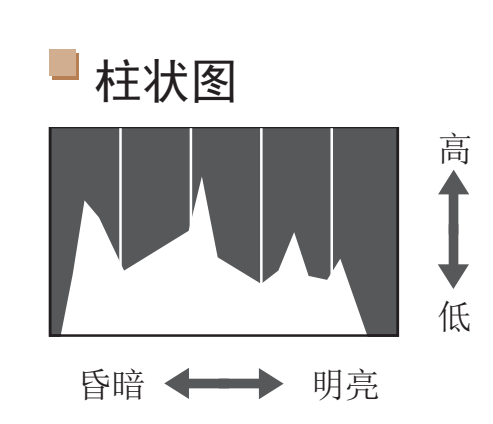

- 特性。
- 间)会由上至下分别列出。
- **•** 对于无法在智能手机上使用或未正确记录的项目,将显示[---]而非数值。
- - **•**  UTC:协调世界时,本质上与格林尼治标准时间相同
	- **•**  缺少该信息的图像无法显示GPS信息。
	- **•**  还可以通过在详细信息显示屏幕中向上或向下拖拽屏幕下半部分,切换RGB柱 状图(仅静止图像)和GPS信息显示。

#### 静止图像 不可以 短片

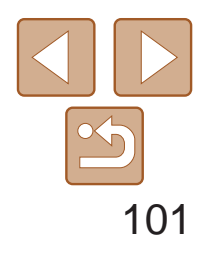

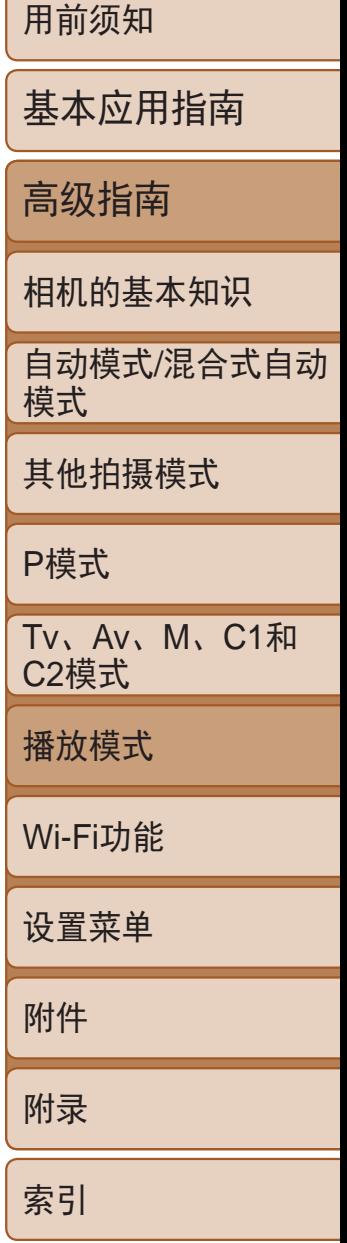

- *1* 选择短片。  $\mathbb{Q}24$ .
- *2* 播放短片。 ● 按< $\binom{func}{SET}$ >按钮开始播放。

● 按< $MENU$ >按钮, 在 $[□]$ 选项卡中选 择[列出/播放摘要短片],然后选择日期

#### 按日期观看 可按日期观看摘要短片。

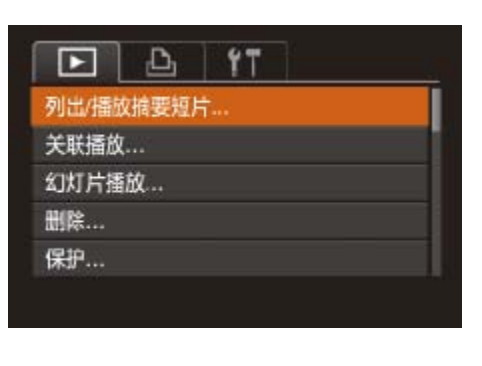

将相机切换为简单信息显示模式(Q [100](#page-99-2))后, 如果相机检测到在面部识别 ([=](#page-38-0) 39)中注册的人物,将会显示这些人物的姓名(最多5个)。

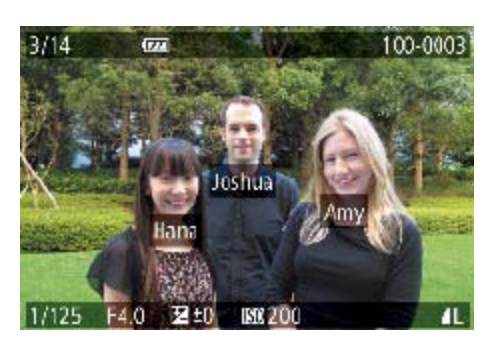

**LIT** 

静止图像

● 按<DISP.>按钮数次直至激活简单信息显 示,然后按<<>>>>按钮选择图像。 ● 将显示检测到的人物的姓名。

• 如果不想在使用面部识别功能拍摄的图像中显示姓名,选择MENU(**QQ**24) > [1]选项卡 > [面部识别信息] > [姓名显示] > [关]。

# 查看在面部识别功能中检测到的人物

按照以下方法,观看一天中在[ ]相模式下( [ ] 30)拍摄静止图像时自动记录 的摘要短片。

- *1* 选择图像。
- 选择标示[ ST ]。" 的静止图像, 然后按 <(FUNC)>按钮。

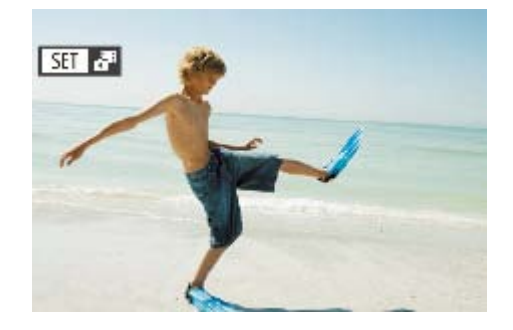

短片

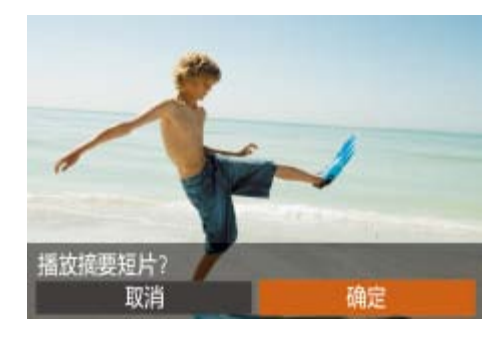

# <span id="page-100-0"></span>观看拍摄静止图像时创建的短片(摘要短片)

- *2* 播放短片。
- 按<<>>>按钮或转动<●>转盘选择[确 定]。
- <span id="page-100-1"></span>● 将从开头播放一天中拍摄静止图像时自动 记录的短片。
- 如果所使用相机的信息显示为关闭状态, 则一段时间之后, [ST] 3<sup>19] 将不再</sup> 显示(■100)。
	- 也可通过触摸步骤1中屏幕上的[**[3]]。**引以及触摸步骤2中屏幕上的[确定], 来播放摘要短片。

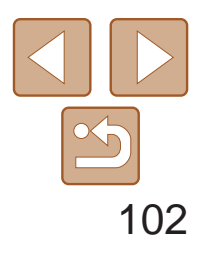

用前须知 基本应用指南 高级指南 相机的基本知识 自动模式/混合式自动 模式 其他拍摄模式 P模式 Tv、Av、M、C1和 C2模式 播放模式 Wi-Fi功能 设置菜单 附件 附录 索引

7月模式(130)下拍摄的短片。

# <span id="page-101-0"></span>浏览并筛选图像

- 将变焦杆移向< 显示图像。再次移动变焦杆,会增加所显 示图像的数量。
- 要减少显示图像的数量,将变焦杆移向 <<<>>< N>一侧。每移动一次变焦杆, 图像的数 量都会减少。

<span id="page-101-1"></span>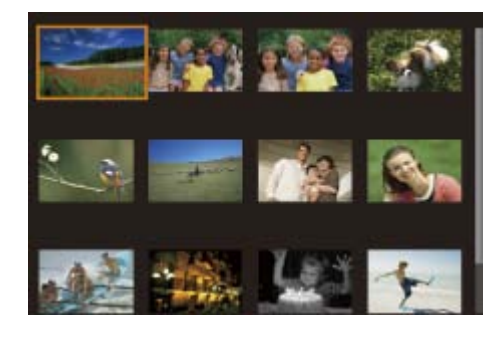

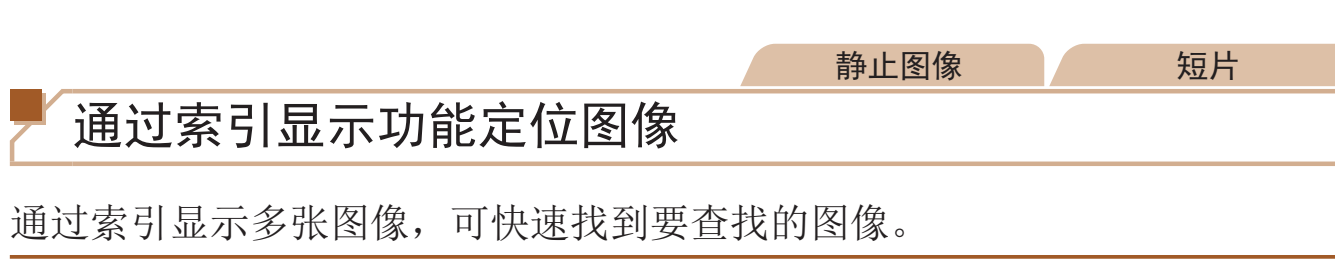

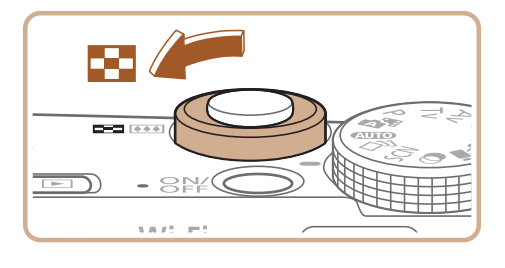

# *1* 通过索引显示图像。

● 触摸图像进行选择,然后再次触摸图像, 即可在单张图像显示状态下观看。

静止图像 短片

按照指定条件筛选显示图像,在储存有大量图像的存储卡上快速找到所需 图像。也可一次性保护(Q0109)或删除(Q0111)这些图像。

- *2* 选择图像。
- 转动<●>转盘滚动显示图像。
- 按<▲><▼><< >< > > 按钮选择图像。
- 所选图像上会显示橙框。
- <span id="page-101-2"></span>● 按<(圖)>按钮以单张图像显示查看所选的 图像。

• 要关闭3D显示效果(按住<▲><**▼**>按钮或快速转动<●>转盘时显示),选择 MENU(□ 24) > [■ ]选项卡 > [索引效果] > [关]。

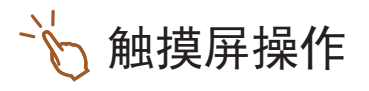

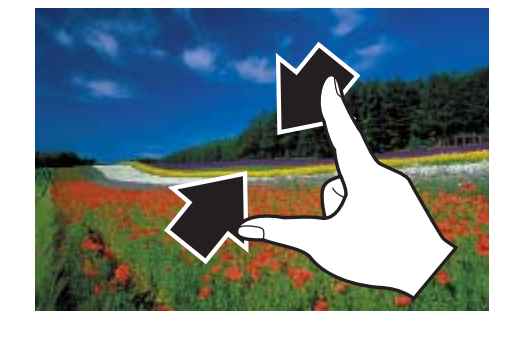

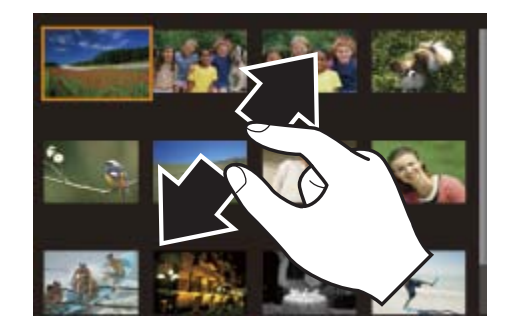

- 示切换至索引显示。
- 再次合拢手指。
- 
- 请向外展开手指。
	-

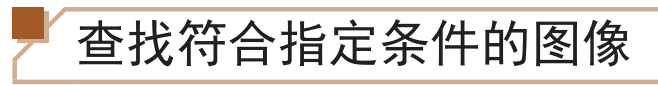

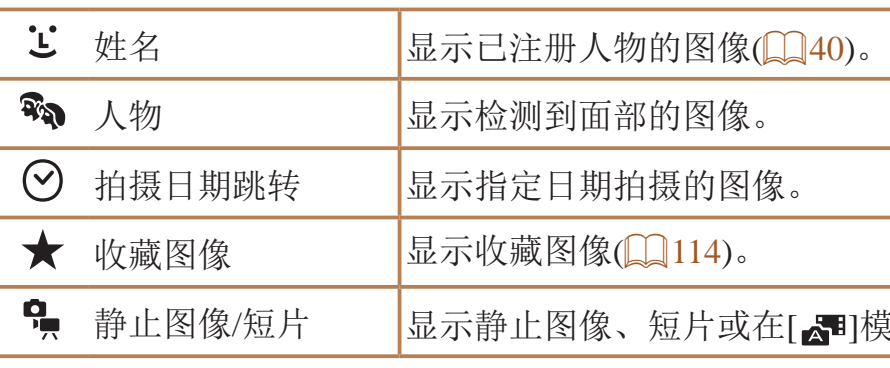

● 在屏幕上向中间合拢手指可由单张图像显

● 要增加每个屏幕上可观看的缩略图数量,

● 上下拖拽屏幕可滚动显示图像。

● 要减少每个屏幕上可观看的缩略图数量,

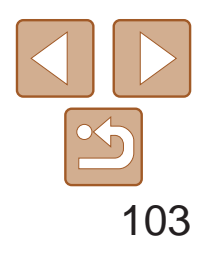

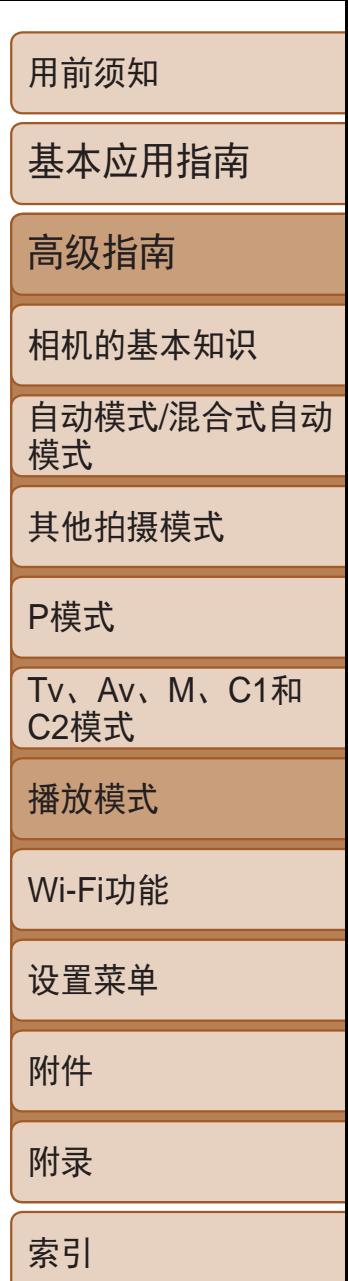

# ■按[★]、[②]、[��]或[•ே]筛选显示

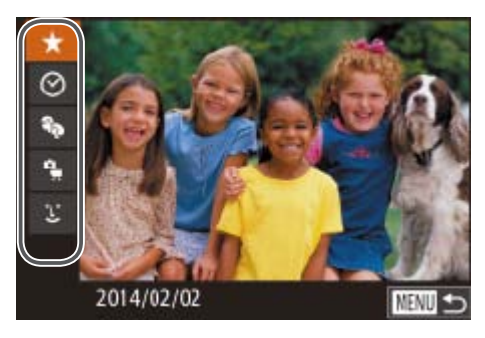

- *1* 选择用于图像显示或图像定位的第 一个条件。
- 在单张图像显示状态下, 按< 60>按钮, 然 后按<▲><▼>按钮选择显示筛选条件。
- $\bullet$  选择[ $\bigstar$ ]或[%)]时,可通过按<<>>>按 钮仅观看符合此条件的图像。要对符合该 条件的所有图像一起执行操作, 按<( )>按 钮并转至步骤3。
- *2* 选择第二个条件并查看找到的图像。
- 按<<< >>按钮选择另一个条件。转动 << > 转盘, 即可观看同时符合第一个和第 二个条件的图像。
- 要取消此模式, 按<MENU>按钮。
- <span id="page-102-1"></span><span id="page-102-0"></span>● 要切换至筛选图像显示, 按<( )> 按钮后跳 转至步骤3。

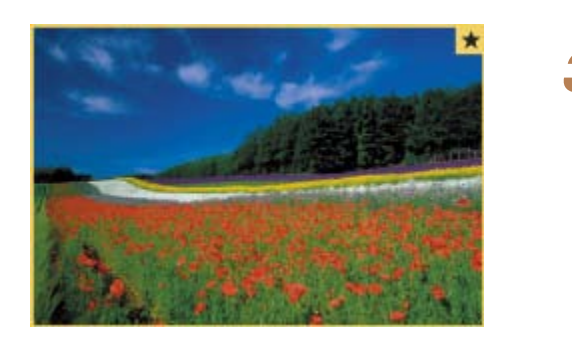

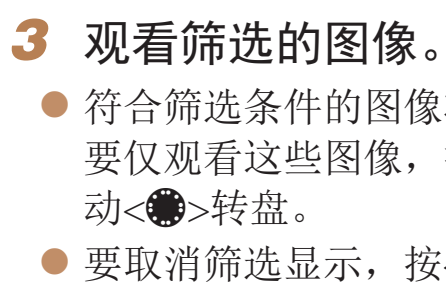

- **•** 如果相机未检测到符合某些筛选条件的图像,则这些筛选条件不可用。
- 要显示或隐藏信息, 在步骤3中按<DISP.>按钮。
- 观看筛选图像(步骤3)的选项包括"[通过索引显示功能定位图像](#page-101-1)"(QQ102)、 "[放大显示图像](#page-106-1)" $($  $\Box$  107)和"[观看幻灯片](#page-106-2)" $($  $\Box$  107)。可在执行"[保护](#page-108-1) [图像](#page-108-1)"(0109)、"[一次删除多张图像](#page-111-1)"(0112)、"[添加图像至打印列表](#page-171-0) [\(DPOF\)](#page-171-0)"(Q172)或"[将图像添加至相册](#page-173-0)"(Q174)操作时选择[选择搜索到的 全部图像],一次性保护、删除或打印找到的所有图像或全部添加至相册。
- 如果编辑图像后将其另存为新图像(Q117-120), 将显示信息, 同时不再显 示已找到的图像。
- **•**  在步骤1和步骤2中,也可通过触摸屏幕选择条件。
- **•**  选择条件后,再次触摸条件,即可观看符合条件的图像。

● 符合筛选条件的图像将显示在黄框内。如 要仅观看这些图像, 按<<>>>按钮或转

● 要取消筛选显示, 按< 00>按钮。

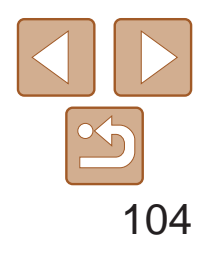

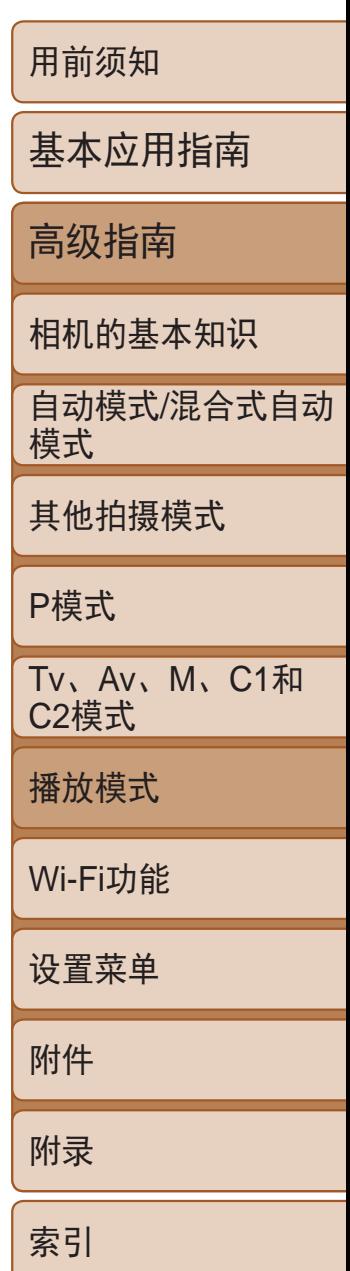

# <span id="page-103-0"></span>■按[ ど]筛选显示

- *1* 选择[ ]。
- 按照"按[★]、[⊙]、[%)或[%]筛选显 示"(2103)中步骤1的操作选择[ 兰], 然 后按<(FUNC)>按钮。
- 
- 按<▲><▼><< >><> > 按钮选择人物, 然后 按<(FUNC)>按钮。
- *3* 观看筛选的图像。
- <span id="page-103-1"></span>● 按照"按[★]、[⊙]、[%]或[%]筛选显 示"(2103)中步骤3的操作观看图像。

# • 注册人物(QQ40)前, [ 2 ]不可用。

静止图像

#### 静止图像 短片

组的各图像组中的第一张图像。

● 在单张图像显示状态下,转动< 3>环, 然后按<▲><▼>按钮选择条件(或跳转

# 2 观看符合指定条件的图像, 或根据

- 
- *2* 选择人物。
	-
- 

● 转动< 3>环可仅观看符合指定条件的图像 或根据指定图像数量向前或向后跳转。

**•**  在步骤2中触摸特定人物,然后再次触摸该人物,也可观看包含特定人物的 图像。

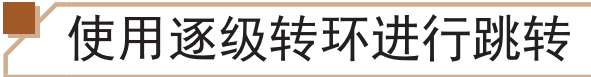

通过根据指定的条件筛选图像显示,来使用逐级转环在所需的图像间快速查 找和跳转。

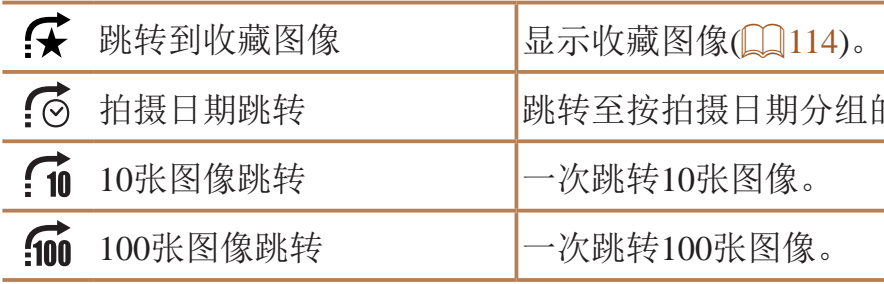

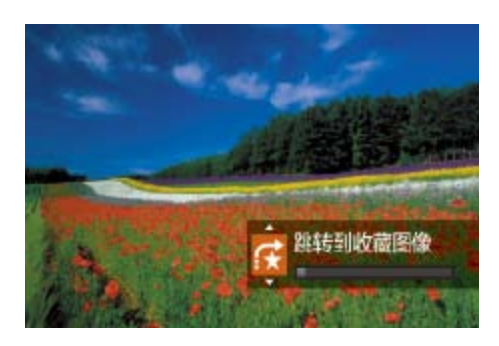

*1* 选择条件。 方式)。

指定数量进行跳转。

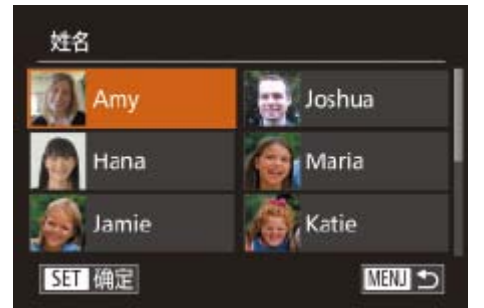

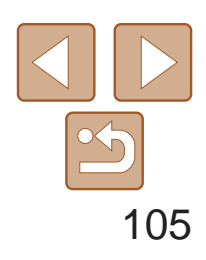

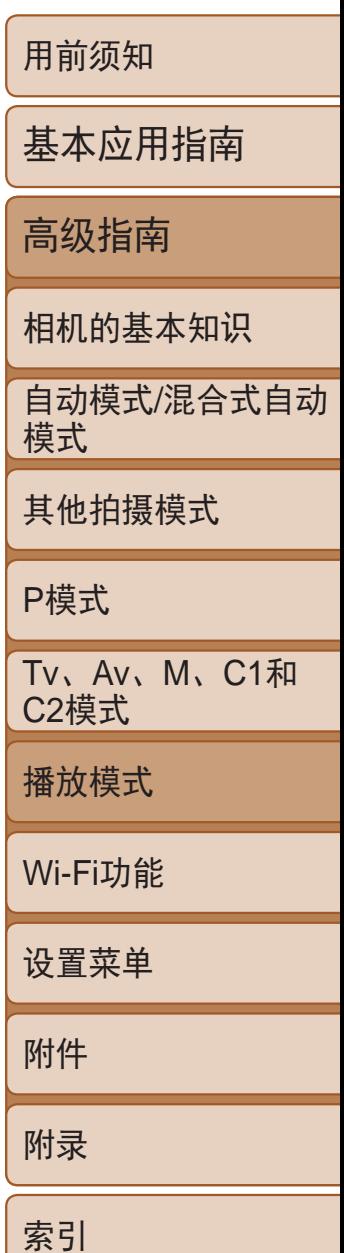

● 也可根据"使用逐级转环进行跳 转"(1104)中步骤1选择的跳转方式,使 用两根手指左右拖拽以跳转至上一张或下 一张图像。

<span id="page-104-1"></span>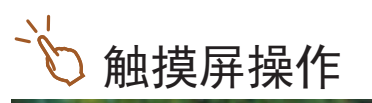

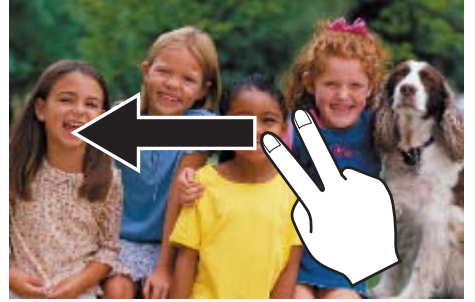

无论编组是在[<br />
1 模式(C) 31)下连续拍摄的图像(C) 38、83)还是在[ } 模式(154)下保存为源数据的单张静止图像,仅显示编组图像中的第一张 图像。但是,也可以逐张观看图像。

<span id="page-104-0"></span>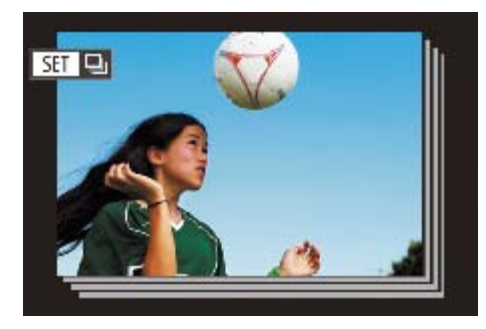

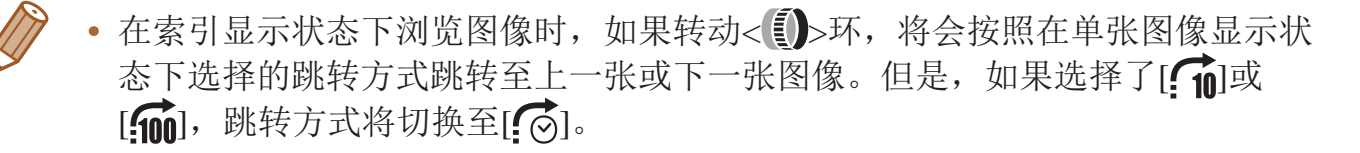

- 
- **•**  在编组播放(上述步骤2)时,可快速浏览图像"[通过索引显示功能定位图](#page-101-1) 像"(2102)及放大图像"[放大显示图像](#page-106-1)"(2107)。通过在"[保护图](#page-108-1) 像"(□109)、"[一次删除多张图像](#page-111-1)"(□112)、"[添加图像至打印列表](#page-171-0) [\(DPOF\)](#page-171-0)"(2172)或"[将图像添加至相册](#page-173-0)"(2174)中选择[组内的全部图像], 可一次性控制编组中的所有图像。
- 要解除图像的编组, 使其仅显示为单张静止图像, 选择MENU( $\Box$  24) > [D] 选项卡 > [编组图像] > [关] (Q24)。但是, 在逐张播放过程中无法解除图像 的编组。
- 如"[特定场景](#page-51-0)" (**QQ51**)的步骤2所述, [< D)]模式下的同步显示只会在拍摄后 的短时间内出现。
- 在步骤1的屏幕上触摸[SH], 也可逐张观看编组的图像。

● 按<<>>>按钮或转动<●>转盘将仅显示

● 按<▲>按钮将显示[显示全部图像]。按

静止图像

# 逐张观看编组内的图像

#### *1* 选择一张编组的图像。

● 按<<>>>>按钮或转动<●>转盘选择标记 为[SET ]的图像,然后按<(NG)>按钮。

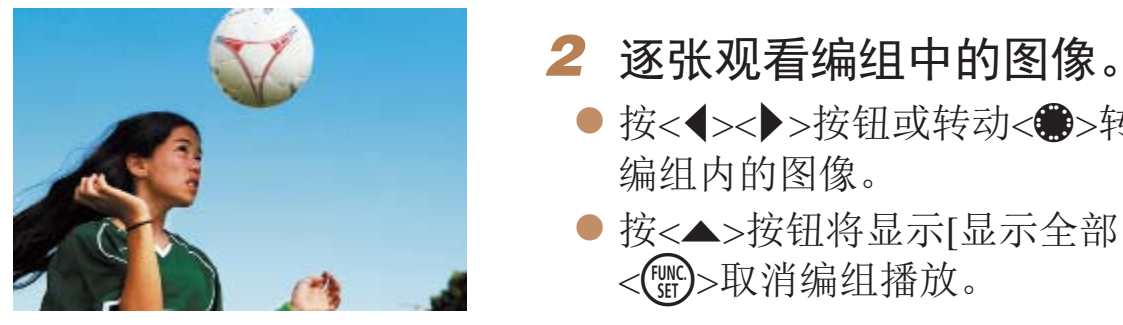

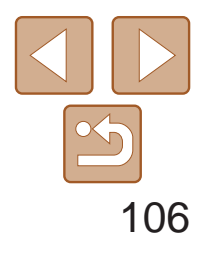

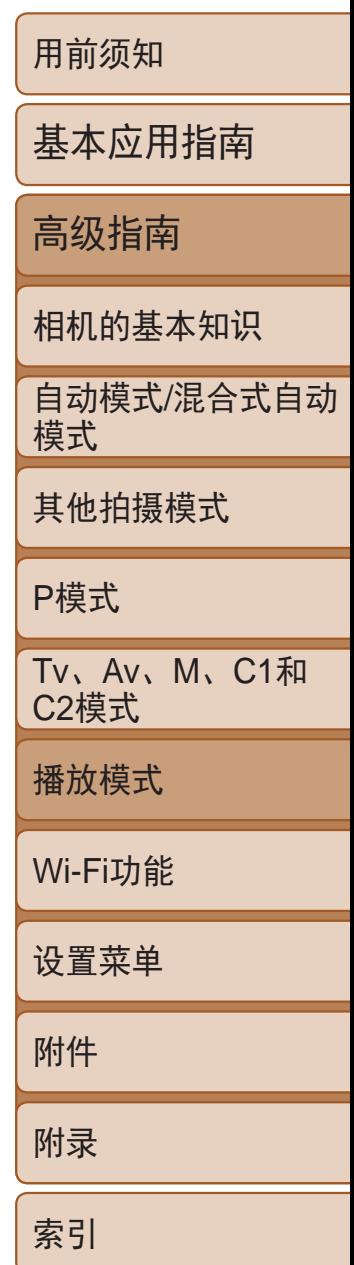

- *1* 访问设置屏幕。
- 按< $MENU$ >按钮, 然后在 $[D]$ 选项卡 ([=](#page-23-0) 24)中选择[面部识别信息]。
- 按<▲><▼>按钮或转动<●>转盘选择 [编辑识别信息], 然后按<())>按钮。

# <span id="page-105-0"></span>编辑面部识别信息

如果在播放过程中注意到某个姓名不正确,可进行更改或删除。 但是,无法为面部识别没有检测到的人物(姓名未显示)以及姓名已删除的人 物添加姓名。

# 更改姓名

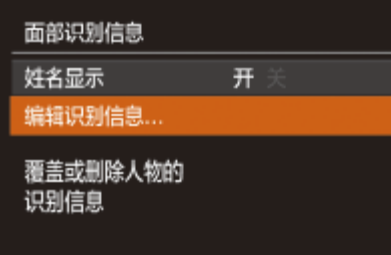

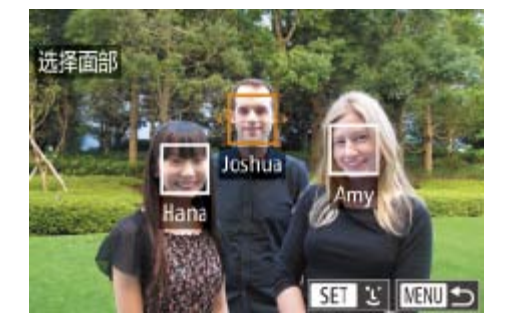

● 按照"覆盖和添加面部信息"中步骤2 ([=](#page-41-0) 42)的操作选择要覆盖的人物的姓名。

● 按照"更改姓名" $(□$ 106)步骤3的操作选

● 屏幕上显示[删除?]后, 按<<>>>按钮或 转动<●>转盘选择[确定],然后按<(N)>

### *2* 选择图像。

- 按照"[查看在面部识别功能中检测到的人](#page-100-1) 物"(二101)的步骤选择图像,然后按 <(FUNC)>按钮。
- <span id="page-105-1"></span>zz 所选面部上会显示橙框。图像中显示多 个姓名时, 按<<>>>>>>按钮或转动<●>转 盘选择要更改的姓名,然后按<(NG)>按钮。

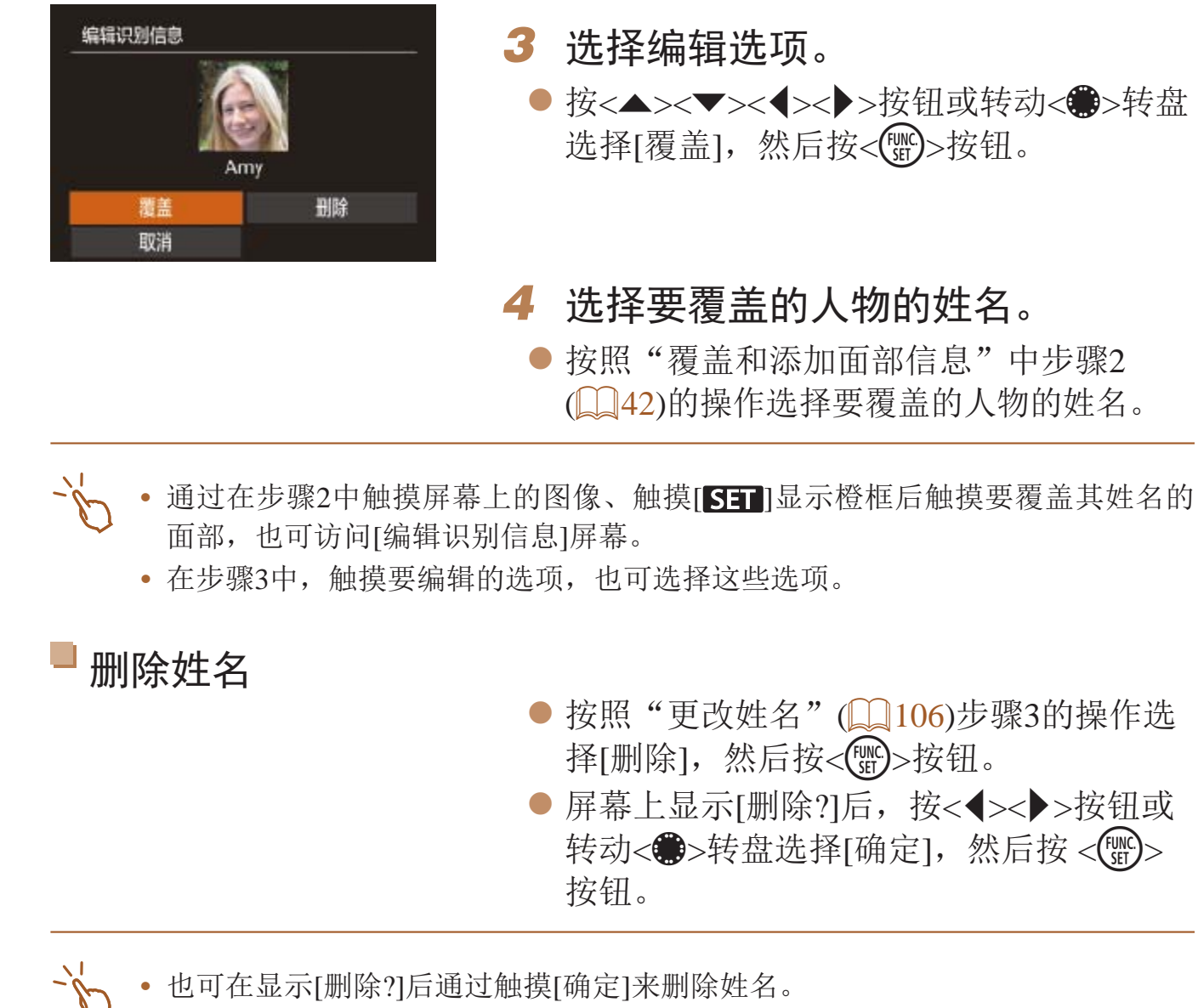

● 按<▲><▼><<<>>><>>>按钮或转动<●>转盘 选择[覆盖],然后按<())>按钮。

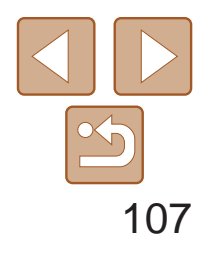

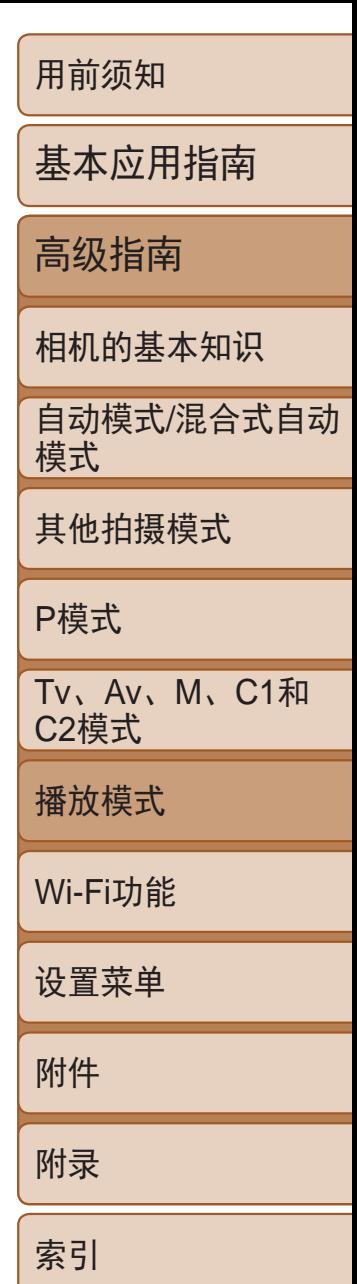

- *1* 放大图像。
- 将变焦杆移向<Q>一侧将拉近并放大图 像。持续按住变焦杆,可不断放大图像, 最多可放大至约10倍。
- 要缩小图像, 将变焦杆移向<■>一侧。将 其持续按住,将返回单张图像显示。
- *2* 根据需要移动显示位置并切换 图像。
- 要移动显示位置, 按<▲><▼><<◆>>按 钮。
- <span id="page-106-2"></span>zz 要在缩放显示时切换至其他图像,转动 <●>转盘。
- <span id="page-106-1"></span>• 按<MENU>按钮,可从放大显示返回单张图像显示。
- 按<( )>按钮扩大自动对焦框位置(查看对焦点)后,可在显示[ **Sil** ca ]时查看 对焦。重复按<()p>按钮可扩大显示任何其他自动对焦框。

# <span id="page-106-0"></span>观看图像的选项

静止图像

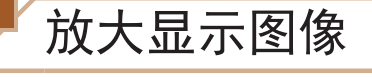

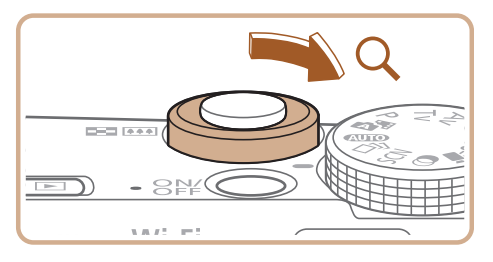

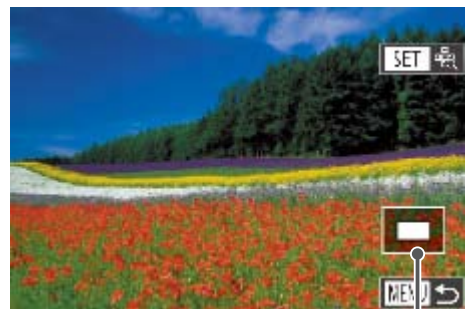

● 按< $MENU$ >按钮, 然后在 $[□]$ 选项卡 ([=](#page-23-0) 24)中选择[幻灯片播放]。

显示区域的大概位置

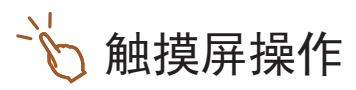

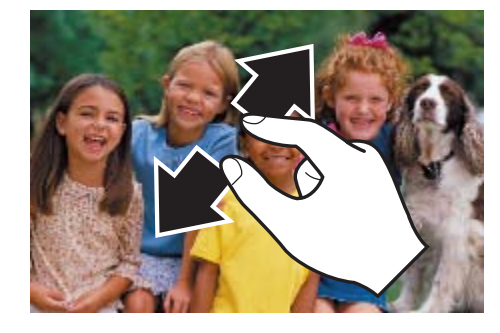

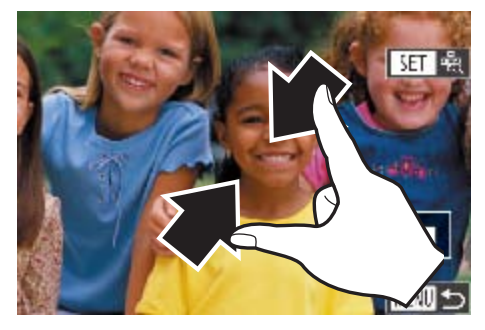

10倍。

● 展开手指(将手指从合拢状态下展开) 可放大图像。 ● 重复此动作, 可将图像放大至最高约 ● 拖拽屏幕可移动显示位置。 ● 合拢手指可缩小图像。 ●触摸[MM]可恢复单张图像显示。 静止图像 / 短片

观看幻灯片

按照以下方法自动播放存储卡中的图像。

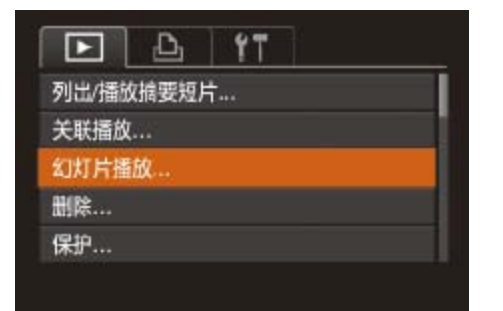

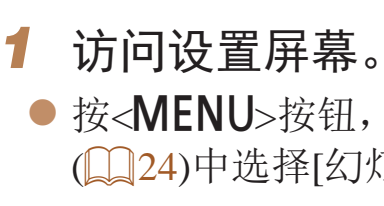

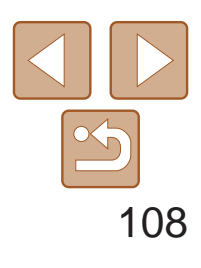

用前须知

基本应用指南 高级指南 相机的基本知识 自动模式/混合式自动 模式 其他拍摄模式 P模式 Tv、Av、M、C1和 C2模式 播放模式 Wi-Fi功能 设置菜单 附件 附录 索引

<span id="page-107-0"></span>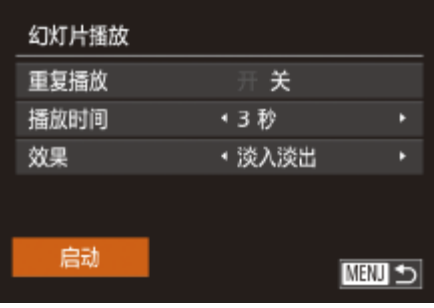

# *2* 进行设置。

- 选择要配置的菜单项目, 然后选择所需的 选项( $\Box$ 24)。
- *3* 开始自动播放。
- 按<▲><▼>按钮或转动<●>转盘选择 [启动], 然后按<(NNC)>按钮。
- 将在[导入图像]显示数秒后开始播放 幻灯片。
- 按<MENU>按钮停止幻灯片播放。

• 幻灯片播放过程中,会关闭相机的节电功能(QQ20)。

- 要暂停或恢复幻灯片播放, 按<()>按钮。
- 在播放过程中, 按<<>>>>按钮或转动<< >< > > \$P\$盘可切换至其他图像。要快进或 快退, 按住<<→<→>按钮。
- **•**  也可通过触摸屏幕停止幻灯片播放。

要恢复到原来的显示,再次按<m>按钮。 ● 按<MENU>按钮可恢复单张图像显示。

静止图像

# 自动播放相关联图像(关联播放)

相机会基于当前的图像提供4张备选图像,如果从中选择1张,相机则会再选 择显示4张图像,让您享受意想不到的播放顺序带来的乐趣。建议在多种场景 下拍摄了多张图像后使用此功能。

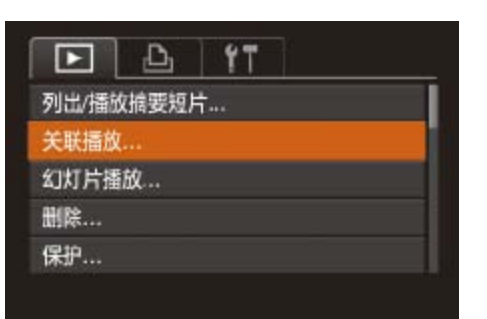

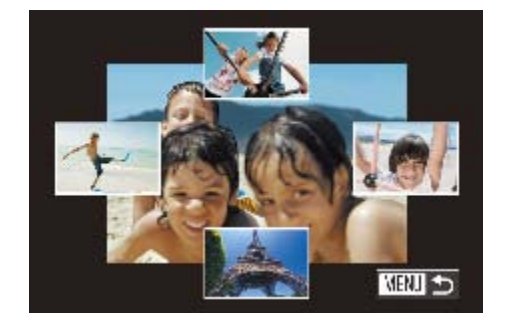

- 关联播放的对象仅为使用本相机拍摄的静止图像。
- **•** 关联播放在以下情况下不可用:
- 使用本相机拍摄的图像不足50张
- 当前显示的图像不受支持
- 在筛选显示(Q102)中显示图像时
- 编组播放(QQ105)时
- **•**  在步骤2的屏幕上,触摸图像的上方、下方或两边,选择的图像会显示在屏幕 中央,周围会显示下一组4张备选图像。
	- **•**  在步骤2中,要全屏显示屏幕中央的图像,请触摸该图像。要恢复到原来的 显示,请再次触摸屏幕。

● 按<MENU>按钮, 在[D]选项卡中选择 [关联播放], 然后按<(N)>按钮(QQ24)。

#### ● 按<▲><▼><< >><> > 按钮选择下一张要观

● 选择的图像会显示在屏幕中央,周围会显 ● 要全屏显示中央的图像, 按<(NNC)>按钮。

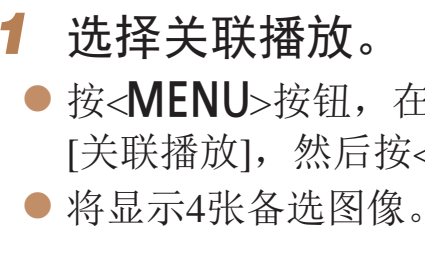

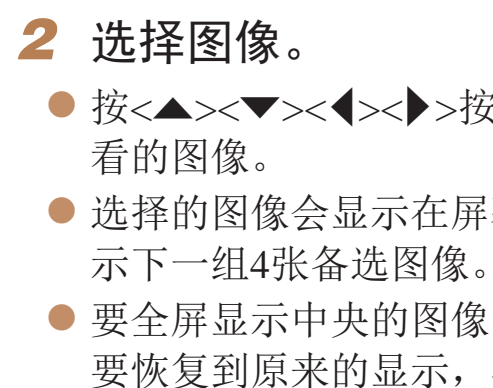
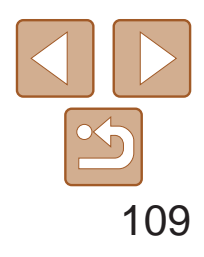

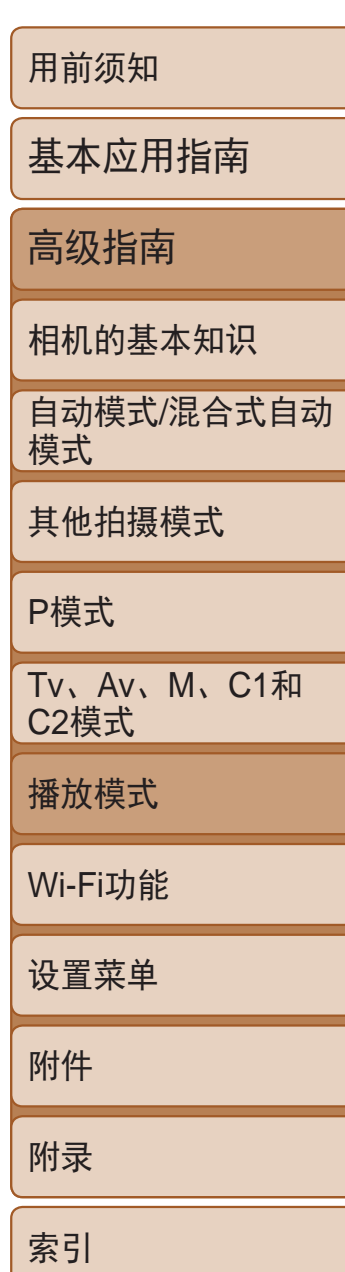

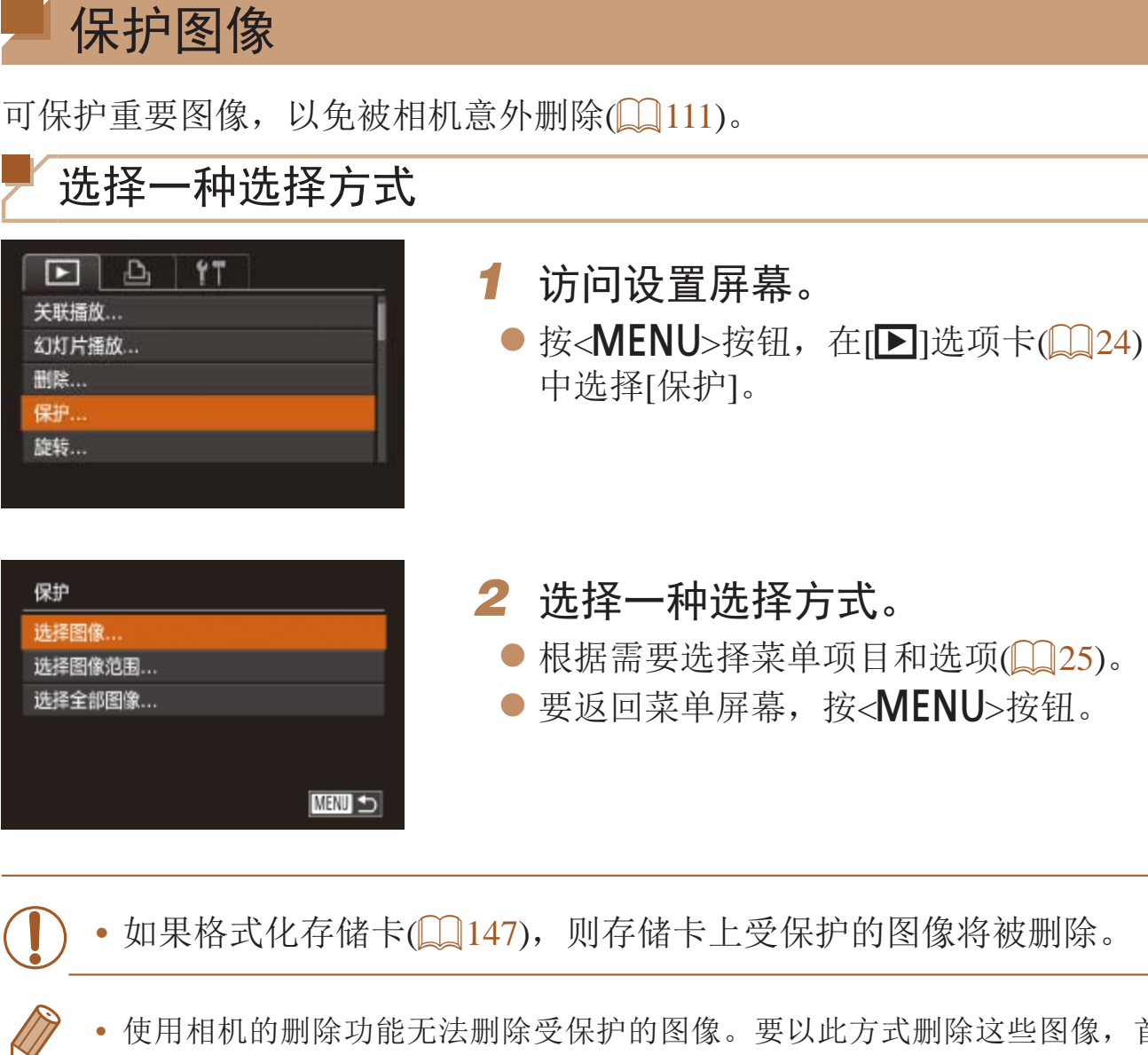

<span id="page-108-1"></span>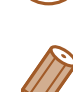

- <span id="page-108-0"></span>
- **•**  使用相机的删除功能无法删除受保护的图像。要以此方式删除这些图像,首先 取消保护。

● 按照"选择一种选择方式"(□ [109\)](#page-108-0)中步 骤2的操作选择[选择图像],然后按<(m)>

● 按<<>>>>按钮或转动<●>转盘选择图 像,然后按<(N)>按钮。将显示[on]。 ● 要取消选择,再次按<(圖)>按钮。将不再

● 按<MENU>按钮。将显示确认信息。 ● 按<<>>>按钮或转动<●>转盘选择 [确定], 然后按<(FMC)>按钮。

- 在步骤2中触摸屏幕, 也可选择或清除图像; 触摸[MRU]可访问确认屏幕。
- **•**  在步骤3的屏幕中触摸[确定],也可保护图像。

## 静止图像 不可以 短片

## 逐张选择图像

保护

停止

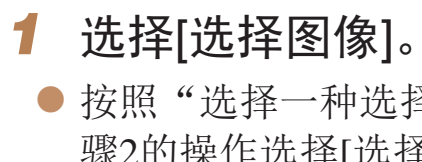

- 按钮。
- *2* 选择图像。
- 显示[om]。 ● 重复此步骤指定其他图像。 *3* 保护图像。
	-
- <span id="page-108-2"></span>**•** 在完成步骤3的设置前,如果切换至拍摄模式或关闭相机,图像将 不会被保护。

 $\textcircled{c}$  100-0004

SET on MENU 确定

确定

■ご

保存更改?

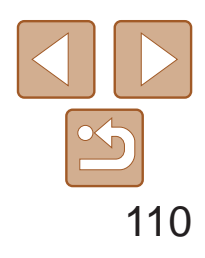

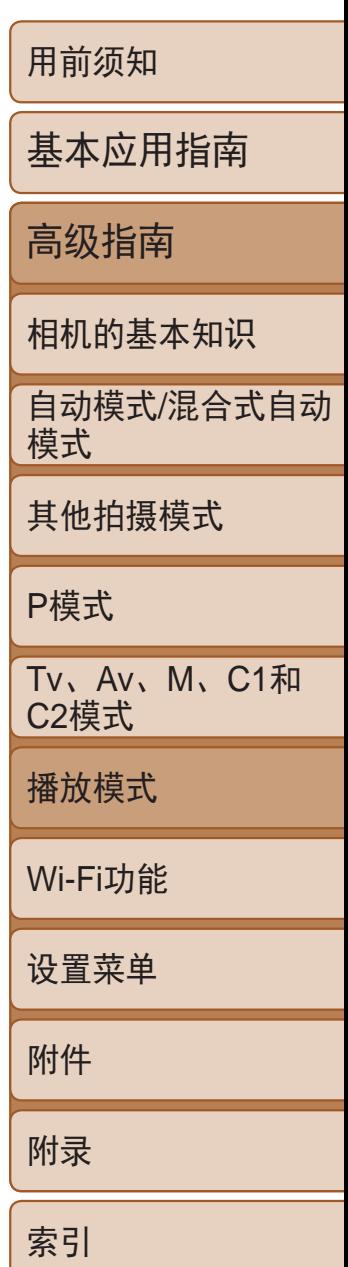

# 选择图像范围

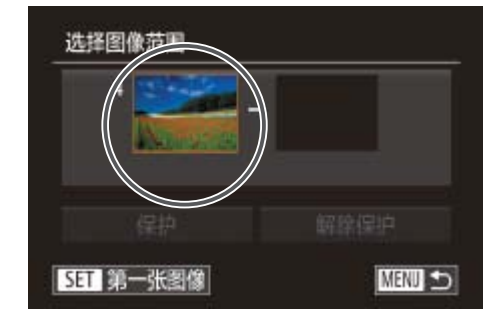

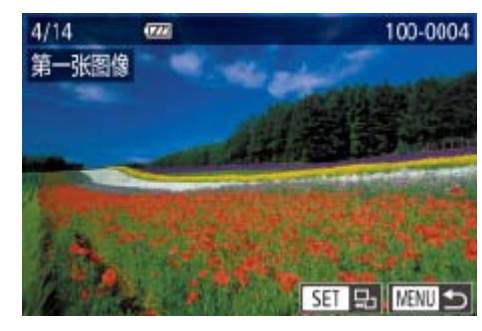

<span id="page-109-0"></span>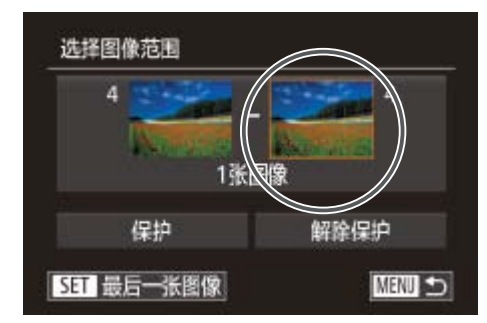

*3* 选择最后一张图像。 ● 按< >按钮选择[最后一张图像], 然后按 <(FUNC)>按钮。

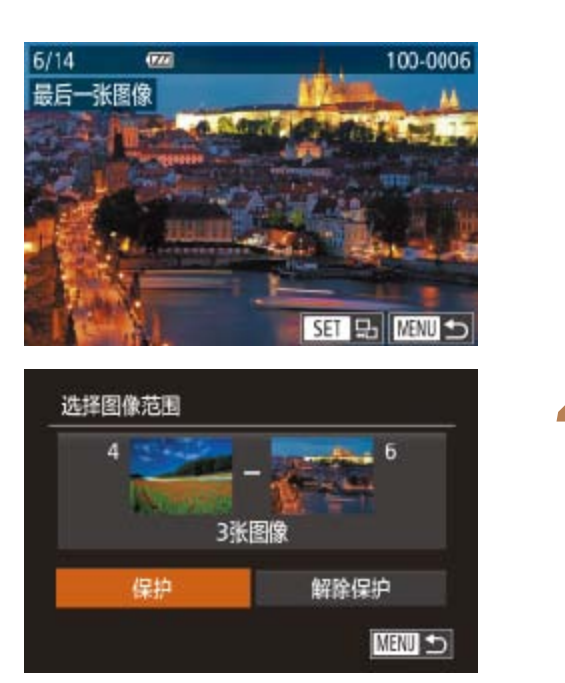

- *1* 选择[选择图像范围]。
- 按照"选择一种选择方式"(□ [109\)](#page-108-0)中步 骤2的操作选择[选择图像范围], 然后按 <(FUNC)>按钮。
- *2* 选择第一张图像。

●按< $(m)$ >按钮。

● 按<<>>>>按钮或转动<●>转盘选择图 像,然后按<(FUNC)>按钮。

- 当显示上述步骤2和3中上方的屏幕时,转动< b>转盘, 也可选择第一张或最后 一张图像。
	- **•**  在上述步骤2或3中的屏幕上方触摸图像,也会显示可选择第一张或最后一张 图像的屏幕。
		- **•**  在步骤4的屏幕中触摸[保护],也可保护图像。

● 按<<>>>按钮或转动<●>转盘选择图像, 然后按<(圖)>按钮。

● 无法将第一张图像之前的图像选择为最后

● 按<▼>按钮选择[保护], 然后按<()>按

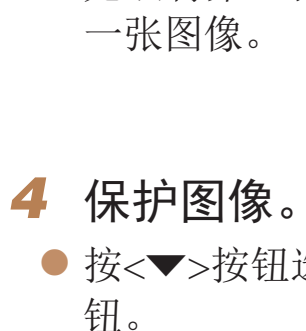

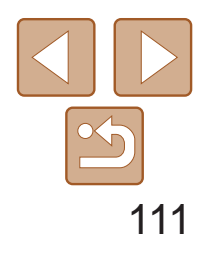

# 一次指定所有图像 *1* 选择[选择全部图像]。 ● 按照"选择一种选择方式"(□ [109\)](#page-108-0)中步

- 骤2的操作选择[选择全部图像],然后按 <(FUNC)>按钮。
- 保护 保护 解除保护 取消 ■
- *2* 保护图像。
- <span id="page-110-0"></span>● 按<▲><▼>按钮或转动<●>转盘选择 [保护], 然后按<(Nin)>按钮。

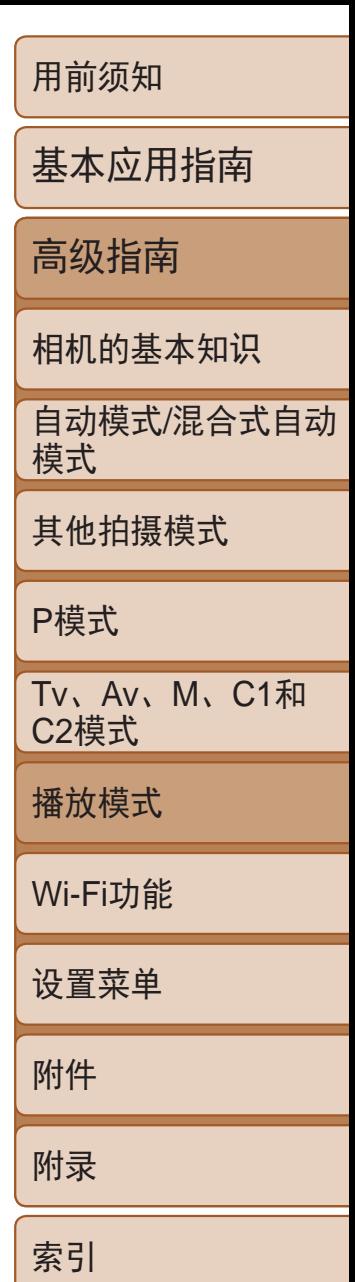

• 要取消对整组图像的保护, 在"选择图像范围"的步骤4或"一次指定所有 图像"的步骤2中选择[解除保护]。

**•**  在步骤2的屏幕中触摸[保护]或[解除保护],也可保护图像或解除对图像的保护。

# 删除图像

可逐张选择并删除不需要的图像。由于删除的图像无法恢复,因此删除图像 时请务必谨慎。但是,受保护的图像(QQ109)无法删除。

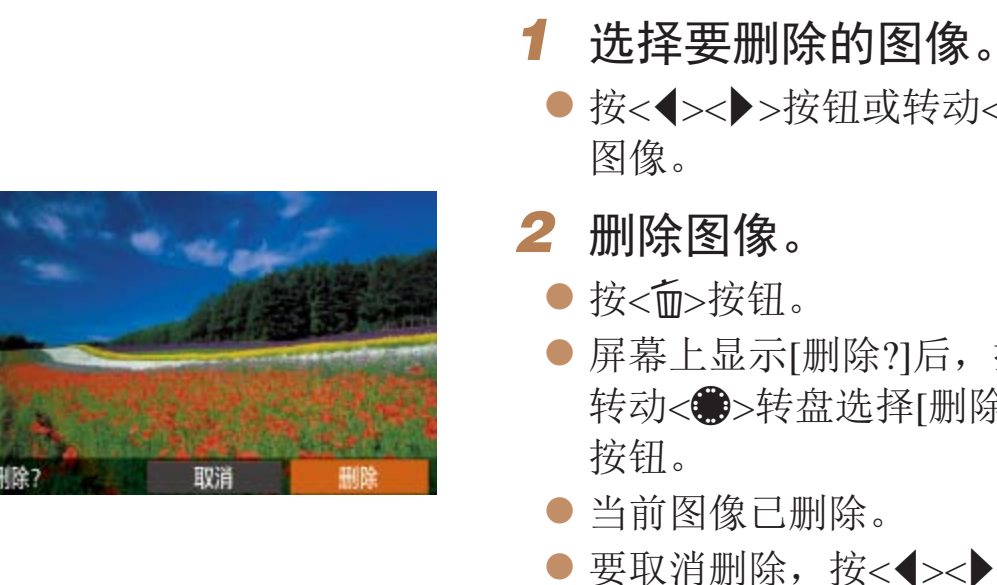

- - 显示[ **] 图**像时按< m>按钮, 即可选择[ <mark>( )</mark> 删除]、[ JPEG删除]或[ <mark>)</mark> , JPEG删除] 等删除方法。
	- **•**  在步骤2的屏幕中触摸[删除],也可删除当前图像。
	- 也可使用触摸动作(**QQ116**)删除图像。

## 静止图像 短片

● 按<<>>>按钮或转动<●>转盘选择

● 屏幕上显示[删除?]后, 按<<>>>按钮或 转动< 第>转盘选择[删除], 然后按<(Ni)>

● 要取消删除, 按<<>>>>按钮或转动<●> 转盘选择[取消],然后按<()>按钮。

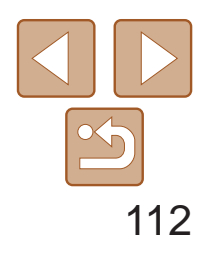

## 一次删除多张图像

可以选择多张图像并一次删除。由于删除的图像无法恢复,因此删除图像时 请务必谨慎。但是,受保护的图像(QQ109)无法删除。

> ● 按< $MENU$ >按钮, 然后在 $[□]$ 选项卡 ([=](#page-23-0) 24)中选择[删除]。

## 选择一种选择方式

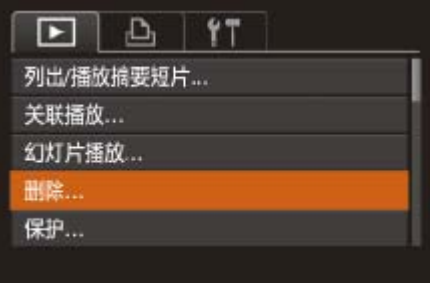

## *1* 访问设置屏幕。

## *2* 选择一种选择方式。

- 根据需要选择菜单项目和选项(□ 25)。
- <span id="page-111-0"></span>● 要返回菜单屏幕, 按<MENU>按钮。

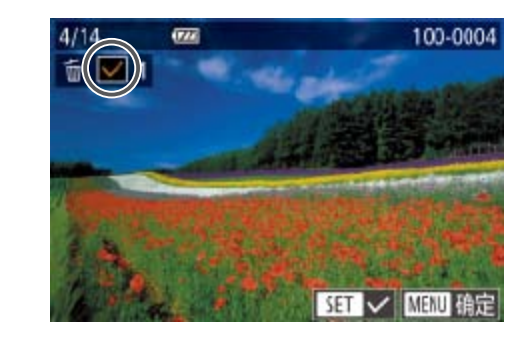

逐张选择图像

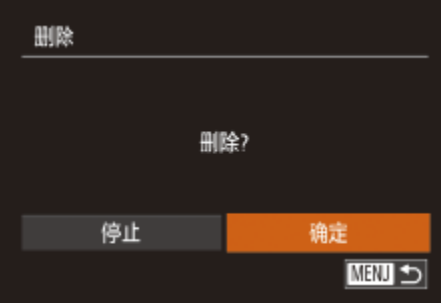

## *1* 选择[选择图像]。

- 按钮。
- *2* 选择图像。
- 
- 显示[√]。
- 重复此步骤指定其他图像。
- *3* 删除图像。

● 按照"选择一种选择方式"(□ [112](#page-111-0))中步 骤2的操作选择[选择图像],然后按<( )>

● 按照"逐张选择图像"(□ [109\)](#page-108-2)中步骤2的 操作选择图像后,会显示[√]。

● 要取消选择,再次按<(N) >按钮。将不再

● 按<MENU>按钮。将显示确认信息。 ● 按<<>>>>按钮或转动<●>转盘选择 [确定], 然后按<(ENC)>按钮。

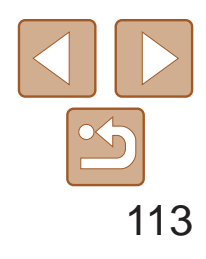

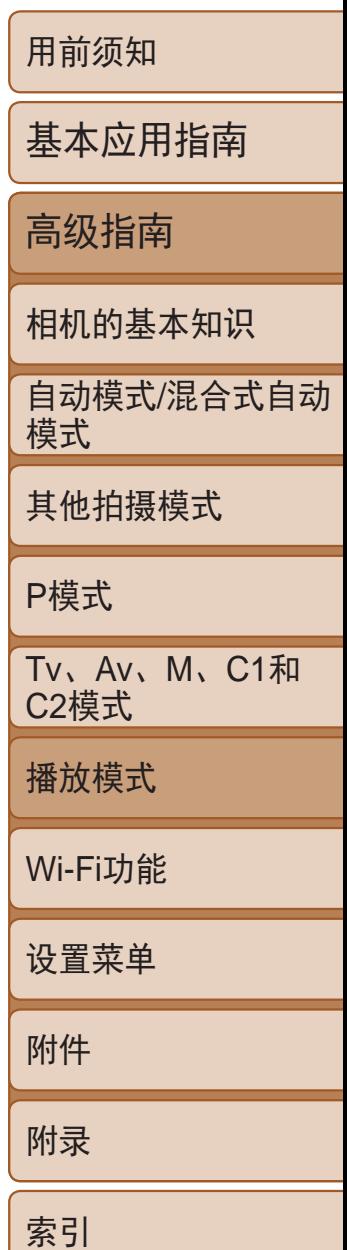

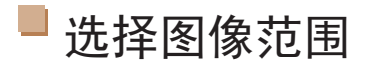

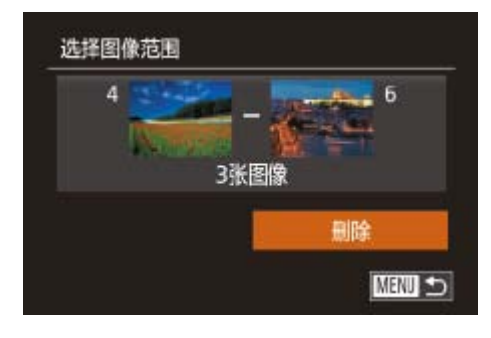

● 按照"选择图像范围"(□ [110\)](#page-109-0)中步骤2-3 的操作指定图像。

## *1* 选择[选择图像范围]。

● 按照"选择一种选择方式"(□ [112](#page-111-0))中步 骤2的操作选择[选择图像范围],然后按 <(FUNC)>按钮。

● 按< $\blacktriangledown$ >按钮选择[删除], 然后按<( $_{\rm ST}^{\rm mc}$ )> 按钮。

## *2* 选择图像。

## *3* 删除图像。

## 一次指定所有图像

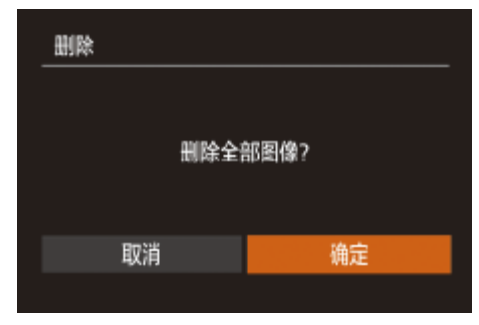

# *1* 选择[选择全部图像]。

<span id="page-112-0"></span>● 按照"选择一种选择方式"(□ [112](#page-111-0))中步 骤2的操作选择[选择全部图像],然后按 <(FUNC)>按钮。

## *2* 删除图像。

● 按<<>>>按钮或转动<●>转盘选择 [确定], 然后按<(Nin)>按钮。

• [横竖画面转换]设为[关](**Q**114)时无法旋转。

• 在步骤2的屏幕中, 也可触摸[SET]旋转图像或触摸[MENU]返回至菜单屏幕。

## 静止图像

● 按<MENU>按钮, 在[D]选项卡(QQ24)

● 按<<>>>按钮或转动<●>转盘选择

● 每按一次<(N)>按钮, 图像旋转90°。 ● 要返回菜单屏幕, 按<MENU>按钮。

# 旋转图像

按照以下方法更改图像的方向并进行保存。

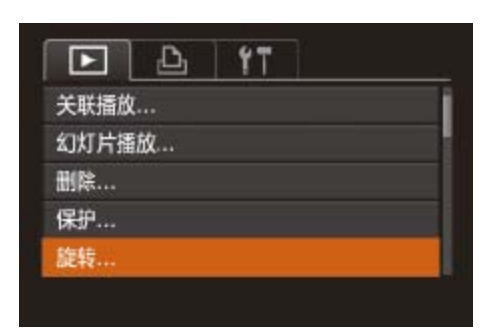

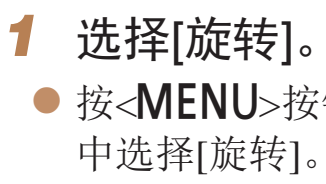

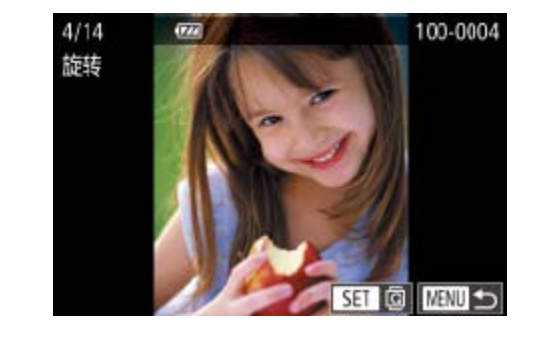

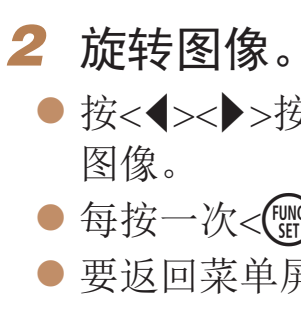

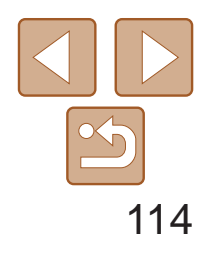

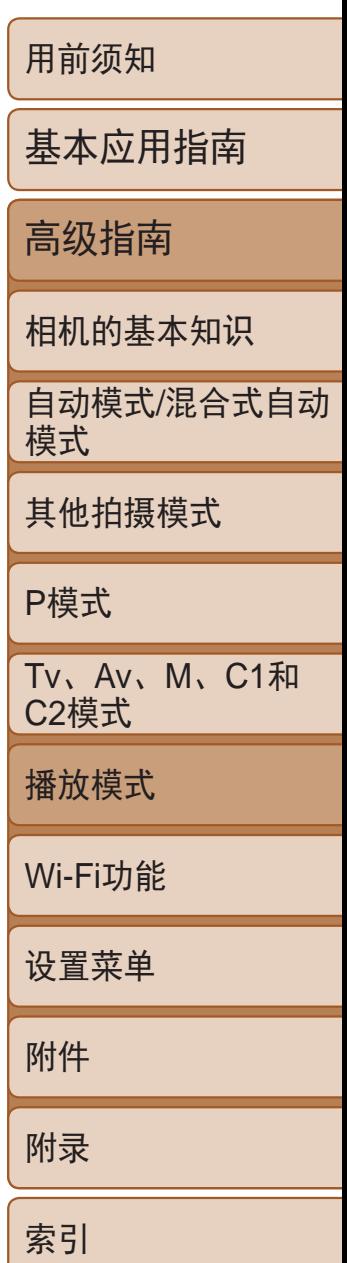

## 关闭横竖画面转换功能

横竖画面转换功能可根据相机的当前方向转换图像的显示方向,请按照以下 步骤关闭该功能。

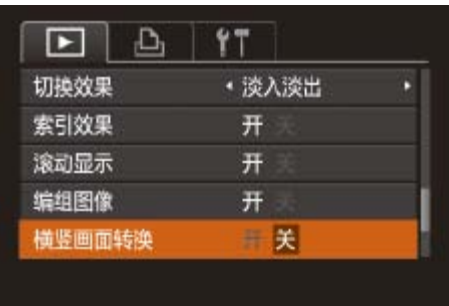

● 按< $MENU$ >按钮, 在 $[D]$ 选项卡中选择 [横竖画面转换],然后选择[关]([124)。

- <span id="page-113-0"></span>• 如果[横竖画面转换]设为[关], 图像将无法旋转(Q113)。此外, 旋 转过的图像会以原来的方向显示。
	- 在关联播放(CQ108)模式下, 即使[横竖画面转换]设为[关], 竖向拍 摄的图像仍然会垂直显示,旋转过的图像则会以旋转后的方向显示。

# 标记为收藏图像

可将图像标记为收藏图像进行整理。在筛选回放中选择某个类别,便可对该 类别中的所有图像执行以下操作:

• [观看](#page-97-0) (Q98)[、观看幻灯片](#page-106-0) (Q107)、[保护图像](#page-108-1) (Q109)、[删除图像](#page-110-0) (Q) [111\)](#page-110-0)[、添加图像至打印列表](#page-171-0)(DPOF) (Q) 172)、[将图像添加至相册](#page-173-0)  $\Box$  [174\)](#page-173-0)

## 使用菜单

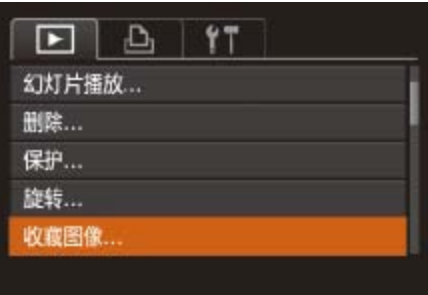

*1* 选择[收藏图像]。 中选择[收藏图像]。

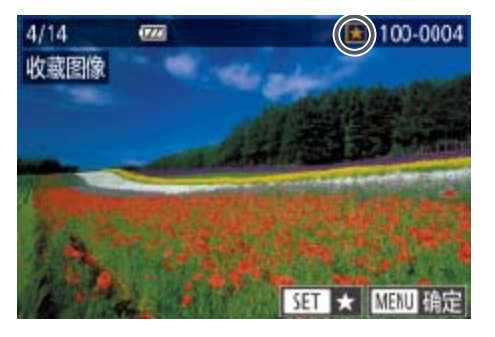

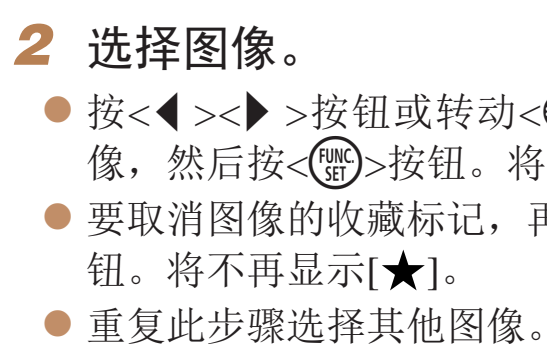

## 静止图像 人名英格兰人姓氏

● 按< $MENU$ >按钮, 在 $[D]$ 选项卡 $(D)$ 24)

● 按<<>>>>按钮或转动<●>转盘选择图 像,然后按<(需)>按钮。将显示[★]。 ● 要取消图像的收藏标记,再次按<()>按

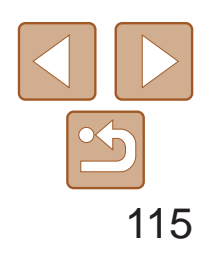

用前须知

基本应用指南

高级指南

相机的基本知识

自动模式/混合式自动 模式

其他拍摄模式

P模式

Tv、Av、M、C1和 C2模式

播放模式

Wi-Fi功能

设置菜单

附件

附录

索引

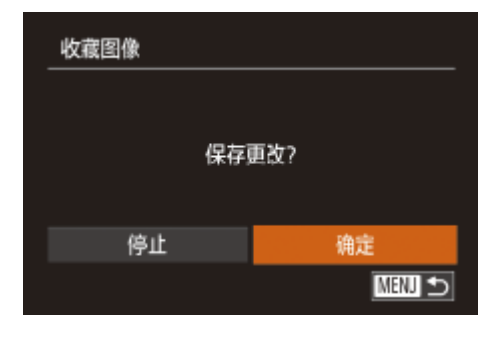

# *3* 完成设置步骤。

- 按<MENU>按钮。将显示确认信息。
- 按<<>>>按钮或转动<●>转盘选择 [确定],然后按<(Nig)>按钮。
- **•** 在完成步骤3的设置前,如果切换至拍摄模式或关闭相机,则无法将 图像标记为收藏图像。
- **•**  将收藏图像传输至运行Windows 8、Windows 7或Windows Vista的计算机后, 图像会被评为3星级(★★★☆☆)。(不适用于短片或RAW图像。)
	- **•**  在步骤2中触摸屏幕,也可选择或清除当前图像。
	- 使用触摸动作(Q116)也可将图像标记为收藏图像。

# 使用< 图> 按钮进行便捷控制

可轻松快捷地激活指定到<AS>按钮的功能。

● 按< $MENU$ >按钮, 然后在 $[D]$ 选项卡 ([=](#page-23-0) 24)中选择[设置快捷按钮]。

● 按<<>>>按钮或转动<●>转盘选择要指 定的功能,然后按<(NNC)>按钮。

- 要恢复默认设置,选择[5]。
- 相机未连接至打印机时[凸]已指定,按<5>按钮图像会被指定用于打印并在连 接打印机后开始打印。

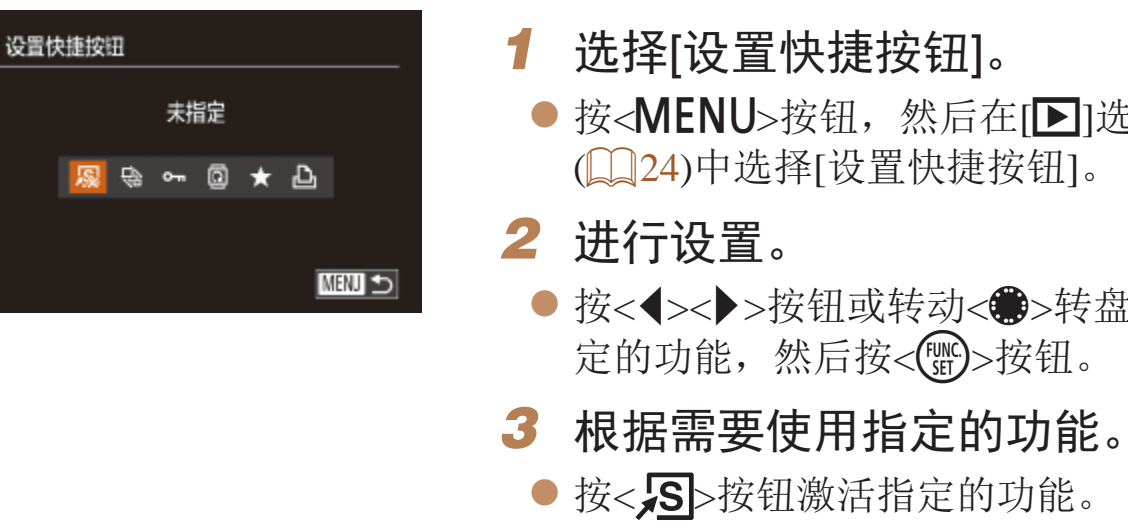

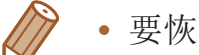

## 静止图像 短片

# 便捷控制:触摸动作

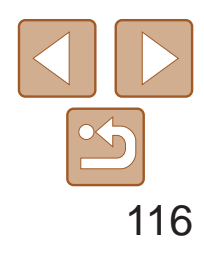

参阅"[Wi-Fi](#page-121-0)功能"(<u>■122</u>)。

用前须知

基本应用指南 高级指南 相机的基本知识 自动模式/混合式自动 模式 其他拍摄模式 P模式 Tv、Av、M、C1和 C2模式 播放模式 Wi-Fi功能 设置菜单

附件

附录

索引

- 同样, 也可通过拖拽屏幕激活指定到 [广]、[一]和[4]的功能。
- <span id="page-115-1"></span>● 可根据需要自定义指定到触摸动作的 功能。

在单张图像显示状态下,可轻松快捷地激活指定到4个触摸手势(触摸动作)的 功能。

# 使用指定到[4]的功能

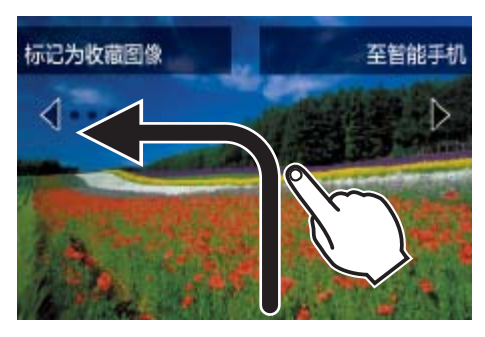

- 如图所示拖拽屏幕。
- 此时将激活指定到[ 气]的功能。

<span id="page-115-0"></span>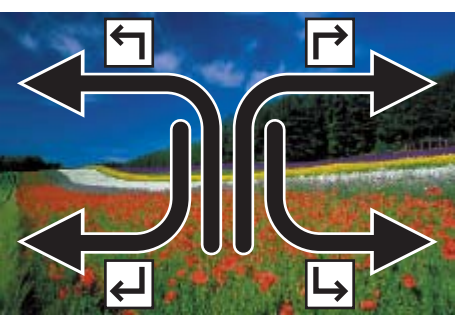

● 按< $MENU$ >按钮, 然后在 $[D]$ 选项卡 ([=](#page-23-0) 24)中选择[设置触摸动作]。

● 按<▲><▼>按钮或转动<●>转盘选择触 摸动作,然后按<<>>>>按钮选择要指定

 $\ddot{\Omega}$  欧消对图像的标记。

长图像。

长图像。

# 更改触摸动作功能

可根据需要,将个人喜好的相机操作重新指定至各种拖拽方式,从而使这些 操作变得简单。

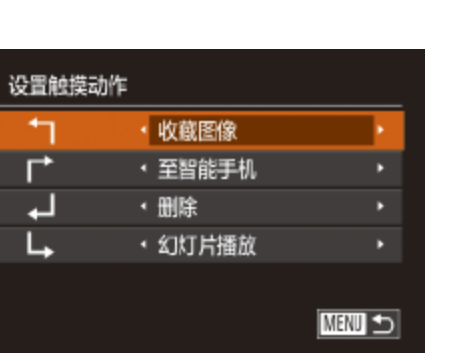

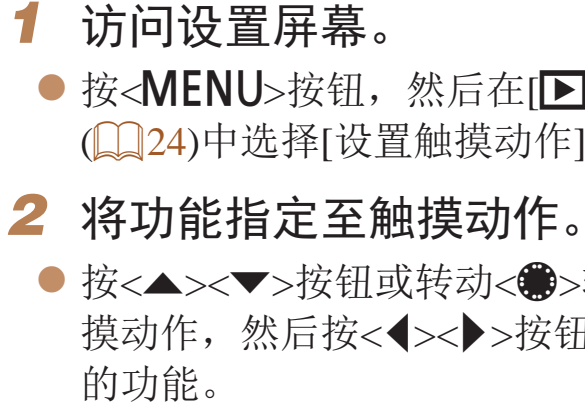

## 可指定的功能

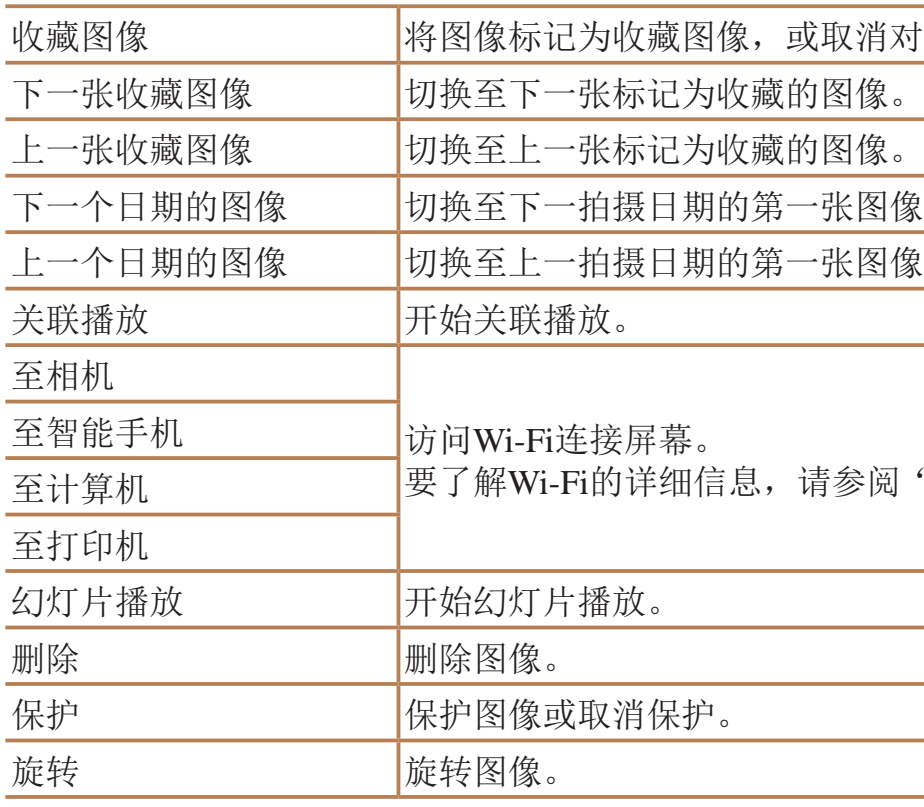

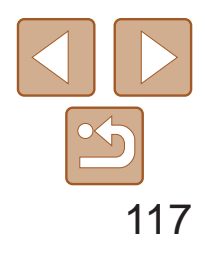

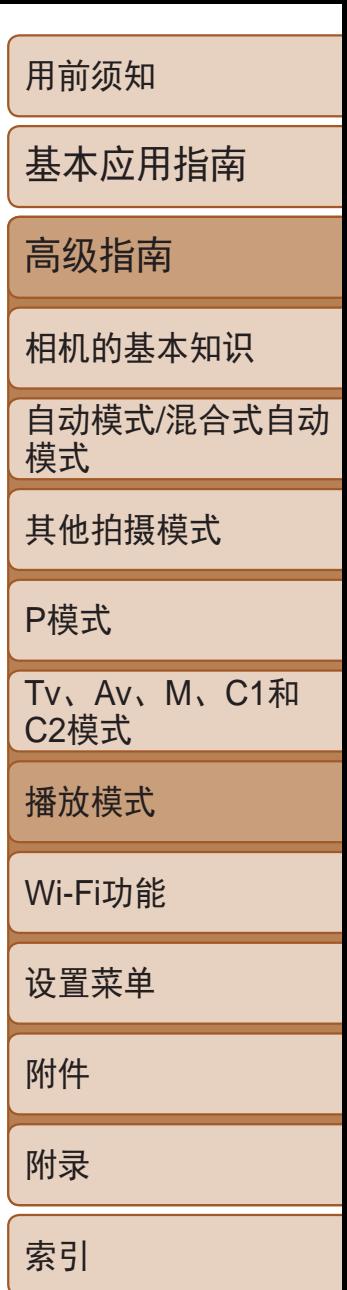

- **•**  在菜单中选择某一功能后触摸图像,即可访问该功能的编辑屏幕,通过这种方 式可访问多种功能的编辑屏幕。
	- 编辑屏幕上显示[MENU]时, 如果不想按<MENU>按钮, 可以触摸[MENU]。
	- 编辑屏幕上显示[ST]时, 如果不想按<( )>按钮, 可以触摸[ST]。

# 编辑静止图像

• 仅在存储卡有足够的可用空间时,才可执行图像编辑(**QQ117-120**)。

- *1* 选择[调整尺寸]。
- 按< $MENU$ >按钮, 在 $[D]$ ]选项卡 $(D)$ 24) 中选择[调整尺寸]。
- *2* 选择图像。
- <span id="page-116-3"></span>● 按<<>>>>按钮或转动<●>转盘选择图 像,然后按<(FUNC)>按钮。
- *3* 选择图像大小。
- 按<<>>>按钮或转动<●>转盘选择图像 大小,然后按<(圖)>按钮。
- 将显示[保存新图像?]。

<span id="page-116-1"></span>静止图像

调整图像尺寸

以更低的分辨率保存图像的副本。

<span id="page-116-0"></span>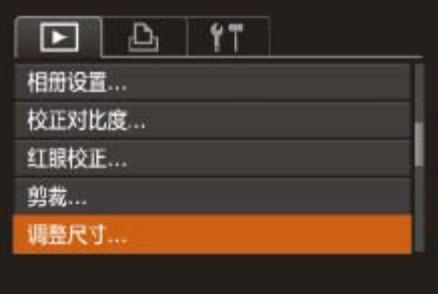

<span id="page-116-2"></span>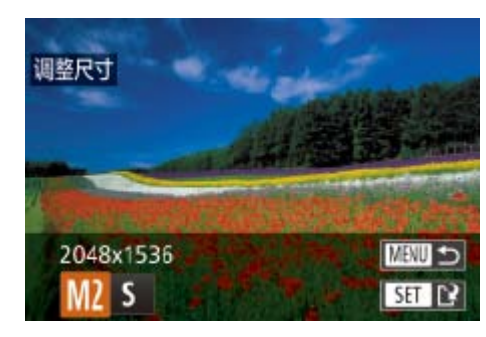

- 以分辨率[S](**QQ44)拍摄的图像或在步骤3中保存为[S]的图像** 无法编辑。
	- **•** RAW图像无法编辑。

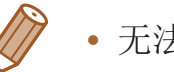

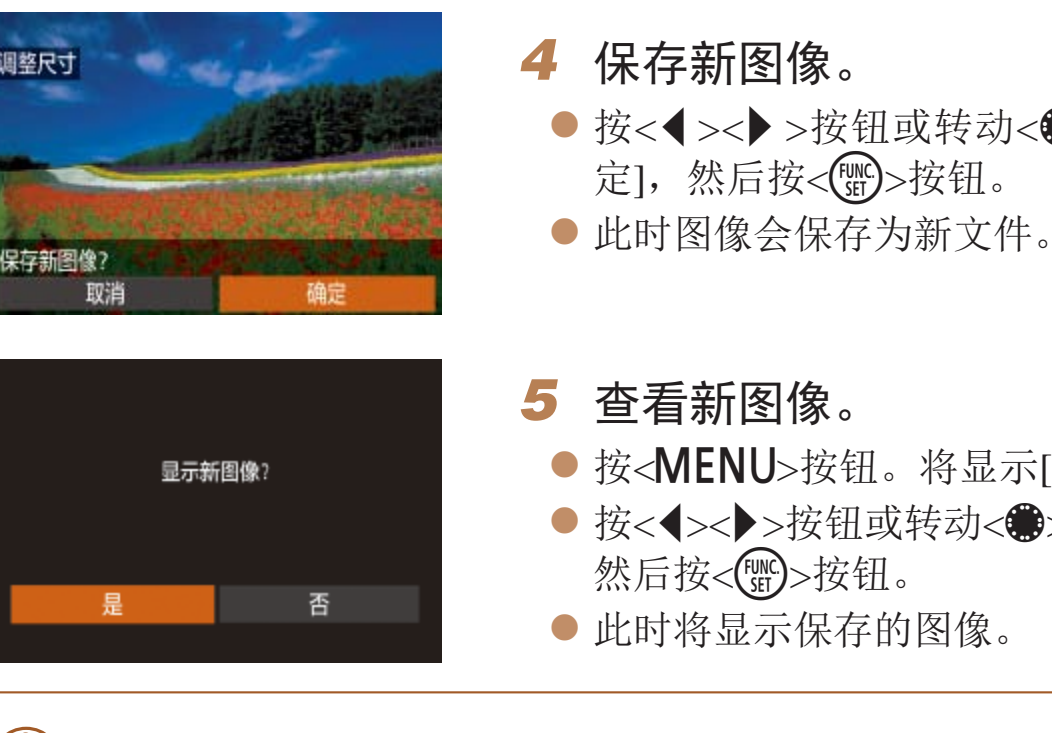

**•**  无法将图像的分辨率调整至更高。

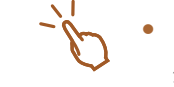

- **•**  也可按照以下方法进行此设置:在步骤3的屏幕上触摸尺寸,再次触摸该尺寸, 然后触摸[确定]。
- **•**  在步骤5的屏幕上触摸[是],也可观看保存的图像。

● 按<<>>>>按钮或转动<●>转盘选择[确 定], 然后按<(N)>按钮。

● 按<MENU>按钮。将显示[显示新图像?]。 ● 按<<>>>>按钮或转动<●>转盘选择[是],

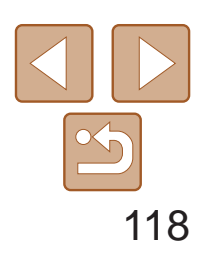

静止图像

剪裁

## 可指定将图像上的一部分保存为单独的图像文件。

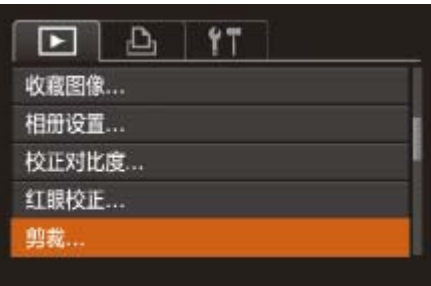

- *1* 选择[剪裁]。
- 按< $MENU$ >按钮, 然后在 $[D]$ 选项卡 ([=](#page-23-0) 24)中选择[剪裁]。

## *2* 选择图像。

● 按<<>>>>按钮或转动<●>转盘选择图 像,然后按<(FMC)>按钮。

## *3* 调整剪裁区域。

- 待剪裁图像部分的周围将显示一个框。
- 原始图像将显示在左上角, 剪裁后图像的 预览将显示在右下角。
- 要调整框的大小,移动变焦杆。
- 要移动框的位置, 按<▲><▼><<◆> 按钮。
- 要更改框的方向, 按<DISP.>按钮。
- 图像中检测到的面部会在左上角的图像中 被灰框包围。按照灰框剪裁图像时,可转 动<第>转盘切换至其他灰框。
- ●按< $\binom{FUNC}{SE}$ >按钮。
- *4* 保存为新图像并查看。
- 按照"调整图像尺寸"(□ [117](#page-116-1))中的步骤 4 – 5进行操作。

剪裁后的分辨率 剪裁后图像的预览

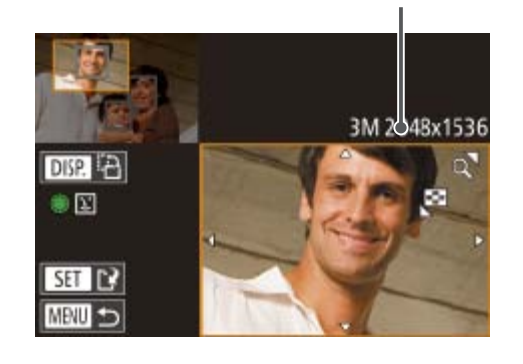

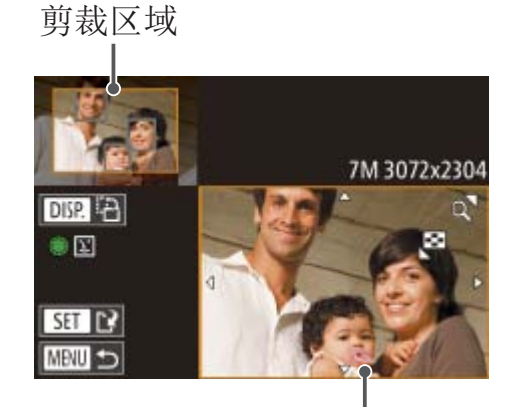

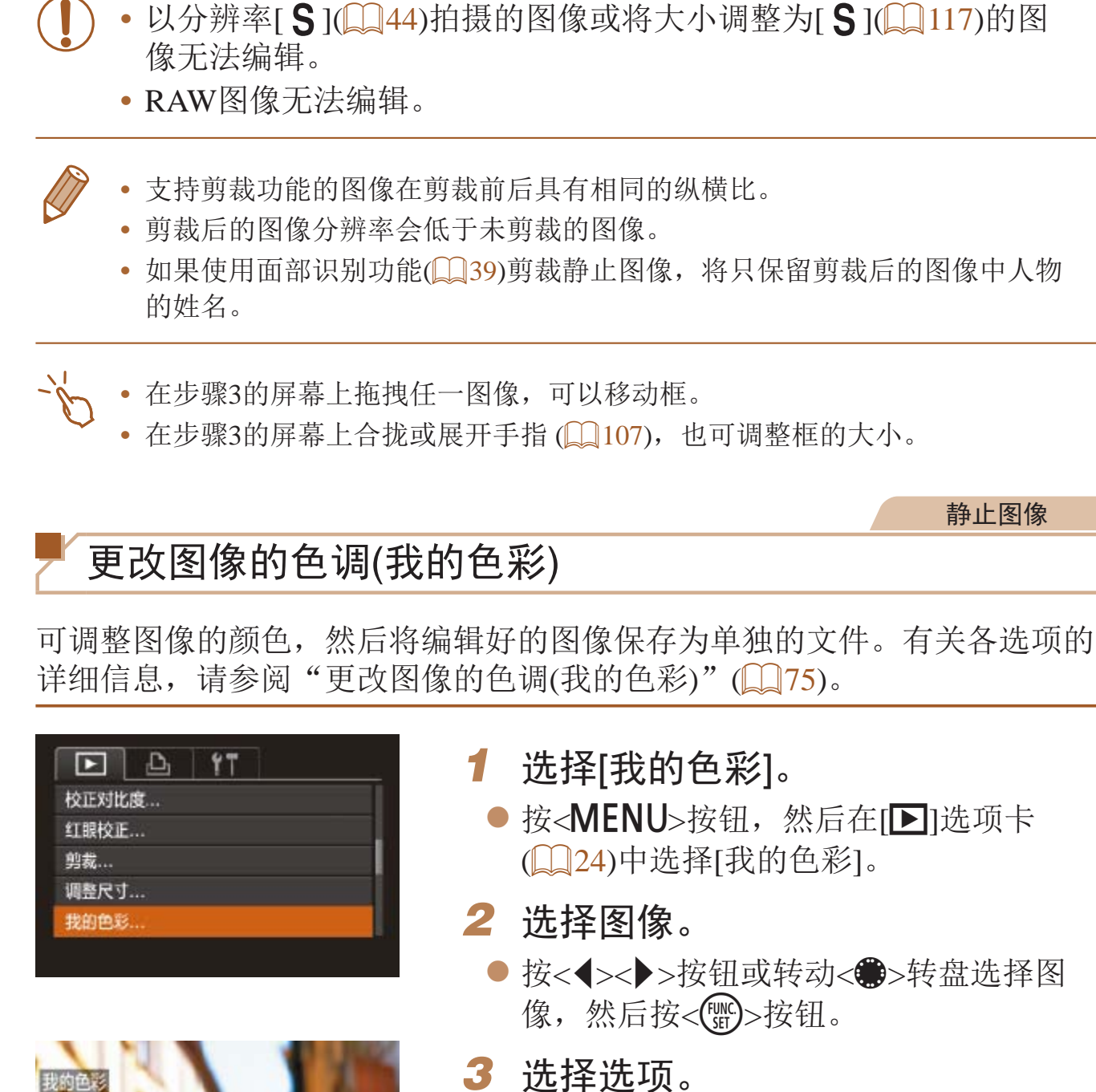

鲜艳模式

& Bw Ap AL AD

 $\cdot$  SET  $\mathbb{R}^2$ 

项,然后按<(mc)>按钮。

静止图像

● 按< $MENU$ >按钮, 然后在 $[D]$ 选项卡

● 按<<>>>>按钮或转动<●>转盘选择图

● 按<<>>>>按钮或转动<●>转盘选择选

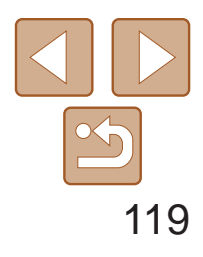

- *4* 保存为新图像并查看。
- 按照"调整图像尺寸"(□ [117](#page-116-1))中的步骤 4 – 5进行操作。

• 使用此功能所编辑图像的色彩可能与使用我的色彩(QQ75)功能拍摄的图像的 色彩略有不同。

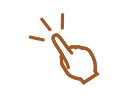

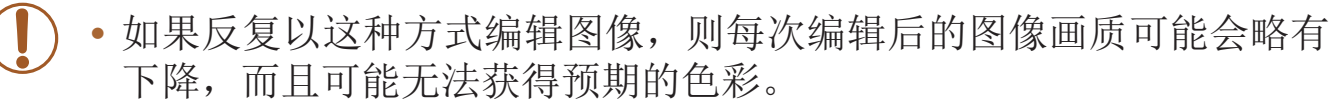

- *1* 选择[校正对比度]。
- 按< $MENU$ >按钮, 然后在 $[D]$ 选项卡 ([=](#page-23-0) 24)中选择[校正对比度]。
- *2* 选择图像。
- 按<<>>>>按钮或转动<●>转盘选择图 像,然后按<(FMC)>按钮。

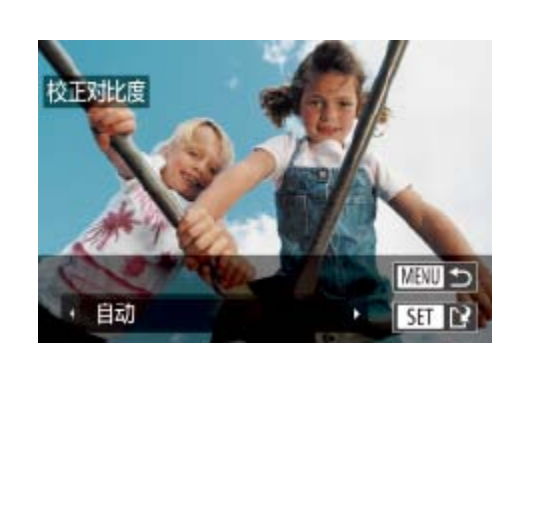

**•** RAW图像的色彩无法编辑。

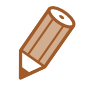

**•**  也可按照以下方法进行此设置:在步骤3的屏幕上触摸要选择的选项,然后再次 触摸该选项。

静止图像

- 如果选择[自动]后未获得理想的结果, 尝试使F
- 在步骤3的屏幕上触摸[◀][▶], 也可进行设置。

校正图像亮度(校正对比度)

- 4 保存为新图 ● 按照"调整图 4-5进行操作
- 对于某些图像, 校正可能不准确, 或者**可** 
	- 使用此功能反复编辑图像后, 图像可能显
	- **•** RAW图像无法通过此方式编辑。

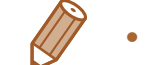

相机可检测图像中较暗的区域(例如面部或背景)并自动调整到最佳亮度。同 时也会自动校正图像整体对比度的不足,从而使得被摄体更加醒目。有4种校 正级别可供选择,然后可将图像保存为单独的文件。

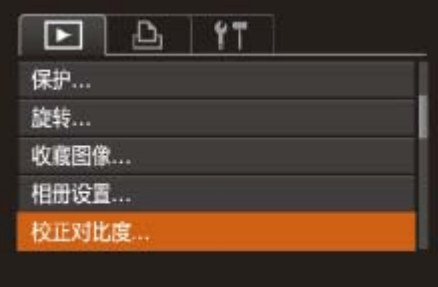

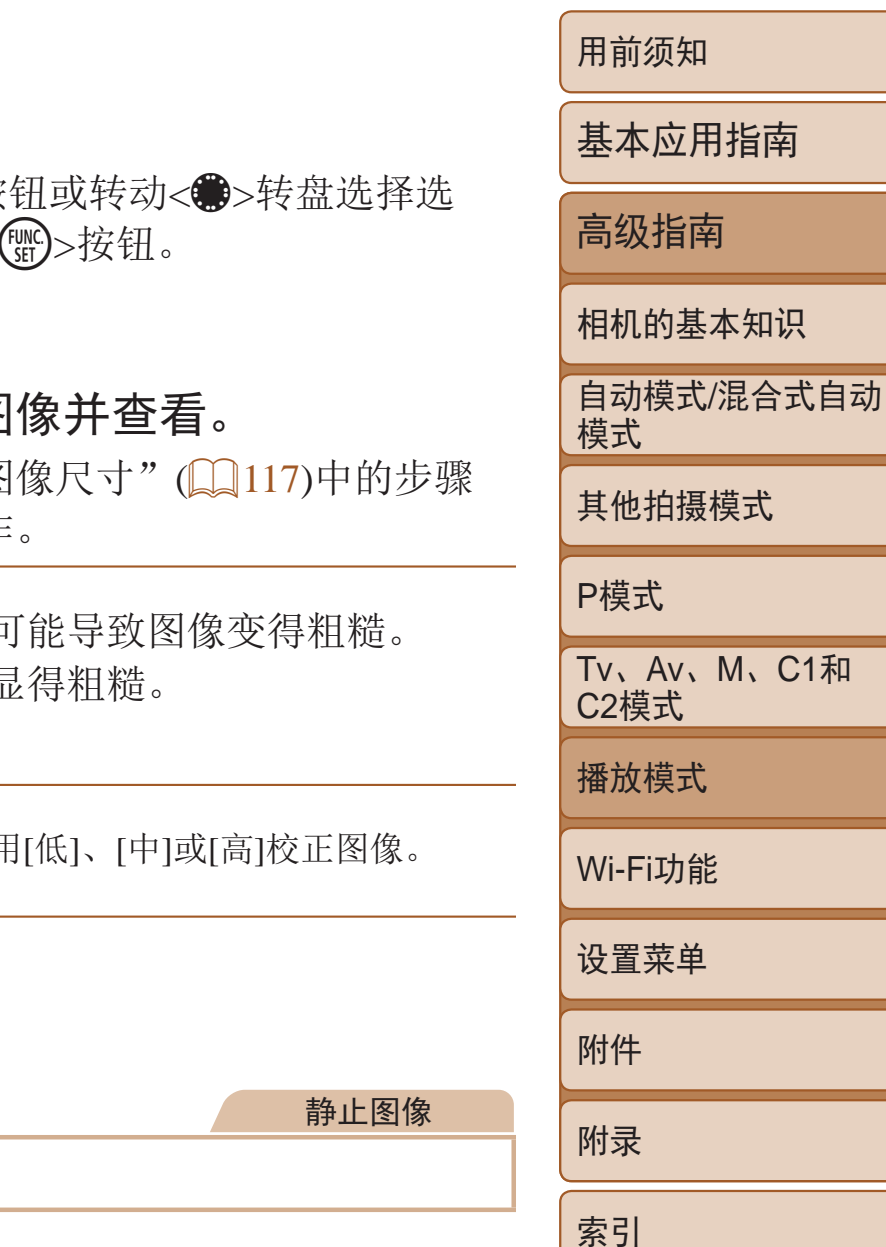

● 按< $MENU$ >按钮, 然后在 $[D]$ 选项卡

● 按<<>>>按钮或转动<●>转盘选择

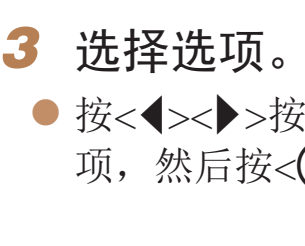

## 校正红眼

可自动校正图像中的红眼。可将校正后的图像保存为单独的文件。

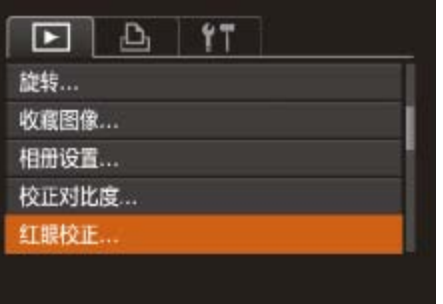

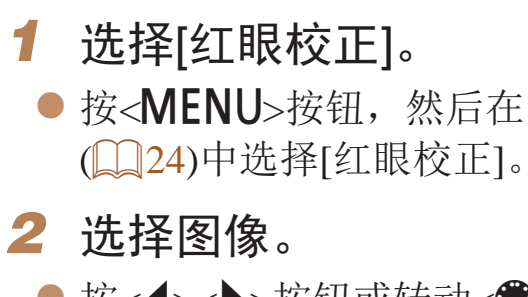

图像。

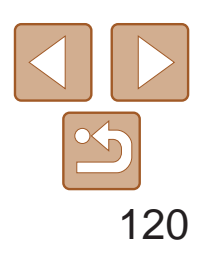

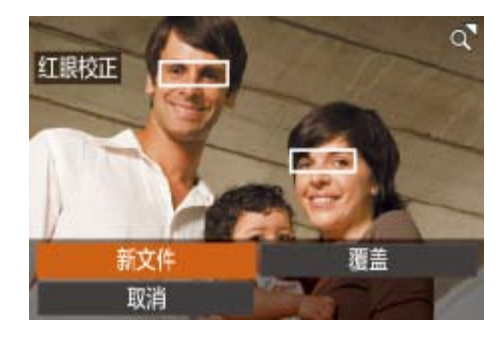

- *3* 校正图像。
- ●按< $(m)$ >按钮。
- zz 此时相机检测到的红眼会得到校正,已校 正的图像区域周围将显示框。
- 根据需要放大或缩小图像。按照"[放大显](#page-106-2) [示图像](#page-106-2)"(二107)中的步骤操作。
- *4* 保存为新图像并查看。
- zz 按<o><p><q><r>按钮或转动<7>转盘 选择[新文件],然后按<()>按钮。
- 此时图像会保存为新文件。
- 按照"调整图像尺寸"(□ [117](#page-116-3))中的步骤 5进行操作。
- **•** 某些图像可能无法准确校正。
	- **•** 要让校正后的图像覆盖原始图像,在步骤4中选择[覆盖]。这种情况 下,原始图像将被删除。
	- **•** 受保护的图像无法被覆盖。
	- **•** RAW图像无法通过此方式编辑。
	- **•** [ ]模式下拍摄的JPEG图像可进行红眼校正,但是不能覆盖原始 图像。

zz 按<o><p>按钮选择[ ]或[ ]。 ● 要查看可剪切的部分(在屏幕上以[ \*] 标识), 按<<>>>>按钮或转动<●>转盘以 移动[ ]。选择[ 潭]可剪切短片的开头 ([  $\&$ ]之前的部分), 选择[ ][ ]可剪切短片

● 如果将[ ]移至[  $\&$  ]标记以外的位置, 选择 [潭]会剪切左侧最近的[ & ]标记之前的部 分,选择[ 可]会剪切右侧最近的[  $\&$ ]标记

● 按<▲><▼>按钮选择[▶], 然后按<(NHC)> 按钮。此时将播放编辑的短片。 ● 要再次编辑短片,请重复步骤2。

<span id="page-119-0"></span>**•**  在步骤4的屏幕上触摸[新文件]或[覆盖],即可保存图像。

● 要取消编辑, 按<▲><▼>按钮选择[ 台]。 按<( )>按钮,选择[确定]( 按<< >< >>按 钮或转动<7>转盘),然后再次按<m>

## 短片

● 按照"观看"(□ 98)中步骤1-5的操作 选择[ $\mathcal K$ ], 然后按<(N)>按钮。 ● 此时将显示短片编辑而板和短片编辑条。

# 编辑短片

可对短片进行剪切以删除开头或结尾不需要的部分。

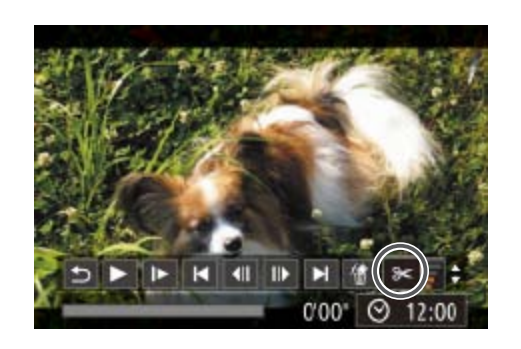

*1* 选择[\*]。

- *2* 指定要剪切的部分。
	- 的结尾。
- 之后的部分。
- *3* 查看已编辑的短片。
	-
	- 按钮。

短片编辑面板

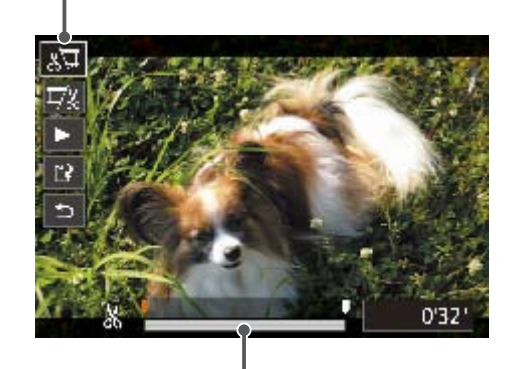

短片编辑条

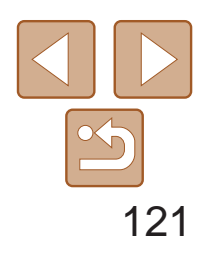

用前须知

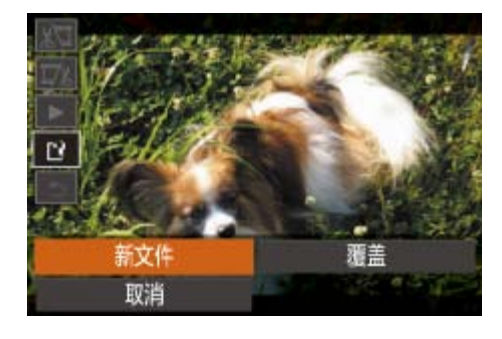

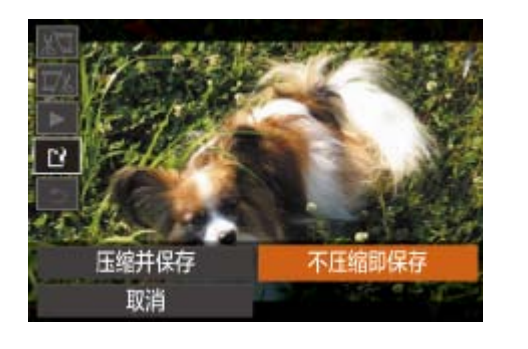

- *4* 保存编辑过的短片。
- 按<▲><▼>按钮选择[[1], 然后按<(MR)> 按钮。
- 按<▲><▼><<<>>><>>>按钮或转动<●>转盘 选择[新文件],然后按<())>按钮。
- zz 此时短片会保存为新文件。
- 选择[不压缩即保存], 然后按<(N)>按钮。

基本应用指南 高级指南 相机的基本知识 自动模式/混合式自动 模式 其他拍摄模式 P模式 Tv、Av、M、C1和 C2模式 播放模式 Wi-Fi功能 设置菜单 附件 附录 索引

- **•** 要让剪切后的短片覆盖原始短片,在步骤4中选择[覆盖]。这种情况 下,原始短片将被删除。
- **•** 如果存储卡没有足够的可用空间,则仅可使用[覆盖]功能。
- **•** 如果正在保存时电池电量耗尽,则短片可能没有被保存。
- **•** 编辑短片时,应使用电量充足的电池或交流电转接器套件 (选购, 0 [154](#page-153-0))。

缩小文件尺寸

按照以下方法压缩短片可以缩小短片文件尺寸。

<span id="page-120-0"></span>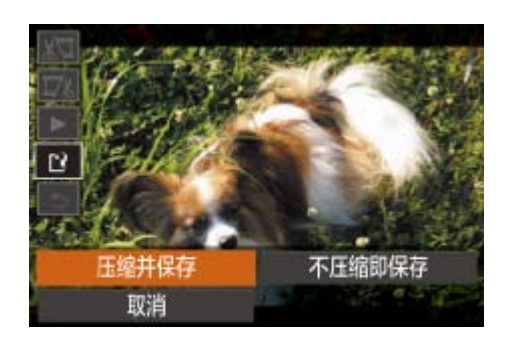

- 在"编辑短片"步骤2的屏幕中,选择[[12]。 选择[新文件],然后按<()>按钮。
- 选择[压缩并保存], 然后按<()>按钮。
- 浅短片? 取消 确定

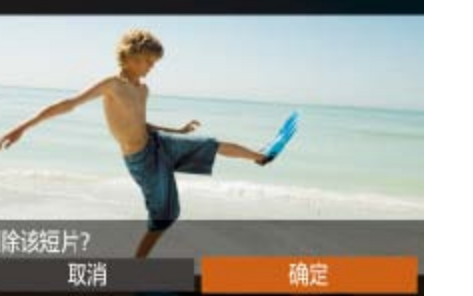

• 压缩后短片保存为[Emp?00]格式。

• [ Lwa ROP ]短片不能压缩。

**•**  选择[覆盖]时,编辑后的短片不能保存为压缩格式。 **•**  但是,可通过选择[压缩并保存]将编辑后的短片压缩并保存为新文件。

短片

可根据需要删除在[△ ]模式下记录的单个片段(短片)(□ 30)。由于删除的短

● 按照"观看拍摄静止图像时创建的短片 (摘要短片)"(□ [101\)](#page-100-0)中步骤1-2的操作 播放在[因]模式中创建的短片,然后按 <(FINC)>按钮访问短片控制面板。 ● 按<<>>>>按钮或转动<●>转盘选择[<1

● 按<<>>>按钮或转动<●>转盘选择[ ,

编辑摘要短片

● 按<<>>>>按钮或转动<●>转盘选择 [确定],然后按<(圖)>按钮。

 $\blacktriangleright$   $\blacktriangleright$   $\blacktriangleright$   $\blacktriangleright$   $\blacktriangleright$   $\dashv$   $\blacksquare$   $\blacktriangleright$   $\blacktriangleright$   $\dashv$   $\dashv$   $\blacksquare$   $\blacktriangleright$   $\blacktriangleright$   $\parallel$   $\dashv$   $\parallel$   $\Downarrow$   $\parallel$   $\triangleright$ 

● 选定的片段将被删除, 短片将被覆盖。

片无法恢复,因此删除时请务必谨慎。

- *1* 选择要删除的片段。
- 
- 或[▶], 然后按<(N)>按钮。
- 2 选择[ )。
- 然后按<(NGC)>按钮。
- 将重复播放洗定的片段。
- *3* 确认删除。

# Wi-Fi功能

## 通过无线方式将图像从相机发送至各种兼容的设备

<span id="page-121-0"></span>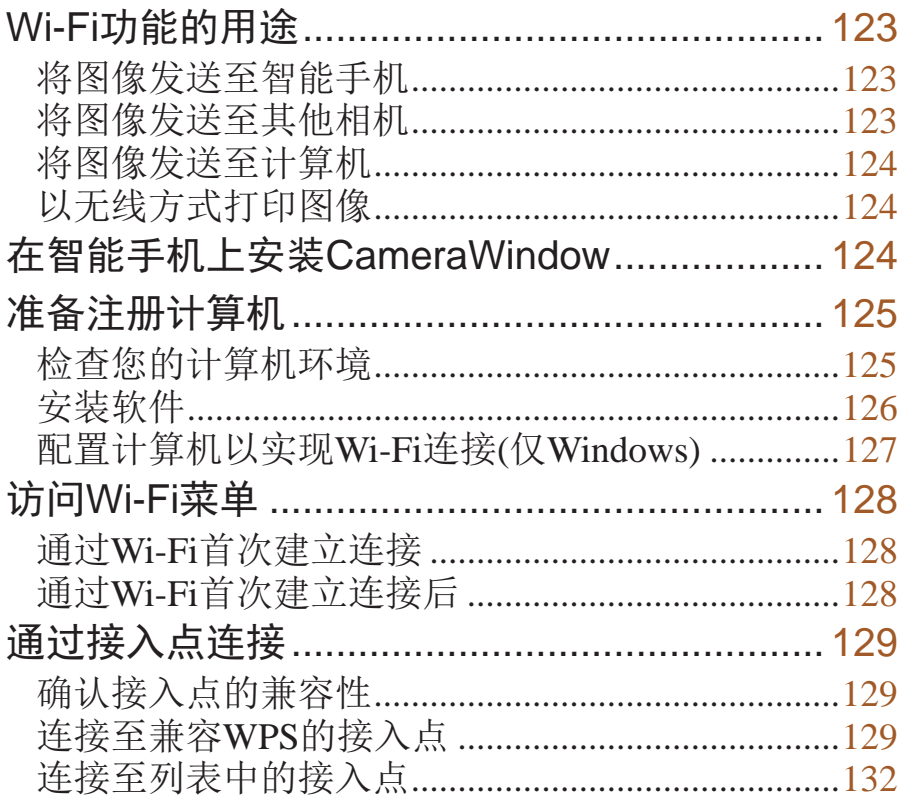

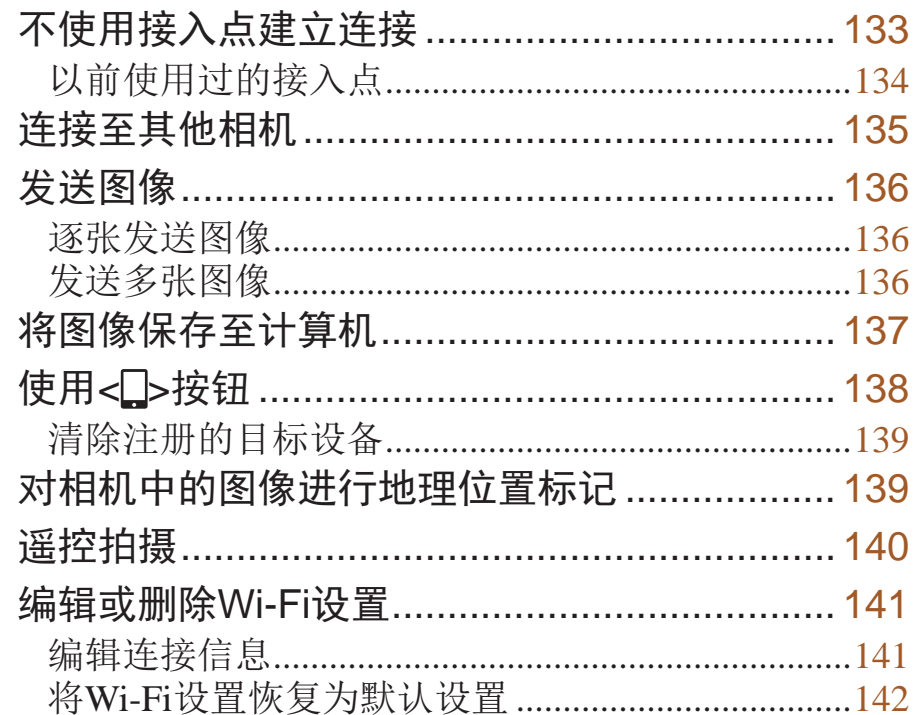

用前须知

基本应用指南

高级指南

相机的基本知识

自动模式/混合式自动 模式

其他拍摄模式

P模式

Tv、Av、M、C1和 **C2模式** 

播放模式

Wi-Fi功能

设置菜单

附件

附录

索引

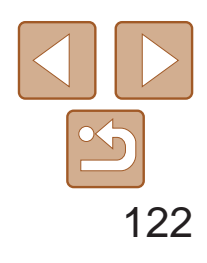

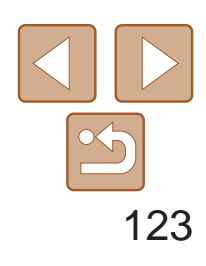

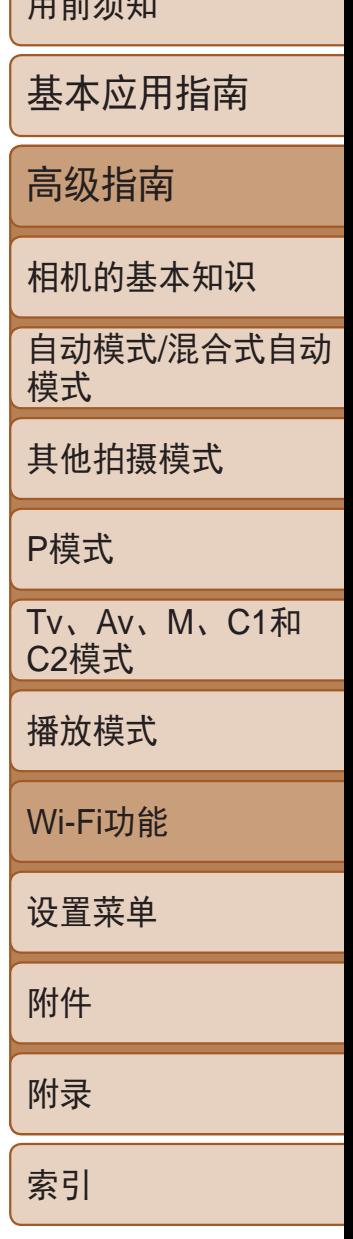

将图像发送至具有无线功能的智能手机和平板电脑。也可以通过智能手机或 平板电脑遥控拍摄照片并对照片进行地理位置标记。 为方便起见,本手册中将智能手机、平板电脑和其他兼容的设备统称为"智 能手机"。

 $T = \frac{1}{2}$ 

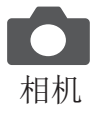

## 将图像发送至智能手机

## 发送图像的步骤

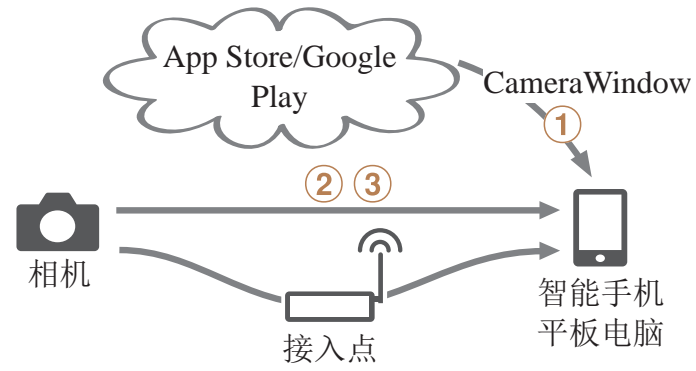

①在智能手机上安装CameraWindow(Q124) ②直接连接(□ [133\)](#page-132-1)或通过接入点连接(□ [129](#page-128-1)) 3发送图像(Q136)

<span id="page-122-1"></span>• Wi-Fi是商标名称, 表明对无线局域网(以下简称"无线LAN")设备间相互操作 性的认证。

将图像发送至其他相机

使用Wi-Fi功能在佳能相机之间发送图像。

发送图像的步骤

 $\bigcirc$   $\bigcirc$ 相机 相机 ①连接至其他相机(2135)

②发送图像(□ [136\)](#page-135-1)

# <span id="page-122-0"></span>Wi-Fi功能的用途

本相机是经许可的Wi-Fi®产品。您可以无线连接至以下设备,并向其发送图像。 请注意,在本章中,Wi-Fi以外的无线LAN功能也可能被称为Wi-Fi。 要通过Wi-Fi发送图像,需要先在相机和目标设备上进行初期准备。准备工作 和图像的发送方法根据目标设备而有所不同。

请注意, 使用Wi-Fi(2 [128](#page-127-1))前, 需要先在相机上注册相机昵称。

• 使用Wi-Fi前, 请务必阅读"Wi-Fi (无线LAN)[注意事项](#page-201-0)"(<u>QQ202</u>) 和"[安全注意事项](#page-202-0)"(□ 203)。

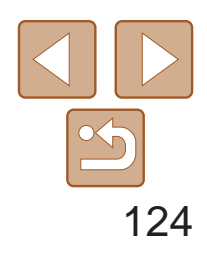

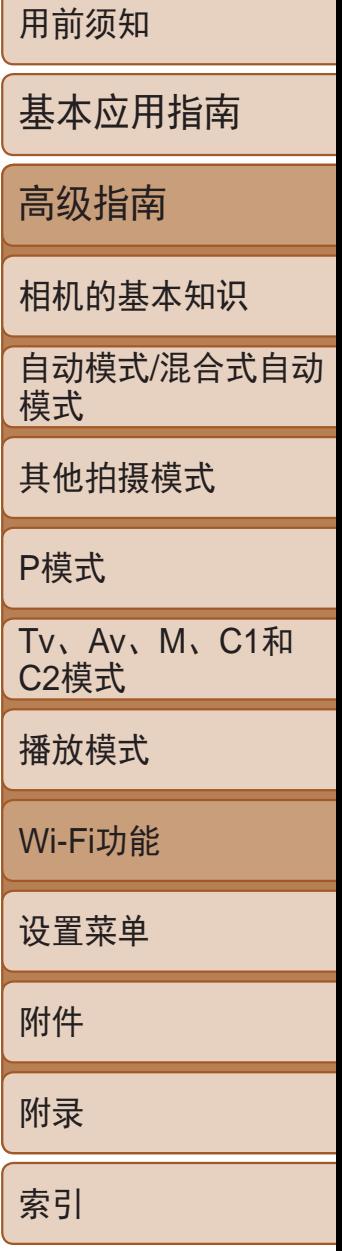

# <span id="page-123-0"></span>将图像发送至计算机

使用软件将图像从相机无线发送至计算机。

发送图像的步骤

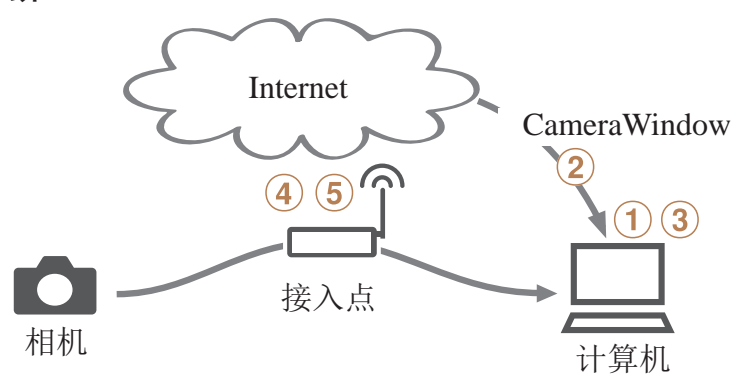

 $\bigcirc$ 检查您的计算机环境 $\bigcirc$   $\bigcirc$   $\bigcirc$  [125\)](#page-124-1)  $(2)$ 下载并安装软件 $($  $\Box$ 126)  $(3)$ 配置计算机以实现Wi-Fi连接(仅Windows,  $\Box$ 127) 4通过接入点进行连接(□ [129\)](#page-128-1) 6将图像保存至计算机(□ [137\)](#page-136-1)

以无线方式打印图像

● 对于兼容NFC的安卓智能手机(OS版本4.0 或更高),激活NFC并用智能手机轻触相机 上的N标记(N)将开启智能手机上的Google Play。显示CameraWindow下载页面后,下

- 载并安装CameraWindow。
- 
- 
- 接(日129、133)。

将图像无线发送至兼容PictBridge的打印机(支持DPS over IP)以进行打印。

● 对于其他安卓智能手机, 请访问Google Play下载并安装CameraWindow。

打印图像的步骤

<span id="page-123-2"></span><span id="page-123-1"></span>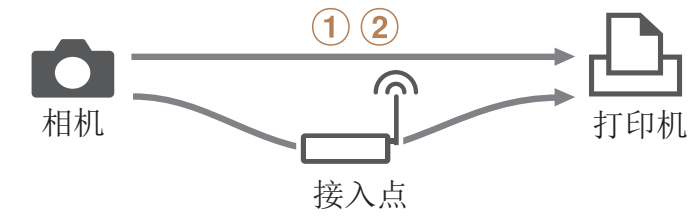

 $\textcircled{1}$ 直接连接 $\textcircled{1}$  [133\)](#page-132-1)或通过接入点连接 $\textcircled{1}$  [129](#page-128-1))  $(2)$ 打印图像 $($  $\Box$  $168)$ 

● 对于iPhone、iPad或iPod touch, 请访问 App Store下载并安装CameraWindow。

● 完成安装后, 使用相机与智能手机建立连

# 在智能手机上安装CameraWindow

将相机连接至智能手机之前,请先在智能手机上安装免费的专用应用程序 CameraWindow。

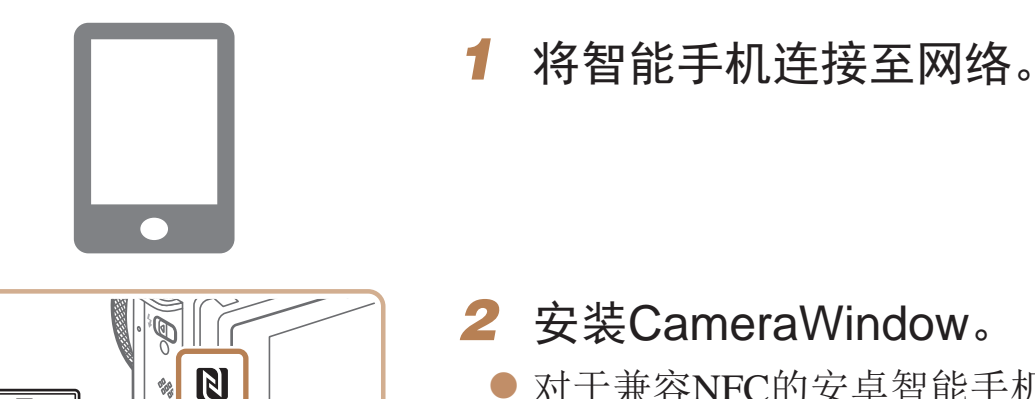

 $\blacksquare$ 

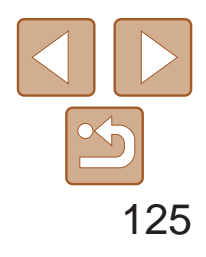

## <span id="page-124-0"></span>**•** 使用NFC时请注意以下事项。

- 请勿使相机与智能手机之间发生强烈碰撞。否则可能损坏该设备。
- 根据智能手机的不同,设备之间可能无法立刻识别。这种情况下, 请尝试稍微改变这些设备的位置。
- 请勿在相机和智能手机之间放置任何物体。还请注意, 相机或智能 手机上的覆盖物或类似附件都有可能阻碍通信。

<span id="page-124-1"></span>• 并非所有兼容NFC的智能手机都有N标记(N)。有关详细信息,请参考智能手机 的使用说明书。

**•**  有关该应用程序的详细信息(支持的智能手机和具备的功能),请参阅佳能网站。

e Basic(家庭普通版)。 **•** Windows 7 N(欧洲版本)和KN(韩国版本)需要单独下载并安装Windows

# 准备注册计算机

准备注册计算机。要以无线方式将图像保存至计算机,必须安装 CameraWindow。

## 检查您的计算机环境

相机可通过Wi-Fi连接至运行以下任意一种操作系统的计算机。有关系统要求 和兼容性的详细信息(包括在新操作系统下的支持情况),请访问佳能网站。

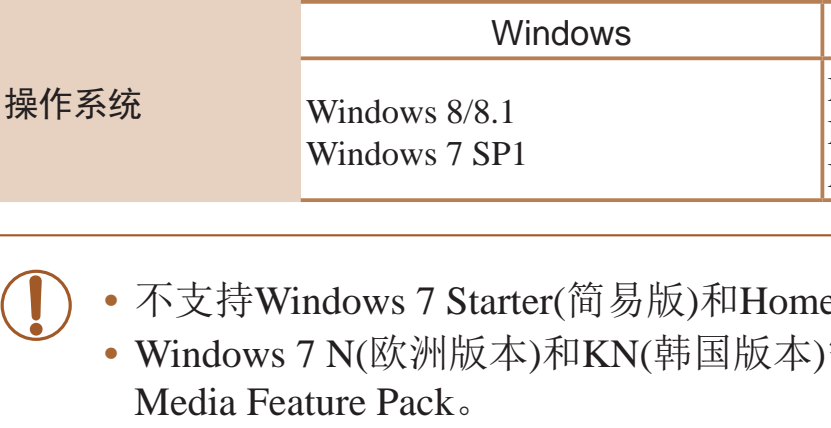

有关详细信息,请参阅以下网站:

<http://go.microsoft.com/fwlink/?LinkId=159730>

## Mac OS

Mac OS X 10.9 Mac OS X 10.8.2或更高版本 Mac OS X 10.7

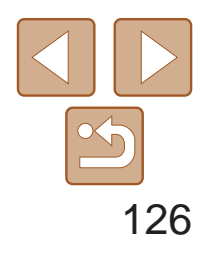

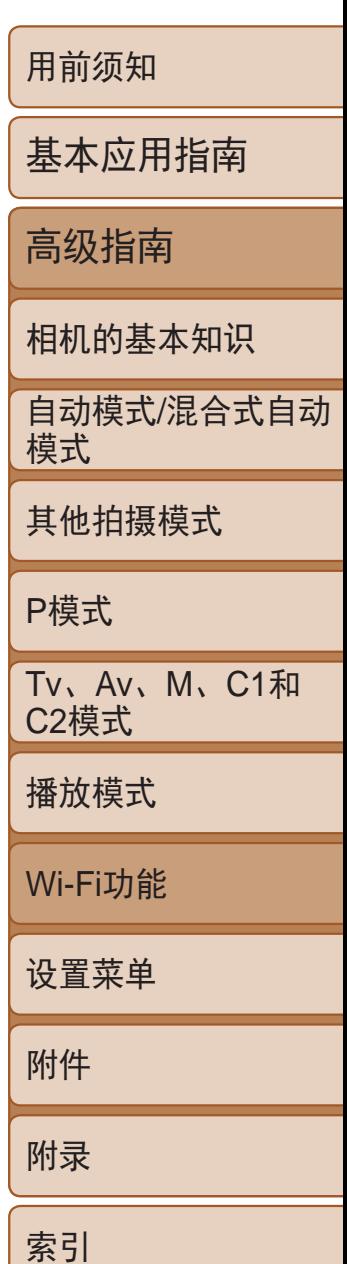

● 关闭相机, 打开盖子(①)。按照图示方向将 USB连接线的小插头完全插入相机的

● 将USB连接线的大插头插入计算机的USB 端口中。有关计算机USB连接的详细 信息,请参阅计算机的使用说明书。 ● 打开相机, 然后按照屏幕提示完成安装

● 选择[不连接设备安装], 然后按照屏幕

# *3* 当显示连接相机的提示信息时,

选择是否连接。 将相机连接至计算机时

端子(2)。

- zz 计算机
- USB连接线(相机端: Mini-B)\*

- 通过将计算机连接至Internet, 访问 <http://www.canon.com/icpd/>。
- 访问所在国家或地区的网站。
- zz 下载软件。

## <span id="page-125-1"></span>Санон **DIGITAL CAMERA** 青叶女将 相足文实验 **BETRAIN**  $(55)$

步骤。 不连接相机时 提示完成安装步骤。

<span id="page-125-0"></span>安装软件

下面以Windows 7和Mac OS X 10.8为例进行说明。

## 需要以下物品:

\* 本包装内不含USB连接线。不使用连接线也可以安装此软件,但某些功能无法添加。

## *1* 下载软件。

- *2* 开始安装。
- 单击[简易安装],然后按照屏幕提示完成 安装步骤。

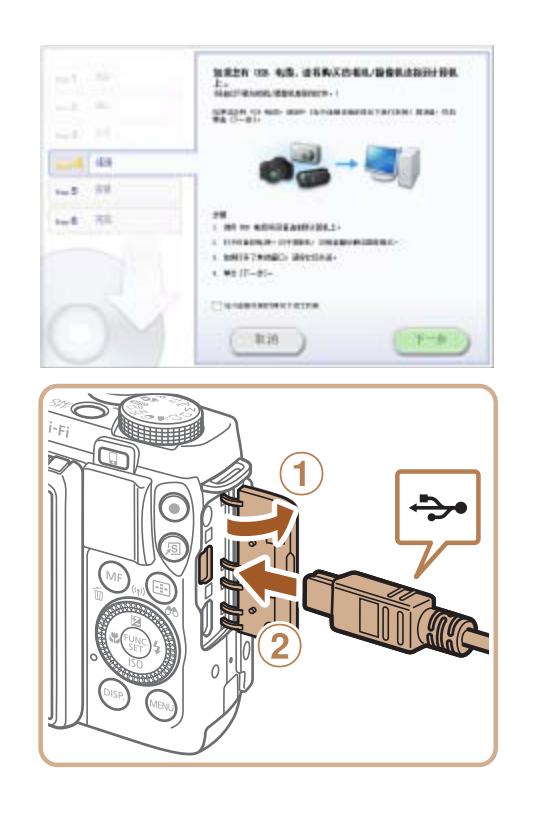

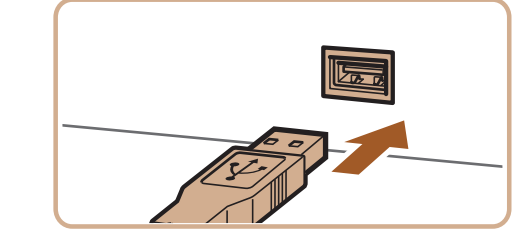

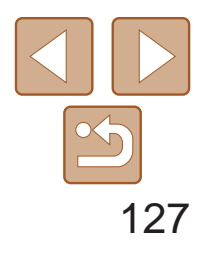

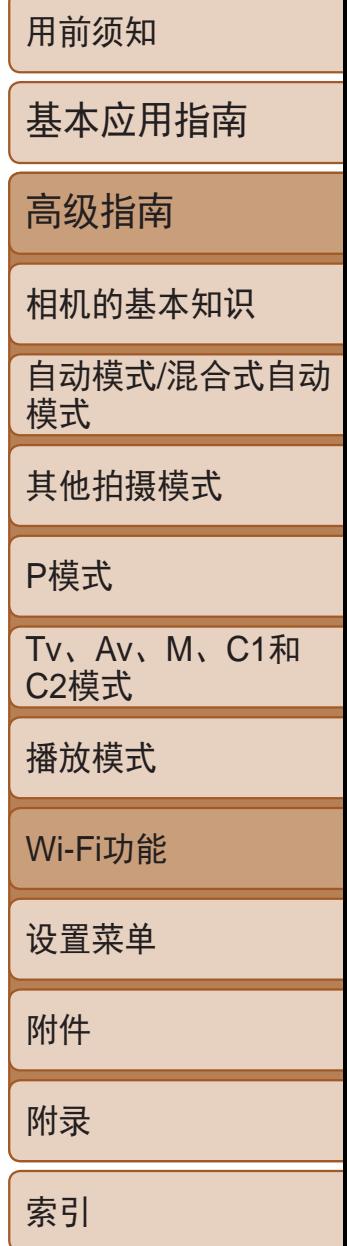

<span id="page-126-0"></span> $-1$ SHIPPACKS. and the 完成 **IVE RAD** 

## *4* 安装文件。

- 根据计算机的性能和Internet连接情况, 安 装可能需要一些时间。
- 安装完成后单击屏幕上的[完成]或 [重新启动]。
- <span id="page-126-1"></span>● 安装完成后, 相机连接至计算机时, 在断 开连接线的连接前关闭相机。
- **•**  软件的内容和功能因相机型号而异,因此,如果您拥有多台相机,必须分别将 每台相机的软件更新至最新版本。

*1* 确认计算机已连接至接入点。 ● 有关检查网络连接的说明, 请参阅计算机

● 依次单击: [开始]菜单 ▶ [所有程序] ▶ [Canon Utilities] ► [CameraWindow] ►

● 在打开的应用程序中, 按照屏幕说明配置

# 配置计算机以实现Wi-Fi连接(仅Windows)

在运行Windows的计算机上配置以下设置以将相机无线连接至计算机。

- 启用网络发现。
- 可使计算机发现(找到)相机。
- 启用ICMP(Internet Control Message Protocol)。 这允许您查看网络连接状态。
- 启用Universal Plug & Play (UPnP)。 可使网络设备自动互相检测。
- **•**  有些安全软件可能会导致无法按照如下描述完成设置。查看安全软件的设置。

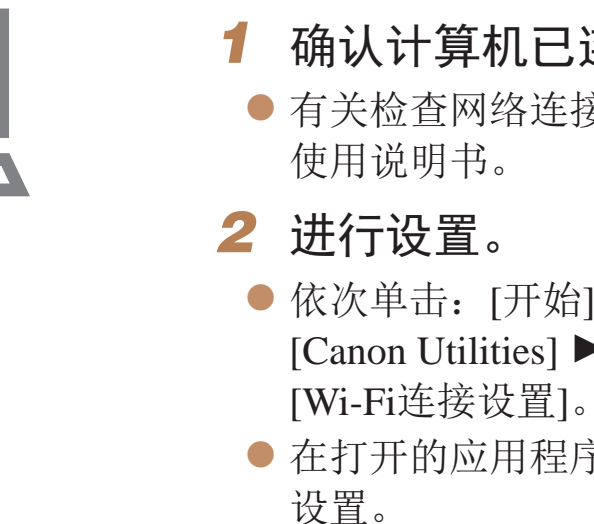

- **•**  在步骤2中运行实用程序时需要配置以下Windows设置。
	- - 启用媒体流。

可使相机发现(找到)要通过Wi-Fi访问的计算机。

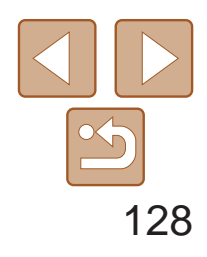

首先,注册一个相机昵称。 通过Wi-Fi连接到其他设备时,该昵称将显示在目标设备的屏幕上。

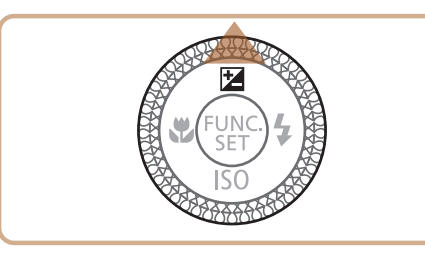

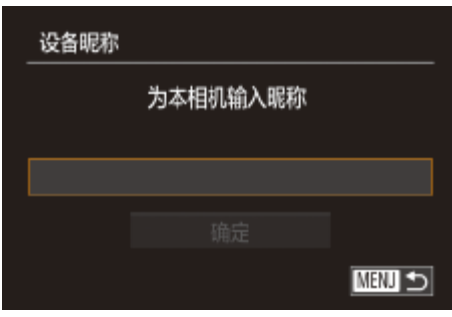

<span id="page-127-2"></span><span id="page-127-1"></span>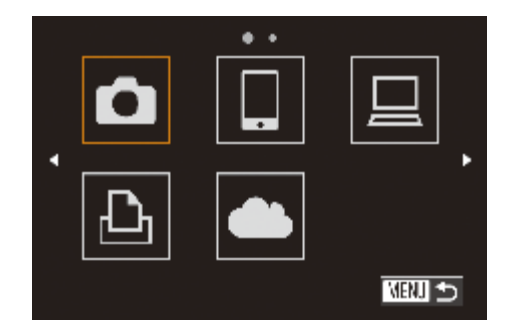

- *1* 访问Wi-Fi菜单。
- 按<▶>按钮打开相机电源。
- 按< $\blacktriangle$ >按钮。
- *2* 输入昵称。
- 按<(圖)>按钮访问键盘, 然后输入昵称  $\mathbb{Q}26$ .
- 最多可输入16个字符。
- 按<▲><▼>按钮或转动<●>转盘选择 [确定], 然后按<(Nac)>按钮。
- $\bullet$  将显示Wi-Fi菜单。

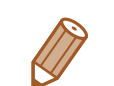

# <span id="page-127-0"></span>访问Wi-Fi菜单

# 通过Wi-Fi首次建立连接

- **•**  如果要与除计算机外的任何设备进行无线连接,必须在本相机中插入存储卡。另 外,如果要访问网络服务或与打印机进行无线连接,存储卡中必须存有图像。
- 要更改相机的昵称, 选择MENU(**00**24) > [11选项卡 > [Wi-Fi设置] > [更改设备昵称]。
- **•**  如果您尝试在第2步中输入的昵称以符号或空格开始,将显示一条消息。按下 <(FMC)>按钮,并输入其他昵称。

- 通过Wi-Fi与设备连接后, 按<▲>按钮访问Wi-Fi菜单时, 会将最近连接目 标设备的名称列在首位。按<<>>>>>>>>按钮选择设备名称,然后按<( ) ) > 按 钮即可轻松再次连接。
- 要添加新设备, 按<<>>>>按钮显示设备选择屏幕, 然后进行设置。
- - 如果不想显示最近使用的目标设备,选择MENU(QQ24) > [MENU]选项卡 > [Wi-Fi设置] > [目标历史] > [关]。

• 根据国家或地区的不同, [ ]可能不可用。

## 通过Wi-Fi首次建立连接后

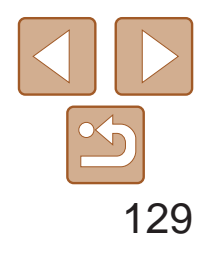

# <span id="page-128-0"></span>通过接入点连接

确认[Wi-Fi](#page-195-0)路由器或基站符合"Wi-Fi"(□ 196)中所列的Wi-Fi标准。 如果正在使用Wi-Fi,请确认以下内容。有关检查网络设置的说明,请参阅接 入点使用说明书。

按照以下步骤通过Wi-Fi连接至接入点。 也可以参阅接入点使用说明书。

## 确认接入点的兼容性

**•** 如果调整网络设置时需要使用系统管理员身份,请咨询系统管理员。

**•** 这些设置对于网络安全非常重要。更改这些设置时,请务必谨慎。

## 检查单

<span id="page-128-1"></span>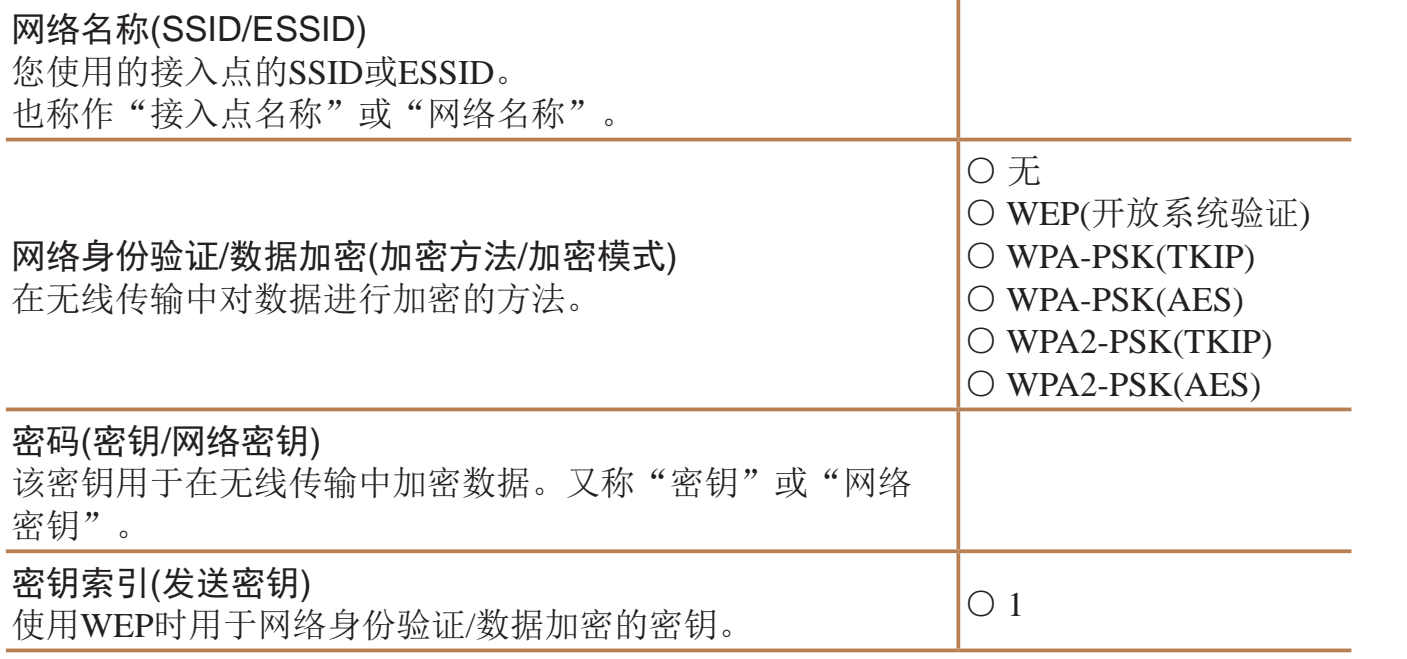

● 有关检查连接情况的说明, 请参阅该设备 与接入点的使用说明书。

7 **问Wi-Fi菜单(2[128\)](#page-127-2)**。

<span id="page-128-3"></span>根据接入点对Wi-Fi Protected Setup (WPS)的支持情况,连接方法将有所不 同。请在接入点随附的使用说明书中确认其是否支持WPS。

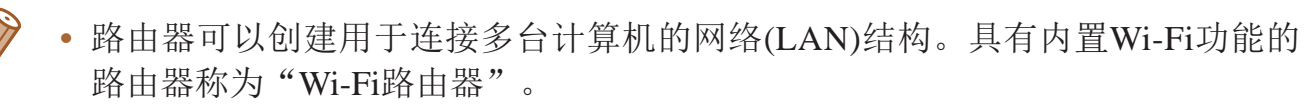

- **•**  本指南将所有Wi-Fi路由器和基站均称为"接入点"。
- **•**  如果要在Wi-Fi网络上启用MAC地址筛选,请务必将本相机的MAC地址添加到 接入点。可按照如下步骤查看相机的MAC地址: 选择MENU $(\bigcap_{24} 24) > [\mathbf{f}^{\dagger}]$ 选 项卡 > [Wi-Fi设置] > [查看MAC地址]。

## 连接至兼容WPS的接入点

通过Wi-Fi连接设备时, WPS可以轻松完成设置。对于兼容WPS的设备, 可以 使用"按下按钮配置方法"或"输入个人信息码方法"进行设置。

<span id="page-128-2"></span>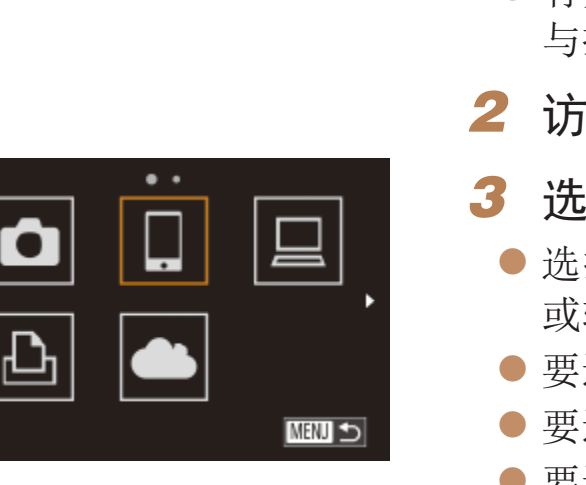

## *1* 确认目标设备已连接至接入点。

## *3* 选择目标设备。

:择目标设备(按<▲><▼><<◆>>><参 :转动<●>转盘),然后按<(NG)>按钮。 连接至智能手机,选择[ ]。 连接至计算机,选择[ 口]。 ● 要连接至打印机,选择[凸]。

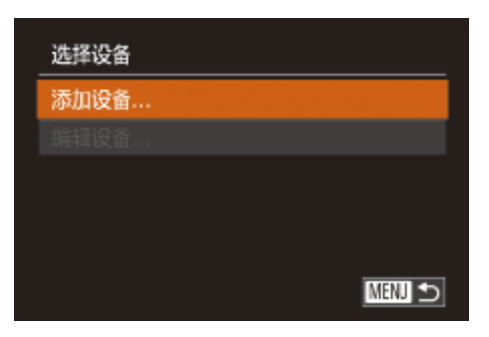

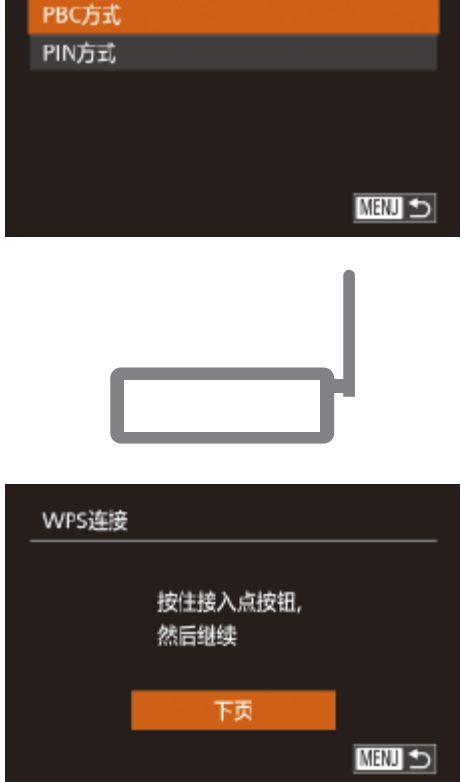

<span id="page-129-0"></span>WPS连接

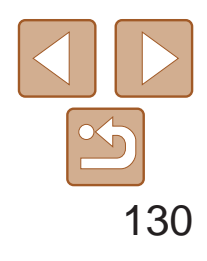

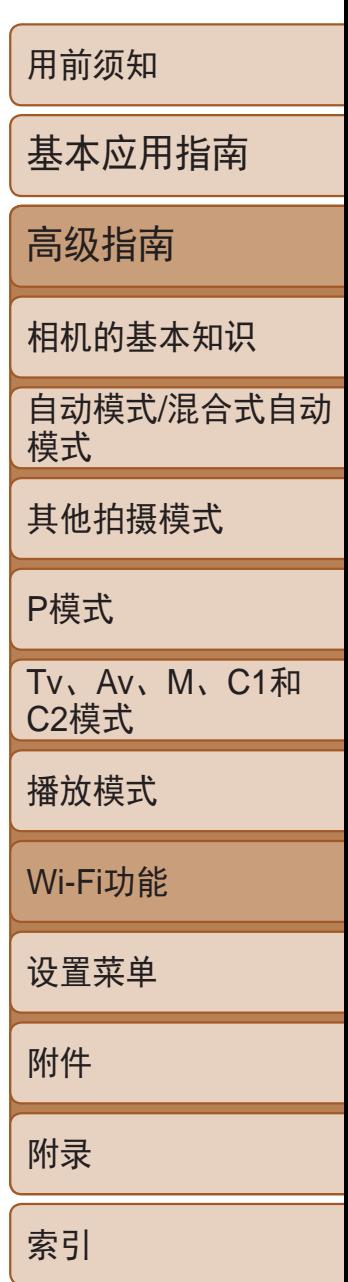

## *4* 选择 [添加设备 ] 。

- 按<▲><▼>按钮或转动<●>转盘选择 [添加设备],然后按<(₩c)>按钮。
- 要连接至智能手机或打印机, 在显示[正在 等待连接]屏幕(҈[133)后选择[切换网络] (按<◀><▶>按钮或转动<●>转盘),然后 按<(FUNC)>按钮。
- 将显示检测到的接入点列表。

- <span id="page-129-2"></span>● 在接入点上, 按住WPS连接按钮数秒。
- <span id="page-129-1"></span>● 在相机上, 按<( ) > 按钮进入下一步。
- 相机将连接至该接入点。
- 在步骤3中选择[□]、[凸]或[□]后,随后 显示的 [选择设备 ]屏幕中将列出已连接至 接入点的设备。

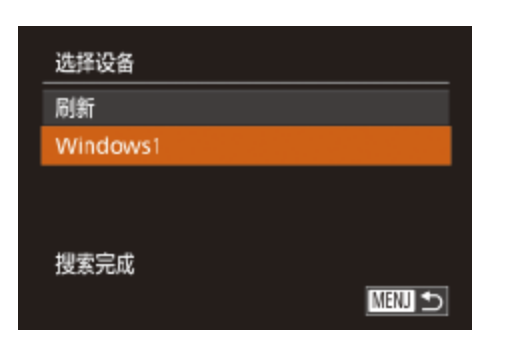

## *5* 选择[WPS连接]。

- 按<▲><▼>按钮或转动<●>转盘选择 [WPS连接],然后按<(¦'')>按钮。
- *6* 选择[PBC方式 ] 。
- 按<▲><▼>按钮或转动<●>转盘选择 [PBC方式],然后按<(₩c)>按钮。

● 首次启动CameraWindow时, 需要注册用于 显示在相机上的智能手机昵称。

● 相机识别出智能手机后, 即会显示设备连

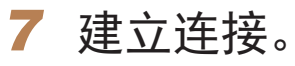

## *8* 对于智能手机连接: 启动CameraWindow 。

## *9* 连接至智能手机、打印机或

● 选择目标设备名称(按<▲><▼>按钮或转 动<●>转盘),然后按<(¦မှ1)>按钮。

● 如果选择了智能手机,请转至步骤11。 ● 如果选择了打印机或Macintosh计算机, 请

- 上的CameraWindow 。
- CameraWindow 。
- 
- 接屏幕。
- 计算机: 选择目标设备。 转至步骤12 。

● 对于兼容NFC的安卓智能手机(OS版本4.0 或更高 ),激活NFC并用智能手机轻触相机 上的N标记(N、Q124)将开启智能手机

● 对于其他智能手机,开启智能手机上的

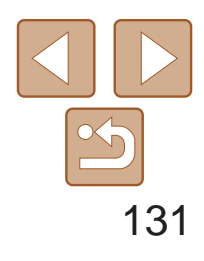

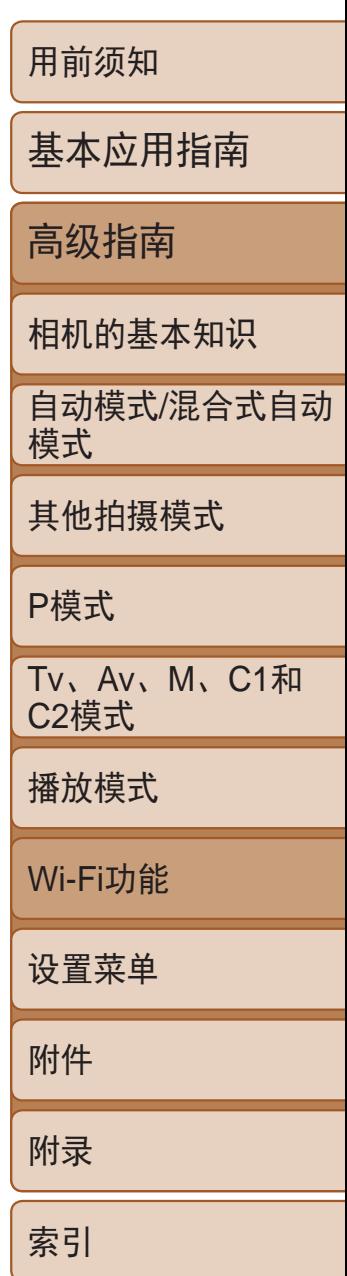

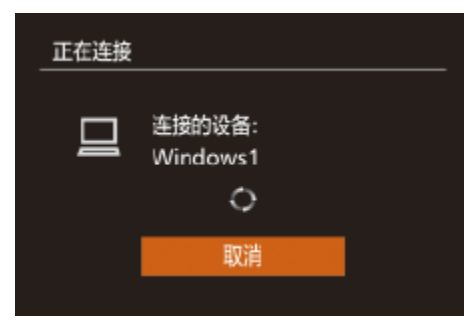

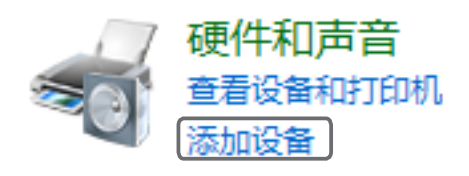

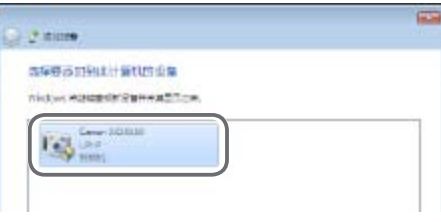

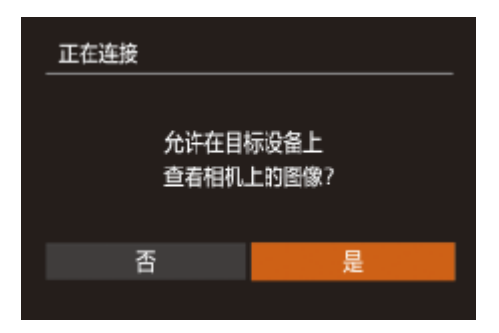

- *<sup>10</sup>* 如果在步骤9中首次选择运行 Windows的计算机: 安装驱动程序。
- 当相机显示左侧屏幕时,单击计算机上 的"开始"菜单,单击[控制面板],然后 单击[添加设备]。

- 双击已连接相机的图标。
- 将开始安装驱动程序。
- 当驱动程序安装完毕,相机与计算机的连 接启用后,将显示自动播放屏幕。相机屏 幕上无任何显示。
- *<sup>11</sup>* 对于智能手机连接: 调整保密设置。
- 按<<>>>按钮或转动<●>转盘选择 [是], 然后按<())>按钮。
- <span id="page-130-1"></span><span id="page-130-0"></span>● 现在可以使用智能手机浏览、导入相机 中的图像或者对图像进行地理位置标记 (日139)或遥控拍摄(日140)。

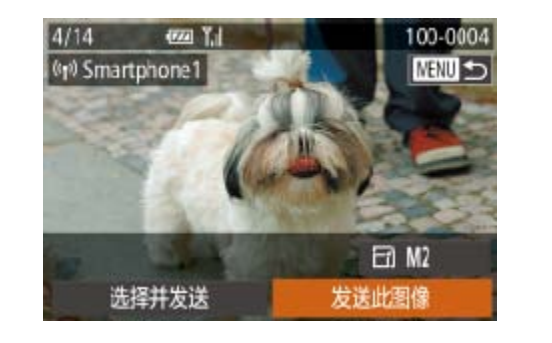

- *<sup>12</sup>* 发送或打印图像。
	- 不同将有所差异。
- 屏幕。
- [图像](#page-135-1)"(□ 136)。

- 
- **•** 如果在步骤11中选择[是],可从连接的智能手机中查看相机上的所有 图像。如果要对相机上的图像进行保密,使其无法在智能手机上查 看,请在步骤11中选择[否]。
	- **•** 要更改已添加至列表的智能手机的保密设置,请从步骤4的[编辑设备] 中选择要更改其设置的智能手机,然后选择[查看设置]。

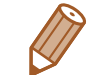

- **•**  如果在步骤6中选择[PIN方式],屏幕上将显示一个PIN码。请务必在接入点中设 置该PIN码。在[选择设备]屏幕中选择设备。有关更加详细的信息,请参阅接入 点随附的使用说明书。
- **•**  要添加多个目标设备,请重复执行上述所有步骤。
- 一旦在触摸动作中指定了连接目标(**QQ116**), 只需用指定的手势拖拽屏幕, 即 可让相机做好重新连接至目标设备的准备。

● 连接设备后所显示的屏幕,因目标设备的

● 相机连接至智能手机时, 将显示图像传输

● 有关[发送](#page-135-1)图像的详细说明, 请参阅"发送

● 相机与计算机连接时, 相机屏幕无显示。 按照"[将图像保存至计算机](#page-136-1)"(□ 137)中 的步骤,将图像保存至计算机。

● 将相机连接至打印机后, 您可按照与以下通 过USB打印相同的步骤进行打印。有关详细 信息,请参阅"[打印图像](#page-167-0)" $( \Box$ 168)。

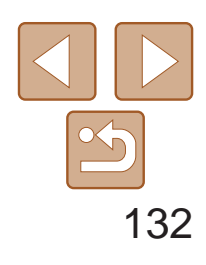

用前须知

基本应用指南

高级指南

相机的基本知识

自动模式/混合式自动 模式

其他拍摄模式

P模式

Tv、Av、M、C1和 C2模式

播放模式

执行"连接至兼容WPS的接入点"(Q [130](#page-129-0))中步骤4的操作,可再次自动连接 至以前使用过的任何接入点。

Wi-Fi功能

设置菜单

附件

附录

索引

## <span id="page-131-0"></span>以前使用过的接入点

- *3* 输入接入点密码。
- 按<( )>按钮访问键盘, 然后输入密码  $\Box$  [129\)](#page-128-3).
- 按<▲><▼>按钮或转动<●>转盘选择 [下页], 然后按<(E)>按钮。
- **•**  要重新连接至某接入点,请先确认目标设备曾成功连接至该接入点,然后 执行步骤9及之后的所有步骤。
- **•**  要切换接入点,请在建立连接后显示的屏幕中选择[切换网络],然后执行 步骤5及之后的所有步骤。

## 连接至列表中的接入点

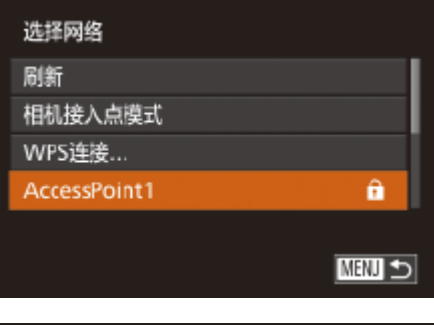

<span id="page-131-1"></span>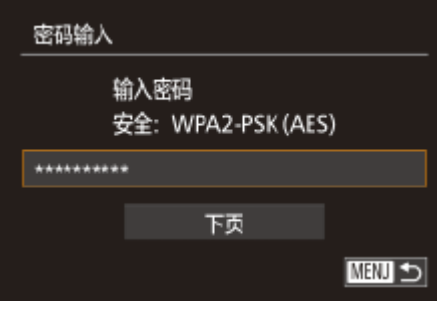

*1* 浏览列出的接入点。

● 按<▲><▼>按钮或转动<●>转盘选择网络 (接入点),然后按<(N)>按钮。

● 按照"连接至兼容WPS的接入点"中步骤

1-4(22129-[130](#page-129-0))的操作浏览列出的网

- **•**  要确定某接入点使用的密码,请查看该接入点或其使用说明书。
- **•**  最多可以显示16个接入点。如果未检测到接入点,在步骤2中选择[手动设置]即 可手动设置接入点。按照屏幕说明操作,并输入SSID、安全设置和密码。
- **•**  如果要使用已连接的接入点连接其他设备,则步骤3中的密码中会显示为[\*]。要 使用同一密码,选择[下页](按<▲><▼>按钮或转动<●>转盘)并按<(雷)>按钮。

● 按<▲><▼>按钮或转动<●>转盘选择

● 如果选择[ ]、[凸]或[ 旦]作为目标设备, 请参阅"连接至兼容WPS的接入点"并执 行其中步骤9之后的所有步骤(□ [130](#page-129-1))。

络(接入点)。

*2* 选择接入点。

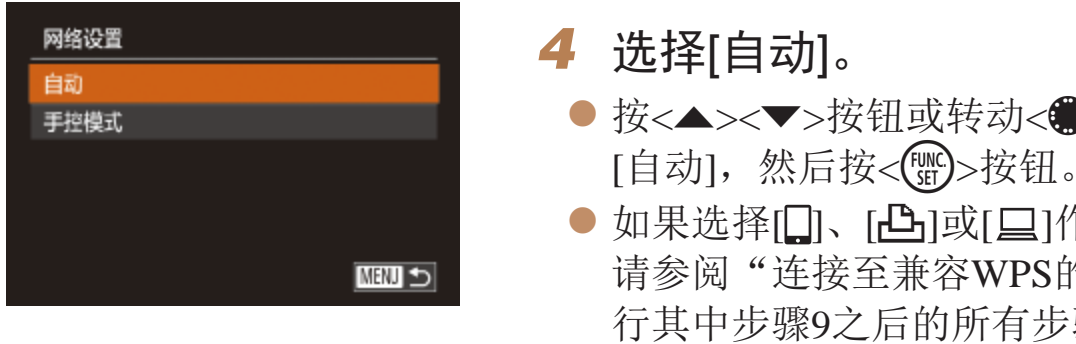

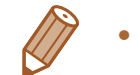

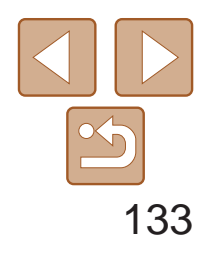

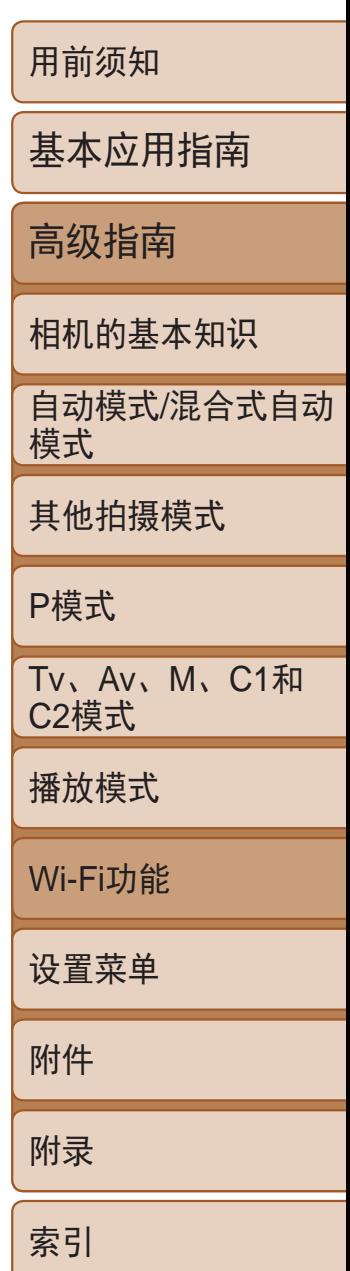

# <span id="page-132-0"></span>不使用接入点建立连接

通过Wi-Fi与智能手机或打印机进行连接时,可将相机作为接入点(相机接入 点模式),无需使用其他接入点。 同样,在各相机之间建立连接(Q135)时,无需使用接入点。

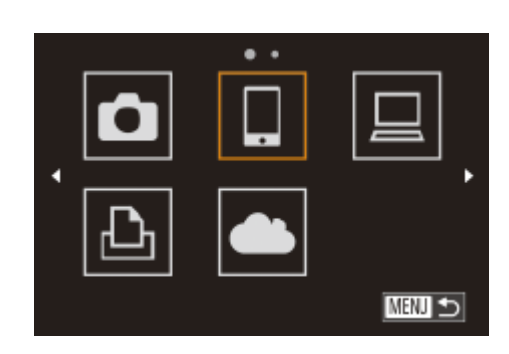

<span id="page-132-1"></span>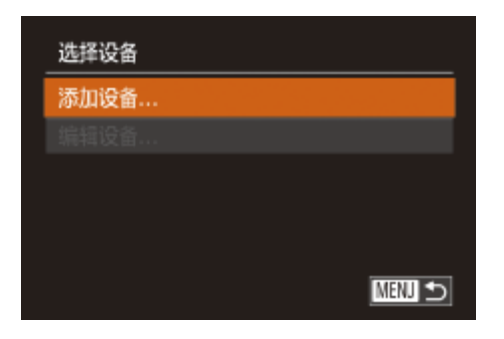

<span id="page-132-3"></span><span id="page-132-2"></span>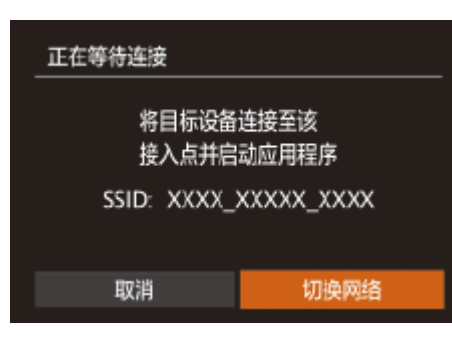

- 1 访问Wi-Fi菜单(2[128\)](#page-127-2)。
- *2* 选择目标设备。
- 选择目标设备(按<▲><▼><<→>>按钮或 转动<3>>转盘),然后按<(NG)>按钮。
- 要连接至智能手机,选择[ ]。
- 要连接至打印机,选择[凸]。
- *3* 选择[添加设备]。
- <span id="page-132-4"></span>● 按<▲><▼>按钮或转动<●>转盘选择[添 加设备], 然后按<(FMC)>按钮。
- $\bullet$  显示相机的SSID。

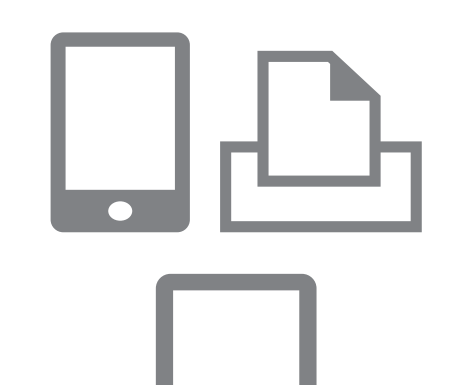

● 在智能手机或打印机的Wi-Fi设置菜单中, 选择相机屏幕上显示的SSID(网络名称)并

● 对于兼容NFC的安卓智能手机(OS版本4.0 或更高),激活NFC并用智能手机轻触相机 上的N标记(N、Q124)将开启智能手机

● 首次启动CameraWindow时, 需要注册用于 显示在相机上的智能手机昵称。

● 相机识别出智能手机后, 即会显示设备连

● 选择目标设备名称(按<▲><▼>按钮或转 动< +>转盘), 然后按<( )> 按钮。

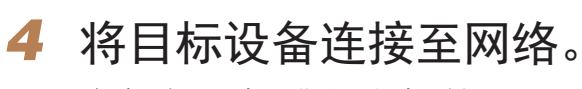

- 进行连接。
- *5* 对于智能手机连接: 启动CameraWindow。
- 上的CameraWindow。
- CameraWindow。
- 
- 接屏幕。
- *6* 选择目标设备。
	-

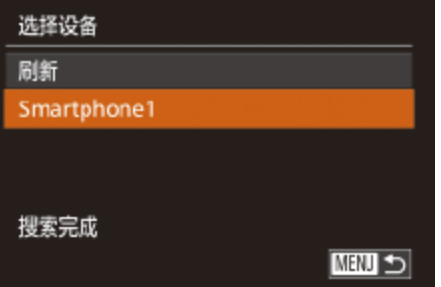

zz 对于其他智能手机,开启智能手机上的

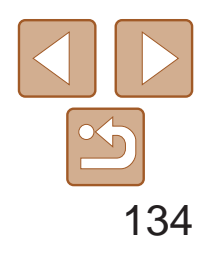

<span id="page-133-0"></span>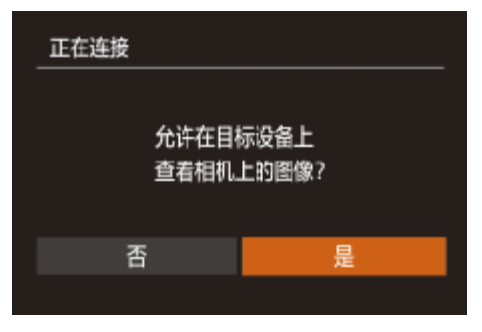

- *7* 对于智能手机连接: 调整保密设置。
- 按<<>>>按钮或转动<●>转盘选择[是], 然后按<(FINC)>按钮。
- 现在可以使用智能手机浏览、导入相机 中的图像或者对图像进行地理位置标记 (日139)或遥控拍摄(日140)。

## *8* 发送或打印图像。

- 连接设备后所显示的屏幕,因目标设备的 不同将有所差异。
- 相机连接至智能手机时, 将显示图像传输 屏幕。
- 有关[发送](#page-135-1)图像的详细说明, 请参阅"发送 [图像](#page-135-1)"(□ 136)。
- 将相机连接至打印机后, 您可按照与以下通 过USB打印相同的步骤进行打印。有关详细 信息,请参阅"[打印图像](#page-167-0)" $( \Box$ 168)。

执行"不使用接入点建立连接"步骤3(0 [133\)](#page-132-3)的操作,可再次自动连接至以 前使用过的任何接入点。

- **•**  要将相机作为接入点,请在建立连接后显示的屏幕中选择[切换网络],然 后选择[相机接入点模式]。
- **•**  通过之前使用过的接入点再次建立连接时,请在步骤4中将目标设备连接 至接入点。
- **•**  要切换接入点,请在建立连接后显示的屏幕中选择[切换网络],然后执 行"连接至兼容WPS的接入点"步骤5及之后的所有步骤(Q130)。

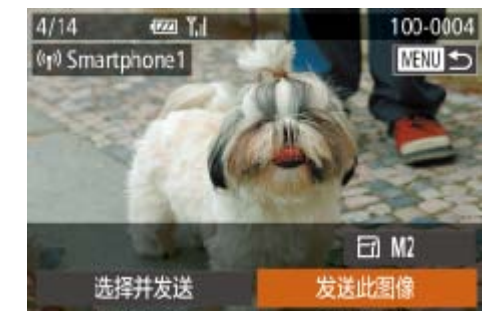

<span id="page-133-2"></span><span id="page-133-1"></span>**•** 如果在步骤7中选择[是],可从连接的智能手机中查看相机上的所有图 像。如果要对相机上的图像进行保密,使其无法在智能手机上查看, 请在步骤7中选择[否]。

**•** 要更改已添加至列表的智能手机的保密设置,请从步骤3的[编辑设备] 中选择要更改其设置的智能手机,然后选择[查看设置]。

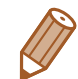

- **•**  要添加多台设备,请重复执行上述所有步骤。
- 为提高安全性,可通过以下操作要求在步骤3的屏幕中输入密码: 访问 MENU( $\Box$ 24)并依次选择[1]选项卡 > [Wi-Fi设置] > [密码] > [开]。这种情况 下,在步骤4中设备的密码字段中输入相机上显示的密码。
- 一旦在触摸动作中指定了连接目标(QQ116), 只需用指定的手势拖拽屏幕, 即 可让相机做好重新连接至目标设备的准备。

以前使用过的接入点

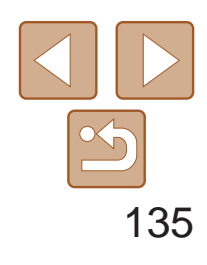

用前须知

基本应用指南

高级指南

相机的基本知识

自动模式/混合式自动 模式

其他拍摄模式

P模式

Tv、Av、M、C1和 C2模式

播放模式

Wi-Fi功能

设置菜单

附件

附录

索引

# <span id="page-134-0"></span>连接至其他相机

## 可按照以下方法通过Wi-Fi连接两台相机并在它们之间发送图像。

- *3* 选择[添加设备]。
- 按<▲><▼>按钮或转动<●>转盘选择 [添加设备],然后按<(()>按钮。
- 在目标相机上也执行步骤1-3。
- 当两台相机屏幕上均显示[开始连接目标 相机]时,将会添加相机连接信息。
- 成功添加目标相机后, 将显示图像传输屏 幕。执行"[发送图像](#page-135-1)"(2136)。

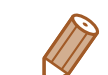

**•**  仅可无线连接具有Wi-Fi功能的佳能品牌相机。无法连接兼容Eye-Fi卡但不具有 Wi-Fi功能的佳能品牌相机。本相机不能连接至DIGITAL IXUS WIRELESS相机。

 $\bullet$   $\bullet$  $\Box$ 旦 Ó  $|\mathbf{P}|$ 

Ⅲつ

- 1 访问Wi-Fi菜单(<u>QQ</u>[128\)](#page-127-2)。
- *2* 选择相机。
- 按<▲><▼><<<>>><>>>按钮或转动<●>转盘 选择 $[\bullet]$ , 然后按< $f_{\text{SE}}^{f\text{IMC}}$ >按钮。

<span id="page-134-1"></span>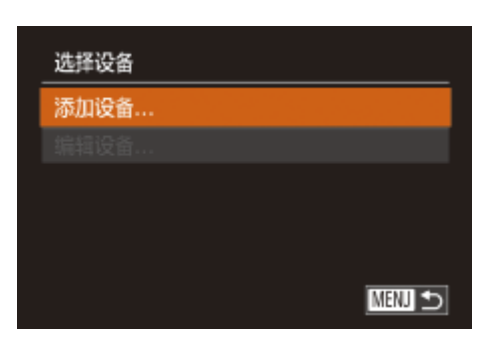

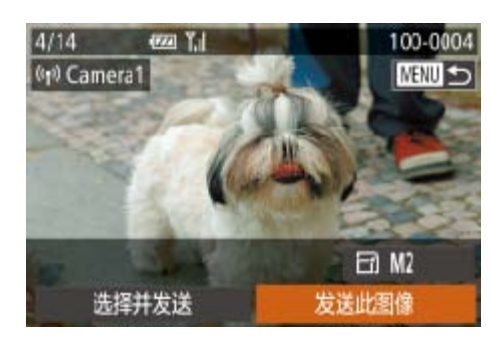

- **•**  要添加多台相机,请重复执行上述所有步骤。
- **•**  成功添加相机后,该相机名称将显示在步骤3的屏幕上。要再次连接到相机,只 需从列表中选择该相机的名称即可。
- 一旦在触摸动作中指定了连接目标(**QQ116**), 只需用指定的手势拖拽屏幕, 即 可让相机做好重新连接至目标设备的准备。

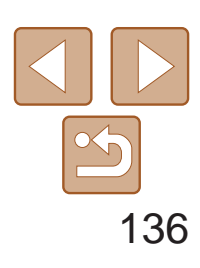

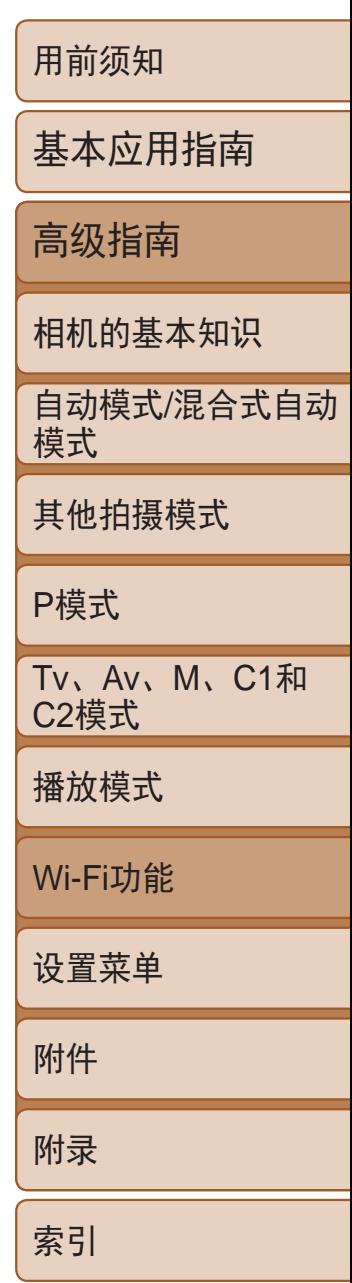

可按照以下方法将图像无线发送至已在相机中注册的目标设备。 请注意,将图像发送至计算机时,将使用计算机传输图像,而非相机  $\Box$  [137](#page-136-1)).

- *1* 选择图像。
- 转动<●>转盘选择要发送的图像。
- *2* 发送图像。
- 按<<>>>按钮选择[发送此图像], 然后按  $\langle \text{Func} \rangle$ >按钮。
- 将开始图像传输。图像传输期间屏幕会 变暗。
- 将图像发送至相机或智能手机后, 将显示 [传输完成],然后返回至图像传输屏幕。

# <span id="page-135-0"></span>发送图像

## 逐张发送图像

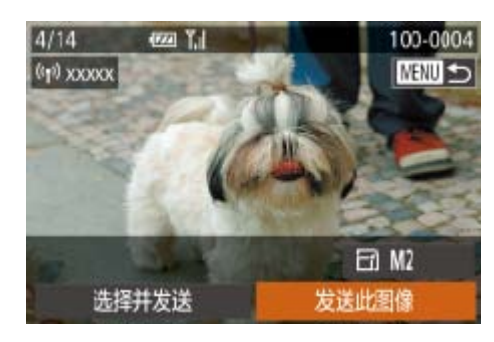

<span id="page-135-1"></span>• 对于未压缩的短片(QQ121), 将会发送独立的压缩文件而非原始文件。 请注意,这可能延迟传输,存储卡上有足够的空间存储该文件时才可 发送此文件。

- 保持手指或其他物体远离Wi-Fi天线区域(Q)3)。遮挡天线区域可能会降低图 像传输速度。
- **•**  根据所用网络的情况,发送短片可能需要较长时间。请务必留意相机电池的电量。
- **•**  请注意,发送短片至智能手机时,支持的图像画质将根据智能手机的不同而有 所差异。有关详细信息,请参考智能手机的使用说明书。
- 要从相机断开连接, 按<MENU>按钮, 在出现的确认屏幕上选择[确定](按<<>>> 按钮或转动<®>转盘),然后按<(\\\\\\\\)>按钮。也可使用智能手机结束连接。
- **•**  无线信号的强弱在屏幕上通过以下图标表示:  $[\Upsilon_{\mathbf{u}}]$ 强、 $[\Upsilon_{\mathbf{u}}]$ 中、 $[\Upsilon_{\mathbf{u}}]$ 低、 $[\Upsilon]$ 弱

## 选择图像分辨率(大小)

在图像传输屏幕中, 按<▲><▼>按钮选择[ [ 4], 出现的屏幕中, 按<▲><▼>按钮选择分辨率, 然

- 要以原始大小发送图像, 在调整大小选项中选
- 选择[M2]或[S]时,发送前会对大于选定尺寸的

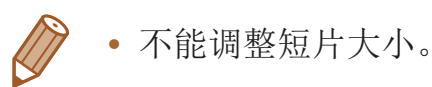

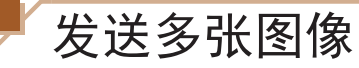

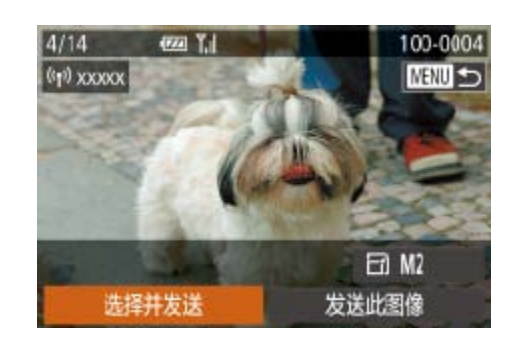

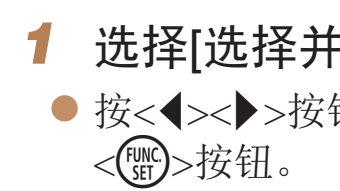

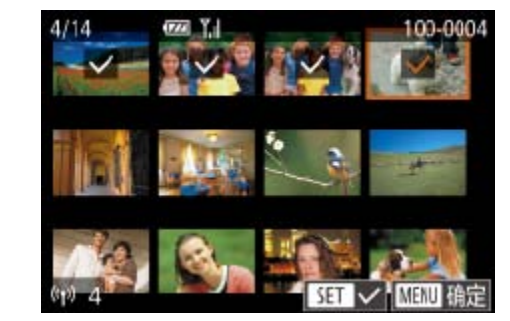

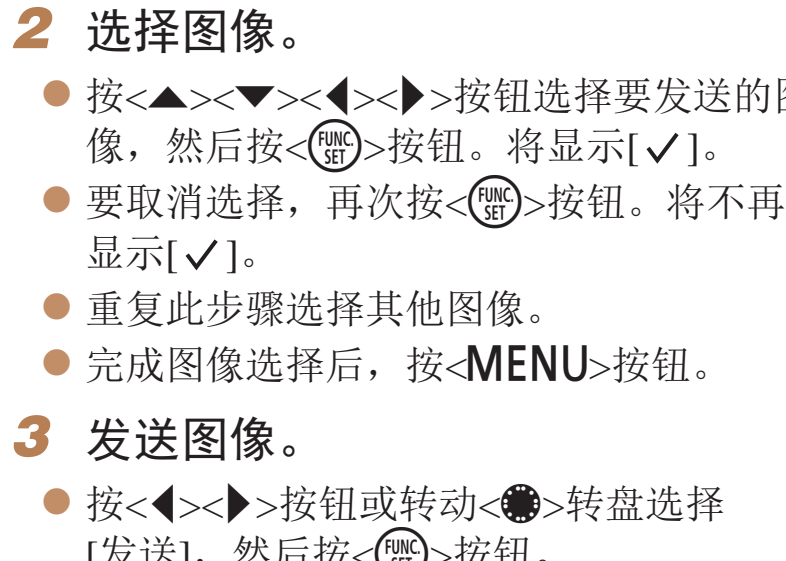

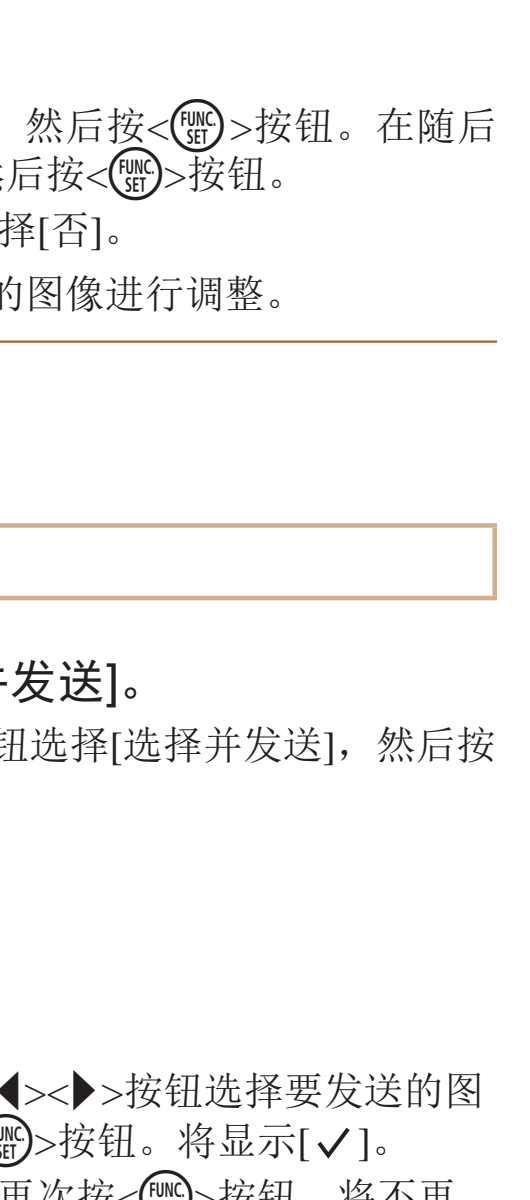

● 完成图像选择后, 按<MENU>按钮。

● 按<<>>>>按钮或转动<●>转盘选择 [发送], 然后按<(ENC)>按钮。

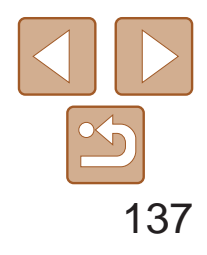

<span id="page-136-0"></span>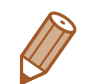

**•**  一次最多可发送50张图像。可发送最长为5分钟的短片(或最长为13分钟的摘要短片)。

- 也可在步骤2中选择图像, 方法为: 将变焦杆向<Q >移动两次进入单张图像显 示,然后按<<>>>>>按钮或转动<●>转盘。
- 在步骤3中, 可在发送图像之前选择所需的图像分辨率(大小)(QQ44)。

# 将图像保存至计算机

● 图像将以单独的文件夹(按日期命名)保存 在计算机上的"图片"文件夹内。

● 在图像导入完毕后显示的屏幕中单击[确 定]。有关如何使用计算机观看图像的详细 说明,请参阅"[软件说明书](#page-165-0)" $( \Box 166)$ 。

发送图像至计算机时,将使用计算机传输图像,而非相机。 下面以Windows 7和Mac OS X 10.8为例进行说明。 要了解相机的其他功能,请参见相关软件的帮助系统(某些软件除外)。

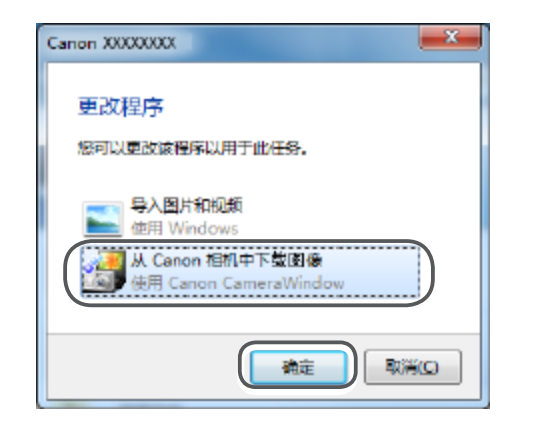

## *1* 显示CameraWindow。

- 访问CameraWindow。
- 

<span id="page-136-1"></span>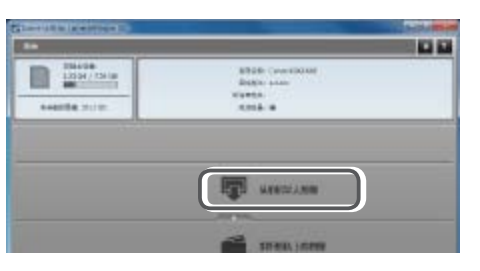

## *2* 导入图像。

- 未传输的图像]。
- 
- 

● Windows: 单击[从Canon相机中下载图像]

● Mac OS: 当相机与计算机之间建立Wi-Fi 连接时,将自动显示CameraWindow。

● 单击[从相机导入图像], 然后单击[导入

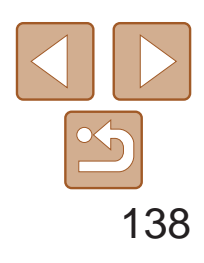

<span id="page-137-0"></span>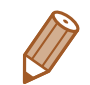

- **•**  导入短片将需要更长时间,因为短片的文件大小大于静止图像。
- **•**  要断开与相机的连接,请关闭相机电源。
- **•**  也可指定在计算机上保存所有图像或仅保存选择的图像,并且可更改目标文件 夹。有关详细信息,请参阅"[软件说明书](#page-165-0)"(□ 166)。
- Windows 7: 如果未显示步骤2中的屏幕,请单击任务栏上的[ 1]图标。
- **•**  Mac OS:如果未显示CameraWindow,请单击Dock栏中的[CameraWindow]图标。
- **•**  不使用软件,仅将相机连接至计算机也可将图像保存至计算机,但会受到以下 限制。
- 连接相机和计算机后可能需要等待几分钟才能访问相机中的图像。
- 竖向拍摄的图像可能以横向保存。
- 可能无法保存RAW图像(或者与RAW图像同时记录的JPEG图像)。
- 图像的保护设置可能在保存至计算机后被解除。
- 根据所使用操作系统的版本、使用的软件或图像文件的大小, 保存图像或图像 信息时可能会出现一些问题。
- 软件中的某些功能可能不可用, 例如短片编辑。

# 使用<■>按钮

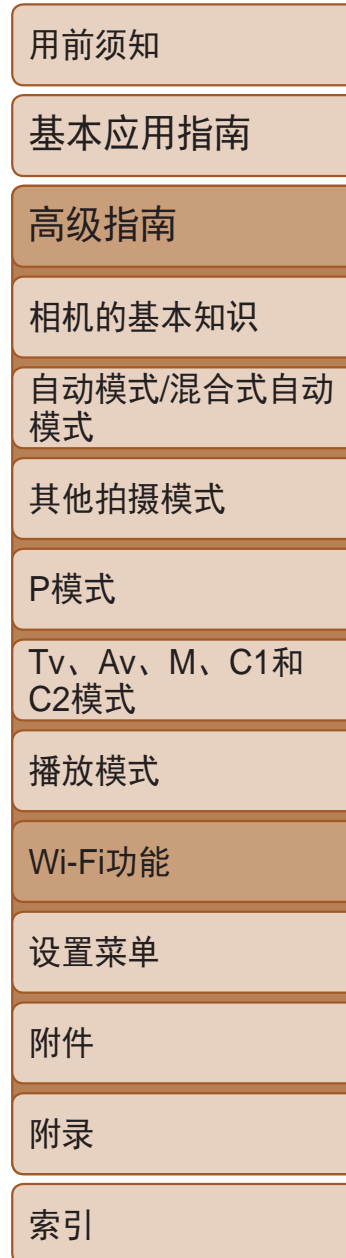

● 按照"连接至兼容WPS的接入点" (日130)中步骤5-9或"无接入点连接" (= [133\)](#page-132-4)中步骤4 – 6的描述连接智能手机。 ● 与智能手机之间建立连接后, 相机上即会显示 其昵称。(该屏幕会在约一分钟内关闭。) ● 现在即可使用智能手机从相机中导入图 像。(无法使用相机将图像发送至智能手

● 使用智能手机断开连接: 相机会自动关闭。 ● 在这之后, 只需按<1>按钮即可连接注册

通过按< >按钮首次通过Wi-Fi连接至智能手机,之后即可通过按< >按钮再 次连接设备并在其上浏览和保存相机中的图像。

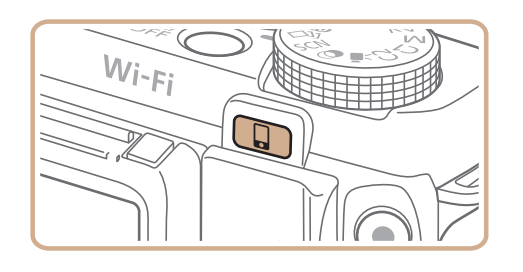

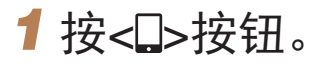

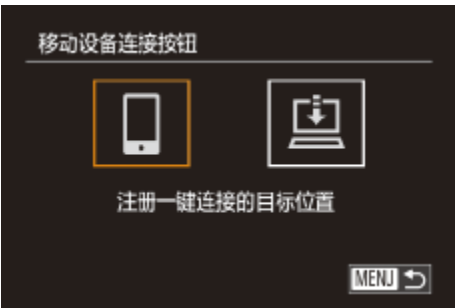

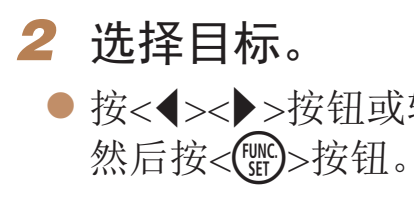

- *3* 建立连接。
	-
	-
- 机。)
- 
- 过的智能手机。

● 按<<>>>>按钮或转动<●>转盘选择[0],

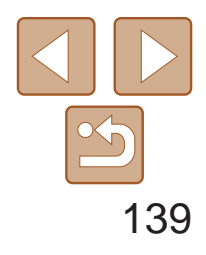

<span id="page-138-0"></span>**•** 当位于之前连接过的接入点附近时,相机在步骤2中自动连接至该接入 点。要更改接入点,请在建立连接后出现的屏幕上选择[切换网络],然后 按照"连接至兼容WPS的接入点"(□ [130](#page-129-2))中的步骤5-9进行操作。

用前须知 基本应用指南 高级指南 相机的基本知识 自动模式/混合式自动 模式 其他拍摄模式 P模式 Tv、Av、M、C1和 C2模式 播放模式 Wi-Fi功能 设置菜单 附件 附录 索引

- **•** 相机中的所有图像都可通过连接的智能手机进行观看。请注意,如果 己指定了<△ 按钮, 则[查看设置](22134)不可用。
- 根据国家或地区的不同, [5]可能不可用。
- •< [>按钮上只能注册一台智能手机, 如果需要注册其他智能手机, 请先清除已 注册的目标设备(0 [139\)](#page-138-2)。

使用专用应用程序(CQ124)CameraWindow记录在智能手机中的GPS数据可以 添加到相机的图像上。经度、纬度及海拔等信息会标记在图像中。

清除注册的目标设备

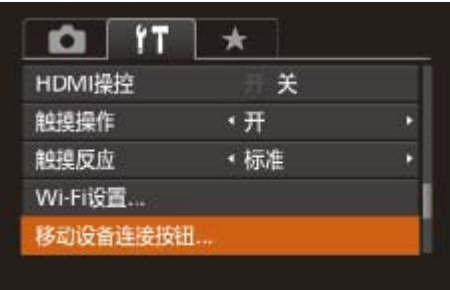

- $\bullet$  按<MENU>按钮, 然后在 $[9]$ 选项卡 ([=](#page-23-0) 24)中选择[移动设备连接按钮]。
- 按<<>>>按钮或转动<●>转盘选择 [确定], 然后按<(ENC)>按钮。
- <span id="page-138-1"></span>● 显示确认信息后, 按<()pp>按钮。

# 对相机中的图像进行地理位置标记

- **•** 拍摄前,请确保日期、时间和本地时区均设置正确。(请参见"[设置](#page-12-0) [日期和时间](#page-12-0)"(213)此外,在[时区设置](2145)中,可指定任何 位于其他时区的拍摄目的地。
	- **•** 要使用智能手机进行地理位置标记,该手机必须具有浏览相机中图像 的权限(■131、134)。
	- **•** 他人可能会利用进行了位置标记的静止图像或短片中包含的位置数据 对你进行定位或识别。与他人共享这些图像时,以及将图像上传至他 人可以浏览的网络时,请格外小心。

<span id="page-138-2"></span>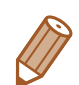

• 重置Wi-Fi设置时, 已注册的目标设备也会清除(Q142)。

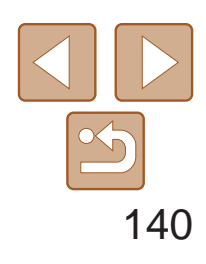

用前须知

基本应用指南

高级指南

相机的基本知识

自动模式/混合式自动 模式

其他拍摄模式

P模式

Tv、Av、M、C1和 C2模式

播放模式

Wi-Fi功能

设置菜单

附件

附录

索引

## <span id="page-139-0"></span>遥控拍摄

## 当查看智能手机上的拍摄屏幕时,可以利用该功能进行遥控拍摄。

## *1* 固定相机。

- 遥控拍摄开始后, 相机镜头将会伸出。镜 头变焦移动也可能会使相机移动位置。请 将相机安装到三脚架上或采取其他措施将 其固定。
- 2 连接相机和智能手机(QQ[123\)](#page-122-1)。
- 在隐私设置中(2 [131](#page-130-1)、 [134](#page-133-2)), 选择[是]。
- 在遥控拍摄时, 相机在 [P] 模式下工作。但是, 某些事先配置的 FUNC.和MENU设置可能会自动更改。
	- **•** 无法拍摄短片。

**ATT** 

- 在相机设置中, 必须允许智能手机浏览相机图像(QQ131、134)。
- **•**  由于连接环境,智能手机上显示的被摄体可能会停滞或快速移动,这些都不会 影响记录的图像。
- **•**  自动对焦框不会显示。请预先拍摄测试图像以检查对焦。
- **•**  拍摄的照片不会传送至智能手机。请使用智能手机浏览并导入相机里的照片。
- 也可以通过指定给< $\Box$ 按钮(QQ132)的智能手机进行遥控。

## *3* 选择遥控拍摄。

- 在智能手机的CameraWindow(QQ124)中, 选择遥控拍摄。
- 相机镜头将会伸出。请勿按压镜头附近的 区域,并且确保其不受任何物体遮挡。
- <span id="page-139-1"></span>● 遥控拍摄的相机准备完毕后,智能手机上 会显示来自相机的实时图像。
- zz 此时,相机上将显示一条信息,并且除按 电源按钮之外的所有操作均无效。
- *4* 拍摄。
	- 使用智能手机进行拍摄。

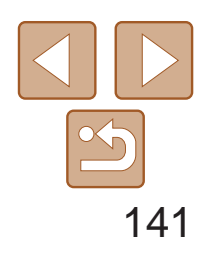

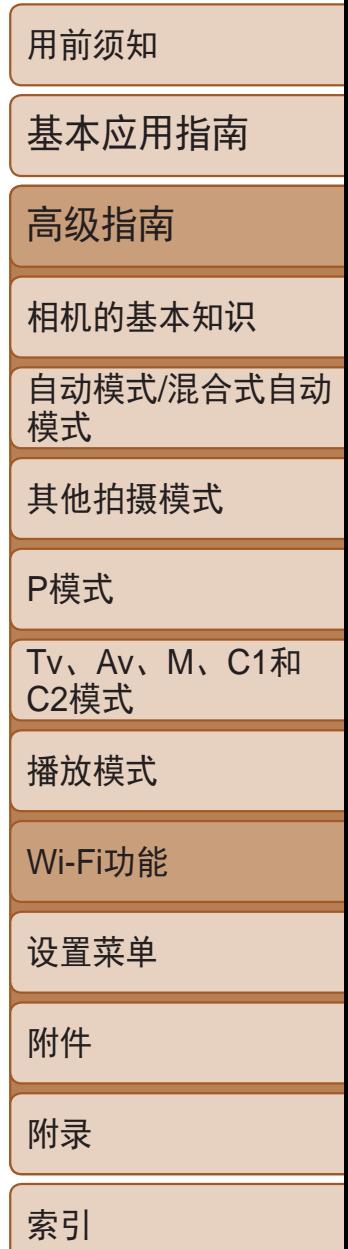

- *2* 选择要编辑的设备。
- 按<▲><▼><< <>><>>按钮或转动<●>转 盘选择要编辑的设备图标,然后按<( 按钮。
- <span id="page-140-1"></span>*3* 选择[编辑设备]。
	- 按<▲><▼>按钮或转动<●>转盘选择 [编辑设备],然后按<(NNO)>按钮。

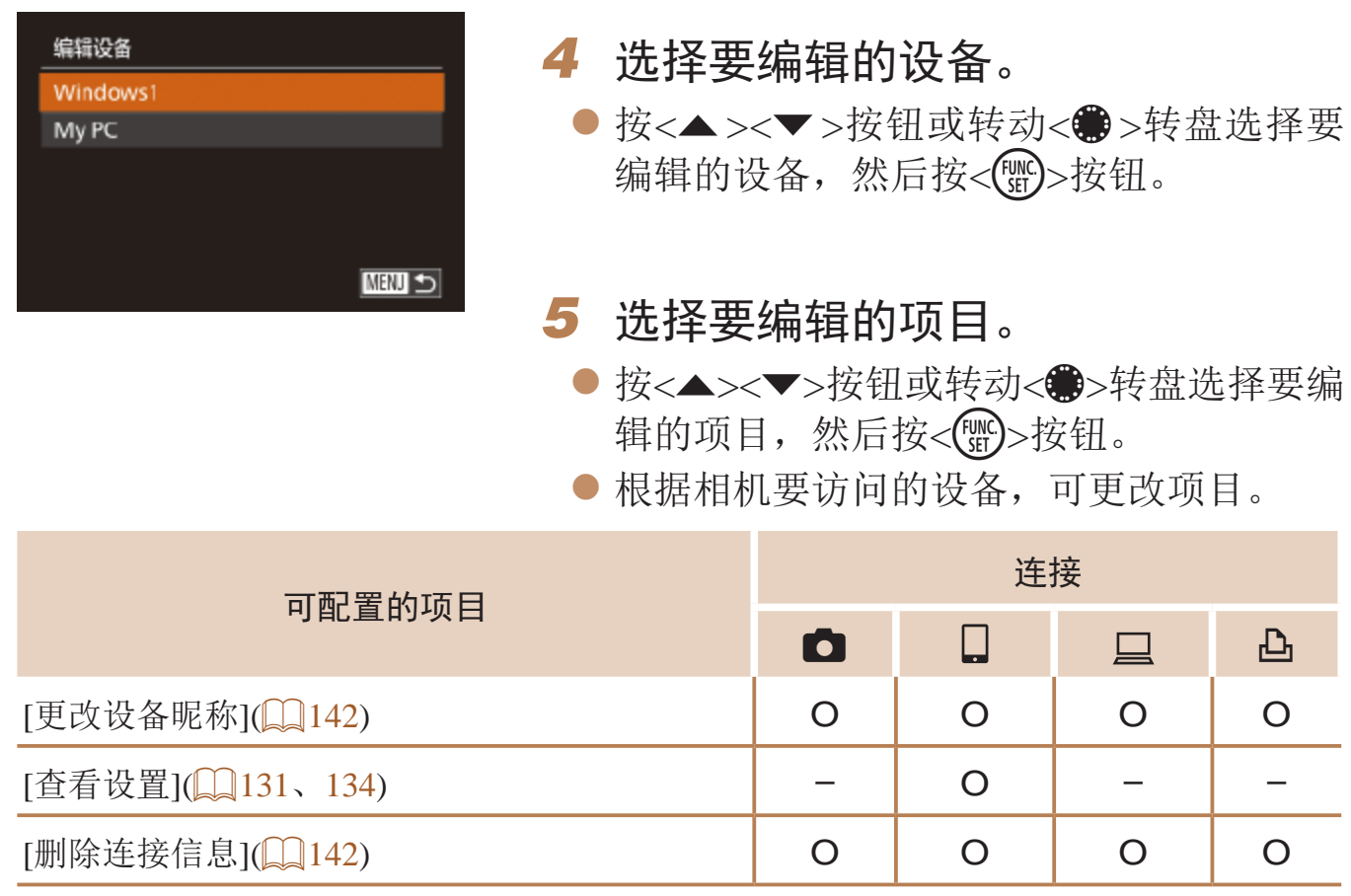

O:可配置 –:不可配置

# <span id="page-140-0"></span>编辑或删除Wi-Fi设置

■

可按如下方法编辑或删除Wi-Fi设置。

编辑连接信息

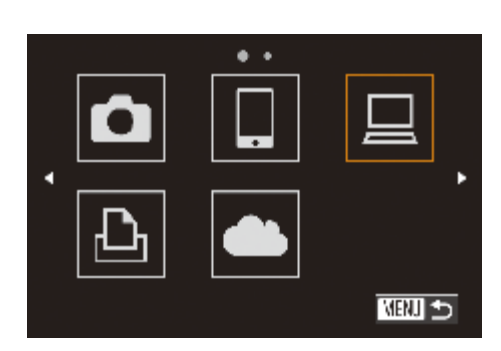

选择设备 添加设备... 编辑设备 Windows1 My PC

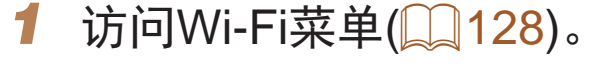

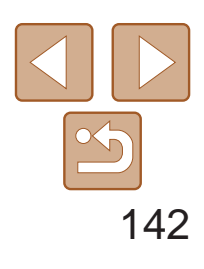

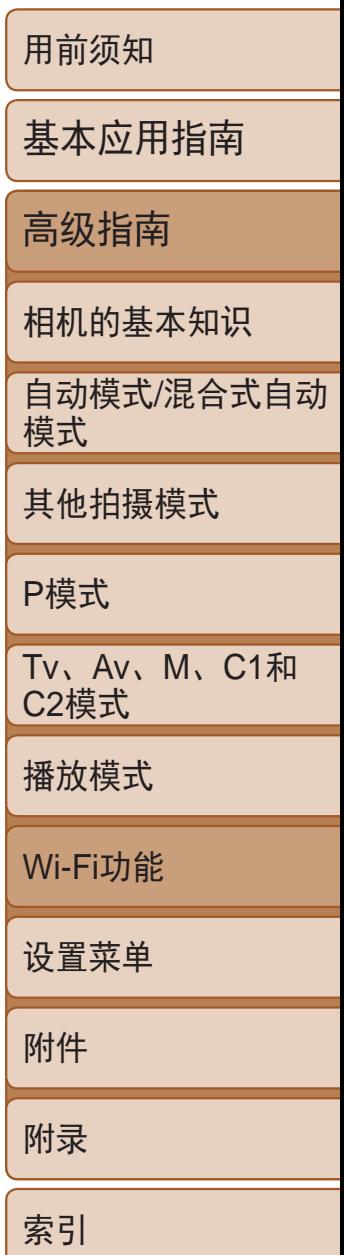

## 将Wi-Fi设置恢复为默认设置

如果您要将相机交给其他人或对相机进行处理,请将Wi-Fi设置恢复为默认设置。

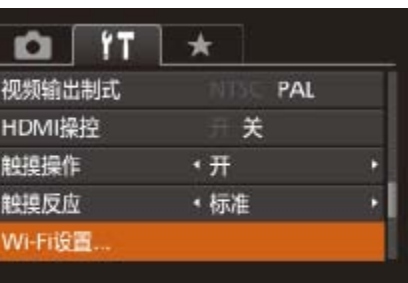

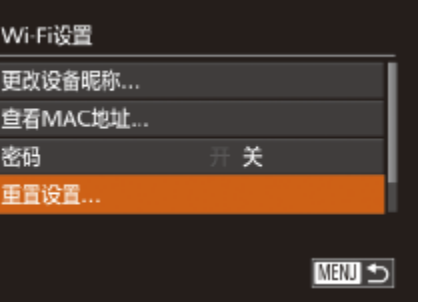

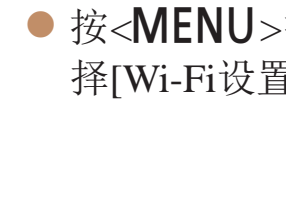

## *1* 选择[Wi-Fi设置]。

>按钮,然后在[1]选项卡中选  $\ddagger$ ]( $\Box$ 24)。

## *2* 选择[重置设置]。

安钮或转动<●>转盘选择 然后按<(NG)>按钮。

● 按<<>>>按钮或转动<●>转盘选择 [确定],然后按<( )>按钮。

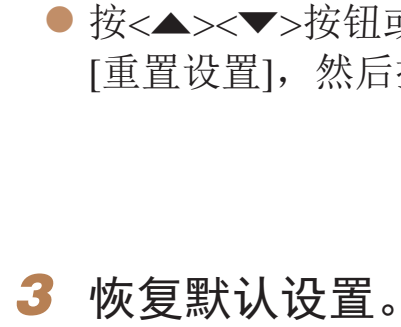

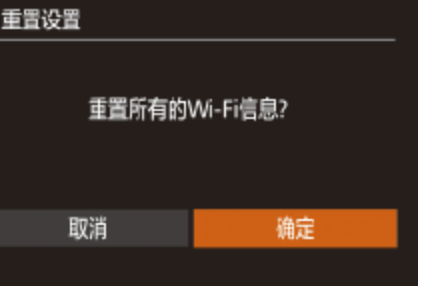

 $\bullet$  Wi-Fi设置现在已重置。

• 要将其他设置(Wi-Fi除外)重置为默认设置,请在[1]选项卡中选择[重设全部 设置](2151)。

<span id="page-141-0"></span>更改设备昵称

可以更改相机上显示的设备昵称(显示名称)。

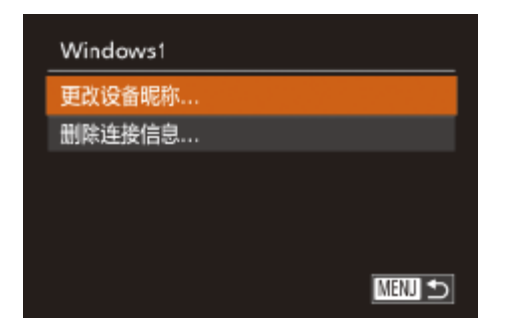

- 按照"编辑连接信息" $(□$  [141\)](#page-140-1)中步骤5的 操作选择[更改设备昵称]并按<( )>按钮。
- 选择输入字段, 然后按<(NNC)>按钮。使用显 示的键盘输入新的昵称(026)。

## 删除连接信息

按如下方法删除连接信息(有关所连接设备的信息)。

<span id="page-141-3"></span><span id="page-141-2"></span>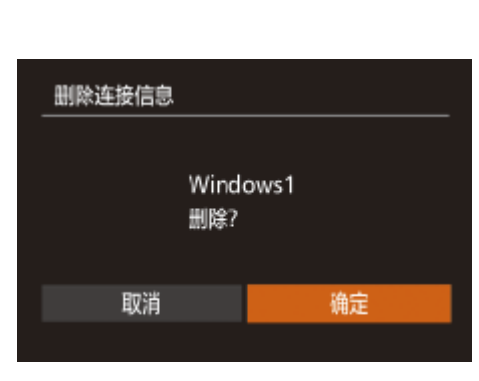

- 按照"编辑连接信息" $($  $\Box$  [141\)](#page-140-1)中步骤5 的操作选择[删除连接信息], 然后按<(MG)> 按钮。
- <span id="page-141-1"></span>● 屏幕上显示[删除?]后, 按<<>>>按钮或 转动<●>转盘选择[确定],然后按<( )> 按钮。
- 连接信息将被删除。

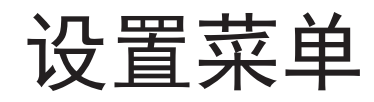

## 自定义或调整相机的基本功能,使操作更加便捷

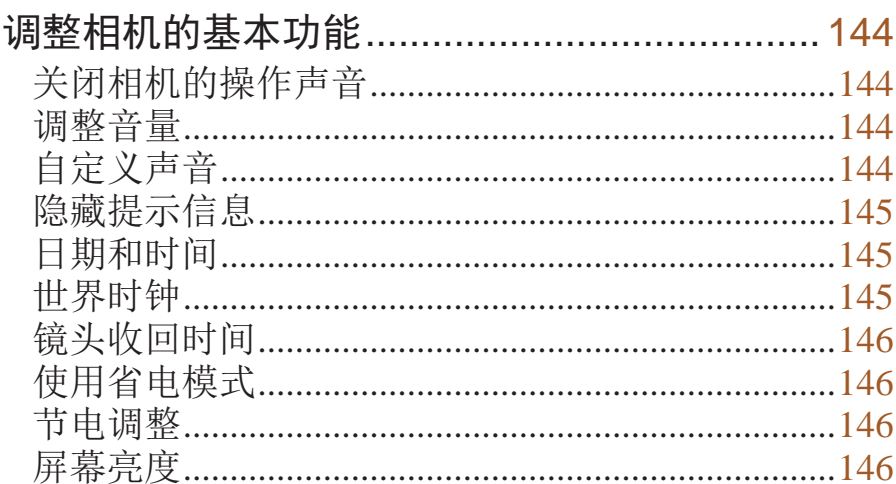

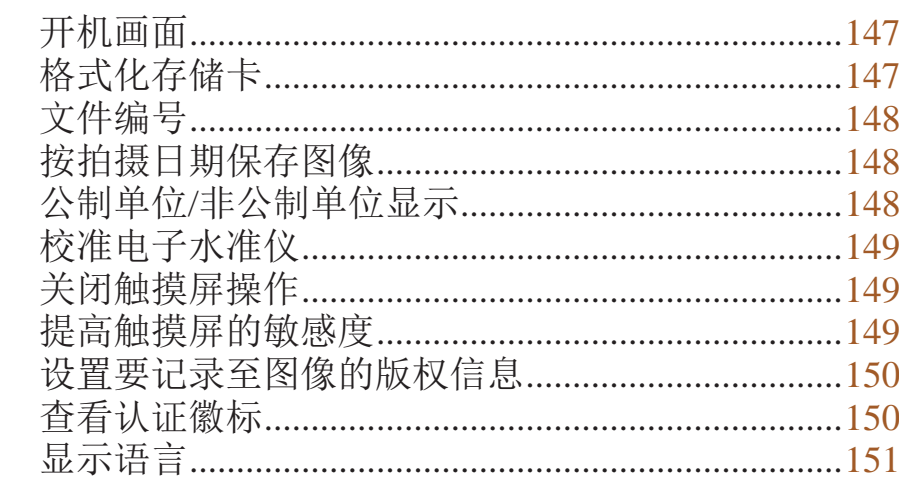

# 调整其他设置..........................<br>恢复默认设置..........................

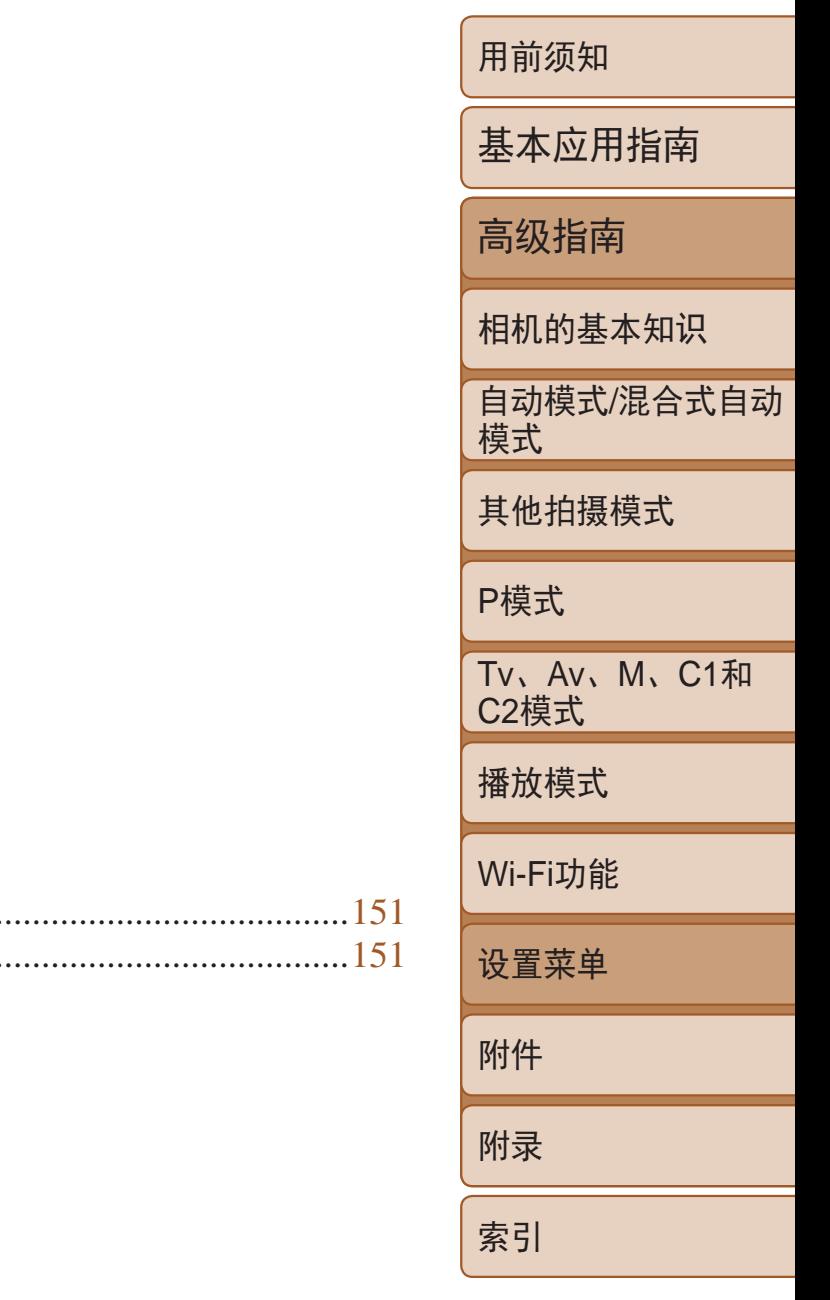

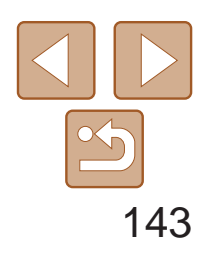

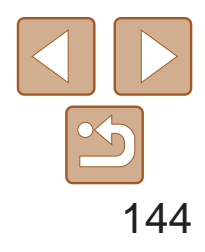

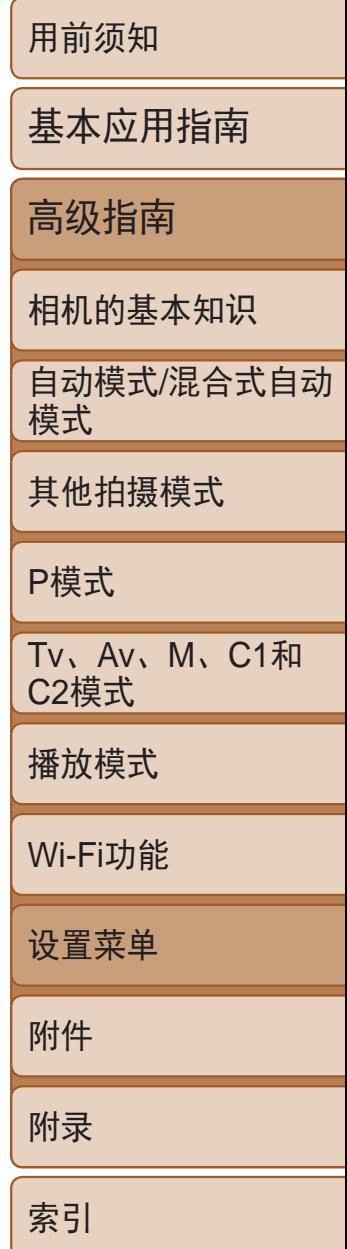

可对[个]选项卡中的MENU(QQ24) 功能进行配置。根据需要自定义常用功能, 使操作更加便捷。

# <span id="page-143-0"></span>调整相机的基本功能

## 关闭相机的操作声音

## 按照以下方法关闭相机声音和短片声音。

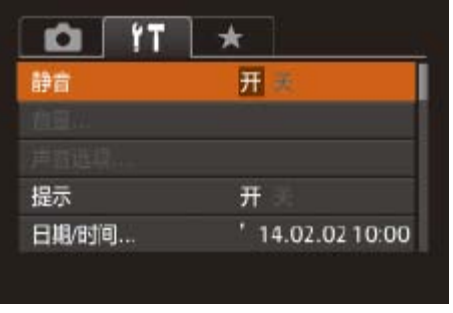

● 选择[静音], 然后选择[开]。

• 也可在打开相机电源的同时按住<DISP.>按钮, 以关闭相机的所有操作声音。 • 关闭所有相机声音后,播放短片时将不播放声音(QQ98)。要恢复短片播放声 音, 按<▲>按钮。按<▲><▼>按钮可根据需要调整音量。

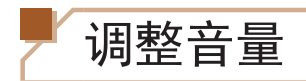

## 按照以下方法调整相机各项操作声音的音量。

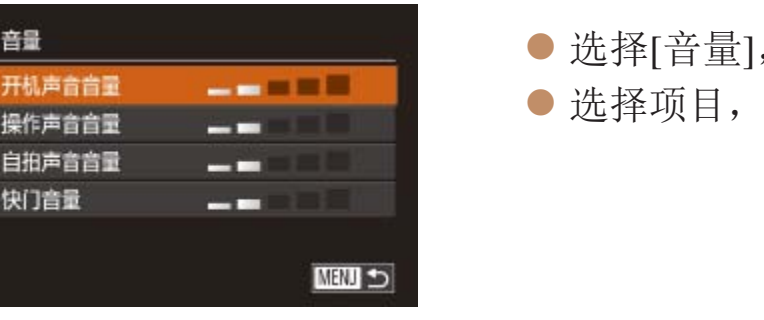

自定义声音

按照以下方法自定义相机操作声音。

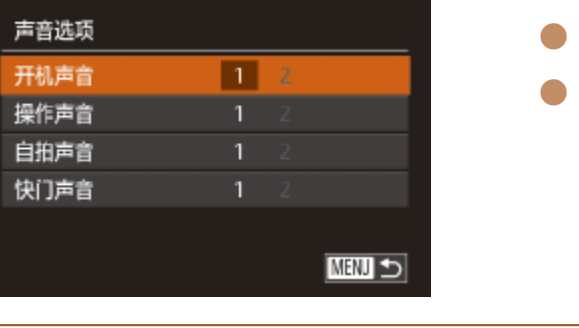

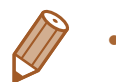

 $\left[\begin{array}{c} \blacksquare \end{array} \right]$ 模式下( $\left[\begin{array}{c} \blacksquare \end{array} \right]$ 30)记录的摘要短片中的快门声音无法更改。

1, 然后按<(FMC)>按钮。 然后按<<→><>>按钮调整音量。

选择[声音选项],然后按<()>按钮。 选择项目,然后按<<→>>按钮选择选项。
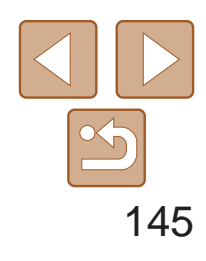

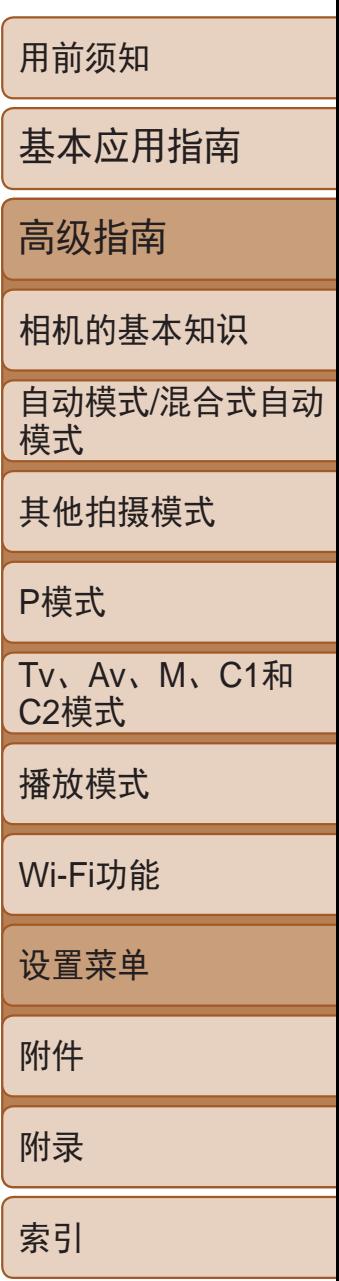

# 隐藏提示信息

选择FUNC.(223)或菜单(224)项时,通常会显示提示信息。根据个人 喜好,可关闭显示的提示信息。 可关闭相机的提示显示功能,但仍会显示菜单(124)说明。

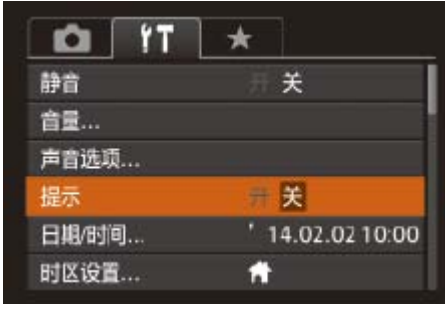

● 选择[提示], 然后选择[关]。

# 日期和时间

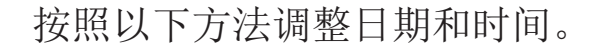

<span id="page-144-0"></span>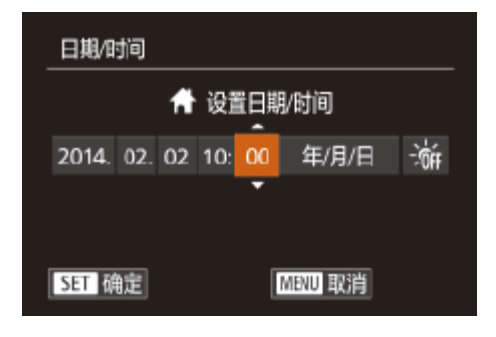

- <span id="page-144-1"></span>● 选择[日期/时间], 然后按<(N)>按钮。 ● 按<<>>>>按钮选择选项, 然后按
	- <▲><▼>按钮或转动<●>转盘调整设置。

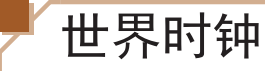

• 如果在[X]模式下调整日期或时间(Q14), 则[ **A** 本地]的时间和日期会自动 更新。

● 选择[时区设置], 然后按<())>按钮。 ● 按<▲><▼>按钮或转动<●>转盘选择 [ ★目的地], 然后按<(N)>按钮。 ● 要设置夏令时(加1小时), 请按< $\blacktriangle$  >< $\blacktriangledown$ > 按钮来选择[济日]或转动<→转盘,然后按

● 按<▲><▼>按钮或转动<●>转盘选择 [X目的地],然后按<MENU>按钮。 ● 拍摄屏幕上会显示 $[ \blacktriangleright$   $]$ ( $[ \square ]$ 182)。

当您出国旅游时,只需预先注册目的地并轻松切换至当地时区,便可用当地 日期和时间进行拍摄。此项功能简单便利,无需手动更改日期/时间设置。 使用世界时钟前,请务必按照"[设置日期和时间](#page-12-0)"(□ 13)中描述的步骤设 置日期和时间以及您的本地时区。

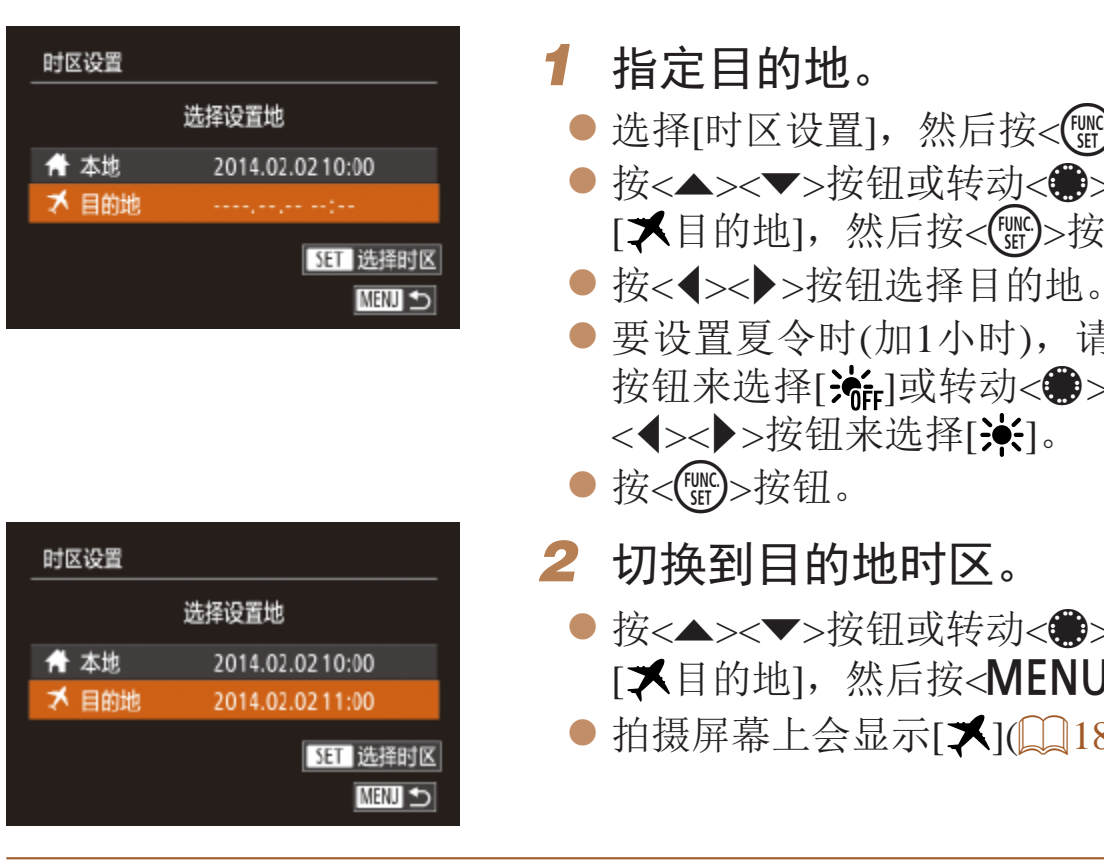

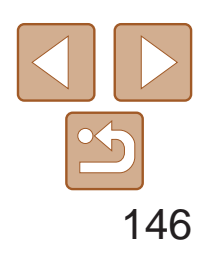

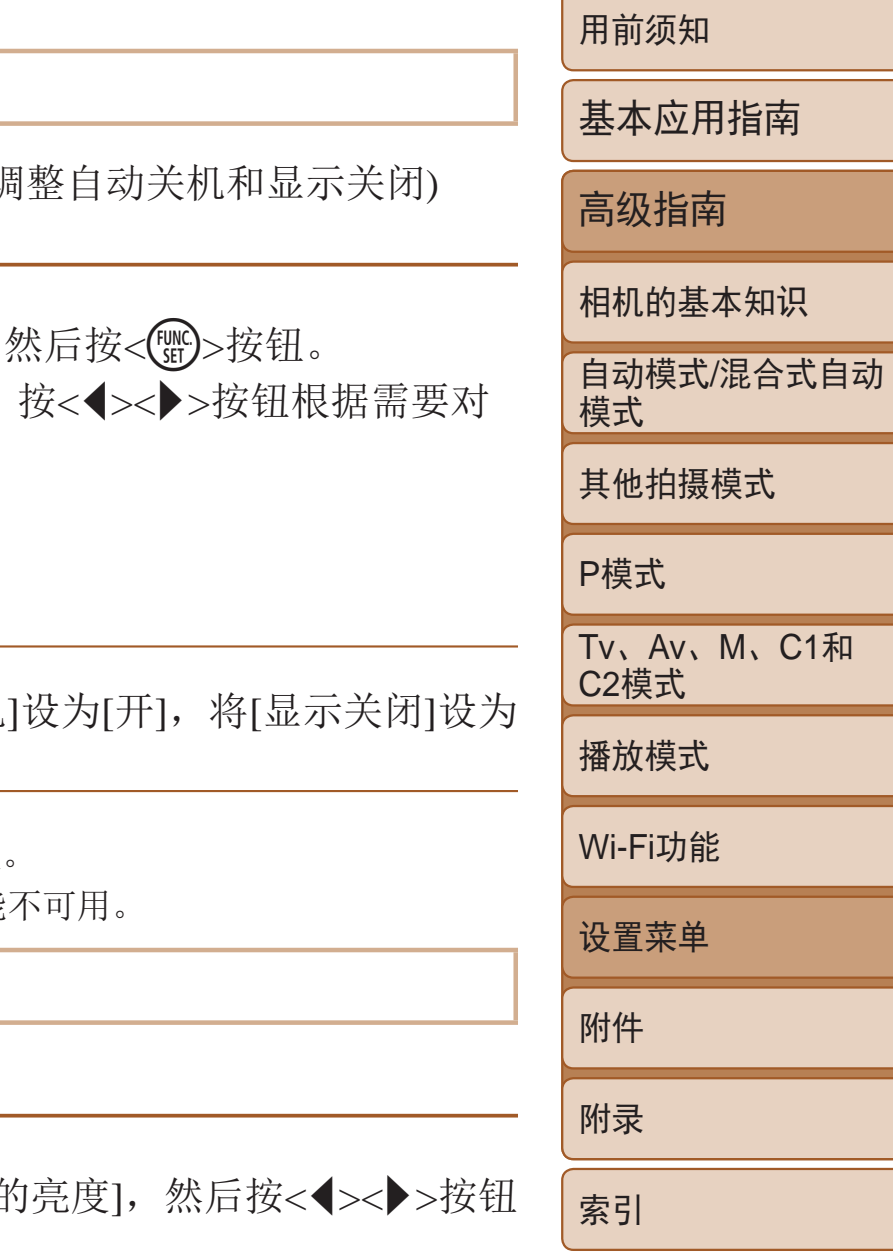

# 镜头收回时间

出于安全方面的原因, 在处于拍摄模式(0 20)时, 镜头通常在按< D>按钮约 1分钟后收回。要让镜头在按<▶>按钮后立即收回,可将收回时间设置为[0秒]。

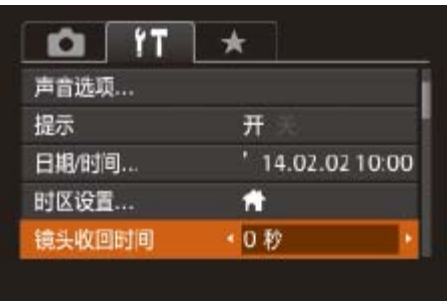

● 选择[镜头收回时间], 然后选择[0 秒]。

此功能可在拍摄模式下节省电池电量。不使用相机时,屏幕会迅速变暗,以 降低电池消耗。

<span id="page-145-0"></span>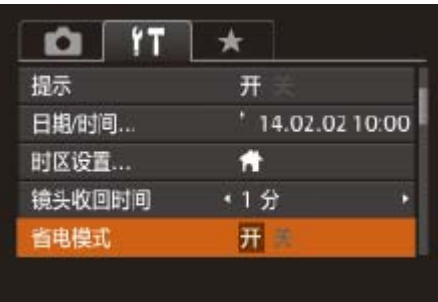

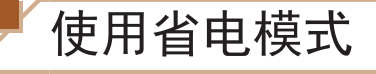

# *1* 进行设置。

- 选择[省电模式],然后选择[开]。
- 拍摄屏幕上会显示 $[ECO]$  $(□$ 182)。
- 如果大约2秒未使用相机,屏幕会变暗;再 过约10秒后,屏幕会关闭。如果大约3分钟 未操作相机,相机会自动关机。

● 选择[液晶屏白 调整亮度。

# *2* 拍摄。

<span id="page-145-1"></span>● 要在屏幕已关闭、但镜头尚未收回时激活 屏幕准备拍摄,请半按快门按钮。

# 节电调整

根据需要调整相机和屏幕的自动关闭时间(分别调  $\mathbb{Q}$  20).

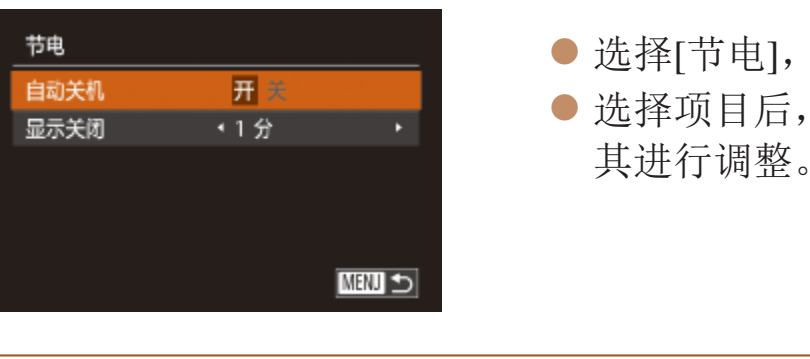

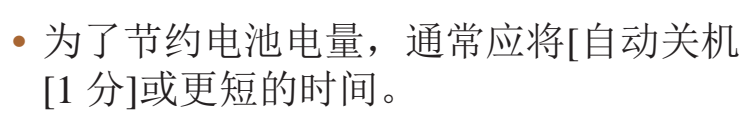

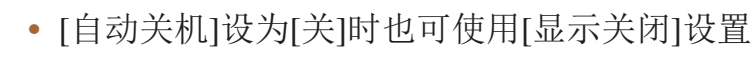

• 当省电模式(Q146)设为[开]时, 这些节电功能

屏幕亮度

按照以下方法调整屏幕亮度。

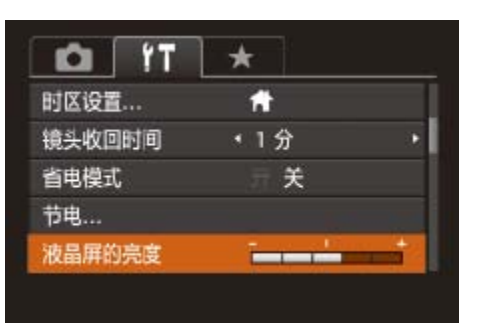

**•**  要将屏幕调整至最大亮度,可在显示拍摄屏幕时或在单张图像显示状态下按住 <DISP>按钮1秒以上。(此时, 在[1]选项卡中对[液晶屏的亮度]的设置将不起 作用。)再次按住<DISP.>按钮1秒以上或重新启动相机,即可使屏幕恢复到原 来的亮度。

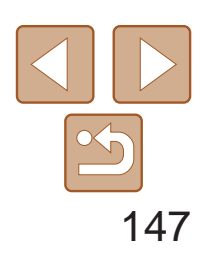

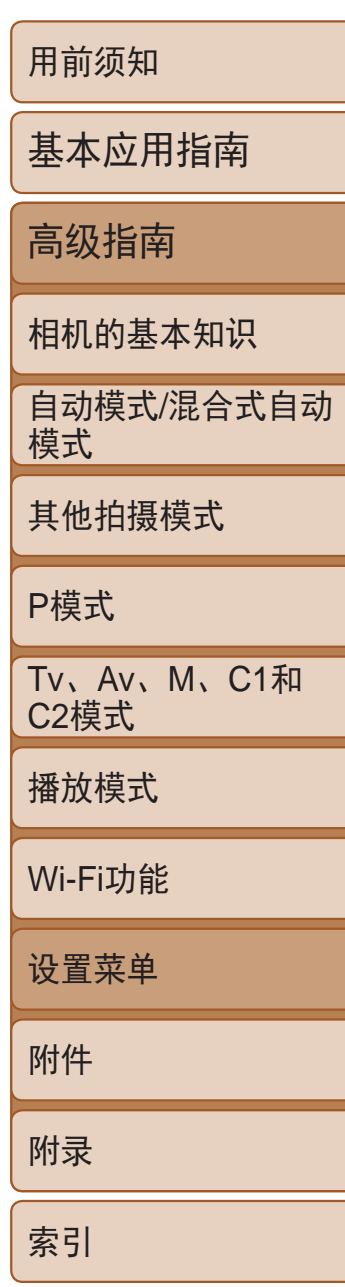

- 选择[开机画面], 然后按<(\\\\\\\)>按钮。
- 按<<>>>>>按钮或转动<●>转盘选择选 项。

# 开机画面

### 按照以下方法自定义打开相机电源后显示的开机画面。

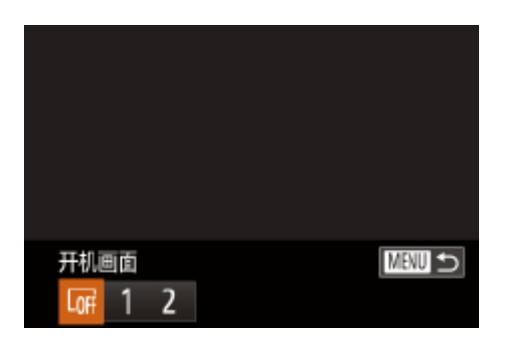

格式化存储卡

使用新的存储卡或经过其他设备格式化的存储卡前,请在本相机上对其进行 格式化。

格式化会删除存储卡上的所有数据。执行格式化操作前,请将存储卡上的图 像复制到计算机上,或通过其他方式备份这些数据。

*1* 访问[格式化]屏幕。

- 选择[格式化], 然后按<(NK)>按钮。
- <span id="page-146-1"></span><span id="page-146-0"></span>格式化 格式化存储卡? 7.5GB 已使用32KB 低级格式化 取消 确定
- <span id="page-146-2"></span>*2* 选择[确定]。
	- 按<▲><▼>按钮选择[取消]后选择[确定] (按<<→< >>按钮或转动<●>转盘), 然后 按< $(m_c)$ >按钮。

● 在"格式化存储卡"(□ [147\)](#page-146-0)步骤1的屏幕 上, 按<▲><▼>按钮或转动<●>转盘选择 [低级格式化],然后按<<>>>按钮选择该 ● 按照"格式化存储卡"(□ [147\)](#page-146-1)步骤2-3 的操作继续进行格式化过程。

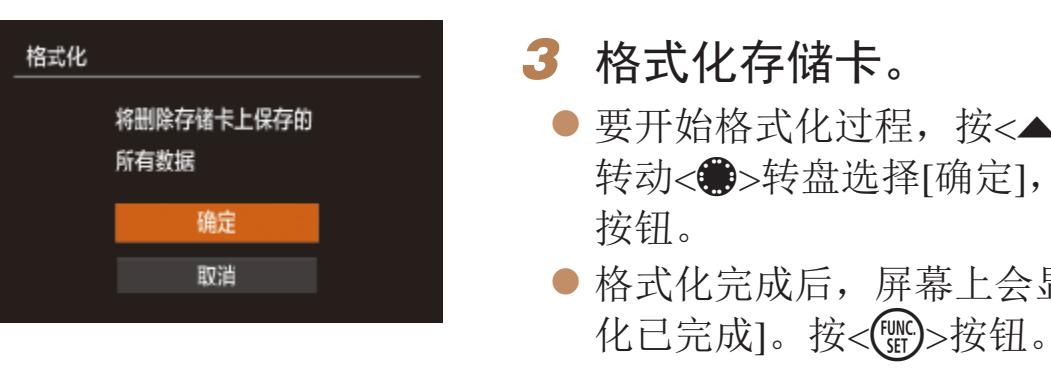

**•** 格式化或删除存储卡上的数据只是更改存储卡上的文件管理信息,无 法将内容彻底删除。转让或丢弃存储卡时,如有必要,请采取措施保 护个人信息的安全,防止泄露,例如销毁存储卡。

**•**  格式化屏幕上显示的存储卡总容量可能小于存储卡上所标示的容量。

### 低级格式化

在以下情况下需执行低级格式化:显示[存储卡错误]、相机不能正常操作、 存储卡内图像的读/写速度变慢、连续拍摄速度变慢或短片记录突然停止。低 级格式化会删除存储卡上的所有数据。执行低级格式化操作前,请将存储卡 上的图像复制到计算机上,或通过其他方式备份这些数据。

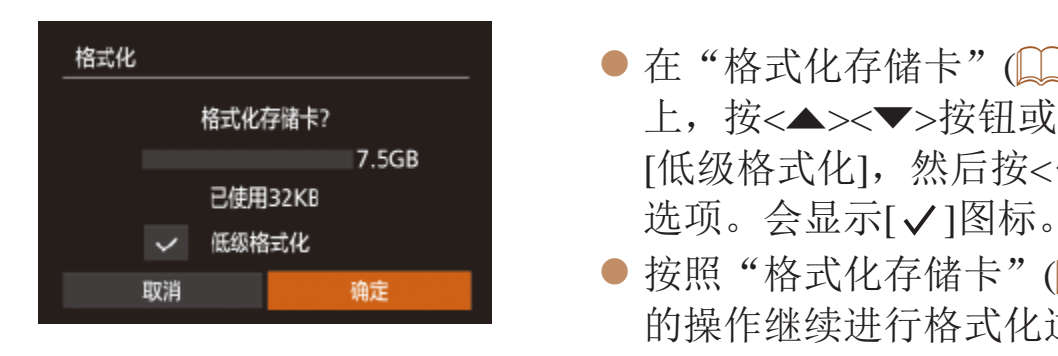

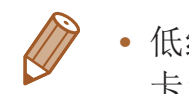

- **•**  低级格式化会删除存储卡中所有存储区内的数据,因此会比"[格式化存储](#page-146-0) 卡"(2147)需要更长的时间。
- **•**  选择[停止]可取消正在执行的低级格式化。这种情况下,所有数据将被删除,但 存储卡仍可正常使用。

● 要开始格式化过程, 按<▲><▼>按钮或 转动<●>转盘选择[确定],然后按<( )>

● 格式化完成后,屏幕上会显示[存储卡格式

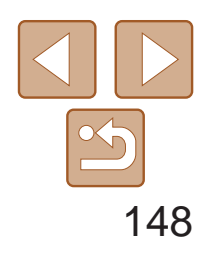

用前须知 基本应用指南 高级指南 相机的基本知识 自动模式/混合式自动 模式 其他拍摄模式 P模式 Tv、Av、M、C1和 C2模式 播放模式 Wi-Fi功能 设置菜单 附件 附录 索引

文件编号

**•**  如果新插入一张存储卡,不论在本设置中选择的是[连续编号]还是[自动重设], 新拍摄图像的编号都可能接续该卡现有图像的最后一个编号继续编号。要从0001 开始保存图像,请使用空(或经过格式化(QQ147))的存储卡。

• 关于存储卡文件夹结构和图像格式的信息,请参阅"[软件说明书](#page-165-0)"(Q166)。

拍摄的图像将按顺序(0001 – 9999)自动编号,并保存到文件夹内,每个文件夹 最多保存2000张图像。可更改相机的文件编号指定方式。

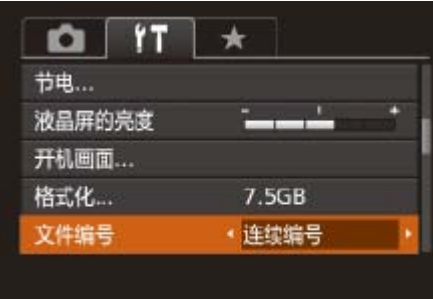

● 选择[文件编号], 然后选择选项。

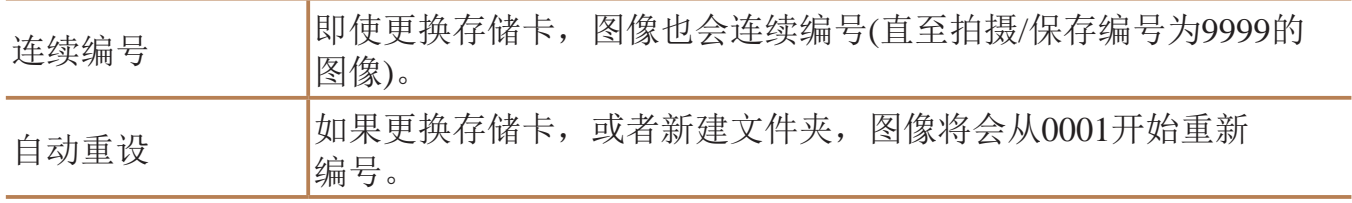

<span id="page-147-0"></span>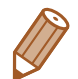

可根据需要将变焦条(QQ29)、手动对焦指示(QQ76)、GPS海拔信息 (= [139](#page-138-0))及其他数据的测量单位由m/cm改为ft/in。

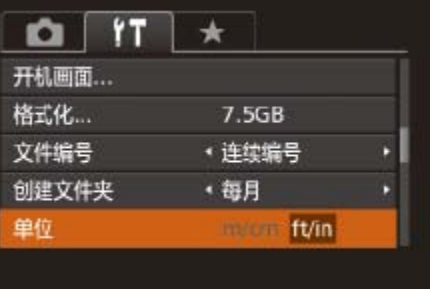

● 选择[创建文件夹], 然后选择[每日]。 ● 将按拍摄日期创建新文件夹, 以保存已拍

● 选择[单位], 然后选择[ft/in]。

# 按拍摄日期保存图像

本相机可按每个拍摄日期创建文件夹保存当天拍摄的图像,而无需按月创建 文件夹保存图像。

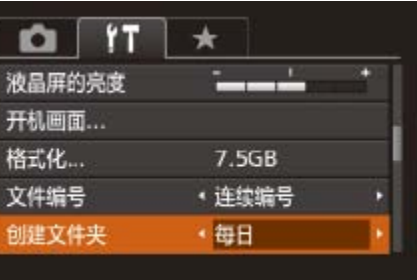

摄的图像。

# 公制单位/非公制单位显示

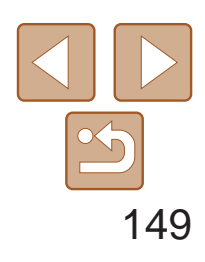

用前须知

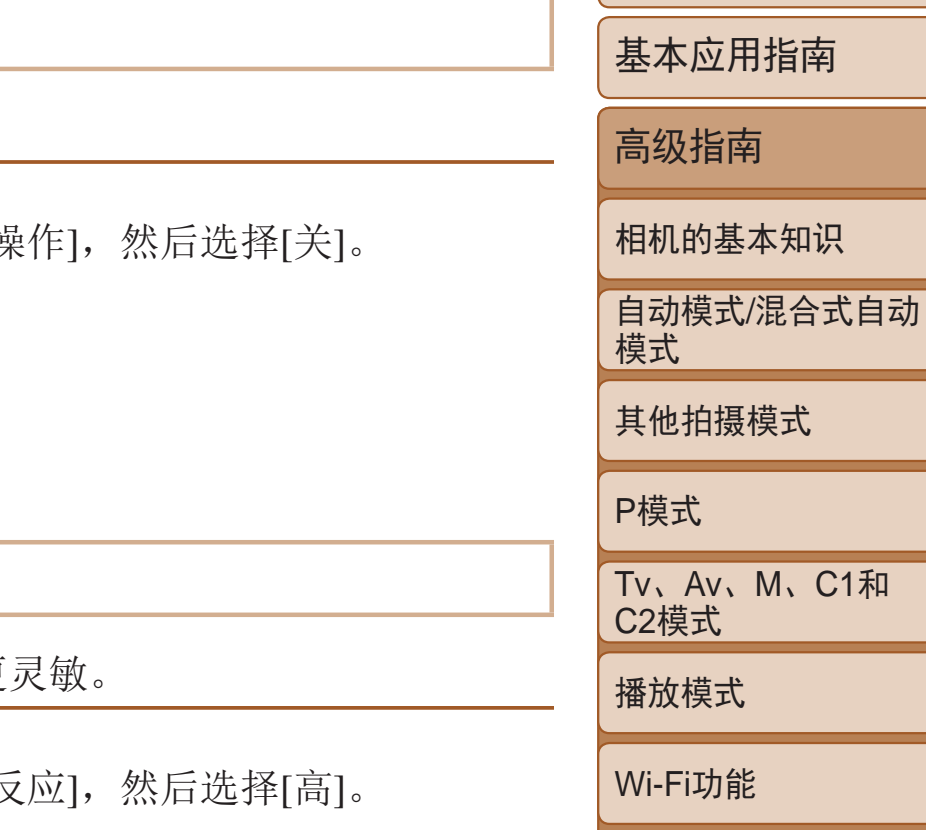

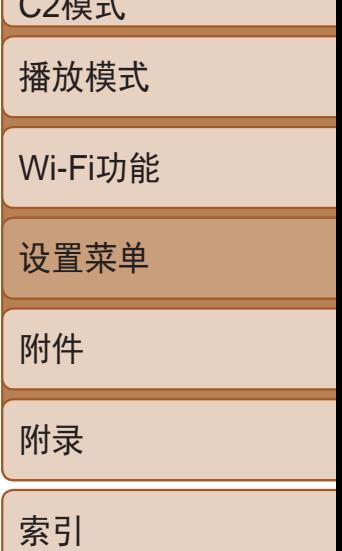

M、C1和

- *1* 确保相机处于水平位置。
- 将相机放置在如桌面等水平的表面上。
- *2* 校准电子水准仪。
- 选择[电子水准仪], 然后按<()>按钮。
- 要调整左/右方向的倾斜,选择[水平旋转 校准];要调整前/后方向的倾斜,选择[垂 直倾斜校准],调整完毕后按<( )>按钮。 将显示确认信息。
- 选择[确定], 然后按<()>按钮。

# 校准电子水准仪

如果电子水准仪无法有效使相机处于水平状态,请校准电子水准仪。 为了更加精确地校准电子水准仪,请显示网格线(QQ93),以便预先将相机 调整为水平状态。

# <span id="page-148-0"></span>重置电子水准仪

■四

电子水准仪 水平旋转校准. 垂直倾斜校准 重置...

按照以下方法,可将电子水准仪恢复至原始状态。请注意,只有在校准电子 水准仪后,方可执行此项操作。

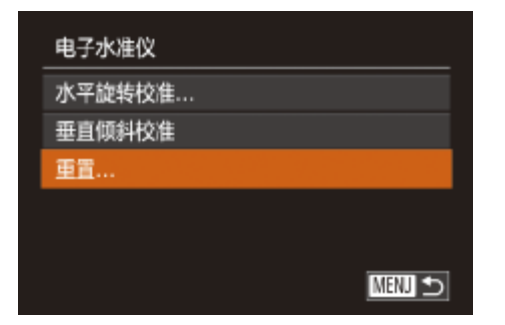

- 选择[电子水准仪], 然后按<())>按钮。
- 选择[重置], 然后按<()>按钮。
- 重置电子水准仪后, 将再次显示菜单屏幕。

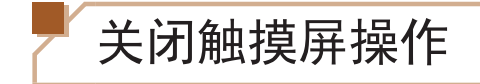

可关闭触摸屏,以防止意外触摸操作。

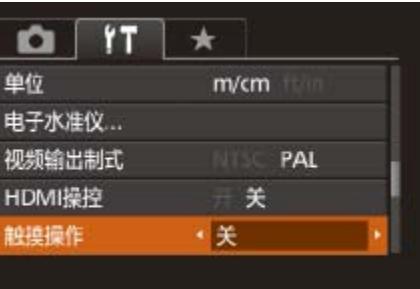

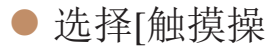

# 提高触摸屏的敏感度

可提高触摸屏的敏感度,使相机对触摸操作更

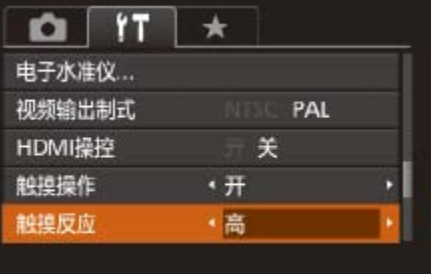

● 选择[触摸反

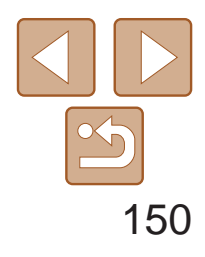

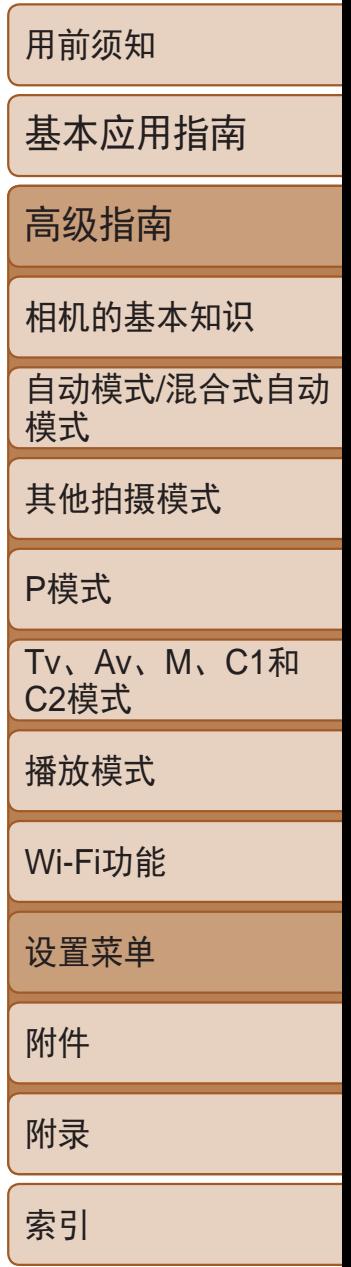

# 设置要记录至图像的版权信息

要在图像中记录作者名称和版权详细内容,请事先按照以下方法设置此信息。

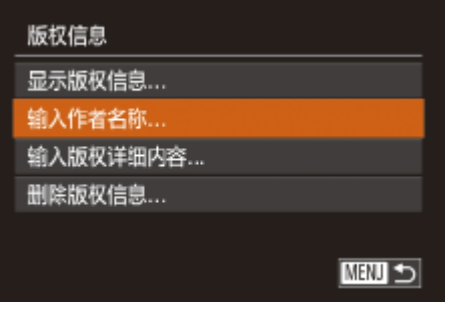

- 选择[版权信息], 然后按<( )> 按钮。
- 按<▲><▼>按钮或转动<●>转盘选择 [输入作者名称]或[输入版权详细内容]。 按<())>按钮访问键盘,然后输入姓名  $\mathbb{Q}26$ .
- 按<MENU>按钮。屏幕上显示[保存更改?] 时, 选择[是](按<<>>>>按钮或转动<●> 转盘),然后按<()>按钮。
- 此时所设置的信息将记录至图像。

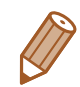

• 要查看输入的信息, 在以上屏幕中选择[显示版权信息], 然后按<( )>按钮。

- 也可使用软件(Q166)输入、更改和删除版权信息。使用软件输入的部分字符 可能无法在相机上显示,但会正确记录至图像。
- <span id="page-149-0"></span>**•**  可使用软件将图像保存至计算机以查看记录至图像的版权信息。

# 删除所有的版权信息

可按照以下方法同时删除作者名称和版权详细内容。

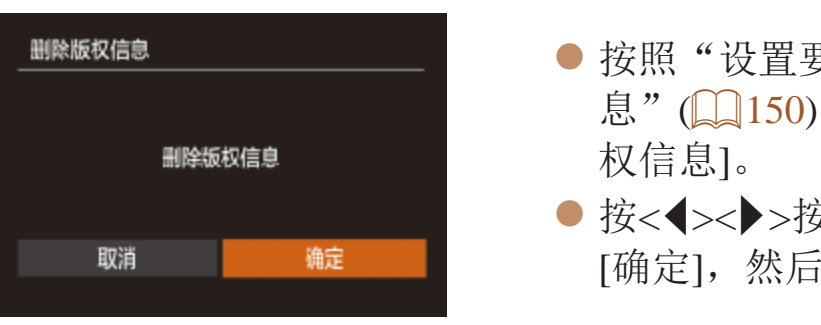

**•**  已记录至图像的版权信息将不会被删除。

# 查看认证徽标

可在屏幕上查看表示本相机满足认证的部分徽标。其他认证徽标则印刷在本 指南、相机包装或相机机身上。

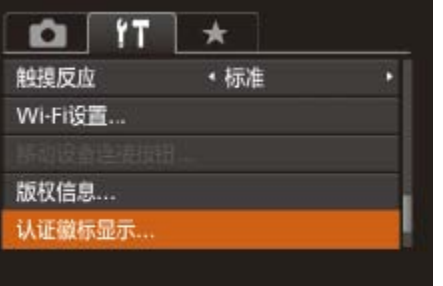

● 选择[认证徽标显示], 然后按<(ENC)>按钮。

● 按照"[设置要记录至图像的版权信](#page-149-0) 息"(2150)中的步骤操作,选择[删除版

● 按<<>>>>按钮或转动<●>转盘选择 [确定], 然后按<(FMC)>按钮。

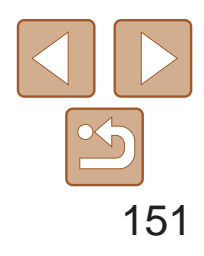

用前须知 基本应用指南 高级指南 相机的基本知识 自动模式/混合式自动 模式 其他拍摄模式 P模式 Tv、Av、M、C1和 C2模式 播放模式 Wi-Fi功能 设置菜单 附件 附录 索引

显示语言

### 按照需要更改显示语言。

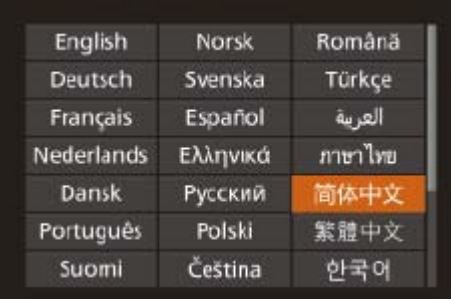

- 选择[语言 ], 然后按<(NNC)>按钮。
- <span id="page-150-1"></span>● 按<▲><▼><< >><<>>>按钮或转动<●>转盘 选择语言,然后按<(NHC)>按钮。

· 也可在播放模式下, 按住<( )>按钮后立即按<MENU>按钮, 以访问[语言]屏幕。

恢复默认设置 如果意外更改了相机的某项设置,可将相机恢复至默认设置。 重设全部设置

*1* 访问[重设全部设置]屏幕。 ● 选择[重设全部设置], 然后按<( )> 按钮。

● 按<<>>>>按钮或转动<●>转盘选择 [确定],然后按<( )>按钮。

# 调整其他设置

也可在[11选项卡中调整以下设置。

- <span id="page-150-0"></span>• [视频输出制式](**QQ**158)
- **[HDMI操控](**QQ157)
- [Wi-Fi设置](**Q**122)
- [移动设备连接按钮](**QQ139**)

**LT •**  以下功能不会恢复为默认设置。

取消

- 使用面部识别功能注册的信息(Q39)
- $[$   $[$   $]$   $\mathcal{A}$   $\mathcal{A}$   $\mathcal{A}$   $\mathcal{B}$   $\mathcal{B}$ (2151)和[视频输出制式](2158)
- 记录的自定义白平衡数据(174)
- 在[SCN](252)或[ ][3](254)模式下选择的拍摄模式
- 短片模式(QQ66)
- Wi-Fi设置(Q122)
- 电子水准仪的校准值(Q) [149](#page-148-0))
- 版权信息(□ [150](#page-149-0))

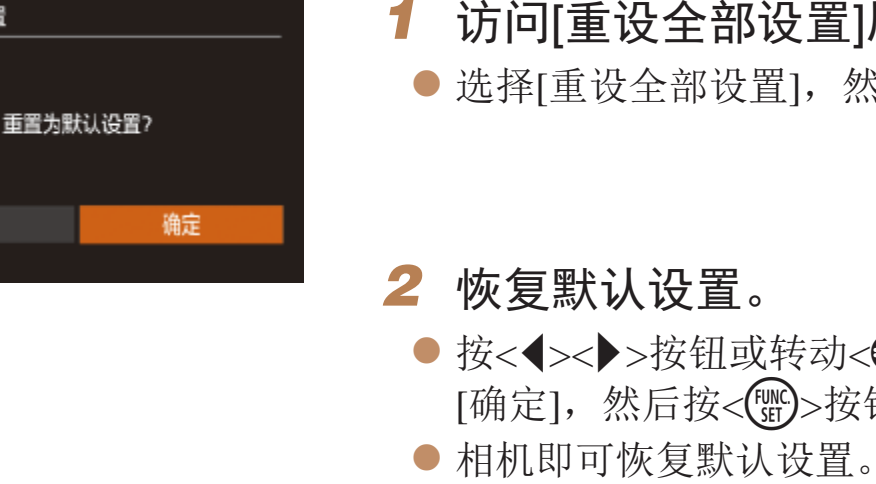

# 附件

使用佳能选购附件和其他兼容的选购附件享受以更多方式使用相机带来的乐趣

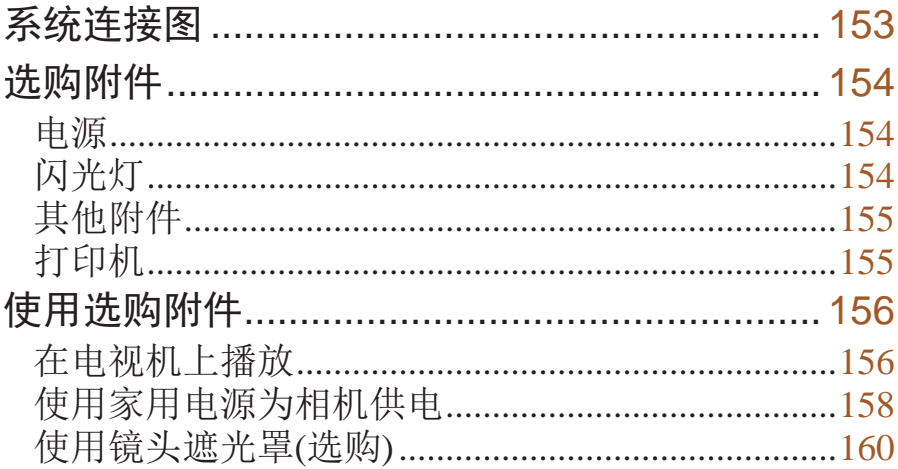

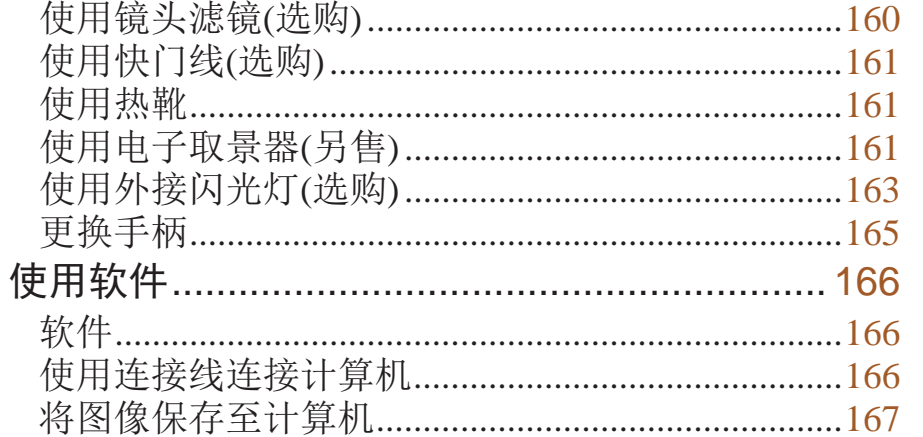

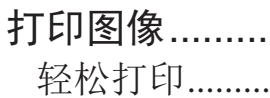

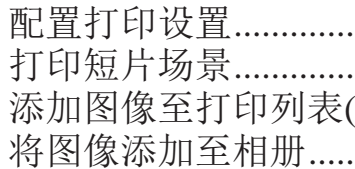

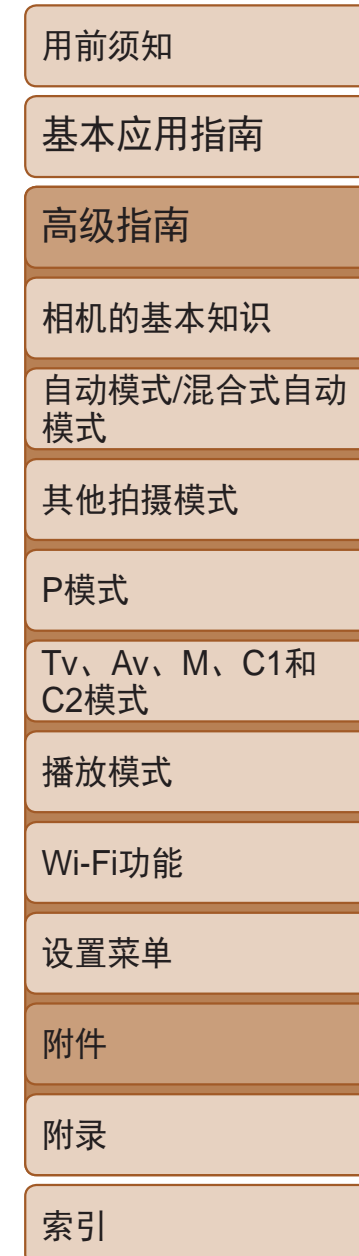

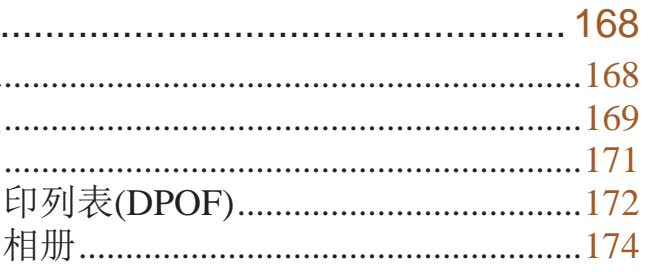

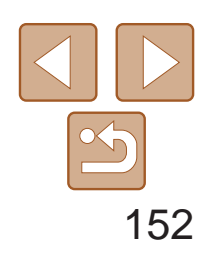

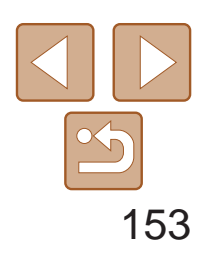

用前须知

#### 建议使用佳能原厂附件。

<span id="page-152-0"></span>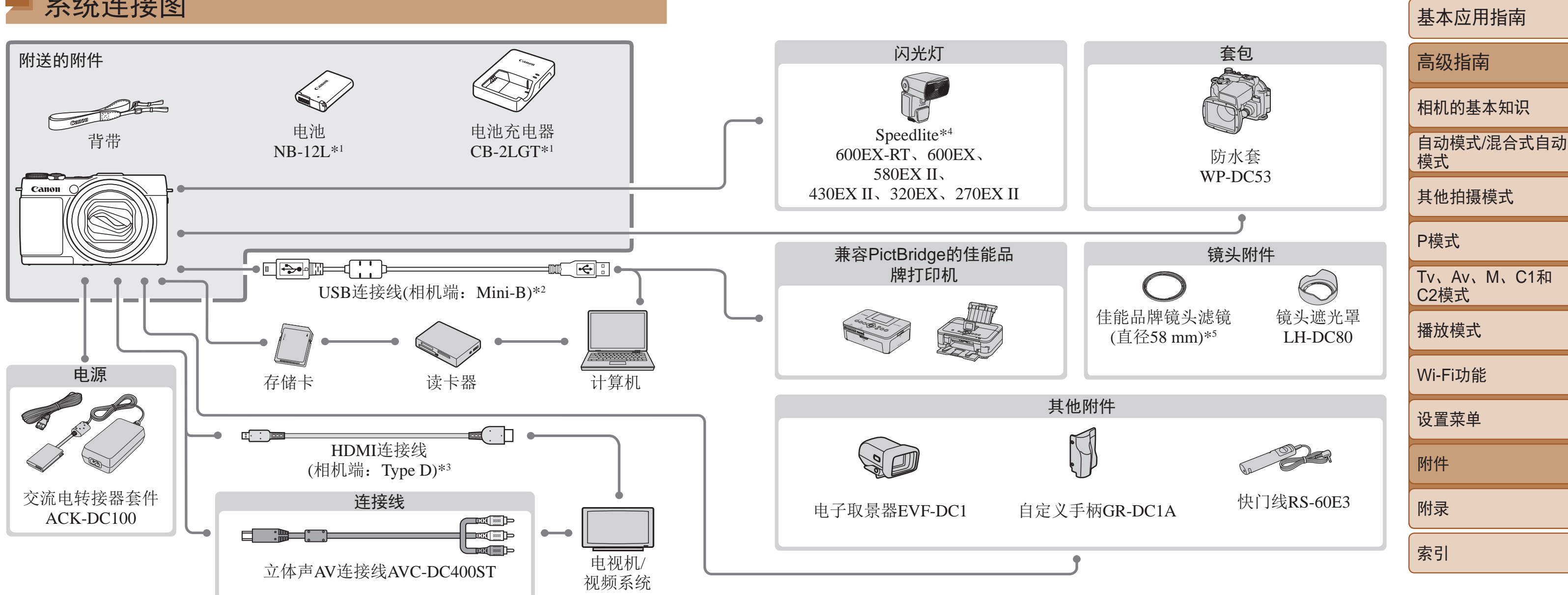

本产品设计为与佳能原厂附件配合使用时性能最佳。 佳能公司对使用非佳能原厂附件发生故障(如电池漏液和/或爆炸)导致的本产品任何损坏 和/或任何事故(如起火)概不负责。请注意,由于使用非佳能原厂附件导致本产品的任何 故障均不在本产品保修范围之内,但用户可以付费维修。 请注意,能否购买到这些附件因地区而异,有些附件可能已不再供应。

# 系统连接图

\*4 也支持以下附件: Speedlite 580EX、430EX、270EX和220EX、Speedlite闪光灯信号发 射器ST-E2、离机闪光支架SB-E2及离机热靴连线OC-E3。

\*1 亦可单独购买。

\*2 还可以使用佳能原厂附件(界面连接线IFC-400PCU)。

\*3 请使用不超过2.5 m的选购连接线。

\*5 需要使用滤镜转接器FA-DC58E。

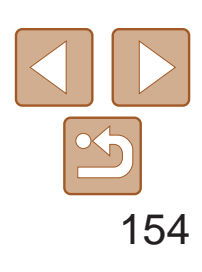

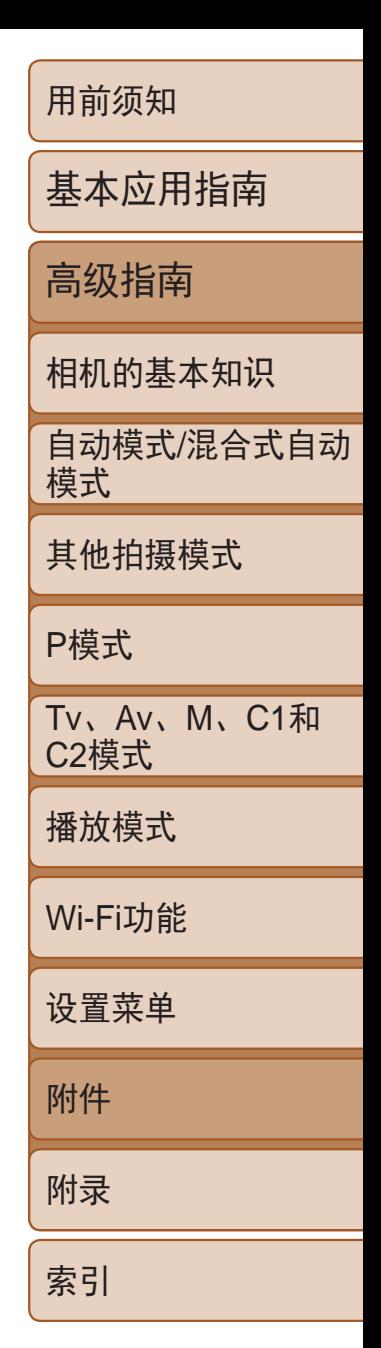

- **•** 如果使用非佳能原厂电池,则会显示信息[电池通讯错误],并且需要 用户响应。注意,对于因使用非佳能原厂电池导致的任何事故(如损 坏或起火),佳能概不负责。
	- **•**  本电池带有一个方便的盖子,可通过不同的安装方式快速了解充电状态。对于 充满电的电池,安装此盖时露出A,对于未充电的电池,安装时盖住A。

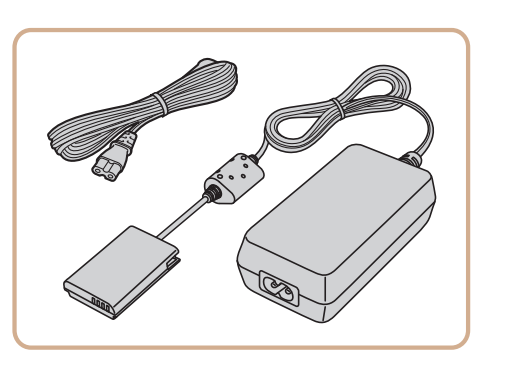

# <span id="page-153-0"></span>选购附件

下列相机附件为选购件。请注意,能否购买到这些附件因地区而异,有些附 件可能已不再供应。

电源

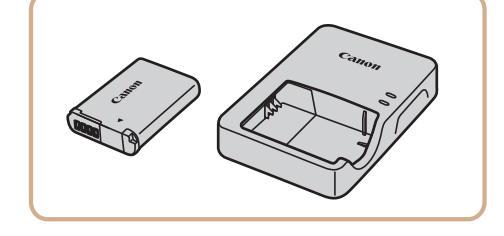

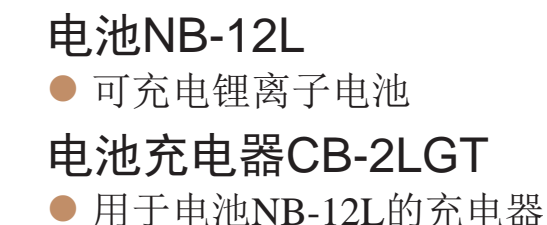

● 从垂直位置拍摄时,可避免在被摄体侧面 出现不自然的影子。此支架附带离机热靴

交流电转接器套件ACK-DC100 ● 通过此套件可使用家用电源为相机供电。 在长时间使用相机或将其连接至打印机或 计算机时,建议使用此套件为相机供电。 不能用于对相机内的电池进行充电。

● 可对从属Speedlite闪光灯(Speedlite 220EX/270EX除外)进行无线控制。

#### • 电池充电器和交流电转接器套件可在使用100 – 240 V交流电(50/60 Hz)

- 的地区使用。
- **•** 如果插头与电源插座不匹配,请使用市售的电源插头适配器。请勿使 用国外旅游用电子变压器,因为它们可能会损坏电池。

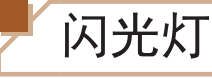

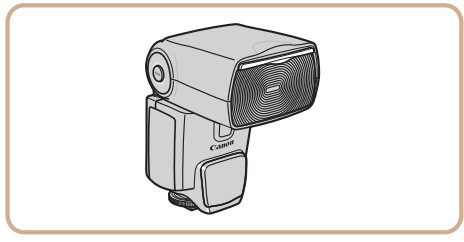

Speedlite 600EX-RT、600EX、 580EX II、430EX II、320EX、270EX II ● 热靴插接式闪光灯,适用于多种风 格的闪光灯摄影。也支持Speedlite 580EX、430EX、270EX和220EX。

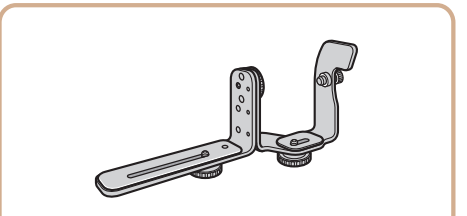

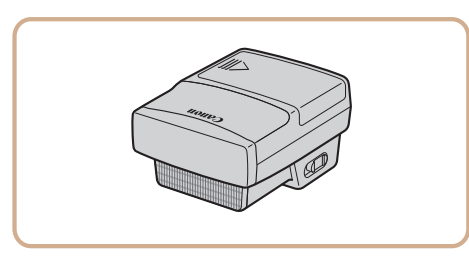

# 离机闪光支架SB-E2

连线OC-E3。

# Speedlite闪光灯信号发射器ST-E2

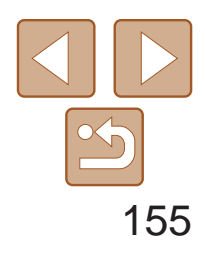

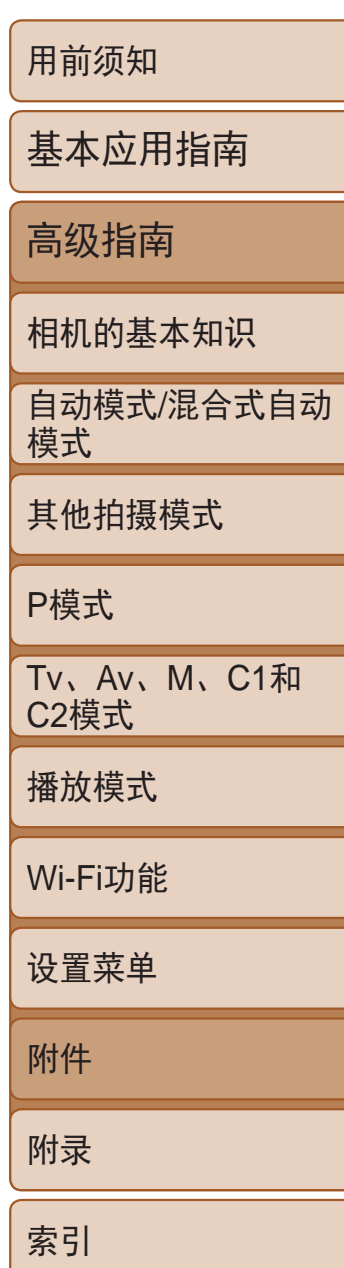

● 可以保持对被摄体的对焦, 使拍摄更加 轻松。

● 可用于在最深达40米的水下拍摄时使用。 也可用于在雨中、海滩上或滑雪坡道上拍 摄时使用。

# <span id="page-154-0"></span>其他附件

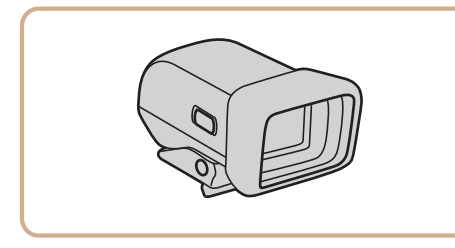

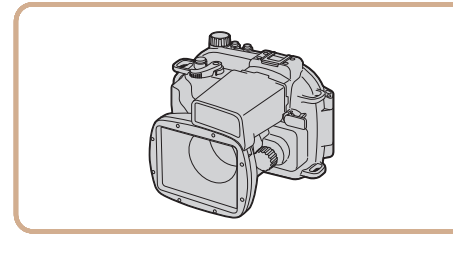

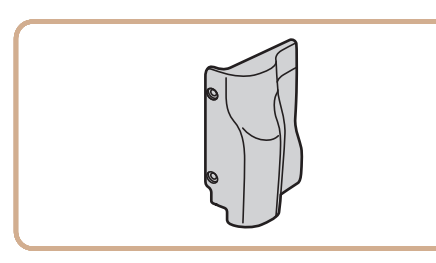

# 电子取景器EVF-DC1

# 防水套WP-DC53

● 可阻止视角外的多余光线进入镜头, 以避 免产生眩光或鬼影,造成图像画质下降。

● 安装58 mm滤镜时所需的转接器。

# 自定义手柄GR-DC1A

● 使您能够更改手柄。

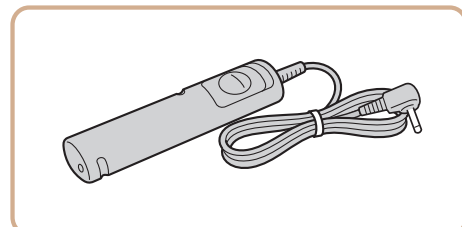

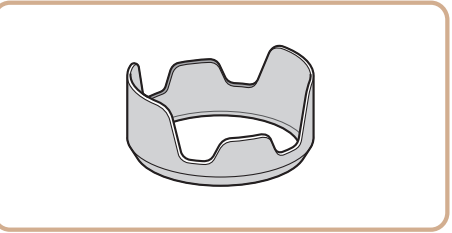

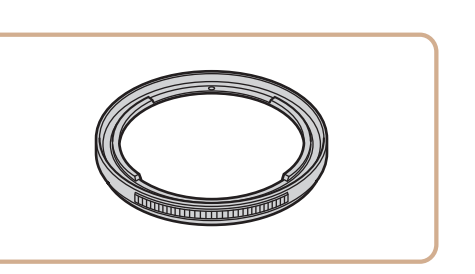

# 佳能镜头滤镜(直径58 mm) ● 用于保护镜头并实现不同的拍摄效果。

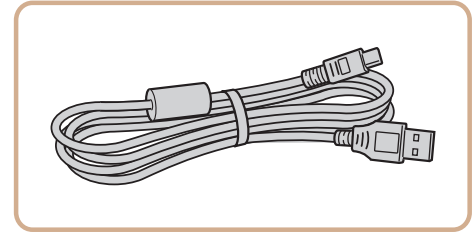

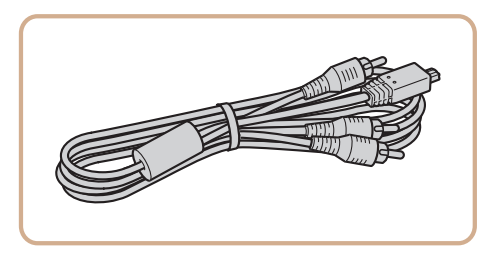

# 界面连接线IFC-400PCU

● 用于将相机连接至计算机或打印机。

# 立体声AV连接线AVC-DC400ST

● 将相机连接到兼容PictBridge的佳能品牌打 印机后,无需使用计算机即可打印图像。 有关详情请查阅本产品合格证上的佳能(中 国)网站或与佳能热线中心联系。

● 可遥控操作快门按钮(半按按钮或完全按下)。

<span id="page-154-1"></span>zz 用于将相机连接至电视机,以享受在电视 机的大屏幕上播放的乐趣。

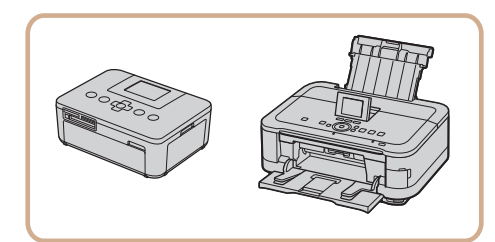

快门线RS-60E3

镜头遮光罩LH-DC80

滤镜转接器FA-DC58E

打印机

# 兼容PictBridge的佳能品牌打印机

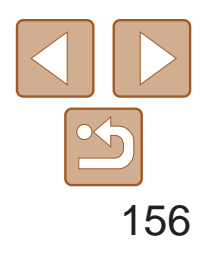

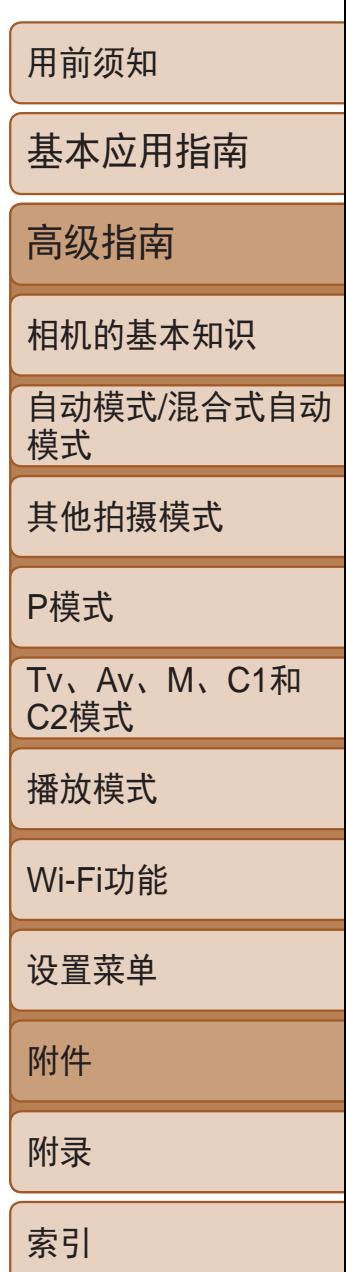

<span id="page-155-0"></span>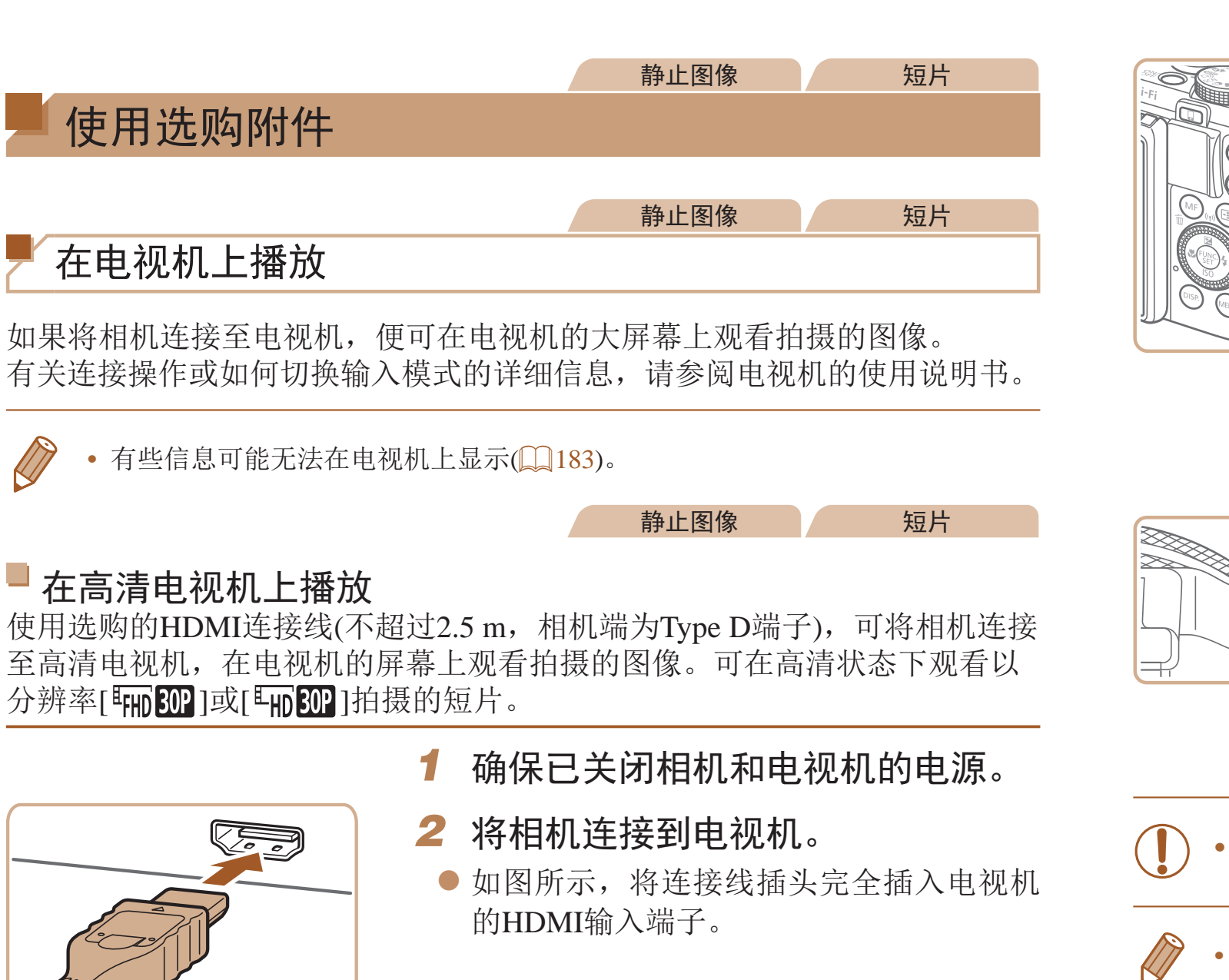

● 此时, 相机中的图像显示在电视机屏幕 上。(相机屏幕上无任何显示。)

● 使用完毕后,关闭相机和电视机电源, 然

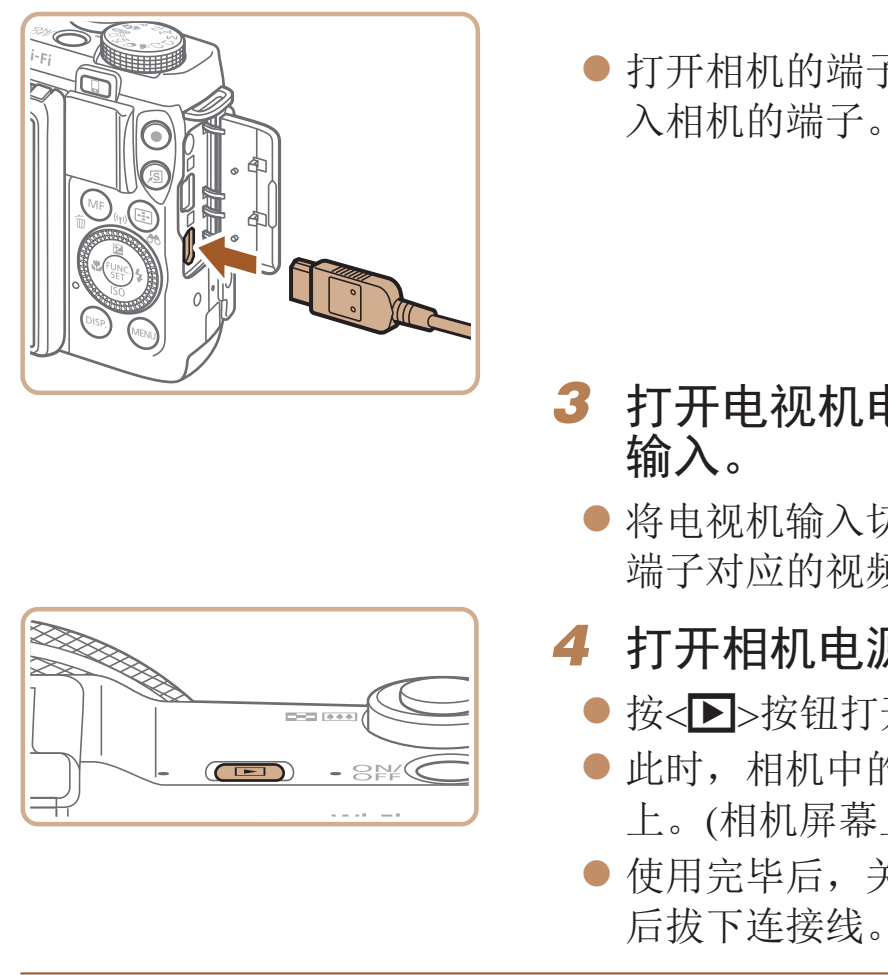

- 输入。
	- 端子对应的视频输入。
- *4* 打开相机电源。 后拔下连接线。
- <span id="page-155-2"></span>**•** 将相机连接到电视机后,不支持触摸屏操作。
- <span id="page-155-1"></span>**•**  将相机连接到高清电视机后,相机将不发出操作声音。

● 打开相机的端子盖, 将连接线插头完全插

# 3 打开电视机电源,然后切换到视频

● 将电视机输入切换至步骤2中插入连接线的

● 按<▶>按钮打开相机电源。

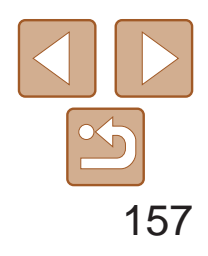

用前须知 基本应用指南 高级指南 相机的基本知识 自动模式/混合式自动 模式 其他拍摄模式 P模式 Tv、Av、M、C1和 C2模式 播放模式 Wi-Fi功能 设置菜单 附件 附录 索引

将相机连接到兼容HDMI CEC的电视机后,可使用电视机遥控器播放拍摄的 图像(也可以播放幻灯片)。

#### 静止图像 短片

# 用电视机遥控器操作相机

根据电视机的不同,可能需要调整电视机的部分设置。有关详细信息,请参 阅电视机的使用说明书。

<span id="page-156-0"></span>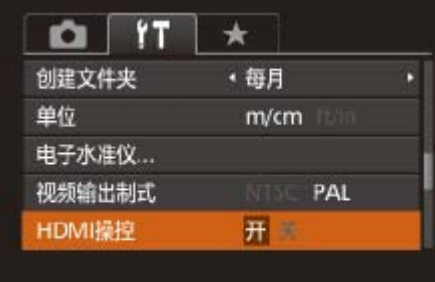

- 按照"在高清电视机上播放"(□ [156\)](#page-155-1)步 骤1 – 2的操作将相机连接至电视机。
- *3* 显示图像。
- 打开电视机的电源。按相机上的<▶> 按钮。
- 此时, 相机中的图像显示在电视机屏幕 上。(相机屏幕上无任何显示。)

# *1* 进行设置。

● 按< $MENU >$ 按钮, 在 $[$ († ]选项卡中选择 [HDMI操控], 然后选择[开](<sup>124</sup>)。

- 按遥控器上的<<>>>>按钮浏览图像。
- 要显示相机的控制面板, 按确定按钮。要 在控制面板上选择选项时, 按<<→>>按 钮选择选项,然后再次按确定按钮。

# *2* 将相机连接到电视机。

# *4* 用电视机遥控器操作相机。

- 按相机上的按钮(例如<MENU>)后,将从电视机遥控器操作切换至用相机本身进 行操作,只有返回单张图像显示后,才可继续使用电视机遥控器进行操作。
- **•**  移动相机上的变焦杆将从电视机遥控器操作切换至用相机本身进行操作,只有 返回单张图像显示后,才可继续使用电视机遥控器进行操作。
- **•**  即使使用了兼容HDMI CEC电视机的专用遥控器,相机也可能偶尔出现无法正确 执行操作命令的情况。

# 电视机上显示的相机控制面板选项

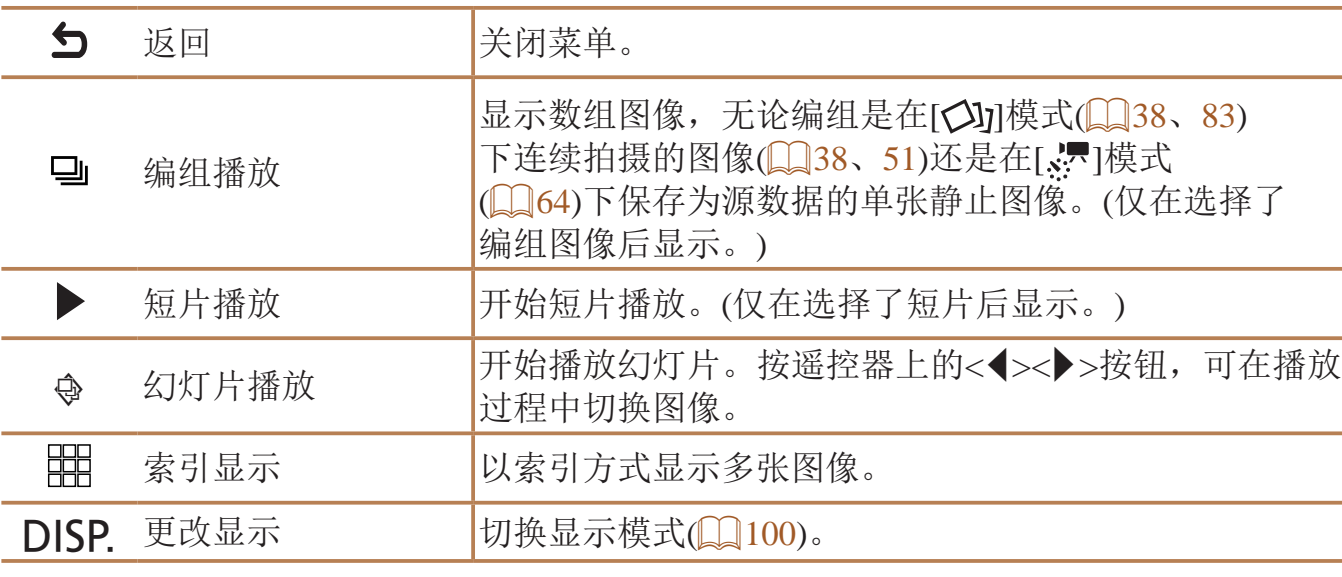

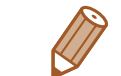

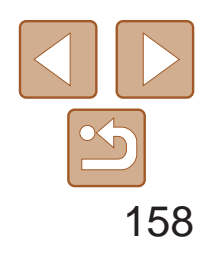

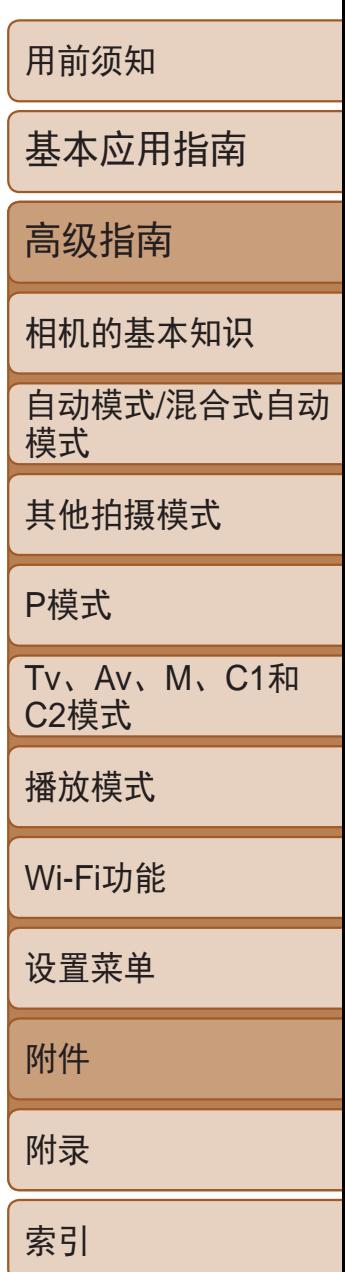

#### 静止图像 短片

# <span id="page-157-1"></span>在标清电视机上播放

使用立体声AV连接线AVC-DC400ST(选购),可将相机连接至电视机,只需操 作相机,便可在电视机的大屏幕上观看拍摄的图像。

# *1* 确保已关闭相机和电视机的电源。

- *2* 将相机连接到电视机。
- 如图所示, 将连接线插头完全插入电视机 的视频输入端子。
- <span id="page-157-0"></span>● 打开相机的端子盖,将连接线插头完全插 入相机的端子。

- *3* 显示图像。
- 按照"在高清电视机上播放" $($  $)$ 156) 步骤3 – 4的操作显示图像。

使用交流电转接器套件ACK-DC100(选购)为相机供电, 让您在使用相机时无 需担心电池剩余电量。

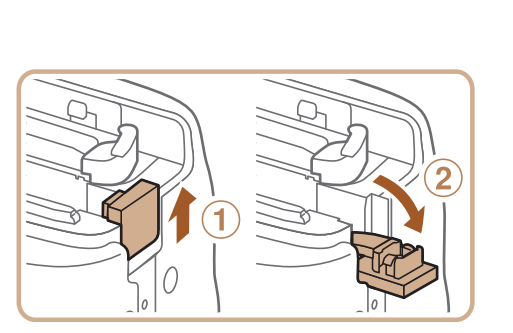

# 红色 黄色 六 日巴 红色 黄色 白色

● 按照"插入电池" $(□12)$ 步骤1的操作打 开存储卡/电池仓盖,然后如图所示打开连 接器连接线通孔盖。

- **•** 请确保相机的视频输出制式(NTSC或PAL)与电视机的视频制式相匹 配, 否则无法正确显示。按<MENU>按钮, 在[T ]选项卡中选择[视 频输出制式],可更改视频输出制式。
	- **•** 将相机连接到电视机后,不支持触摸屏操作。
- **•**  将相机连接至电视机后,在电视机的大屏幕上预览已拍摄图像的同时,还 可继续拍摄图像。拍摄方法与使用相机屏幕时相同。但是,自动对焦点放大 (Q) 47)、手动对焦点放大(Q) 77)、手动对焦峰值(Q) 77)和夜间显示 ([=](#page-87-0) 88)不可用。

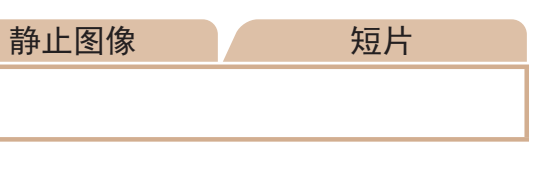

# 使用家用电源为相机供电

# *1* 确保已关闭相机电源。

*2* 打开盖子。

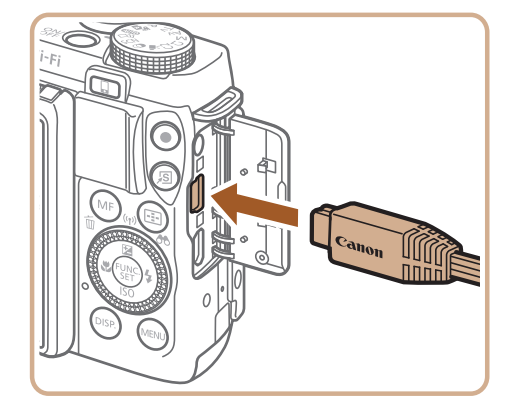

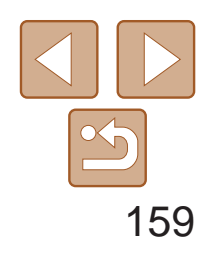

用前须知 基本应用指南 高级指南 相机的基本知识 自动模式/混合式自动 模式 其他拍摄模式 P模式 Tv、Av、M、C1和 C2模式 播放模式 Wi-Fi功能 设置菜单 附件 附录 索引

● 按照图示方向插入连接器, 操作方法与插 入电池相同(按照"插入电池"(二12)步 骤2的操作进行)。

● 确保连接器的连接线从通孔中穿出。

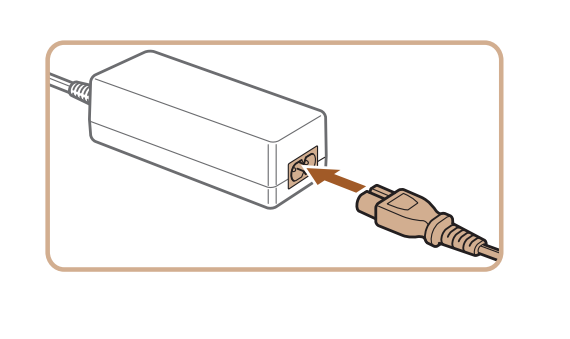

- *4* 关闭盖子。
- 放下盖子(①), 将其向下按住并滑动, 直至 其咔嗒一声进入关闭位置(2)。

# *3* 插入连接器。

● 将电源线的一端插入小型电源转接器,然 后将另一端插入电源插座。

● 使用完毕后,请关闭相机电源, 然后从电

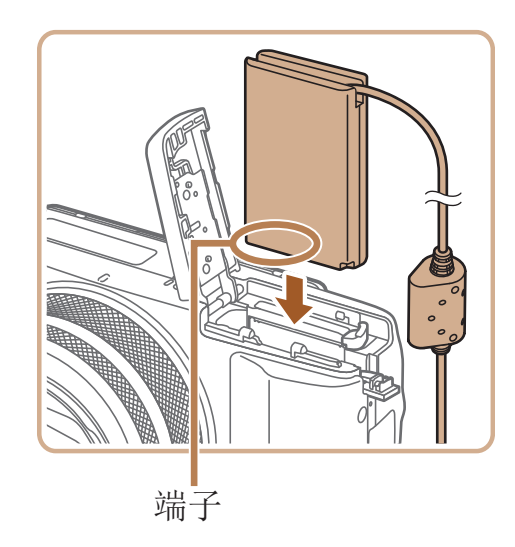

连接器连接线通孔

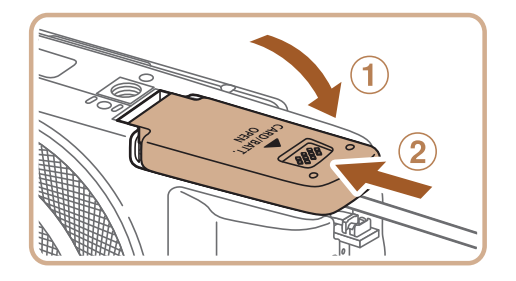

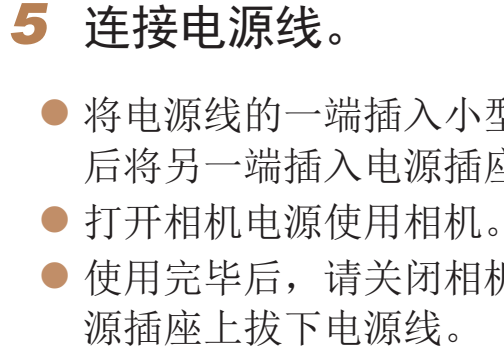

- **•** 请勿在相机电源开启时断开与转接器的连接或拔下电源线。否则可能 会删除已拍摄的图像或损坏相机。
- **•** 请勿将转接器或转接器连接线连接到其他设备上。否则可能会导致故 障或损坏产品。

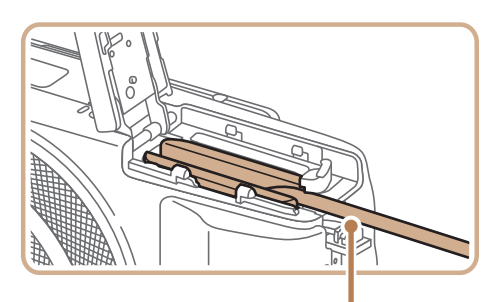

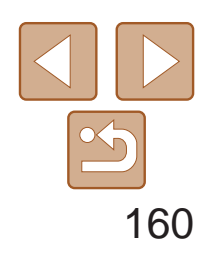

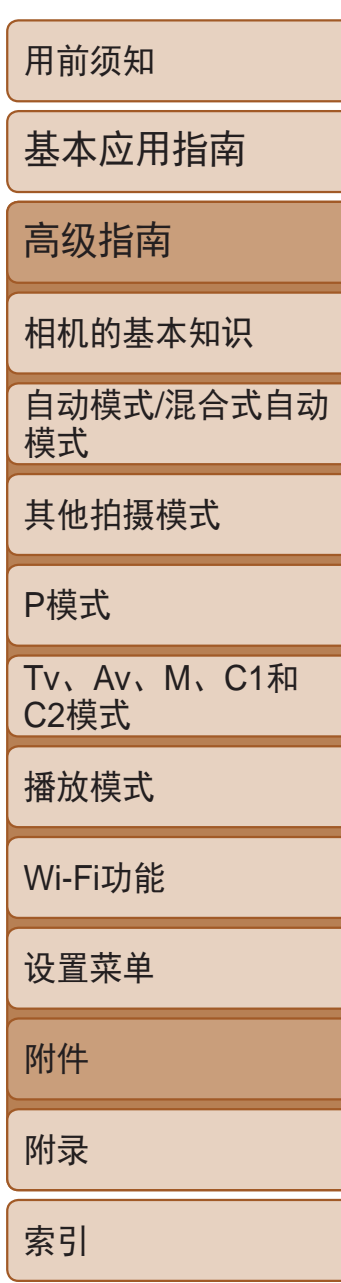

#### 静止图像 短片

# <span id="page-159-0"></span>使用镜头遮光罩(选购)

不使用闪光灯且采用广角拍摄逆光被摄体时,使用选购的镜头遮光罩 LH-DC80可阻挡视角外的光线进入镜头。

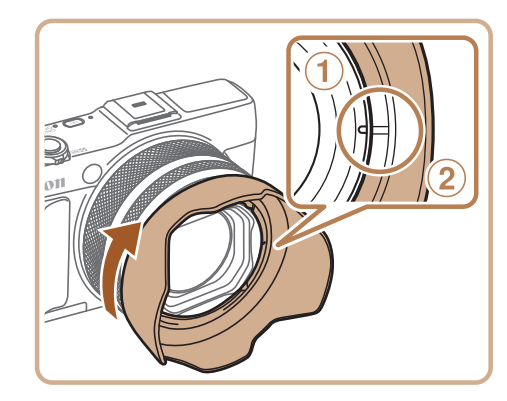

- 确保已关闭相机电源。
- 将镜头遮光罩上的标记(2)对准相机上的标 记(1),然后沿箭头方向转动镜头遮光罩直 至其锁定到位。
- 要取下时,请反向转动镜头遮光罩。

● 不使用镜头遮光罩时, 请将遮光罩反转安 装(如图所示): 将遮光罩上的标记(2)对准 相机上的标记(0),然后沿箭头方向转动镜 头遮光罩直至其锁定到位。

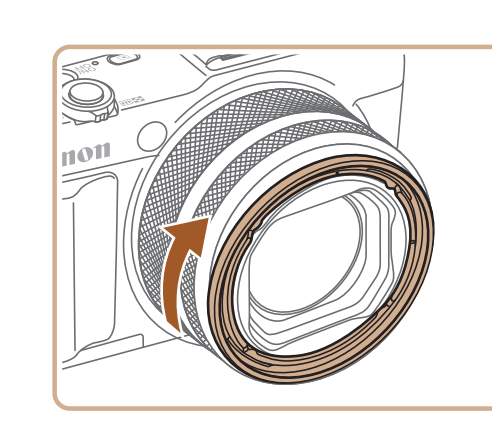

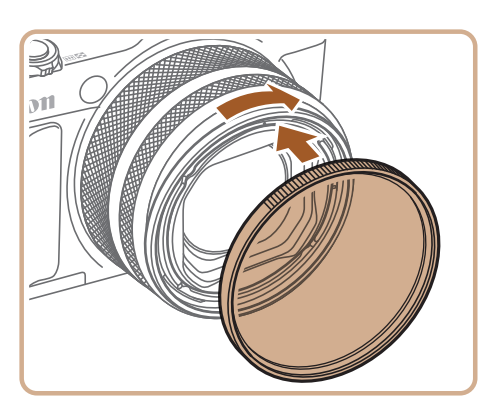

将镜头滤镜安装至相机可保护镜头,并能以多 镜,需要滤镜转接器FA-DC58E(选购)。

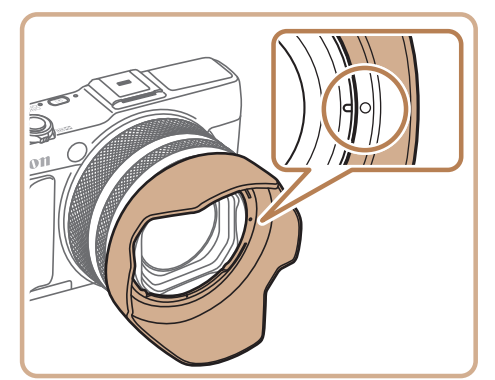

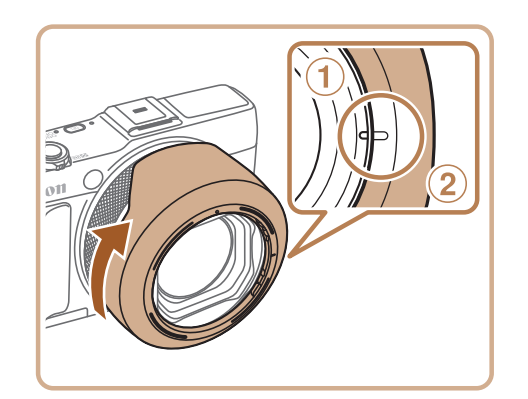

● 确保不要将滤镜安装过紧。否则可能会导 致滤镜无法取下并损坏相机。

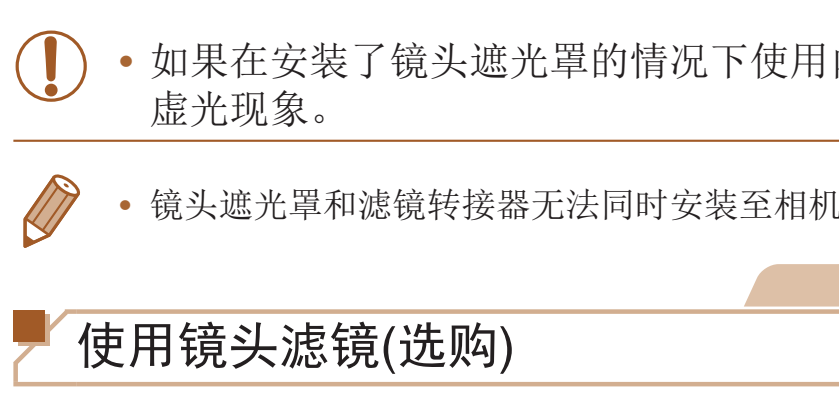

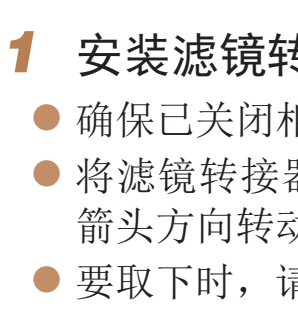

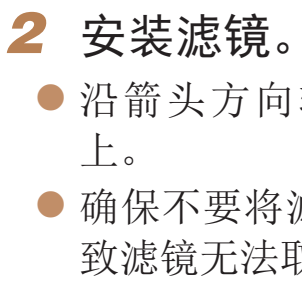

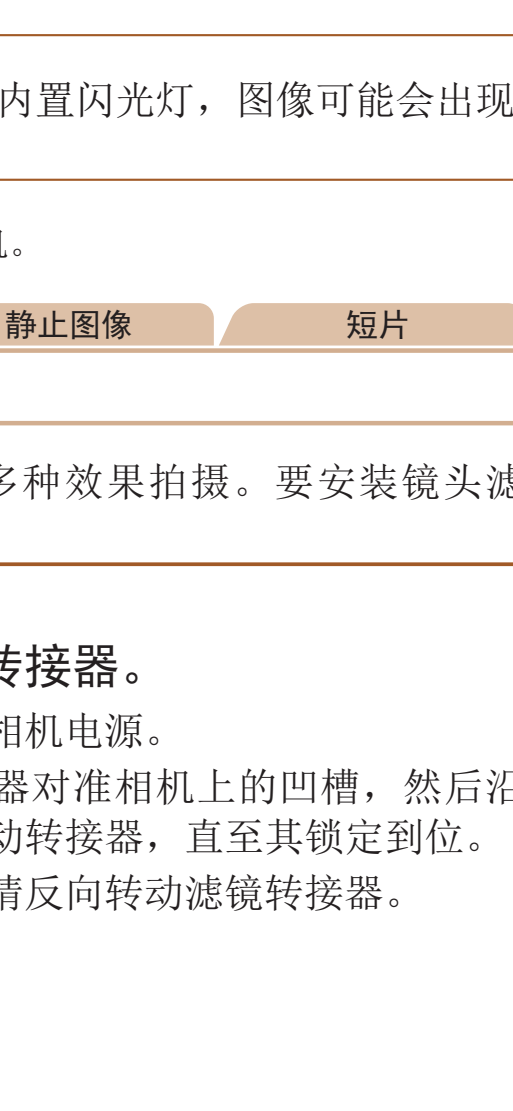

● 沿箭头方向转动滤镜, 将其安装在相机

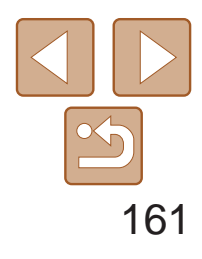

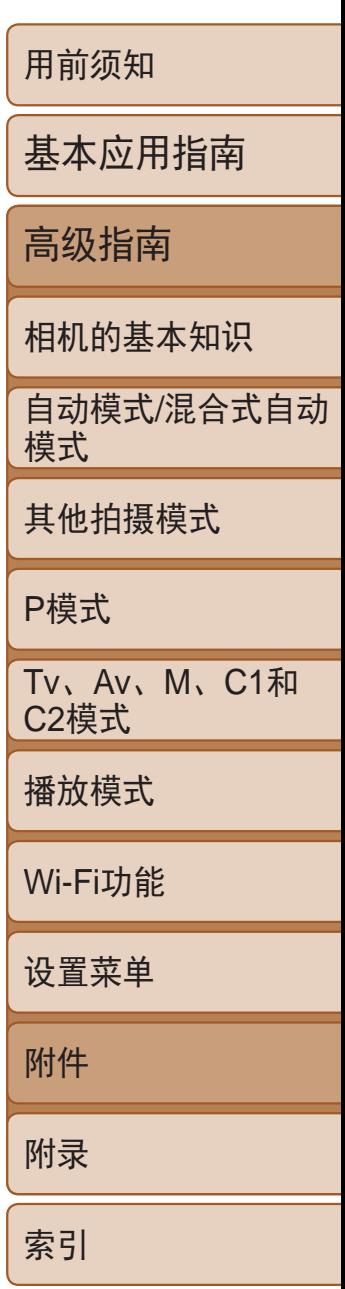

- <span id="page-160-1"></span>*1* 连接快门线。
- 确保已关闭相机电源。
- 打开端子盖,插入快门线插头。

- 
- *2* 拍摄。
- 按快门线上的快门释放按钮进行拍摄。

使用快门线(选购)

为了避免屏幕与热靴上的任何取景器或闪光灯 屏幕。

<span id="page-160-0"></span>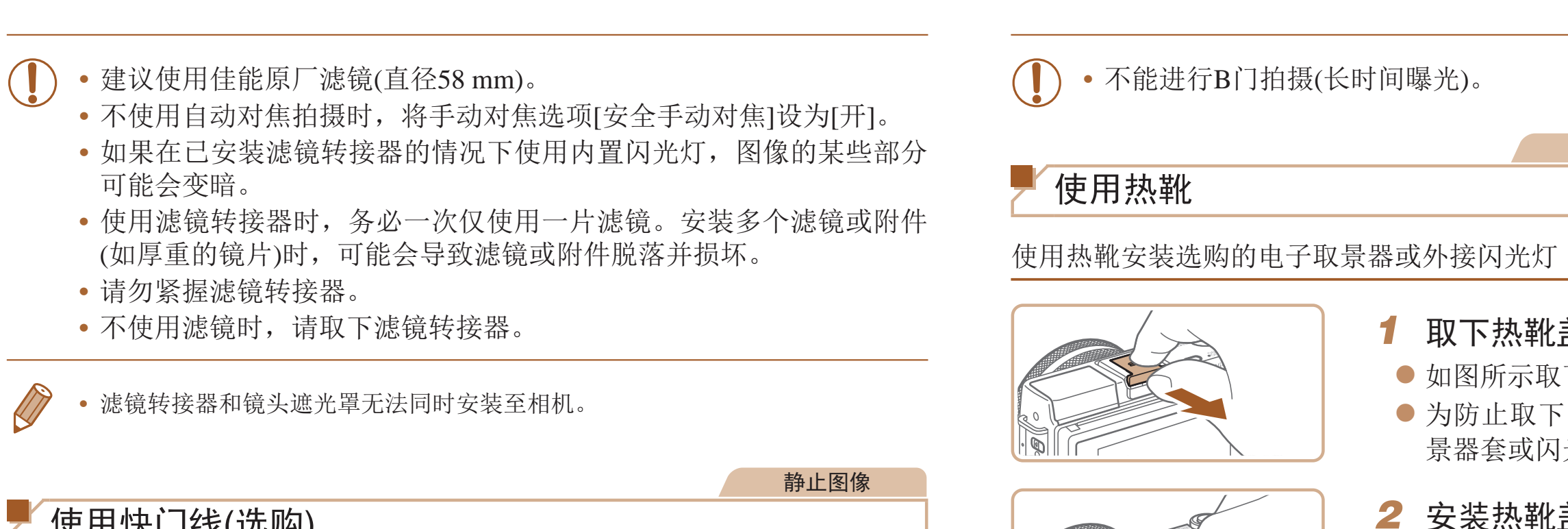

使用选购的电子取景器可以保持对被摄体的对焦,使拍摄更加轻松。 请注意,与使用相机背面的的屏幕(LCD 显示屏)拍摄时相比,使用该取景器 时可拍摄的照片数量会减少,可记录时间也会缩短。有关可拍摄照片的张数 和可记录时间的详情, 请参阅"可拍摄张数/[记录时间、播放时间](#page-195-0)"(Q 196)  $\circ$ 

●如图所示插

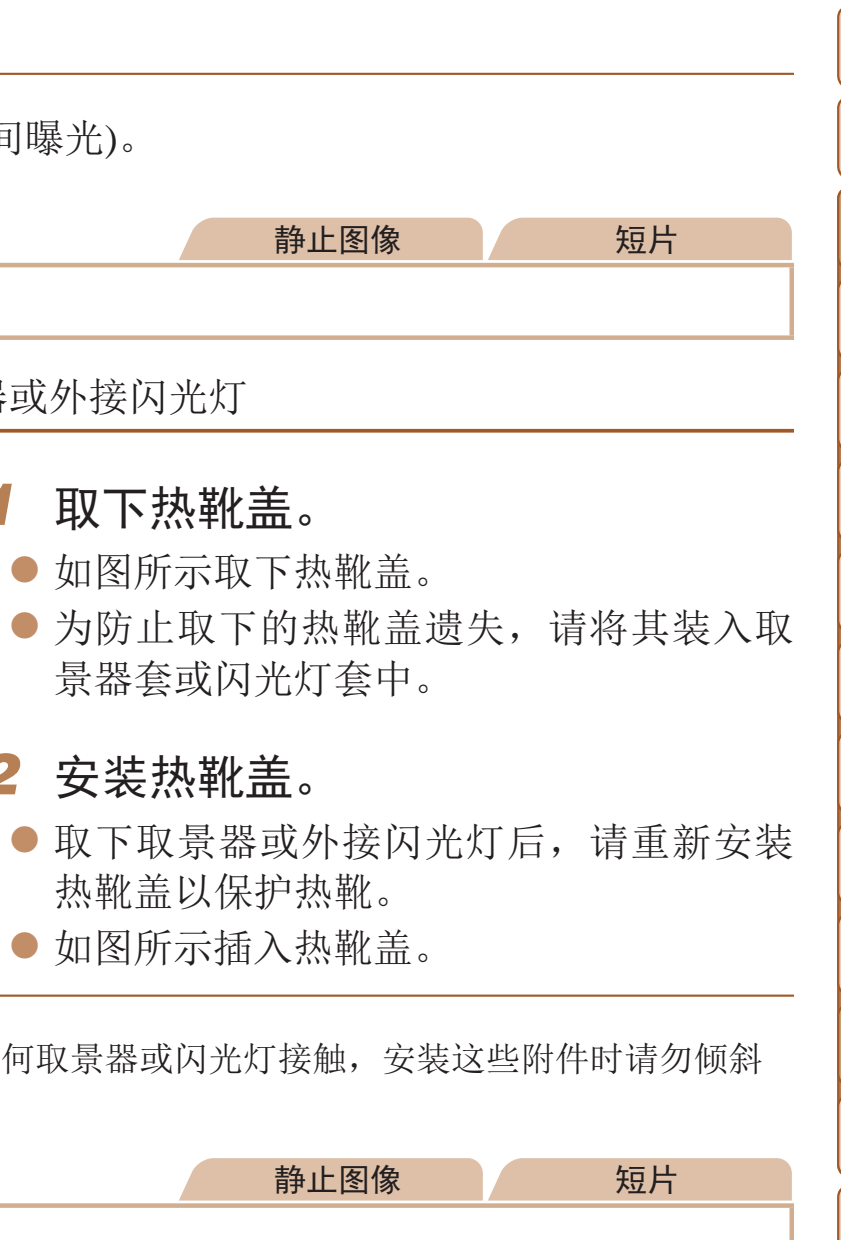

使用选购的快门线RS-60E3,可防止直接按下快门按钮时可能产生的相机抖 动。此选购附件在以慢速快门拍摄时非常方便。

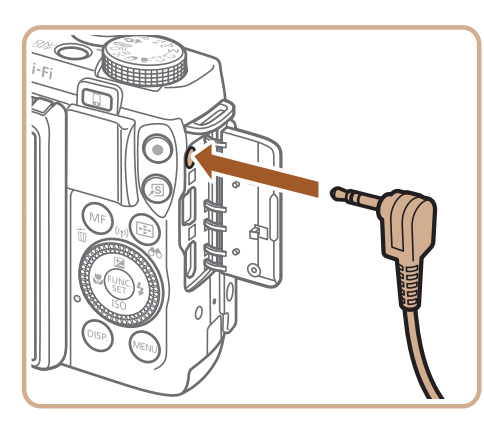

使用电子取景器(另售)

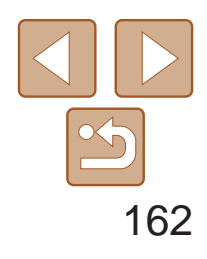

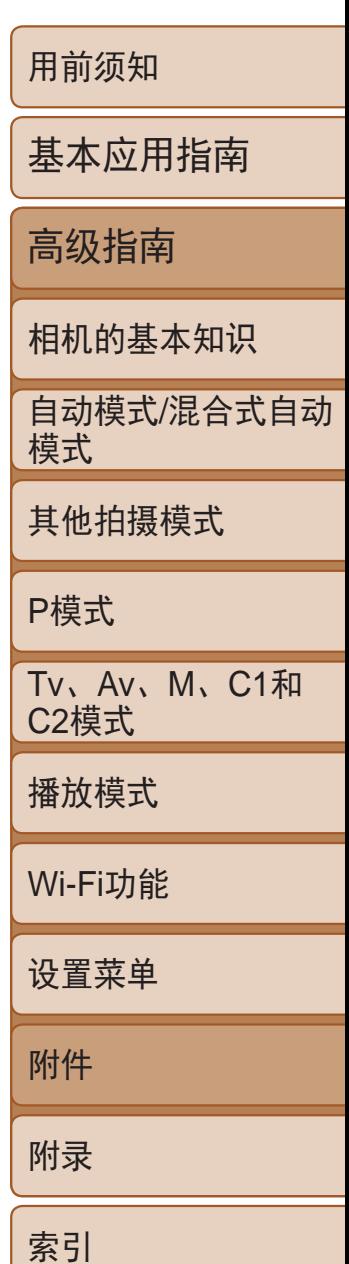

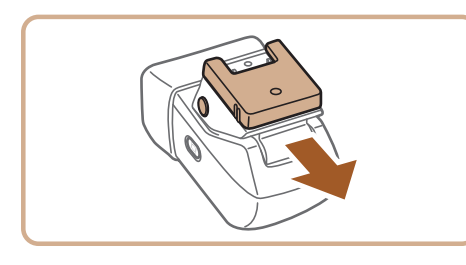

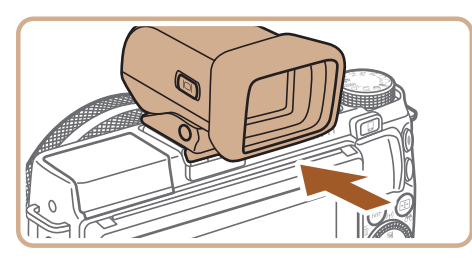

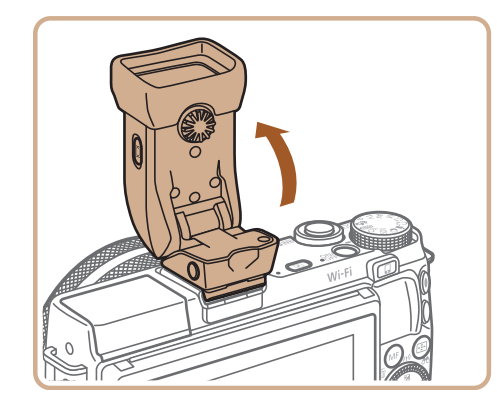

- *1* 确保已关闭相机电源。
- *2* 将电子取景器安装在热靴上。
- 取下取景器盖。
- 如图所示将取景器的连接附件插入热靴 (= [161\)](#page-160-1),直至其咔嗒一声锁定到位。

- 您可以根据场景或拍摄方式将取景器调整 至90°。
- *4* 打开相机并根据需要切换使用屏幕 或者取景器。
- 将取景器移动至眼前可以启动其显示并关 闭相机屏幕。
- 将取景器从眼前移开可以关闭其显示并启 动相机屏幕。

# *3* 将电子取景器调整至需要的角度。

● 要从相机上取下取景器,请关闭相机, 并在取下取景器时向下按住取景器的

- <UNLOCK>按钮。
- **•** 取景器的显示和相机的屏幕无法同时启动。
- **•** 使用取景器进行显示时,无法在相机屏幕上进行触摸操作。
- **•**  虽然取景器以非常精密的制造技术生产而成,99.99%以上的像素点均符合设计 规格,但在极少数情况下,某些像素点可能会损坏或显示为红点或黑点。这不 是取景器故障,不会影响已记录的图像。
- 某些纵横比设置(Q) 44) 会导致在屏幕的顶部, 底部或左右显示黑条。拍摄时 不会记录这些图像区域。
- 按取景器的< O > 按钮, 可以在取景器和屏幕显示之间切换。
- 如果已选择MENU(**QQ24)> [<sup>6</sup>1**]选项卡 > [显示控制] > [手动], 当眼睛从取景 器前移开时将不会启动屏幕。按取景器的<□ > 按钮, 可启动屏幕。
- 安装取景器后, 在[AUTO]、[P]、[Av]、[Tv]或[M]模式下, 动作显示会更加 流畅(无论是在取景器上还是显示屏上)。如果需要普通显示和延长电池寿命,选 择MENU( $\Box$ 24)>[ 1选项卡 > [显示模式] > [节电]。
- 在Wi-Fi通信(Q123)或显示屏幕键盘(Q126)时,显示会切换到相机屏幕。
- 可以分别为取景器和相机屏幕设置显示屏亮度(Q146)。

● 不使用取景器时请将其取下并存放。

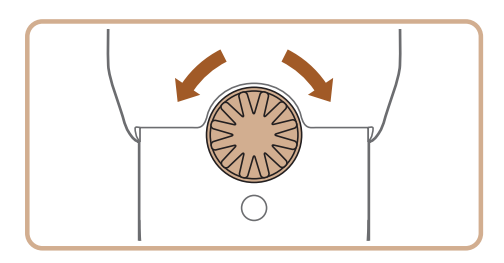

# 6 结束后,取下电子取景器。

# *5* 调整屈光度。

● 转动转盘, 使取景器的图像清晰对焦。

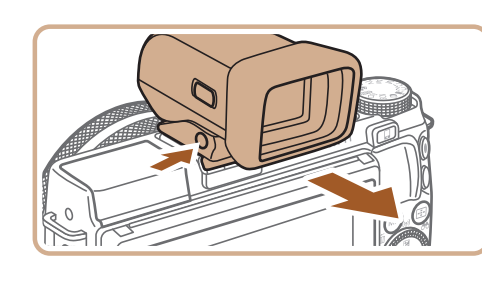

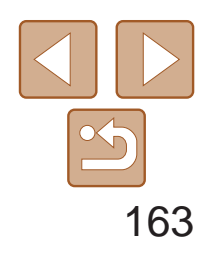

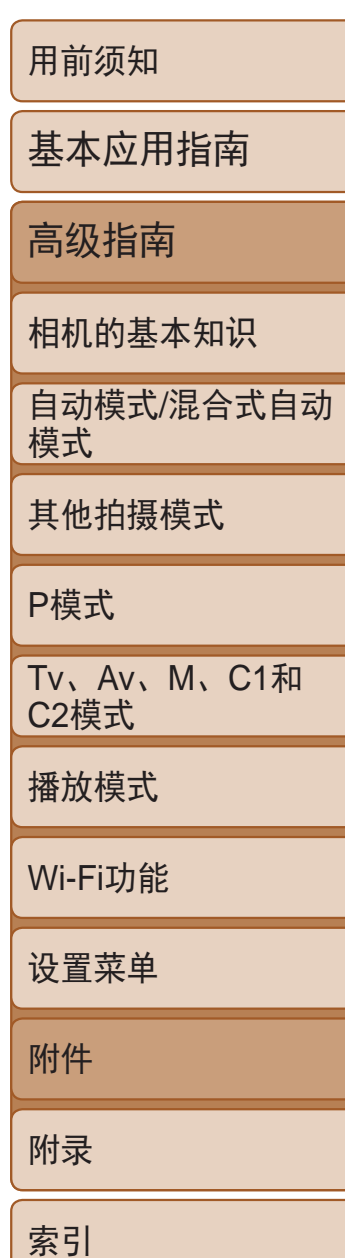

#### 静止图像 短片

# <span id="page-162-0"></span>使用外接闪光灯(选购)

使用选购的Speedlite EX系列闪光灯,可获得更好的闪光拍摄效果。要使用 LED灯拍摄短片时,可使用选购的Speedlite 320EX闪光灯。

- **•** Speedlite EX系列闪光灯的部分功能可能无法在本相机上使用。
	- **•** 不能对Speedlite 600EX-RT进行无线操作。
	- **•** 在某些环境中,使用佳能品牌的非EX系列闪光灯时,可能无法获得 正确闪光或可能根本无法闪光。
	- **•** 使用非佳能品牌的闪光灯(尤其是高压闪光灯)或闪光灯附件,可能使 相机不能正常操作,导致相机故障。

● 仅在这些模式下可配置闪光灯设置。其他 模式下,闪光灯会根据实际需要自动调整

# 5 将白平衡设置为[<sup>4</sup>] (QQ73)。

**•**  更多信息另请参阅Speedlite EX系列使用说明书。

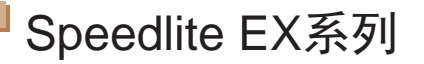

这些选购闪光灯可提供明亮的照明效果,满足多种闪光摄影需求。

- *1* 降低内置闪光灯。
- 
- 起内置闪光灯。
- *2* 安装闪光灯。
	- 在热靴上(■161)。
- 
- 将显示一个红色的[多]图标。
- 
- $[M]$ .
	- 并闪光。
- 

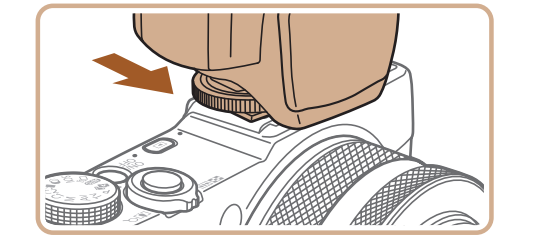

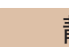

静止图像 不可以 短片

● 如果内置闪光灯升起,请将其按下。 ● 为避免损坏,请勿在安装外接闪光灯时升

● 确保已关闭相机电源, 然后将闪光灯安装

# 3 开启闪光灯,然后打开相机电源。

● 闪光灯准备就绪后,闪光指示灯会亮起。

# 4 选择拍摄模式[P]、[Tv]、[Av]或

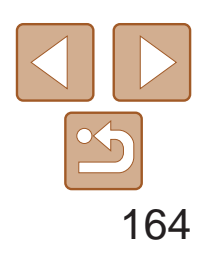

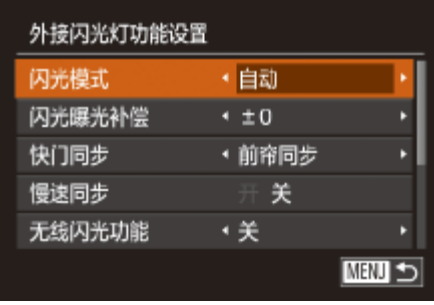

- *6* 配置外接闪光灯。
- 按<MENU>按钮, 在[O]选项卡中选择[闪 光灯控制], 然后按<(NNC)>按钮。
- 将显示已在闪光灯上设置的选项。
- 按<▲><▼>按钮或转动<●>转盘选择项 目, 然后按<<→>>按钮调整设置。
- 可配置的项目因拍摄模式及安装的闪光灯 而异 $(\Box$ 164)。
- **•**  安装有Speedlite EX系列闪光灯时,不会出现内置闪光灯的设置屏幕,因此无法 配置该设置。
- 按< >按钮1秒以上, 也可访问该设置屏幕。
- 仅限600EX-RT/580EX II: 如果已将外接闪光灯设为频闪模式, 则无法使用[闪 光灯控制]。
- **•**  仅限320EX:仅在低光照短片记录或短片模式下,可使用自动LED照明。这种情 况下,会显示[ 33]图标。

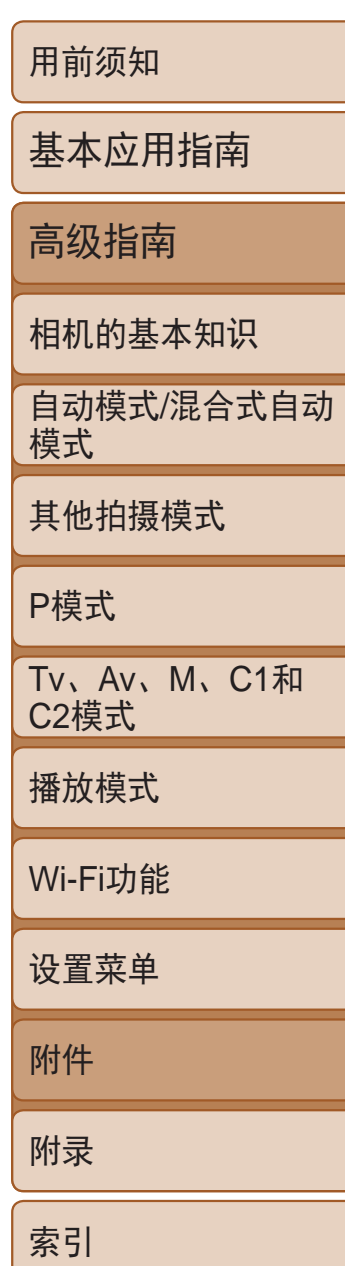

● 使用此选购的离机闪光支架SB-E2, 从垂 直位置拍摄,可避免在被摄体侧面出现不 自然的影子。

■ 使用外接闪光灯(选购)时可用的相机设置 在[P]、[Tv]、[Av]或[M]模式下可使用以下项目。在其他拍摄模式下, 仅 可配置[红眼校正]和[防红眼灯]。(使用自动闪光灯控制时,闪光灯总是闪光。) 但是, 在内置闪光灯不闪光的模式(Q)184)中, 外接闪光灯也不会闪光。

<span id="page-163-0"></span>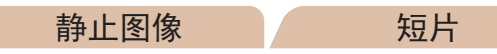

# 使用离机闪光支架SB-E2(选购)

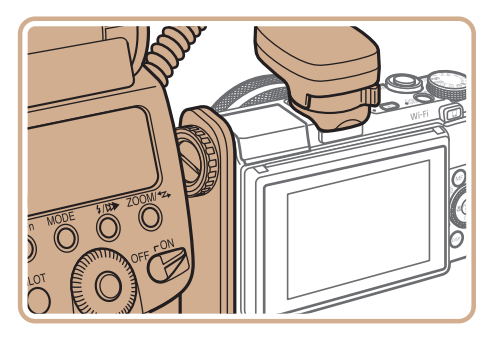

\*2M模式用于外接闪光灯。在[M]拍摄模式下, E-TTL模式同样适用于外接闪光灯。这种 情况下,闪光灯闪光时,在相机上设置的闪光输出级别,将使用在闪光灯上设置的闪 光曝光补偿量数值。

#### 静止图像

\*4 [闪光模式]设为[手动]时,可以配置。与闪光灯上的设置同步。 \*5 使用Speedlite 430EX II/430EX/320EX/270EX II/270EX时, 为1/64。

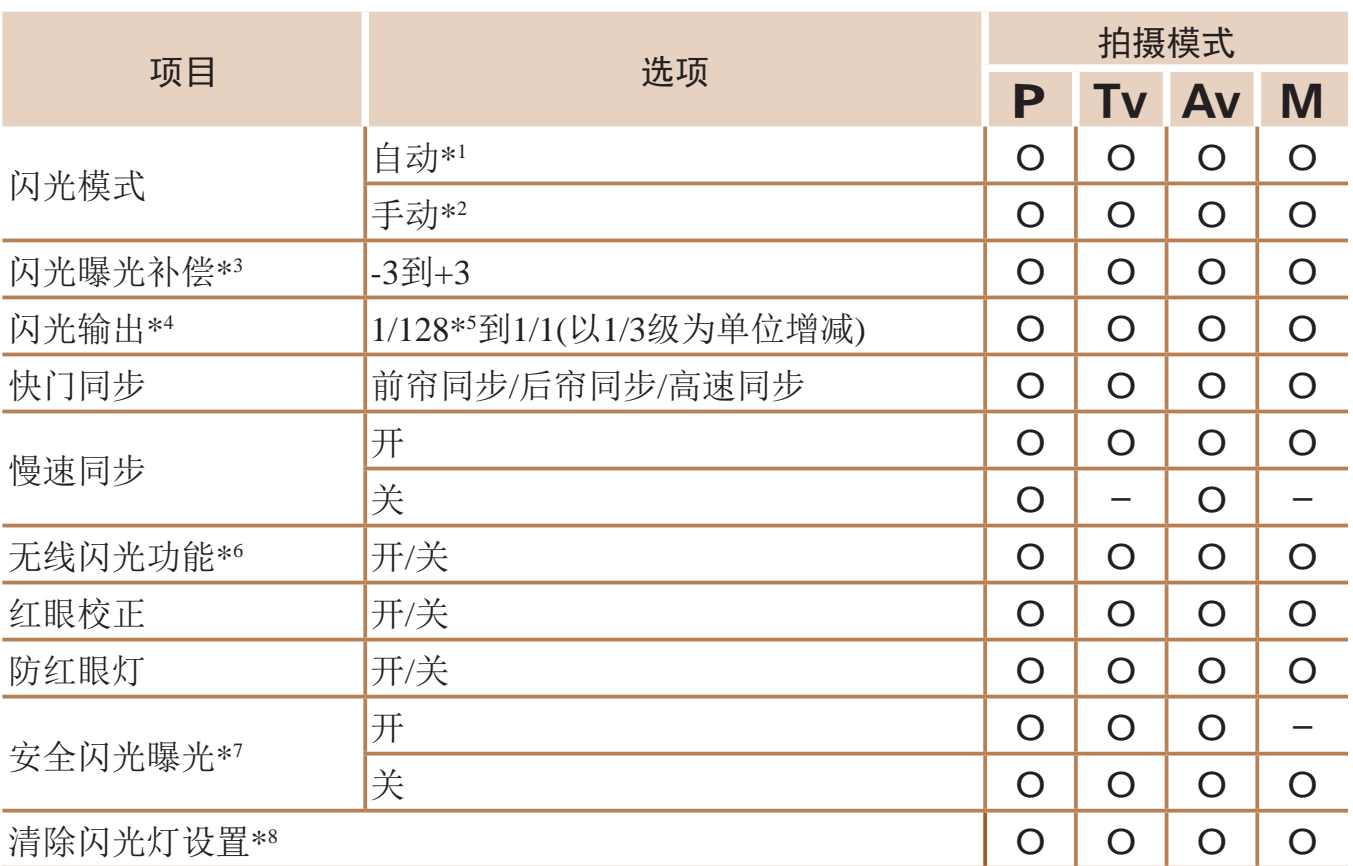

\*1 E-TTL模式用于外接闪光灯。

\*3 仅在[闪光模式]设置为[自动]并且在闪光灯上设置的闪光曝光补偿量为[+0]时,才可配 置。在Speedlite 600EX-RT、600EX、580EX II或430EX II上调整闪光曝光补偿量后,相 机的屏幕显示也会相应更新。

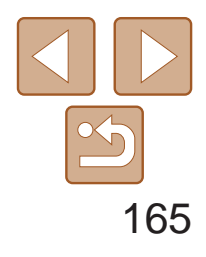

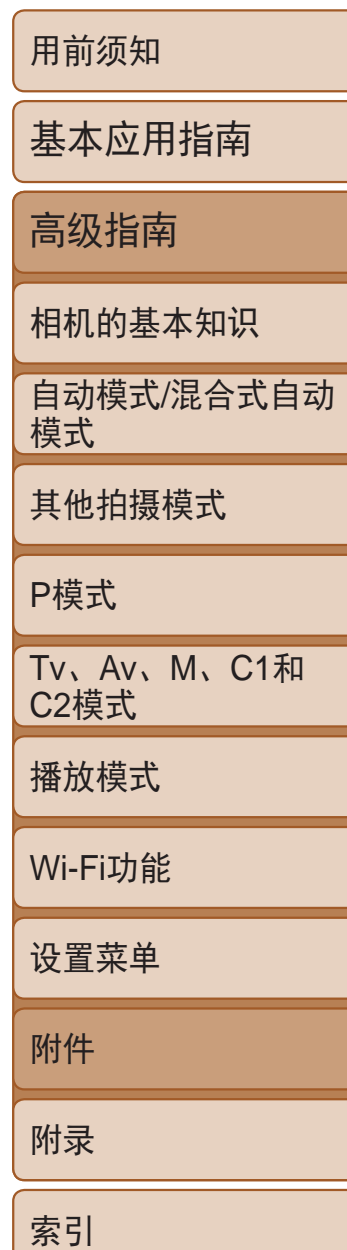

<span id="page-164-0"></span>\*6 对于除开/关以外的其他选项,均在闪光灯上配置。不能用于Speedlite 430EX II/320EX/270EX II/270EX。该项目设置为[开]时,[快门同步]不能设置为[后帘同步]。 (即使将[快门同步]设置为[后帘同步],其也会变为[前帘同步]。) \*7 仅在[闪光模式]设为[自动]时,可以配置。 \*8 将所有设置恢复为默认设置。使用相机[3]选项卡中的[重设全部设置],也可将[慢速

同步]、[安全闪光曝光]、[红眼校正]和[防红眼灯]恢复为默认值(Q151)。

• 在[AUTO]拍摄模式下,不会显示由相机确定的表示笑脸、睡眠、婴幼儿(笑脸)、 婴幼儿(睡眠)和儿童的拍摄场景图标,并且相机也不会进行连续拍摄(033)。

更换手柄

可使用自定义手柄更换标准手柄(选购)。

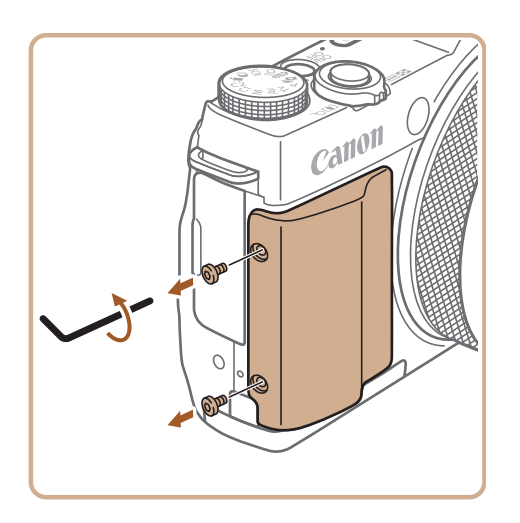

- *1* 拧下标准手柄的螺丝。
- 使用自定义手柄随附的工具取下全部螺丝。
- 将螺丝放在方便的地方,以免丢失。如果 螺丝丢失,可以使用附件中随附的备用 螺丝。

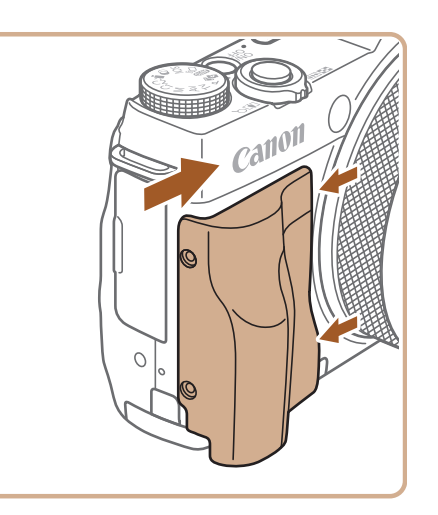

# *2* 取下手柄。

● 向一侧滑动手柄将其取下。

● 安装手柄时,将手柄凸起部分滑入相机的

● 使用步骤1中取下的螺丝将手柄安装牢固。

*3* 安装自定义手柄。 凹槽中。

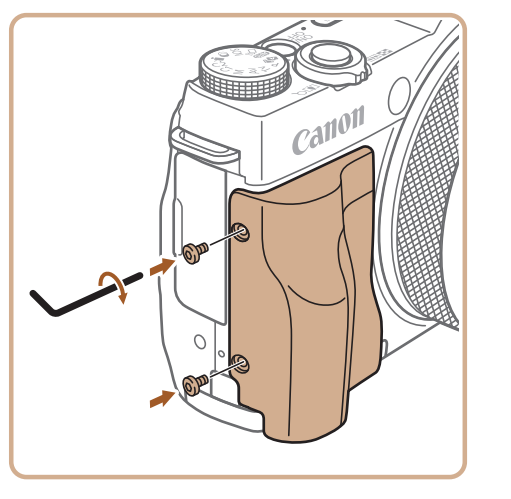

*4* 旋入手柄螺丝。

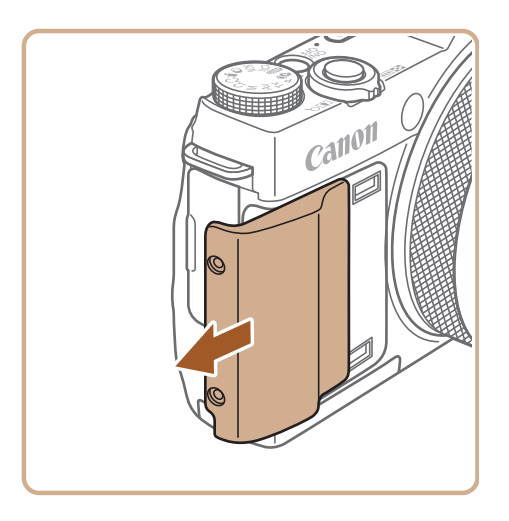

**•** 请勿取下手柄螺丝以外的其他螺丝。

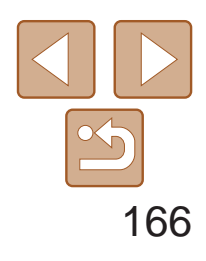

用前须知

基本应用指南

高级指南

相机的基本知识

自动模式/混合式自动 模式

其他拍摄模式

P模式

Tv、Av、M、C1和 C2模式

播放模式

Wi-Fi功能

设置菜单

附件

附录

索引

# <span id="page-165-2"></span>使用软件

- zz 管理图像:观看、搜索和整理
- 打印和编辑图像

以下将向您介绍可从佳能网站下载的软件,同时介绍安装软件和将图像保存 至计算机的方法。

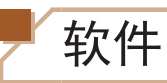

从佳能网站上下载软件并安装完毕后,即可在计算机上进行以下操作。

- 浏览、处理和编辑RAW图像
- **•** 需要进行Internet访问,由此产生的任何ISP帐户费用和访问费用必须 另行支付。

# CameraWindow

● 导入图像并更改相机设置

# ImageBrowser EX

# Digital Photo Professional

\* 通过Wi-Fi将图像发送至计算机时,请在"[检查您的计算机环境](#page-124-0)"(Q 125)中查看系统 要求。

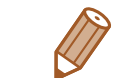

# <span id="page-165-1"></span>软件说明书

<span id="page-165-0"></span>使用软件时请参阅该说明书。可从软件(部分软件除外)的帮助系统访问该说 明书。

# 使用连接线连接计算机

# 检查您的计算机环境

可在以下计算机上使用该软件。有关系统要求和兼容性的详细信息(包括在新 操作系统下的支持情况),请访问佳能网站。

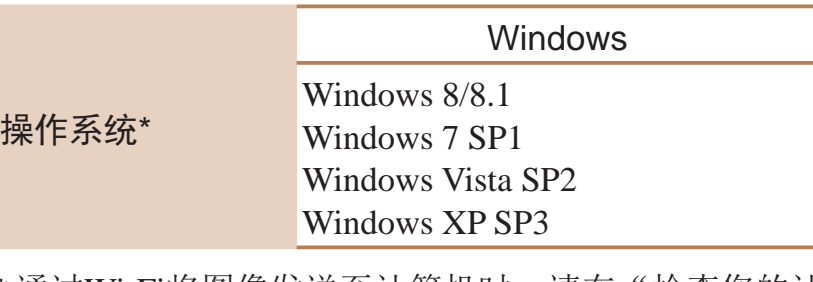

**•**  请访问佳能网站查看最新的系统要求,包括支持的操作系统版本。

# 安装软件

有关软件安装说明,请参阅"[安装软件](#page-125-0)"(□ 126)。

#### Mac OS

Mac OS X 10.9 Mac OS X 10.8 Mac OS X 10.7

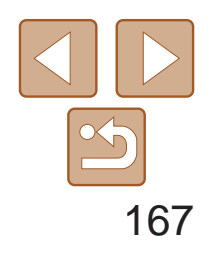

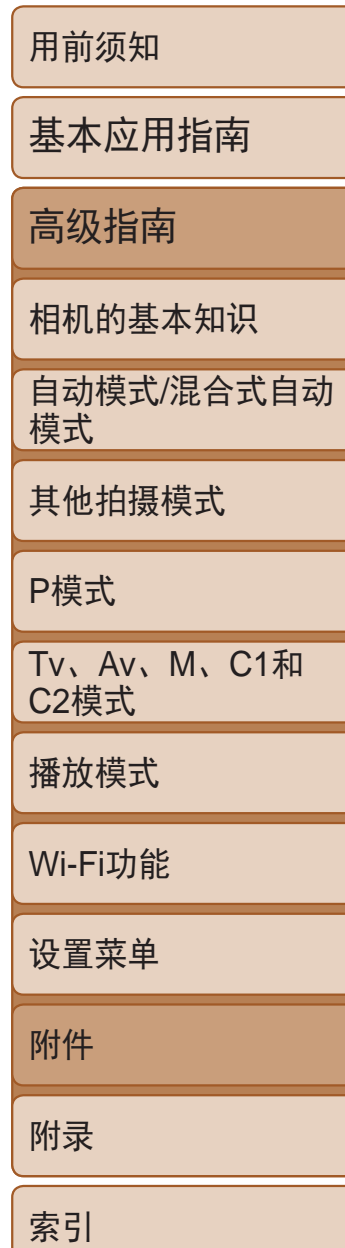

# <span id="page-166-0"></span>将图像保存至计算机

下面以Windows 7和Mac OS X 10.8为例进行说明。 要了解相机的其他功能,请参见相关软件的帮助系统(某些软件除外)。

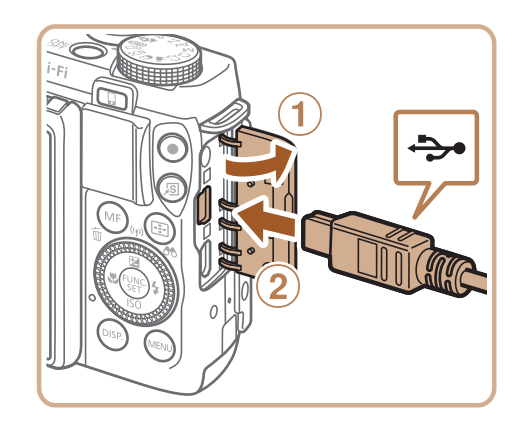

● 将USB连接线的大插头插入计算机的USB 端口中。有关计算机USB连接的详细信 息,请参阅计算机的使用说明书。

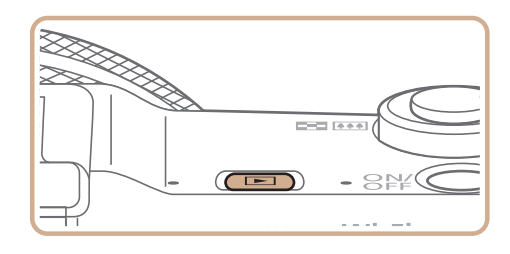

**L.** 

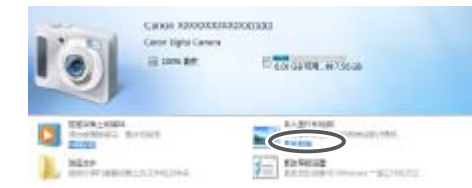

# *1* 将相机连接至计算机。

● 关闭相机, 打开盖子(1)。按照图示方向 将USB连接线的小插头完全插入相机的 端子(②)。

- 按<▶>按钮打开相机电源。
- Mac OS: 在相机与计算机之间建立连接 时,将显示CameraWindow。
- Windows: 按照以下步骤操作。
- 在显示的屏幕中,单击[ ]链接即可修 改程序。

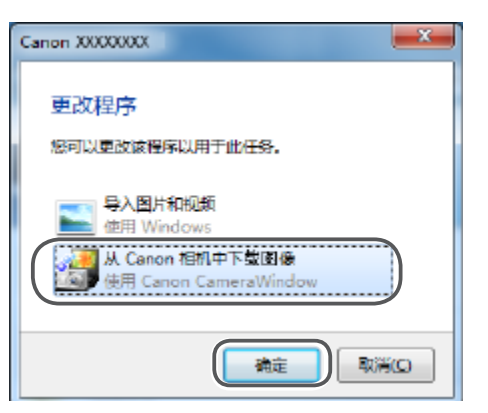

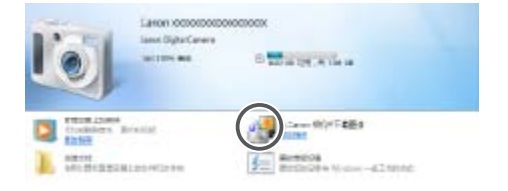

● 图像将以单独的文件夹(按日期命名)保存 在计算机上的"图片"文件夹内。

● 图像保存完毕后,关闭CameraWindow, 按<▶>按钮关闭相机电源,并拔下连接

● 有关如何使用计算机观看图像的详细说 明, 请参阅"[软件说明书](#page-165-0)" $\Box$  166)。

# *2* 打开相机电源以访问 CameraWindow。

单击[确定]。

- *3* 将图像保存至计算机。
	- 未传输的图像]。
- 
- 线的插头。
- 

● 选择[从Canon相机中下载图像], 然后

● 单击[从相机导入图像], 然后单击[导入

#### CameraWindow

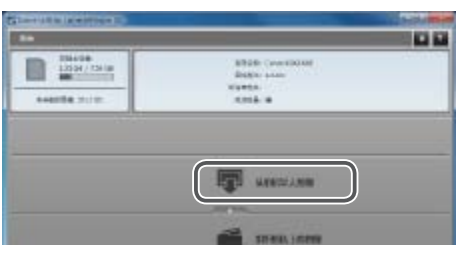

# $\bullet$  双击 $[\cdot]$ ]。

<span id="page-167-0"></span>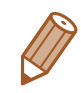

- Windows 7: 如果未显示步骤2中的屏幕,请单击任务栏上的[ 1]图标。
- **•**  Windows Vista或XP:要启动CameraWindow,请单击步骤2中打开相机电源时所 显示的屏幕上的[从Canon相机中下载图像]。如果未显示CameraWindow,单击 [开始] 菜单,然后依次选择[所有程序] ▶ [Canon Utilities] ▶ [CameraWindow] ▶ [CameraWindow]。
- Mac OS: 执行步骤2后如果未显示CameraWindow, 请单击Dock栏中的 [CameraWindow]。
- **•**  不使用软件,仅将相机连接至计算机也可将图像保存至计算机,但会受到以下 限制。
- 连接相机和计算机后可能需要等待几分钟才能访问相机中的图像。
- 竖向拍摄的图像可能以横向保存。
- 可能无法保存RAW图像(或者与RAW图像同时记录的JPEG图像)。
- 图像的保护设置可能在保存至计算机后被解除。
- 根据所使用操作系统的版本、使用的软件或图像文件的大小, 保存图像或图像 信息时可能会出现一些问题。
- <span id="page-167-2"></span>- 软件中的某些功能可能不可用, 例如短片编辑。

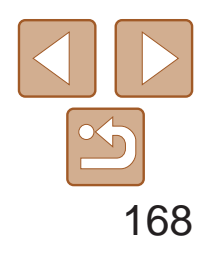

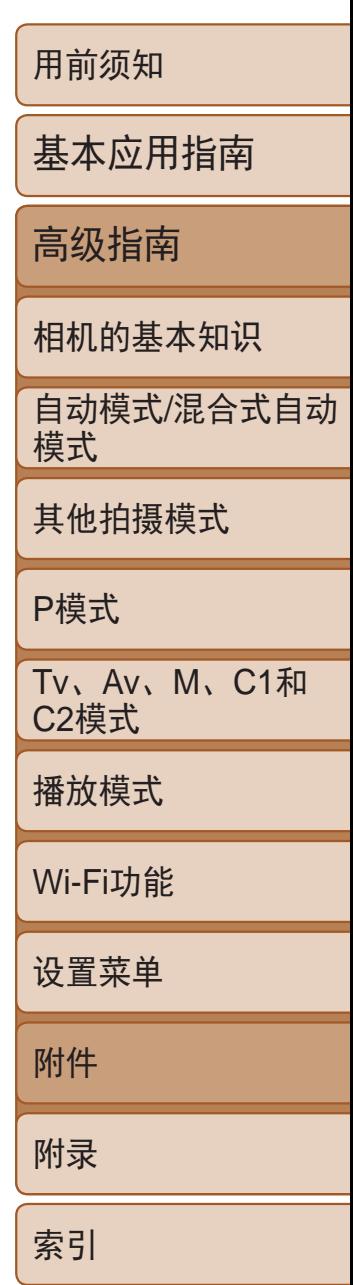

● 打开盖子。按照图示的方向将连接线的小 插头完全插入相机的端子。

● 将连接线的大插头插入打印机。有关连接 的其他详细信息,请参阅打印机的使用说

# 打印图像

将相机连接到打印机后,即可轻松将所拍摄的图像打印出来。可在相机上进 行以下操作:指定要批量打印的图像、为冲印店设置打印命令、为相册设置 打印命令或准备用于相册的待打印图像。 此处以佳能SELPHY CP系列小型照片打印机作为示例进行说明。显示屏幕和 可用功能因不同的打印机型号而异。更多信息另请参阅打印机的使用说明书。

#### 静止图像

# 轻松打印

使用USB连接线将相机连接到兼容PictBridge的打印机(选购),即可轻松将所 拍摄的图像打印出来。

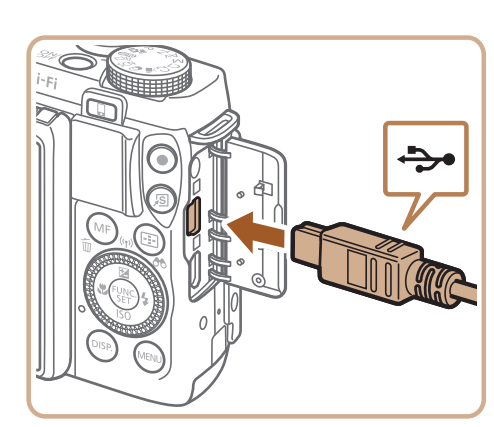

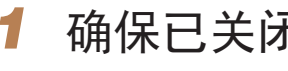

### *1* 确保已关闭相机和打印机的电源。

# *2* 将相机连接到打印机。

明书。

<span id="page-167-1"></span>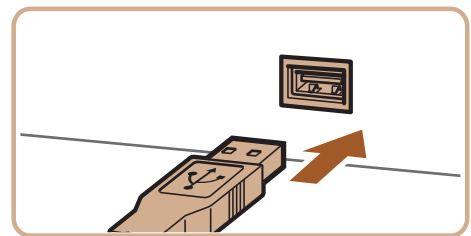

#### 静止图像 不可以 短片

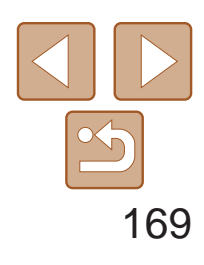

<span id="page-168-0"></span>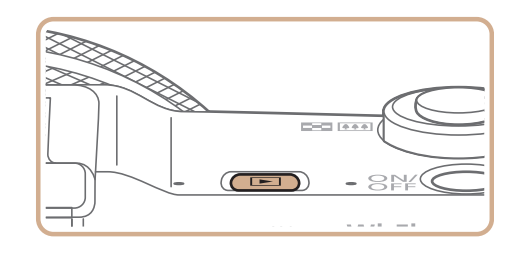

- *3* 打开打印机的电源。
- *4* 打开相机电源。
- 按<■>按钮打开相机电源。
- *5* 选择图像。
- 按<<>>>按钮或转动<●>转盘选择 图像。
- *6* 访问打印屏幕。
- ●按< $(mc)$ >按钮。

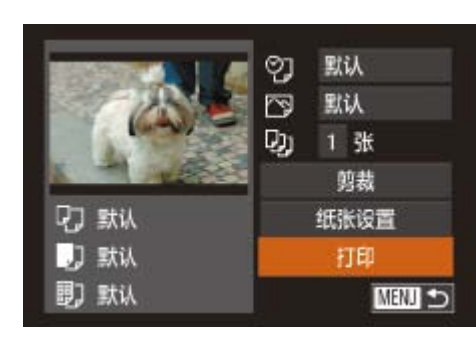

<span id="page-168-2"></span>• 有关兼容PictBridge的佳能品牌[打印机](#page-154-1)(选购), 请参阅"打印机"(Q155)。 **•**  RAW图像无法打印。

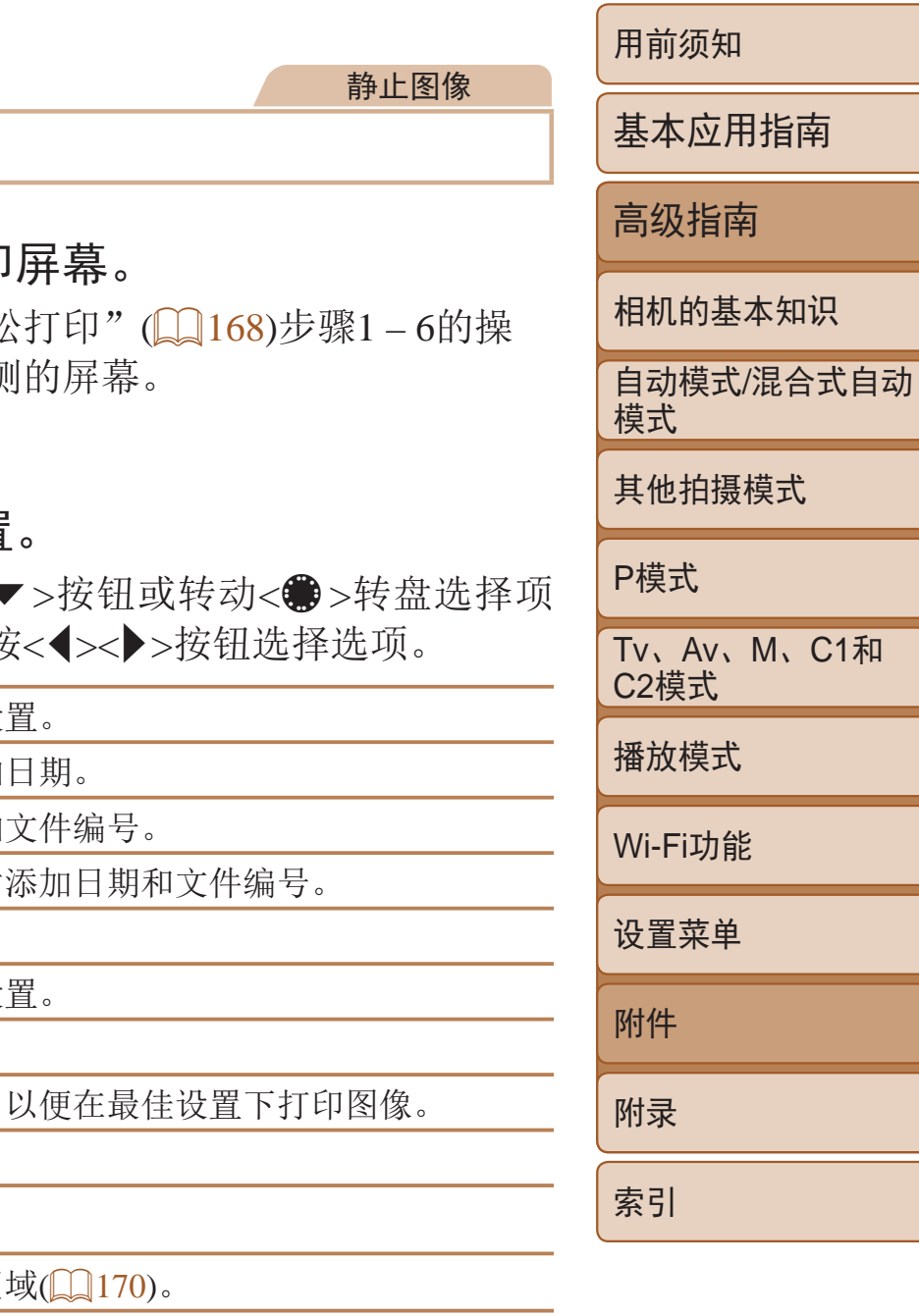

- *7* 打印图像。
- 按<▲><▼>按钮或转动<●>转盘选择 [打印], 然后按<(NHC)>按钮。
- zz 开始打印。
- 若要打印更多图像,可在打印完成后从步 骤5开始重复执行上述步骤。
- <span id="page-168-1"></span>● 打印完毕后,请关闭相机及打印机的电 源,并断开与连接线的连接。

# 配置打印设置

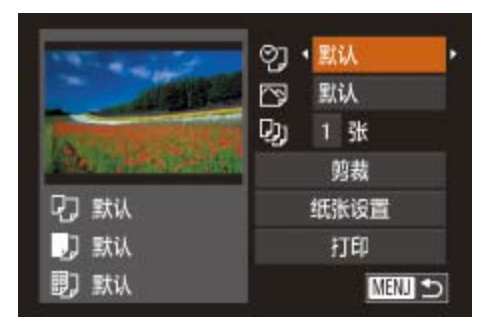

1 访问打印 ● 按照"轻松 作访问左侧

2 进行设置  $\bullet$  按< $\blacktriangle$   $>\check{}$ 

目,然后接

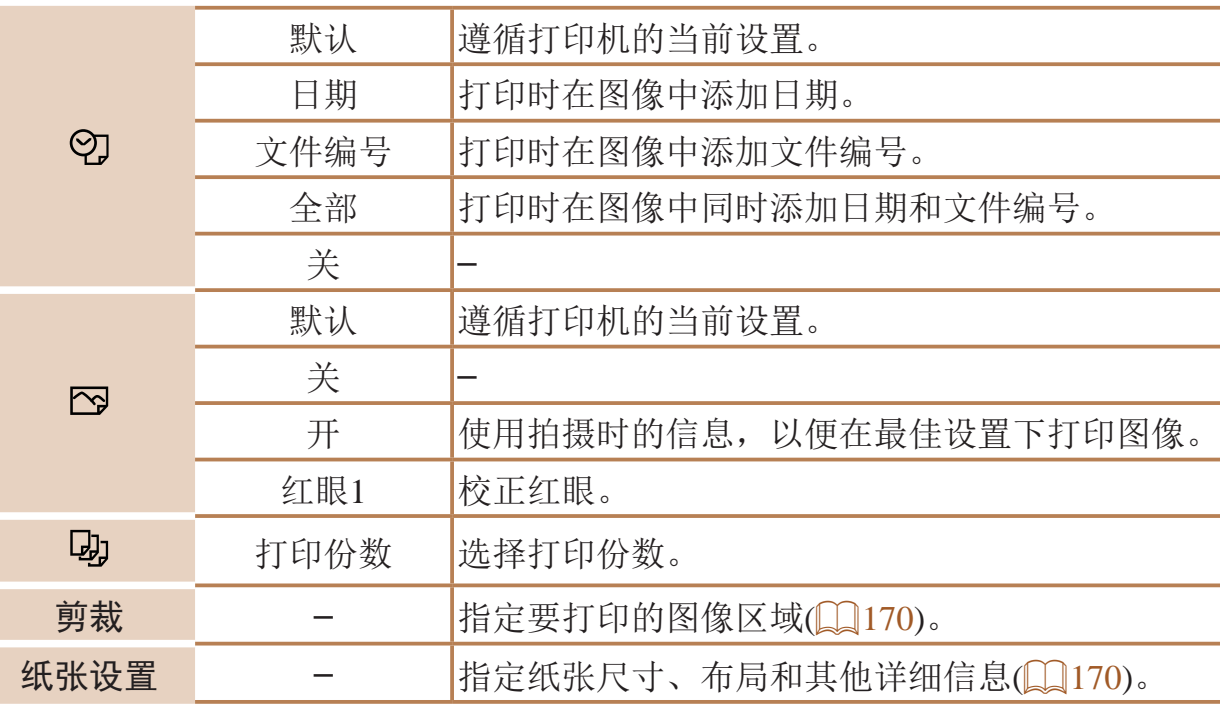

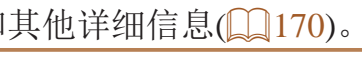

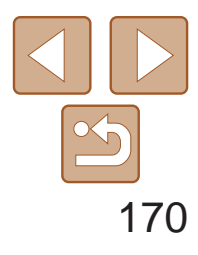

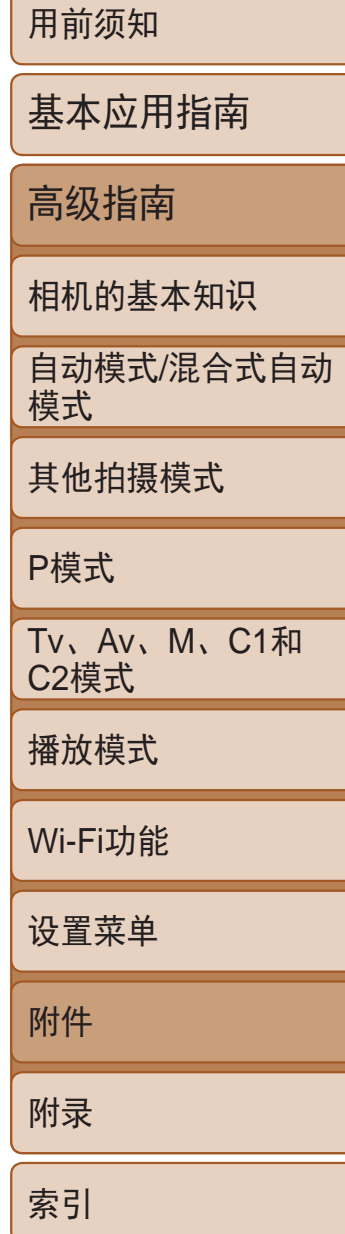

#### 静止图像

# 打印前剪裁图像

在打印前剪裁图像,即可打印所需的图像区域,而不必打印整张图像。

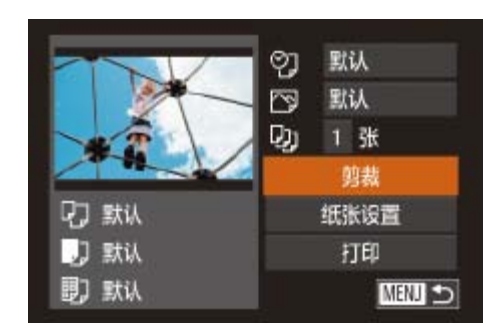

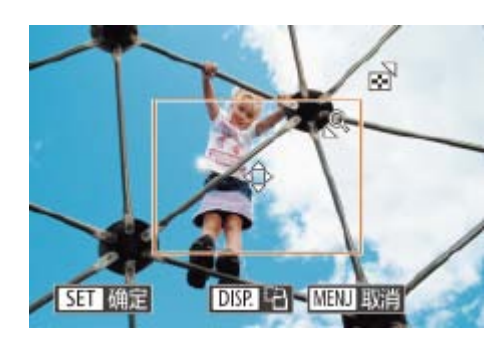

- 移动变焦杆或转动<●>转盘调整框的大小。
- 要移动框的位置, 按<▲><▼><< > 按钮。
- 按< $\bigcap$  ISP>按钮旋转框。
- <span id="page-169-1"></span>● 完成操作后, 按<(WC)>按钮。
- *3* 打印图像。
- <span id="page-169-2"></span>● 按照"轻松打印" $(□$ 169)步骤7的操作 进行打印。
- *1* 选择[剪裁]。
	- 按照"配置打印设置" $(□$ 169)步骤1的操 作访问打印屏幕后,选择[剪裁],然后按  $\langle \text{Func} \rangle$ >按钮。
	- 将显示一个剪裁框,框内是要打印的图像 区域。

#### 打印前选择纸张尺寸和布局 *1* 选择[纸张设置]。 **② 默认** 图 默认 **Dj** 1张 剪裁 **Q7 默认** 纸张设置 然后按<(FINC)>按钮。 **D**】默认 打印 **D** 默认 **NEW つ** 7 1 日 副 纸张尺寸 *2* 选择纸张尺寸。 默认 10x14.8cm 项,然后按<(FUNC)>按钮。 **MENU 取消 SET 下页 D D 题 纸类型** *3* 选择纸张类型。 项,然后按<(FMC)>按钮。 **SET 下页 MENT 前页 D D D** *4* 选择布局。 默认 有边距 选项。 无边距 N-页面布局  $2 + 1$ 证件照片...

WENT 前页

**SET 确定** 

# *2* 根据需要调整剪裁框。

● 按照"配置打印设置" $(□$ 169)步骤1的 操作访问打印屏幕后,选择[纸张设置],

● 按<▲ ><▼ >按钮或转动<● >转盘选择选

● 按<▲><▼>按钮或转动<●>转盘选择选

● 按<▲><▼>按钮或转动<●>转盘选择

● 选择[N-页面布局]时, 按<<>>>按钮指 定每页打印的图像数量。

- ●按< $\frac{func}{SED}$ >按钮。
- *5* 打印图像。

<span id="page-169-0"></span>**•** 图像太小时或在某些纵横比条件下,可能无法剪裁图像。

<span id="page-169-3"></span>**•** 对选中[日期标记 ]时拍摄的图像进行剪裁,可能导致其日期无法 正确打印。

静止图像

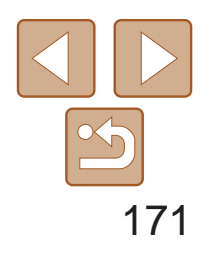

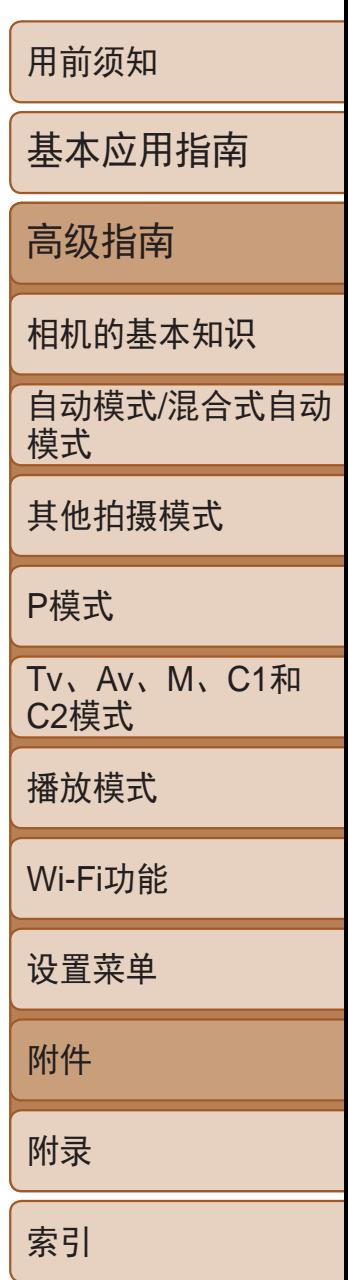

# <span id="page-170-0"></span>可选布局项

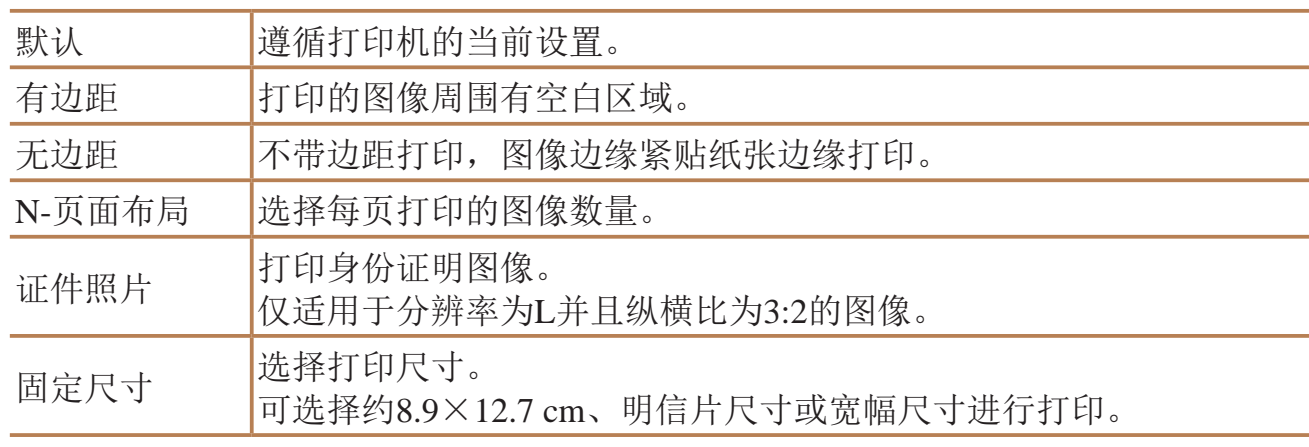

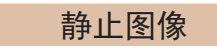

# 打印证件照片

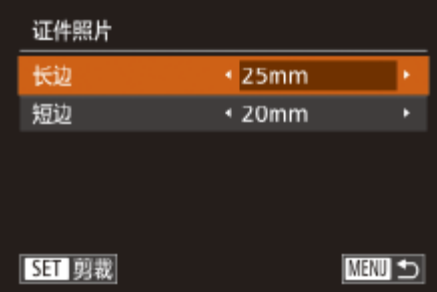

# *1* 选择[证件照片]。

- 按照"打印前选择纸张尺寸和布 局"(2170)中的步骤1-4的操作选择 [证件照片],然后按<( )>按钮。
- *2* 选择长边和短边的长度。
- 按<▲><▼>按钮或转动<●>转盘选择项 目。按<◆>>按钮选择长度, 然后按 <(FUNC)>按钮。

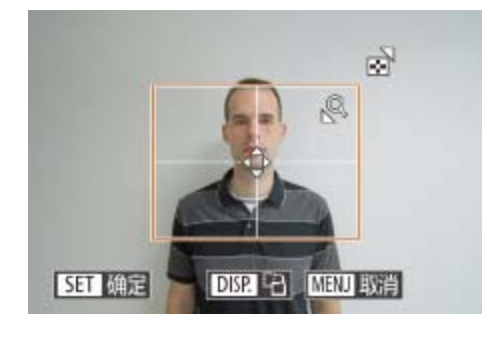

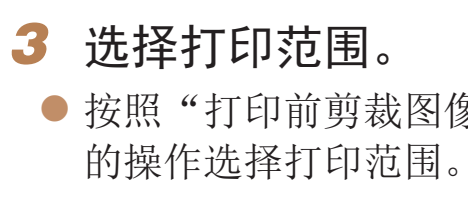

*4* 打印图像。

短片

● 按照"轻松打印" $\Box$  [168\)](#page-167-1)中的步骤1-6 的操作选择短片。将显示左图中的屏幕。 ● 按<<>>>按钮或转动<●>转盘选择 [凸], 然后按<(圖)>按钮。将显示左图中

老短或转动<●>转盘选择 铵<◀><▶>按钮选择打印方式。

# 打印短片场景

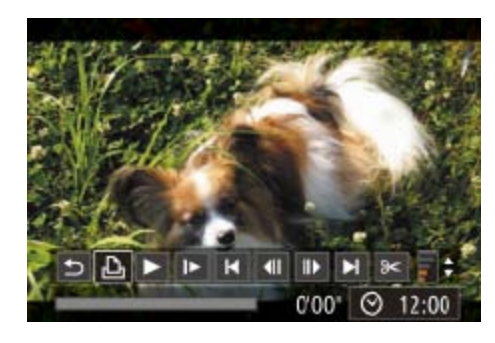

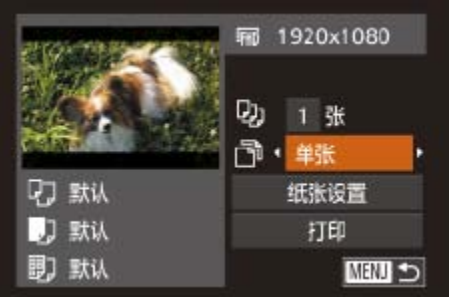

# *1* 访问打印屏幕。 的屏幕。

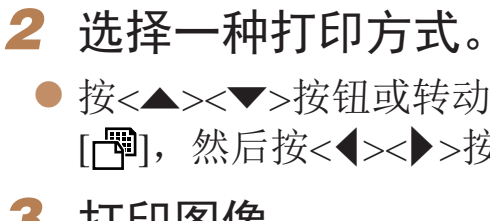

*3* 打印图像。

● 按照"打印前剪裁图像" $(□170)$ 中步骤2

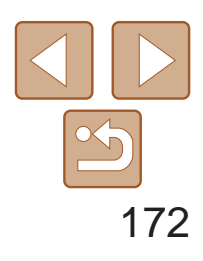

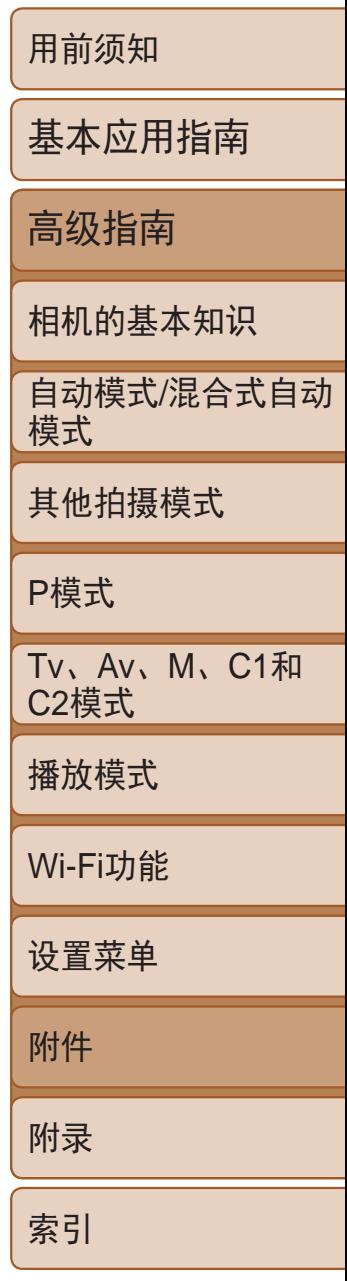

# <span id="page-171-0"></span>短片打印选项

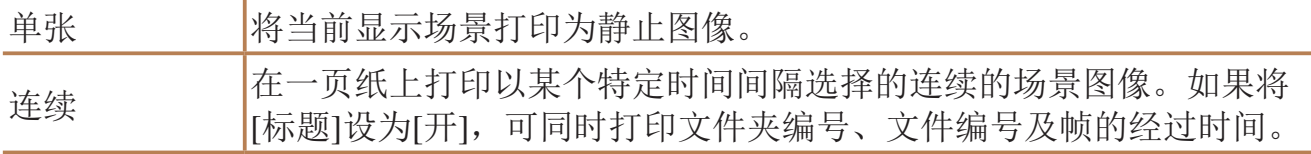

• 在打印过程中按<( )>按钮, 即可取消打印。

可在相机上设置批量打印(2 [174](#page-173-1))和冲印店打印命令。按照以下方法,可从 存储卡内选择要打印的图像(最多998张)并配置打印份数等相关设置。这样设 置的打印信息符合DPOF(Digital Print Order Format)标准。

可按照以下方法指定打印格式、是否添加日期或 些设置将应用于打印列表中的所有图像。

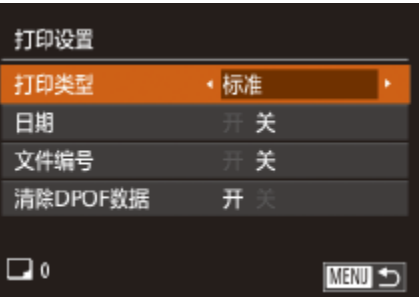

**•**  在兼容PictBridge的佳能品牌打印机中,CP720和CP730及更早期的型号无法选择 [证件照片]及[连续]。

● 按<MENU> 择[打印设置  $\mathbb{Q}24$ .

#### 静止图像

# 添加图像至打印列表(DPOF)

<span id="page-171-1"></span>**•**  不能在打印列表中选择RAW图像。

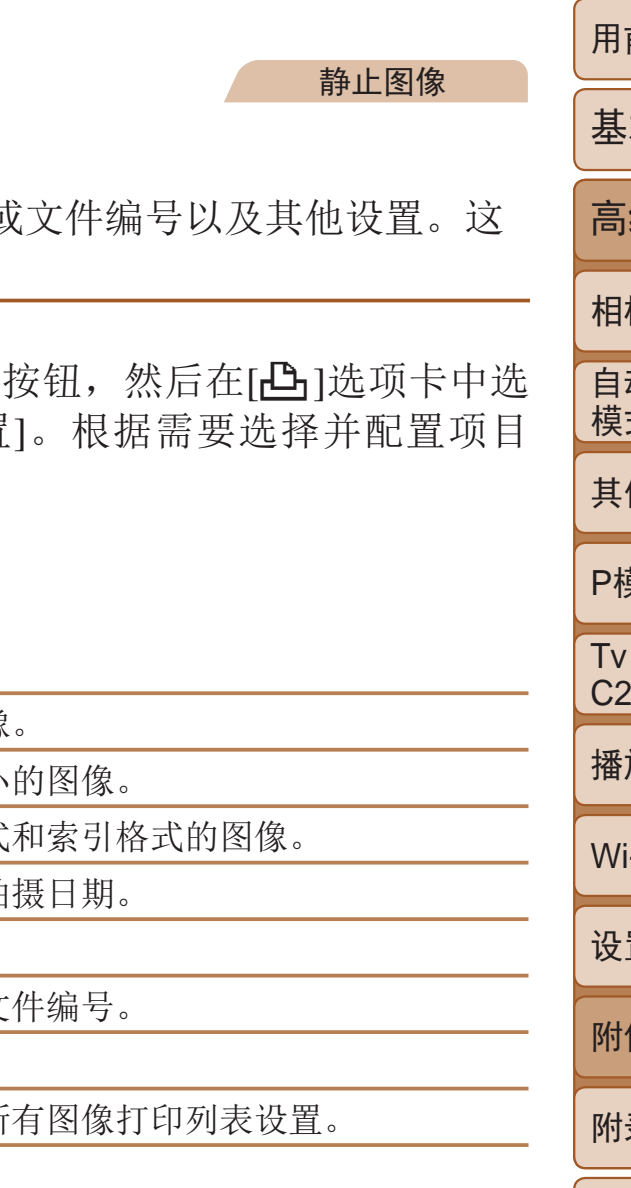

# 配置打印设置

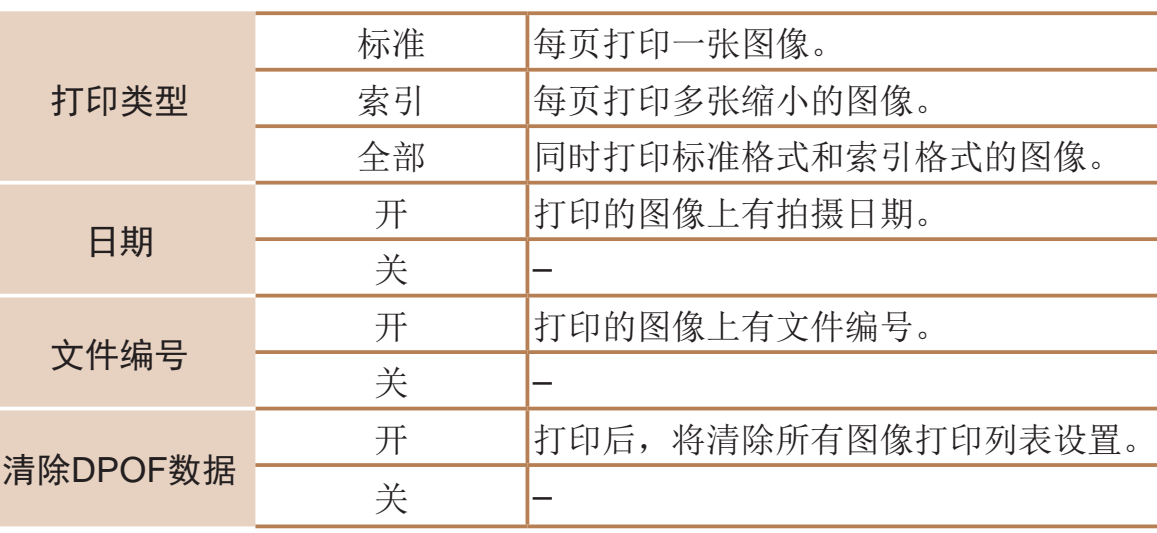

- **•** 在某些情况下,打印机或冲印店可能无法在打印中应用所有的DPOF 设置。
	- **•** 如果使用的存储卡含有其他相机配置的打印设置,则本相机可能显 示[1]以示警告。使用本相机更改打印设置,可能会覆盖之前所有的 设置。
	- **•** 如果[日期]设置为[开],有些打印机可能会在图像上打印两次日期。

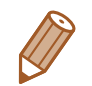

- 如果指定了[索引], 则无法将[日期]和[文件编号]同时设置为[开]。
- **•**  部分兼容PictBridge的佳能品牌打印机(选购)无法进行索引打印。
- 将按照在[1]选项卡中设置的[日期/时间]格式(**QQ**13)打印日期。

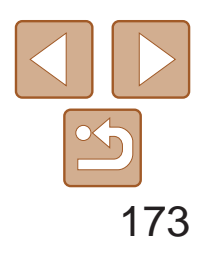

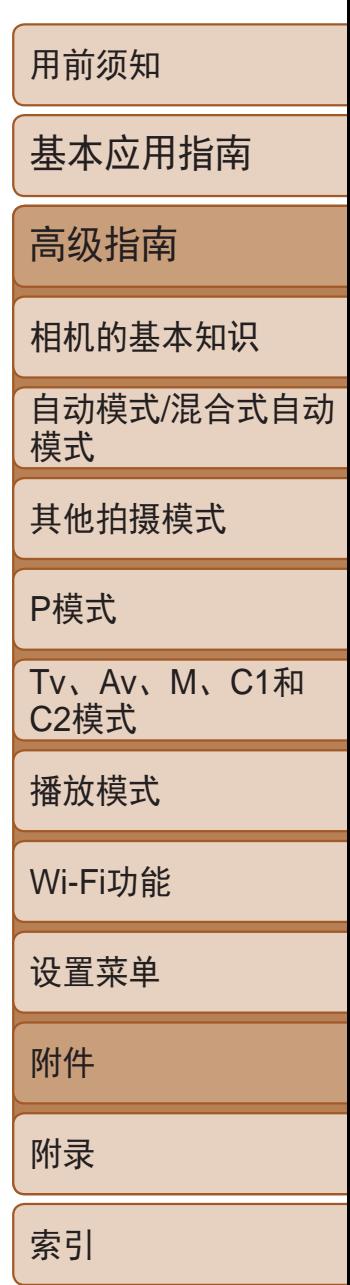

静止图像

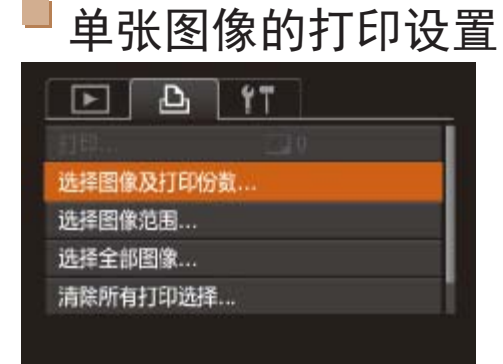

<span id="page-172-0"></span>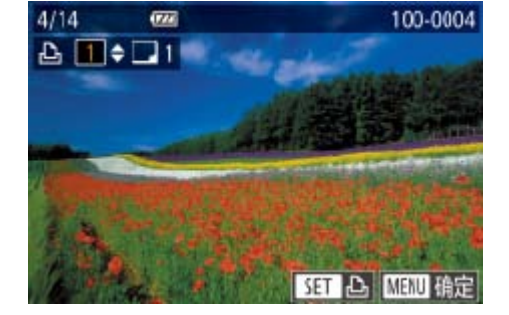

*1* 选择[选择图像及打印份数]。

● 按<MENU>按钮, 在[凸]选项卡中选择[选 择图像及打印份数],然后按<()>按钮。

- 按<▲><▼>按钮或转动<●>转盘指定打印 份数(最多99张)。
- <span id="page-172-1"></span>● 要对其他图像进行打印设置并指定打印份 数,请重复步骤2-3。
- 索引打印中不能指定打印数量。仅可按照 步骤2的操作选择要打印的图像。
- 完成设置后, 按<MENU>按钮返回菜单 屏幕。

# *2* 选择图像。

- 按<<>>>按钮或转动<●>转盘选择图 像,然后按<(FINC)>按钮。
- 可指定打印份数。
- <span id="page-172-2"></span>● 如果为图像指定索引打印,该图像会以 [√]图标标示。再次按<()>按钮可取消该 图像的索引打印设置。将不再显示[/]。

# *3* 指定打印份数。

#### 静止图像

● 按照"单张图像的打印设置"(□ [173\)](#page-172-0)步 骤1的操作选择[选择图像范围],然后按

● 按照"选择图像范围"(□ [110](#page-109-0))步骤2-3

● 按<▲><▼>按钮选择[命令], 然后按

# 多张图像的打印设置

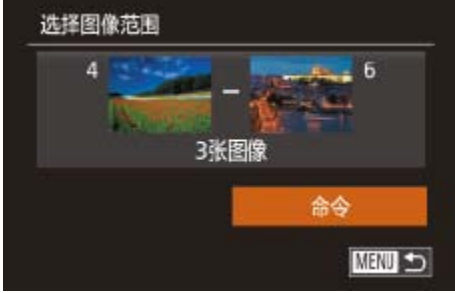

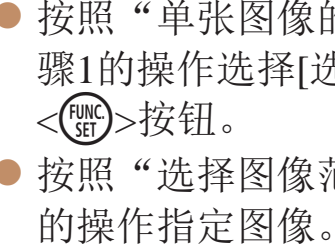

<(FUNC)>按钮。

静止图像

● 按照"单张图像的打印设置"(□ [173\)](#page-172-0)步 骤1的操作选择[选择全部图像],然后按

● 按<<>>>按钮或转动<●>转盘选择 [确定], 然后按<(圖)>按钮。

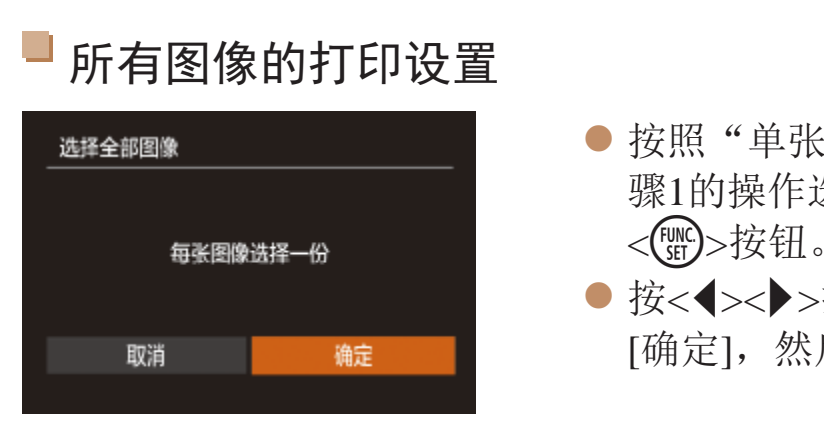

静止图像

● 按照"单张图像的打印设置"(□ [173\)](#page-172-0)步 骤1的操作选择[清除所有打印选择],然后

● 按<<>>>>按钮或转动<●>转盘选择 [确定], 然后按<(Nack)>按钮。

# 清除打印列表中的全部图像

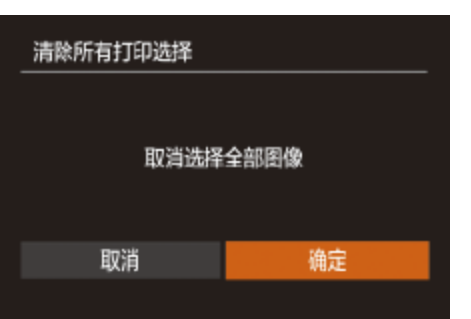

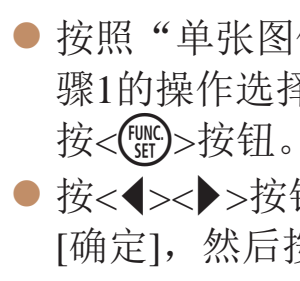

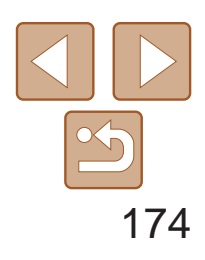

用前须知 基本应用指南 高级指南 相机的基本知识 自动模式/混合式自动 模式 其他拍摄模式 P模式 Tv、Av、M、C1和 C2模式 播放模式 Wi-Fi功能 设置菜单 附件 附录 索引

#### 静止图像

# <span id="page-173-0"></span>打印添加至打印列表的图像(DPOF)

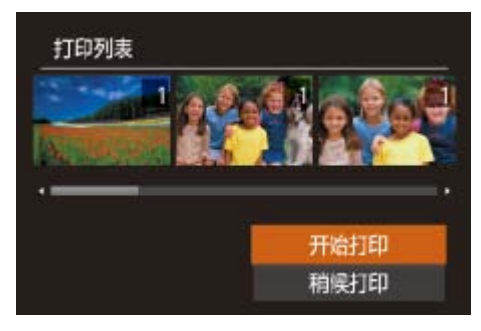

- 将图像添加至打印列表(□ 172-[173](#page-172-1))
- 时,如果相机与兼容PictBridge的打印机连 接,将显示左图中的屏幕。按<<>>>>>按 纽选择[开始打印],然后按<( )>按钮, 即 可轻松打印添加至打印列表的图像。
- 如果暂停DPOF打印作业, 恢复打印后会 从下一张图像开始打印。
- **•** 如果使用的存储卡含有其他相机配置的打印设置,则本相机可能显 示[1]以示警告。使用本相机更改打印设置,可能会覆盖之前所有的 设置。
- 将图像传输至计算机后, 如需了解更多详细信息, 另请参阅("[软件说明](#page-165-0) 书"(2166)和打印机的使用说明书。

#### 静止图像

将图像添加至相册

可在本相机中设置相册:从存储卡内选择要使用的图像(最多998张),并将图 像传输至计算机上的相机软件,这些图像将被储存到专用文件夹中。在线定 制相册或使用您自己的打印机打印相册时,此功能非常便利。

# <span id="page-173-1"></span>选择一种选择方式

<span id="page-173-3"></span><span id="page-173-2"></span>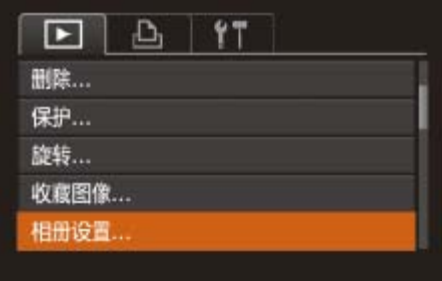

● 按< $MENU$ >按钮, 在 $[□]$ 选项卡中选择 [相册设置],然后选择图像的选择方式  $\mathbb{Q}24$ .

静止图像

● 按照"[选择一种选择方式](#page-173-2)"(□ 174)的步 骤选择[选择], 然后按<(||;;;)>按钮。

● 按<<>>>>按钮或转动<●>转盘选择图

● 再次按<() >按钮可从相册中删除图像。

● 完成设置后, 按<MENU>按钮返回菜单

# 逐张添加图像

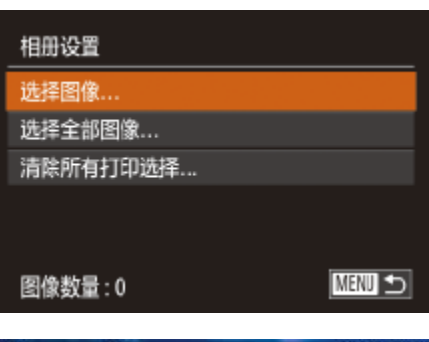

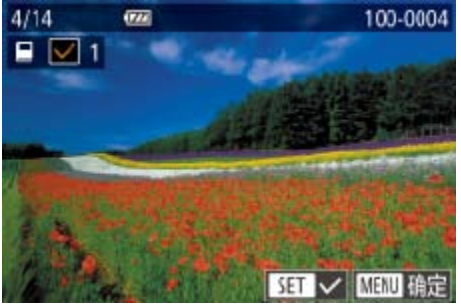

# *1* 选择[选择图像]。

*2* 选择图像。 像,然后按<(FUNC)>按钮。 ● 将显示[√]。 将不再显示[√]。 ● 重复此步骤指定其他图像。 屏幕。

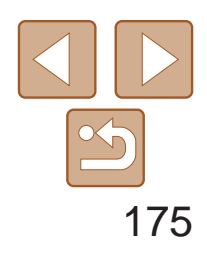

用前须知

基本应用指南

自动模式/混合式自动 模式

高级指南

相机的基本知识

其他拍摄模式

P模式

Tv、Av、M、C1和 C2模式

播放模式

Wi-Fi功能

设置菜单

附件

附录

索引

#### 从相册中删除所有图像  $\overline{\phantom{0}}$

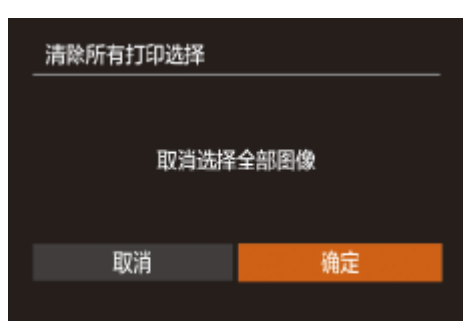

- 按照"[选择一种选择方式](#page-173-2)"(□ 174)的步 骤选择[清除所有打印选择],然后按<( 按钮。
- 按<<>>>按钮或转动<●>转盘选择 [确定],然后按<()>按钮。

#### 静止图像

# 添加所有图像至相册

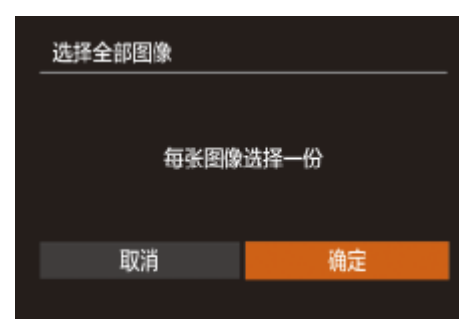

- 按照"[选择一种选择方式](#page-173-2)"(□ 174)的 步骤选择[选择全部图像],然后按<( )> 按钮。
- 按<<>>>按钮或转动<●>转盘选择 [确定],然后按<( )>按钮。

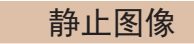

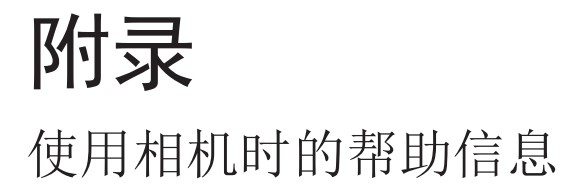

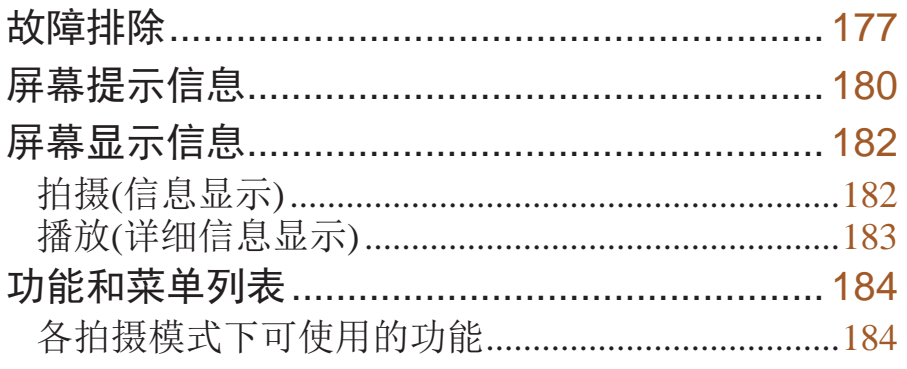

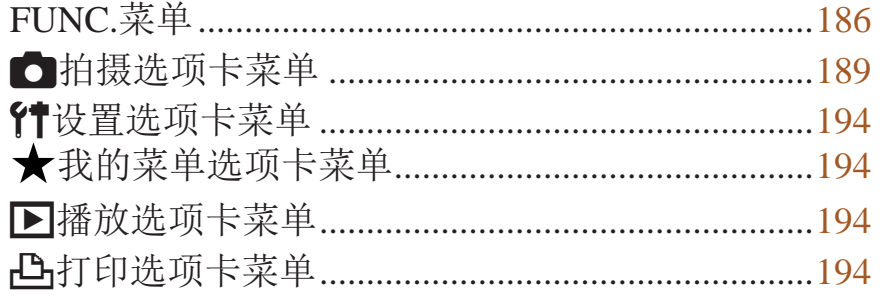

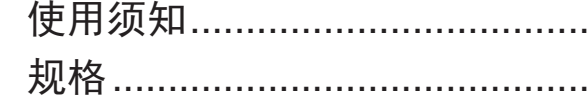

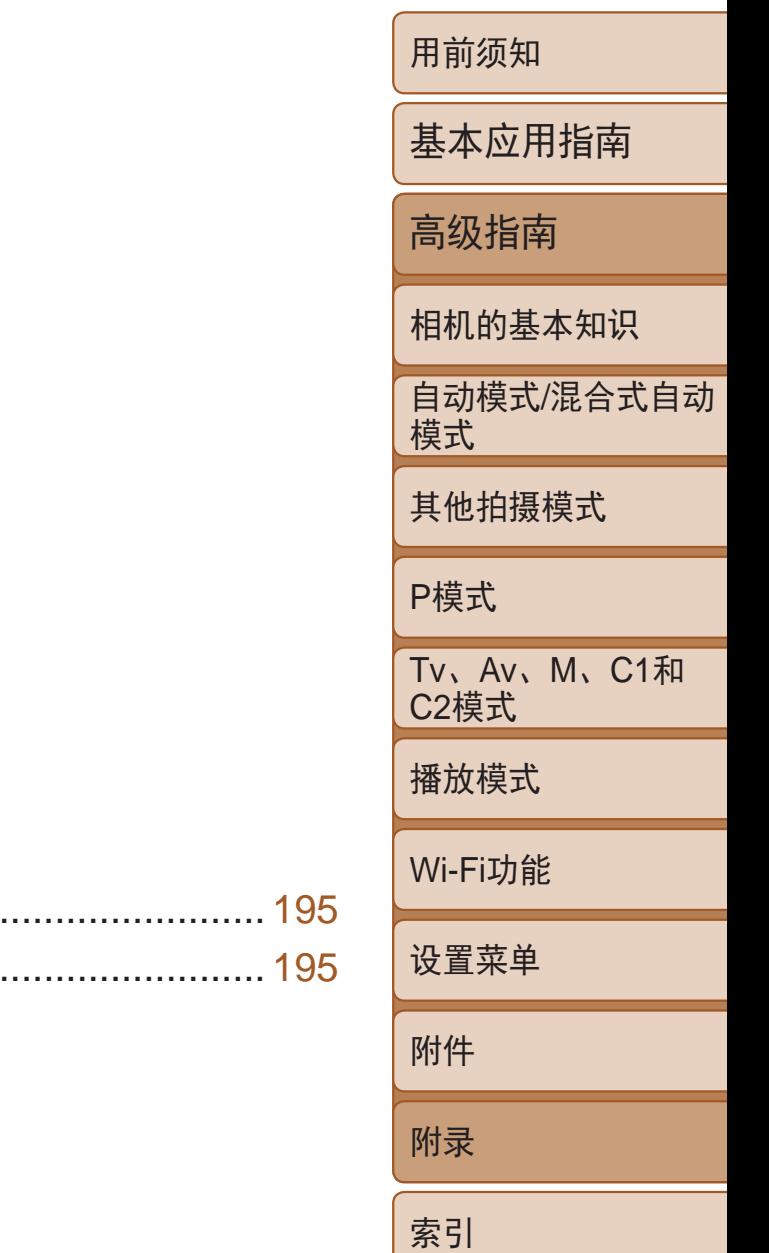

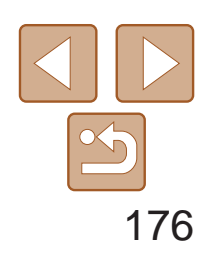

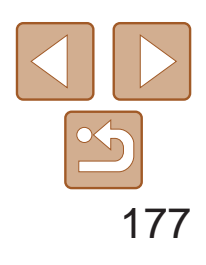

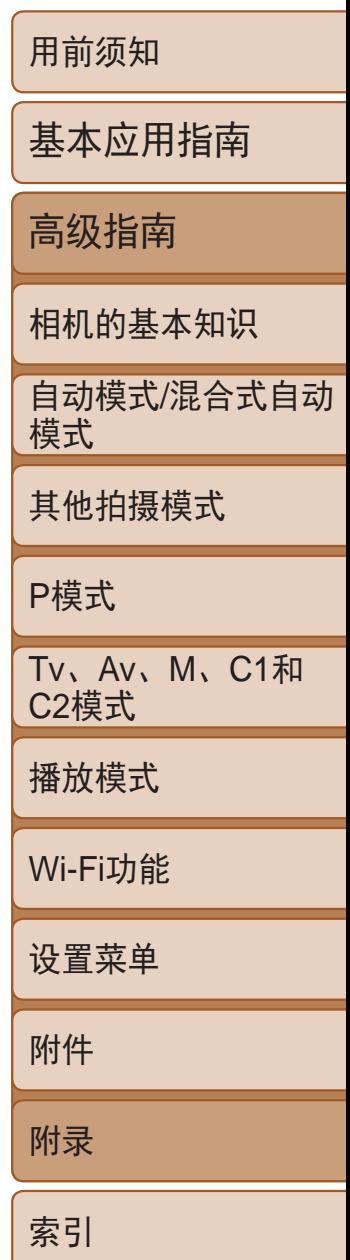

# <span id="page-176-0"></span>故障排除

如果您认为相机有问题,请首先查看以下各项解说,若仍未解决您的问题, 请与佳能热线中心联系,有关联系方式请查阅本产品合格证上的佳能(中国) 网站或佳能热线中心的相关信息。

- 确认电池已充满电(Q11)。
- 确认电池以正确的方向插入( $\Box$ 12)。
- 确认存储卡/电池仓盖完全关闭(Q12)。
- **•**  如果电池端子脏污,电池性能将会下降。尝试用棉签清洁端子,然后再将电池重新插 入若干次。

# 电源

#### 按电源按钮没有任何反应。

**•**  请勿在开机状态下打开存储卡/电池仓盖。关闭盖子,打开相机电源,然后再次关闭  $\mathbb{Q}12$ .

在电视机上显示 电视机上图像扭曲或不显示图像(2[158\)](#page-157-0)。

### 电池电量迅速耗尽。

- **•**  低温条件下电池性能会下降。请尝试稍微对电池进行保暖,例如将其放入口袋中,确 保不要让端子接触到任何金属物体。
- **•**  如果这些措施不起作用,电池充电后仍很快耗尽,表示电池寿命已竭。请购买新电池。
- **•**  如果电池端子脏污,电池性能将会下降。尝试用棉签清洁端子,然后再将电池重新插 入若干次。

### 镜头没有收回。

#### 电池膨胀。

**•**  电池膨胀属正常现象,并非安全问题。但是,如果电池膨胀到无法再装入相机内时, 请与佳能热线中心联系。

# 拍摄

### 无法拍摄。

- 请将模式转盘设为拍摄模式(CQ21)。
- 处于播放模式(CQ97)时, 请半按快门按钮(CQ21)。

无任何显示(■31)。

### 低光照下屏幕显示异常(223)。

# 拍摄时屏幕显示异常。

注意,以下显示问题不会记录至静止图像但会记录至短

• 在荧光灯或LED照明光源下, 屏幕可能闪烁并出现横

# 拍摄时无法以全屏显示(■44)。

### 图像中没有添加日期标记。

- 进行[日期标记 <sup>]</sup>(2) [设置(Q) 13)。请注意, 日期标记不会自动添加至图像, 只有在进 行[日期/时间]设置(□ 37)后才会添加。
- 在无法配置日期标记的拍摄模式(CQ21)下,不会添加日期标记(CQ37)。

# 按下快门按钮时屏幕上闪烁[2],无法进行拍摄(0131)。 半按快门按钮时显示 $[Q]$  $[Q]$ 31)。

- 将[影像稳定器模式]设为[常开](CQ87)。
- 升起闪光灯并将闪光模式设为[ $\sharp$ ](134)。
- 提高ISO感光度(<u>QQ</u>70)。
- **•**  请将相机安装到三脚架上或采取其他措施将其稳固。这种情况下,应将[影像稳定器 模式]设为[关]([187)。

# 拍摄的图像没有对焦。

- 完全按下快门按钮拍摄之前, 请先半按快门按钮对焦被摄体(<u>[1</u>21)。
- 确保被摄体在对焦范围内(Q198)。
- 将[自动对焦辅助光]设为[开]( $\Box$ 48)。
- **•**  确认关闭了不需要的功能(微距拍摄等)。
- 尝试使用对焦锁或自动对焦锁拍摄(QQ79、83)。

### 拍摄的图像模糊。

**•**  根据拍摄条件,使用触摸快门拍摄时可能易发生模糊现象。拍摄时请稳固握持相机。

# 半按快门按钮时,不显示自动对焦框且相机不对焦。

**•**  要显示自动对焦框且让相机正确对焦,半按快门按钮前,尝试以被摄体上存在高对比 度的区域为中心进行构图。或者尝试反复半按快门按钮。

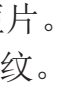

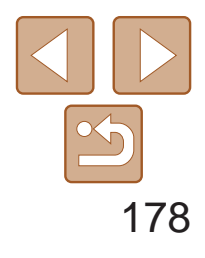

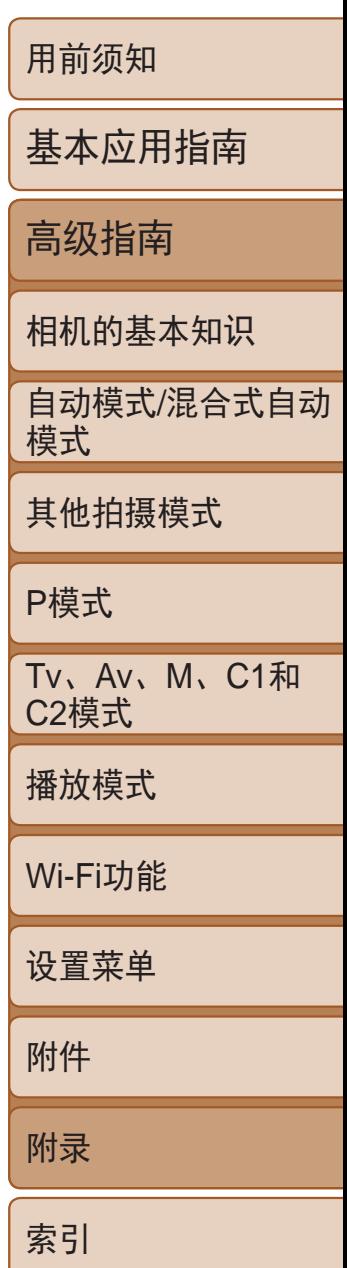

### 拍摄的被摄体太暗。

- 升起闪光灯并将闪光模式设为[<sup>4</sup>](Q]84)。
- 使用曝光补偿(<u>QQ</u>68)调整亮度。
- 使用校正对比度(QQ72、119)调整对比度。
- 使用自动曝光锁或点测光(Q069)。

- 降下闪光灯并将闪光模式设为[62](Q129)。
- 使用曝光补偿(<u>QQ</u>68)调整亮度。
- 使用自动曝光锁或点测光(QQ69)。
- **•**  减弱照射被摄体的光强度。

# 尽管闪光灯闪光,但拍摄的图像仍太暗(031)。

- 在闪光范围(Q197)内拍摄。
- 通过使用闪光曝光补偿或更改闪光输出级别(C 85、 [92\)](#page-91-0)来调整亮度。
- 提高ISO感光度(QQ70)。

### 被摄体太亮,高光区域曝光过度。

**•**  根据拍摄模式的不同,可用的设置项目也不同。请参阅"各拍摄模式下可使用的功 能"、"FUNC.菜单"和"拍摄选项卡菜单"(QQ184-193)。

### 使用闪光灯拍摄时,被摄体太亮,高光区域曝光过度。

- 在闪光范围(Q197)内拍摄。
- 降下闪光灯并将闪光模式设为[K2](Q129)。
- 通过使用闪光曝光补偿或更改闪光输出级别(Q35、92)来调整亮度。

# 使用闪光灯拍摄时,图像上出现白点或类似的现象。

**•**  这是闪光灯发出的光线反射尘埃或空气中的颗粒所致。

**•**  使用相机格式化存储卡,或更换为支持高速记录的存储卡。注意,即使显示的已拍摄 时间不正确,存储卡上短片的长度也与实际记录时间相同(Q [147](#page-146-0)、197)。

# 显示[●]且拍摄自动停止。

### 图像显得粗糙。

- 降低ISO感光度(<u>QQ</u>70)。
- 在某些拍摄模式下, 高ISO感光度可能会导致图像显得粗糙(QQ53)。

# 被摄体出现红眼(■45)。

- 将[防红眼灯]设为[开](Q]48)。将在使用闪光灯拍摄时开启防红眼灯(Q]3)。为获 得最佳效果,让被摄体直视防红眼灯。同时,在室内场景中拍摄时尝试增加光源的 亮度,并在更近的范围内拍摄。
- 使用红眼校正功能编辑图像(CQ119)。

# 记录到存储卡的时间过长,或连续拍摄的速度变慢。

• 使用相机对存储卡进行低级格式化(QQ147)。

# 拍摄设置或FUNC.菜单设置不可用。

### 不显示婴幼儿或儿童图标。

• 如果在面部信息中没有设置出生年月, 则不会显示婴幼儿和儿童图标(Q 39)。如果 设置出生年月后仍不显示这些图标,请重新注册面部信息(QQ40)或确保日期/时间设 置正确(■145)。

### 触摸自动对焦或触摸快门不起作用。

**•**  如果触摸屏幕边缘,则触摸自动对焦或触摸快门将不起作用。触摸靠近屏幕中央的 位置。

### 无法在[3]模式下拍摄天文馆的星星。

**•**  可在室外拍摄星空。

# 拍摄短片

# 显示的已拍摄时间不正确,或者记录中断。

当相机无法快速将数据记录至存储卡时,相机的内存缓冲器会变满。可尝试采取以下 措施:

- 使用相机对存储卡进行低级格式化(QQ147)。
- 降低图像画质(**QQ46**)。
- 更换为支持高速记录的存储卡(Q197)。

### 无法进行变焦。

- 无法在[<br><br />
正文(QQ62)下进行变焦。
- 在[ **J** ]( [ ] 57)模式下拍摄短片时无法进行变焦。

### 被摄体看起来扭曲。

**•**  在相机前快速通过的被摄体可能会出现扭曲。这不属于故障。

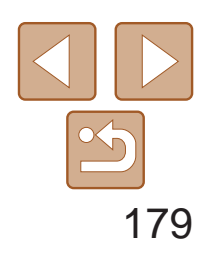

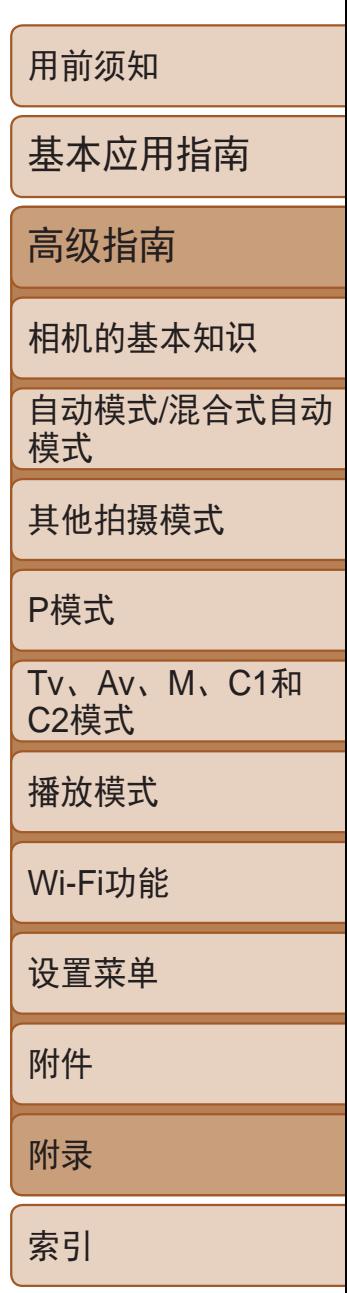

**•**  如果使用计算机对文件进行了重新命名或更改了文件夹结构,则可能无法播放图像或 短片。有关文件夹结构和文件名的详细信息,请参阅"[软件说明书](#page-165-0)"(Q166)。

# 播放

#### 无法进行播放。

- 更换为已使用本相机执行低级格式化(QQ147)的存储卡。
- **•**  如果将短片复制到读取速度慢的存储卡,播放时可能会发生短时中断。
- **•**  在计算机上播放短片时,如果计算机的性能不足,可能会发生丢帧和声音短时中断的 情况。

### 播放停止或声音短时中断。

- 如果已开启[静音](**QQ144)或短片中的声音微弱时,** 请调整音量(QQ98)。
- 在[ **J** ]( **Q 57**)或[ \*, [ ]( Q 64)中拍摄的短片在播放时没有声音, 因为在这些模式下 不记录声音。

### 播放短片时没有声音。

#### **•**  最多可将20个连接信息项添加至相机。首先,从相机中删除不需要的连接信息,然后 添加新设备/目的地([141)。

# 存储卡

### 无法识别存储卡。

• 在插入存储卡(<u>QQ20</u>)的情况下重新启动相机。

# 计算机

#### 无法将图像传输至计算机。

尝试通过连接线将图像传输至计算机时,请按照以下方法减慢传输速度。

• 按<<**D**>按钮进入播放模式。按住<MENU>按钮的同时按<▲>和<( ) 示屏幕中, 按<<→< >> > 按钮选择[B], 然后按<( ) > 按钮。

- 要添加智能手机, 请先在智能手机上安装专用应用程序CameraWindow(QQ124)。
- **•**  要添加计算机,请先在计算机上安装CameraWindow软件。同时请检查计算机和Wi-Fi环 境及设置(□ [125](#page-124-1)、 [129\)](#page-128-0)。
- **•**  请勿在微波炉、蓝牙设备或其他以2.4 GHz频段运行的设备等Wi-Fi信号干扰源附近使用 相机。
- **•**  使相机更靠近尝试连接的设备(例如接入点),并确保设备之间没有其他物体。

• 确认将接入点信道设置为相机所支持的信道(Q)196)。请注意,建议手动指定所支持 的信道,而不是自动分配信道。

# Wi-Fi

# 按<▲>按钮无法访问Wi-Fi菜单。

- **•**  Wi-Fi菜单在拍摄模式下不可用。切换至播放模式,然后重试。
- **•**  在播放模式下的详细信息显示、放大显示或索引显示期间,无法访问Wi-Fi菜单。请切 换至单张图像显示以及详细信息显示以外的观看模式。同样,在根据指定条件下的编 组播放或筛选图像显示期间,无法访问Wi-Fi菜单。取消编组或筛选图像播放。
- **•**  用连接线将相机连接至打印机、计算机或电视机时,无法访问Wi-Fi菜单。断开连接线 的连接。
- · 发送多张图像时可能需要较长时间。尝试将图像大小调整至[M2]或[ S ], 以缩短发送 时间(□ [136](#page-135-0))。
- **•**  发送短片可能需要较长时间。
- **•**  请勿在微波炉、蓝牙设备或其他以2.4 GHz频段运行的设备等Wi-Fi信号干扰源附近使用 相机。请注意,即使显示[ ], 发送多张图像时可能仍需要较长时间。
- **•**  使相机更靠近尝试连接的设备(例如接入点),并确保设备之间没有其他物体。

### 无法添加设备/目的地。

### 无法连接至接入点。

#### 无法发送图像。

- **•**  目标设备的可用存储容量不足。增加目标设备的存储空间并重新发送图像。
- **•**  目标相机的存储卡的写保护滑块处于锁定位置。将写保护滑块滑至解锁位置。
- RAW图像无法发送。在[ ] [ ]模式下, 只发送JPEG图像。但是, 可使用图像同步发送 RAW图像。

### 无法调整图像大小以进行发送。

- **•**  不能将图像调整为大于其原始大小分辨率设置的尺寸。
- **•**  不能调整短片大小。

# 图像的发送时间较长。/无线连接中断。

### 想要在对相机进行处理或将相机交至他人之前删除Wi-Fi连接信息。

• 重置Wi-Fi设置(<u>Q0</u>142)。

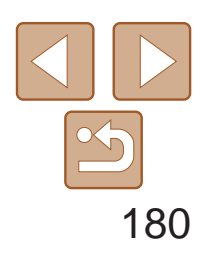

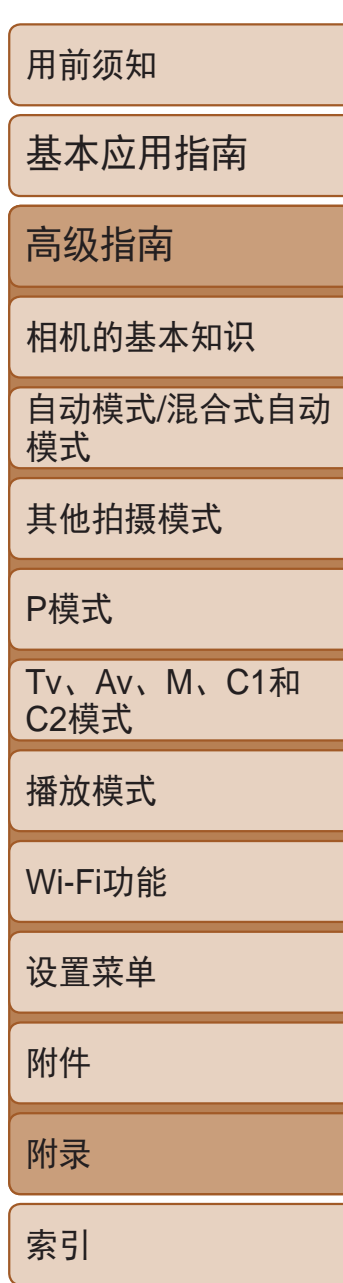

# <span id="page-179-0"></span>屏幕提示信息

如果显示错误提示信息,请按照以下方法解决。

#### 没有存储卡

• 存储卡的插入方向可能错误。请以正确的方向重新插入存储卡(Q12)。

• 如果已对支持的存储卡(Co)进行了格式化,并将其以正确的方向(Co)12)插入后 仍出现相同的错误提示信息,请联系佳能热线中心。

#### 存储卡锁起

• 存储卡的写保护滑块处于锁定位置。将写保护滑块切换到解锁位置(QQ12)。

### 不能记录

• 拍摄时相机中没有插入存储卡。要进行拍摄,请以正确的方向插入存储卡(0012)。

### 存储卡错误(2[147\)](#page-146-2)

### 存储卡容量不足

• 存储卡上没有足够的可用空间拍摄(QQ29、50、67、89)或编辑图像(QQ117-120)。请删除不需要的图像(Q111)或插入有足够可用空间的存储卡(Q12)。

- **•**  曾在计算机上重命名或编辑过的图像,或者使用其他相机拍摄的图像可能无法使用以 下功能。注意,标记星号(\*)的功能对短片不可用:编辑识别信息 \*(0 [106\)](#page-105-0)、 放大 \*(□ [107\)](#page-106-0)、关联播放 \*(□ [108](#page-107-0))、旋转 \*(□ [113\)](#page-112-0)、收藏图像 (□ [114](#page-113-0))、编辑 \*(□ [117](#page-116-0)-120)、打印列表 \*(□ [172\)](#page-171-1) 和相册设置 \*(□ [174](#page-173-3))。
- 无法处理已编组图像(QQ38)。

### 触摸自动对焦不可用

• 触摸自动对焦在当前拍摄模式(Q185)下不可用。

#### 已取消触摸自动对焦

• 选择进行触摸自动对焦的被摄体无法再被检测到(QQ82)。

### 请为电池充电(211)

### 没有图像

**•**  存储卡上没有可显示的图像。

#### 保护!(□[109\)](#page-108-0)

#### 不能确认的图像/不兼容的JPEG/图像太大/无法播放MOV

- 在打印列表(QQ172)或相册设置(QQ174)中选择的图像数量超过了998张。请选择小于 或等于998张图像。
- 打印列表(CQ172)或相册设置(CQ174)的设置无法正确保存。请减少选择图像的数 量,然后重试。
- 在保护(**QQ109)、删除(QQ111)、收藏图像(QQ114)、打印列表(QQ172)或相册设置** (= [174](#page-173-3))中选择的图像数量超过了500张。

**•**  无法创建文件夹或记录图像,因为已达到存储卡支持的最大文件夹编号(999),且文件 夹中的图像已达到最大图像编号(9999)。在[1] 他项卡中, 将[文件编号]改为[自动重设] (日148)或格式化存储卡(日147)。

- **•**  不支持的图像或数据已损坏的图像无法显示。
- **•**  曾在计算机上编辑过或重命名的图像,或者使用其他相机拍摄的图像可能无法显示。

#### 不能放大/此图像无法进行关联播放/不能旋转/不能修改图像/不能修改/无法指 定类别/无法选择图像/没有识别信息

- 如果拍摄后立即显示此错误提示信息, 图像可能尚未保存。请切换至播放模式查看图像。
- **•**  如果频繁显示此错误信息,可能表明相机损坏。这种情况下,请记下错误编号(Exx), 然后与佳能热线中心联系。

**•**  即使将相机连接到打印机,使用其他相机拍摄的照片或经过计算机软件更改的照片也 可能无法正确打印(Q168)。

#### 选择范围不正确

• 指定图像选择范围(Q110、113、173)时, 尝试选择最后一张图像之后的图像作为 第一张图像,或者正好相反。

### 超过最多指定张数

#### 命名错误!

#### 镜头出错

- **•**  在镜头正在移动时将其握住,或在多尘、多沙的环境下使用相机,则可能出现此错误 信息。
- **•**  如果频繁显示此错误信息,可能表明相机损坏。这种情况下,请与佳能热线中心联系。

### 检测到相机错误(错误编号)

### 文件错误
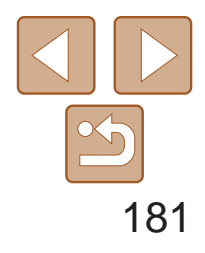

用前须知 基本应用指南 高级指南 相机的基本知识 自动模式/混合式自动 模式 其他拍摄模式 P模式 Tv、Av、M、C1和 C2模式 播放模式 Wi-Fi功能 设置菜单 附件 附录 索引

• 检查纸张尺寸设置(Q170)。如果设置正确时仍显示此错误提示信息,请重新启动打 印机,再次在相机上完成设置。

## 打印错误

- 未识别出接入点。检查接入点设置(C1129)。
- **•**  未发现设备。关闭相机电源后再打开,并重新尝试连接。
- **•**  检查想要连接的设备并确定该设备可以随时连接。

## 墨水收集器已满

**•**  请与佳能热线中心联系请求协助以更换墨水收集器。

# Wi-Fi

## 连接失败

# 无法确定接入点

**•**  同时按下了多个接入点的WPS按钮。尝试重新连接。

# 找不到接入点

- **•**  检查并确保接入点已开启。
- **•**  手动连接至接入点时,确保已输入了正确的SSID。

## 密码不正确/Wi-Fi安全设置不正确

• 检查接入点安全设置(<u>[1</u>] [129](#page-128-0))。

## IP地址冲突

**•**  重新设置IP地址,以避免与另一个IP地址冲突。

# 已断开/未收到文件/发送失败

- **•**  您可能处于Wi-Fi信号受到阻碍的环境。
- **•**  避免在微波炉、蓝牙设备和其他以2.4 GHz频段运行的设备周围使用相机的Wi-Fi功能。
- **•**  使相机更靠近尝试连接的设备(例如接入点),并确保设备之间没有其他物体。
- **•**  检查已连接的设备,确认其未处于错误状态。

## 发送失败 存储卡错误

**•**  即使以正确的方向插入已格式化的存储卡,但仍出现相同的错误提示信息时请联系 佳能热线中心。

#### 未收到文件 存储卡容量不足

**•**  目标相机存储卡上没有足够的可用空间接收图像。删除图像来获得更大的存储卡 空间,或插入一张有足够空间的存储卡。

# 未收到文件

#### 存储卡锁起

**•**  用于接收图像的相机的存储卡的写保护滑块位于锁定位置。将写保护滑块滑至解锁 位置。

## 未收到文件

命名错误!

**•**  在用于接收文件的相机上,当达到最大文件夹编号(999)和最大图像编号(9999)时,该相 机将无法接收图像。

# 请检查网络设置

**•**  检查设置,确保计算机能以当前的网络设置连接至Internet。

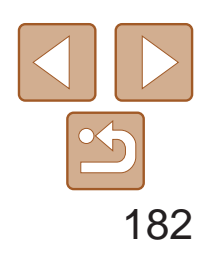

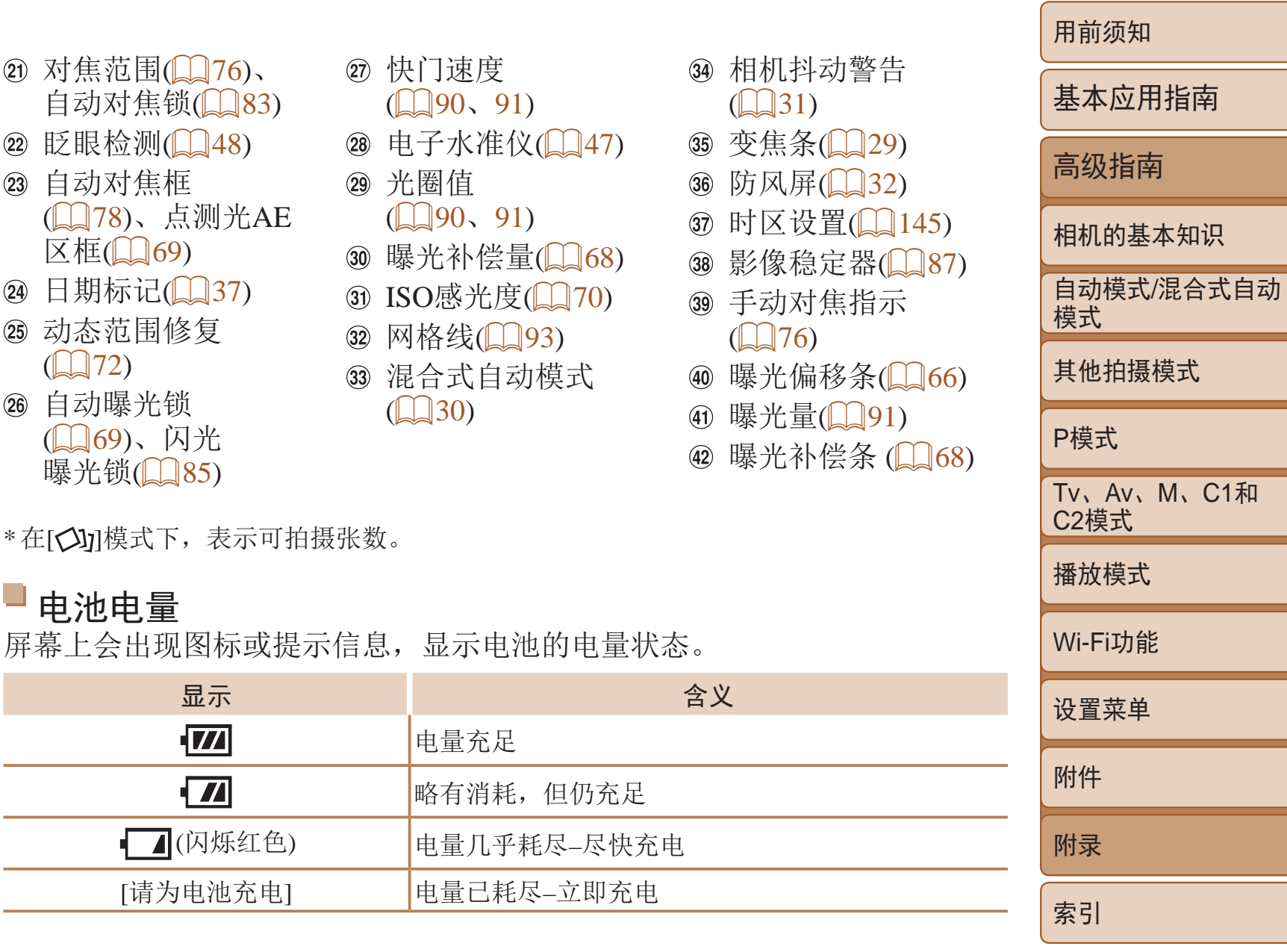

# <span id="page-181-1"></span>屏幕显示信息

# 拍摄 (信息显示 )

- ) ( ) ( (
- 网格线 (  $\Box$ 93
- $\left(\left[\right]\right]$  30)

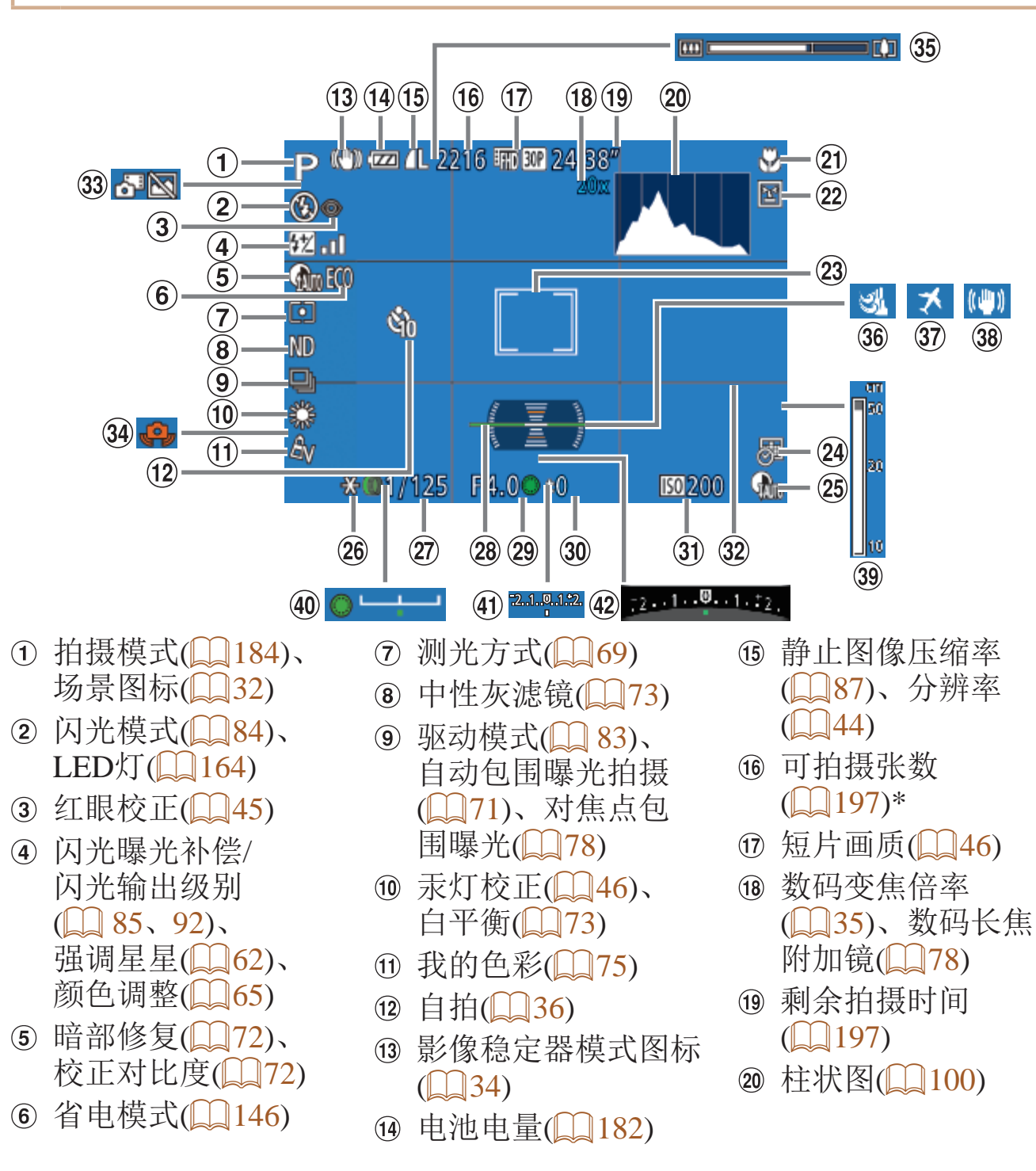

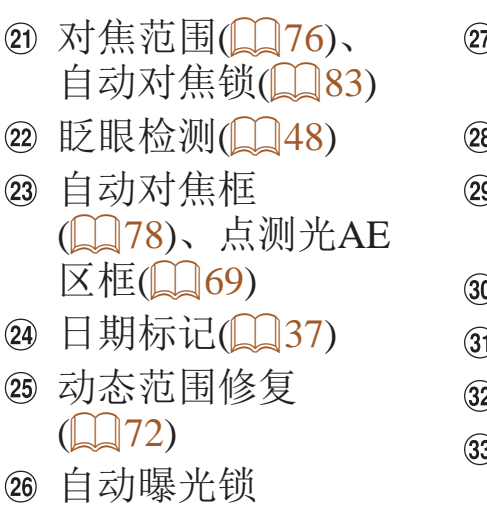

\* 在 [

# L.

<span id="page-181-0"></span>

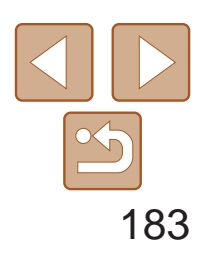

用前须知

基本应用指南

 $\Box$ 168)。

高级指南 相机的基本知识 自动模式/混合式自动 模式 其他拍摄模式 P模式 Tv、Av、M、C1和 C2模式 播放模式 Wi-Fi功能 设置菜单 附件 附录 索引

<span id="page-182-0"></span>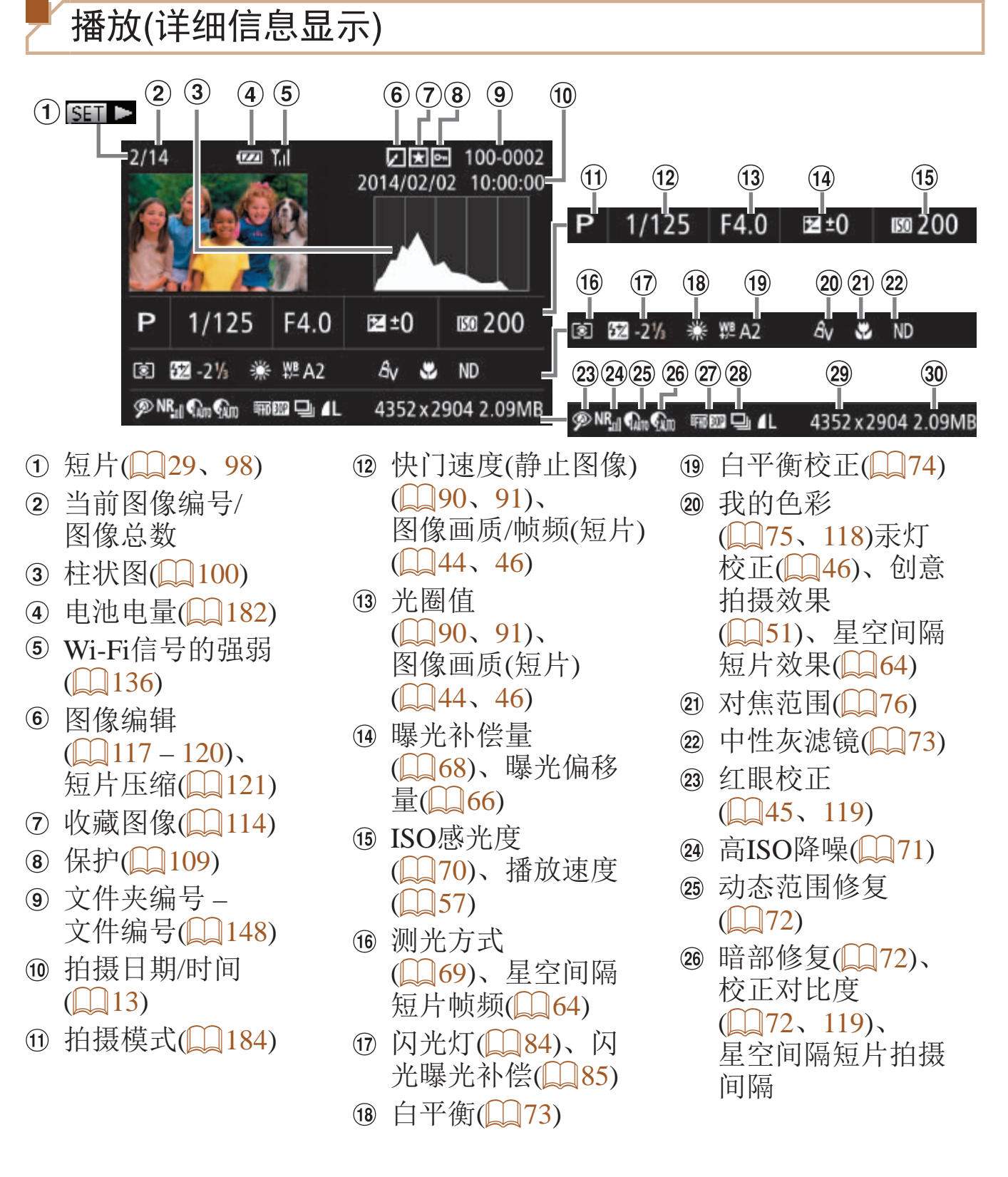

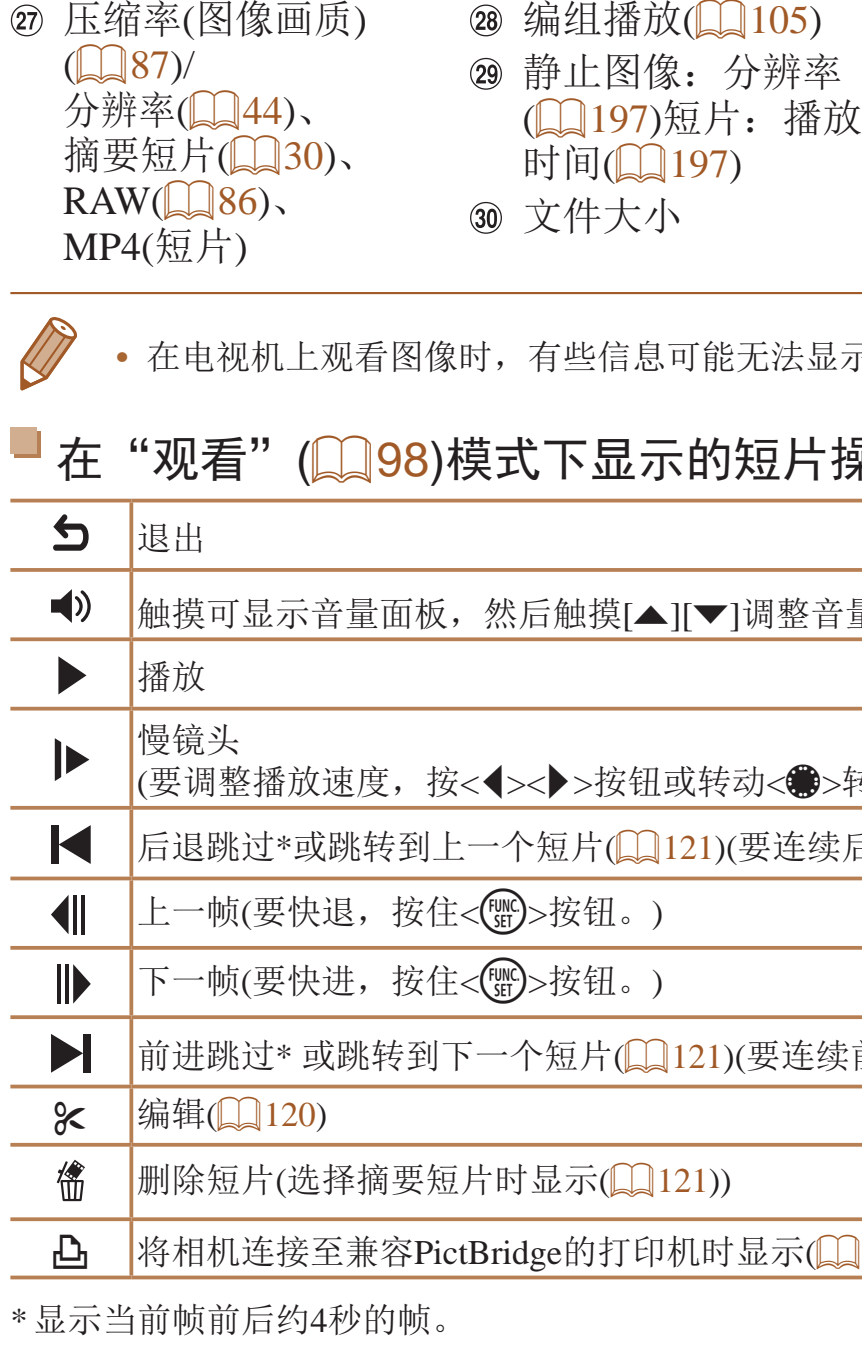

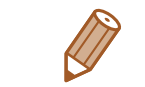

• 短片播放期间, 可以按<<>>>>>按钮后退或前进跳过(或跳转到上一个短片或下 一个短片)。

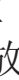

#### 示(<u>图</u>156)。

# 操作面板一览

量。音量为0时, 将显示[ 1]。

转盘。不会播放声音。) 后退跳过, 按住<( )> 按钮。)

前进跳过, 按住<( )> 按钮。)

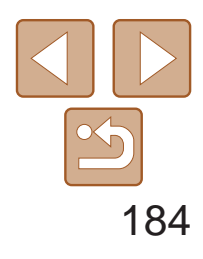

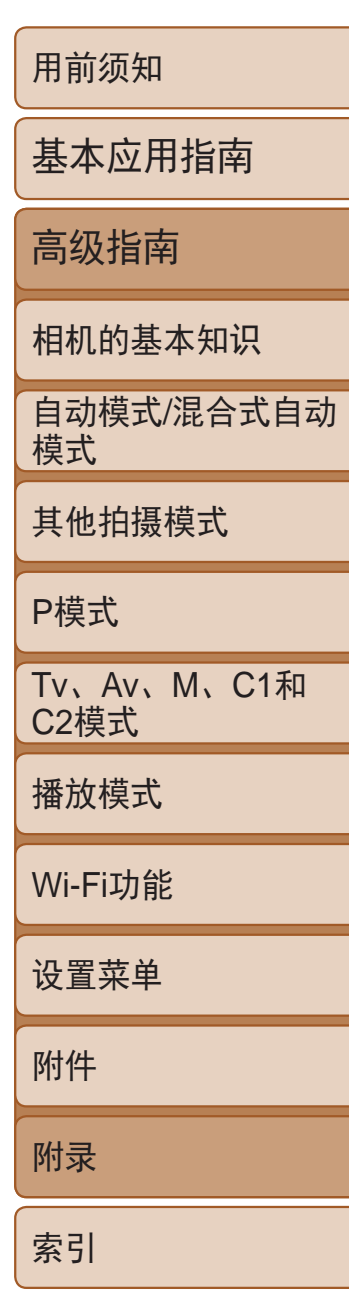

# <span id="page-183-1"></span>功能和菜单列表

# 各拍摄模式下可使用的功能

<span id="page-183-0"></span>\*1 选项因指定的拍摄模式而异。

\*2 不可用,但在某些情况下会切换至[ $\bm{\Sigma}$ ]。

\*3 在[⑧]闪光模式下,闪光曝光锁不可用。

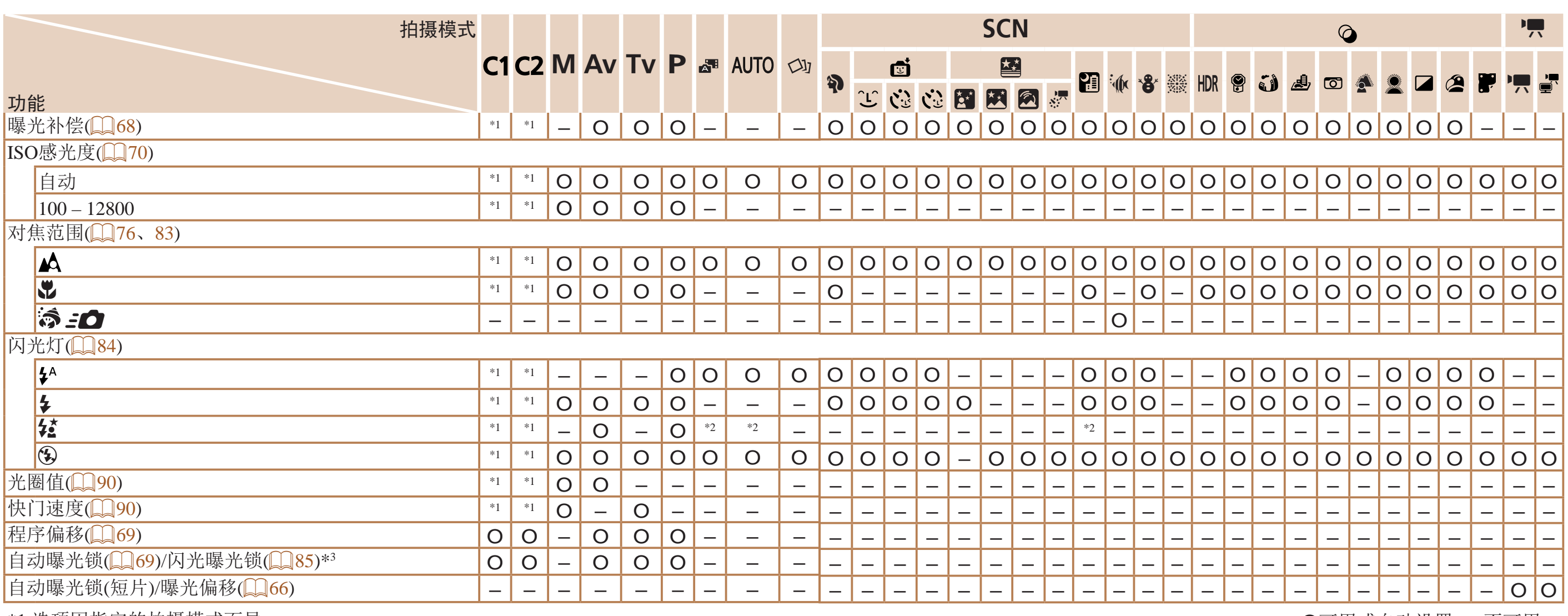

O可用或自动设置。–不可用。

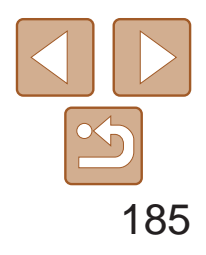

用前须知 基本应用指南 高级指南 相机的基本知识 自动模式/混合式自动 模式 其他拍摄模式 P模式 Tv、Av、M、C1和 C2模式 播放模式 Wi-Fi功能 设置菜单 附件 附录 索引

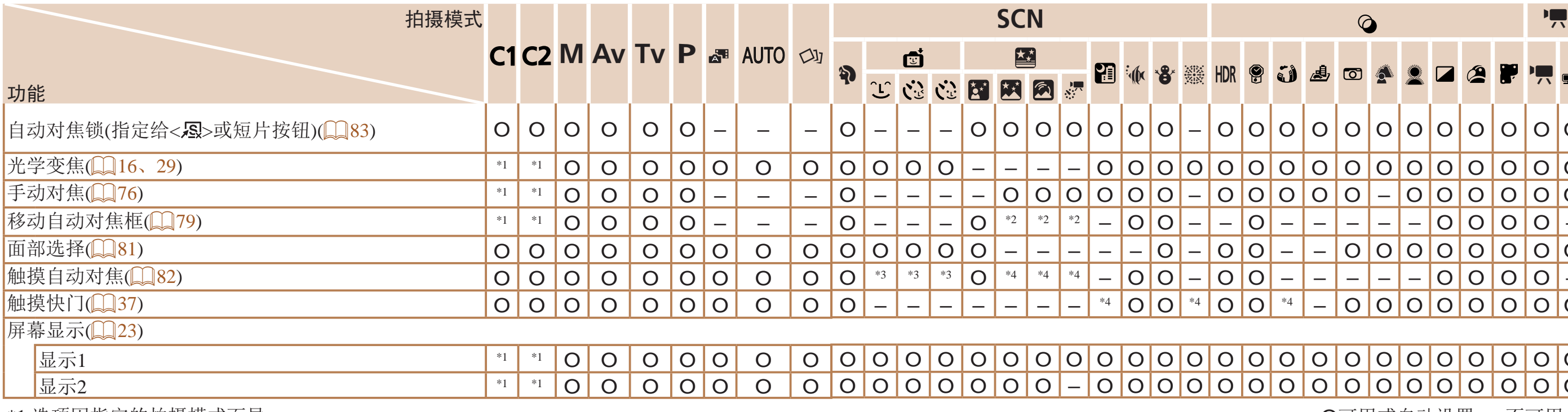

\*1 选项因指定的拍摄模式而异。

\*2 只能在手动对焦模式下移动对焦框。

\*3 仅在检测到面部时可用。

\*4 仅适用于拍摄。指定的被摄体不可用。

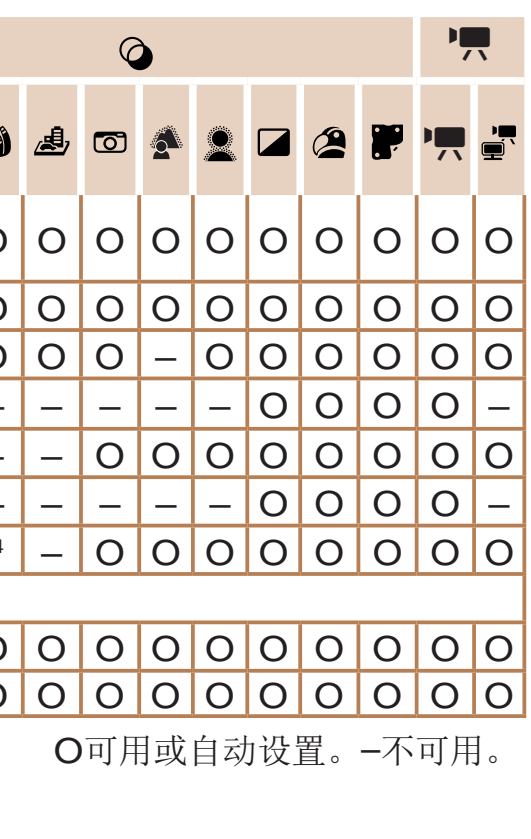

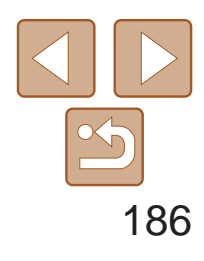

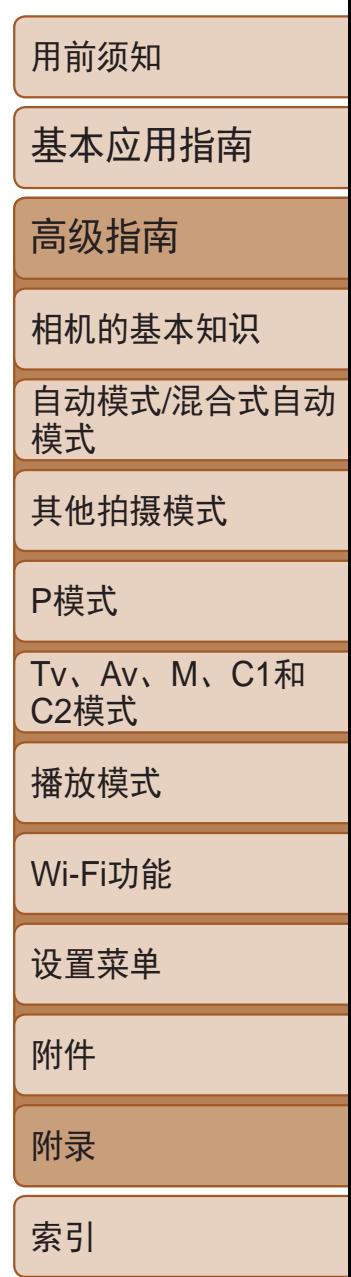

<span id="page-185-0"></span>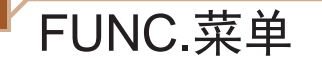

\*2 高级设置不可用。

\*3 白平衡不可用。

\*4 可在1 – 5的范围内设置:反差、锐度、颜色饱和度、红色、绿色、蓝色和肤色。

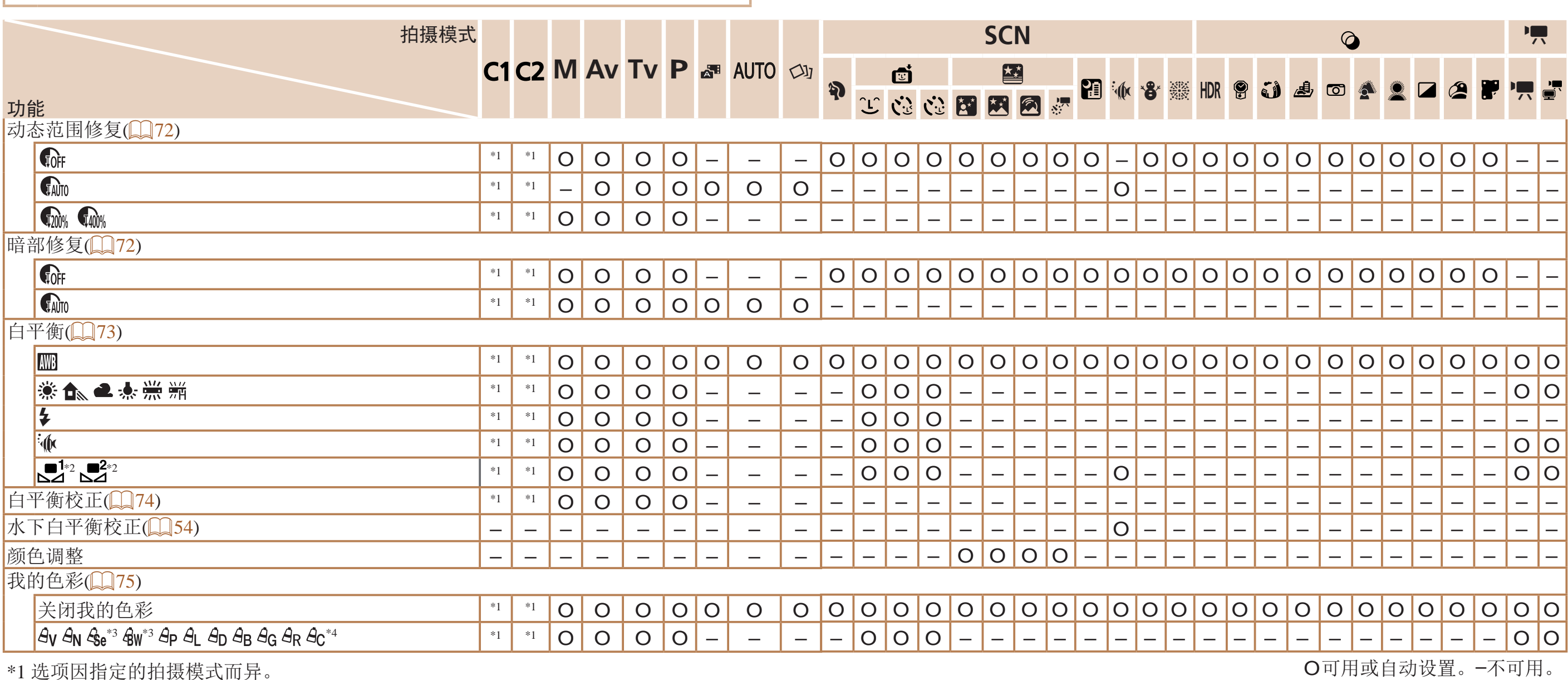

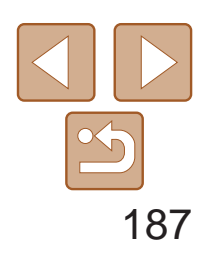

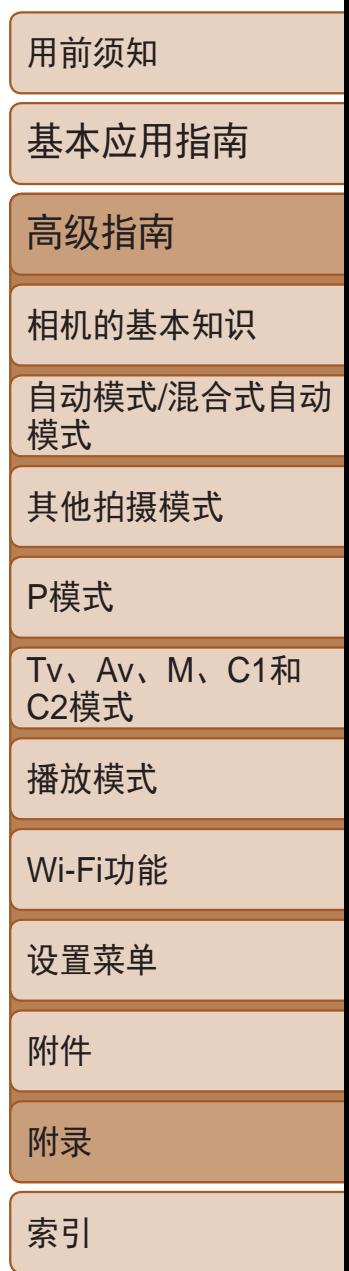

\*2 在[MF]、自动对焦锁或[爨]模式时,设置为[ -\_\_]]。

\*3 在无法选择拍摄张数的模式下不能设置为0秒。

\*4 在无法选择拍摄数量的模式下为1张(无法更改)。

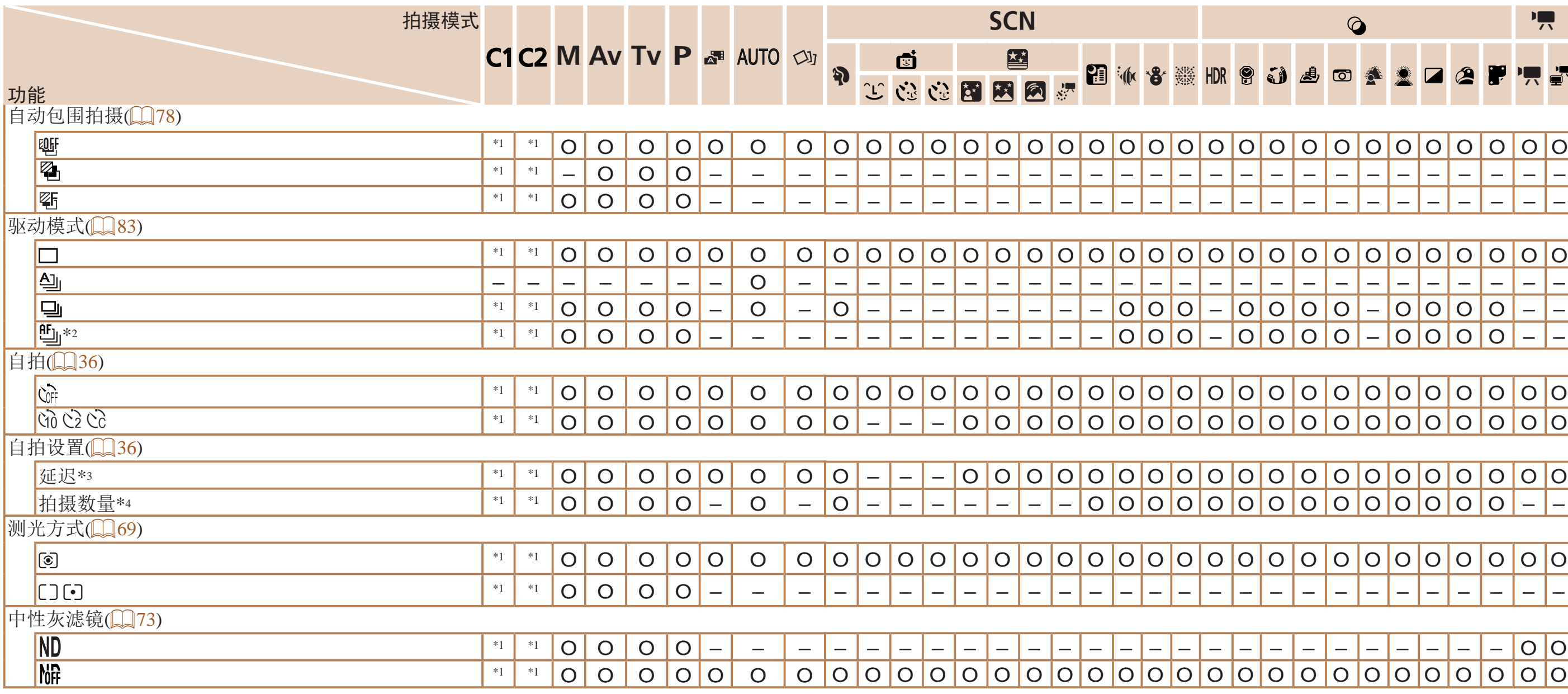

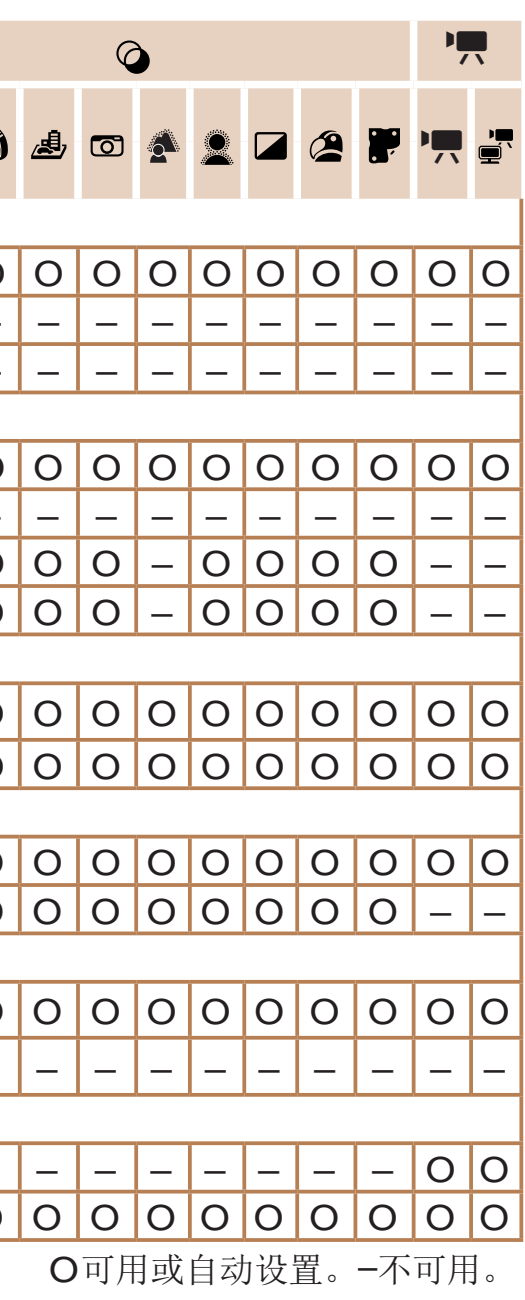

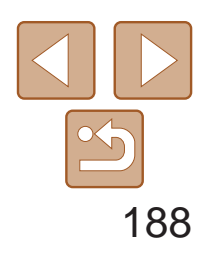

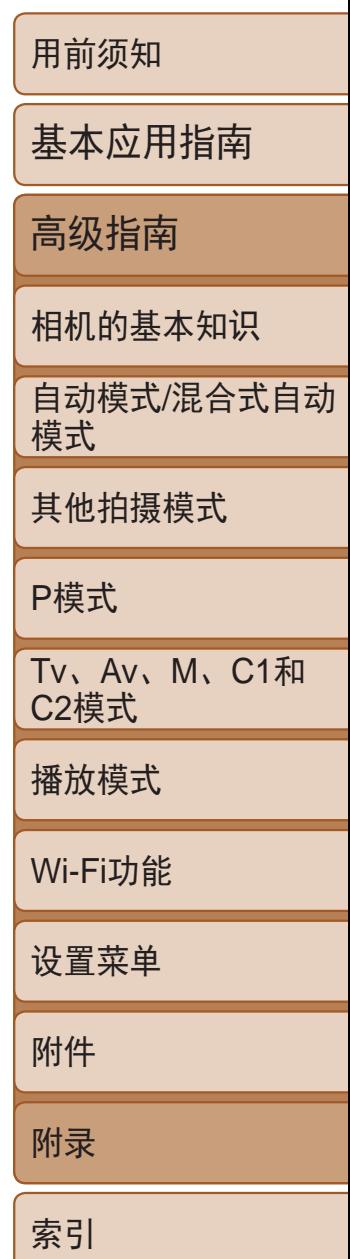

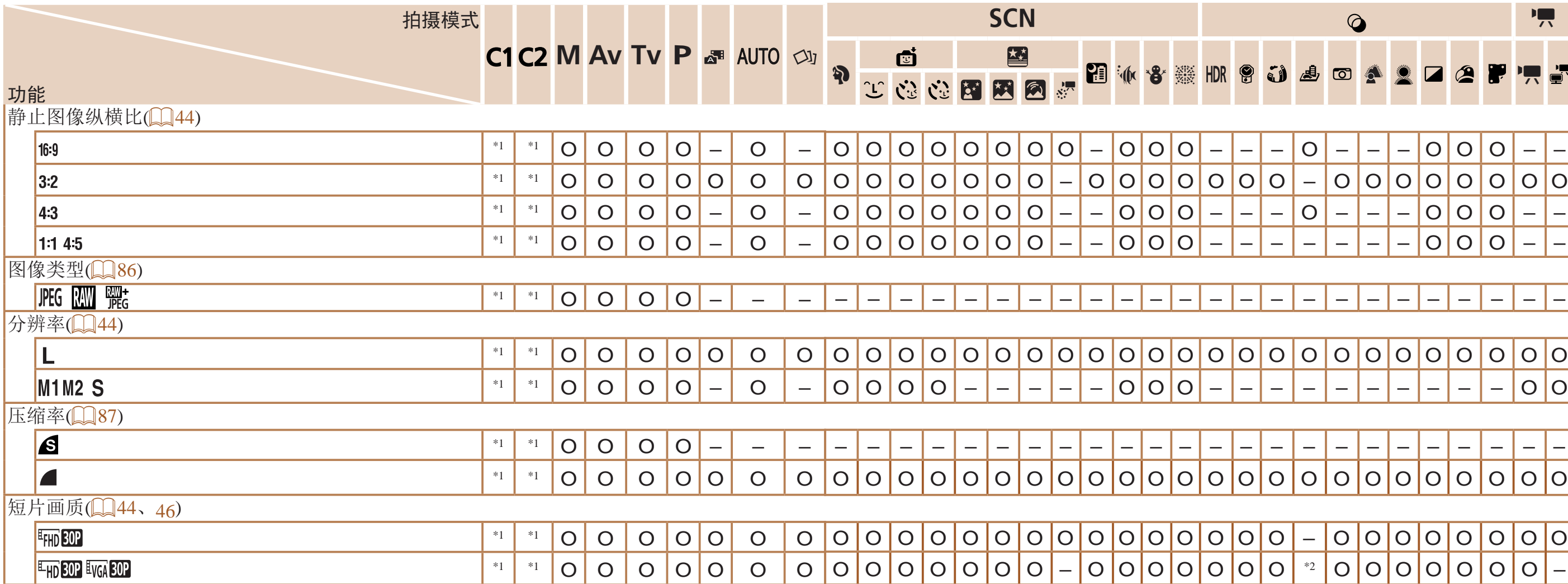

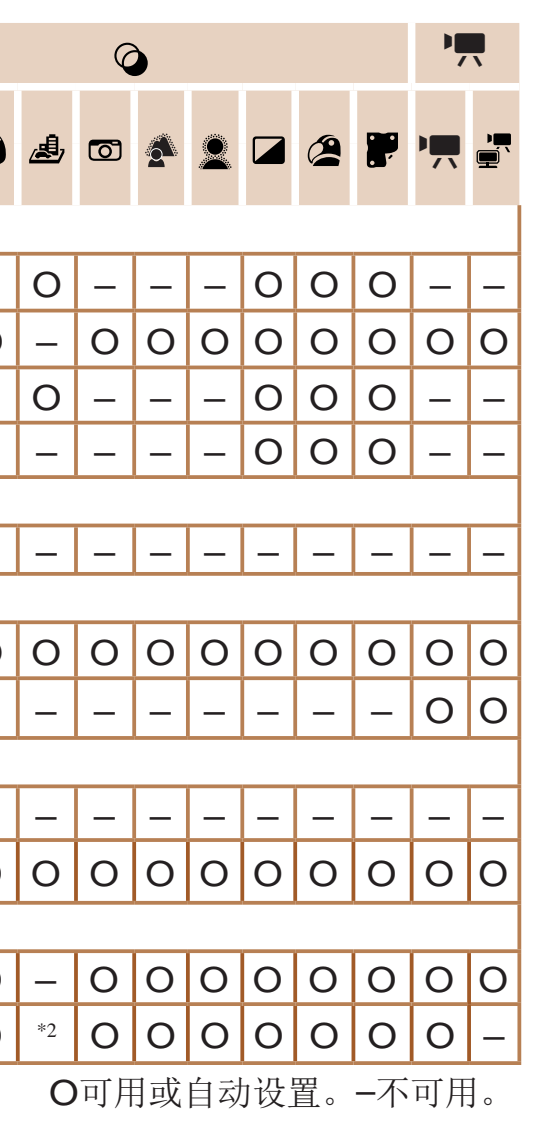

\*2 与纵横比设置同步,会自动设置(QQ44)。

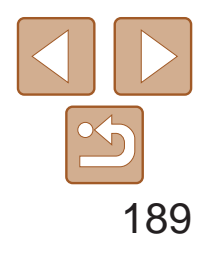

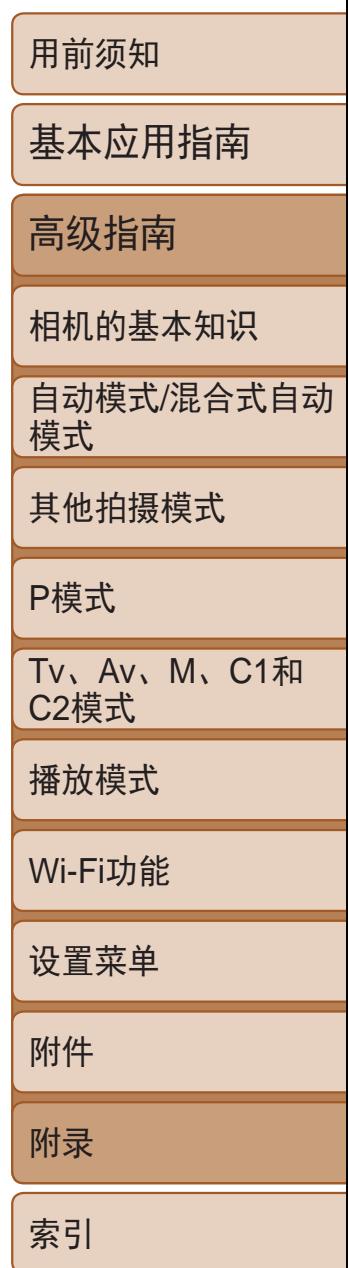

# <span id="page-188-0"></span>△拍摄选项卡菜单

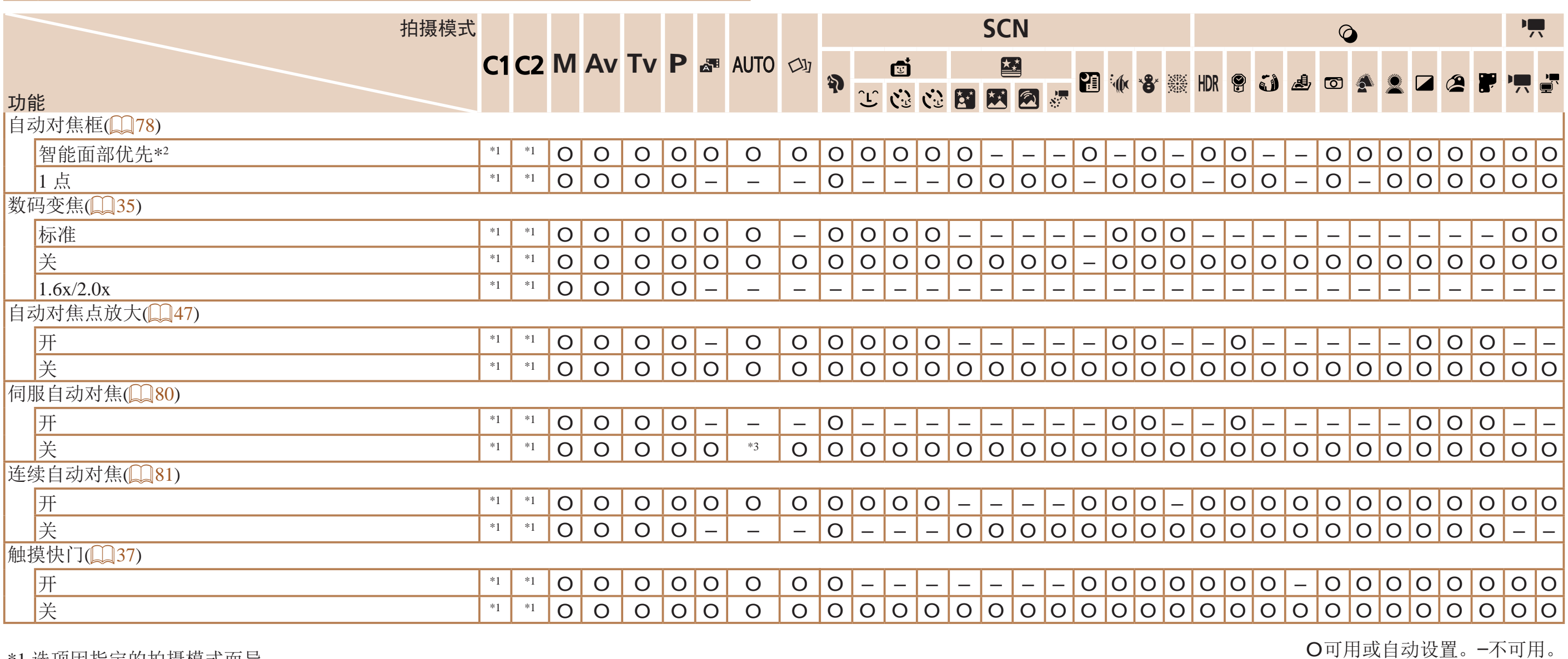

\*1 选项因指定的拍摄模式而异。

\*2 未检测到面部时的操作因拍摄模式而异。

\*3 在检测到被摄体移动时为[开]。

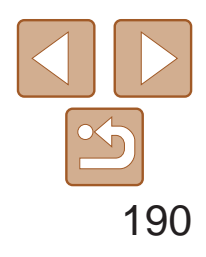

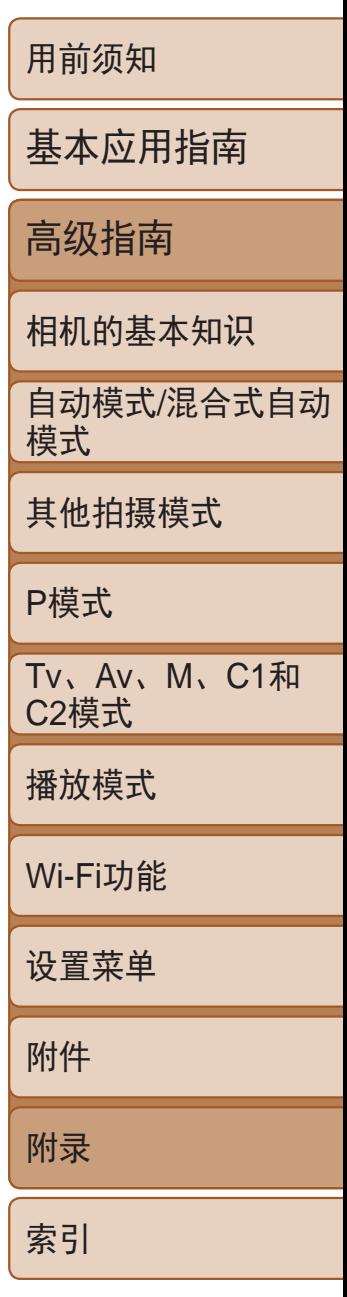

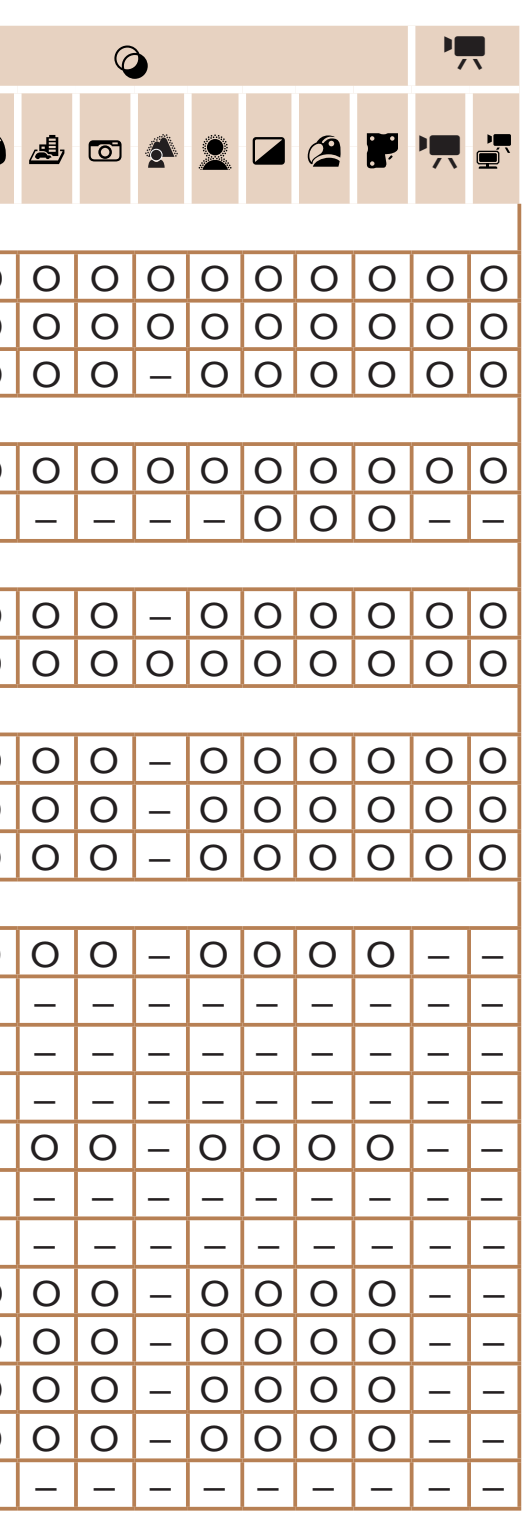

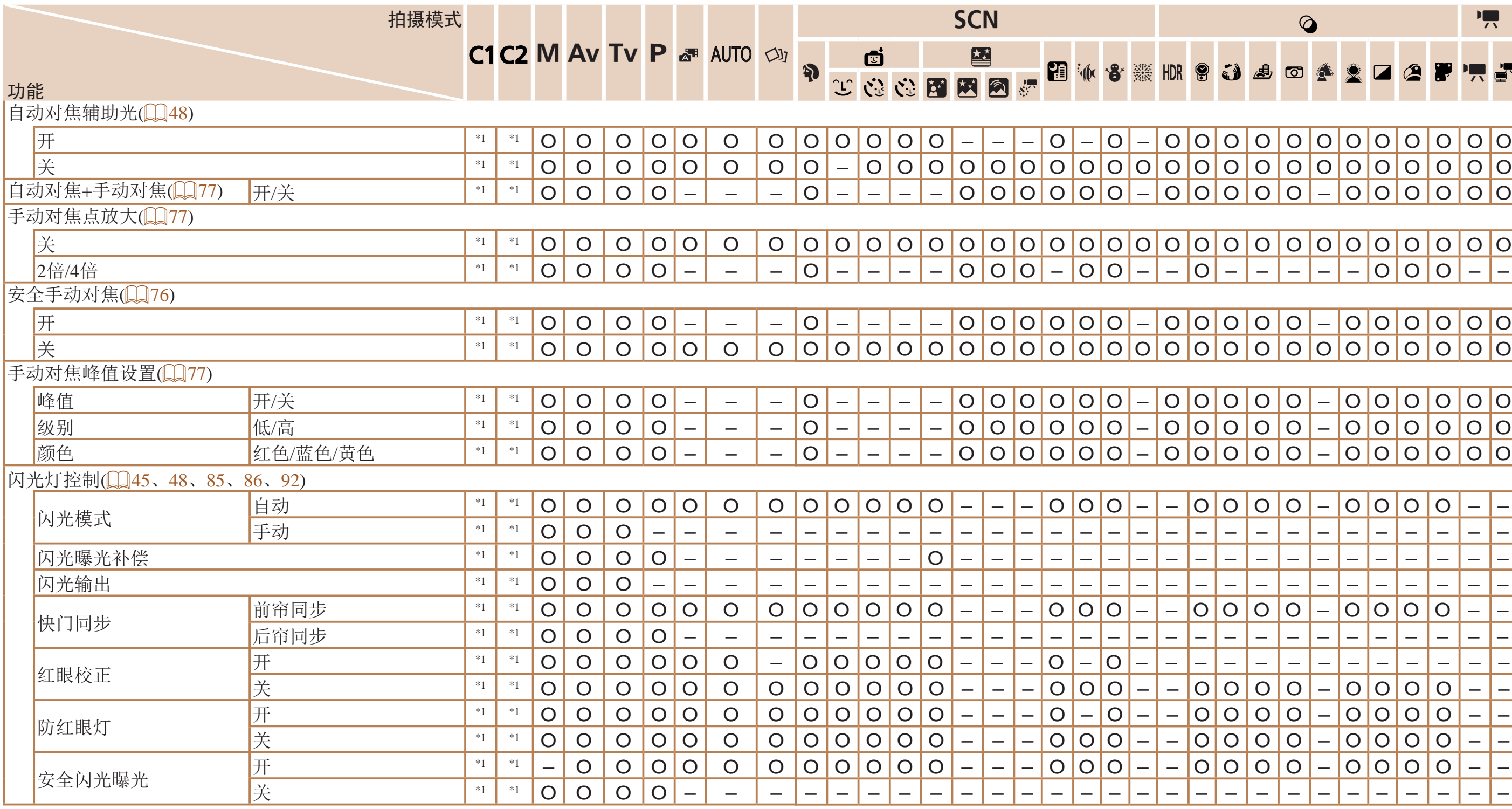

O可用或自动设置。–不可用。

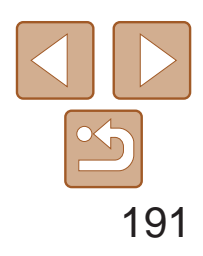

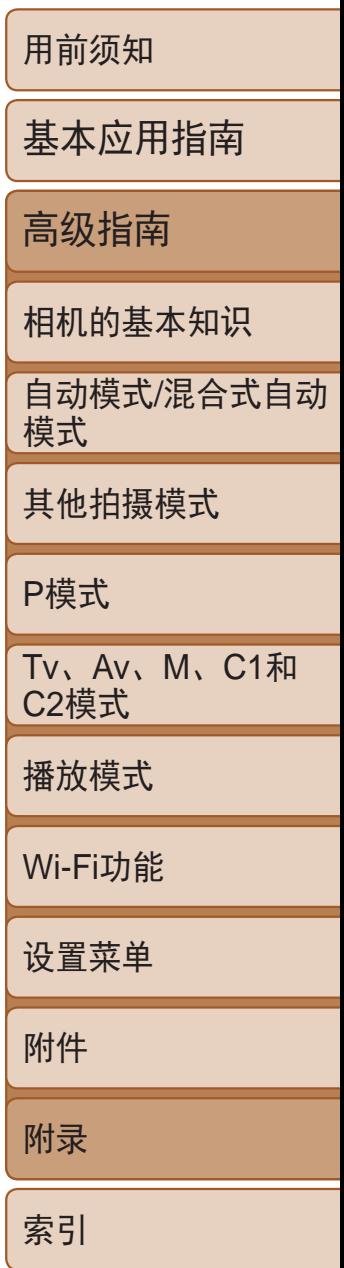

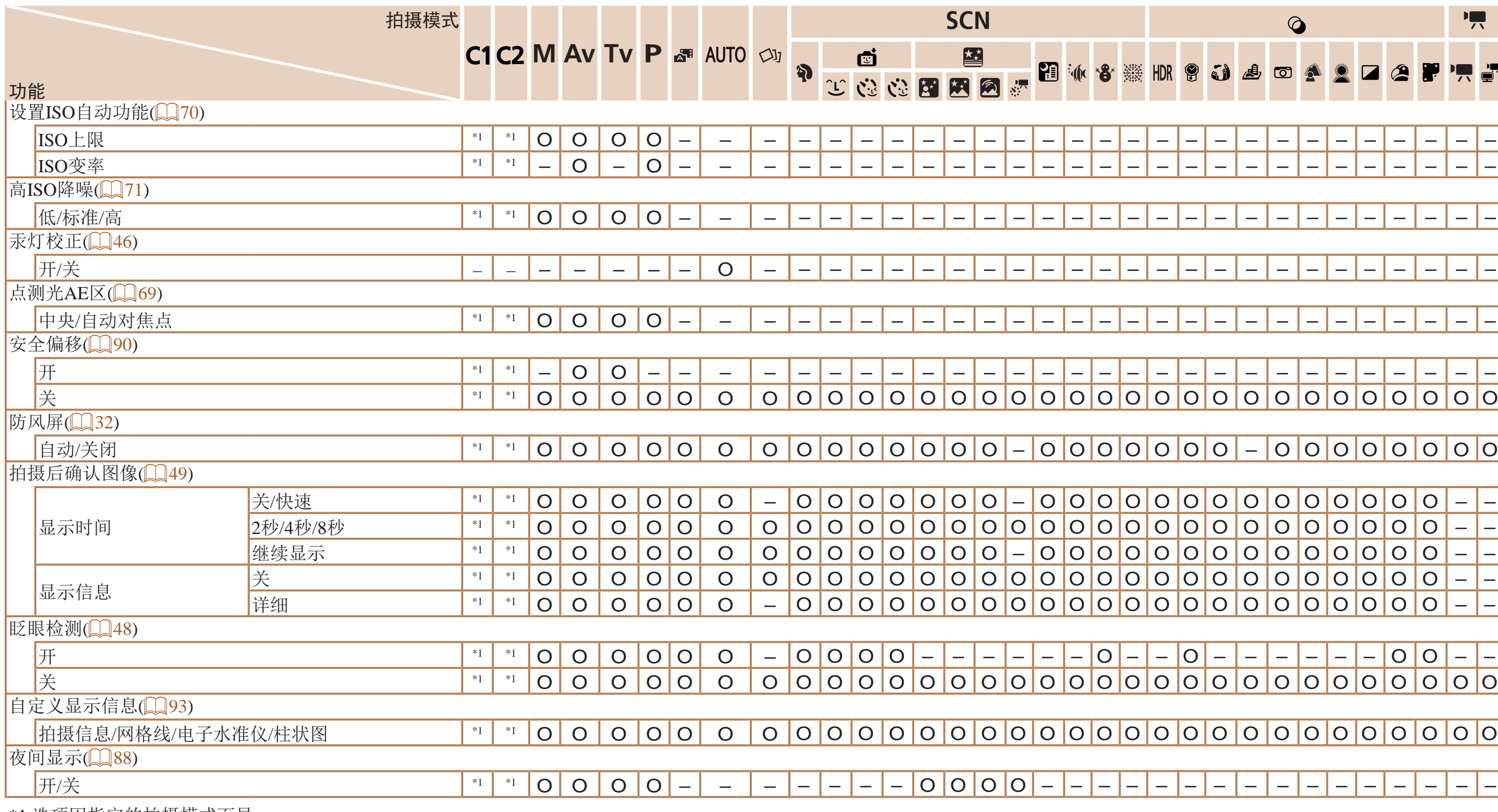

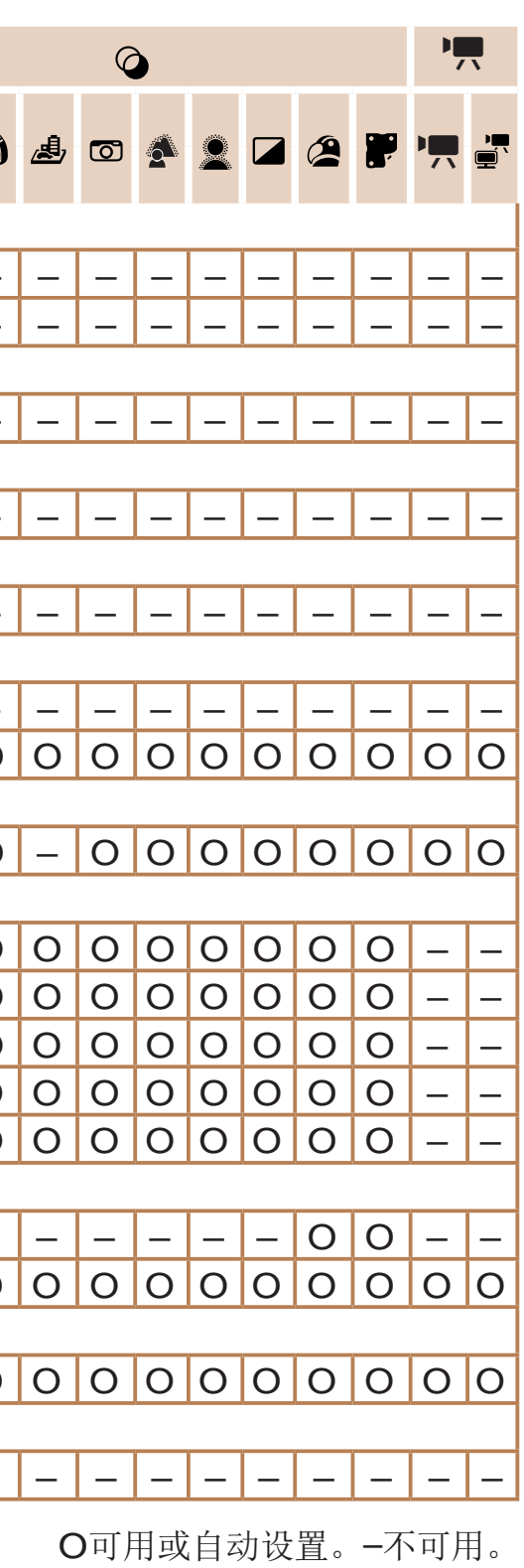

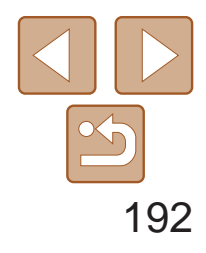

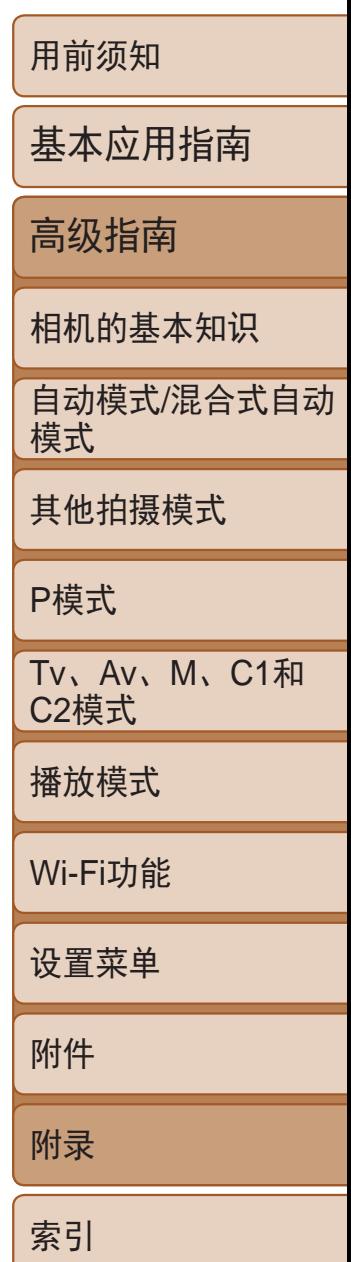

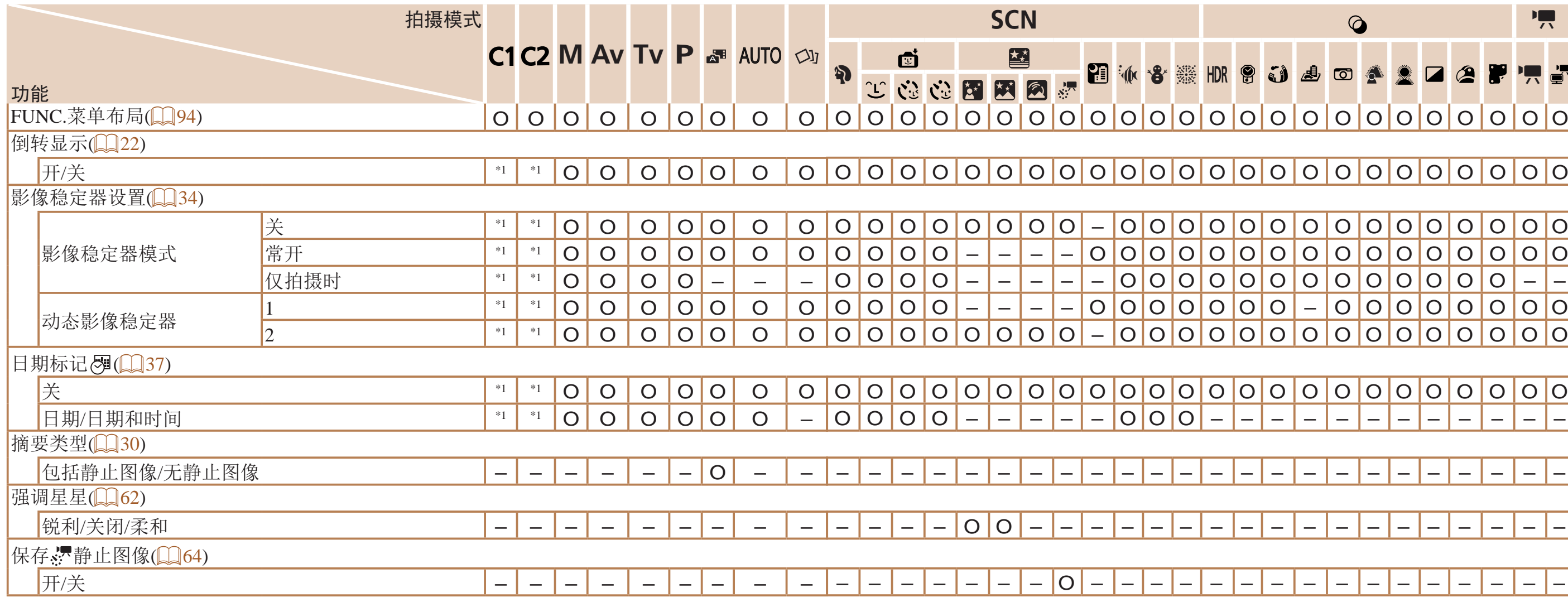

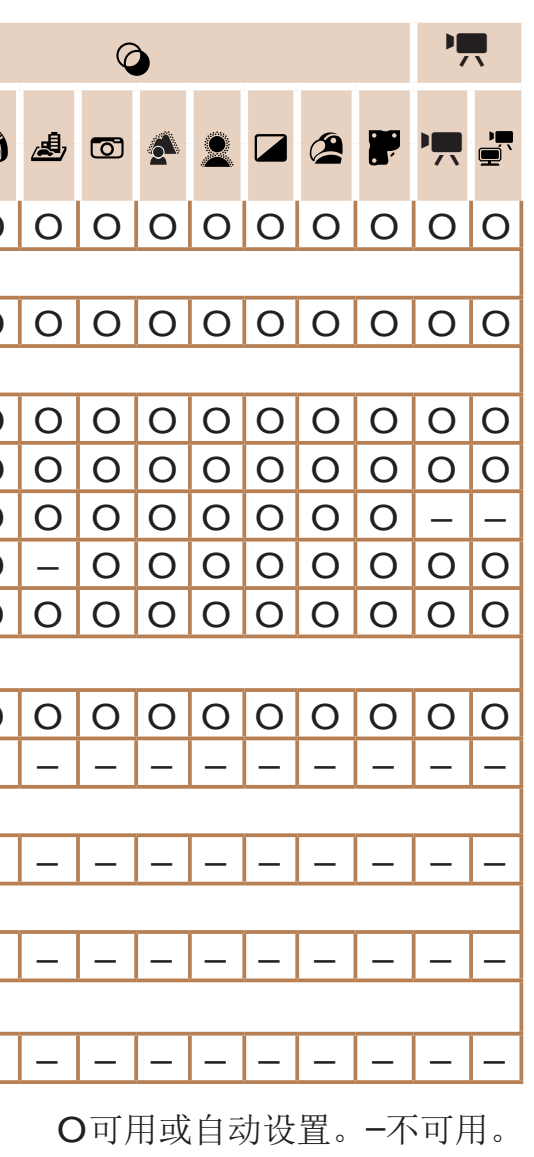

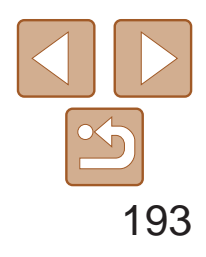

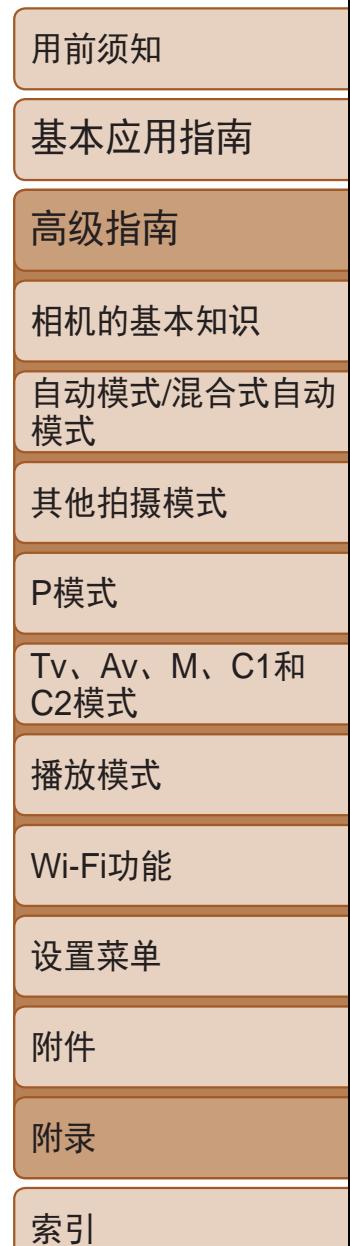

• 在某些模式下或某些设置中, 使用面部识别功能(Q)39)拍摄的人物的姓名可能无法显示, 但是会将其记录在静止图像中。

\*2 选项因指定的拍摄模式而异。

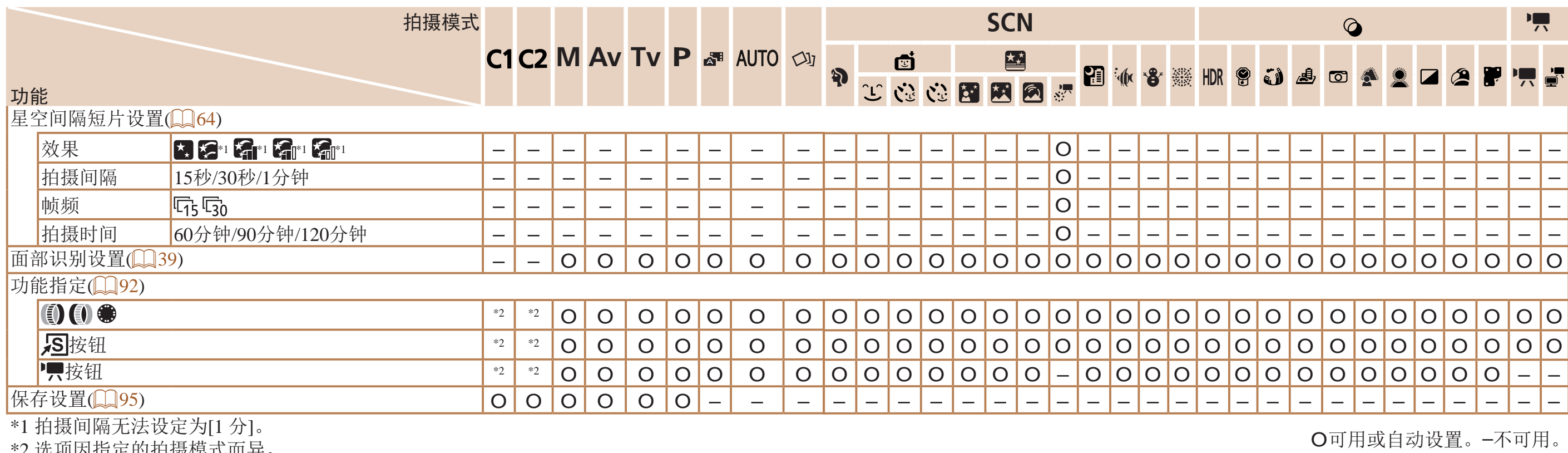

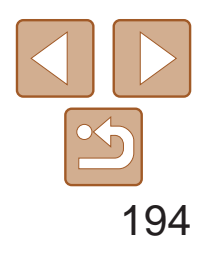

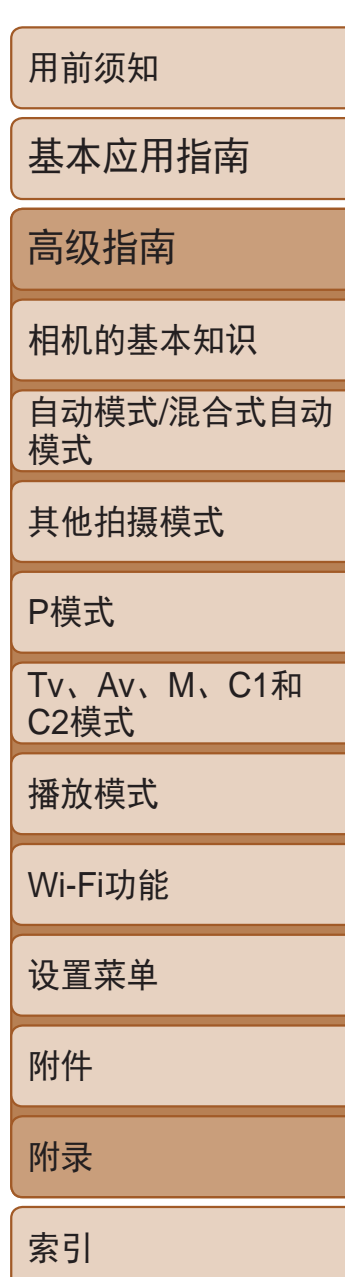

# 竹设置选项卡菜单

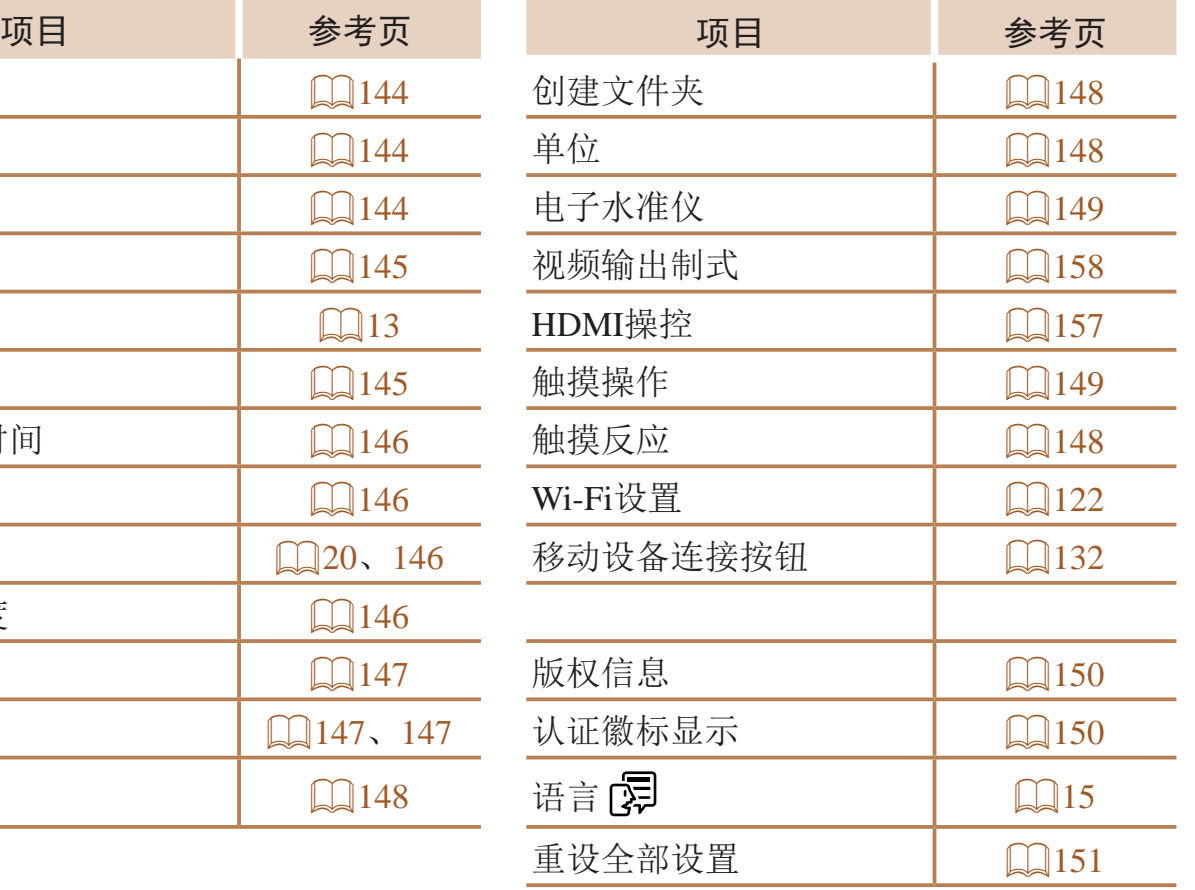

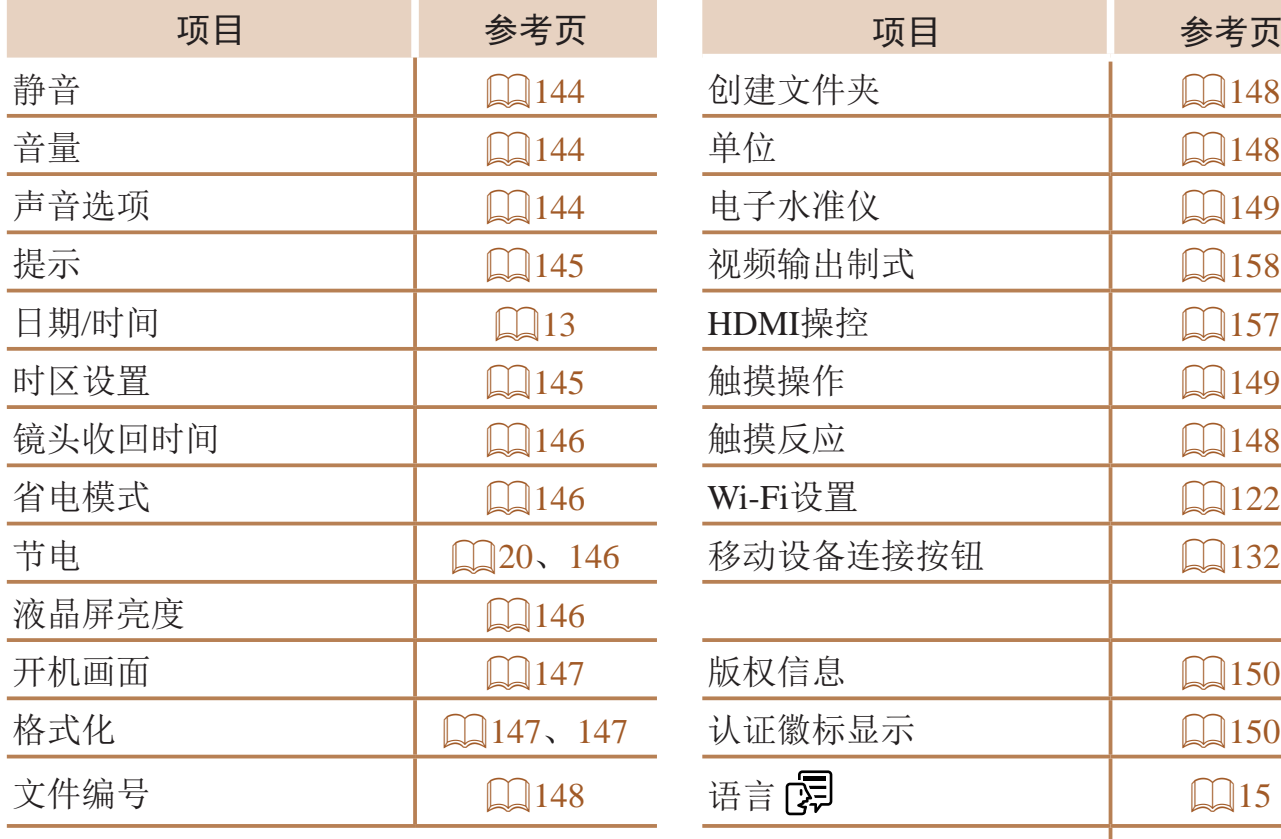

# 我的菜单选项卡菜单

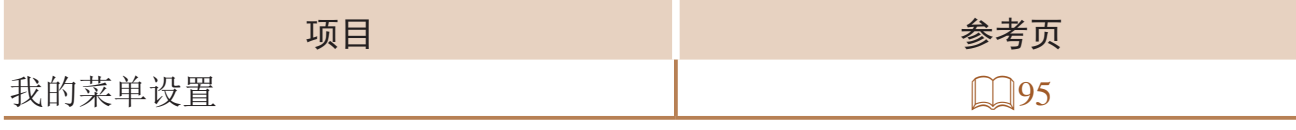

# ▶播放选项卡菜单

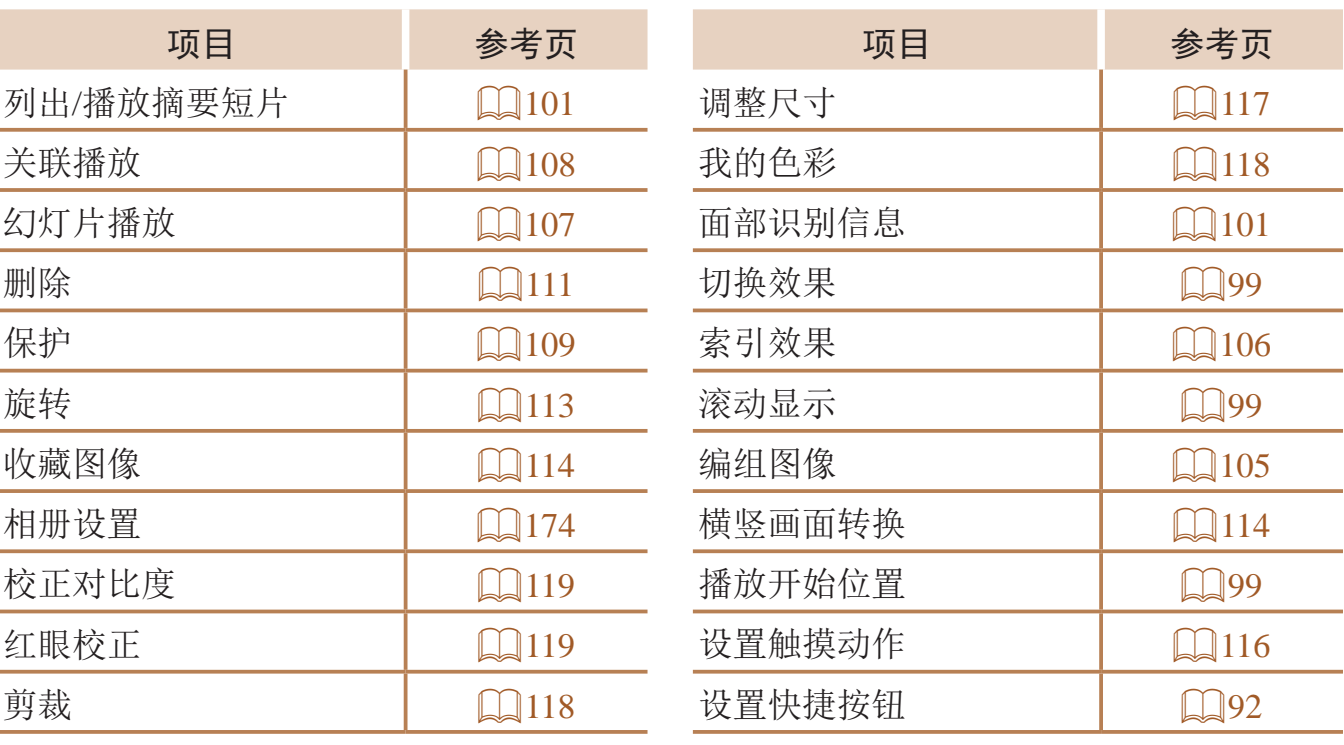

# 2打印选项卡菜单

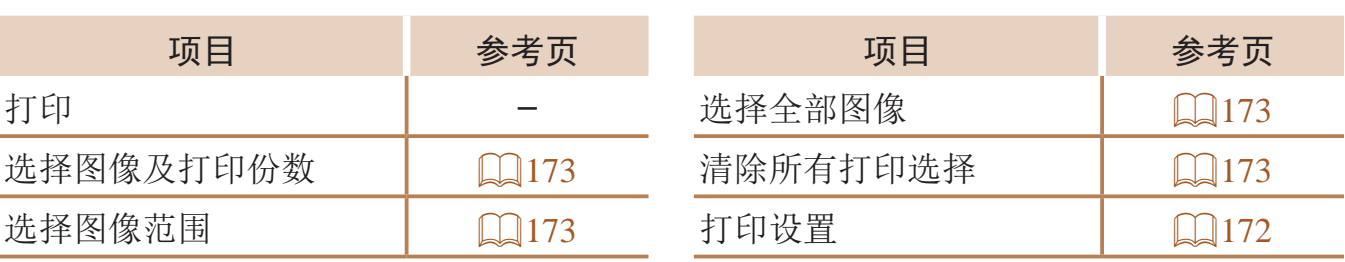

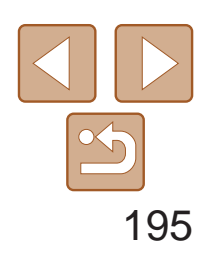

用前须知

基本应用指南

高级指南

相机的基本知识

自动模式/混合式自动 模式

其他拍摄模式

P模式

Tv、Av、M、C1和 C2模式

播放模式

Wi-Fi功能

设置菜单

附件

附录

索引

# 使用须知

- **•**  本相机属于高精度电子设备。避免相机跌落或使其受到强烈冲击。
- **•**  切勿使相机靠近产生强磁场的磁体、电动机或其他设备,否则可能导致故 障或删除图像数据。
- **•**  如果相机或屏幕上沾水或粘附污垢,请用干燥的软布(例如眼镜布)擦拭。 请勿用力擦拭。
- **•**  切勿使用含有机溶剂的清洁剂清洁相机或液晶显示屏。
- **•**  请用吹气刷除去镜头上的灰尘。如果难以清洁,请与佳能热线中心联系。
- **•**  为避免温度突然变化(将相机从寒冷的地方带到温暖的环境时)而导致相机 内部形成结露,可将相机置于密闭的、可再封口的塑料袋里,使其逐渐适 应温度变化,然后再从袋里取出相机。
- **•**  如果相机上已形成结露,请立即停止使用。在这种状态下继续使用相机可 能会损坏相机。请取出电池和存储卡,待水分完全蒸发之后再继续使用。
- **•**  长期存放电池前,请将电池的剩余电量耗尽,然后将其从相机中取出,放 在塑料袋或类似保护盒中。如果将尚有剩余电量的电池长期存放(约1年), 可能会缩短电池寿命或影响其性能。

# 规格

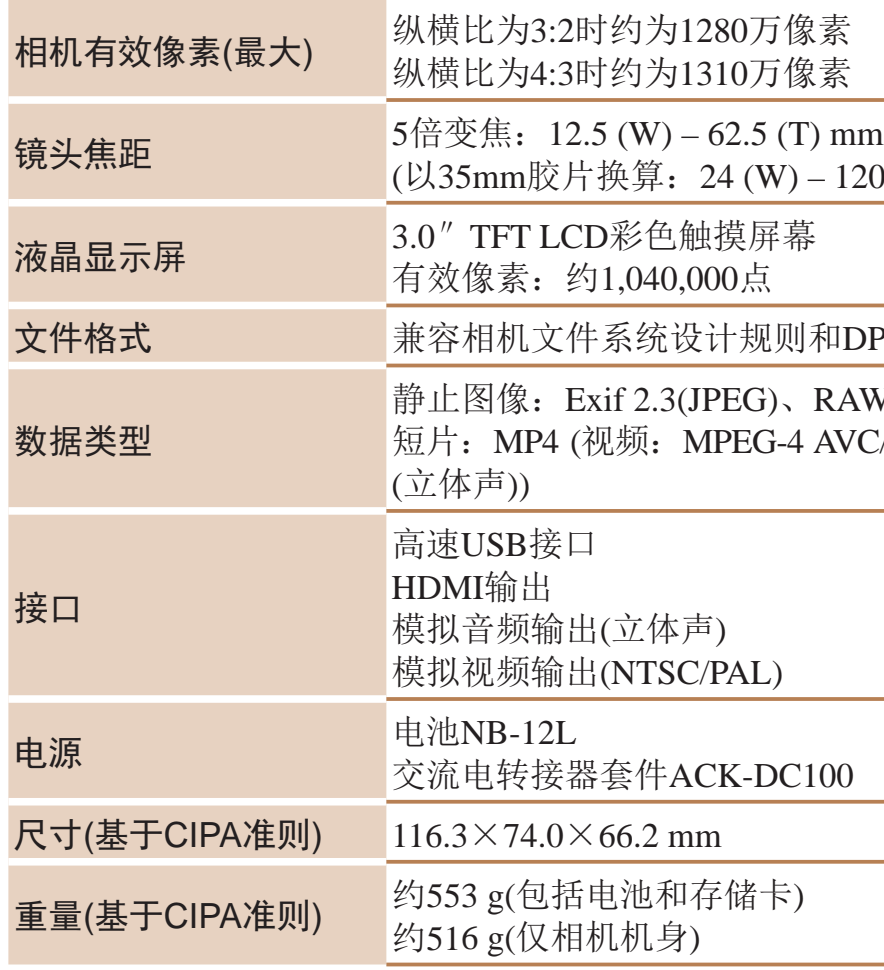

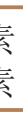

# $120(T)$  mm)

#### 和DPOF(version  $1.1$ )

RAW(CR2(佳能原始格式)) AVC/H.264; 音频: MPEG-4 AAC-LC

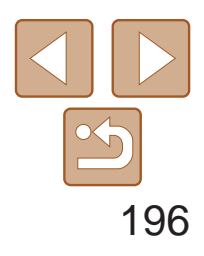

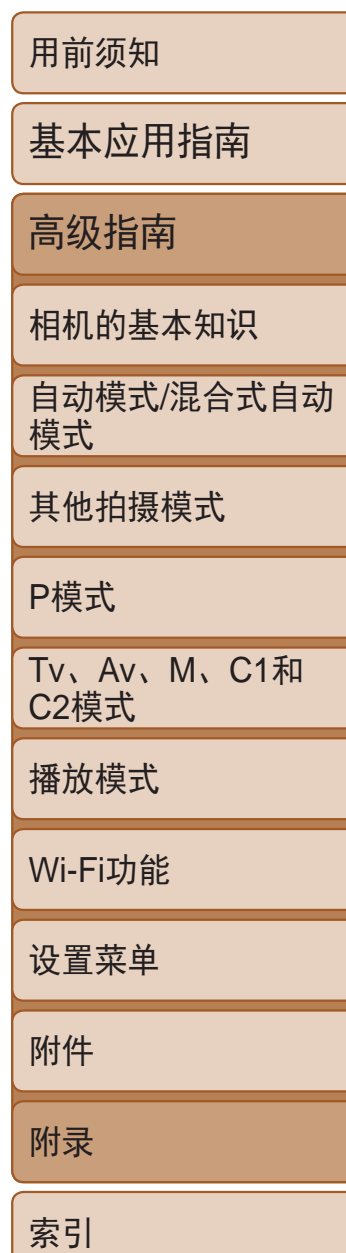

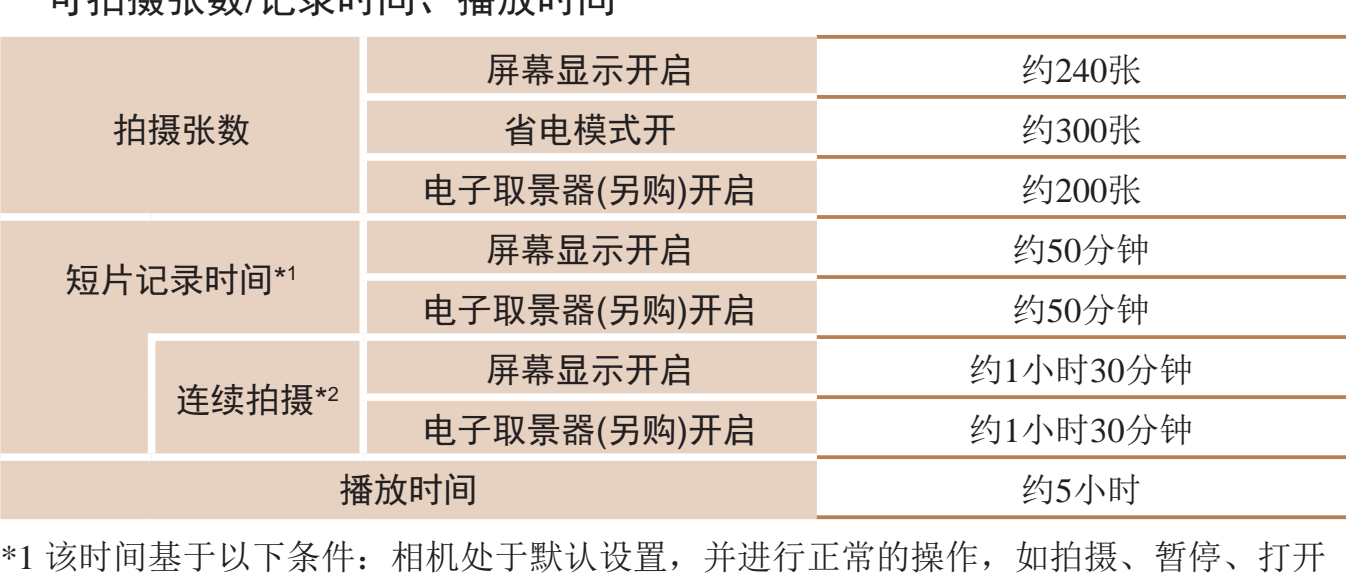

和关闭相机电源及变焦。

\*2 该时间基于以下操作:反复拍摄最大短片长度(直到记录自动停止)。

• 可拍摄张数基于CIPA(日本相机与影像产品协会)的测试准则。

• 有些拍摄条件下,可拍摄张数和记录时间可能会少于上述数值。

• 表中的数值为使用电量充足的电池时获得的可拍摄张数/时间。

# Wi-Fi

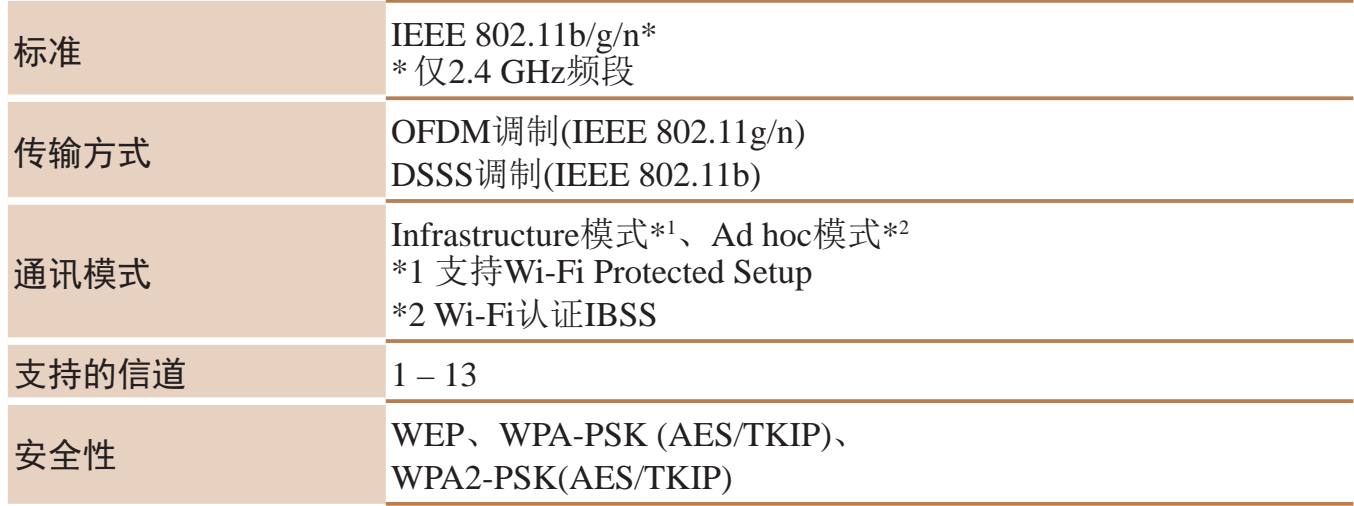

# ■ 数码变焦焦距(以35mm胶片换算)

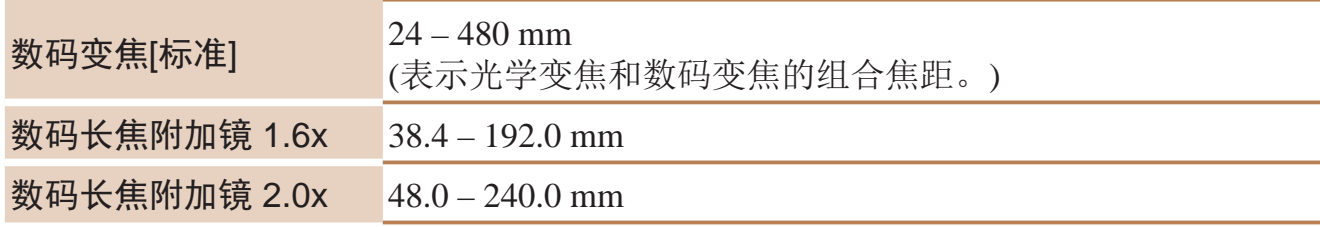

# ■ 可拍摄张数/记录时间、播放时间

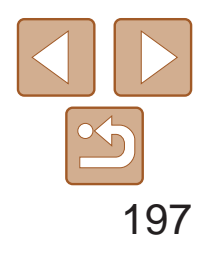

用前须知 基本应用指南 高级指南 相机的基本知识 自动模式/混合式自动 模式 其他拍摄模式 P模式 Tv、Av、M、C1和 C2模式 播放模式 Wi-Fi功能 设置菜单 附件 附录 索引

# 每张存储卡的记录时间

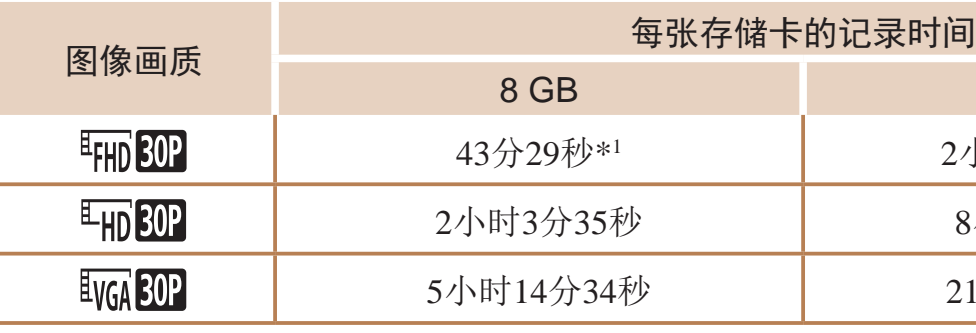

\*1 记录iFrame短片(QQ66)时为26分22秒。

\*2 记录iFrame短片(QQ66)时为1小时46分33秒。

• 表中的测量值基于佳能公司的测试条件,根据被摄体、存储卡和相机设置可能会有所不 同。

•记录在以下情况下将自动停止: 短片的文件尺寸达到4 GB、在[ [ ] ] [ ] [ ] [ ] [ ][ ] [ [ ] ] 模式 拍摄时的记录时间达到约29分59秒, 或在[ lvck 20 ]模式拍摄时的记录时间达到约1小时。 • 使用某些存储卡时, 即使未达到最大短片长度, 记录也可能停止。建议使用SD Speed Class

(传输速率级别)6或更高级别的存储卡。

# 闪光范围

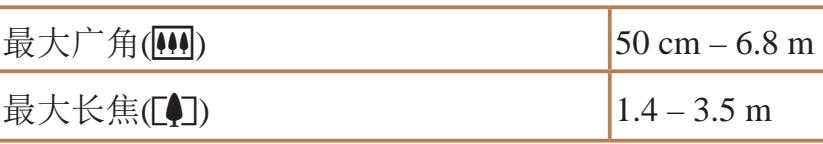

32 GB

2小时55分43秒\*2

8小时20分32秒

21小时10分38秒

# 每张存储卡的可拍摄张数(纵横比为3:2时)

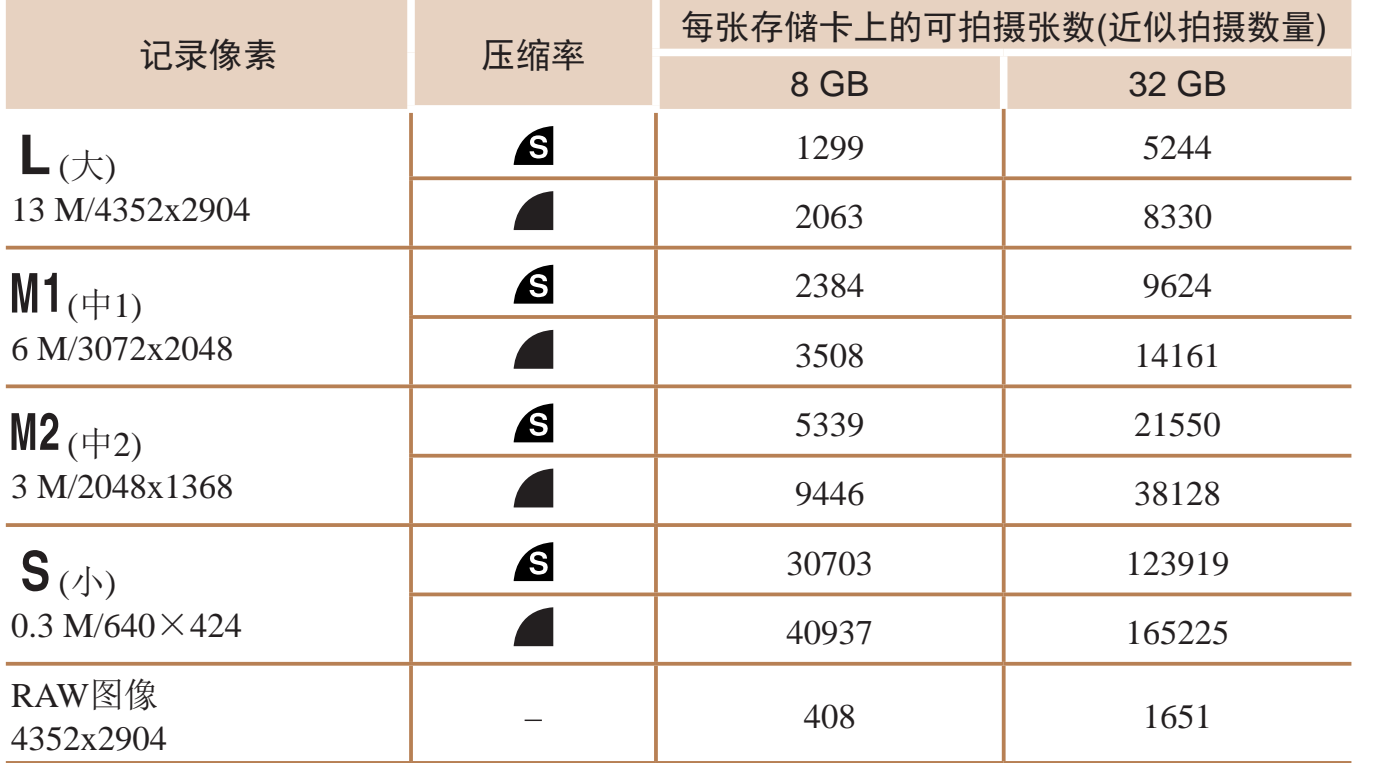

<span id="page-196-1"></span><span id="page-196-0"></span>• 表中的测量值基于佳能公司的测试条件,根据被摄体、存储卡和相机设置可能会有所不 同。

• 表中的值基于3:2纵横比。可拍摄的张数根据图像的纵横比(QQ44)而有所不同。

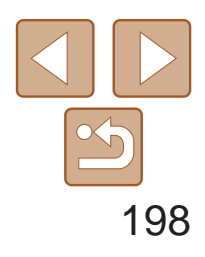

用前须知 基本应用指南 高级指南 相机的基本知识 自动模式/混合式自动 模式 其他拍摄模式 P模式 Tv、Av、M、C1和 C2模式 播放模式 Wi-Fi功能 设置菜单 附件 附录 索引

# 快门速度

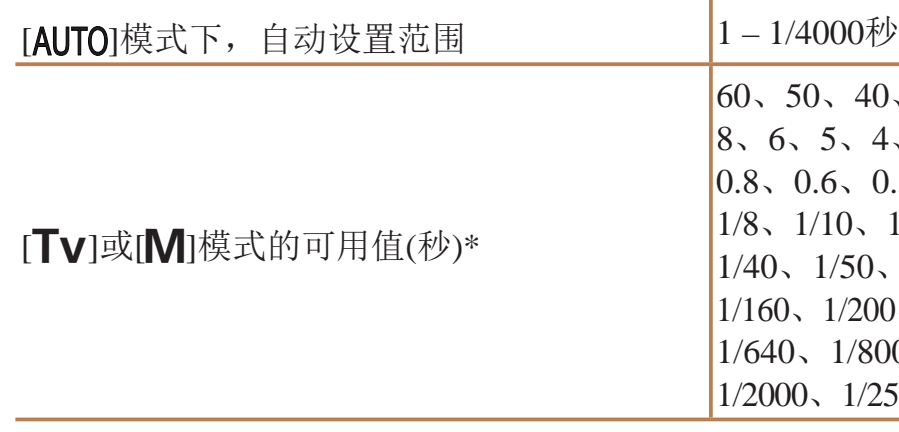

\* 在[Tv]模式下, 20秒及更慢的快门速度不可用。

60、50、40、30、25、20、15、13、10、  $6, 4, 3.2, 2.5, 2, 1.6, 1.3, 1.$  $0.5, 0.4, 0.3, 1/4, 1/5, 1/6$ 1/8、1/10、1/13、1/15、1/20、1/25、1/30、 1/40、1/50、1/60、1/80、1/100、1/125、  $1/200, 1/250, 1/320, 1/400, 1/500$ 1/640、1/800、1/1000、1/1250、1/1600、 1/2000、1/2500、1/3200、1/4000

 $f(3.9 - f/16$  (T) f/2.5、f/2.8、f/3.2、f/3.5、f/3.9、 f/5.0、f/5.6、f/6.3、f/7.1、f/8.0、  $f/11$ , f/13, f/14, f/16

• 基于佳能测试标准, 使用8 GB的UHS-I存储卡。请注意可拍摄张数会因被摄体、存储卡 品牌和其他因素而有所不同。

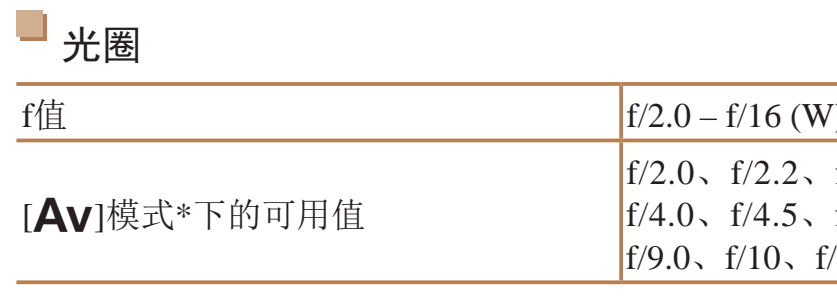

\* 根据变焦位置,某些光圈值可能不可用。

# 拍摄范围

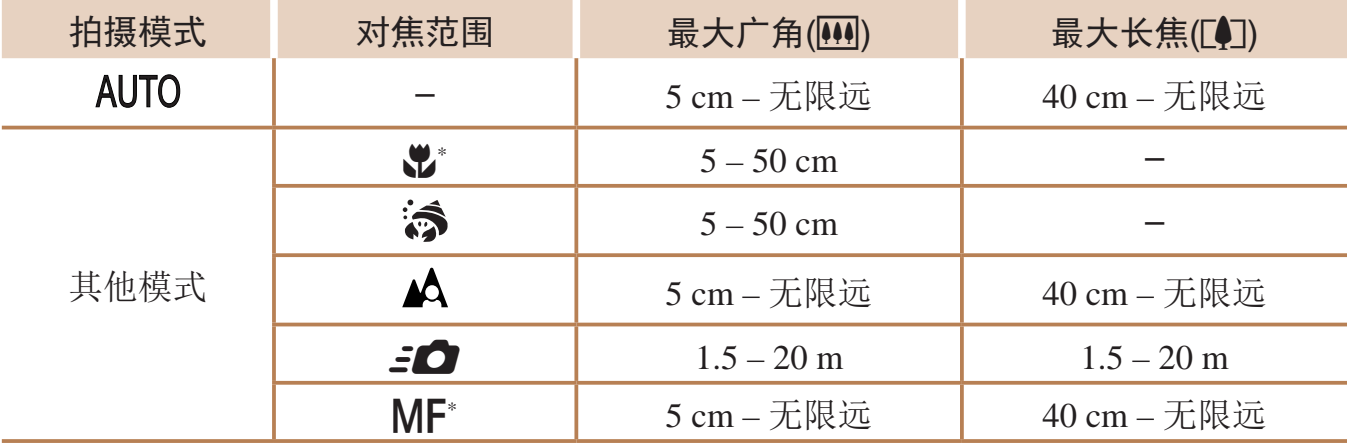

\* 某些拍摄模式下不可用。

# 连续拍摄速度

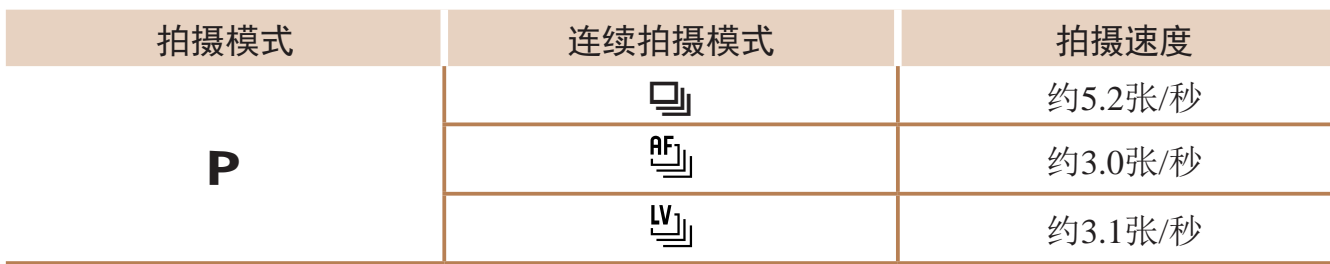

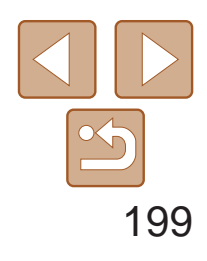

用前须知

基本应用指南

自动模式 /混合式自动 模式

高级指南

相机的基本知识

其他拍摄模式

P模式

Tv 、Av 、 M 、C1 和 C2模式

播放模式

Wi-Fi功能

设置菜单

附件

附录

索引

# 电池NB-12L

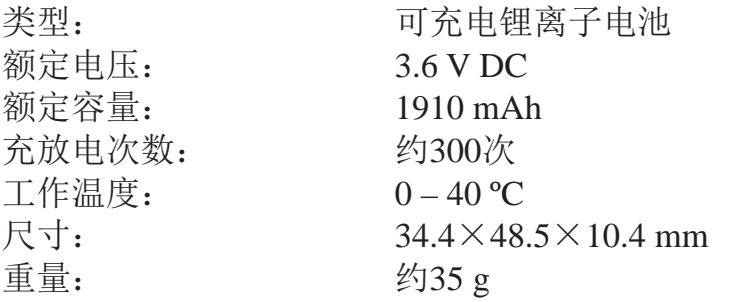

# D 电池充电器CB-2LGT<br>额定输入: 10

额定输入: 100 – 240 V AC(50/60 Hz) 9.5 VA(100 V) – 13.5 VA (240 V) 、  $0.09 A(100 V) - 0.06 A(240 V)$ 额定输出: 4.2 V DC, 0.7 A 充电时间: 约3小时5分钟(使用电池NB-12L时) 充电指示灯: 正在充电:橙色 /充电完成:绿色 (双指示灯系统 ) 工作温度: 5 – 40 ºC

# 电子取景器EVF-DC1(选购 )

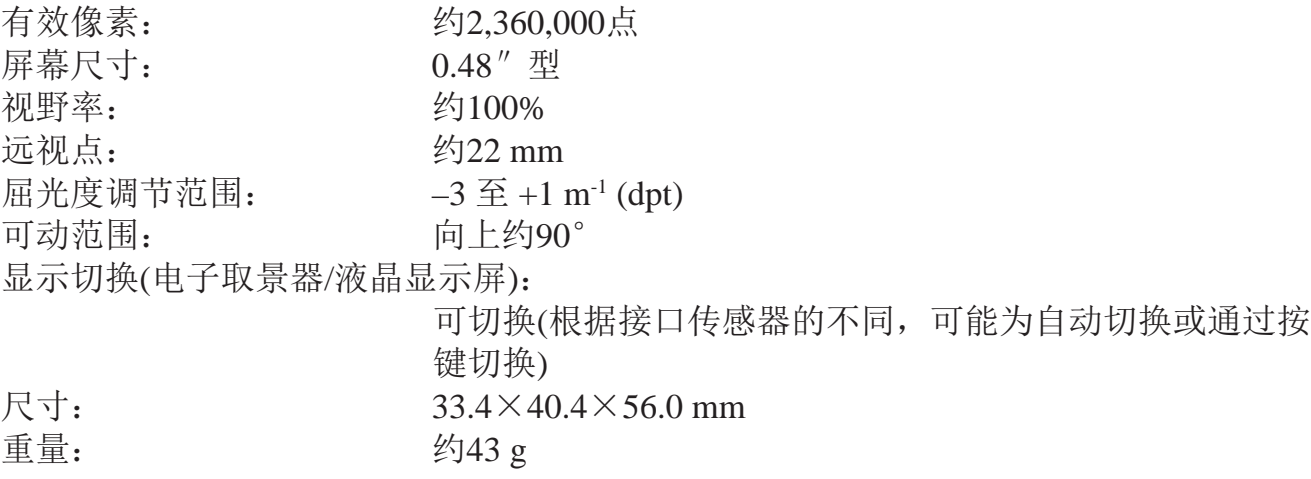

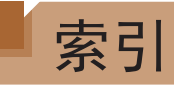

# 数字和字母

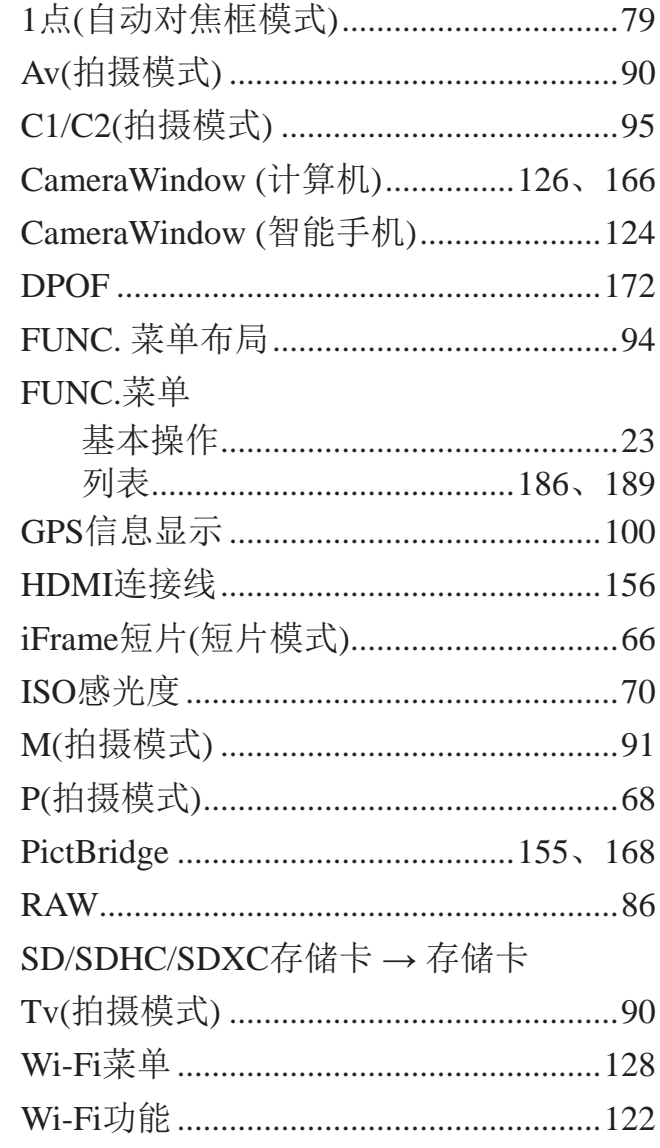

### $\overline{A}$

#### $\mathsf B$

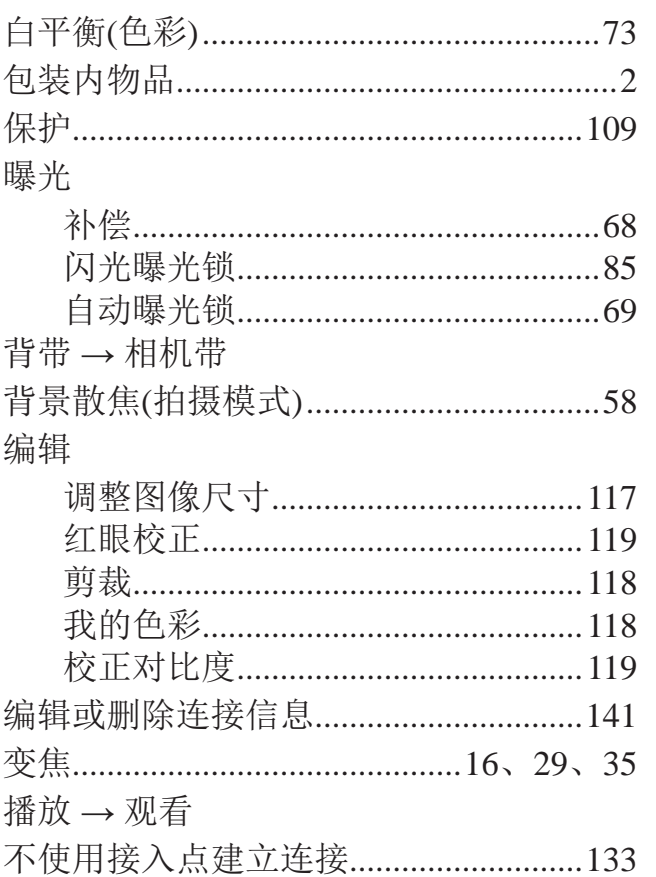

#### $\mathsf{C}$

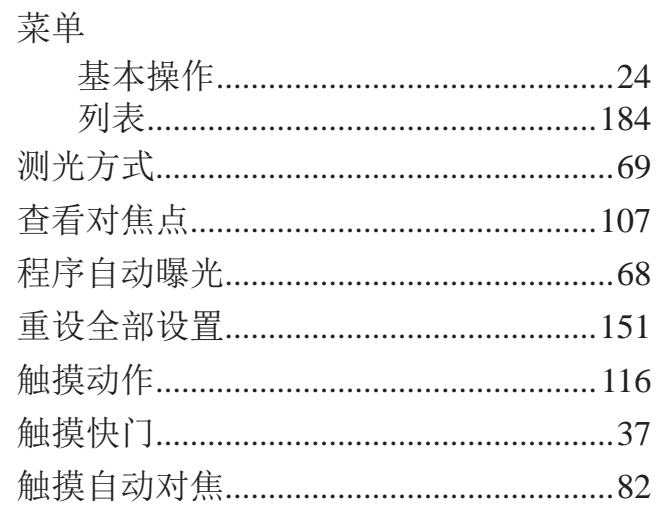

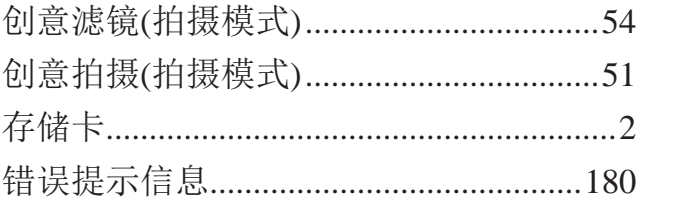

# D

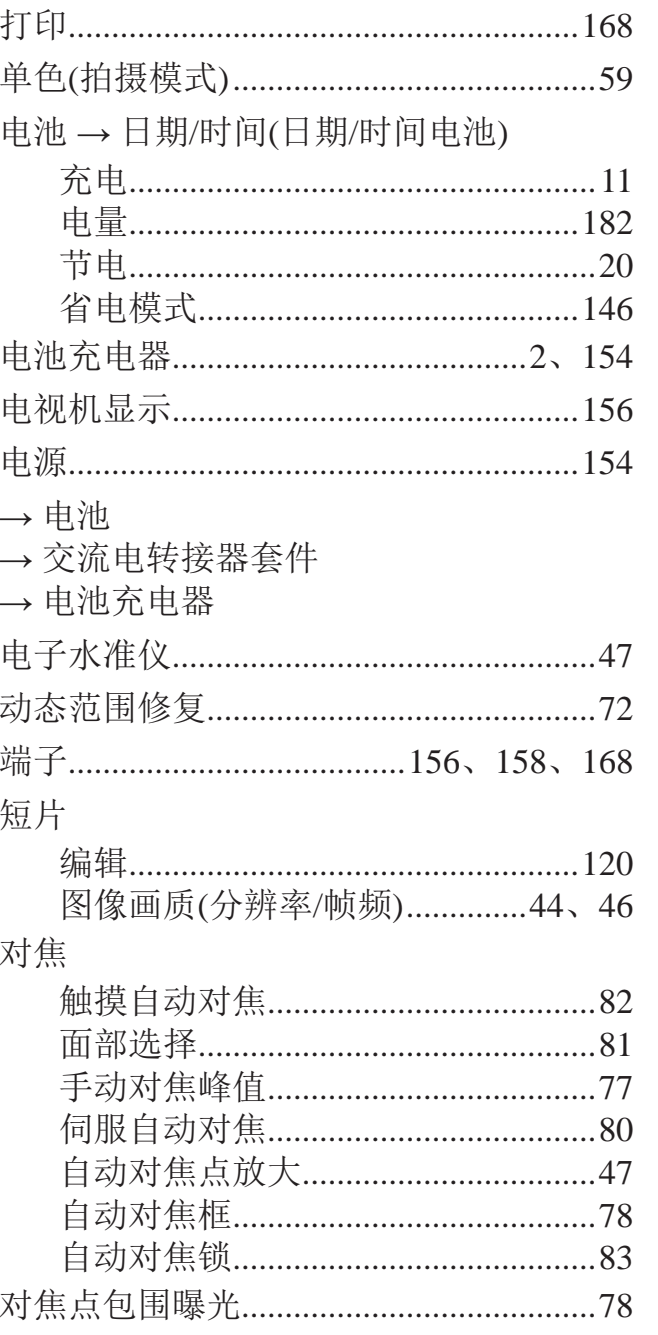

发送图像 放大显示 分辨率( 附件 .......

高反差景 汞灯校正 故障排隙 观看 ...... 单张 电视 放大 关联 索引 。<br>图像 关联播放

#### 对焦范围

#### $F$

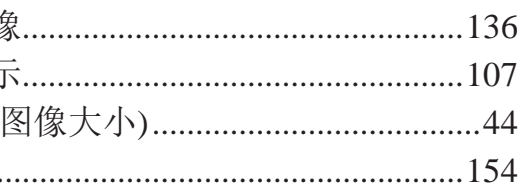

## G

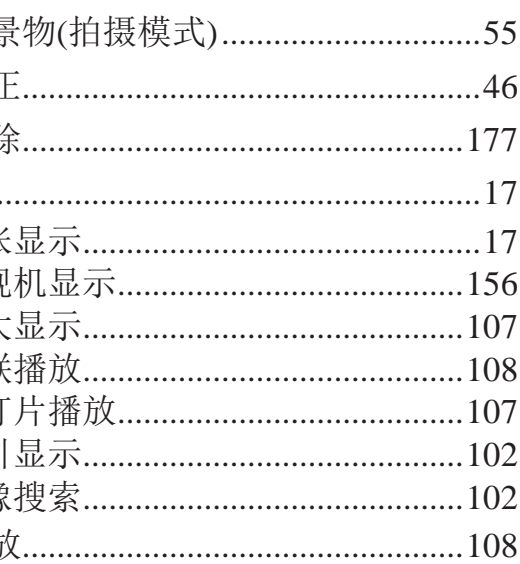

#### $\boldsymbol{\mathsf{H}}$

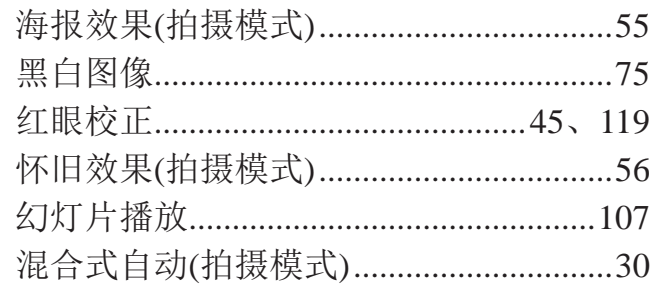

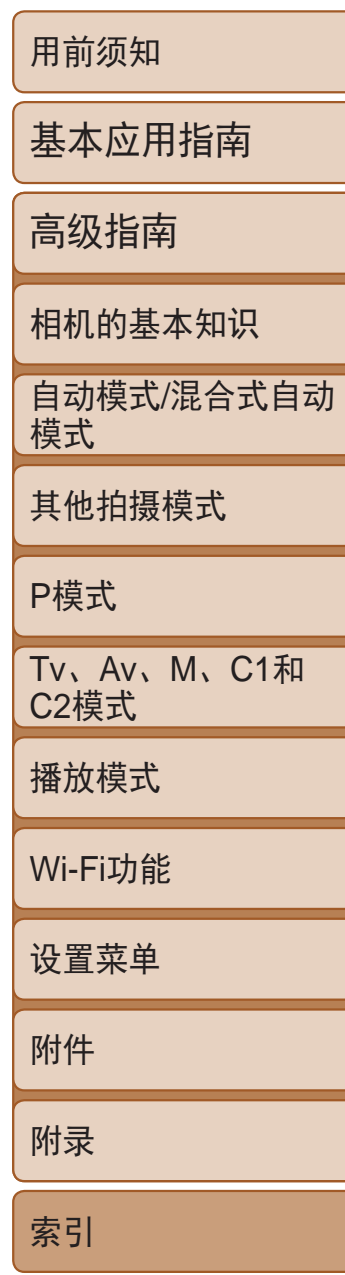

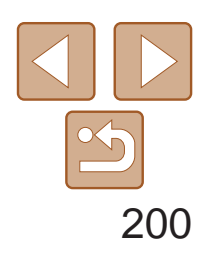

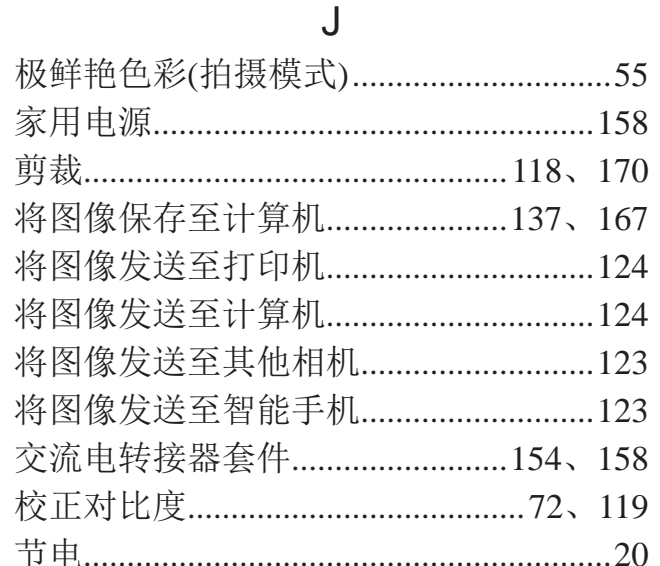

# $\sf K$

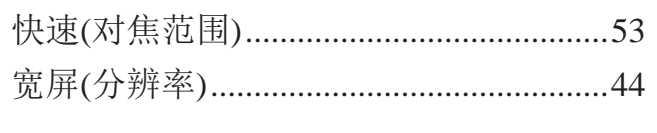

立体声AV连接线 .................155、156、158

## $M$

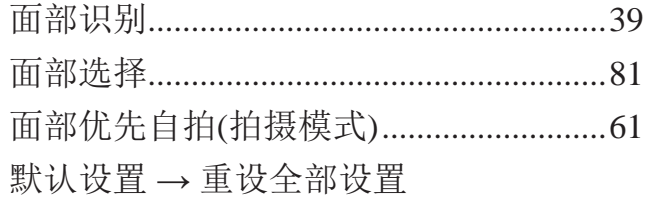

### $\mathsf{P}$

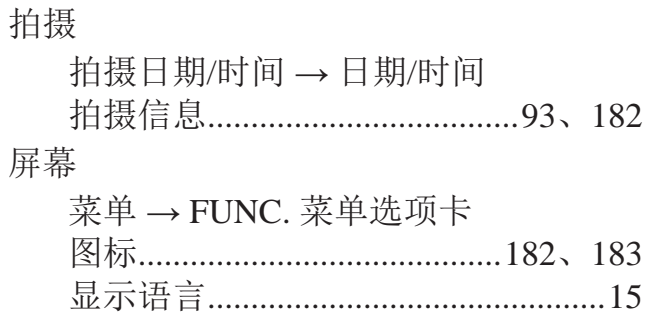

## $\mathsf{R}$

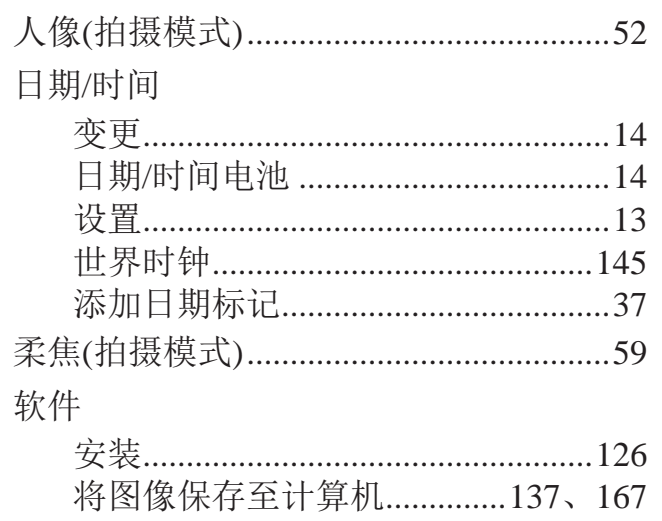

## $\mathsf S$

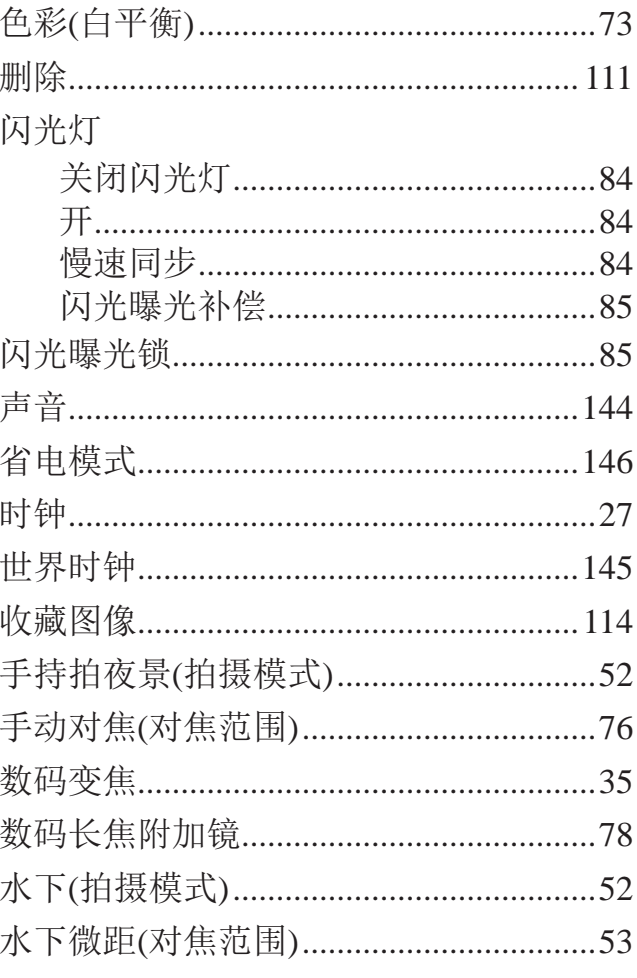

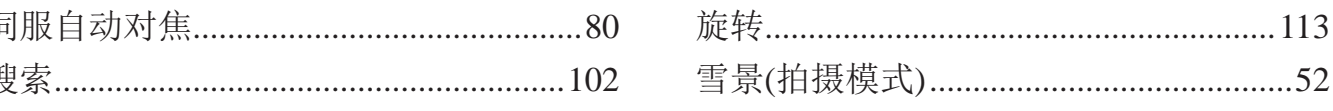

#### $\top$

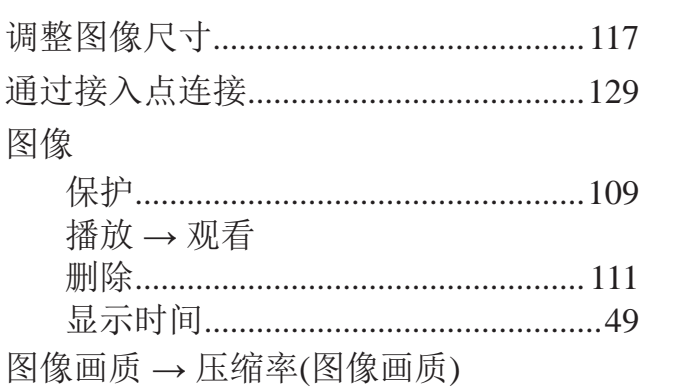

#### ${\sf W}$

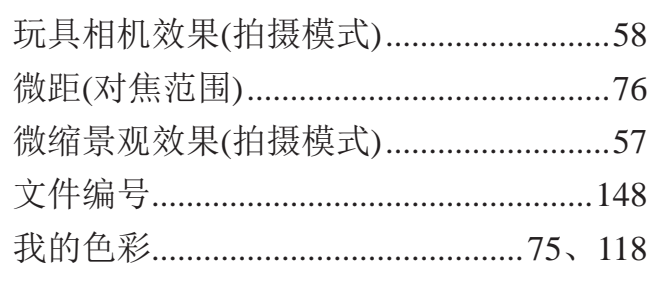

## $\sf X$

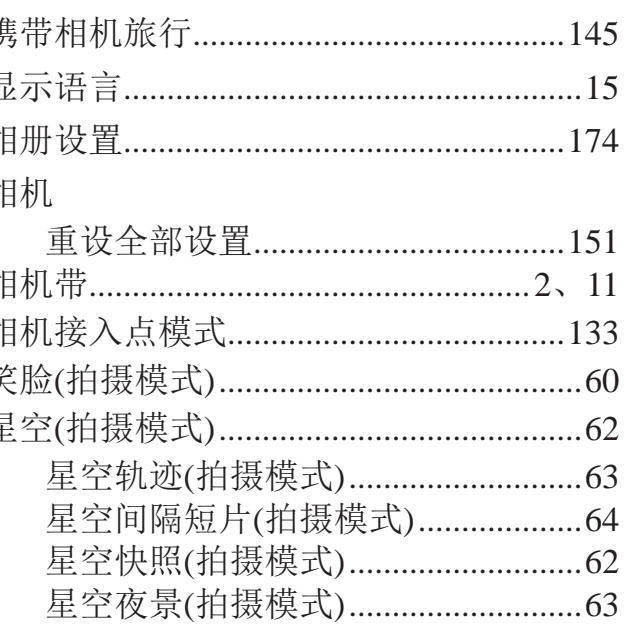

## 眨眼检测 眨眼自拍 直流电连 指示灯... 智能面音 中性灰滤 自定义白 自动包围 自动对焦 自动对焦 自动快门 自动模式 自动曝光 自拍 ....... 2秒 面部 眨眼 自定 棕褐色调 纵横比...

#### Y

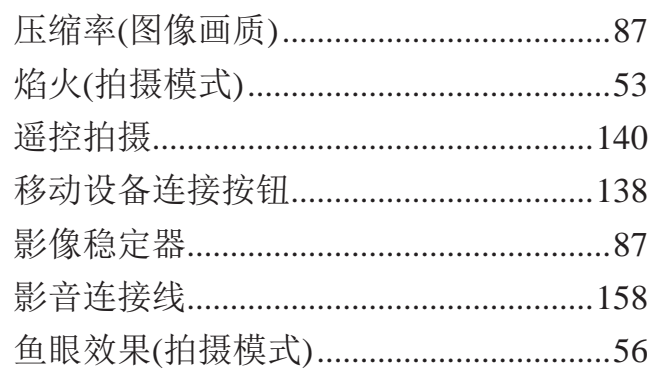

#### $Z$

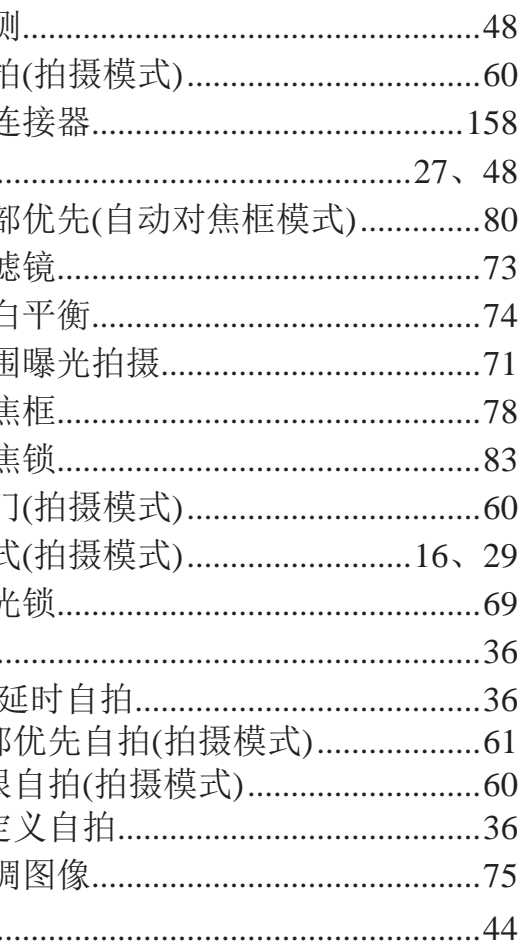

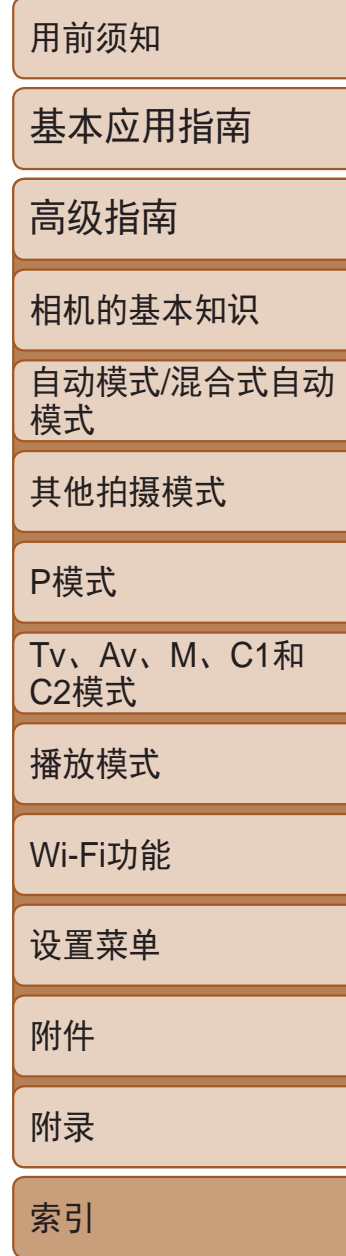

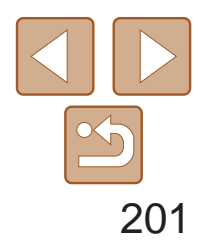

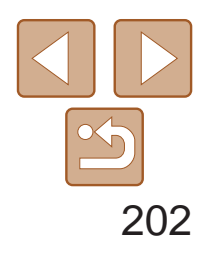

用前须知

基本应用指南

高级指南

相机的基本知识

使用GPS功能 自动模式/混合式自动 模式

其他拍摄模式

P模式

Tv、Av、M、C1和 C2模式

播放模式

Wi-Fi功能

设置菜单

附件

附录

索引

# Wi-Fi (无线LAN)注意事项

- **•**  使用的型号是PC2049(包括无线LAN模块型号WM223)。 有关可以使用无线局域网的国家或地区
	- 由于无线局域网功能的使用可能受到各个国家或地区的法律等的限制, 若有违反,可能会受到惩罚。因此,请在佳能网站上确认可以使用无线 局域网功能的国家或地区。
	- 对于在除此以外的国家或地区使用无线局域网功能时导致的问题等,敝 公司恕不承担任何责任。
- **•**  以下行为可能会受到法律惩罚:
	- 改装或变动本产品
	- 取下产品的认证标签
- **•**  根据国际汇兑和国际贸易法律法规,向日本以外的国家和地区出口重要服 务资源(包括本产品)时,需要获得日本政府的出口许可(或劳务交易许可)。
- **•**  本产品使用美国制造的加密软件,所以须遵守美国出口管理条例,并且不 得将本产品出口或携带至美国贸易禁运国家和地区。
- **•**  请务必牢记您使用的无线LAN设置。

错误操作本产品、受到无线电波或静电的影响、发生意外或出现故障,均 可能会改变或删除储存在本产品中的无线LAN设置。为保险起见,请务必 牢记无线LAN设置。请注意:因拍摄内容恶化或消失导致的直接或间接的 损害或收入损失,佳能公司概不负责。

- **•**  将本产品交至他人、进行处理或送修时,如有需要,请记录本产品的无线 LAN设置并将本产品重置为默认设置(删除当前设置)。
- **•**  对于因本产品遗失或失窃导致的损害,佳能公司不承担任何赔偿责任。 对于因本产品遗失或失窃后,对本产品中已注册目标设备进行未授权访问 或使用而导致的损害或损失,佳能公司不承担任何赔偿责任。
- **•**  请务必按照本指南中的说明使用本产品。 请务必根据本指南中的各项准则使用本产品的无线LAN功能。如果未按照 本指南中的各项说明使用该功能和本产品,并因此造成任何损害或损失, 佳能公司概不负责。

**•**  请勿在医疗设备或其他电子设备附近使用本产品的无线LAN功能。 在医疗设备或其他电子设备附近使用无线LAN功能,可能会干扰这些设备 的正常使用。

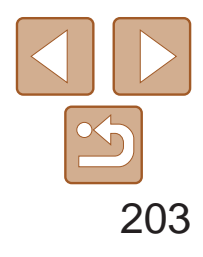

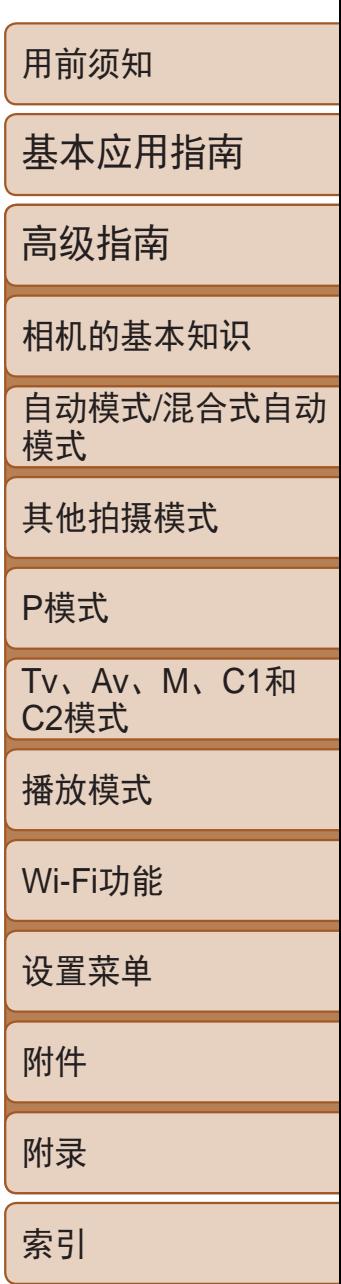

# 无线电波干扰注意事项

**•**  本产品可能会受到来自其他发射无线电波的设备的干扰。为避免干扰,务 必在尽可能远离这些设备的场所使用本产品,或不与这些设备同时使用本 产品。

> Complies with **IDA Standards** DB00671

本产品安装有通过新加坡IDA制定的标准的无线局域网模块。

# 微功率(短距离)无线电设备管理暂行规定

- 使用频率: 2.4 2.4835 GHz
- 等效全向辐射功率(EIRP): 天线增益<10dBi时:≤100 mW或≤20 dBm
- 最大功率谱密度: 天线增益<10dBi时:≤10 dBm / MHz(EIRP)
- 载频容限: 20 ppm
- 带外发射功率(在2.4 2.4835 GHz 频段以外)  $\leq$ -80 dBm / Hz (EIRP)
- 杂散辐射等其他技术指标请参照2002/353号文件
- 1. 不得擅自更改发射频率、加大发射功率(包括额外加装射频功率放大器), 不得擅自外接天线或改用其它发射天线;
- 2. 使用时不得对各种合法的无线电通信业务产生有害干扰;一旦发现有干 扰现象时,应立即停止使用,并采取措施消除干扰后方可继续使用;
- 3. 使用微功率无线电设备,必须忍受各种无线电业务的干扰或工业、科学 及医疗应用设备的辐射干扰;
- 4. 不得在飞机和机场附近使用。

心存恶意的第三方可能会在未经授权的情况下访问您正在使用的网络,进 而窃取、篡改或毁坏信息。另外,您可能会沦为其他未经授权网络访问行 为的牺牲品,这些行为包括假冒(他人假装合法用户来获取对未经授权信息 的访问权)或跳板攻击(他人对您的网络进行未经授权访问,并以此为跳板 以掩盖其混入其他系统的行踪)等。

为避免发生这类问题,请务必全面保护Wi-Fi网络的安全。 请仅在正确理解Wi-Fi安全性的前提下使用本相机的Wi-Fi功能,调整安全性 设置时,请权衡风险和便利性。

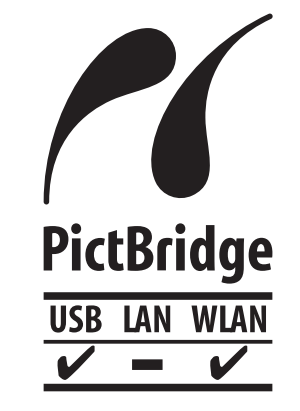

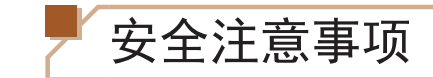

由于Wi-Fi使用无线电波传输信号,因此比使用LAN电缆时更加需要注意安全。 使用Wi-Fi时,请牢记以下要点。

**•**  仅可使用已获得使用权限的网络。

本产品可搜索附近的Wi-Fi网络并在屏幕上显示搜索结果。可能也会显示未 获得使用权限的网络(未知网络)。但是,如果试图连接或使用这些未知网 络,则可能会被视为未经授权的访问。请务必仅使用已获得使用权限的网 络,切勿试图连接其他未知网络。

如果未正确设置安全设置,可能会发生以下问题:

**•**  传输受到监控

心存恶意的第三方可能会监控Wi-Fi传输并试图获取您正在发送的数据。

**•**  未经授权的网络访问

本相机可以通过Wi-Fi从兼容PictBridge的打印机进行打 印。PictBridge技术标准使数码相机、打印机和其他设备之 间可以轻松实现直接连接。另外,新标准DPS over IP可在网 络环境下实现PictBridge连接,本相机也支持此标准。

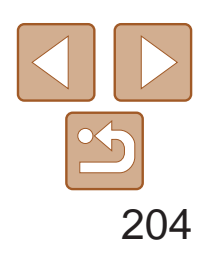

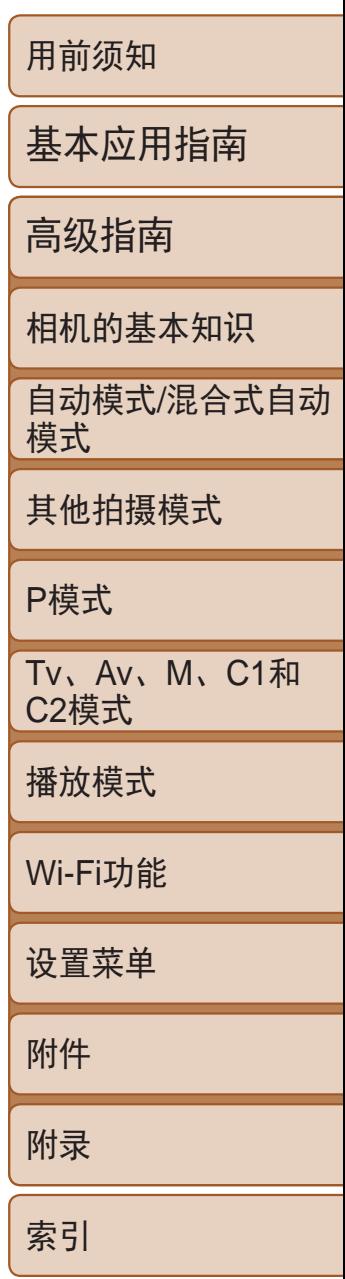

宝大厦15层

或产品机身上的标示

注意

如果换用不正确类型的电池会有爆炸的危险。丢弃废电池时请遵守当地的规则。

# 商标和许可

- **•**  Microsoft、Windows是微软公司(Microsoft Corporation)在美国和/或其它 国家(地区)的商标或注册商标。
- **•**  Macintosh、Mac OS是苹果公司(Apple Inc.)在美国和其它国家(地区)注册的商标。
- **•**  App Store、iPhone和iPad是苹果公司(Apple Inc.)的商标。
- **•**  SDXC徽标是SD-3C LLC.的商标。
- HDMI、HDMI徽标和High-Definition Multimedia Interface是HDMI Licensing, LLC.的商标或注册商标。
- **•**  iFrame徽标和iFrame标志是苹果公司(Apple Inc.)的商标。
- Wi-Fi<sup>®</sup>、Wi-Fi Alliance<sup>®</sup>、WPA™、WPA2<sup>™</sup>和Wi-Fi Protected Setup™是 Wi-Fi Alliance的商标或注册商标。
- **•**  N标志是NFC Forum,Inc.在美国和其它国家(地区)的商标或注册商标。
- **•**  所有其他商标均属其各自所有者的财产。
- **•**  本器材配有Microsoft许可的exFAT技术。
- This product is licensed under AT&T patents for the MPEG-4 standard and may be used for encoding MPEG-4 compliant video and/or decoding MPEG-4 compliant video that was encoded only (1) for a personal and non-commercial purpose or (2) by a video provider licensed under the AT&T patents to provide MPEG-4 compliant video.No license is granted or implied for any other use for MPEG-4 standard.

本产品经AT&T MPEG-4标准的专利授权,可用于为提供MPEG-4兼容视频 而进行的MPEG-4兼容视频的编码和/或仅对(1)以个人和非商业用途为目的或 (2)经AT&T专利授权的视频提供商所编码的MPEG-4兼容视频进行的解码。 无论明示或暗示,对MPEG-4标准的任何其它用途均不准予许可。

为确保正确使用本产品,建议使用佳能原厂附件。

# 免责声明

- **•**  禁止对本指南进行未授权的复制。
- **•**  所有测试结果均基于佳能的测试标准。
- **•**  产品规格或外观等信息如有变更,恕不另行通知。
- **•**  本指南中的图示和屏幕显示可能与实际设备略有不同。
- **•**  除上述事项外,佳能公司不承担由于使用此产品造成的任何损失。

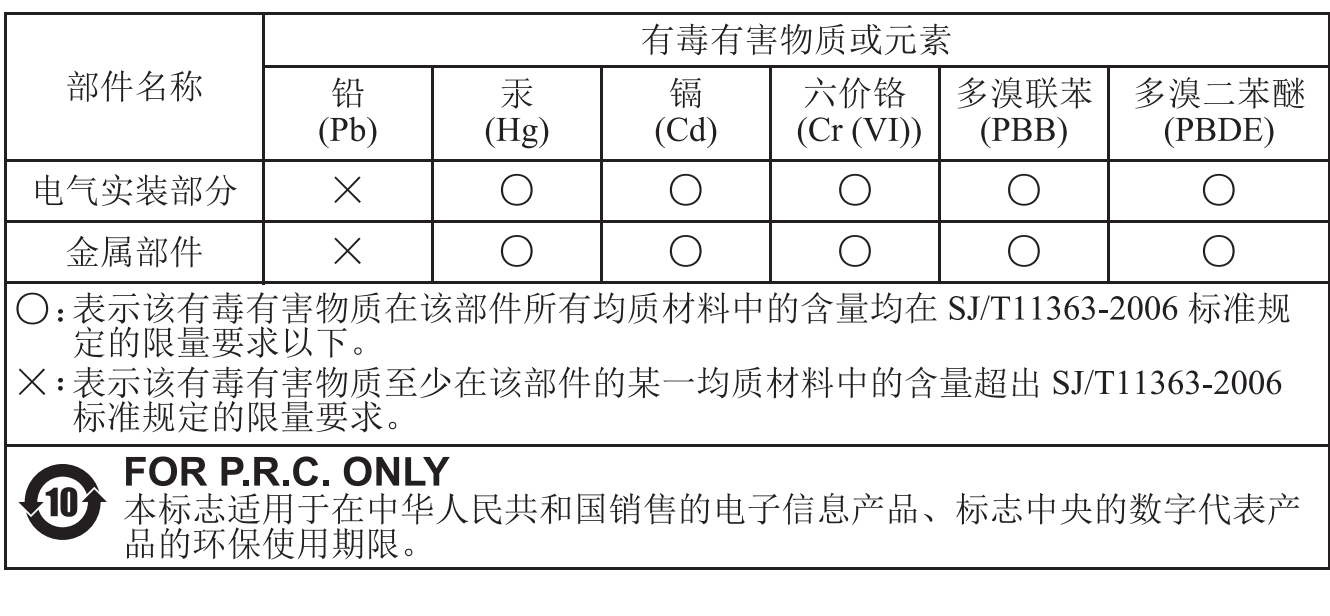

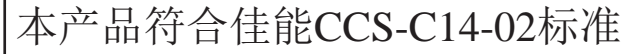

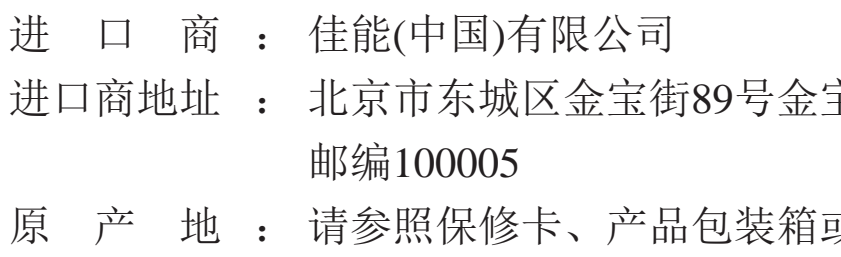